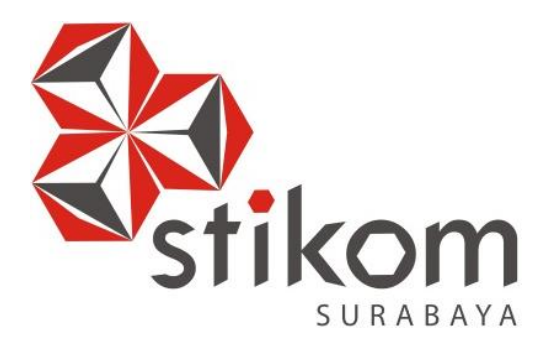

**ANALISIS DAN PERANCANGAN** *USER INTERFACE/USER EXPERIENCE* **DENGAN METODE GOOGLE DESIGN SPRINT DAN A/B TESTING PADA** *WEBSITE STARTUP* **QTAARUF**

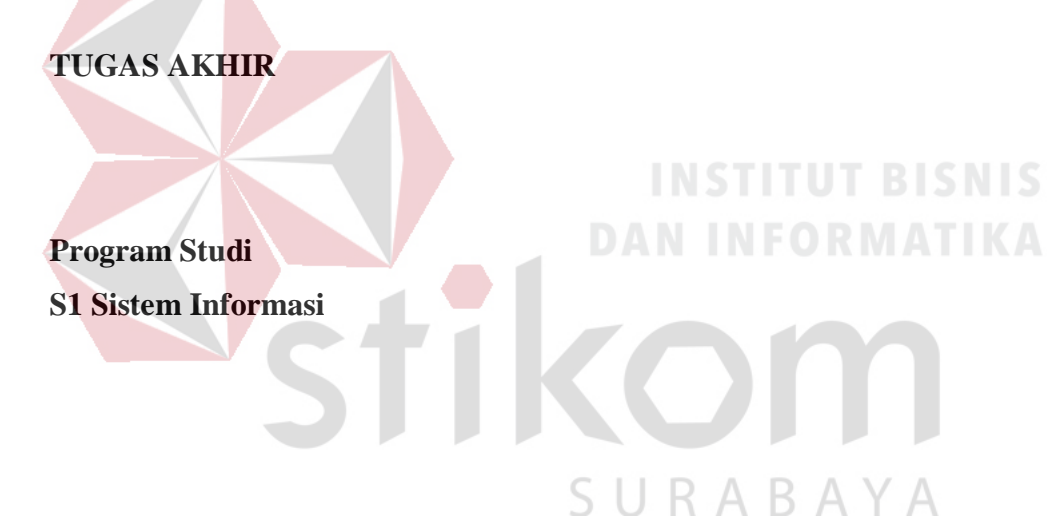

**Oleh: ADITYA ANUGRAH PRATAMA**

**14.41010.0112**

## **ANALISIS DAN PERANCANGAN** *USER INTERFACE/USER EXPERIENCE* **DENGAN METODE GOOGLE DESIGN SPRINT DAN A/B TESTING PADA**  *WEBSITE STARTUP* **QTAARUF**

### **TUGAS AKHIR**

#### **Diajukan sebagai syarat untuk menyelesaikan**

#### **Program Sarjana**

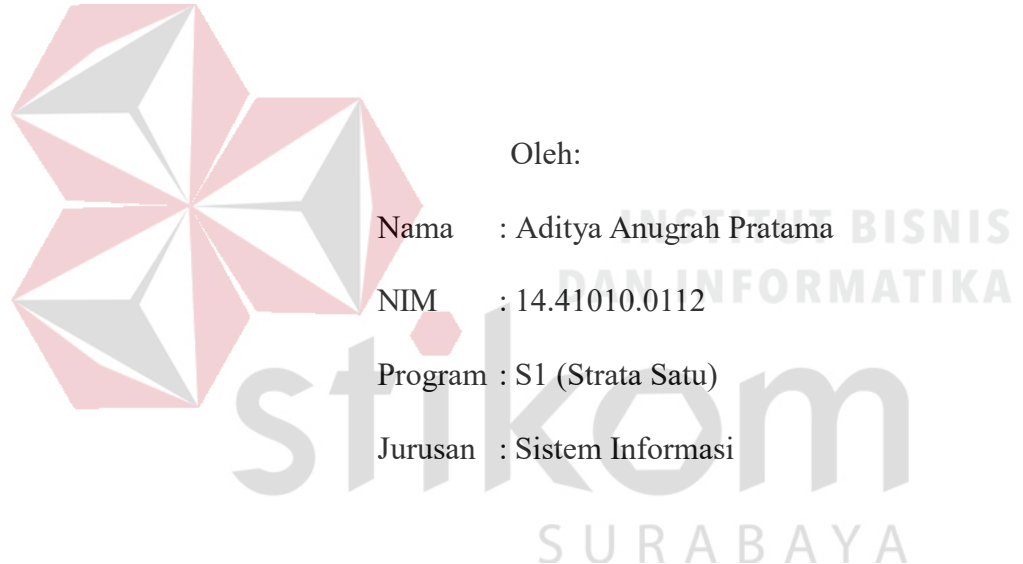

# **FAKULTAS TEKNOLOGI DAN INFORMATIKA INSTITUT BISNIS DAN INFORMATIKA STIKOM SURABAYA**

**2018**

#### $TUGAS AKHIR$

### ANALISIS DAN PERANCANGAN USER INTERFACE/USER EXPERIENCE DENGAN METODE GOOGLE DESIGN SPRINT DAN A/B TESTING PADA **WEBSITE STARTUP OTAARUF**

dipersiapkan dan disusun oleh

#### **Aditya Anugrah Pratama**

#### NIM: 14.41010.0112

Pada Agustus 2018

Susunan Dewan Penguji

 $\frac{4}{08}$ 18

**L.** Pantjawati Sudarmaningtyas, S.Kom., M.Eng.<br>NIDN. 0712066801

**I. Pantjawati Sudarmaningtyas, S.Kom., M.Eng.**

**II. Sri Hariani Eko Wulandari, S.Kom., M.MT. NIDN. 0726017801**

#### Pembahas

Pembimbing

**I. Erwin Sutomo, S.Kom., M.Eng.**<br>**NIDN.** 0722057501

Tugas Akhir ini telah diterima sebagai salah satu persyaratan

SU

RABAY

untuk memperoleh gelar Sarjana

 $29/8$ Dr. Jusak

Dekan Fakultas Teknologi dan Informatika

FAKULTAS TEKNOLOGI DAN INFORMATIKA **INSTITUT BISNIS DAN INFORMATIKA STIKOM SURABAYA** 

# PERNYATAAN<br>PERSETUJUAN PUBLIKASI DAN KEASLIAN KARYA ILMIAH

Sebagai mahasiswa Institut Bisnis dan Informatika Stikom Surabaya, saya:

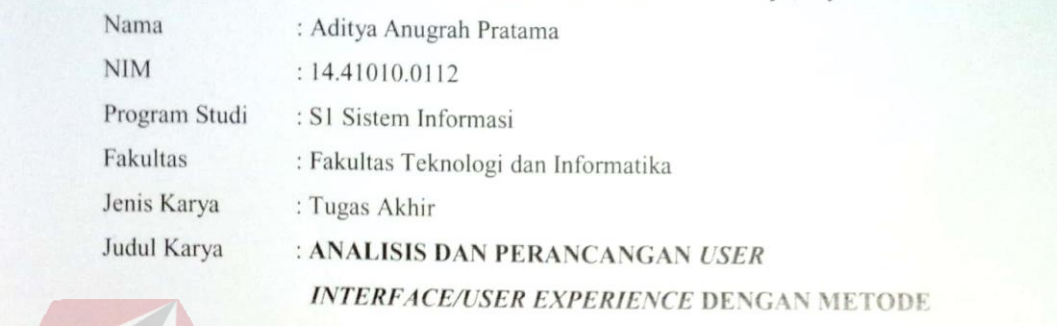

**GOOGLE DESIGN SPRINT DAN A/B TESTING PADA WEBSITE STARTUP QTAARUF** 

Menyatakan dengan sesungguhnya bahwa:

1. Demi pengembangan Ilmu Pengetahuan, Teknologi dan Seni, saya menyetujui memberikan kepada Institut Bisnis dan Informatika Stikom Surabaya Hak Bebas Royalti Non-Eksklusif (*Non-Exclusive Royalti Free Right)* atas seluruh isi/ sebagian karya ilmiah saya tersebut di atas untuk disimpan, dialihmediakan dan dikelola dalam bentuk pangkalan data *(database)* untuk mencantumkan nama saya sebagai penulis atau pencipta dan sebagai pemilik Hak Cipta

2. Karya tersebut di atas adalah karya asli saya, bukan plagiat baik sebagian maupun keseluruhan. Kutipan, karya atau pendapat orang lain yang ada dalam karya ilmiah ini adalah semata hanya

kutipan yang dicantumkan dalam Daftar Pustaka saya atau pendapat di pendapat orang lain yang lain dalam karya i<br>3. Apabila dikemudian hari ditemukan dan terbukti terdapat lindakan plagiat pada karya ilmiah rujukan yang dicantumkan dalam Daftar Pustaka saya 3. Apabila dikemudian hari dikemudian hari ditemukan dan terdapat tindakan perangan perang tindakan perang terdapat terdapat tindakan perang terdapat tindakan perang terdapat tindakan perang terdapat tindakan perang terdap

Demikian surat pernyataan ini saya buat dengan sebenarnya.

Surabaya, Agustus 2018

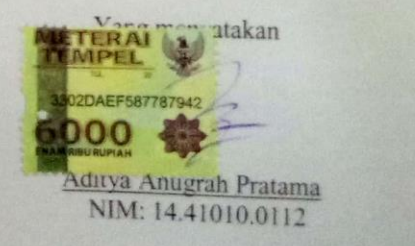

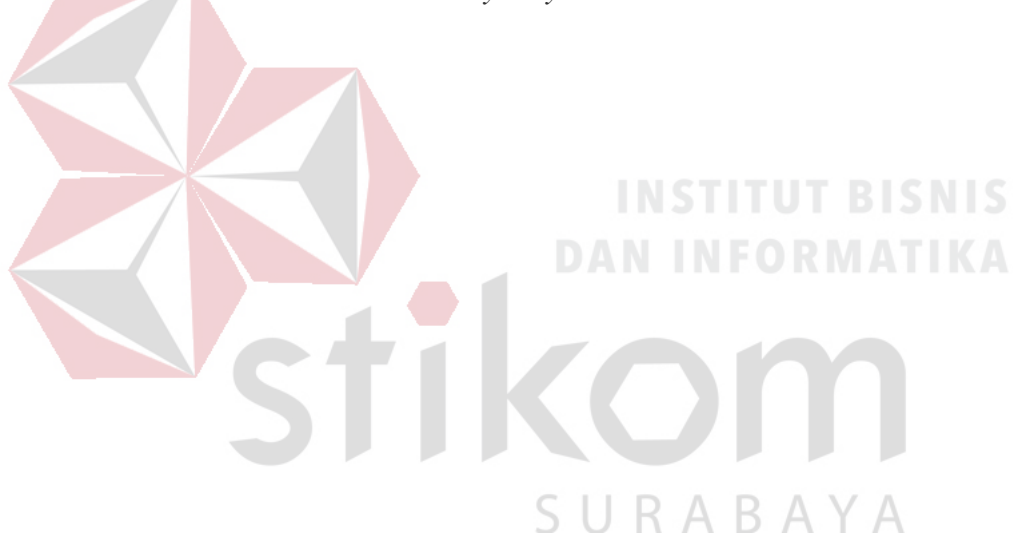

*Ilmu selalu bisa melewati batas wilayahnya*

*Saya persembahkan tugas akhir ini kepada*

*Kedua orang tua tercinta, adik, teman-teman dan sabahat yang selalu memberikan semangat.*

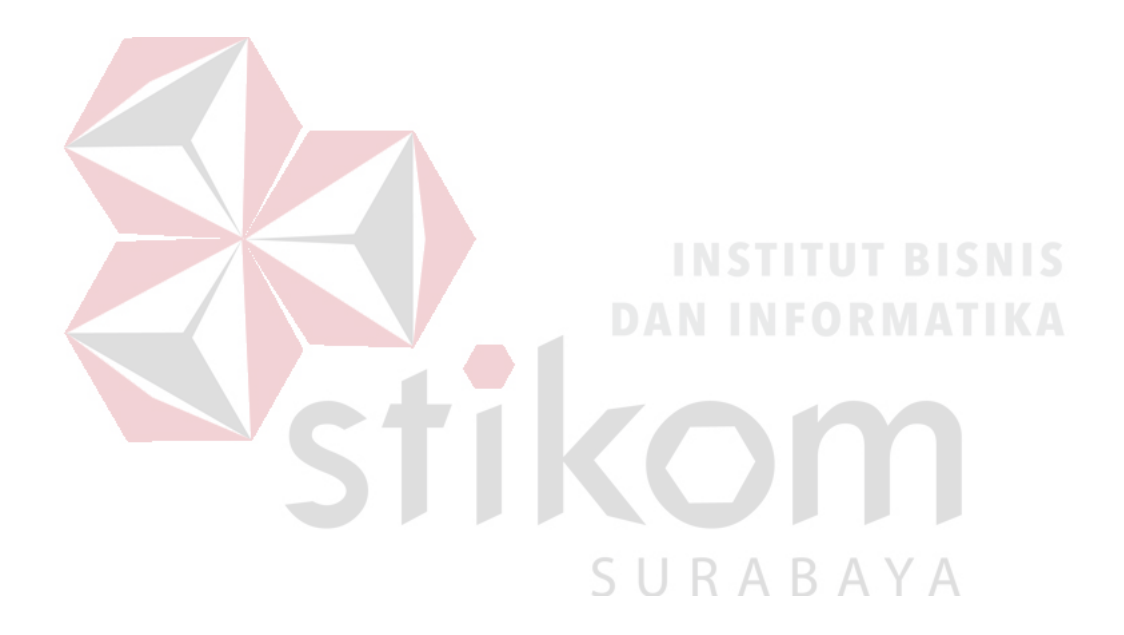

#### **ABSTRAK**

<span id="page-6-0"></span>Qtaaruf merupakan *startup* asal Surabaya yang membantu para *single* muslim Indonesia untuk menyempurnakan separuh agama, dengan menggunakan *website* sebagai media untuk berinteraksi dengan *user*. Kondisi *website* saat ini memiliki jumlah pengunjung 10-20 setiap hari, termasuk dalam kategori sedikit, dikarenakan *user interface*/*user experience* yang dimiliki kurang tepat, terlihat dari jumlah yang menekan *menu gallery* berjumlah 5%, *menu* process 8% dan *menu* "ta'aruf sekarang"  $\pm$  8%.

Solusi berdasarkan permasalahan yang ada, dengan menganalisis dan merancang *user interface/user experience* dengan metode Google Design Sprint yang terdiri atas 5 tahapan yakni, *understand, diverge, decide, prototype* dan *validate.* Untuk proses *validate* menggunakan metode A/B Testing kepada 100 responden *single* muslim Surabaya berusia 20-29 tahun.

Berdasarkan analisis, implementasi dan evaluasi menghasilkan sebuah *prototype final*, merupakan gabungan dari *prototype A & B* yang telah divalidasi, dari segi tampilan, durasi penggunaan hingga pertimbangan kritik dan saran dari *user*. *Prototype A* terpilih untuk 4 *feature* yakni pendaftaran dengan hasil sebesar 68,75%, galeri, *testimoni*, dan proses taaruf masing-masing sebesar 100%. *Prototype B* terpilih untuk *feature subscribe* dengan hasil sebesar 100%. Serta menghasilkan *user interface* dengan skema warna yang senada, *layout* yang konsisten, termasuk notifikasi pada setiap interaksi dan *user experience* yang sesuai dengan *mindset* responden untuk mendapatkan informasi atau mencapai tujuan.

**Kata Kunci**: *User Interface/User Experience, Google Design Sprint, A/B Testing.*

#### **KATA PENGANTAR**

<span id="page-7-0"></span>Alhamdulillah Hirobbil Alamin segala puji syukur dipanjatkan untuk kehadirat Allah SWT atas rahmat dan karunia-Nya. Sehingga penulis dapat melaksanakan dan menyelesaikan tugas akhir dengan judul **"Analisis Dan Perancangan** *User Interface/User Experience* **Dengan Metode Google Design Sprint Dan A/B Testing Pada** *Website Startup* **qtaaruf"** yang merupakan salah satu syarat untuk menyelesaikan Program Studi Strata Satu di Institut Bisnis dan Informatika Stikom Surabaya.

Pada kesempatan kali ini penulis mengucapkan banyak terima kasih kepada beberapa pihak yang terkait dalam menyukseskan tugas akhir ini, diantaranya:

- 1. Keluarga besar penulis yang selalu memberikan dukungan secara penuh terutama dalam mendoakan dan memotivasi untuk menyelesaikan tugas akhir.
- 2. Bapak Dr. Anjik Sukmaaji, S.Kom., M.Eng, selaku Ketua Program Studi S1 Sistem Informasi yang telah memberikan arahan mengerjakan tugas akhir.
- 3. Ibu Pantjawati Sudarmaningtyas, S.Kom., M.Eng., selaku Dosen Pembimbing 1 yang telah memberikan banyak sekali wawasan, motivasi serta kritik dan saran guna menyelesaikan tugas akhir.
- 4. Ibu Sri Hariani Eko Wulandari, S.Kom., M.MT., selaku Dosen Pembimbing 2 yang telah memberikan banyak sekali wawasan, motivasi serta kritik dan saran guna menyelesaikan tugas akhir.
- 5. Bapak Erwin Sutomo, S.Kom., M.Eng., selaku Dosen Pembahas yang bersedia meluangkan waktu dan tenaganya untuk membantu menyelesaikan tugas akhir.
- 6. Yoga Adhipratama, Mohammad Hasan Bisri, Farsha Azizi dan Hadi Rakmat Kurniawan yang telah membantu, menemani dan mendukung dalam menyelesaikan penulisan tugas akhir.
- 7. Mas Ibnu, mas Putra, Muchlis, Selly, Zahro, Dini, Andri serta para mentor dan sahabat.
- 8. Keluarga besar Google Student Group, Stikom Java Network, Senat Mahasiswa, Himpunan Mahasiswa Sistem Informasi yang telah memberikan banyak pengalaman dan pengetahuan, terutama yang mendukung perkuliahan bahkan penyelesaian tugas akhir.
- 9. Responden yang bersedia meluangkan waktu dan tenaga, serta kritik dan saran untuk menyempurnakan tugas akhir.

Semoga segala bentuk pertolongan dari seluruh pihak dalam menyelesaikan laporan ini mendapatkan balasan yang sesuai dari Allah SWT.

Tak lupa pula penulis menyampaikan permintaan maaf apabila melakukan banyak kesalahan di dalam penulisan tugas akhir, baik itu secara sengaja maupun tidak sengaja. Penulis juga berharap semoga tugas akhir ini dapat bermanfaat bagi penulis sendiri ataupun para pembaca, meskipun penulis menyadari bahwa masih banyak kekurangan dalam tugas akhir ini. Oleh sebab itu, sangat diharapkan kritik dan saran dari para pembaca guna menyempurnakan tugas akhir ini.

Surabaya, 20 Agustus 2018

Penulis

#### <span id="page-9-0"></span>**DAFTAR ISI**

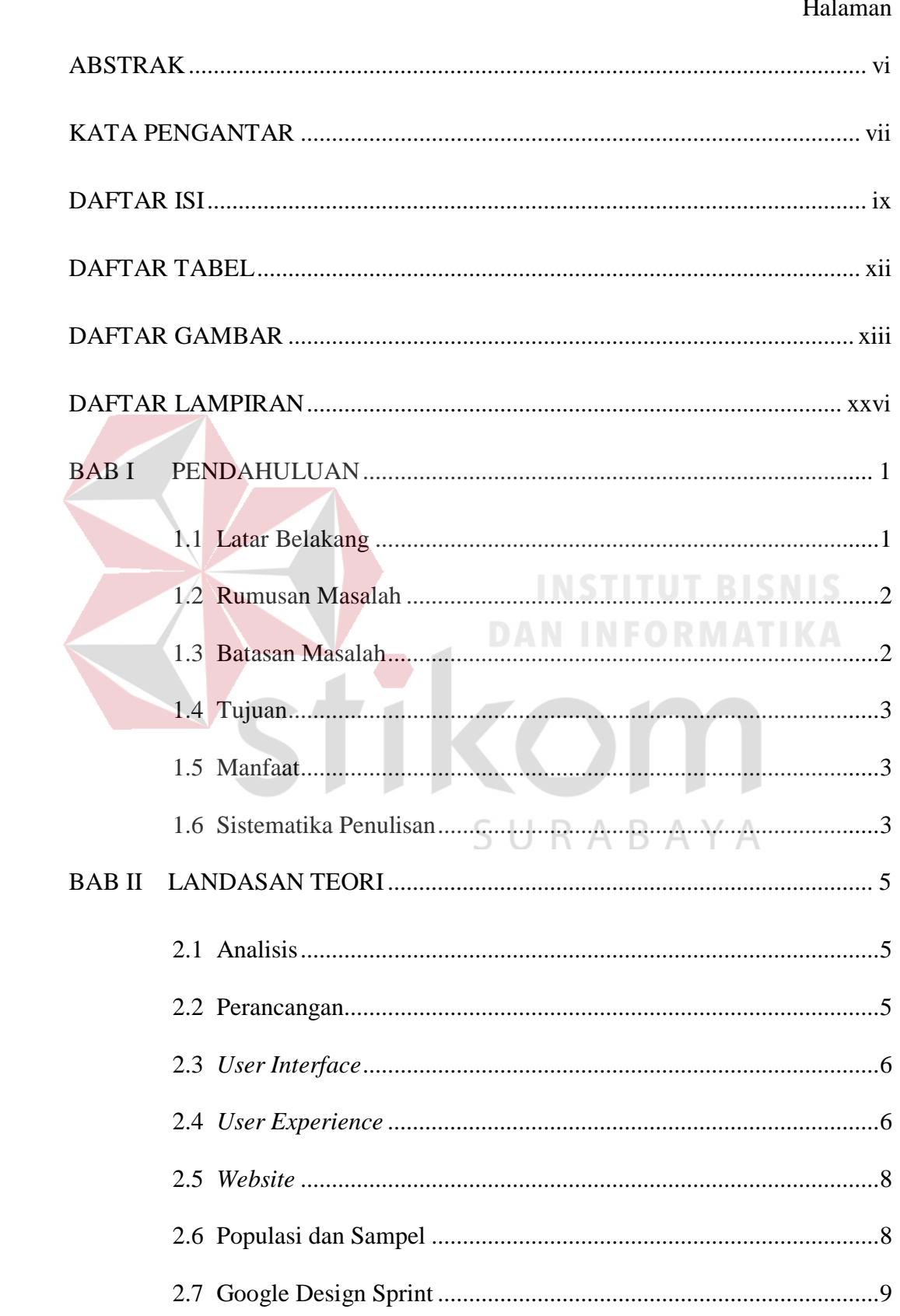

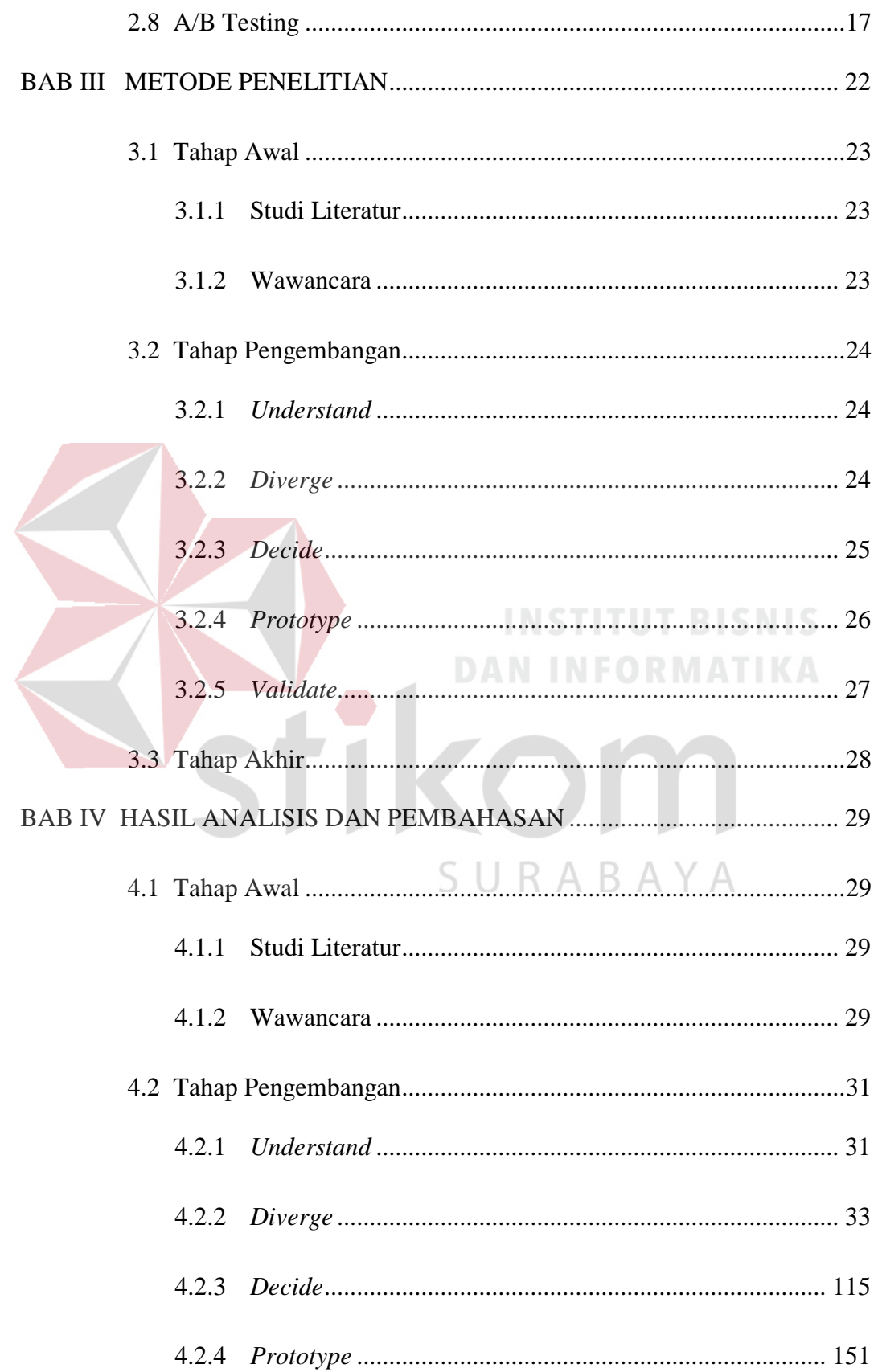

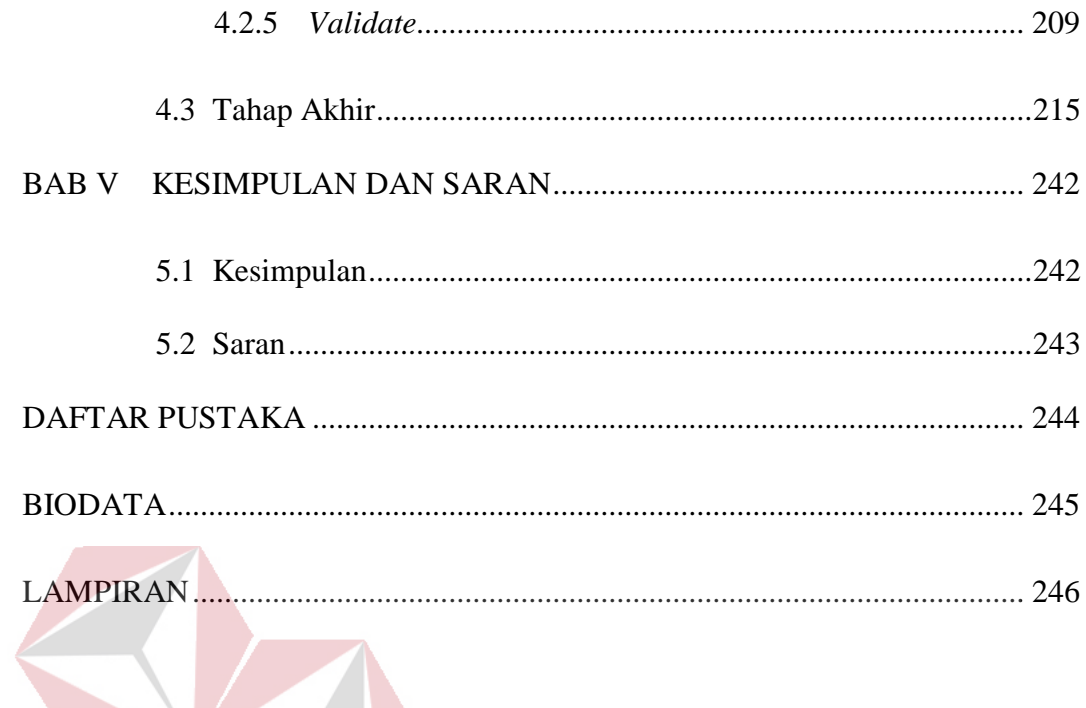

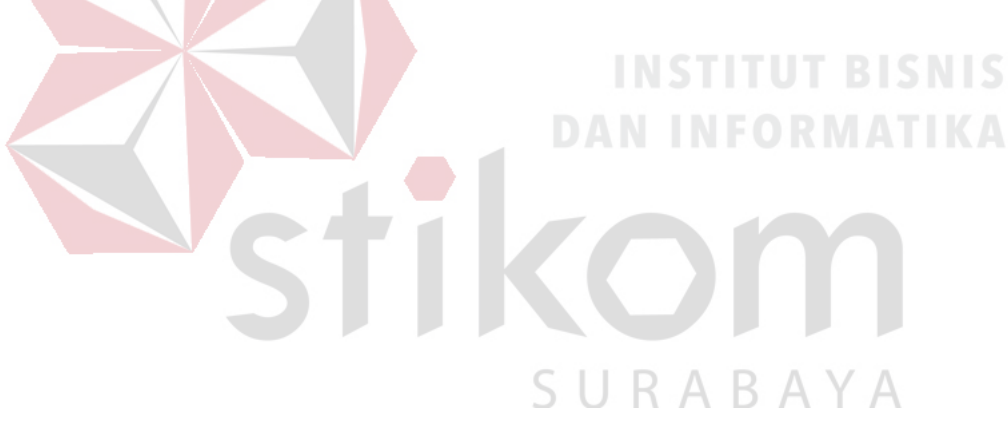

#### **DAFTAR TABEL**

<span id="page-12-0"></span>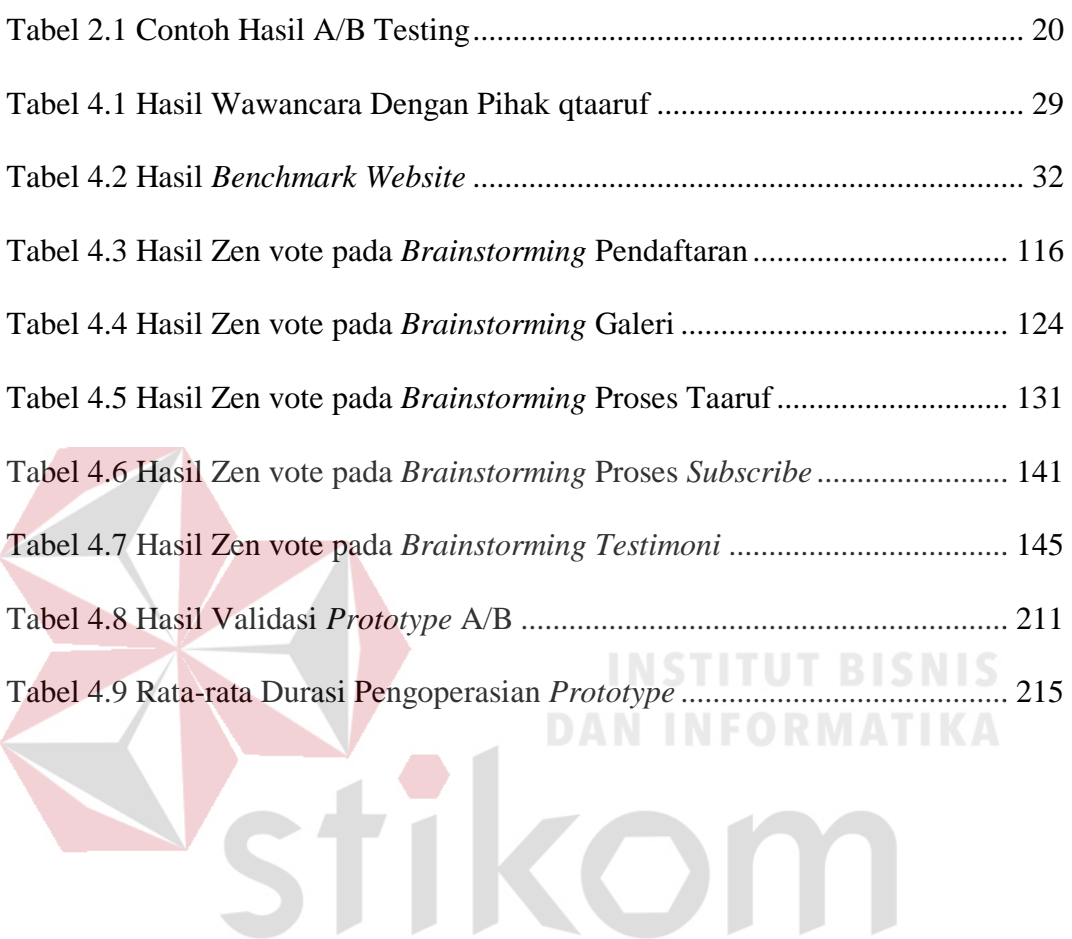

SURABAYA

#### **DAFTAR GAMBAR**

<span id="page-13-0"></span>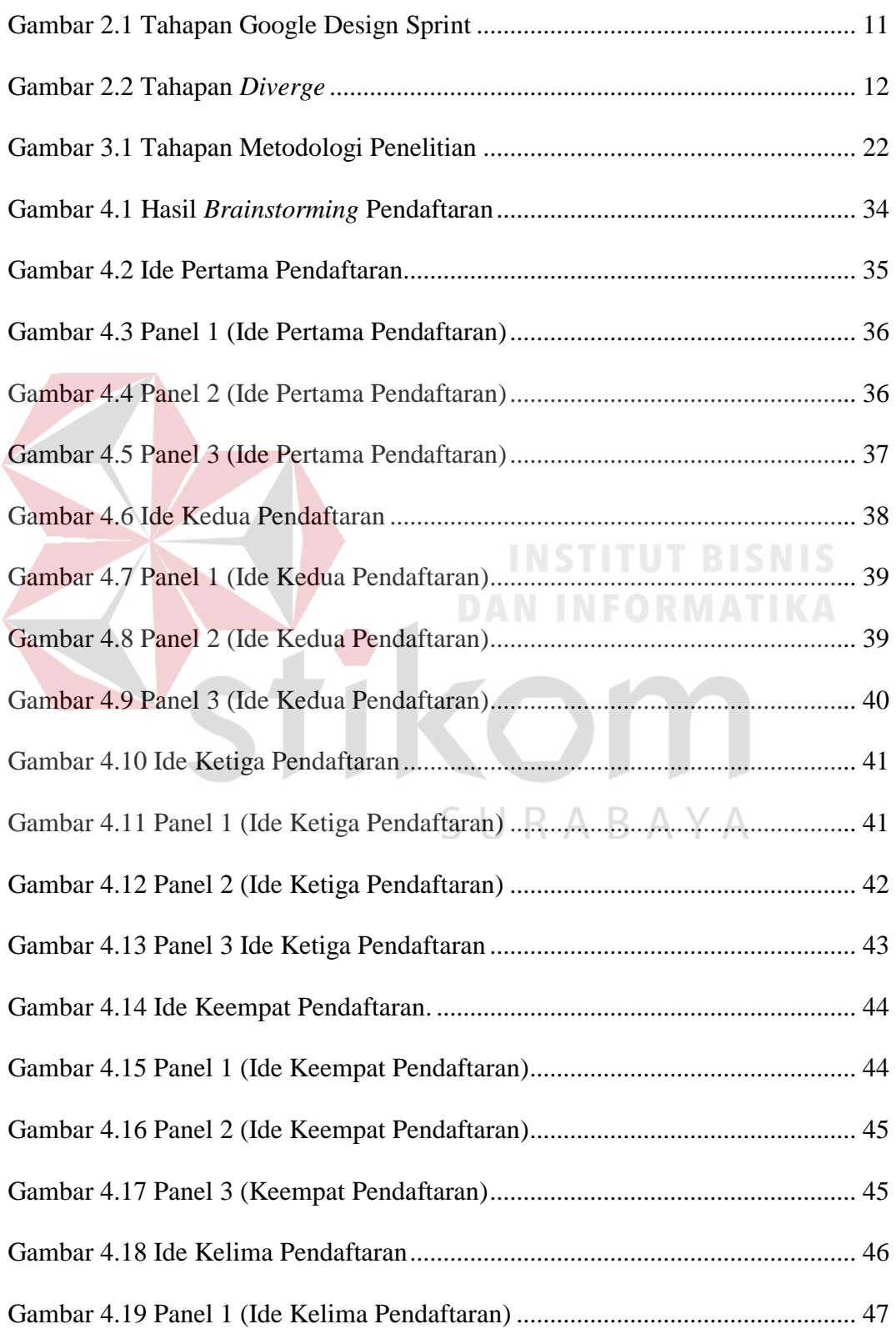

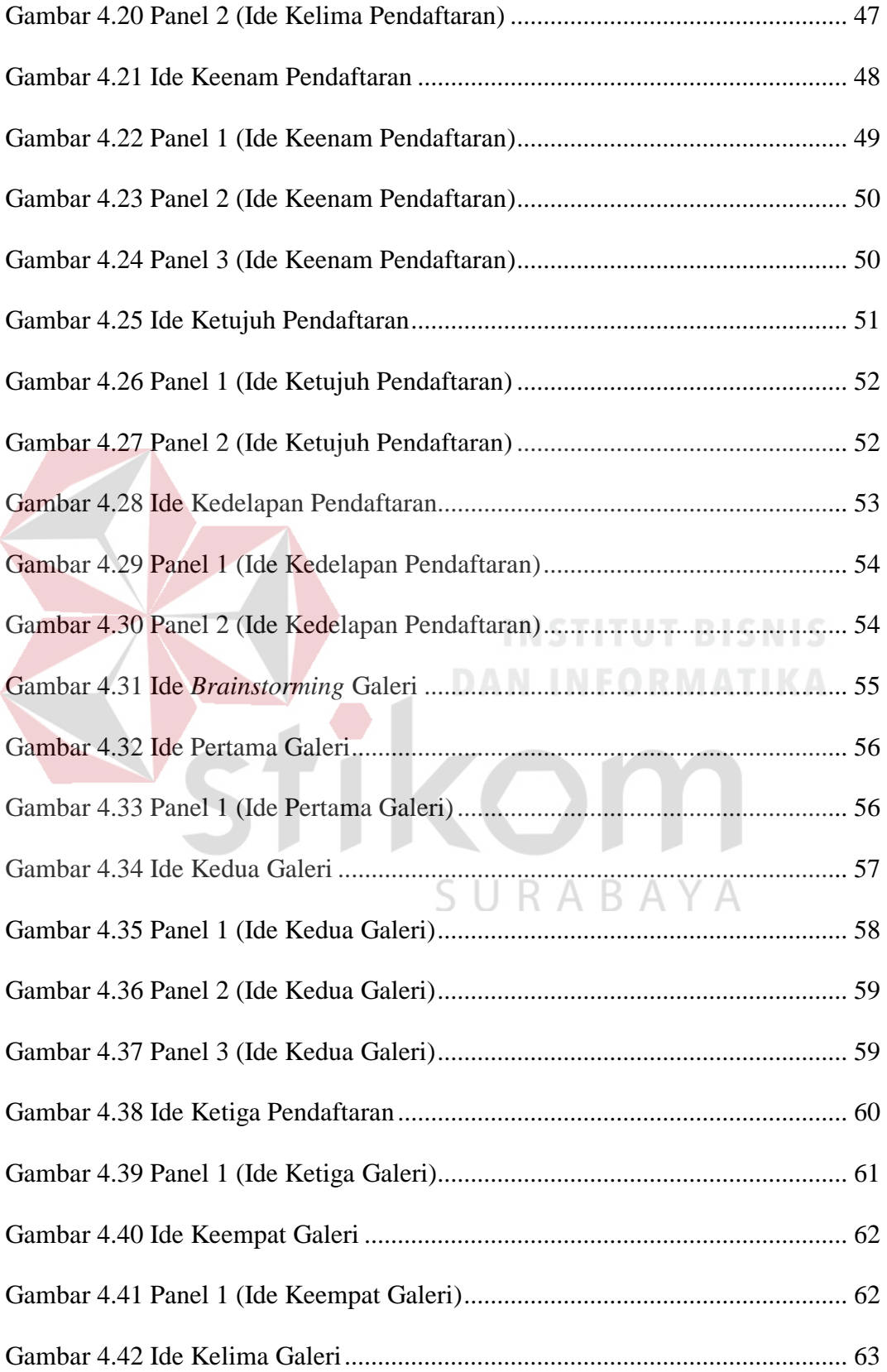

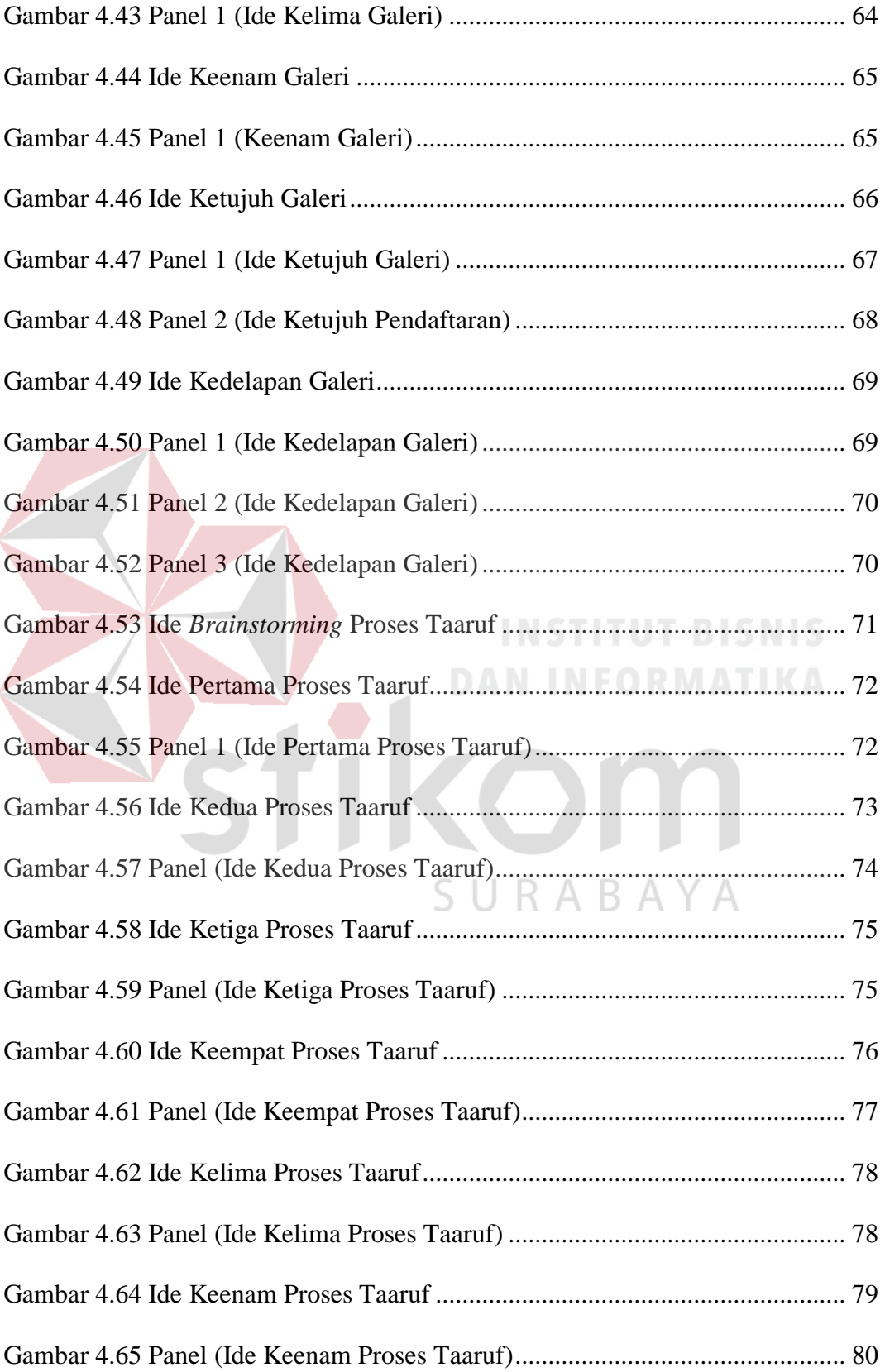

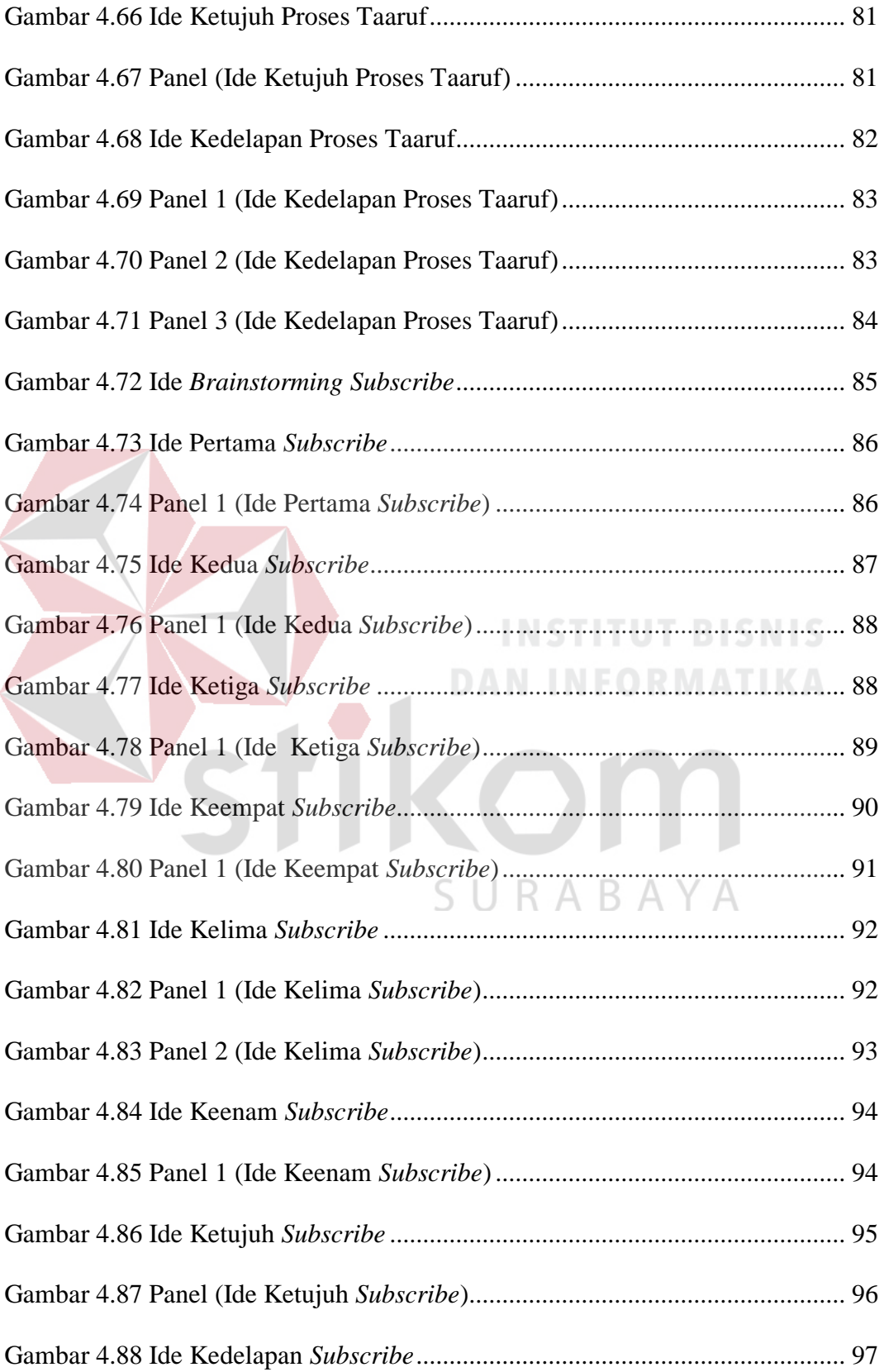

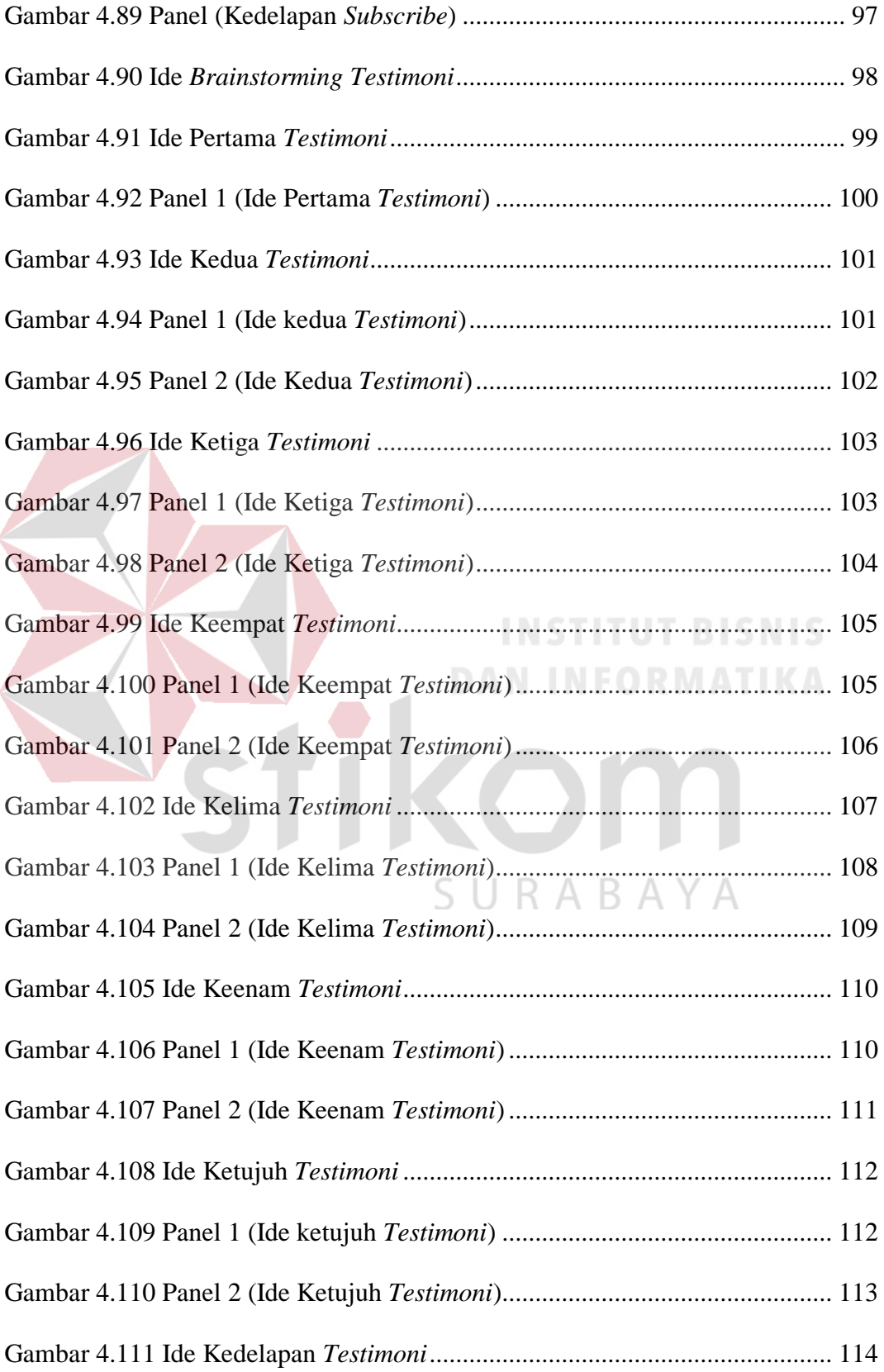

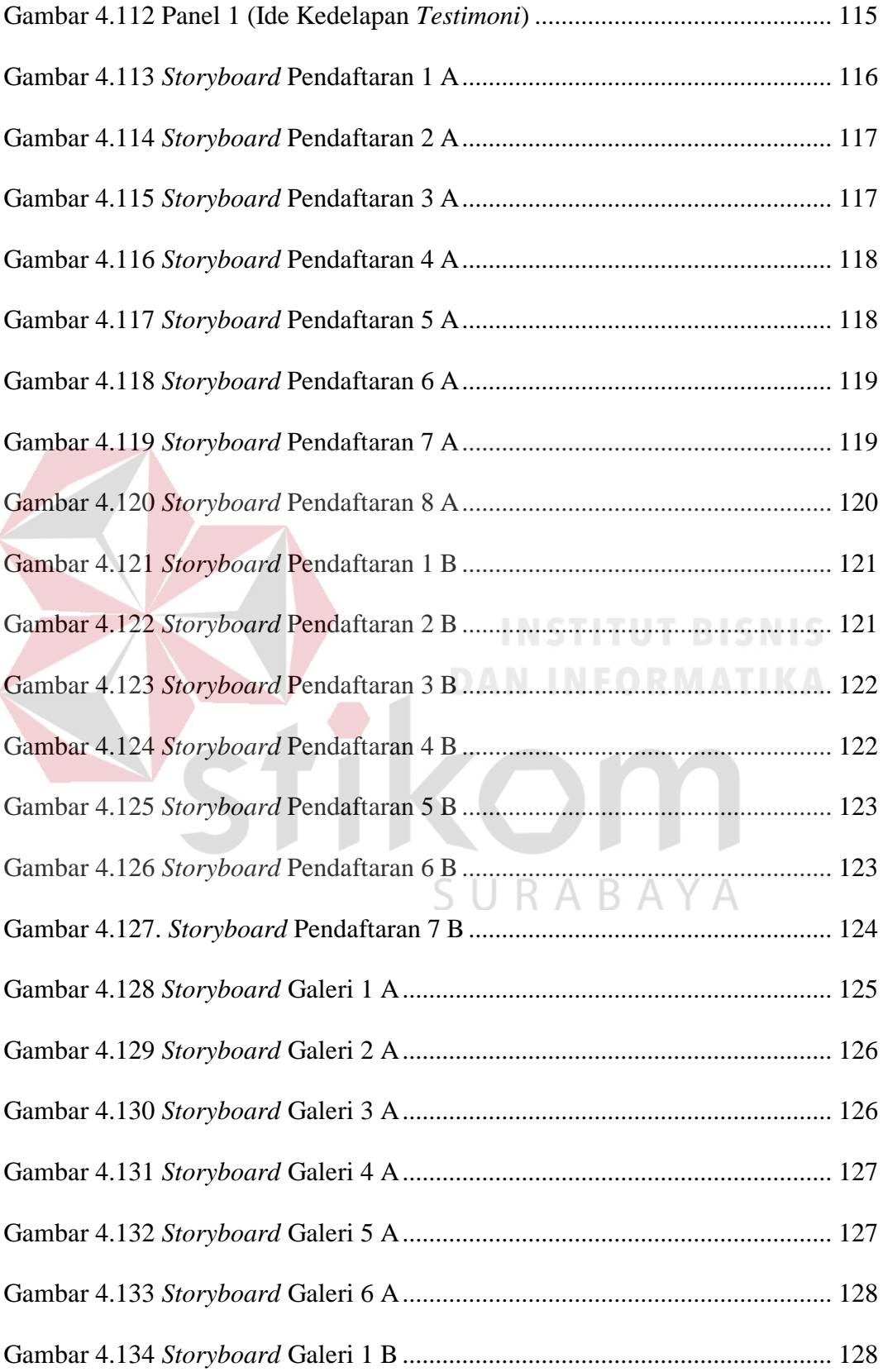

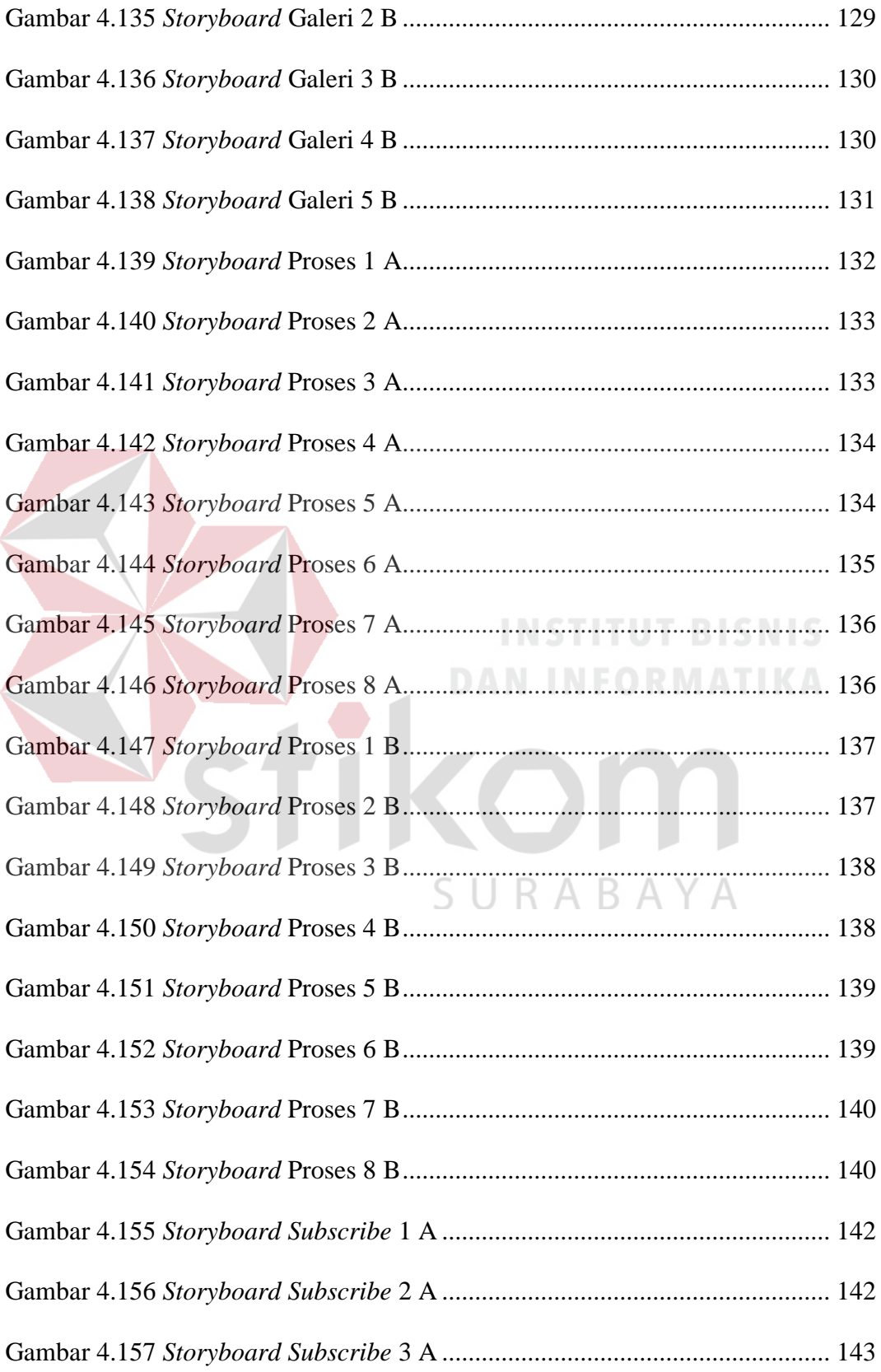

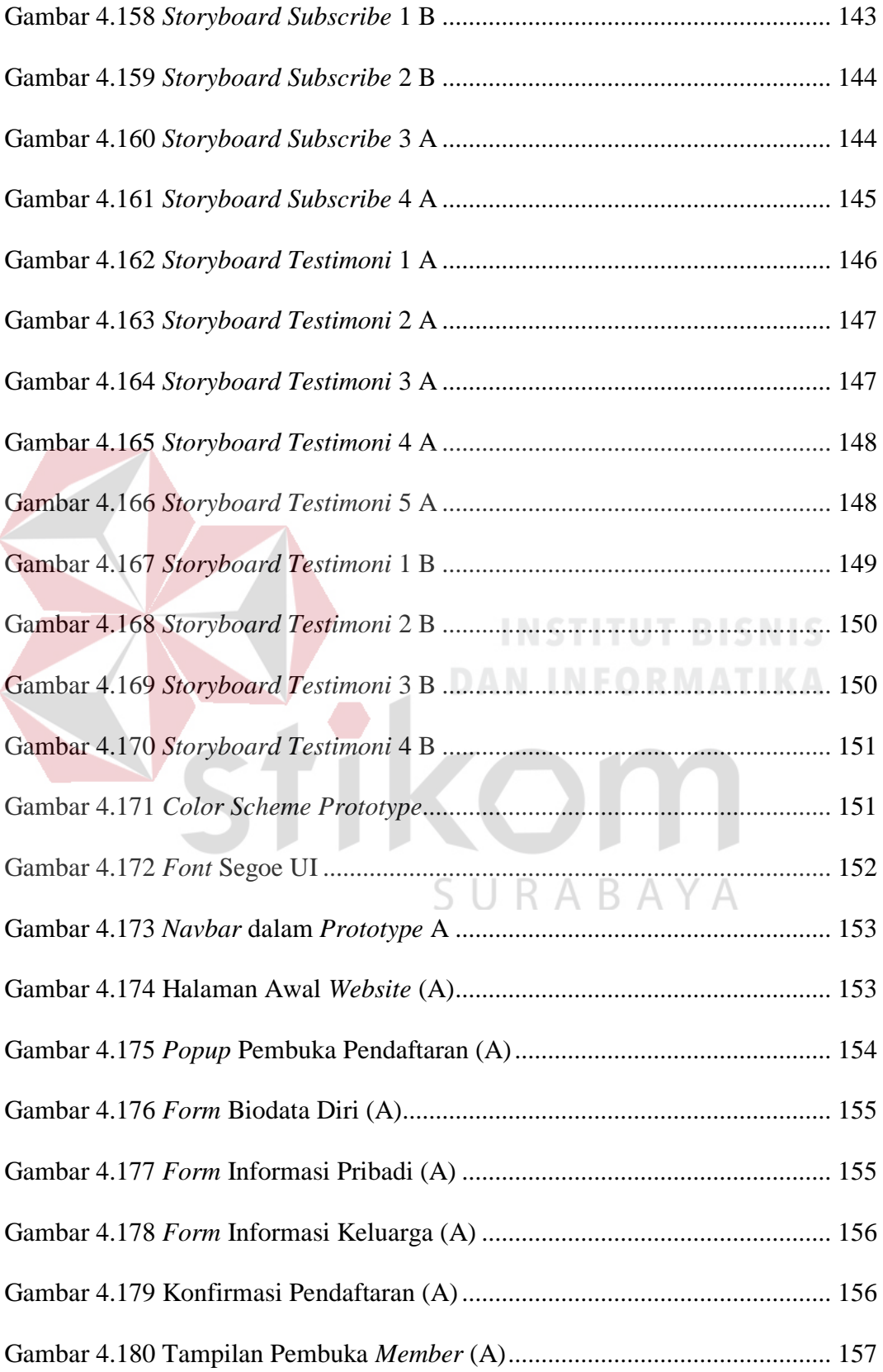

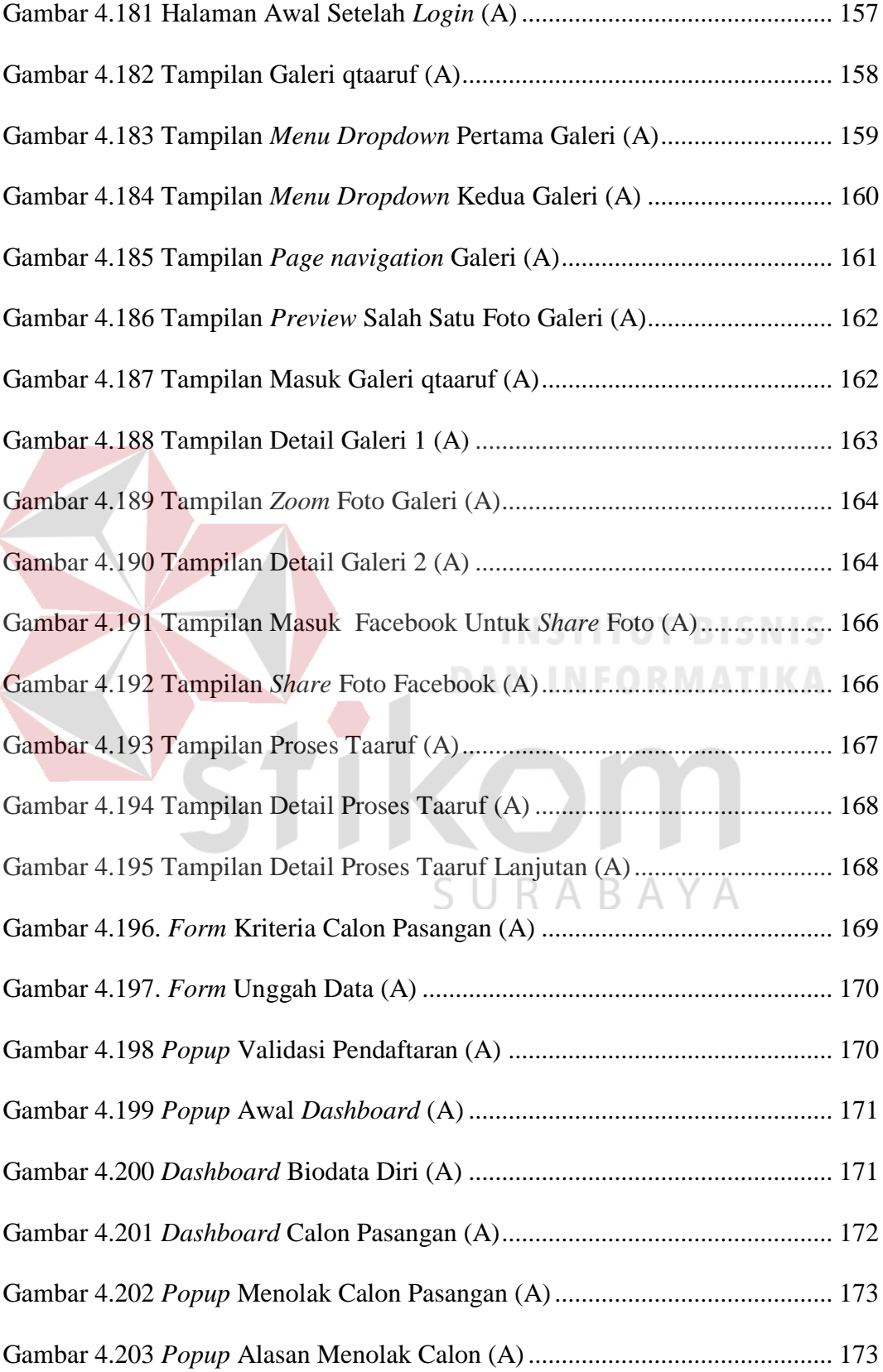

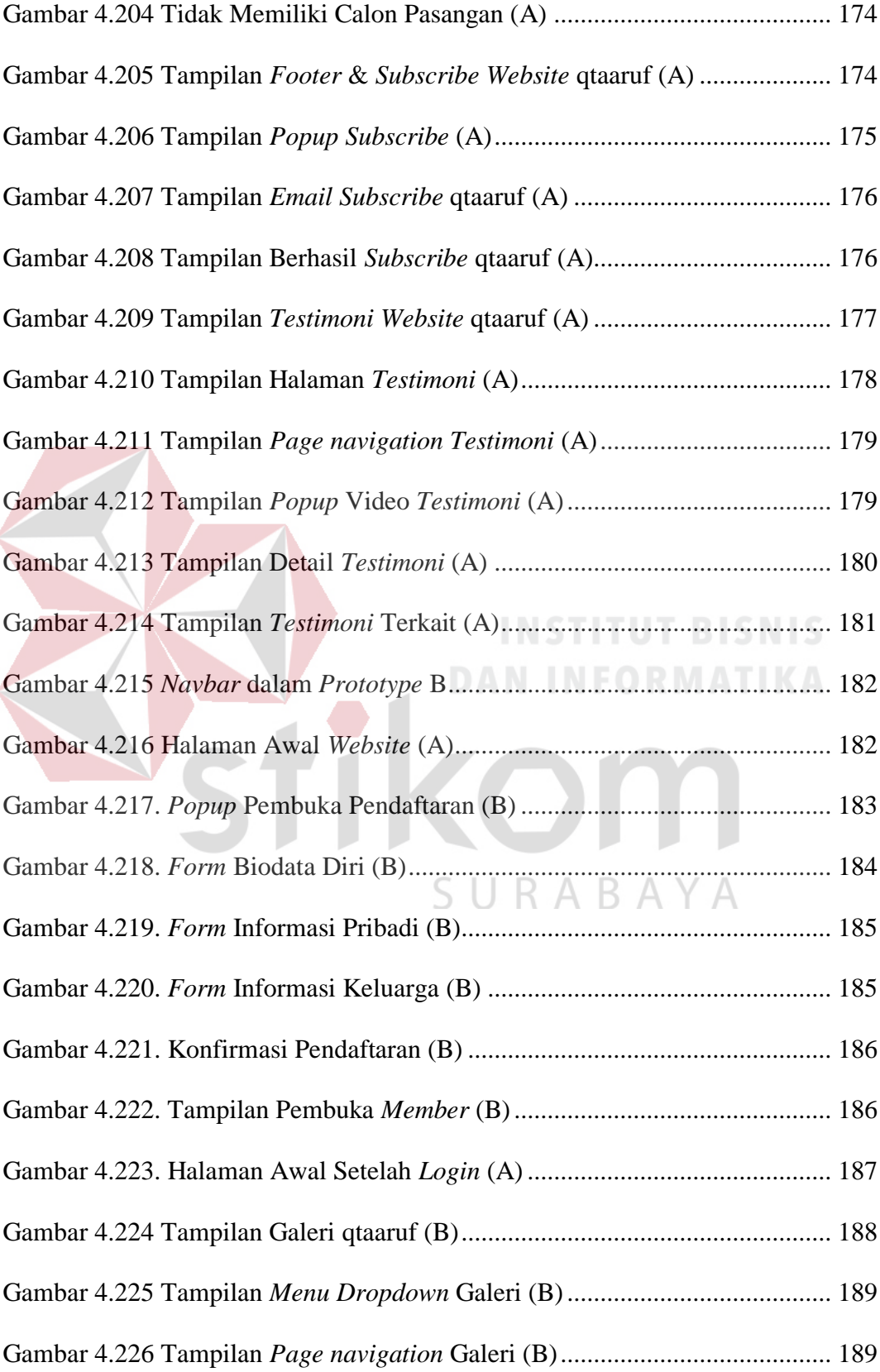

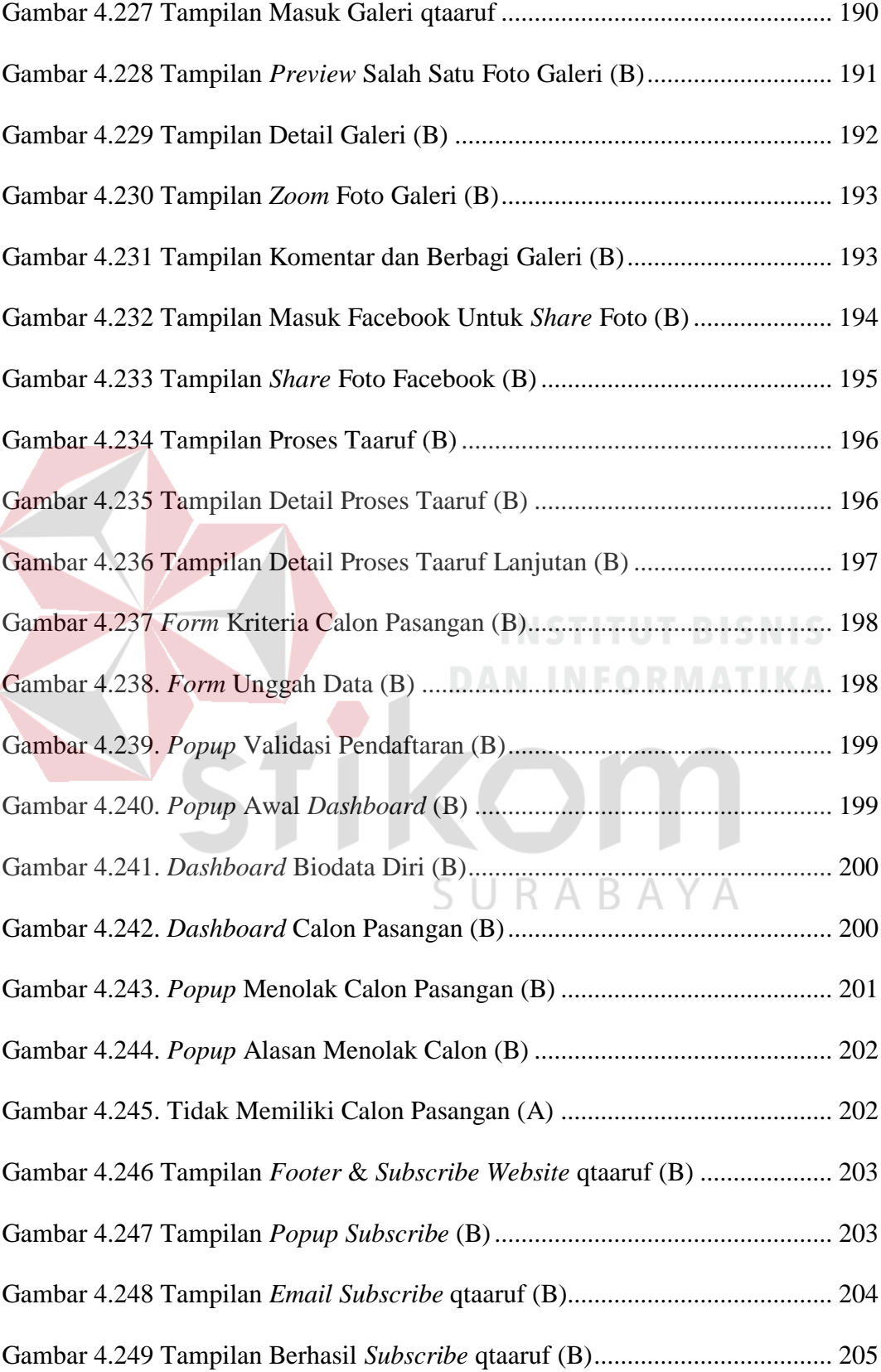

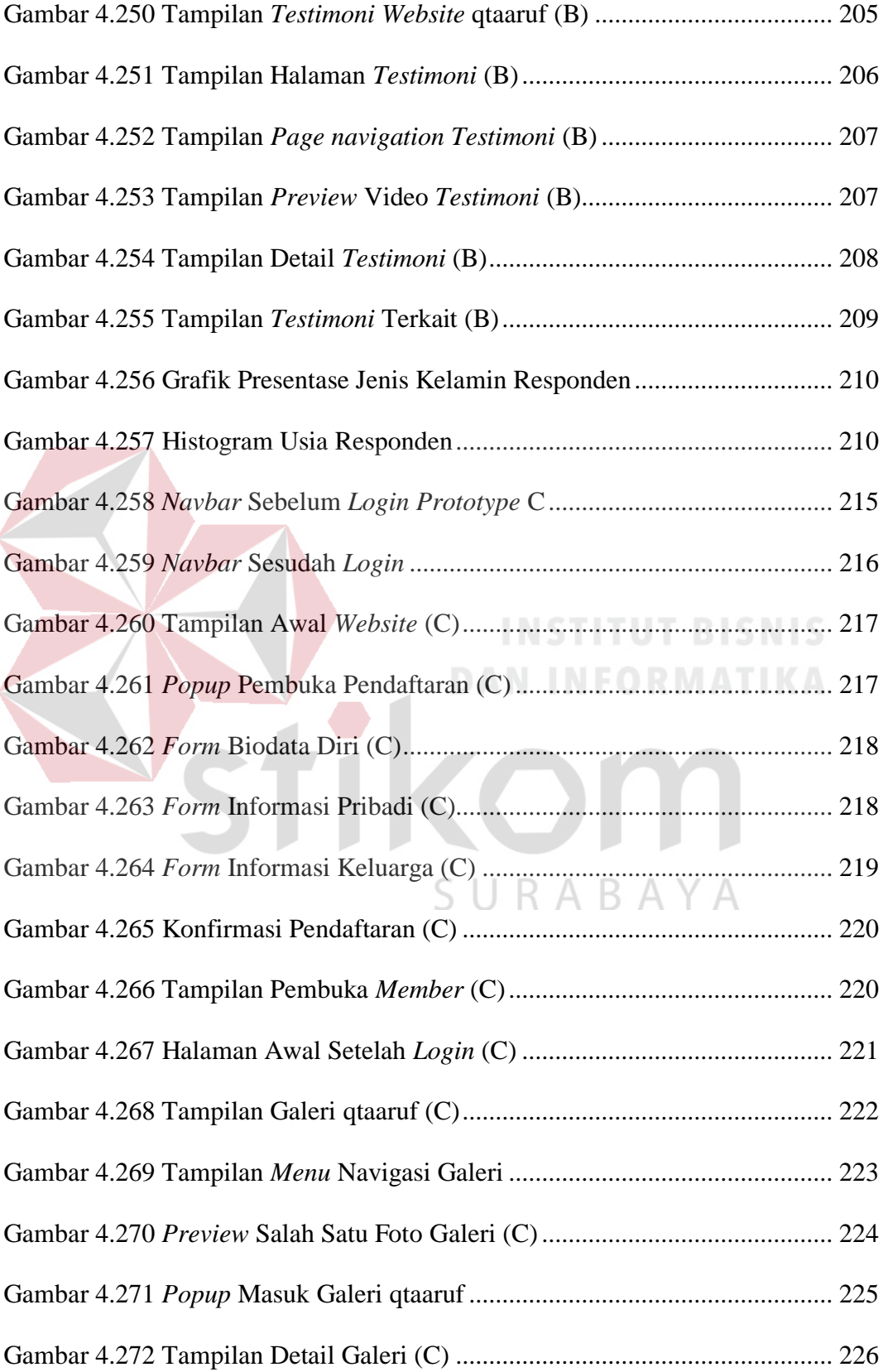

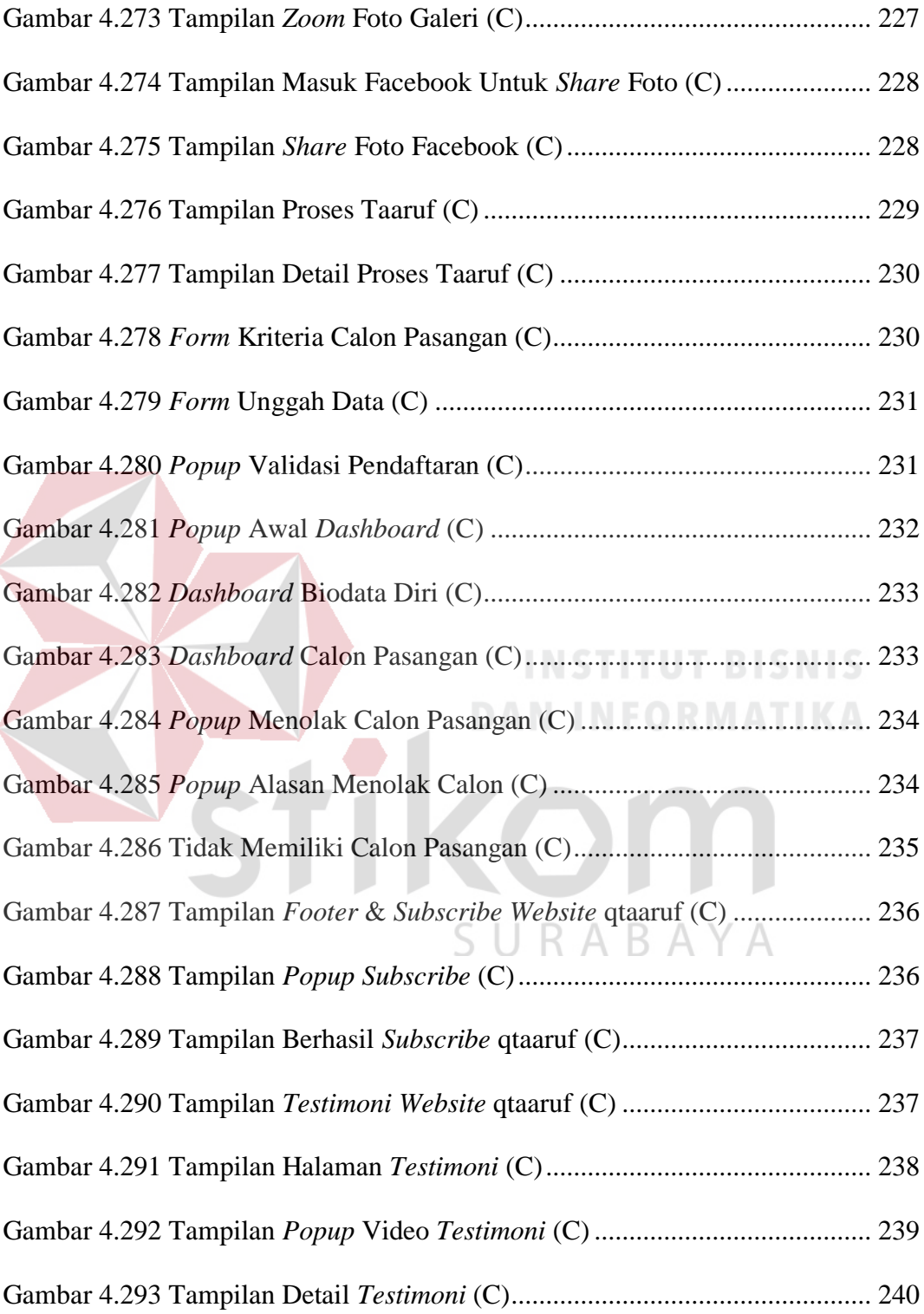

#### **DAFTAR LAMPIRAN**

#### Halaman

<span id="page-26-0"></span>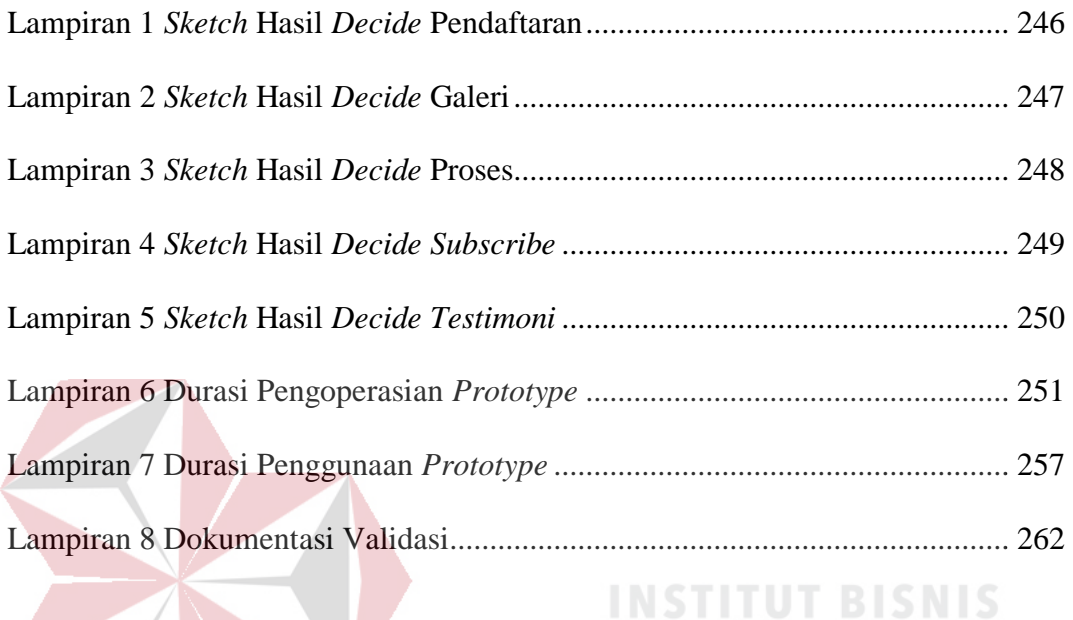

**DAN INFORMATIKA** 

SURABAYA

STIKO

#### **BAB I**

#### **PENDAHULUAN**

#### <span id="page-27-1"></span><span id="page-27-0"></span>**1.1 Latar Belakang**

Saat ini masyarakat baik secara individu, kelompok, organisasi, perusahaan hingga *startup* merasakan banyak dampak positif dari penggunaan teknologi informasi. *Startup* sebagai wadah untuk mengatasi permasalahan yang ada sangat membutuhkan teknologi untuk membuatnya menjadi *problem solving* terutama *startup* digital, seperti *startup* qtaaruf yang merupakan salah satu *startup* digital asal kota Surabaya. qtaaruf merupakan *online ta'aruf platform* yang membantu para *single* muslim Indonesia untuk menyempurnakan separuh agama melalui proses *ta'aruf* dengan tiga keunggulan yang dimiliki yakni *secure*, *realtime* dan *syar'i*.

Saat ini qtaaruf masih berbasis *website* sebagai media untuk berinteraksi dengan *user*. Dalam *website* tersebut terdapat beberapa *menu* yang dapat diakses oleh *user*, seperti *menu home* berfungsi untuk menampilkan halaman utama dan informasi umum terkait qtaaruf. *Menu process* berfungsi untuk mengedukasi alur *ta'aruf* yang nantinya akan dijalani oleh *user*. *Menu* galeri berfungsi menampilkan dokumentasi terkait proses qtaaruf. *Menu subscribe* berfungsi untuk memberikan informasi berlangganan kepada *user* melalui *email* yang telah terdaftar. *Button* "*ta'aruf* sekarang" berfungsi sebagai tombol pendaftaran *user* qtaaruf. Sosial media berfungsi untuk menautkan *website* kepada semua sosial media yang ada.

*Website* qtaaruf yang beralamatkan di www.qtaaruf.com saat ini masih mendapatkan 10-20 pengunjung setiap hari dan total 384 pendaftar. Dari data

tersebut terlihat bahwa jumlah yang saat ini ada masih jauh dari target yang ingin dicapai oleh qtaaruf. Target yang diinginkan dari jumlah pengunjung *website* qtaaruf setiap harinya adalah 100 pengunjung, dengan minimal 10% pendaftar dari jumlah pengunjung. Berdasarkan *google analytics* pada *website* tersebut, permasalahan ini terjadi karena beberapa faktor seperti *user interface* dan *visual design* yang kurang tepat sehingga *call to action* pada *menu* yang ada tidak dapat menarik *user* untuk berinteraksi, terlihat dari jumlah yang menekan *menu* galeri berjumlah 5%, *menu* process 8% dan *menu* "ta'aruf sekarang" ± 8%. Selain itu minimnya notifikasi pada setiap interaksi sistem dengan *user* seperti pada saat pendaftaran membuat *user* bingung apakah sudah berhasil mendaftar atau belum.

Penelitian ini akan menganalisis dan merancang *user interface/user experience* dengan metode Google Design Sprint dan A/B Testing pada *website startup* qtaaruf. Hasil penelitian diharapkan dapat memperbaiki *interface*, *visual design* dan *brand website* qtaaruf serta memberikan *experience* yang sesuai berdasarkan kebutuhan *user* dan meningkatkan *call to action* sehingga *user* merasa puas dan nyaman ketika sedang berinteraksi dengan *website* qtaaruf.

#### <span id="page-28-0"></span>**1.2 Rumusan Masalah**

Dapat dirumuskan bahwa masalah yang ada yakni bagaimana menganalisis dan merancangan *user interface/user experience* dengan metode Google Design Spint dan A/B Testing pada *website startup* qtaaruf.

#### <span id="page-28-1"></span>**1.3 Batasan Masalah**

Terdapat batasan masalah dalam menganalisis dan merancang *user interface/user experience website* qtaaruf yakni *user* berusia antara 20–29 tahun single muslim dikota Surabaya berdasarkan data sensus penduduk tahun 2010.

#### <span id="page-29-0"></span>**1.4 Tujuan**

Analisis dan perancangan *user experience* pada *website* qtaaruf mampu untuk menghasilkan beberapa hal, seperti :

- 1. Menghasilkan *user interface* yang memiliki keseragaman yang baik dari segi warna*, font,* gambar/video dan tata letak.
- 2. Menghasilkan *user experience* yang mudah dipahami oleh *user* untuk mengakses *website* dan mendapatkan informasi sesuai kebutuhan.

#### <span id="page-29-1"></span>**1.5 Manfaat**

Berdasarkan analisis dan perancangan *user experience* pada *website* qtaaruf sangat diharapkan dapat memberikan manfaat, seperti :

- 1. Meningkatnya interaksi *user* dengan *website* dan *user interface* mudah untuk dipelajari oleh *user*.
- 2. Mempermudah *user* saat berinteraksi dengan *website* karena memiliki *mindset* yang sesuai dengan pengalaman *user*, sehingga dapat me*menu*hi tujuannya dengan mudah dan diharapkan tidak ada *menu* atau halaman yang sedikit diakses atau minim *call to action*. SURABAYA

#### <span id="page-29-2"></span>**1.6 Sistematika Penulisan**

Laporan penelitin disusun dalam sistematika penulisan sebagi berikut:

#### **Bab I : PENDAHULUAN**

Bab ini berisi tentang latar belakang , rumusan masalah, batasan masalah, tujuan dan manfaat dari penelitian ini.

#### **Bab II : LANDASAN TEORI**

Penjelasan tentang metode dan teori pendukung yang digunakan yaitu *user interface, user experience,* Google Design Sprint hingga A/B Testing.

#### **Bab III : METODE PENELITIAN**

Berisi tentang penjelasan mengenai tahapan yang dikerjakan dalam menyusun dan menyelesaikan tugas akhir yang terdiri dari tahap awal (studi literatur dan wawancara), tahap pengembangan (*understand, diverge, decide, prototype* dan *validate*) tahap akhir (dokumen UI/UX).

#### **Bab IV : HASIL ANALISIS DAN PEMBAHASAN**

Bab ini berisi pembahasan mengenai hasil yang telah dilakukan mulai dari analisis yang dilakukan pada tahap awal hingga perhitungan validasi terhadap *prototype* sesuai dengan tahap pengembangan, serta menghasilkan *prototype final* dan dokumen UI/UX.

### **Bab V : PENUTUPAN**

Bab ini menjelaskan kesimpulan yang diperoleh dari penelitian yang telah dilakukan dan saran terdahap hal yang dapat dikembangkan lagi pada penelitian ini.Kom

SURABAYA

#### **BAB II**

#### **LANDASAN TEORI**

#### <span id="page-31-1"></span><span id="page-31-0"></span>**2.1 Analisis**

Analisis adalah sebuah teknik pemecahan masalah yang menguraikan sebuah sistem menjadi bagian-bagian komponen dengan tujuan mempelajari seberapa bagus bagian - bagian komponen tersebut bekerja dan berinteraksi untuk meraih tujuan mereka (Whitten, 2004). Analisis adalah proses untuk memahami dan menspesifikan ke dalam detail sebuah sistem informasi apa yang harus dicapai (Satzinger, Jackson dan Burd, 2010).

Berdasarkan definisi diatas dapat disimpulkan bahwa analisis adalah penguraian pokok persoalan atas bagian-bagian dan hubungan antar bagian untuk mendapatkan pengertian dan penjabaran yang tepat dengan pemahaman secara keseluruhan.

#### <span id="page-31-2"></span>**2.2 Perancangan**

Perancangan adalah tahap setelah analisis dari siklus pengembangan sistem yang dapat berupa penggambaran, perencanaan dan pembuatan sketsa atau pengaturan dari beberapa elemen yang terpisah ke dalam satu kesatuan yang utuh dan berfungsi, termasuk menyangkut mengkonfigurasi dari komponen - komponen perangkat lunak dan perangkat keras dari suatu sistem (Jogiyanto, 2005).

Perancangan adalah sebuah proses untuk mendefinisikan sesuatu yang akan dikerjakan dengan mengunakan teknik yang bervariasi serta didalamnya melibatkan deskripsi mengenai arsitektur serta detail mengenai komponen dan juga keterbatasan yang akan dialami dalam proses pengerjaannya (Rizky, 2011).

Perancangan adalah proses pengembangan spesifikasi baru berdasarkan rekomendasi hasil analisis sistem (Subhan, 2012).

#### <span id="page-32-0"></span>**2.3** *User Interface*

*User interface* adalah lebih dari sekedar layar, itu merupakan pengguna yang datang dengan menggunakan sistem, konseptual dan fisik (Satzinger, Jackson, & Burd, 2010). *User Interface* adalah bagian dari sebuah sistem informasi yang membutuhkan interaksi pengguna untuk membuat *input* dan *ouput*. Menjelaskan bahwa sebuah sistem informasi baru mempengaruhi banyak dari sistem informasi yang ada lainnya, dan analisis harus memastikan bahwa semua bekerja bersamasama. Analisis harus memiliki informasi tentang setiap sistem yang akan menyentuh sistem baru. Sistem juga harus berinteraksi dengan pengguna baik di dalam maupun di luar organisasi.

Dari penjelasan tersebut *user interface* mempunyai peran yang penting dalam efektivitas suatu sistem informasi. Pembuatan *user interface* bertujuan untuk menjadikan teknologi informasi tersebut mudah digunakan oleh pengguna atau disebut dengan istilah *user friendly*. Istilah *user friendly* digunakan untuk *menu*njuk kepada kemampuan yang dimiliki oleh perangkat lunak atau program aplikasi yang mudah dioperasikan dan mempunyai sejumlah kemampuan lain sehingga pengguna merasa betah dalam mengoperasikan program tersebut. Namun terkadang masih ada teknologi informasi yang memliki *user interface* terlalu rumit sehingga sulit dipahami oleh pengguna.

#### <span id="page-32-1"></span>**2.4** *User Experience*

*Menu*rut definisi dari ISO 9241-210, *user experience* adalah persepsi seseorang dan responnya dari penggunaan sebuah sistem, produk, dan jasa. *User* *experience* (*UX*) merupakan ilmu yang mengkaji tentang apa yang dirasakan oleh pengguna dalam menggunakan sistem sehingga mendapatkan kepuasan setelah menggunakannya.

Sedangkan *menu*rut Garrett (2011) *User Experience* bukanlah tentang cara kerja dari suatu produk atau layanan yang ada. Tetapi bagaimana interaksi antara *user* dengan produk, seperti pengalaman pengguna (*user experience*) dalam menggunakan produk, apakah mudah digunakan, sesederhana apa dalam mengoperasikan produk atau layanan hingga pengalaman untuk menemukan, menyerap dan memahami informasi yang tersedia. Hal ini penting karena ketika sebuah produk sedang dikembangkan, biasanya lebih memperhatikan apa yang dilakukannya atau dikembangkan. Sedangkan Pengalaman pengguna (*user experience*) adalah sisi lain yang sering diabaikan, baik dalam segi persamaan hingga bagaimana cara kerjanya. Padahal *UX* dapat membuat perbedaan antara produk yang sukses dan gagal.

*UX* bukan hanya apa yang pengguna lihat, bukan hanya menghasilkan desain yang menarik untuk dipandang, namun dapat menjawab mengapa desain tersebut seperti itu, desain yang mampu membuat perasaan pengguna nyaman ketika berhasil memperoleh tujuannya pada saat menggunakan produk atau aplikasi. Karena terdapat beberapa hal yang perlu dipelajari untuk dapat membuat *UX* yang baik dan sesuai maka disebut sebagai *UX designer*. *UX Designer* merupakan orang yang dengan keahlian desainnya, berkolaborasi dengan berbagai lintas fungsional, mencari *sweet spot* antara kebutuhan pengguna, tujuan bisnis, dan kemajuan teknologi, kemudian membuat *magical experience* melalui desain produk yang bermakna, berguna, dan menyenangkan (*meaningful*, *useful*, dan *enjoyable*).

#### <span id="page-34-0"></span>**2.5** *Website*

*Menu*rut Rudianto (2011) *Website* atau disingkat dengan *web* merupakan sekumpulan halaman yang terdiri atas beberapa laman yang berisi informasi dalam bentuk digital baik itu teks, gambar, animasi yang disediakan melalui jalur internet sehingga dapat diakses dari seluruh dunia. *Website* dapat dibagi menjadi 2 jenis, yakni:

- 1. *Website* Statis: merupakan *web* yang halamannya tidak berubah, biasanya untuk melakukan perubahan dilakukan secara manual dengan mengubah kode. *Website* statis informasinya merupakan informasi satu arah, yakni hanya berasal dari pemilik *softwarenya* saja, hanya bisa diperbarui oleh pemiliknya saja. Contoh *website* statis ini, yaitu *profile* perusahaan.
- 2. *Website* Dinamis: merupakan *web* yang halaman selalu *update*, biasanya terdapat halaman *backend* (halaman administrator) yang digunakan untuk menambah atau mengubah konten. *Web* dinamis membutuhkan *database* untuk menyimpan. *Website* dinamis mempunyai arus informasi dua arah, yakni berasal dari pengguna dan pemilik, sehingga pembaruan dapat dilakukan oleh pengguna dan juga pemilik *website*.

#### <span id="page-34-1"></span>**2.6 Populasi dan Sampel**

Populasi adalah wilayah generalisasi yang terdiri atas obyek/subyek yang mempuyai kualitas dan karakteristik tertentu yang ditetapkan oleh peneliti untuk dipelajari dan kemudian ditarik kesimpulannya (Sugiyono, 2012). Jadi populasi bukan hanya orang, tetapi juga obyek dan benda – benda alam yang lain. Populasi juga bukan sekedar jumlah yang ada pada obyek/subyek yang dipelajari tetapi meliputi seluruh karakteristik/sifat yang dimiliki oleh subyek atau obyek yang

diteliti tersebut. Sedangkan sampel adalah bagian dari jumlah dan karakteristik yang dimiliki oleh populasi. Bila populasi besar dan peneliti tidak mungkin mempelajari semua yang ada pada populasi karena keterbatasan dana, tenaga, waktu atau hal yang lain, maka dapat menggunakan sampel untuk mengatasi kondisi tersebut. Oleh sebab itu pengambilan sampel dari populasi harus benar – benar respresentatif atau mewakili keseluruhan populasi. Pada penelitian ini menggunakan teknik *slovin* dan *random sampling* untuk mendapatkan sampel.

*Random Sampling* yaitu pengambilan sampel secara acak sederhana, teknik ini dibedakan menjadi dua cara yaitu dengan mengundi (*lottery technique*) atau dengan menggunakan Tabel bilangan atau *random number*. (Notoatmodjo, 2010). Berikut adalah rumus yang digunakan :

#### .....................(1) *1 Ne2*  $n = \frac{N}{I}$ + =

URABAYA

#### Keterangan :

 $n = Ukuran sampel.$ 

- $N = Ukuran populasi.$
- $e$  = Kelonggaran ketidaktelitian keselahan sebesar 0,1.

#### <span id="page-35-0"></span>**2.7 Google Design Sprint**

Google Design Sprint adalah suatu metode untuk membangun konsep produk dan *prototype* yang memiliki 5 tahapan yang sangat komunikatif dan interaktif untuk mengeluarkan semua ide, inspirasi, kreatifitas hingga masalahmasalah yang ada, solusi yang kemudian diwujudkan dalam *prototype* yang harus di *cross check* ke calon pengguna atau sesuai dengan kebutuhan target *user* yang ditentukan (Jake Knapp, 2016).
Praktis dan dapat diterapkan di berbagai jenis model perusahaan, baik *startup* yang memiliki keterbatasan *resource* sampai dengan perusahaan besar yang memiliki banyak sumber daya, karena dengan menggunakan metode Google Design Sprint dapat mengeluarkan kemampuan maksimal dari masing-masing anggota tim atau tiap indvidu itu sendiri. Jake Knapp juga mengatakan bahwa metode ini telah digunakan dan sukses di banyak *startup* dibawah naungan *Google Venture*. Hal tersebut dikarenakan dalam metode ini sangat membantu mulai dari pembuatan produk baru, penambahan *feature* produk, *workflow*, bisnis dan memecahkan permasalahan terhadap produk yang ada.

*Google Venture* atau biasa dikenal dengan singkatan *GV* adalah pemodal ventura milik *Google, Inc*. yang fokus menyiapkan pendanaan mulai dari tahap *seed*, *venture*, bahkan *growth*. Pendanaan ini untuk *startup* teknologi berbagai bidang, mulai dari internet, *software*, *hardware*, *cleantech*, *biotech*, sampai *healthcare*. Bukan cuma sekadar mendanai, *GV* juga membantu mendandani *startup* binaannya sehingga siap untuk dirilis dan diluncurkan ke para investor. Portfolio *Google Ventures* di antaranya adalah *startup* seperti *Nest*, *Uber*, *Pocket*, sampai *Appurify* yang baru-baru ini di *acquire* oleh *Google*. Lima tahapan dalam Google Design Sprint dapat dilihat pada Gambar 2.1.

#### a. Tahap 1 : *Understanding*

Pada tahap ini akan memahami permasalahan secara mendalam mulai dari proses bisnisnya, target *user* dan teknologi yang dimiliki atau akan digunakan serta masalah yang dialami setiap *user* sehingga dapat menjiwai permasalahan tersebut. Sebagai gambaran, teknik atau cara yang biasanya digunakan untuk mendapatkan informasi tersebut adalah :

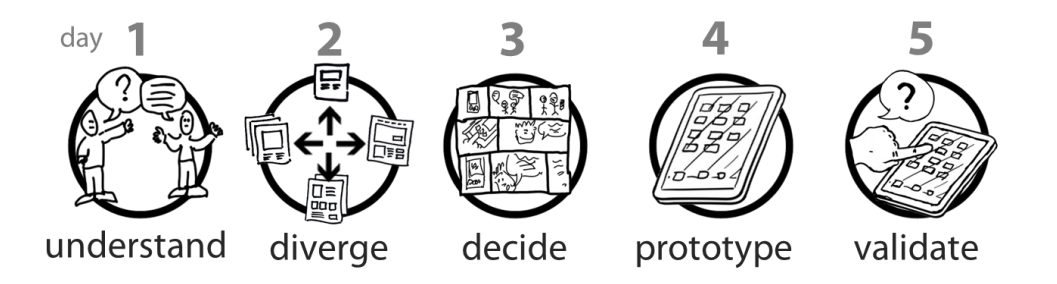

Gambar 2.1 Tahapan Google Design Sprint

- 1. *User interview*, melakukan wawancara secara langsung terhadap setiap *user* yang potensial. Hal tersebut dapat dilakukan di kantor, di kampus atau di tempat lain dengan tujuan untuk memahami konteks dan permasalahan mereka secara detail.
- 2. *Focus* dengan *customers*, mencoba memahami kebutuhan dan masalah mereka dalam setiap *user journey*.
- 3. *Focus* dengan orang yang menerima telepon di *contact center*. Mereka yang paling tahu *user* karena permasalahan *platform*.
- 4. *Survey* untuk memahami konteks teknologi, kebutuhan dan masalah orangorang (setiap *user*).
- 5. *Benchmark* dari situs yang menyelesaikan masalah serupa.
- 6. Analisis semua metrik situs dan hal lainnya untuk memahami masalah baik secara kualitatif maupun kuantitatif.

Selain itu sebelum melanjutkan ke tahap berikutnya, terdapat hal yang harus diperhatikan, yakni mendefinisikan atau menyaring dan membuat konsep dari penemuan tersebut dan menjabarkan prinsip *design*.

b. Tahap 2 : *Diverging with ideas*

Dalam tahap ini, tim harus mengambil jalan yang berbeda. Tahap *ideation*  mengharuskan melakukan *brainstorming* untuk menemukan kemungkinan solusi baru. Ini saatnya setiap orang harus berpikir secara berbeda dan setiap orang harus menyampaikan pemikirannya. Terdapat langkah utama pada tahap ini sehingga dapat menghasilkan sketsa solusi yang tepat untuk permasalahan yang dipilih seperti pada Gambar 2.2.

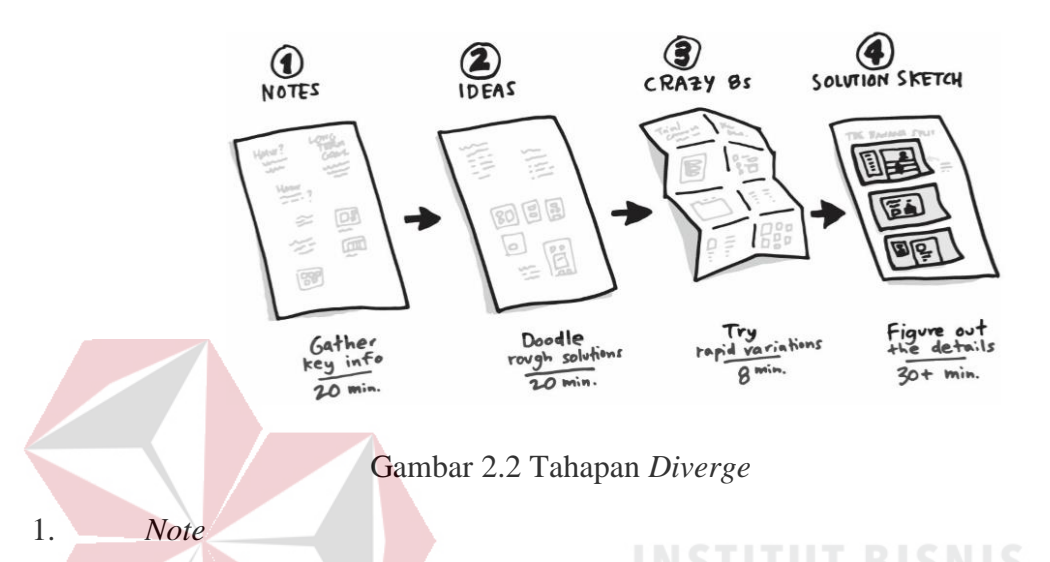

Pada langkah pertama ini sangat mudah dimana akan *menu*liskan catatan dari jangka panjang yang bertujuan untuk memfokuskan terhadap komitmen solusi yang ingin diselesaikan. Yang perlu diperhatikan jangan membatasi terhadap apa yang ingin ditulis, catat semua hal terkait penyelesaian solusi. Setelah merasa semua catatan sudah ditulis maka terdapat tiga menit untuk meninjau kembali apa yang ditulis. Lingkarilah catatan yang penting, karena akan membantu dalam langkah berikutnya.

#### 2. *Ideas*

Pada langkah ini, *menu*liskan ide atau gagasan yang terpikirkan dengan mengisi selembar kertas dengan corat-coret seperti judul, diagram, Gambar tongkat atau apapun yang menggambarkan ide yang ada. Tidak masalah jika ide-ide ini berantakan atau tidak lengkap. Yang perlu diperhatikan tidak ada ide yang salah atau gagasan yang tidak berguna, selama masih dapat *menu*angkan ide ke dalam kertas, ide tersebut dapat menjadi ide yang sangat bermanfaat. Pada tahap ini membutuhkan waktu kurang lebih dua puluh menit.

Setelah selesai, terdapat tiga menit tambahan untuk meninjau dan mengelompokkan ide favorit. Pada langkah selanjutnya, akan memperbaiki elemen pada ide - ide yang telah dituangkan tersebut.

3. *Crazy 8*

Langkah selanjutnya akan menggunakan teknik yang bernama *Crazy 8*, di mana setiap partisipan membagi selembar kertas ukuran *letter* atau A4 kemudian dibagi menjadi delapan bagian dan *menu*liskan atau menggambar sebuah ide di setiap kotak. Sehingga dapat mengerjakan sendiri-sendiri dengan tenang. Dengan berfokus pada gagasan yang diyakini akan berhasil dan membantu mencapai sasaran serta untuk mengembangkan gagasan bagus tersebut.

Jadi, setiap orang memiliki kesempatan untuk menyampakan ide mereka dengan *menu*lis atau menggambar, sehingga tidak membatasi seseorang yang merasa dirinya tidak dapat untuk menggambar ide yang ada dipikiran.

Tujuan pada tahap ini untuk dapat menghasilkan sebuat ide baru dan berbeda yang dapat juga berasal dari *remix* dan *improve* beberapa ide atau perbaduan ide namun tetap harus memperhatikan kebutuhan *user*, sehingga ide yang dipadukan tidak serta merta atau bahkan hanya menyalin ide dari produk lain yang sudah ada.

#### 4. *Solution Sketch*

*Solution Sketch* adalah ide terbaik setiap orang yang telah dituliskan pada selembar kertas dengan detail atau rinci. Masing-masing adalah hipotesis yang berpendirian tentang bagaimana mengatasi tantangan yang dihadapi. Sketsa ini

akan dilihat dan dinilai oleh anggota tim lainnya. Oleh sebab itu perlu diperinci, dipikirkan dan mudah dimengerti. Setiap sketsa akan menjadi papan cerita tiga panel yang digambar pada catatan tempel, *menu*njukkan apa yang pelanggan lihat saat mereka berinteraksi dengan produk atau layanan.

Biasanya menggunakan *form*at tiga panel, tapi ada pengecualian. Terkadang, akan difokuskan pada satu bagian pengalaman pelanggan. Misalnya: halaman *home*, halaman laporan medis, lobi kantor, atau bahkan sampul buku. Dapat juga membuat sketsa halaman penuh sehingga mampu *menu*njukkan lebih banyak detail lagi. Dengan *form*at yang bagus, dan lebih mudah dimengerti.

#### c. Tahap 3 : *Decide which idea we're going to move on with*

Pada tahap ini, tidak lagi memecah-mecah ide atau membuat ide sendirisendiri. Tetapi, menggunakan teknik untuk memusatkan dan menyatukan semua ide menjadi satu ide utama. Memusatkan yang berarti menjadikan satu poin dan menggabungkan serta bersama-sama memiliki satu goal.

Teknik yang digunakan adalah zen vote, yaitu suatu teknik yang digunakan untuk memusatkan ide dengan cara memberikan titik atau tanda pada ide yang dirasa paling tepat, serta memberikan catatan tambahan untuk ide – ide yang dirasa dapat dikembangkan lagi. Setiap partisipan memiliki 3 suara untuk memilih dan *sticker* paling banyak akan dipilih. Langkah dari teknik zen vote adalah:

i. *Art museum* : Meletakan sketsa solusi di dinding menggunakan selotip.

- ii. *Heat map* : Mengamati semua solusi dan memberikan stiker titik untuk menandai bagian yang menarik.
- iii. *Speed critique*`: Mendiskusikan *highlights* dari setiap solusi, dan menggunakan *sticky note* untuk menangkap gagasan besar.
- iv. *Straw poll* : Memilih satu solusi dengan menggunakan stiker titik lain.
- v. *Supervote* : *Decider* membuat keputusan akhir, dengan memberikan lebih banyak stiker atau stiker dengan ukuran yang lebih besar.

Setelah menemukan ide atau solusi yang akan di implementasikan maka diperlukan membuat sebuah *storyboard*. *Storyboard* ini bertujuan untuk sebagai gambaran umum *prototype* untuk solusi yang akan diimplementasikan, sehingga bisa melihat masalah dan titik kebingungan sebelum *prototype* dibuat. Untuk membuatnya sendiri tidak membutuhkan kemampuan artistik karena dapat juga berupa tulisan – tulisan atau seperti strip komik.

#### d. Tahap 4 : *Prototype*

Pada tahap ini, akan membuat *prototype* dari tahap sebelumnya dimana *prototype* tersebut akan divalidasi ke target *user* yang telah ditentukan diawal. Terdapat 4 prinsip yang perlu diperhatikan untuk dapat membuat *prototype* menjadi maksimal, yakni:

#### i. *Pick the right tools*

Terdapat beragam *tool* yang dapat digunakan untuk membuat *prototype*, semua *tool* tersebut dapat disesuaikan dengan kebutuhan yang ada. *Tool* paling *simple* yang dapat digunakan adalah *Keynote* (untuk pengguna produk *apple*) dan *Microsoft Power Point* (untuk pengguna produk *microsoft*). Dapat juga menggunakan *tools* pendukung seperti *Photoshop* dan *InDesign* untuk membuat animasi atau ilustrasi yang lebih baik. Sedangkan untuk dapat memberikan *experience* kepada *user* terhadap *prototype* yang dibuat dapat menggunakan *tools Experience Design* atau *Sketch*. *Tools* ini tidak hanya *mockup*/alur, melainkan *real prototype* yang dimana *user* dapat berinteraksi layaknya aplikasi sesungguhnya.

#### ii. *Divide and conquer*

Pada prinsip ini akan membagi beberapa bagian – bagian penting untuk memudahkan dan memfokuskan dalam membuat *prototype*. Bagian – bagian penting tersebut adalah komponen layaknya membuat *user interface* yang baik, mulai dari menentukan warna, layar, halaman setiap alur, bentuk pada setiap komponen, dan lain sebagainya.

Nantinya semua komponen tersebut akan disatukan menjadi serangkaian alur yang baik. Selain itu penulisan atau *copywriting* yang tepat juga harus diperhatikan dengan baik dan detail, beserta dengan ikon, foto atau konten lain yang ada pada setiap halaman. Jangan sampai ada penulisan atau kata yang tidak sesuai dengan komponen yang lain dalam satu halaman.

iii. *Stitch it together* 

Disini komponen yang sudah dibuat akan disatukan menjadi satu alur yang tersusun. Selain itu juga memastikan tanggal, waktu, nama dan konten lainnya konsisten pada *prototype*. Mencari kesalahan ketik dan memperbaiki kesalahan kesalahan kecil. Hal tersebut sangat diperhatikan karena kesalahan kecil dapat membuat *user* mendapatkan *experience* yang berbeda dari tujuan awal oleh sebab itu peran dari prinsip ini bisa dikatakan sangat penting. Sehingga nantinya dapat membuat *prototype* konsisten dari awal sampai akhir dan realistis.

iv. *Do a trial run*

Ini adalah satu cek terakhir untuk memastikan *prototype* sesuai dengan kebutuhan dan sesuai dengan apa yang diharapkan serta akan membantu mendapatkan jawaban atau hasil yang sesuai dari validasi kepada *user* yang sudah ditargetkan.

#### e. Tahap 5 : *Validate*

Dalam tahap ini, akan melakukan validasi dengan *user* apakah mereka bisa berinteraksi dengan baik pada *prototype* yang telah dibuat dan apakah *prototype* sudah sesuai dengan tujuan yang ingin dicapai. Metodologi ini secara konsep merupakan pembagian dari tahap *Understanding* (*User Research*) dan Validasi. Pada tahap *Understanding*, tim akan menghadapi akar permasalahan, kebutuhan dan *pain point user*, supaya dapat membuat solusi kreatif dan tepat untuk masalah yang sebenarnya. Dan di tahap validasi, subjek studi akan menjadi *prototype* setelah di *ideate*. Teknik yang dapat digunakan untuk tahap validasi dengan cara kuisiner dan wawancara atau *interview*. *Interview* merupakan teknik yang paling direkomendasikan karena pada tahap ini, *first experience user* terhadap *prototype* atau produk yang disajikan merupakan hal penting yang harus diperhatikan, seperti tombol mana saja yang ditekan atau dipilih *user*, alur yang dilakukan atau dijalankan *user* sesuai dengan yang telah ditetapkan atau tidak, hingga respon *user* terhadap *prototype*, apakah merasa kesusahan atau sebaliknya dan yang tak kalah penting kedekatan dengan *user*, sehingga dapat memberikan solusi yang sangat tepat terhadap permasalahan yang terjadi atau sesuai dengan kebutuhan *user*.

#### **2.8 A/B Testing**

A/B Testing atau dapat disebut juga sebagai pengujian terpisah adalah metode untuk membandingkan dua versi aset digital termasuk halaman *web*, aplikasi, iklan, atau baris subjek *email* untuk menentukan mana yang berkinerja lebih baik. A/B Testing yang efektif mendorong pertumbuhan yang luar biasa diseluruh keseluruhan saluran pemasaran dan produk yang akan dibuat. Setelah menetapkan jumlah waktu untuk melakukan pengujian atau target kunjungan selama melakukan pengujian, maka dapat membandingkan hasilnya dengan melihat bagaimana perubahan tersebut mempengaruhi hasil produk yang dibuat (Marketo,2015).

A/B Testing pada dasarnya adalah eksperimen dimana dua varian dari satu halaman diperlihatkan kepada pengguna secara acak dan analisis digunakan untuk menentukan variasi mana yang berkinerja lebih baik untuk tujuan konversi yang diberikan. Analisis yang dimaksud untuk membandingkan dua desain yang berbeda dan mencari hasil yang paling di rasa nyaman atau paling banyak dipilih oleh pengguna. Selain itu untuk menjalankan A/B Testing dapat juga mengajukan pertanyaan terfokus tentang perubahan pada *website* atau aplikasi pada produk yang dibuat dan kemudian mengumpulkan data tentang dampak perubahan tersebut. Pengujian mengambil dugaan dari pengoptimalan *website* dan memungkinkan keputusan berdasarkan data yang mengubah percakapan bisnis dari "*we think*" menjadi "*we know*".

Selain itu, penting mengikuti proses untuk memastikan bahwa mereka menggunakan pengujian A/B agar sesuai dengan tujuan bisnis keseluruhan perusahaan. Penilaian pada metode ini untuk menentukan dan memperhatikan komponen mana yang akan dinilai terlebih dahulu, yang nantikan akan menjadi satu kesatuan yang baik dan sesuai dengan kebutuhan *user*. Komponen dipilih oleh *user,* mana yang lebih baik dengan memperhatikan beberapa indikator penilaian, seperti:

- a. *Calls-to-Action (CTAs)*
- 1. Menguji *button* seperti "Beli Sekarang", "Membeli?", "Masukkan ke keranjang". Mengubah teks CTA pada tombol untuk melihat kata atau frase yang mengubah sebagian besar pengunjung.
- 2. Menvariasikan lokasi tombol CTA dengan membuat beberapa hal yang lebih menonjol daripada yang lain
- 3. Menguji berbagai warna, bentuk, dan ukuran gambar untuk tombol CTA di situs.
- b. *Content*
- 1. Menguji konten terhadap fokus pengguna terhadap konten yang disajikan. Mencari tahu mana yang mendapat unduhan lebih banyak dan apakah pengguna bersedia mengisi *form*ulir.
- 2. Menguji bagaimana konten ditampilkan. Apakah pengguna lebih suka gulir ke bawah halaman atau klik melalui halaman lain untuk mempelajari lebih lanjut.
- c. *Copy*

Penulisan atau isi pada konten, seperti bentuk teks atau judul pada halaman setiap *website*. Menguji pengguna lebih nyaman membaca konten dalam bentuk paragraf atau lebih mudah mengerti dengan tampilan yang dibuat daftar atau *bulleted list*. Selain itu apakah pengguna lebih nyaman dengan isi konten yang panjang atau yang pendek namun dapat menyajikan informasi yang tepat dan membuat pengguna lebih cepat memahami.

d. *Visual Media*

Menguji tampilan *website* dengan membandingkan foto vs ilustrasi, menguji coba bagaimana cara *user* untuk memutar video dengan berapa kali jumlah diklik untuk mencapai tujuan.

- e. *Site Navigation*
- 1. Menguji urutan item *menu* yang terdapat pada navigasi di *website*.
- 2. Menguji tampilan navigasi, apakah pengunjung lebih memilih orientasi horizontal atau vertikal.
- f. *Forms*
- 1. Menguji panjang *form*ulir pendaftaran.
- 2. Mencoba penawaran khusus, diskon, atau promosi untuk meningkatkan pendaftaran.
- 3. Mencoba meminta potongan informasi yang berbeda di *form*ulir *website*.
- g. *Pricing and Shipping*
- 1. Menguji penawaran percobaan gratis vs penawaran demo gratis untuk konversi jangka pendek dan jangka panjang.
- 2. Menguji penagihan tahunan vs penagihan bulanan di laman harga yang menghasilkan lebih banyak langganan.
- h. *Personalization*
- 1. Menguji desain dan perpesanan halaman yang berbeda untuk pengunjung baru yang kembali.
- 2. Menguji konten yang berbeda yang terkait dengan demografi pengunjung.
- 3. Membuat penawaran berbasis musiman atau lokasi dan menguji pada pengunjung yang tinggal di lokasi tertentu.

Pada indikator tersebut terdapat beberapa indikator kesuksesan berdasarkan *metric* yang telah ditetapkan. *Metric* tersebut bisa diukur dari segi *open*, *click*, *share*, *conversion*, dan lainnya. Seperti contoh pada Tabel 2.1.

| Text Type | Asset                       |            | <b>Metric</b> | Winner |
|-----------|-----------------------------|------------|---------------|--------|
| Subject   | Dangers of a $\Box$ Don't   | Choose the | <b>Open</b>   | A      |
| Line      | $Good$ Enough   Regret Your | Right      |               |        |

Tabel 2.1 Contoh Hasil A/B Testing

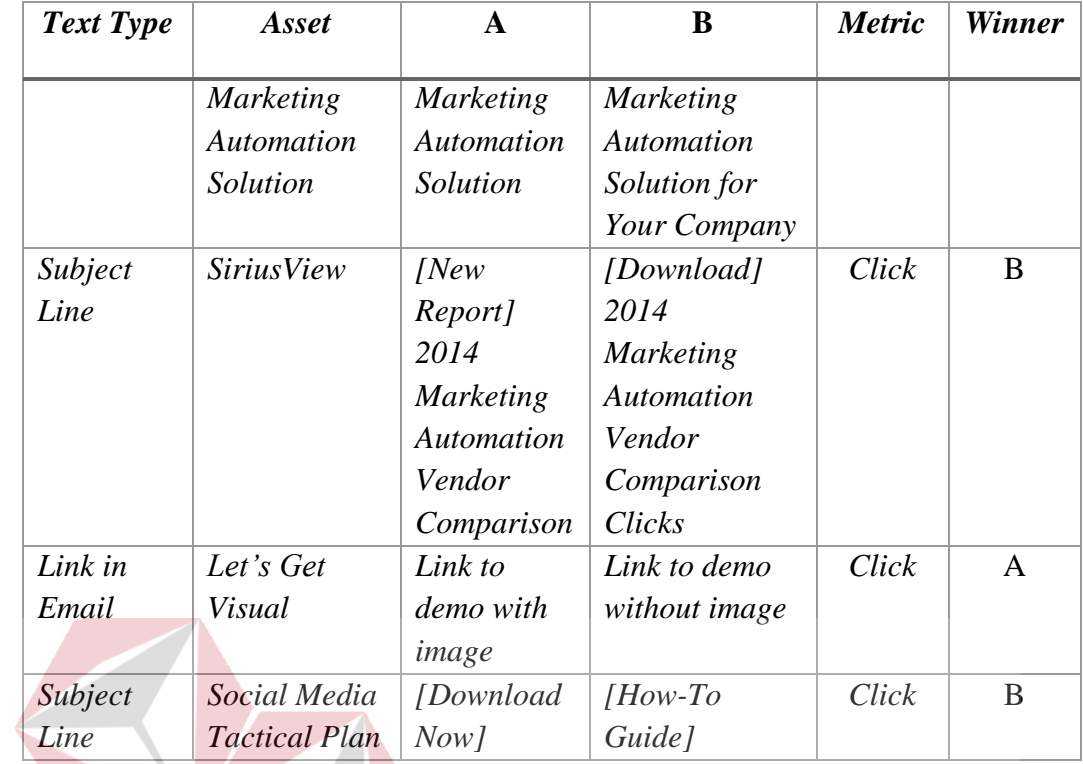

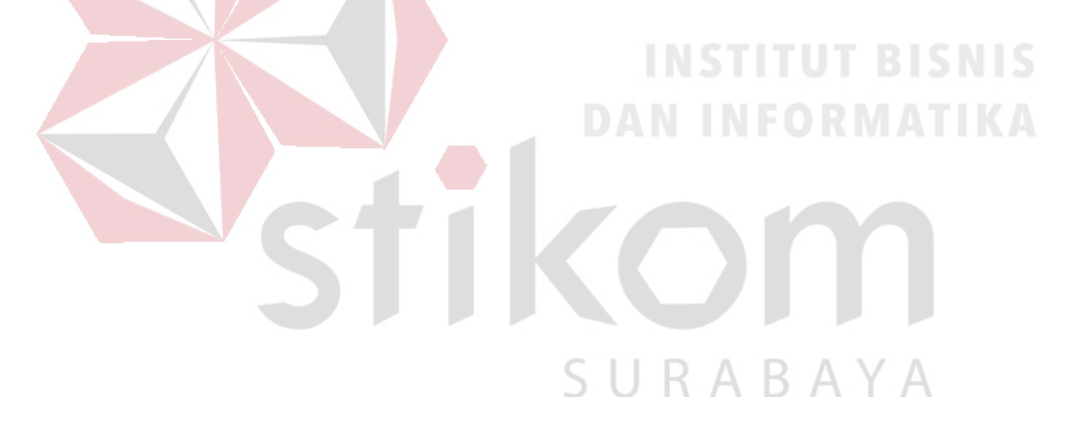

#### **BAB III**

### **METODE PENELITIAN**

Pada penelitian ini metode yang digunakan terbagi menjadi tiga tahap utama yang dapat dilihat pada Gambar 3.1.

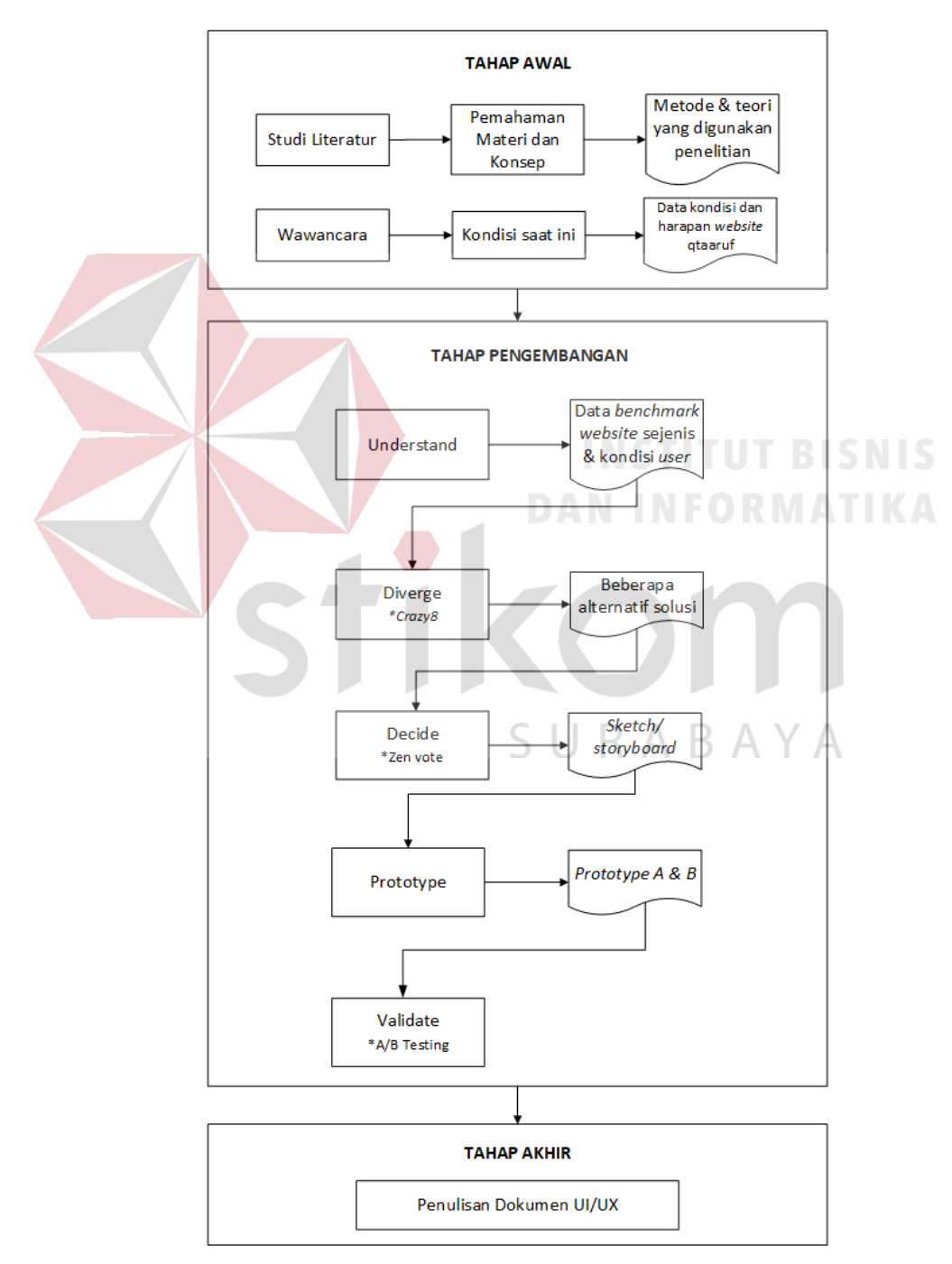

Gambar 3.1 Tahapan Metodologi Penelitian

#### **3.1 Tahap Awal**

Pada tahap ini dilakukan studi literatur dan wawancara terkait dengan penelitian yang dilakukan. Studi literatur dan wawancara ini dilakukan dengan tujuan untuk dapat mengkaji lebih dalam mengenai pemahaman terkait metode Google Design Sprint dan A/B Testing yang akan digunakan pada penelitian ini. Mulai dari mengenal metode tersebut hingga menerapkannya. Serta bagaimana cara mendapat hasil yang maksimal dengan menerapkan metode ini.

#### **3.1.1 Studi Literatur**

Pada tahap studi literatur akan mempelajari lebih dalam mengenai metode Google Design Sprint*,* A/B Testing dan teknik yang digunakan pada penelitian ini. Peneliti mengkaji beberapa buku dan *best practice* yang terkait dengan penelitian, serta melakukan *googling* terhadap *website* resmi atau *website* pendukung yang terpercaya seperti http://www.gv.com/sprint, medium.com dan sebagainya.

#### **3.1.2 Wawancara**

Wawancara dilakukan kepada pihak qtaaruf pada bagian *developer website* atau *chief technology officer* dan salah satu *founder* qtaaruf di Koridor Coworking Space Surabaya. Wawancara yang dilakukan dengan mengajukan beberapa pertanyaan yang telah disiapkan terkait dengan kondisi *website* qtaaruf saat ini dan harapan yang ingin dicapai kedepannya.

Wawancara dilakukan 2 kali, pada tanggal 7 dan 9 November 2017, serta memungkinkan untuk dilakukan wawancara kembali dibeberapa waktu lain selama penelitian ini berlangsung. Dengan wawancara yang dilakukan diharapkan dapat menghasilkan data yang tepat mengenai kondisi *website* saat ini hingga target yang ingin dicapai oleh qtaaruf terhadap *website* yang sudah ada.

#### **3.2 Tahap Pengembangan**

Pada tahap ini dilakukan penerapan metode Google Design Sprint yang terdiri atas 5 tahapan yakni *understand, diverge, decide, prototype dan validate*. Dimana pada tahap *validate* akan menggunakan metode A/B Testing untuk mendapatkan hasil yang maksimal pada penelitian ini.

#### **3.2.1** *Understand*

Populasi pada penelitian ini memiliki karakteristik *single* muslim yang berusia 20-29 tahun yang berada di kota Surabaya dengan jumlah sebanyak 308.491 orang dan menghasilkan sampel berjumlah 100 orang. Dari sampel tersebut akan diambil 5-10 orang untuk dilakukan wawancara dengan mengajukan beberapa pertanyaan yang telah disiapkan. Hasil dari wawancara adalah mengetahui *behaviour* atau kondisi saat ini termasuk permasalahan yang dialami *user* ketika sedang mengakses *website* qtaaruf.

Selain itu peneliti juga melakukan *benchmark* dengan menguji atau mengakses sendiri terhadap 4 *website* yang sejenis yakni ayonikah.com, tinder.com, rumahtaaruf.com dan setipe.com. Hasil dari *benchmark* pada 4 *website* tersebut memiliki keunggulan dan kekurangan masing – masing yang dapat dipelajari atau diterapkan pada *website* qtaaruf. Setelah mendapatkan hasil dari wawancara dan *benchmark* maka akan dianalisis dan menjadi fokus pembahasan pada tahap berikutnya.

#### **3.2.2** *Diverge*

Pada tahap ini akan memaparkan semua ide atau *brainstorming* dari hasil analisis yang telah dilakukan sebelumnya dengan menggunakan teknik *Crazy 8* dengan tujuan untuk mengeluarkan semua ide yang dirasa bisa untuk mengatasi

masalah yang ada tanpa membatasi ide yang muncul. Langkah untuk memulai yakni :

- a. Membagi selembar kertas (*letter* or A4) dan dilipat menjadi 8 bagian.
- b. Menentukan masalah yang akan diselesaikan terlebih dahulu.
- c. *Menu*liskan ide untuk permasalahan yang dipilih, dapat berupa tulisan gambar atau visual yang lain dalam 8 bagian tersebut. Ide tersebut juga dapat berasal dari *remix* dari ide – ide yang sudah ada atau *improve*.
- d. Berdasarkan ide tersebut dapat menjadi beberapa ide utama untuk permasalahan tersebut. Dalam setiap ide utama juga dapat memiliki panel atau penjabaran dari ide utama yang ada. Maksimal panel setiap ide adalah 3 panel dan ditulis pada *sticky note*.

Berdasarkan tahapan tersebut dapat menghasilkan beberapa alternatif ide yang jelas dan rinci untuk permasalahan yang terjadi atau akan diselesaikan dan nanti akan difokuskan pada tahap berikutnya.

**3.2.3** *Decide*

Berdasarkan beberapa alternatif solusi yang sudah ada, perlu difokuskan untuk mendapatkan alternatif solusi yang benar–benar *valid* untuk diimplementasikan kepada *user*. Dalam penelitian ini untuk dapat memfokuskan beberapa alternatif solusi tersebut maka digunakan teknik Zen vote*,* dengan langkah–langkah seperti berikut :

a. Menempelkan semua alternatif solusi yang telah dibuat pada tahap sebelumya pada dinding dengan selotip kertas atau yang lain berdasarkan judul permasalahan.

- b. Mengamati semua alternatif yang telah dibuat dan dapat memberikan catatan tambahan untuk memperbaiki atau meningkatkan alternatif tersebut menjadi lebih baik lagi, dengan cara *menu*liskan tambahan tersebut pada *sticky note* dan ditempelkan pada setiap alternatif solusi yang diinginkan.
- c. Kemudian memberikan *point* dengan menempelkan stiker bulat pada alternatif solusi yang dirasa paling tepat. Yang mendapatkan stiker terbanyak maka akan dipilih untuk dilanjutkan ke tahap pembuatan *sketch* atau *storyboard*.

*Storyboard* adalah sketsa gambar yang disusun berurutan sesuai dengan naskah, dengan *storyboard* dapat menyampaikan ide cerita atau solusi kepada orang lain dengan lebih mudah, karena dapat menggiring khayalan seseorang mengikuti gambar-gambar yang tersaji, sehingga menghasilkan persepsi yang sama pada ide cerita yang diinginkan. *Storyboard* dari ide yang sudah ada berfungsi untuk membantu membuat *prototype* pada tahap berikutnya.

#### **3.2.4** *Prototype*

Pada tahap ini akan membuat *prototype* berdasarkan *sketch* atau *storyboard* pada tahap sebelumnya. *Prototype* yang dibuat terbagi menjadi 2 jenis yakni *prototype A* dan *prototype B*. Berikut langkah - langkah membuat *prototype* pada penelitian ini:

- a. Mengamati *sketch* atau *storyboard* yang sudah dibuat pada tahap sebelumnya dan memperkirakan komponen apa saja yang dibutuhkan seperti *icon*, *button* dan sejenisnya.
- b. Kemudian membuat komponen tersebut dengan menggunakan beberapa tools seperti seperti *Adobe Illustrator* (AI) untuk pembuatan *icon* dan sejenisnya.

*Adobe Photoshop* (PS) untuk mengedit foto menjadi berkualitas namun memiliki *size* yang kecil.

- c. Mengumpulkan dan menata semua komponen yang dibuat pada satu *artboard* atau *canvas* digital.
- d. *Export* semua komponen dari AI, PS dan sebagainya, kemudian *import* pada *tools* untuk membuat *prototype (Invision, Adobe Experience atau Pinegrow*).
- e. Mengkaji atau mengamati kembali apakah desain yang dibuat sudah sesuai, jika dirasa ada yang perlu maka dapat diperbaiki atau dibuat lagi dengan *tool* yang sesuai. Sehingga *protoype* yang dihasilkan layak untuk di ujikan ke *user*.

#### **3.2.5** *Validate*

Pada tahap ini akan menguji atau memverifikasi *prototype* yang telah dibuat. Dengan populasi berjumlah 308.491 orang dimana akan diambil sampelnya dengan menggunakan rumus :

$$
n = \frac{N}{1 + Ne^2} \tag{2}
$$

SURABAYA

Keterangan :

 $n = Ukuran sampel.$ 

 $N = Ukuran populasi.$ 

 $e$  = Kelonggaran ketidaktelitian keselahan sebesar 0,1.

Maka dapat dilakukan perhitungan sebagai berikut :

$$
n = \frac{308.491}{1 + (308.491 \times 0,1^{2})}
$$

$$
n = \frac{308.491}{1 + (308.491 \times 0,01)}
$$

$$
n = \frac{308.491}{1 + 3084.91}
$$

$$
n = \frac{308.491}{3085.91} = 99.97 = 100
$$

Berdasarkan perhitungan dengan rumus tersebut didapatkan sampel sebesar 100 orang dari populasi sebesar 308.491 orang, yang akan menjadi fokus utama untuk melakukan *validate* atau memverifikasi *prototype.* Teknik yang digunakan untuk pembagian sampel dengan menggunakan *random sampling,* sedangkan untuk menguji *user interface/user experience prototype* tersebut menggunakan metode A/B Testing*,* yakni membandingkan dua jenis *prototype Alpha* dan *Beta* dengan langkah – langkah sebagai berikut:

- a. *User* yang me*menu*hi karakteristk akan mencoba menggunakan *prototype A* dan *prototype B* yang telah dibuat.
- b. Kemudian *user* akan memberikan *feedback* dengan mengisi kuisioner yang telah disiapkan.
- c. Membuat tabulasi data dengan menggunakan bantuan *tool excel*.
- d. Menganalisis deskriptif hasil kuisioner dengan menggunakan *tool excel*.

#### **3.3 Tahap Akhir**

Pada tahap ini akan melakukan dokumentasi dari penelitian yang telah dilakukan dimana akan mendapatkan kesimpulan terkait *user interface / user experience* yang sesuai dengan kebutuhan *user* dan saran yang diperlukan untuk melanjutkan penelitian ini.

#### **BAB IV**

#### **HASIL ANALISIS DAN PEMBAHASAN**

#### **4.1 Tahap Awal**

#### **4.1.1 Studi Literatur**

Studi literatur yang dilakukan peneliti telah mengkaji beberapa buku dan *best practice* berdasarkan kategori yakni dasar-dasar UI/UX *Desgin* dan proses atau konsep UI/UX, serta mengkaji dari beberapa *website* yang hasil lebih lengkapnya dapat dilihat pada bagian Bab II Landasan Teori yang berisi kajian tentang analisis, perancangan, *user interface, user experience, website*, populasi dan sampel, Google Design Sprint dan A/B Testing.

#### **4.1.2 Wawancara**

## **INSTITUT BISNIS**

Hasil wawancara dengan pihak qtaaruf pada bagian *developer website* atau *chief technology officer* dan salah satu *founder* qtaaruf dapat dilihat pada Tabel 4.1.

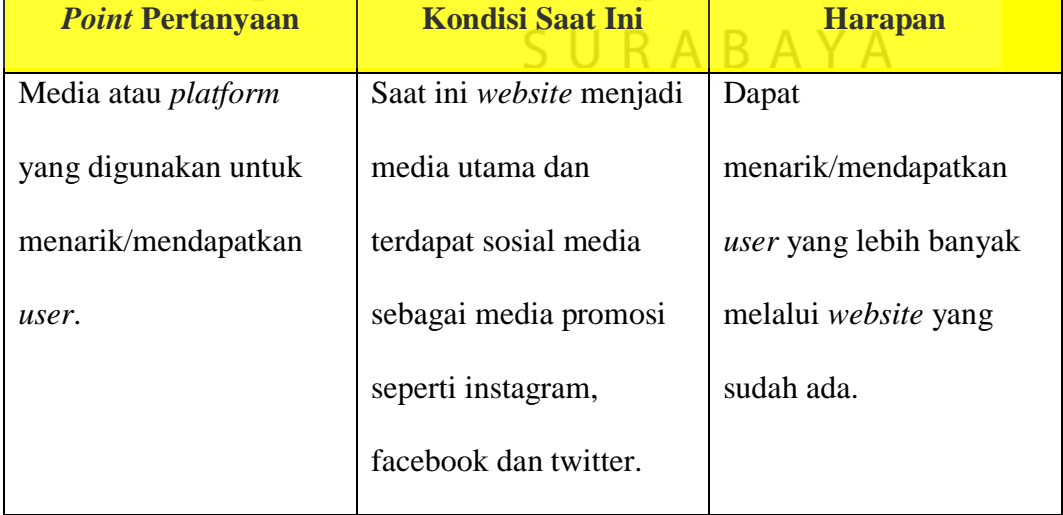

### Tabel 4.1 Hasil Wawancara Dengan Pihak qtaaruf

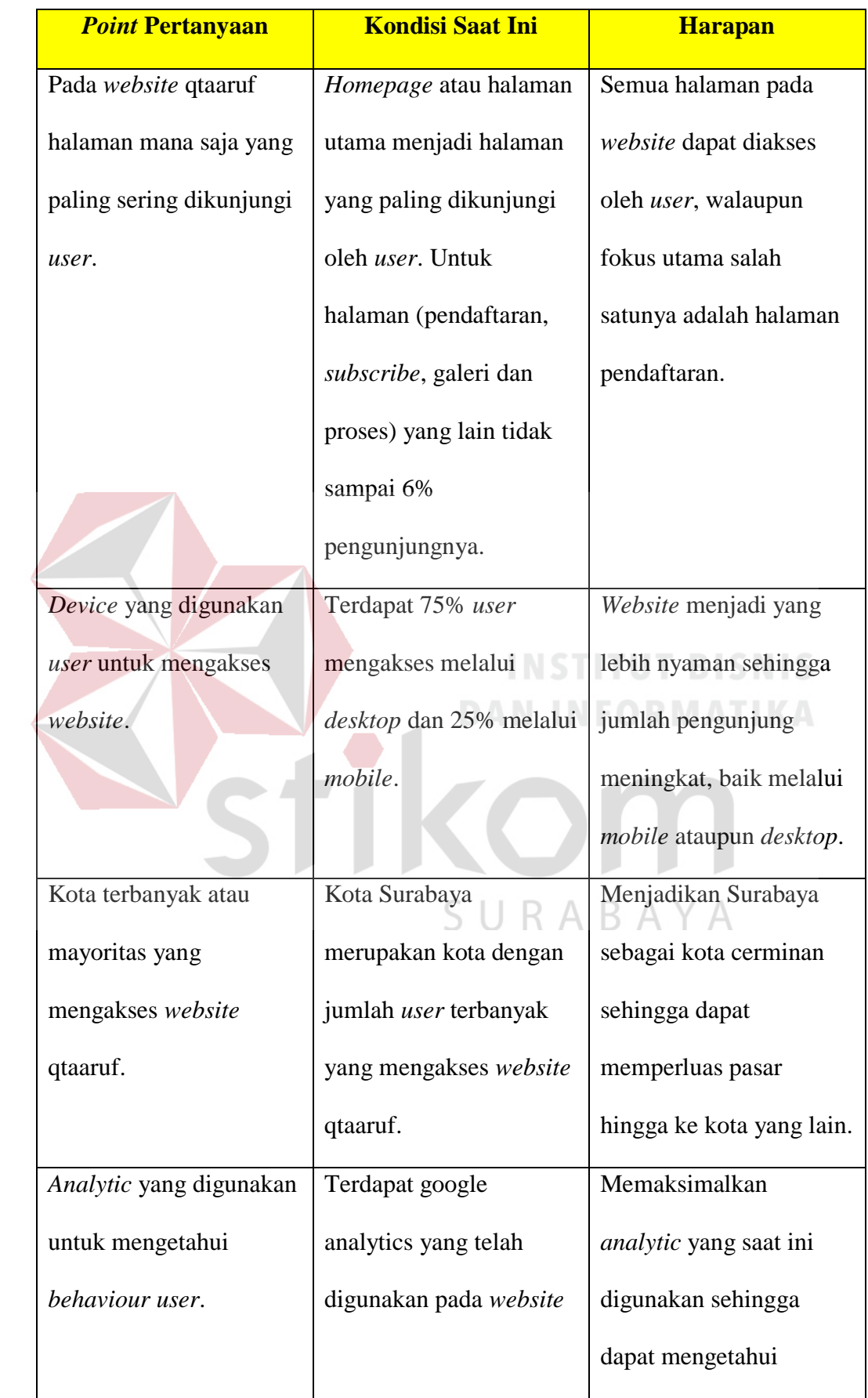

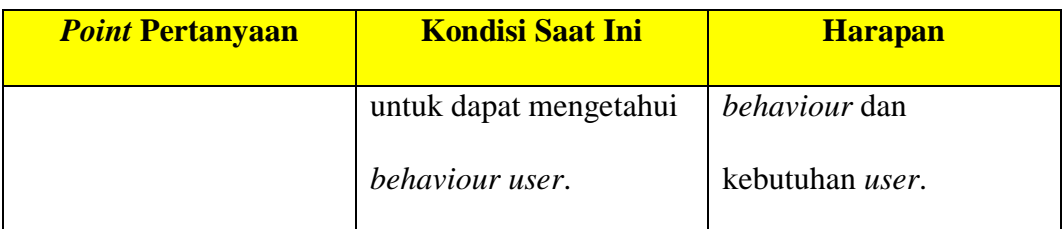

Berdasarkan Tabel 4.1, saat ini *website* qtaaruf menyajikan beberapa informasi mulai dari pendaftaran, *subscribe*, proses hingga galeri dengan jumlah sebanyak 75% diakses melalui *desktop* dan 25% diakses melalui *mobile*. Halaman utama atau *homepage website* adalah halaman yang paling sering dikunjungi oleh *user*.

Sedangkan halaman yang lain seperti proses, galeri*, subscribe* dan pendaftaran sangat minim atau tidak sampai 6% dari jumlah *user* yang mengakses halaman utama *website*. Pada pendaftaran minim sekali *button* untuk berinteraksi, sedangkan pada halaman galeri terkadang foto tidak tampil atau tidak dapat diperbesar. Selain itu terdapat juga harapan terhadap *website* tersebut dapat menjadi media utama qtaaruf untuk menyampaikan informasi atau berinteraksi dengan calon *user* atau *user* qtaaruf.

# **4.2 Tahap Pengembangan**

# SURABAYA

#### **4.2.1** *Understand*

Pada tahap ini dilakukan wawancara terhadap sepuluh *user* untuk mengetahui kondisi saat ini atau permasalahan yang sedang dihadapi, serta mengetahui *behaviour* ketika mengakses *website* qtaaruf. Sepuluh *user* yang dimaksud adalah *single* muslim Subaraya yang berusia antara 20-29 tahun. Hasil dari wawancara tersebut adalah:

a. 80% *user* membutuhkan proses pendaftaran yang mudah, karena pendaftaran pada *website* yang saat ini ada dirasa cukup panjang dan sedikit notifikasi.

b. 60% *user* merasa kesulitan dalam mendapatkan informasi sehingga dirasa membutuhkan penyajian informasi yang lebih mudah dicari, seperti galeri, proses taaruf, *subscribe* dan *testimoni*.

Berdasarkan hasil wawancara tersebut terdapat beberapa permasalahan yang dialami oleh *user*, oleh sebab itu peneliti juga melakukan *benchmark* terhadap 4 *website* yang sejenis untuk mengetahui proses yang tersedia, sehingga dapat dipelajari atau diterapkan pada *website* qtaaruf untuk dapat membantu permasalahan yang dialami *user*. Hasil dari *benchmark* dapat dilihat pada Tabel 4.2.

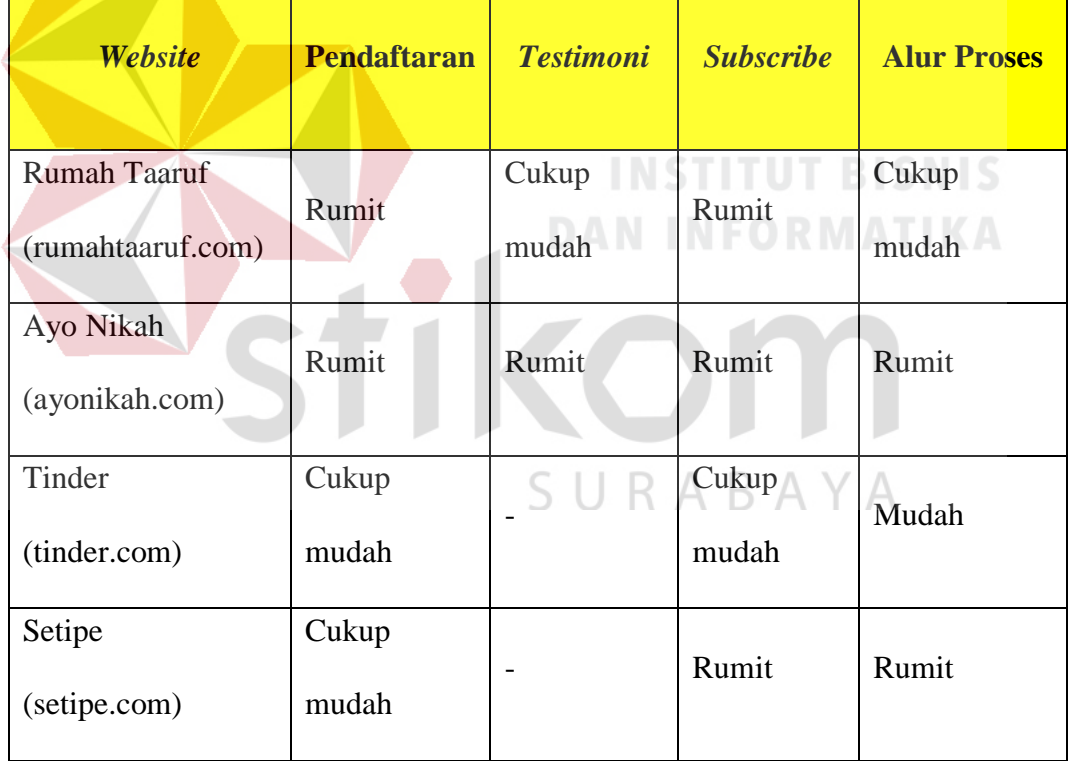

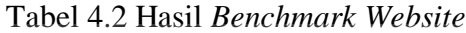

**Contract Contract Contract Contract Contract Contract Contract Contract Contract Contract Contract Contract Co** 

Berdasarkan Tabel 4.2 terlihat bahwa untuk proses pendaftaran *user* baru, pada *website* Setipe dan Tinder memiliki alur yang cukup mudah dari pada dua *website* yang lain. Hal ini dikarenakan alur pendaftaran pada *website* Setipe terbagi menjadi dua model. Pertama cukup dengan mengisi tiga *form* umum yang berisi nama panggilan, *email* dan jenis kelamin.

Kemudian lanjut ke model kedua, mengisi data lengkap dari calon *user*. Sedangkan untuk *website* Tinder, memiliki alur pendaftaran yang cukup mudah karena dapat mendaftar dengan menggunakan sosial media Facebook atau nomor telepon. Untuk informasi *testimoni* pada *website* Tinder dan Setipe tidak tersedia, sedangkan *website* rumahtaaruf dirasa yang cukup mudah, karena dapat menyajikan *testimoni* tanpa harus *login* atau daftar terlebih dahulu, berbeda dengan *website* ayonikah yang harus *login* terlebih dahulu untuk dapat melihat *testimoni*.

Selain itu penyajian informasi atau alur untuk *subscribe* atau kontak pada keempat *website* tersebut yang paling mudah di akses dan lengkap adalah *website* Tinder. Pada *website* Tinder dalam satu halaman menampilkan semua informasi kontak yang dibutuhkan *user*. Sedangkan dari keempat *website* tersebut Tinder merupakan *website* yang menyajikan alur proses dengan mudah.

Karena saat mengakses *website* tersebut hal yang pertama kali disajikan oleh Tinder adalah *menu* pendaftaran dan alur proses yang terjadi. Hasil dari analisis pada tahap ini terdapat 5 hal yang akan dilanjutkan atau menjadi fokus pembahasan pada tahap berikutnya yakni alur pendaftaran, galeri, proses atau alur taaruf, *subscribe* dan *testimoni*.

#### **4.2.2** *Diverge*

Pada tahap ini dilakukan *brainstorming* terhadap permasalahan yang telah dianalis pada tahap sebelumnya dengan menggunakan teknik *crazy 8*. Permasalahan berdasarkan hasil analisis dari tahap sebelumnya adalah alur pendaftaran, pencarian informasi yang terdiri atas galeri, proses taaruf, *subscribe* dan *testimoni*. Berikut adalah hasil dari masing – masing *brainstorming* pada permasalahan tersebut:

#### **1. Pendaftaran**

Hasil *brainstorming* pendaftaran menggunakan teknik crazy 8, yaitu 8 ide utama yang berbeda, terlihat pada Gambar 4.1. Setiap ide utama memiliki panel atau penjabaran, ada yang memiliki 2 panel, ada juga yang 3 panel.

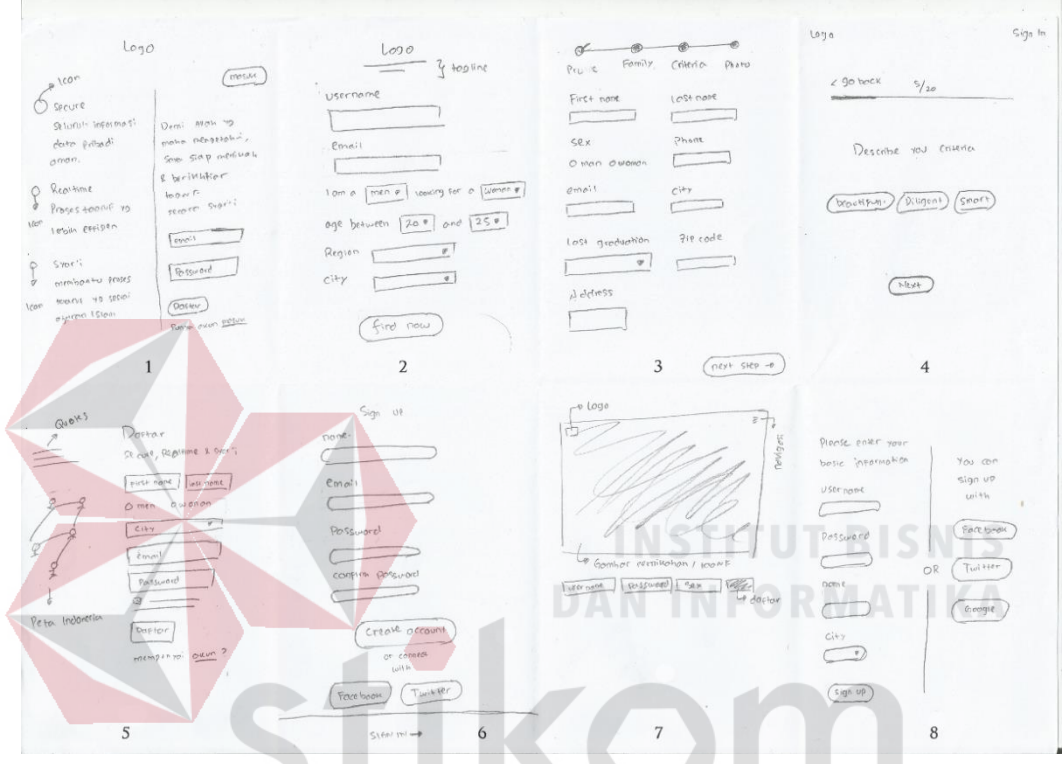

Gambar 4.1 Hasil *Brainstorming* Pendaftaran SURABAYA a. Ide Pertama Pendafataran

# Gambar 4.2 adalah tampilan dari ide pertama pendaftaran. Tampilan Ide pertama pendaftaran terbagi menjadi 3 area vertikal. Area pertama berisi logo qtaaruf (ditengah *website)*. Diarea kedua terdapat tombol *signin* yang berada diujung kanan halaman dengan bentuk persegi panjang yang setiap sisinya sedikit melengkung. Area ketiga terbagi menjadi dua bagian, yakni bagian kanan dan kiri.

Bagian kiri terdapat tiga keunggulan qtaaruf, ditampilkan secara vertikal dan terdapat *icon*, judul dan keterangan disetiap keunggulan. Dengan menampilkan keunggulan yang dimiliki qtaaruf, diharapkan dapat meningkatkan kepercayaan *user* terhadap qtaaruf ketika akan mendaftar. Bagian kanan terdapat *form* pendaftaran, terdiri atas kalimat ajakan, *field email* dan *password,* dan tombol berbentuk persegi panjang bertuliskan "daftar". Dibawah tombol terdapat *link* bagi *user* yang sudah memiliki *account*. *Link* berupa tulisan "masuk" dengan *underline*.

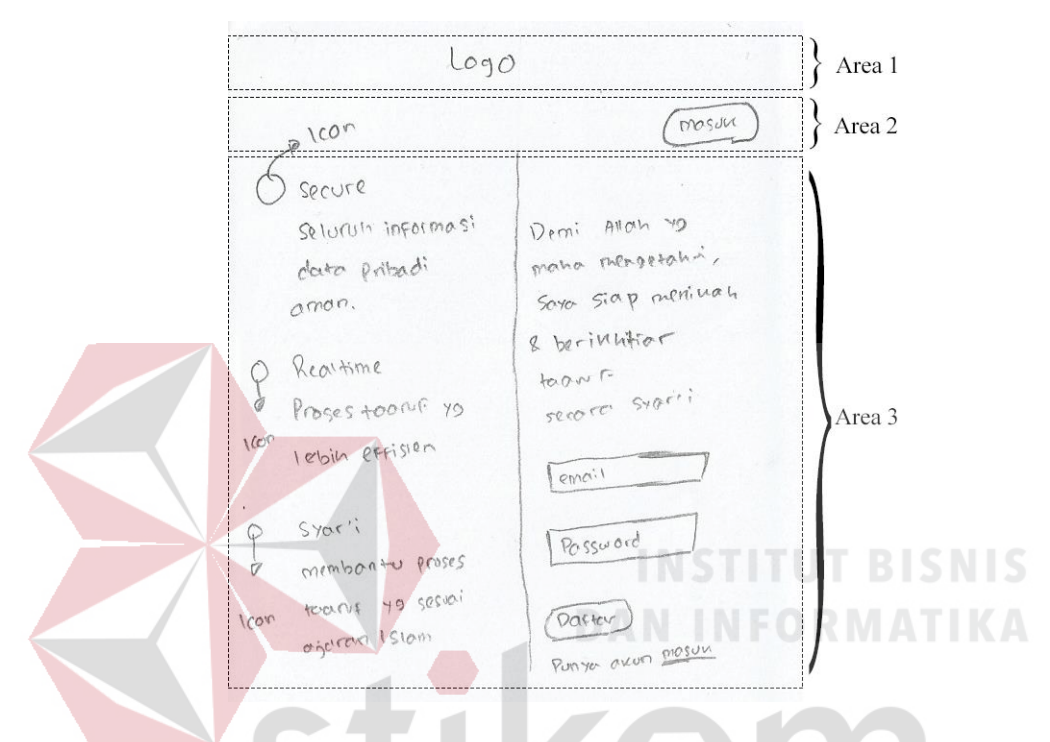

Gambar 4.2 Ide Pertama Pendaftaran

Selain itu, ide pertama pendafataran memiliki 3 panel. Panel 1 dapat dilihat pada Gambar 4.3. Panel 1 ide pertama pendaftaran, akan ditampilan ketika *user* telah mengisi *form* pada halaman sebelumnya. Tampilan panel 1 terbagi menjadi dua area. Area pertama berisi judul halaman dengan *align* jenis *left*. Area kedua terbagi menjadi dua sisi, yakni sisi kiri dan kanan.

*Form* pendaftaran terbagi menjadi beberapa kategori yang berada disisi kiri. Berisi beberapa *field* pendaftaran (nama, jenis kelamin, dan lain–lain) dan sebuah tombol *next* untuk pindah ke *form* berikutnya, berbentuk pesegi agak *oval*. Sisi kanan berisi navigasi saat ini *user* sedang berada di *form* apa, dan terdapat *icon*, judul, sosial media qtaaruf dan keterangan mengenai kategori dari *form* yang diisi.

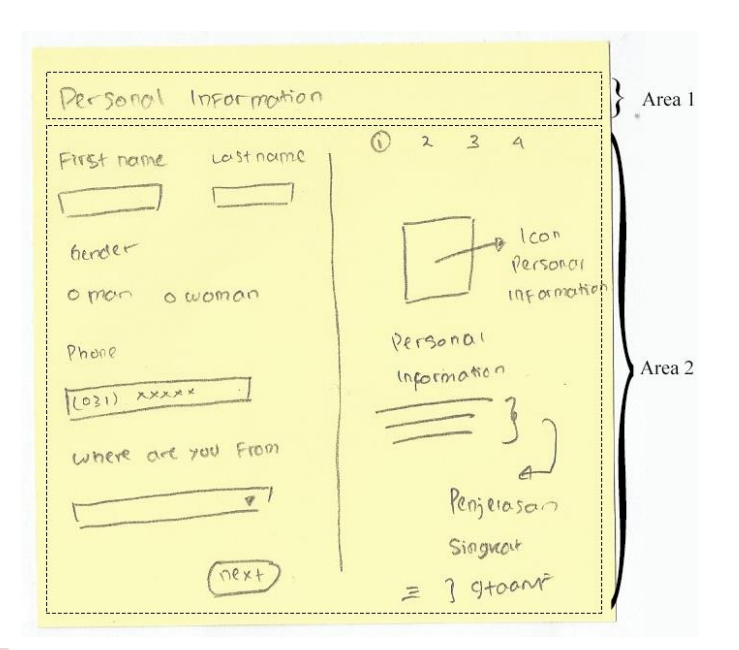

Gambar 4.3 Panel 1 (Ide Pertama Pendaftaran)

Selanjutnya Gambar 4.4 adalah panel 2 ide pertama pendaftaran. Panel 2 adalah tampilan *form* untuk unggah data. Tampilan panel 2 berisi 3 buah *cardview* persegi panjang yang berisi *icon*, keterangan data yang harus diunggah dan tombol *add* berbentuk simbol tambah. Untuk menggungah data, dapat menekan tombol *add* dan *Icon* pada *cardview* akan berubah menjadi *preview* dari data yang diunggah.

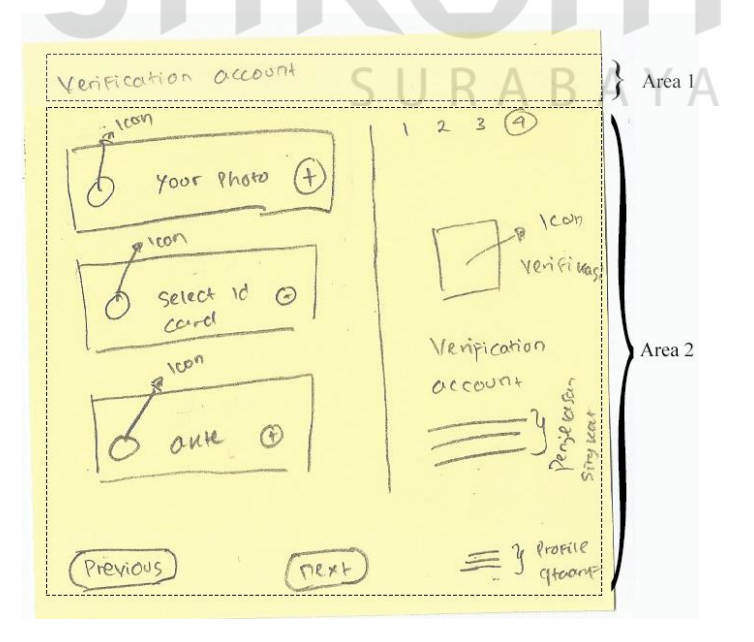

Gambar 4.4 Panel 2 (Ide Pertama Pendaftaran)

Untuk panel 3 dapat dilihat pada Gambar 4.5. Panel 3 berupa tampilan ketika *user* telah mengisi semua *form*. Berisi nama *user* ditulis dengan *font style bold*, *icon* centang, dan dibingkai persegi panjang. Selain itu, terdapat keterangan dan tombol bertuliskan "*Oke, Go it*" yang *menu*njukkan proses pendataran selesai.

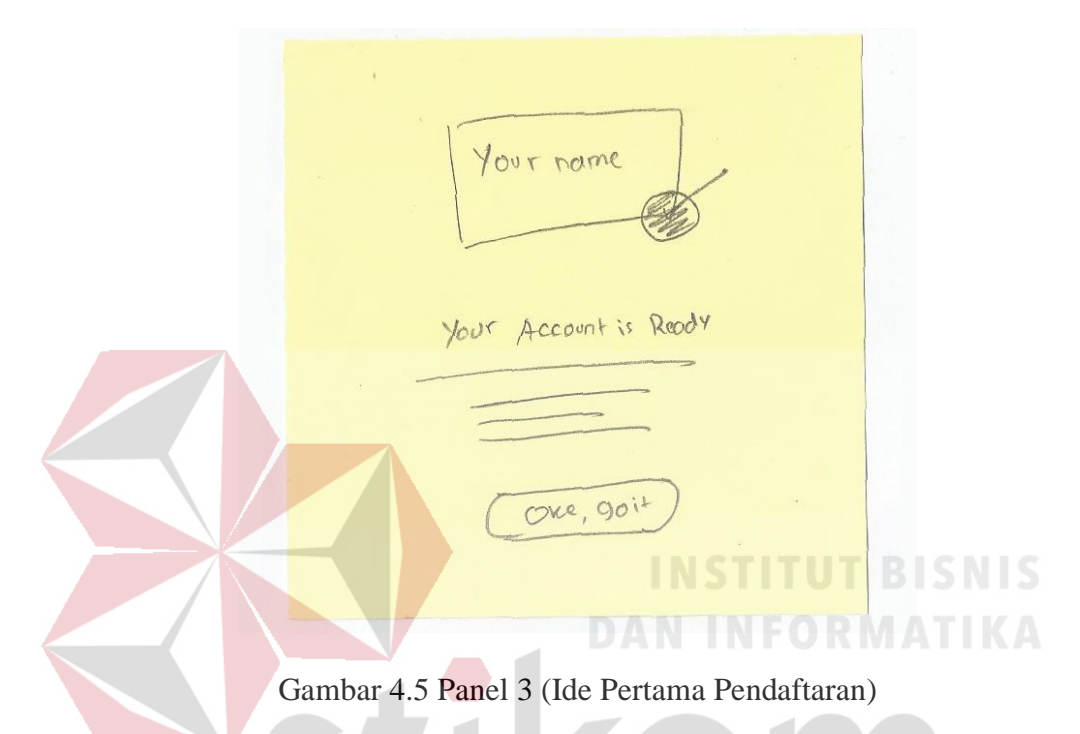

b. Ide Kedua Pendaftaran

Tampilan ide kedua pendaftaran dapat dilihat pada Gambar 4.6. Ide kedua pendaftaran terbagi menjadi dua area. Area pertama berisi tampilan berupa logo qtaaruf ditengah dan terdapat *tagline* yang menjadi ciri khas qtaaruf. Diarea kedua terdapat *form* yang terdiri atas beberapa *field* seperti *username*, *email*, *sex*, *age*, *region* dan *city*.

Jenis *field* juga beragam sesuai kebutuhan, seperti *username* dengan *type text*, *field city* dengan *type dropdown.* Untuk *field* jenis kelamin dan usia pasangan yang diinginkan dikemas dengan lebih santai dan menarik, yaitu digabungkan dengan *text* pendaftaran. Kemudian terdapat sebuah tombol berbentuk persegi panjang bertuliskan "*find now"*.

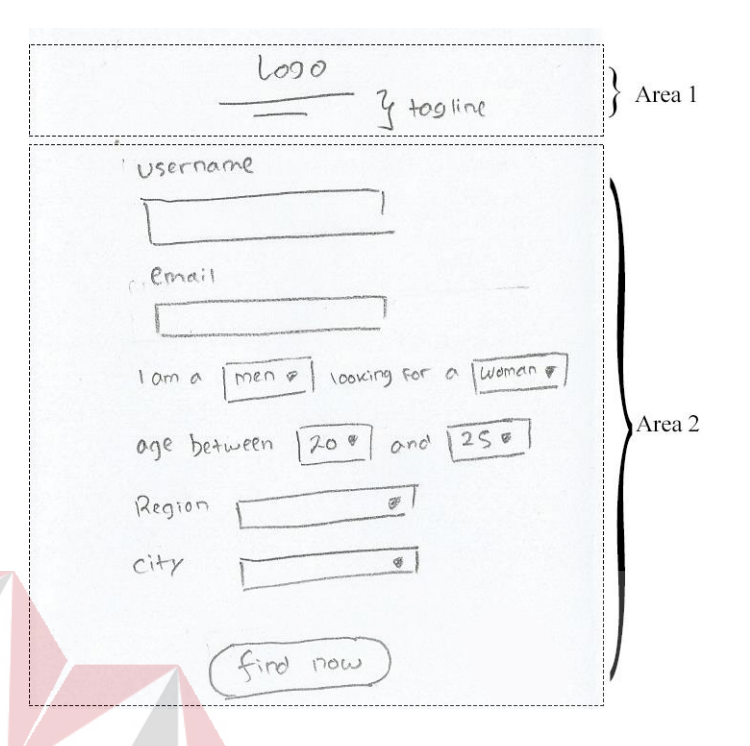

Gambar 4.6 Ide Kedua Pendaftaran

Ide kedua pendaftaran memiliki tiga panel. Untuk panel 1 dapat dilihat pada Gambar 4.7. Tampilan tersebut akan tampil ketika *user* telah mengisi *form* sebelumnya. Panel 1 ide kedua pendaftaran, memiliki tambilan yang terbagi menjadi 2 area. Diarea 1 berisi sebuah *header* sekaligus seperti *status bar* bagi *user* karena *form* pendaftaran terbagi menjadi beberapa bagian/kategori.

Kategori *header* yang memiliki warna berbeda *menu*njukkan posisi saaat ini *user* berada. Bagian/kategori terdiri atas *create your profile, about you, about your date, your self* dan *upload photo*. Kategori *about you*, *about your date* dan *your self* memiliki *icon,* untuk memudahkan *user* memahami maksud kategori. Pada area 2, berisi sebuah kalimat sapaan atau pembuka dan keterangan singkat terkait pendaftaran. Dibagian ujung kanan bawah area 2, terdapat sebuah *link* bertuliskan "*start"* dengan *icon* arah panah ke kiri, berfungsi untuk melanjutkan mengisi *form* pendaftaran.

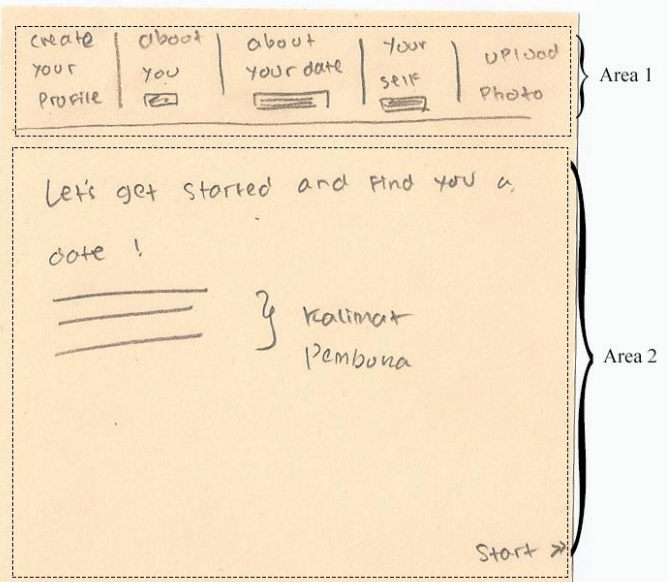

Gambar 4.7 Panel 1 (Ide Kedua Pendaftaran)

Setiap panel memiliki *layout* yang sama dengan panel 1. Jadi yang berbeda hanya tampilan pada area kedua panel. Untuk Panel 2 (ide kedua pendaftaran) terlihat pada Gambar 4.8*.* Berisi *form* kategori *about you*, seperti nama, status hubungan dan sebagainya. Dibagian bawah halaman terdapat navigasi untuk kembali kehalaman sebelumnya dan melanjutkan kehalaman berikutnya.

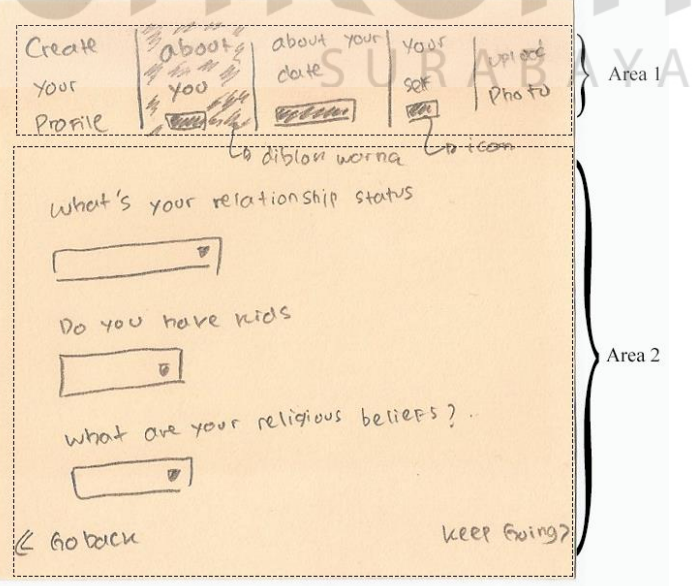

Gambar 4.8 Panel 2 (Ide Kedua Pendaftaran)

Sedangkan panel 3 (ide kedua pendaftaran) dapat dilihat pada Gambar 4.9. Panel 3 adalah tampilan *popup* untuk *upload photo*. *Popup* berisi judul bertuliskan *upload photo,* keterangan foto yang harus diunggah, tombol *choose file* foto dan *thumbnail* dari foto yang diunggah. Ukuran *thumbnail* mengikuti ukuran *popup* dan berada disebelah kanan halaman.

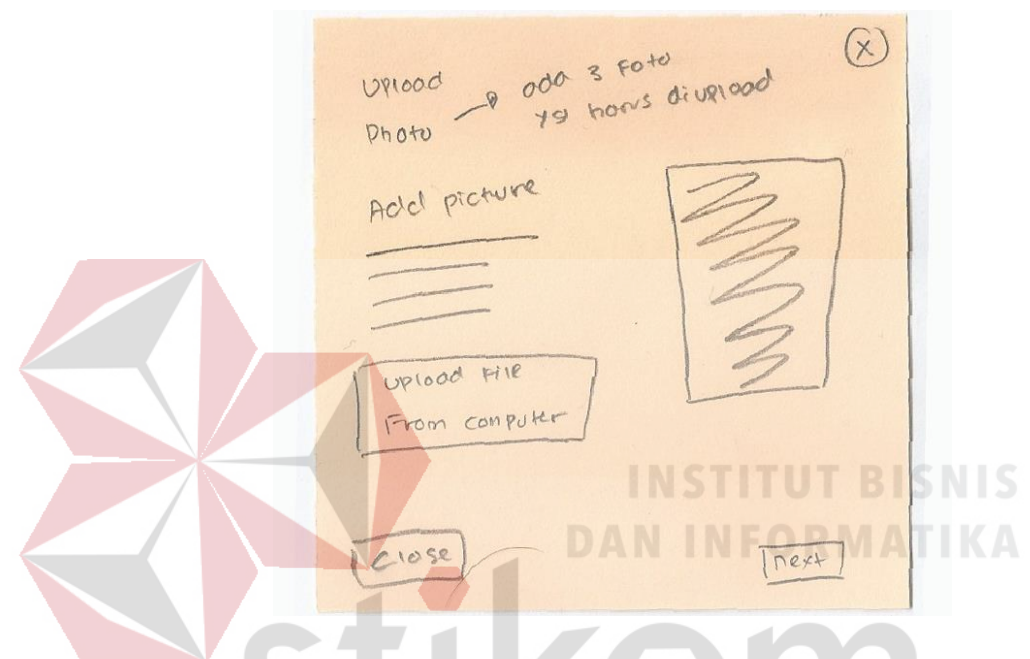

Gambar 4.9 Panel 3 (Ide Kedua Pendaftaran)

Selain itu juga terdapat tombol *close* dan *next* dibagian bawah halaman *popup*. Untuk tombol *next,* akan berubah menjadi tombol *submit* ketika *user* sudah *upload* semua foto yang dibutuhkan untuk pendaftaran.

c. Ide Ketiga Pendaftaran

Ide ketiga pendaftaran dapat dilihat pada Gambar 4.10. Ide ketiga memiliki tampilan yang terbagi menjadi 3 area. Area 1 adalah tampilan *statusbar* berbentuk *timeline horizontal* yang terdiri atas 4 kategori. Setiap kategori ditandai dengan lingkaran dan judul kategori. Lingkaran yang memiliki centang bertujuan untuk *menu*njukkan posisi *user* saat ini. Kemudian area 2 berisi *form* jenis *double row* yang terdiri atas beberapa *field* sesuai dengan kategori.

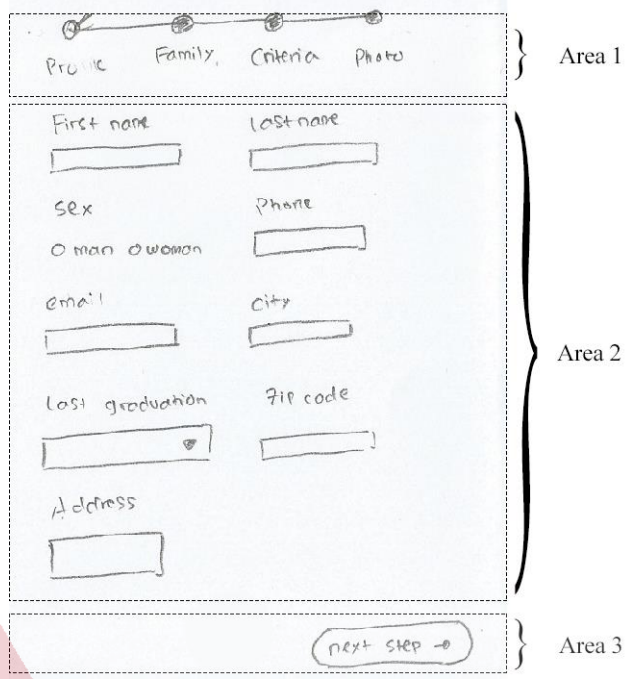

Gambar 4.10 Ide Ketiga Pendaftaran

Untuk area 3 berisi sebuah tombol berbentuk persegi panjang yang setiap sisinya melengkung bertuliskan "*next step"* dan terdapat *icon* disampingnya, bertujuan untuk pindah kehalaman berikutnya. Ide ketiga pendaftaran juga memiliki 3 panel, dimana panel 1 dapat dilihat pada Gambar 4.11.

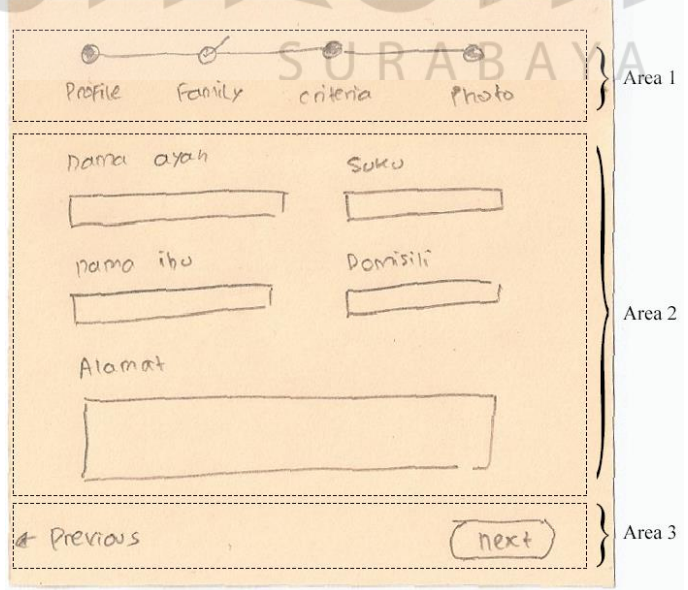

Gambar 4.11 Panel 1 (Ide Ketiga Pendaftaran)

Tampilan ide utama hingga panel 3 memiliki *layout* yang sama, yaitu terdiri atas 3 area. Untuk area kedua Panel 1 (ide ketiga pendaftaran) berisi *form* kategori *family*. Pada area 3 terdapat 2 tombol, yakni tombol *previous* disebelah kiri dan tombol *next* disebelah kanan.

Kemudian panel 2 dapat dilihat pada Gambar 4.12. Tampilan panel 2 adalah kategori kriteria pasangan yang terdiri atas *field* seperti tinggi badan calon pasangan, kondisi calon pasangan dan sebagainya.

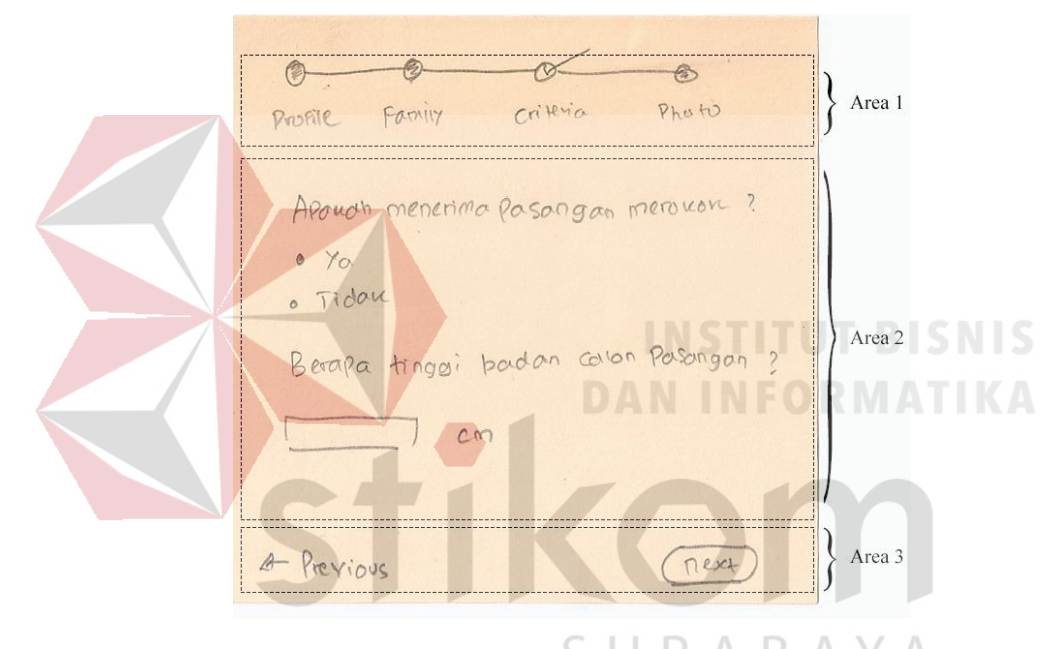

Gambar 4.12 Panel 2 (Ide Ketiga Pendaftaran)

Sedangkan panel 3 berisi *form* tentang kategori *photo*, seperti yang terlihat pada Gambar 4.13. Unggah *photo* terbagi 3 macam dan ditampilkan diarea 2 berbentuk kotak persegi sebagai *preview photo*, tombol *browse* untuk memilih *photo* dan terdapat keterangan jenis, ukuran dan photo yang harus diunggah untuk pendaftaran. Untuk area 3 berisi 2 tombol yakni, tombol *submit* dengan bentuk persegi panjang yang setiap sisinya melengkung dipojok kanan bawah. Tombol *previous* dikiri bawah halaman, berbentuk *icon* arah panah ke kiri untuk kembali kehalaman sebelumnya.

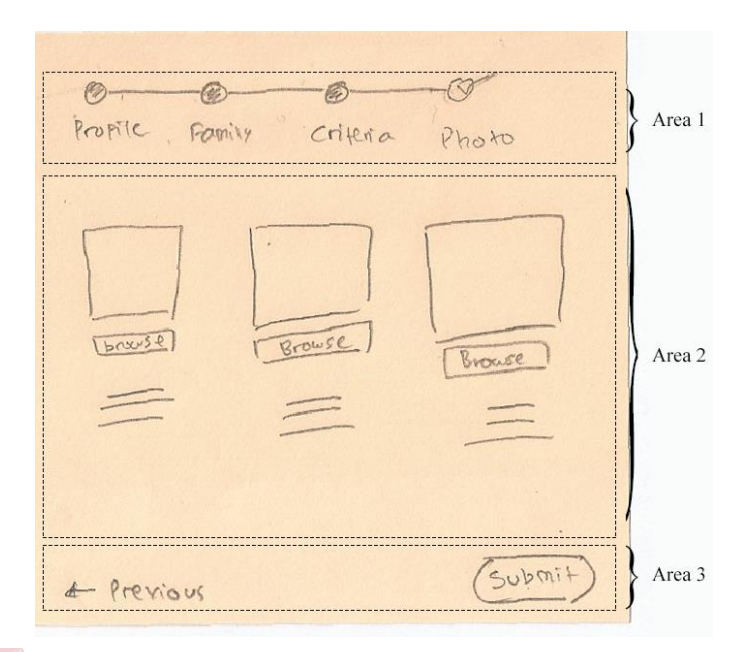

Gambar 4.13 Panel 3 Ide Ketiga Pendaftaran

#### d. Ide Keempat Pendaftaran

Tampilan ide keempat pendaftaran dapat dilihat pada Gambar 4.14. Pada ide keempat pendaftaran tampilan terbagi menjadi 4 area. Area pertama berisi *navbar* yang terdapat logo qtaaruf disebelah pojok kiri dan *link signin* dipojok kanan. Kemudian area kedua berisi *statusbar* dan tombol kembali. *Statusbar* berupa sebuah garis panjang *horizontal* dan diatas garis tersebut terdapat angka yang *menu*njukkan posisi *user* sedang mengisi *form* berapa.

Diatas garis *horizontal* terdapat sebuah *icon* arah panah kekiri dan tulisan *go back* yang bertujuan untuk kembali ke *form* sebelumnya, sejajar dengan angka *statusbar*. Sedangkan pada area 3 berisi *form* pendaftaran. *Form* tersebut ditampilan dengan tampilan *field* yang menarik. Satu tampilan *form* hanya berisi satu pertanyaan. Setiap pertanyaan memiliki tampilan *field* yang beragam seperti *multiple choice* atau *textarea*, tergantung pertanyaan yang ditampilkan dan area 4 berisi sebuah tombol berbentuk persegi panjang yang setiap sisinya melengkung dengan tulisan *next*, untuk *user* dapat berpindah ke pertanyaan berikutnya.

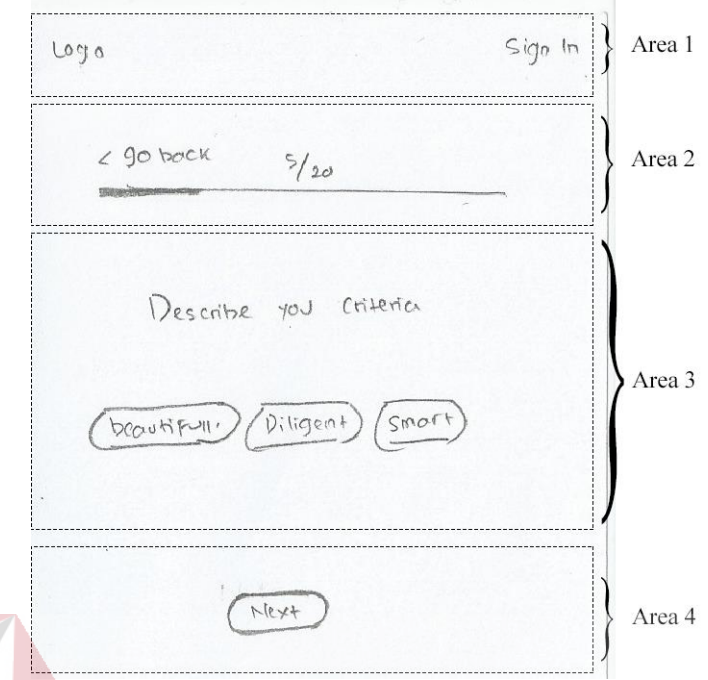

Gambar 4.14 Ide Keempat Pendaftaran*.*

Ide pendaftaran keempat ini memiliki 3 panel*.* Ide pendaftaran hingga panel 3 memiliki *layout* yang sama. Untuk panel 1 dapat dilihat pada gambar 4.15. Panel 1 memiliki *field* jenis *text*. Tampilan *form* menggunakan jenis *form material design* sehingga terlihat lebih *smooth* dan elegan.

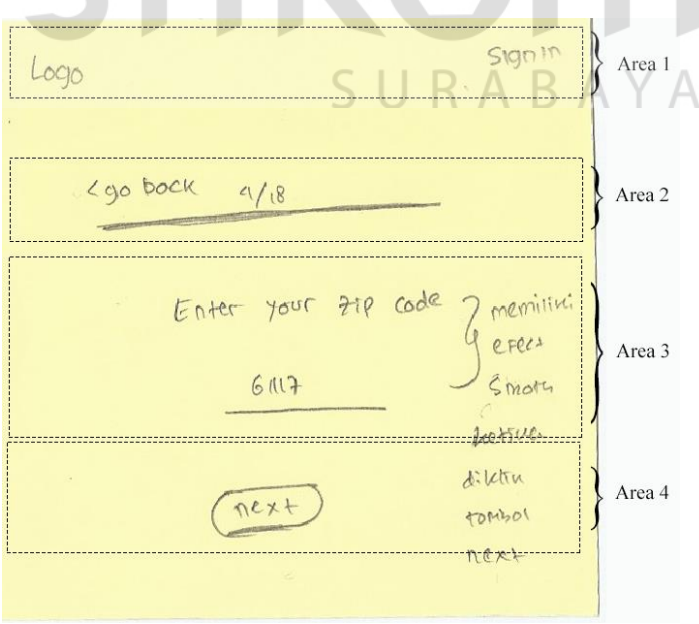

Gambar 4.15 Panel 1 (Ide Keempat Pendaftaran)

Lgo back Area 1  $10/18$ tings: bodde me Beropa Area 2  $C<sub>m</sub>$ Area 3 DRX+ Gambar 4.16 Panel 2 (Ide Keempat Pendaftaran) Sedangkan Panel 3 dari ide keempat pendaftaran dapat dilihat pada Gambar 4.17. Area kedua berisi tampilan *field* dengan tipe *textarea* dengan min 50

Lalu panel 2 dapat dilihat pada Gambar 4.16. Diarea kedua dari panel 2 berisi *form* jenis *text* dan dipadukan dengan *text* disampingnya.

karakter. Sehingga *field* ini mengharuskan *user* untuk mengisi minimal 50 karakter.

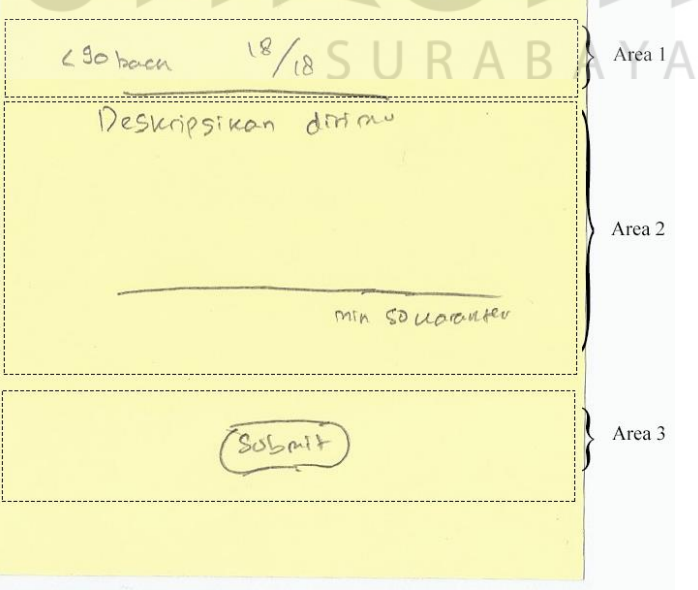

Gambar 4.17 Panel 3 (Keempat Pendaftaran)
## e. Ide Kelima Pendaftaran

Ide kelima pendaftaran dapat dilihat pada Gambar 4.18. Tampilan ide kelima pendaftaran terbagi menjadi 2 area. Area 1 berisi *quotes* taaruf dan ilustrasi peta Indonesia yang saling terhubung, bermaksud *menu*njukkan bahwa jodoh bisa ada dimana saja. Pada area 2 terdapat *form* pendaftaran dengan judul dan keunggulan qtaaruf diatas *form*, kemudian dibawahnya berisi beberapa *field* seperti nama, *email*, *password* dan sebagainya. Terdapat juga tombol daftar dibawah *field* yang paling akhir berbentuk persegi panjang.

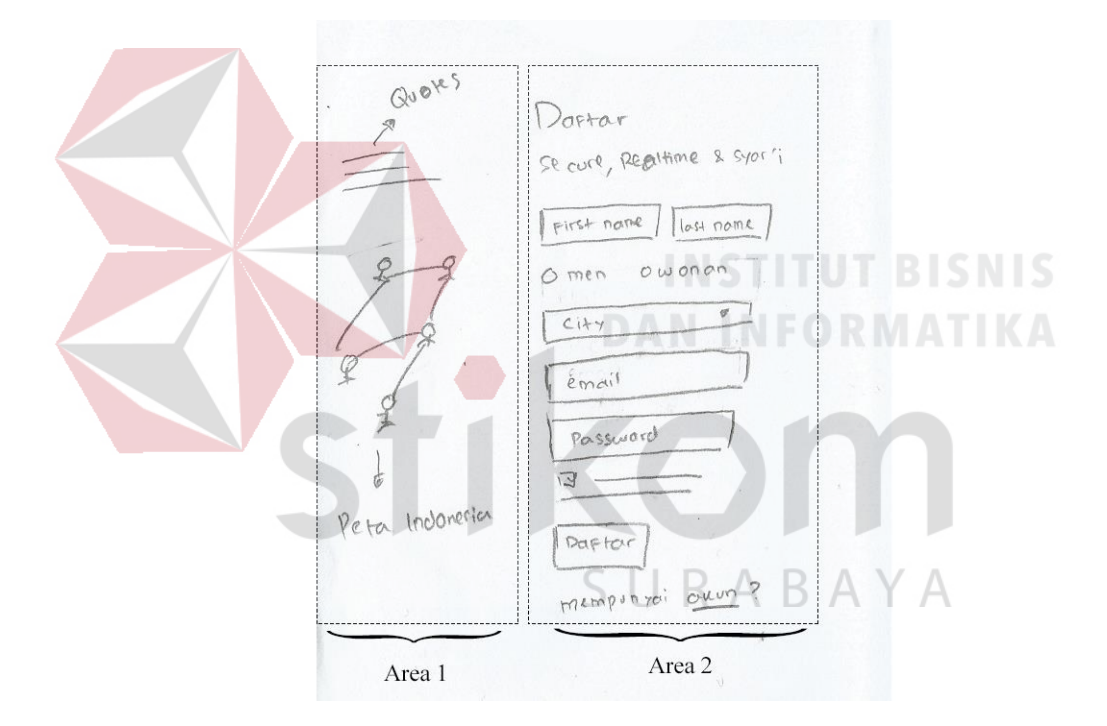

Gambar 4.18 Ide Kelima Pendaftaran

Ide kelima pendaftaran memiliki 2 panel. Panel 1 merupakan tampilan *upload photo* yang dapat dilihat pada Gambar 4.19. Terdapat judul ditengah halaman pada area 1. Diarea 2 berisi tampilan *upload photo* yang terdiri atas 2 persegi. Persegi pertama (sebelah kiri) untuk *upload photo* dan persegi kedua (sebelah kanan) adalah *preview photo*. Untuk area ketiga berisi tombol *next* untuk pindah kehalaman berikutnya.

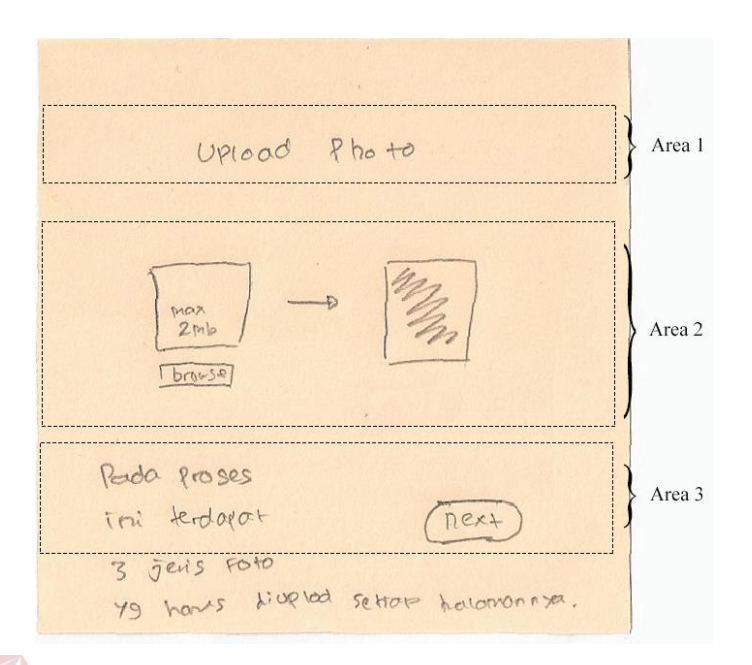

Gambar 4.19 Panel 1 (Ide Kelima Pendaftaran)

Panel 2 dapat dilihat pada Gambar 4.20. Panel kedua adalah tampilan *popup* ketika *user* telah mengisi semua *form* dengan lengkap dan benar. *Popup* berisi judul bertuliskan "*verification account*", keterangan singkat dan alamat *email user*. Alamat *email* ditampilkan untuk memudahkan *user* mengetahui *email* yang digunakan untuk pendaftaran tadi.

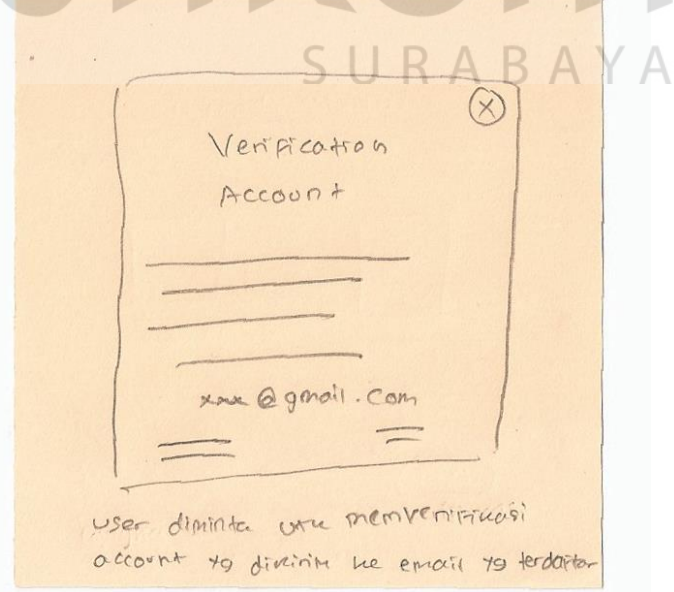

Gambar 4.20 Panel 2 (Ide Kelima Pendaftaran)

#### f. Ide Keenam Pendaftaran

Tampilan ide keenam pendaftaran dapat dilihat pada Gambar 4.21. Ide keenam pendaftaran memiliki tampilan yang terbagi menjadi 3 area. Area 1 berisi judul ditengah bertuliskan *signup*. Kemudian area 2 berisi *form* dengan beberapa *field* seperti nama, *email*, *password* dan sebagainya, dan tombol bertuliskan *create account*. Lalu area 3 berisi beberapa tombol sosial media facebook dan google, yang *menu*jukkan bahwa *user* dapat juga *signup* melalui sosial media.

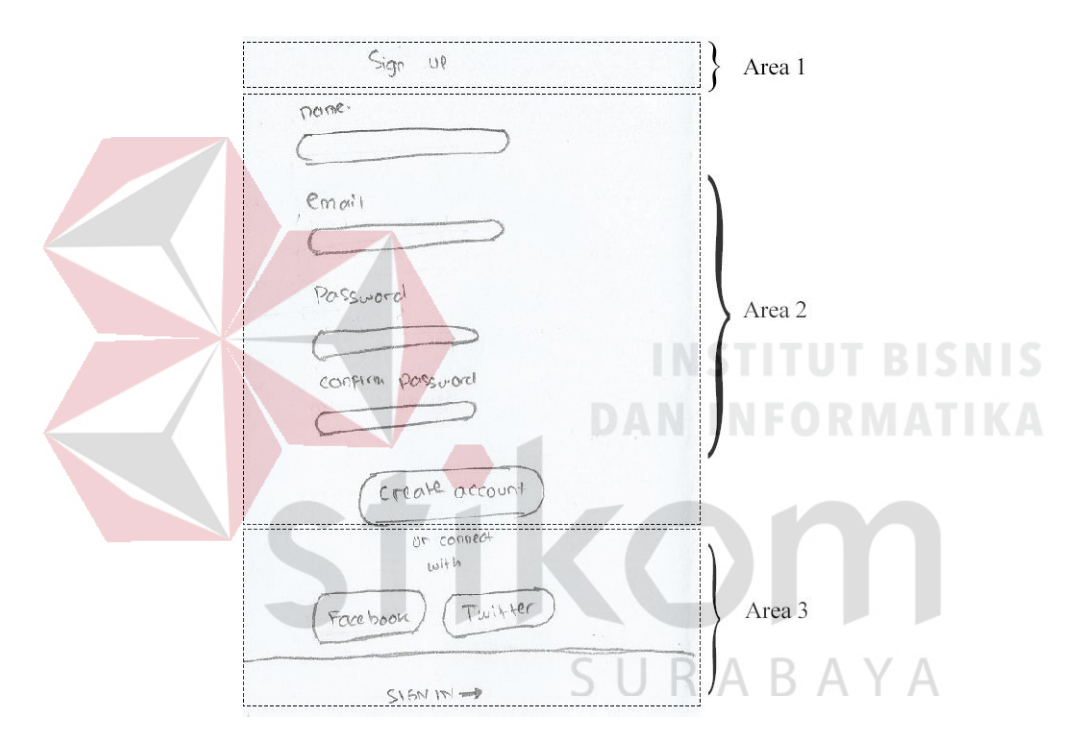

Gambar 4.21 Ide Keenam Pendaftaran

Ide keenam pendaftaran ini memiliki 3 panel. Panel 1 dapat dilihat pada Gambar 4.22. Tampilan panel 1 terbagi menjadi 3 area. Diarea 1 berisi logo dipojok kanan dan dua *icon* (*icon save* dan *logout*) dipojok kiri. Pada area kedua berisi *form* yang terdiri atas beberapa *field*, seperti pendidikan terakhir, penghasilan tiap bulan, dan sebagainya. Kemudian area 3 berisi 2 buah tombol, yakni tombol *next* berbentuk persegi agak *oval* dikanan halaman dan tombol kembali bertuliskan "*go back*" disisi kiri halaman.

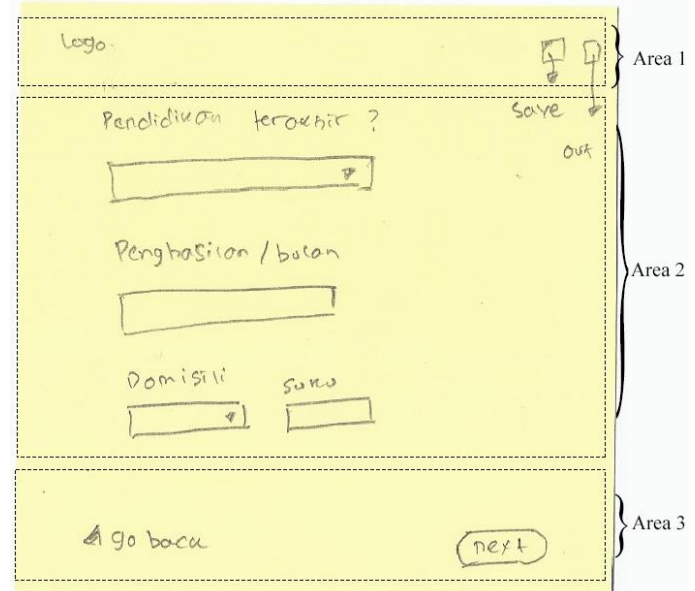

# Gambar 4.22 Panel 1 (Ide Keenam Pendaftaran)

Pada panel 2, memiliki *layout* yang sama dengan panel 1 dan dapat dilihat pada Gambar 4.23. Yang membedakan panel 1 dan 2 adalah pada area 2 dan area 3. Pada area kedua merupakan tampilan *form* untuk *upload photo*, yang terdiri atas tampilan *preview photo* dan dibawahnya terdapat tombol *browse*. Kemudian disamping kanan terdapat keterangan kriteria foto yang harus diunggah, seperti berapa ukuran maksimal foto yang diizinkan, *form*at foto yang boleh digunakan, dan sebagainya. Pada area ketiga berisi sebuah tombol berbentuk persegi panjang sedikit *oval* bertulisan *submit.* Ketika tombol *submit* telah muncul, hal ini *menu*njukkan bahwa *user* telah berada di *form* yang paling akhir dari pendaftaran.

Sedangkan panel 3 dapat dilihat pada Gambar 4.24. Panel 3 adalah tampilan *dashboard* awal *user* yang berhasil melakukan pendaftaran. *Dashboard* tersebut terbagi menjadi 4 bagian yakni, *header*, *navbar* (disamping kiri), *body* (isi halaman) dan *footer*. Pada *header* terdapat logo disebelah kiri dan *link sign out* disebelah kanan.

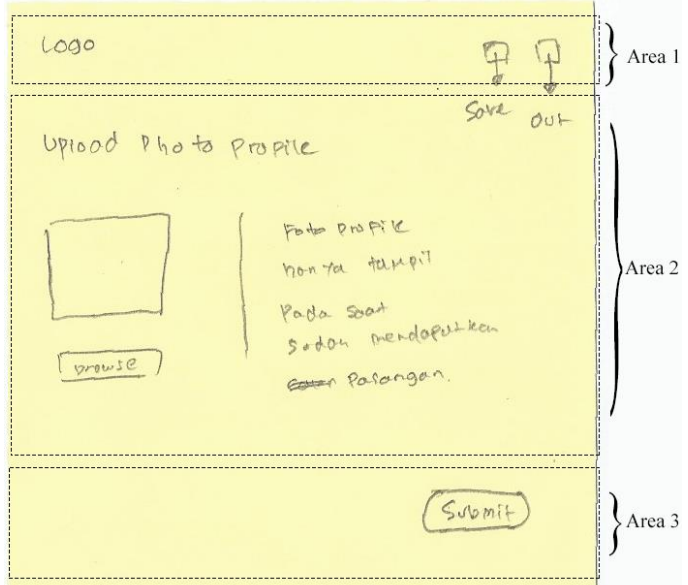

Gambar 4.23 Panel 2 (Ide Keenam Pendaftaran)

Sedangkan *navbar* terdapat foto *user* berbentuk lingkaran dan *profile* singkat *user*. Kemudian *body* halaman *website* terdapat informasi mengenai calon pasangan. Apabila belum memiliki calon pasangan, maka akan muncul tampilan untuk sabar *menu*nggu dengan animasi yang menarik. Dan pada bagian *footer* terdapat *copyright* dari qtaaruf.

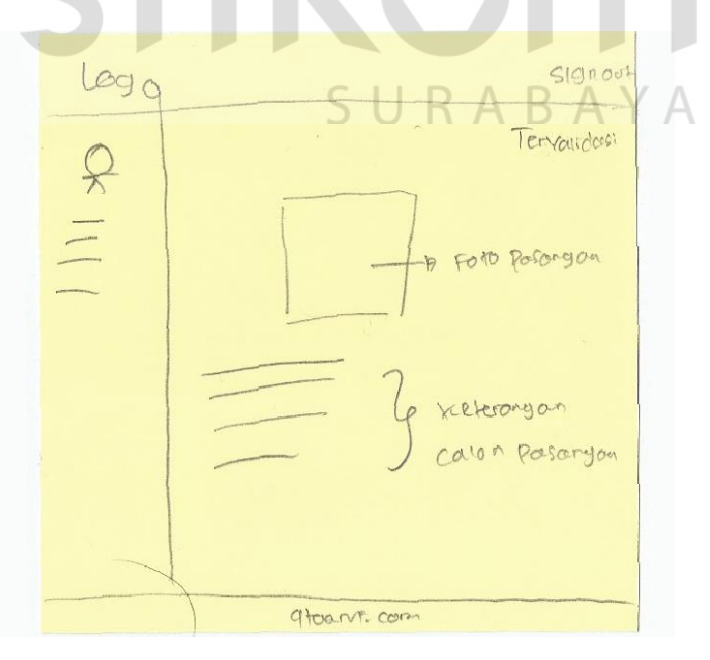

Gambar 4.24 Panel 3 (Ide Keenam Pendaftaran)

## g. Ide Ketujuh Pendaftaran

Ide ketujuh pendaftaran dapat dilihat pada Gambar 4.25. Tampilan ide ketujuh pendaftaran terbagi menjadi 2 area. Area 1 berisi sebuah gambar atau ilustrasi tentang pernikahan, di ujung atas kiri terdapat logo, dan diujung kanan atas terdapat tombol navigasi. Diarea 2 berisi *form* pendaftaran, terdiri atas *username*, *password* dan jenis kelamin dan tombol daftar yang tersusun secara *horizontal*.

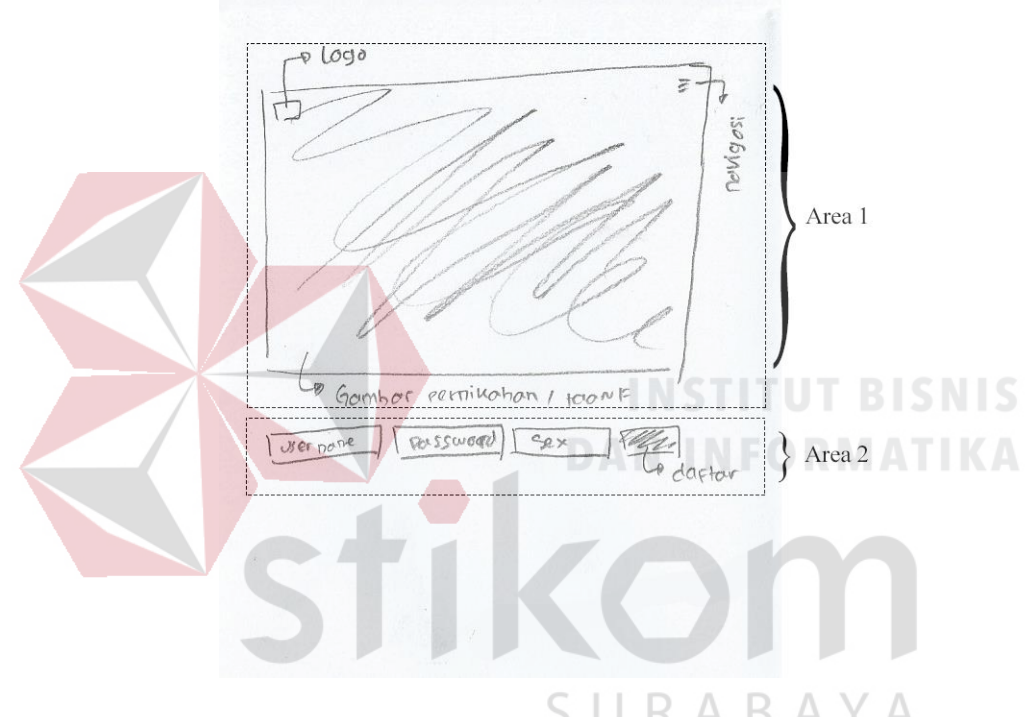

Gambar 4.25 Ide Ketujuh Pendaftaran

Ide ketujuh pendaftaran memiliki 2 panel, dimana panel 1 dapat dilihat pada Gambar 4.26. Area pertama dari panel 1 (ide ketujuh pendaftaran) berisi logo qtaaruf, *menu* dan tombol masuk atau *signin*. Tombol masuk atau *signin* memiliki tampilan yang berbeda dari *menu website*, dimana tampilan masuk atau *signin* berupa tombol berbentuk persegi panjang. Kemudian pada area 2 berisi *form* pendaftaran dengan judul bertuliskan "Daftar" dan *field* jenis *double row*. Serta terdapat pernyataan yang harus dicentang *user* dan tombol daftar yang terletak dibawah *field* terakhir. Letak tombol daftar yakni rata kanan dari *form* pendaftaran.

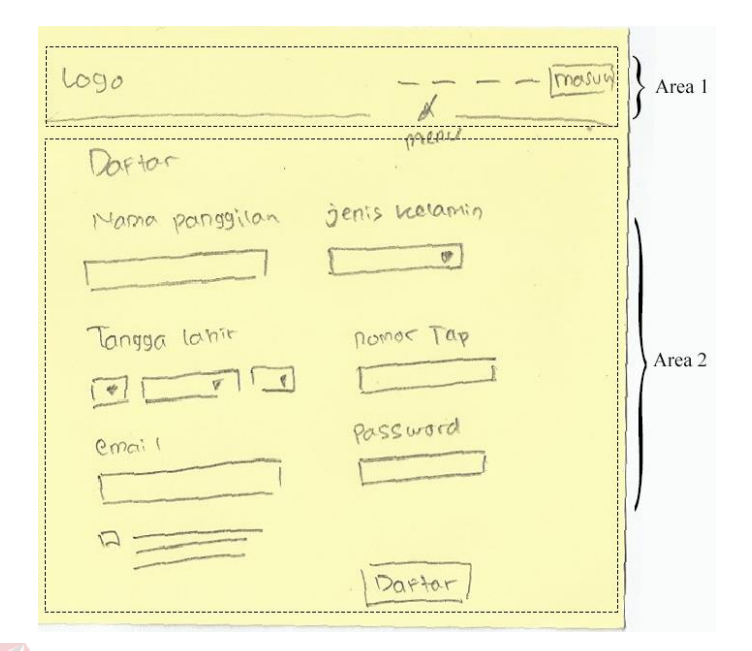

Gambar 4.26 Panel 1 (Ide Ketujuh Pendaftaran)

Sedangkan panel 2 dapat dilihat pada Gambar 4.27. Tampilan panel 2 berupa halaman baru yang menampilkan *form* yang harus diisi selanjutnya dengan menampilkan satu persatu pertanyaan yang harus diisi. *Field form* pendaftaran pada area kedua beragam sesuai dengan kebutuhan, seperti *multiple choice, text* atau lainnya. Kemudian pada area 3 berisi tombol *next* dan kembali.

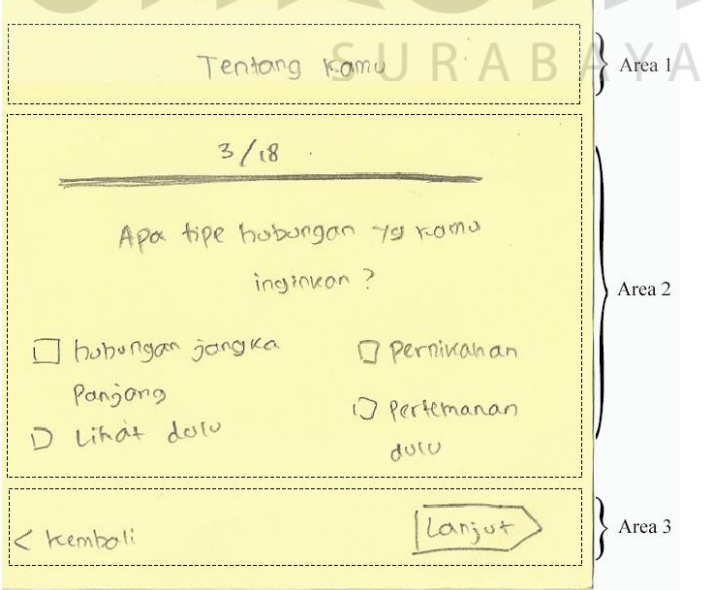

Gambar 4.27 Panel 2 (Ide Ketujuh Pendaftaran)

### h. Ide Kedelapan Pendaftaran

Tampilan ide kedelapan pendaftaran dapat dilihat pada Gambar 4.28. Pada ide tersebut memiliki tampilan yang terbagi menjadi 2 area. Diarea 1 berisi pendaftaran dengan mengisi *form* yang terdiri atas beberapa *field* yakni *username*, *password*, *name* dan *city,* terdapat juga tombol *signup*. Sedangkan diarea 2 berisi pendaftaran menggunakan sosial media yang terdiri atas *facebook*, *twitter* dan *google*. Diatas sosial media tersebut, terdapat ajakan bahwa pendaftaran dapat juga dilakukan dengan menggunakan media sosial.

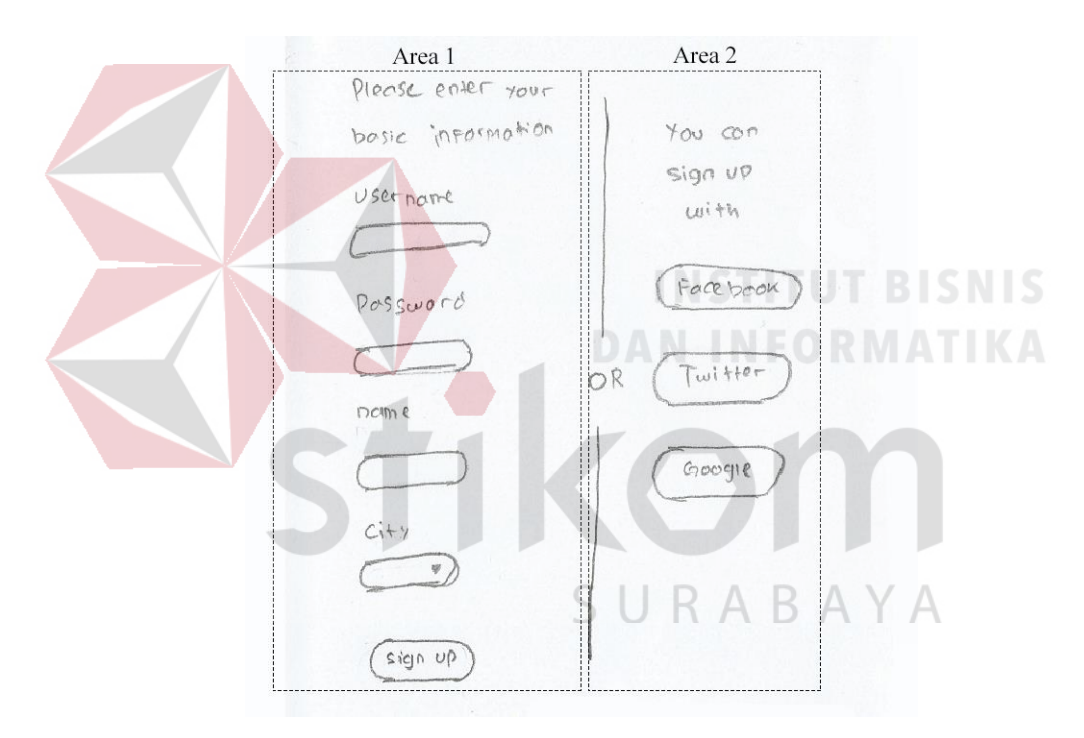

Gambar 4.28 Ide Kedelapan Pendaftaran

Ide kedelapan pendaftaran ini memiliki 2 panel. Untuk panel 1 dapat dilihat pada Gambar 4.29. Tampilan panel 1 berupa *popup* yang berisi *signin* menggunakan sosial media yang dimiliki dan dipilih. Tampilan dari *popup* tersebut menyesuaikan berdasarkan sosial media yang dipilih. Seperti yang terlihat pada Gambar 4.29 merupakan tampilan dari *form signin* Google. Setelah itu *user* dapat melanjutkan ke tahap berikutnya.

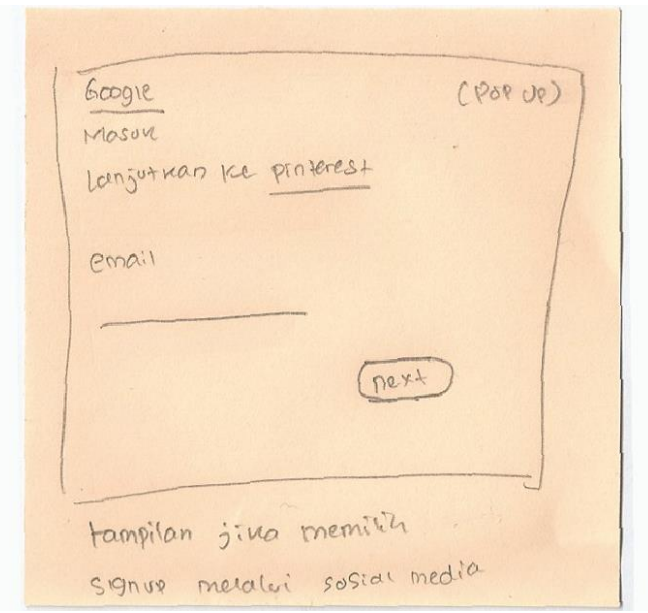

Gambar 4.29 Panel 1 (Ide Kedelapan Pendaftaran)

Untuk tampilan panel 2 dapat dilihat pada Gambar 4.30. Panel 2 terbagi menjadi 2 area. Tampilan area 1 berisi *navbar* yang terdapat logo (diujung kiri) dan nama *user* diujung kanan halaman. Pada area 2 berisi *form* pendaftaran yang terdiri atas beberapa *field* dan pertanyaan. *Form* pendaftaran terbagi menjadi 8 halaman dan ketika *user* berada di *form* terakhir, tombol *next* akan berubah menjadi *submit*.

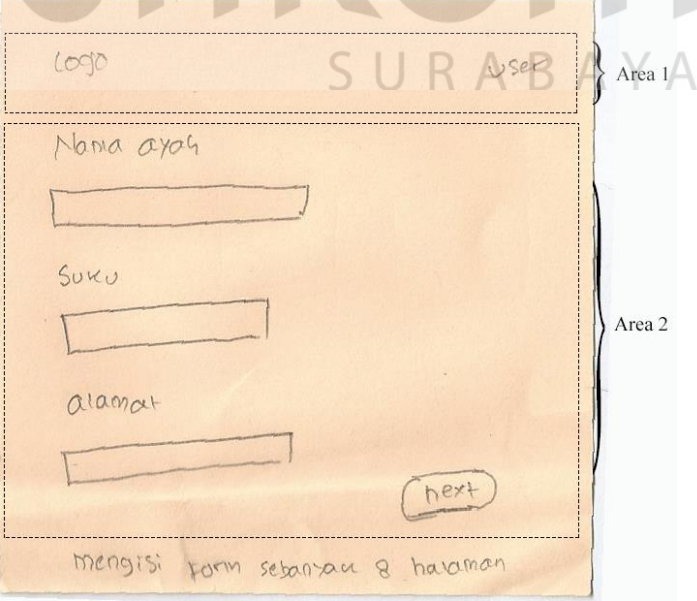

Gambar 4.30 Panel 2 (Ide Kedelapan Pendaftaran)

# **2. Galeri**

Berdasarkan hasil *brainstorming* dengan menggunakan teknik crazy 8, maka galeri mendapatkan 8 ide utama yang berbeda, seperti yang terlihat pada Gambar 4.31.

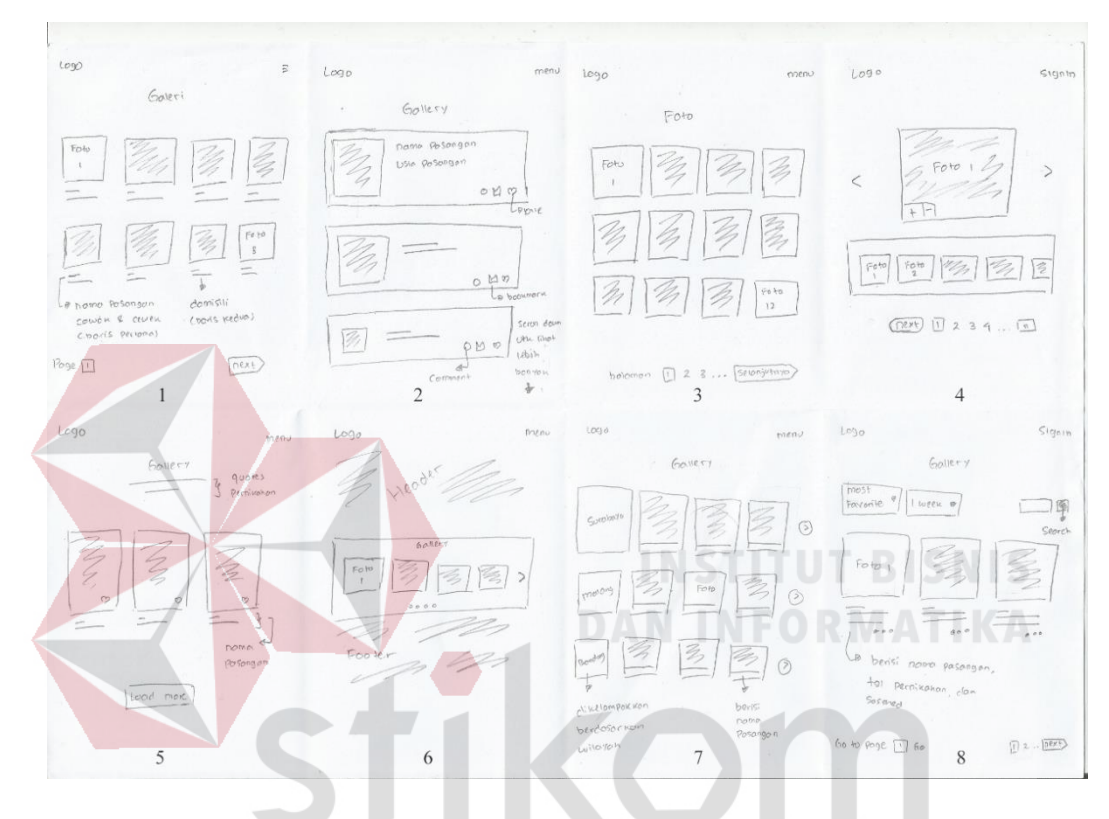

Gambar 4.31 Ide *Brainstorming* Galeri RABAYA

a. Ide Pertama Galeri

Tampilan ide pertama galeri dapat dilihat pada Gambar 4.32. Pada tampilan ini terbagi menjadi 4 area. Diarea pertama adalah *header* yang berisi logo qtaaruf (sebelah kiri) dan *menu* navigasi *website* (sebelah kanan). Kemudian diarea kedua terdapat judul yang berada ditengah halaman. Area ketiga berisi beberapa gambar berbentuk persegi dan dibawah tiap gambar terdapat keterangan yaitu nama dan domisili pasangan. Setiap gambar dapat diklik untuk melihat informasi lebih *detail*. Diarea keempat terdapat tombol navigasi, yakni keterangan halaman saat ini dan tombol *next* untuk pindah kehalaman selanjutnya.

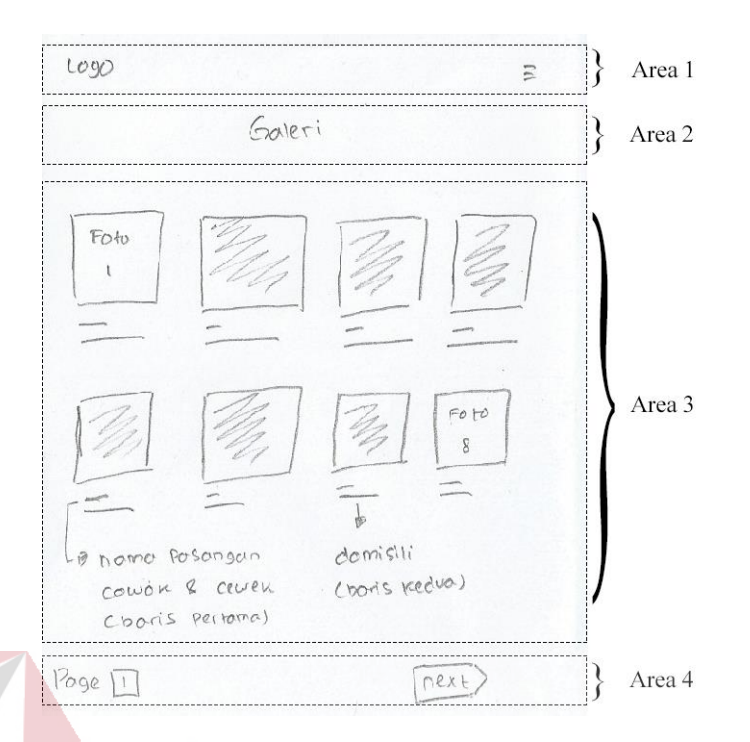

Gambar 4.32 Ide Pertama Galeri

Ide pertama galeri ini memiliki 1 panel. Panel tersebut dapat dilihat pada Gambar 4.33. Panel ini adalah tampilan *popup detail* gambar yang dipilih. Berisi sebuah *preview* dengan ukuran sesuai *popup* disebelah kiri dan keterangan gambar seperti judul, nama pasangan dan sebagainya, berada disebelah kanan.

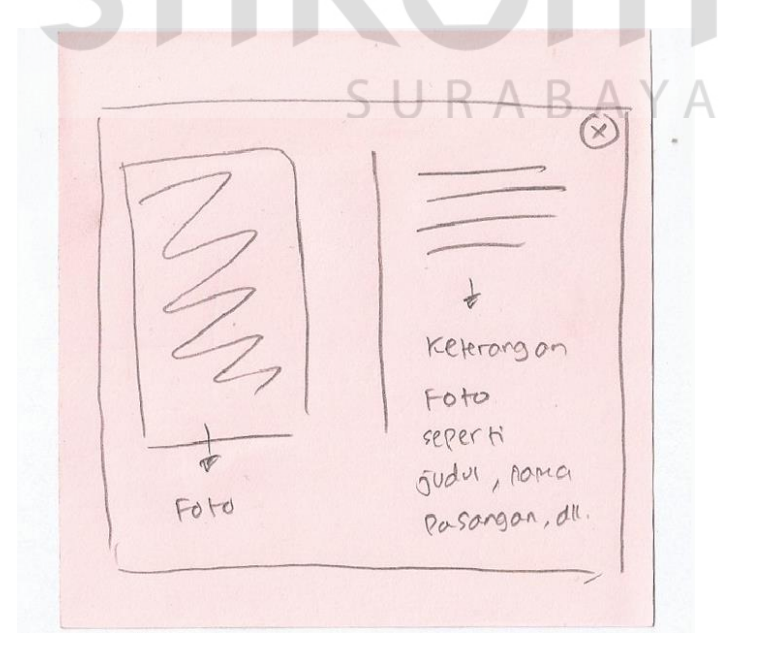

Gambar 4.33 Panel 1 (Ide Pertama Galeri)

## b. Ide Kedua Galeri

Ide kedua galeri dapat dilihat pada Gambar 4.34. Pada tampilan ini terbagi menjadi 3 area. Diarea pertama terdapat *header* yang berisi logo qtaaruf dan *menu website* qtaaruf. Area kedua terdapat judul halaman ditengah halaman. Kemudian diarea ketiga terdapat *cardview* berbentuk persegi panjang yang tersusun secara vertikal. Setiap *cardview* berisi sebuah foto dan keterangan yang terdiri atas nama pasangan, usia, domisili, dan sebagainya, serta terdapat *icon love*, *bookmark* dan *comment*. *Cardview* pada tampilan ini dapat ditekan untuk mendapatkan informasi lebih lengkap terkait foto yang dipilih. *Icon* pada setiap *cardview* juga dapat ditekan oleh *user.* Namun *user* yang ingin memberikan *love*, *bookmark* atau *comment* harus *login* atau memiliki akun di qtaaruf terlebih dahulu. Sedangkan untuk dapat melihat foto yang lain *user* cukup *scroll down* halaman ini.

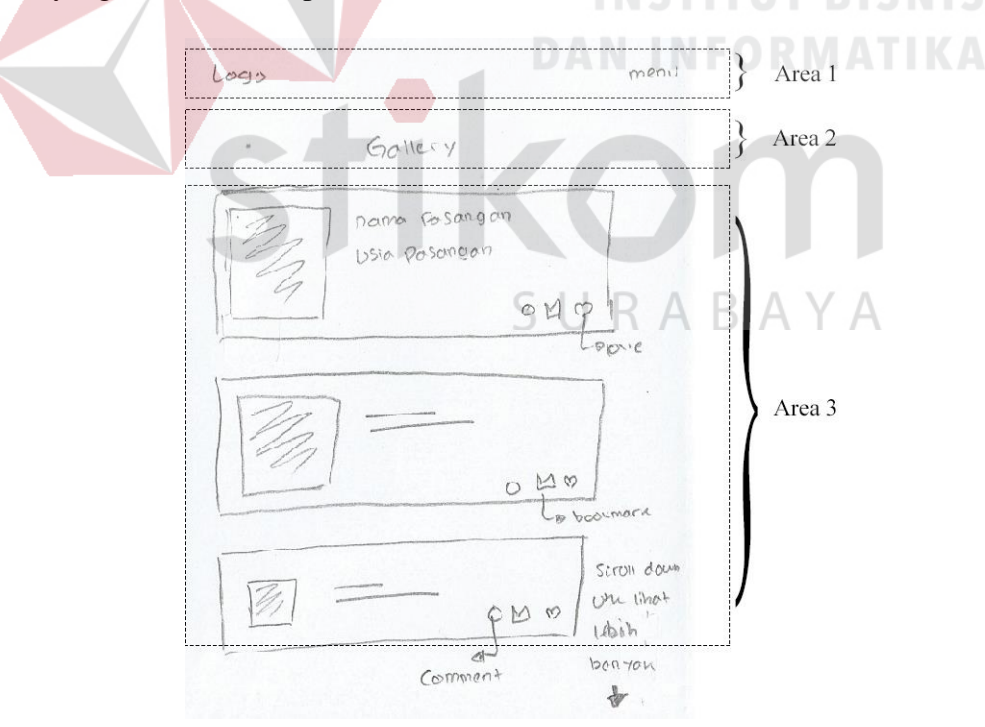

Gambar 4.34 Ide Kedua Galeri

Pada ide kedua galeri ini memiliki 3 panel, dimana panel 1 dapat dilihat pada Gambar 4.35. Panel 1 adalah tampilan ketika *user* menekan salah satu *cardview* pada Gambar 4.35. Terdapat tampilan kolom *comment* yang disajikan dalam bentuk *bubble* disusun secara *zig zag* dari kiri kekanan. Semua *comment* yang ada, dapat dilihat pada halaman ini, termasuk terdapat kolom yang disediakan bagi *user* yang ingin memberikan *comment*.

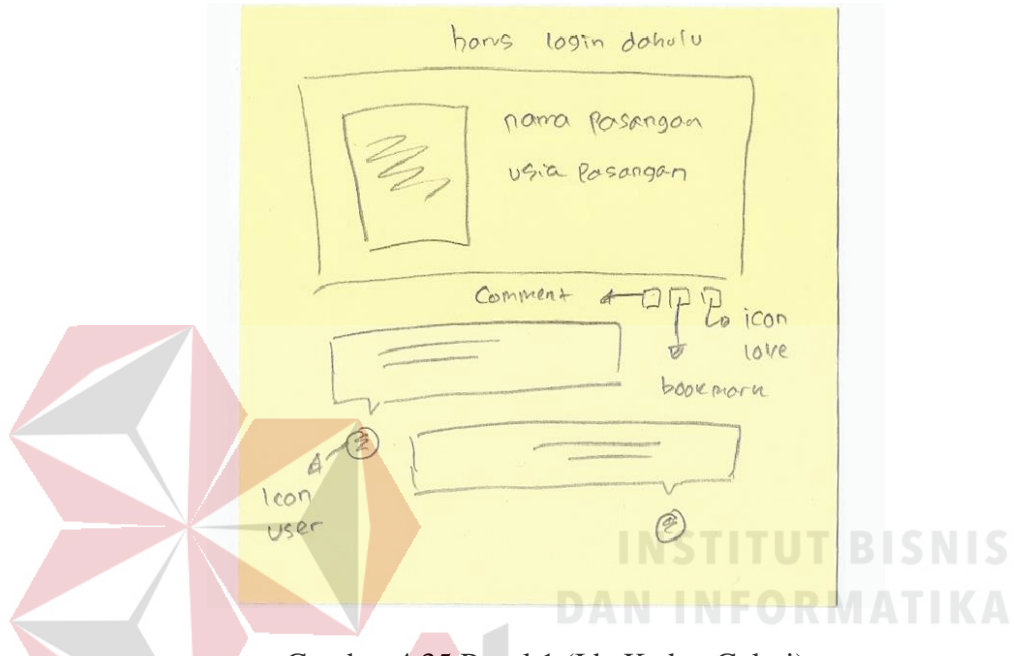

Gambar 4.35 Panel 1 (Ide Kedua Galeri)

Sedangkan panel 2 ide kedua galeri dapat dilihat pada Gambar 4.36. Panel 2 berfokus pada tampilan ketika *user* memberikan *love*. Ketika *user* telah memberikan *love* maka, *icon love* akan berubah warna dan menampilkan jumlah orang yang memberikan *love* pada foto ini. Foto yang memiliki *love* banyak dapat menjadi rekomendasi untuk *user* lain ketika berkunjung, karena foto tersebut akan ditampilkan dibagian paling atas galeri sehingga memudahkan *user* untuk melihat.

Sedangkan panel 3 dapat dilihat pada Gambar 4.37. Tampilan panel 3 berfokus pada *icon bookmark*. *Icon bookmark* akan berwarna dan *user* akan menyimpan foto yang dipilih tersebut di *account* yang dimiliki. Oleh sebab itu ketika *user* ingin berinteraksi dalam bentuk *love*, *comment* atau *bookmark* diharapkan sudah memiliki *account* dan *login* di *website* qtaaruf.

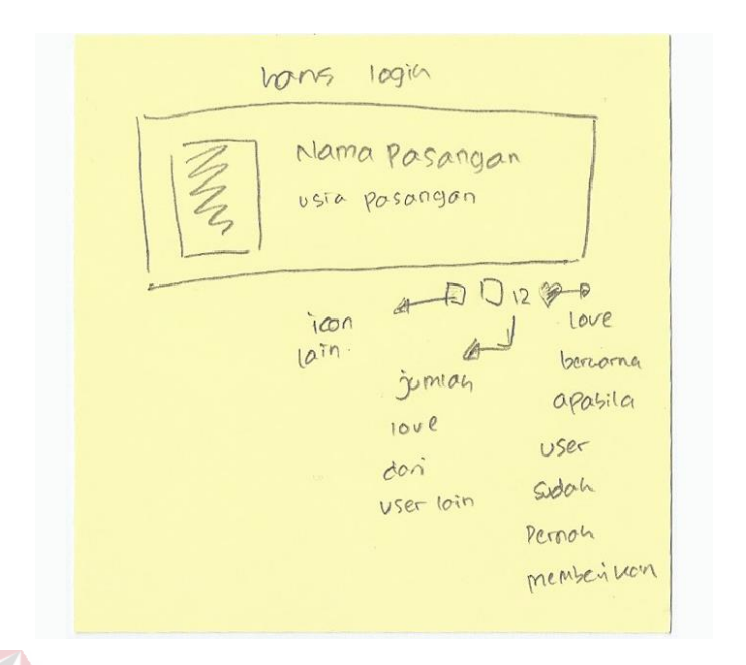

# Gambar 4.36 Panel 2 (Ide Kedua Galeri)

Sehingga ketika *user* melakukan aksi seperti *boormark,* akan otomatis terbuat suatu halaman khusus yang hanya dapat dilihat oleh *user* itu sendiri. Karena setiap *user* memiliki penilaian sendiri terdahap foto yang ada. Jadi hal ini (*bookmark*) memudahkan *user* ketika ingin melihat kembali foto-foto yang *menu*rutnya menarik.

hans lagir nama Posangar  $USIO$ pasangan  $100$ love Icon  $icon$ Compen bookmork, tersebut sehingga berworne user darat yelde aleabila mentimen Sudan direin 79 terbain (icon bookmorri)

Gambar 4.37 Panel 3 (Ide Kedua Galeri)

## c. Ide Ketiga Galeri

Ide ketiga galeri dapat dilihat pada Gambar 4.38. Halaman ide galeri terbagi menjadi 4 area. Pada area 1 terdapat *header* berisi logo qtaaruf (disebelah kiri) dan *menu website* qtaaruf (disebelah kanan). Diarea 2 terdapat judul ditengah halaman bertuliskan "Foto". Untuk area 3 berisi foto yang ditampilkan berbentuk persegi secara urut dari kiri ke kanan, kemudian ke bawah, begitupun seterusnya, tanpa ada keterangan. Dan diarea 4 terdapat navigasi halaman untuk pindah ke halaman berikutnya. Dalam navigasi tersebut juga ditampilkan total halaman galeri.

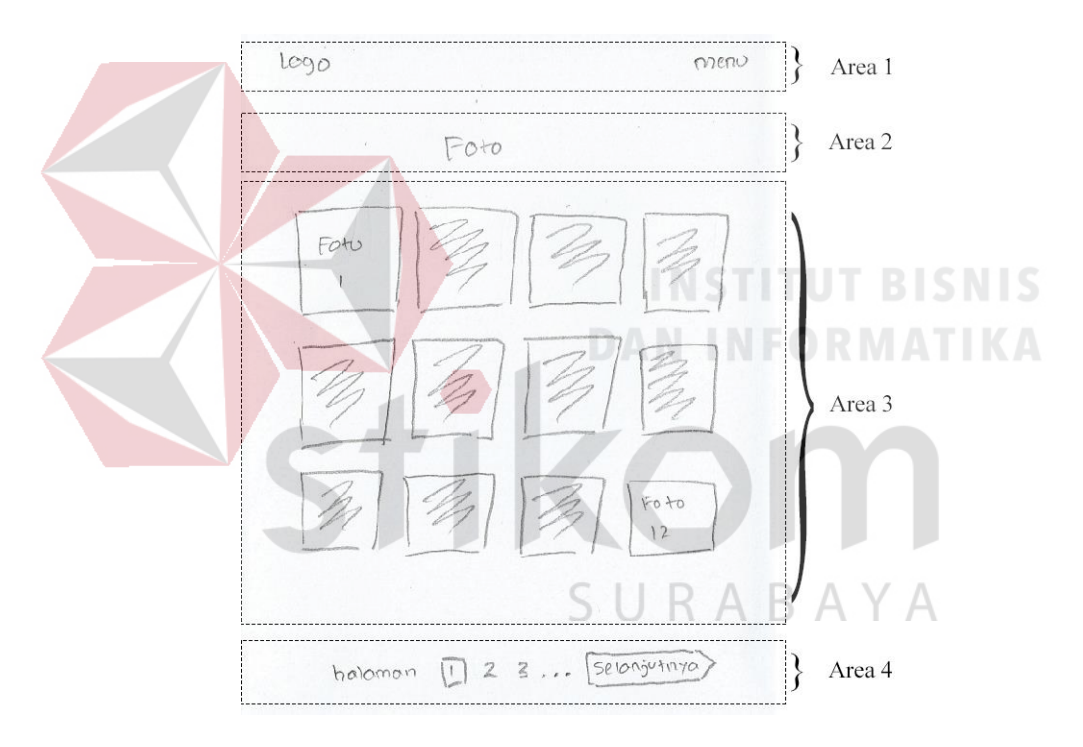

Gambar 4.38 Ide Ketiga Pendaftaran

Ide ketiga galeri memiliki satu panel yang dapat dilihat pada Gambar 4.39. Tampilan panel 1 adalah *popup* ketika *user* menekan salah satu foto. *Popup* berisi judul dibagian atas dan dibawah judul terdapat foto seukuran *popup*. Kemudian diujung kanan bawah foto terdapat *button zoom in* dan *out*. Jadi jika *user* ingin memperbesar foto tersebut dapat menggunakan *button* tersebut. Terdapat juga *icon next* dan *previous* disamping *popup* untuk melihat foto yang lain.

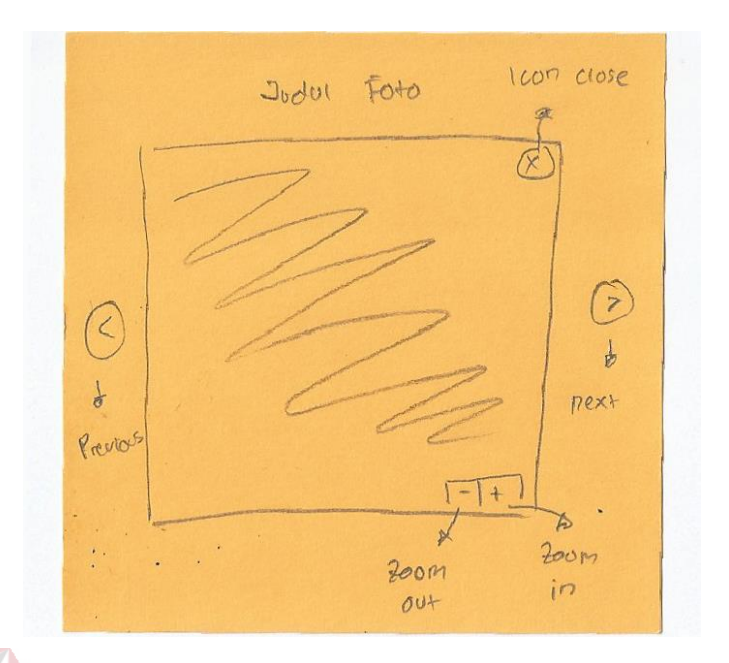

Gambar 4.39 Panel 1 (Ide Ketiga Galeri)

# d. Ide Keempat Galeri

Ide keempat galeri dapat dilihat pada Gambar 4.40. Tampilan Ide keempat terbagi mejadi 4 area, yaitu area 1 berisi logo qtaaruf disebelah kiri dan tombol *signin* disebelah kanan halaman. Diarea kedua berisi sebuah *preview photo* berukuran cukup besar dan terdapat tombol *zoom in*/*out* diujung kiri bawah foto, serta tombol *next* dikanan foto dan tombol *previous* dikiri foto.

Foto yang ditampilkan pada *preview photo,* berasal dari foto yang dipilih oleh *user* pada area ketiga. Dimana pada area ketiga menampilkan beberapa foto dalam bentuk persegi yang tersusun secara *horizontal*. Untuk melihat foto yang lain, *user* dapat menggeser foto dan akan menampilkan foto yang lain. Sedangkan diarea keempat, terdapat sebuah navigasi berupa tombol *next* dan *pagenumber,* yang membantu *user* untuk berpindah halaman. Tombol *next* berbentuk persegi dan berada disamping kiri *pagenumber*. *Pagenumber* akan menampilkan angka halaman, yang *menu*njukkan masih ada halaman lain yang dapat dilihat oleh *user*. Ide keempat galeri memiliki satu panel yang dapat dilihat pada Gambar 4.41.

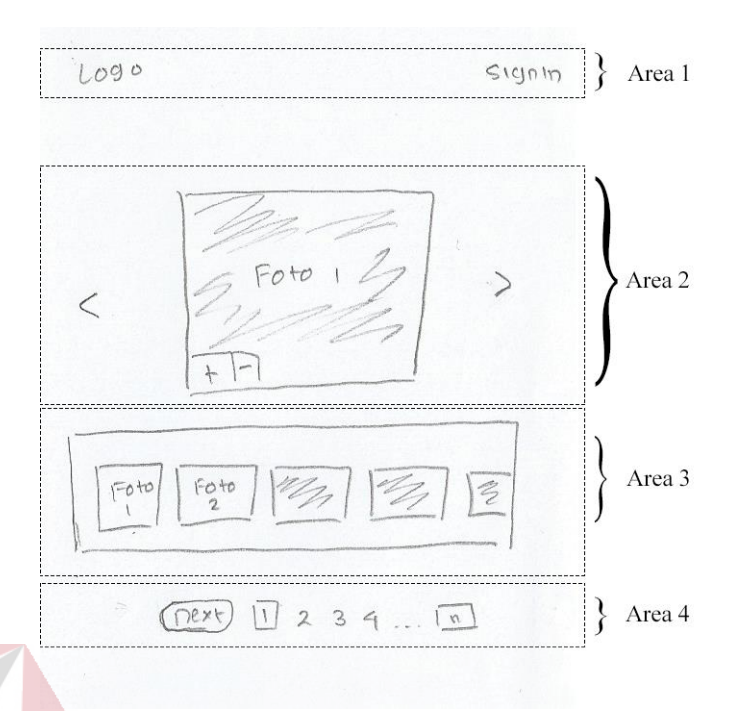

Gambar 4.40 Ide Keempat Galeri

Panel 1 ide keempat galeri berupa *popup* yang berisi gambar seukuran *popup*. *User* juga masih dapat memperbesar foto dengan cara mengarahkan dan memilih bagian foto yang ingin di *zoom*. Sedangkan untuk *menu*tup *popup*, *user* dapat menekan tombol silang yang berada diujung kanan atas *popup*.

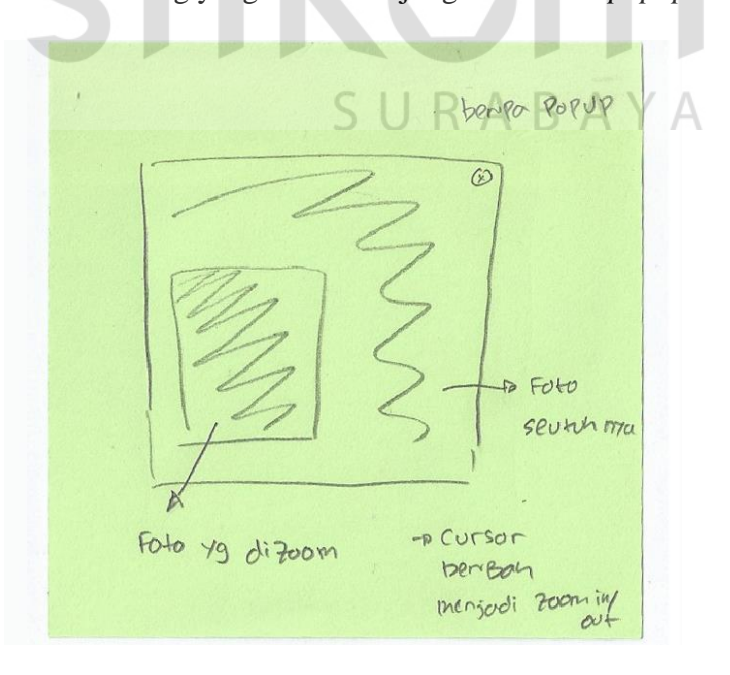

Gambar 4.41 Panel 1 (Ide Keempat Galeri)

## e. Ide Kelima Galeri

Tampilan ide kelima galeri dapat dilihat pada Gambar 4.42. Pada tampilan ini terbagi menjadi 4 area. Area 1 berisi *header* halaman terdiri atas logo dan *menu*. Pada area 2 terdapat judul dan *quotes* terkait pernikahan. Area 3 berisi 3 *cardview* berbentuk *rectangle vertical* yang didalamnya terdapat foto dan *icon love*. Setiap *cardview* memiliki keterangan seperti nama pasangan atau domisili. Dan area 4 terdapat sebuah tombol *load more* ditengah halaman berbentuk persegi panjang. Tombol tersebut bertujuan untuk melihat foto yang lain.

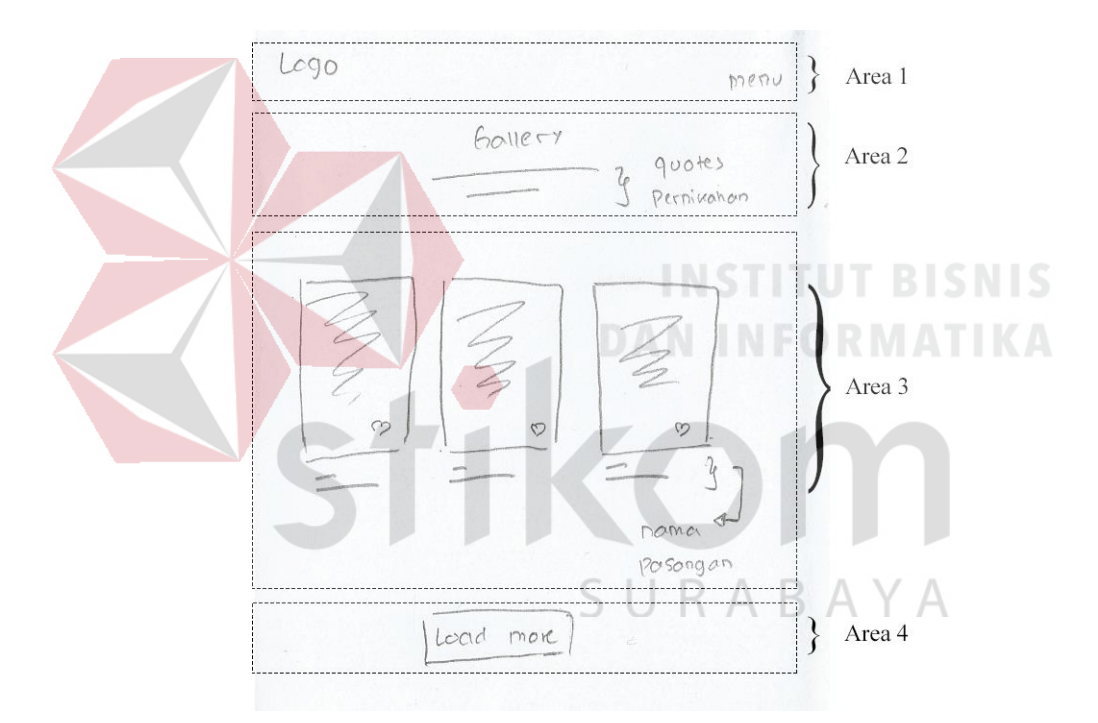

Gambar 4.42 Ide Kelima Galeri

Ide kelima galeri terdapat satu panel yang dapat dilihat pada Gambar 4.43. Panel 1 ide kelima galeri tersebut akan muncul ketika salah satu *cardview* pada Gambar 4.42 ditekan oleh *user*. Tampilan panel 1 berupa *popup* yang berisi foto seukuran *popup* dan terdapat *button zoom in* dan *zoom out*. Pada pojok kanan bawah terdapat *icon love* dan jumlah yang telah memberikan *love*. *Icon love* akan berwarna apabila *user* sudah pernah memberikan *love* sebelumnya.

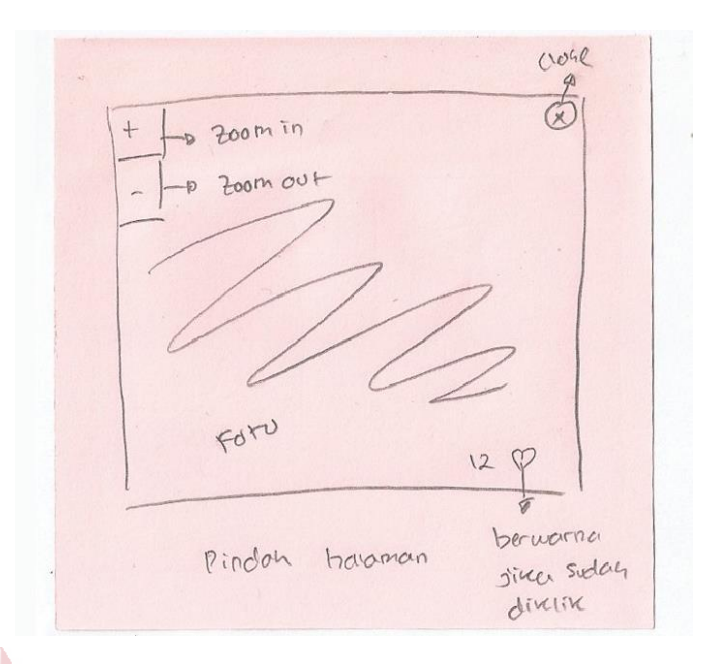

Gambar 4.43 Panel 1 (Ide Kelima Galeri)

## f. Ide Keenam Galeri

Ide keenam galeri dapat dilihat pada Gambar 4.44. Untuk ide keenam galeri berada diatas *footer* halaman. Tampilan ide keenam galeri terbagi menjadi 2 area. Area pertama berisi logo qtaaruf disebelah kiri dan *menu* navigasi *website* disebelah kanan halaman. Untuk area kedua berisi beberapa foto berbentuk persegi yang disusun secara *horizontal* dan memiliki judul ditengah area bertuliskan *gallery*. Serta terdapat navigasi berbentuk *bulletin* dibawah foto-foto tersebut untuk mengetahui sebanyak apa foto yang ada atau sebagai *page number* halaman. *Bulletin* yang berwarna penuh *menu*njukkan posisi *user* saat ini, sedangkan *bulletin* yang berwarna putih adalah halaman yang masih bisa diakses.

Pada ide keenam galeri memiliki satu panel yang dapat dilihat pada Gambar 4.45. Panel 1 memiliki tampilan bahwa ketika salah satu foto ditekan atau sekedar *hover* maka akan muncul sebuah notifikasi berbentuk *bubble. Bubble* ini berisi informasi mengenai foto yang dipilih.

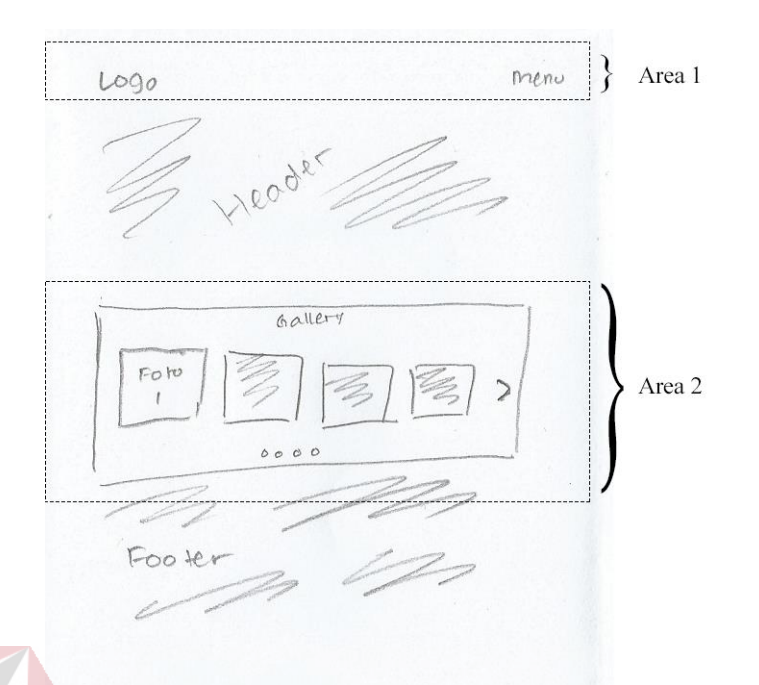

Gambar 4.44 Ide Keenam Galeri

Dan terdapat *icon next* difoto paling ujung kanan yang berfungsi untuk melihat foto yang lain. Ketika *user* menekan *icon next*, maka satu persatu foto akan berubah menampilkan foto yang lain. Kemudian *icon next* akan otomatis hilang ketika sudah tidak ada lagi gambar yang dapat ditampilkan.

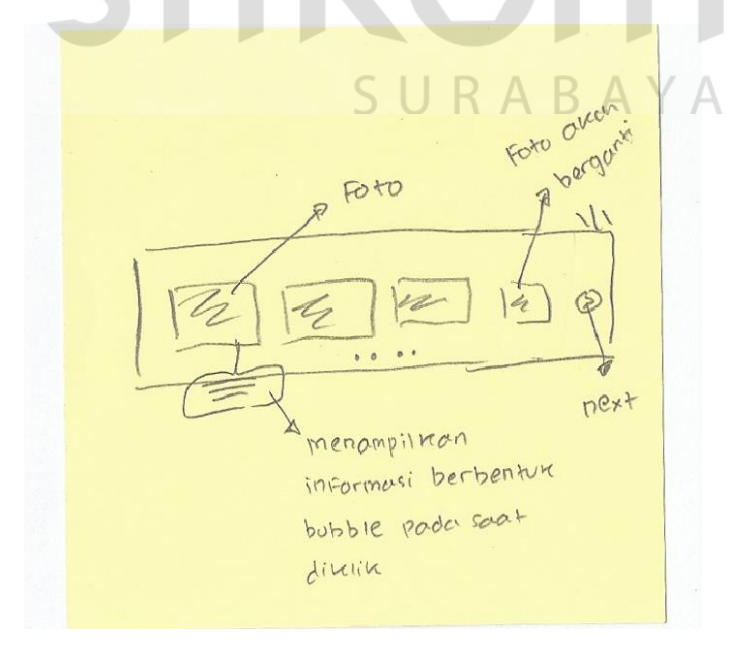

Gambar 4.45 Panel 1 (Keenam Galeri)

## g. Ide Ketujuh Galeri

Ide ketujuh galeri dapat dilihat pada Gambar 4.46. Dalam ide ketujuh galeri memiliki tampilan yang terbagi menjadi 3 area. Diarea 1 terdapat *header* berisi logo qtaaruf dan *menu website*. Pada area 2 berisi judul yang berada ditengah halaman. Area 3 terdapat foto yang ditampilkan berdasarkan kategori yang tersusun secara horizontal berbentuk pesergi, serta terdapat *icon next* berbentuk bulat diujung foto paling kanan, untuk melihat foto yang lain.

Setiap foto juga memiliki keterangan seperti nama pasangan, tanggal dan sejenisnya. Alasan mengapa menampilkan foto berdasarkan wilayah untuk memudahkan *user* ketika ingin mencari foto sesuai dengan wilayah yang diinginkan. Selain itu, juga untuk meningkatkan ketertarikan *user*, bahwa diwilayahnya juga terdapat pasangan yang menggunakan qtaaruf.

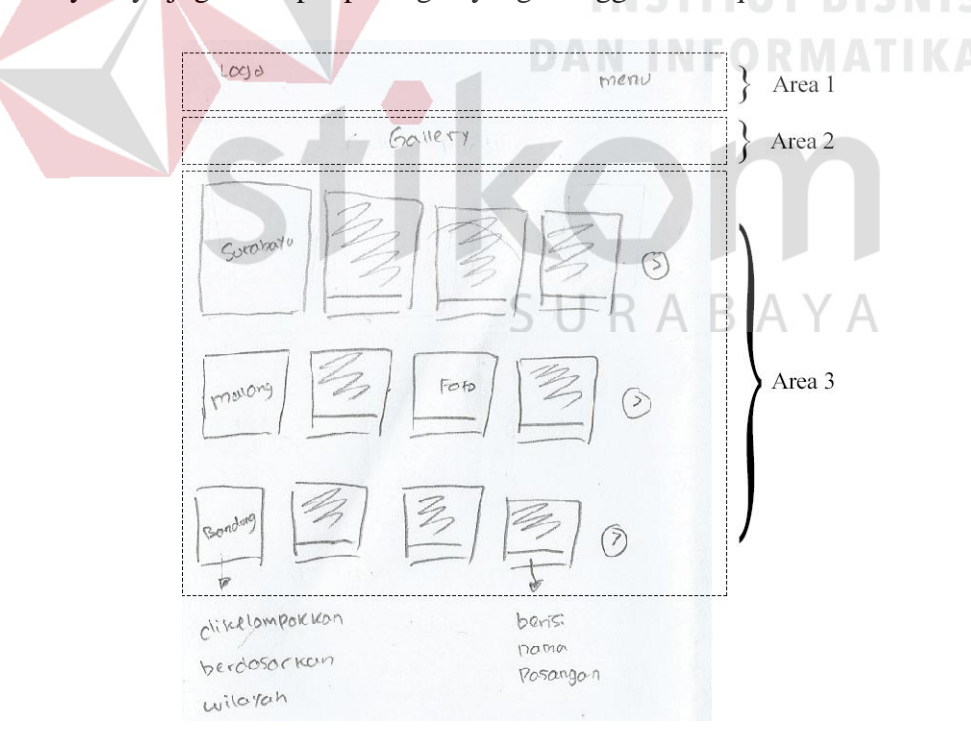

Gambar 4.46 Ide Ketujuh Galeri

Untuk ide ketujuh galeri memiliki 2 panel*,* dimana panel 1 dapat dilihat pada Gambar 4.47. Panel 1 berupa *popup* yang berisi *preview photo* disebelah kanan dengan ukuran cukup besar, terdapat juga *icon zoom* diujung kanan atas. Ketika *icon zoom* dipilih dan ditekan, maka *user* dapat mengatur besar kecil foto. Jika ingin kembali atau melihat informasi yang lain, cukup menekan *icon zoom* tadi dan *user* dapat melihat informasi yang lain. Selain itu, ukuran foto kembali normal.

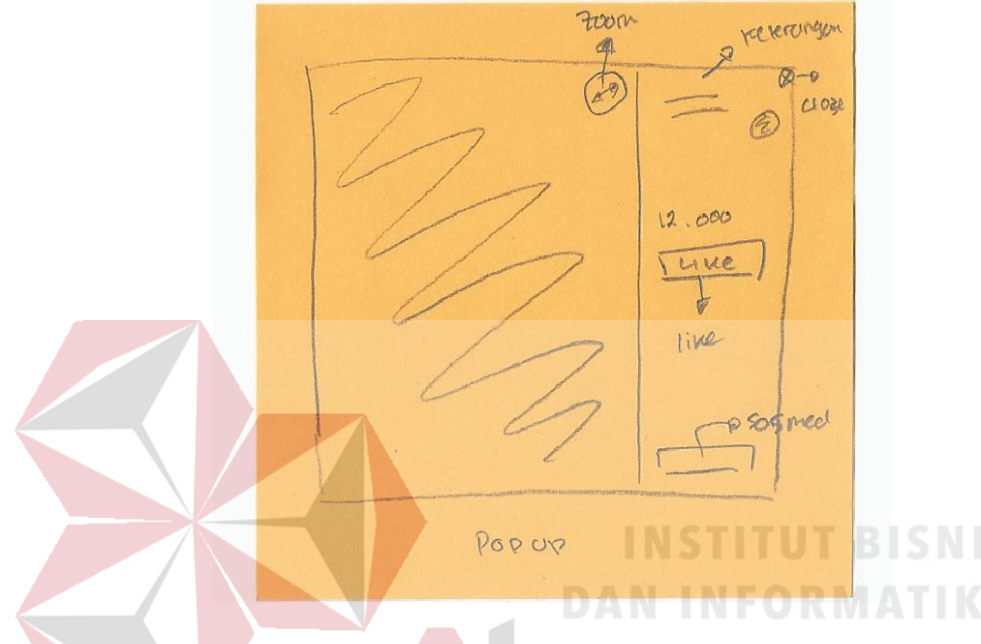

Gambar 4.47 Panel 1 (Ide Ketujuh Galeri)

Tujuan *preview photo* ditampilkan cukup besar, untuk menarik perhatian dan fokus *user* terhadap foto yang disajikan. *User* juga dapat membagikan foto melalui sosial media yang disediakan seperti Facebook, Google, dan Twitter.

Untuk tampilan panel 2 dapat dilihat pada Gambar 4.48. Jika *icon zoom* yang ada di panel satu ditekan, maka *user* akan mendapatkan tampilan seperti panel kedua. Tampilan tersebut berupa sebuah *popup* yang menampilkan foto secara lebih penuh atau besar, dikanan foto terdapat *icon next,* dan dikiri terdapat *icon previous*. *Icon next* bertujuan untuk melihat foto selanjutnya dan *icon previous* berfungsi sebaliknya. Sedangkan di pojok kanan bawah terdapat judul dari foto yang dipilih. Terdapat juga *icon* silang untuk *menu*tup *popup* dan membuat *user* kembali ke halaman aktif terakhir kali sebelum membuka *popup* ini.

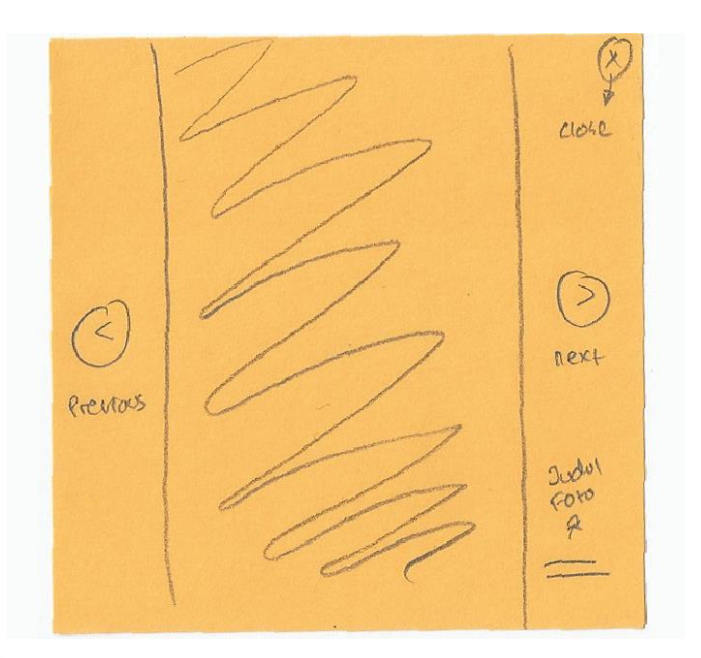

Gambar 4.48 Panel 2 (Ide Ketujuh Pendaftaran)

# h. Ide Kedelapan Galeri

Ide kedelapan galeri memiliki tampilan yang terbagi menjadi 4 area, terlihat pada Gambar 4.49. Diarea 1 terdapat logo qtaaruf dan *link signin.* Kemudian diarea 2 terdapat judul ditengah halaman. Area 3 terdapat tiga buah navigasi yang tersusun secara *horizontal*, untuk mengatur tampilan foto sesuai dengan keinginan. Area 4 terdapat beberapa foto berbentuk persegi dan keteragan yang sesuai. Dan diarea 5 terdapat 2 macam navigasi yaitu, navigasi pertama untuk pindah kehalaman selanjutnya yang ditampilkan dalam tombol *next*, berada dikanan halaman dan navigasi kedua untuk *user* yang ingin pindah kehalaman tertentu, dengan mengisi angka pada navigasi yang berada dipojok kiri bawah halaman. Ide kedelapan galeri memiliki 3 panel, untuk panel 1 dapat dilihat pada Gambar 4.50.

Panel 1 berupa *popup* yang berisi sebuah *preview photo* dengan ukuran sesuai *popup,* yang berada disisi kiri. Sedangkan disisi kanan berisi keterangan foto seperti judul, jumlah interaksi yang didapatkan mulai dari jumlah *love, share* dan *comment* yang diperoleh.

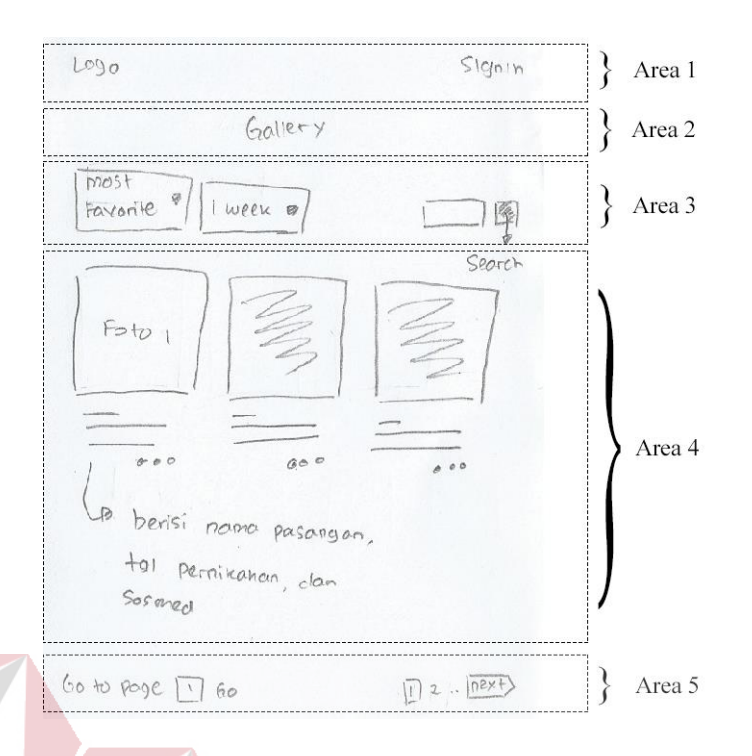

Gambar 4.49 Ide Kedelapan Galeri

Untuk panel 2 dapat dilihat pada Gambar 4.51. Panel 2 adalah tampilan *detail* foto yang dipilih oleh *user*. Berisi sebuah foto berukuran besar diatas halaman dan kolom komentar dibawahnya yang ditampilkan seperti *bubble message*. Disamping kanan kolom komentar juga terdapat keterangan singkat.

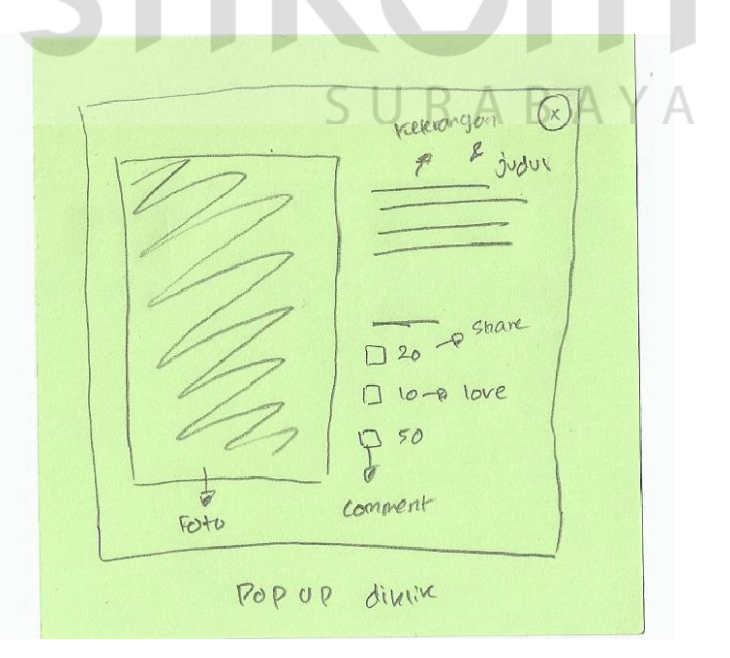

Gambar 4.50 Panel 1 (Ide Kedelapan Galeri)

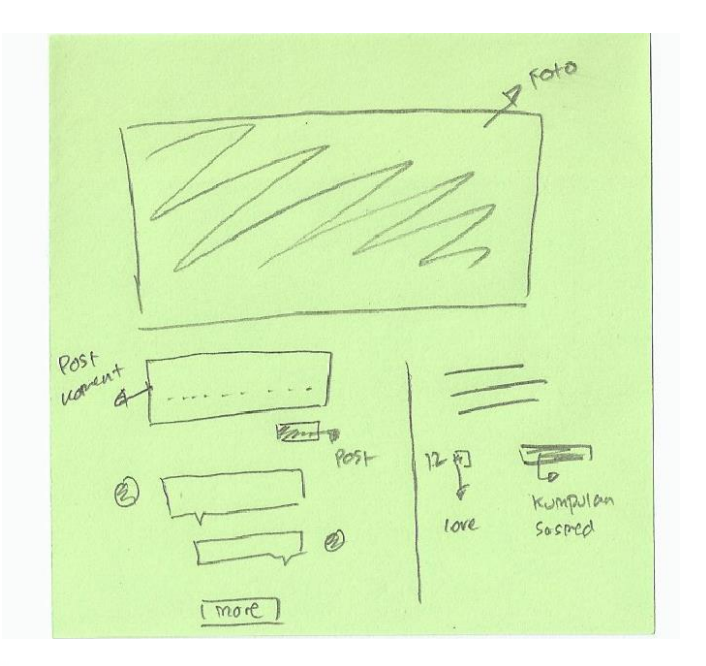

Gambar 4.51 Panel 2 (Ide Kedelapan Galeri)

Sedangkan tampilan panel ketiga dapat dilihat pada Gambar 4.52. Merupakan sebuah *popup* yang hanya menampilkan satu foto berukuran *popup* penuh dan terdapat *icon* silang diujung kanan atas *popup* yang bertujuan untuk *menu*tup *popup*.

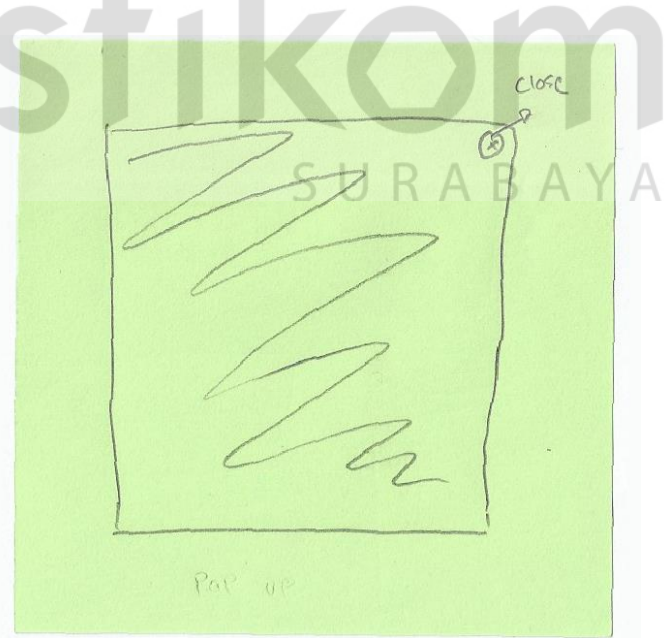

Gambar 4.52 Panel 3 (Ide Kedelapan Galeri)

## **3. Proses Taaruf**

Terdapat 8 ide utama proses taaruf yang berbeda atau bervariasi seperti yang terlihat pada Gambar 4.53. Ide utama proses taaruf sebagian besar memiliki 1 panel namun terdapat satu ide utama yang memiliki 3 panel.

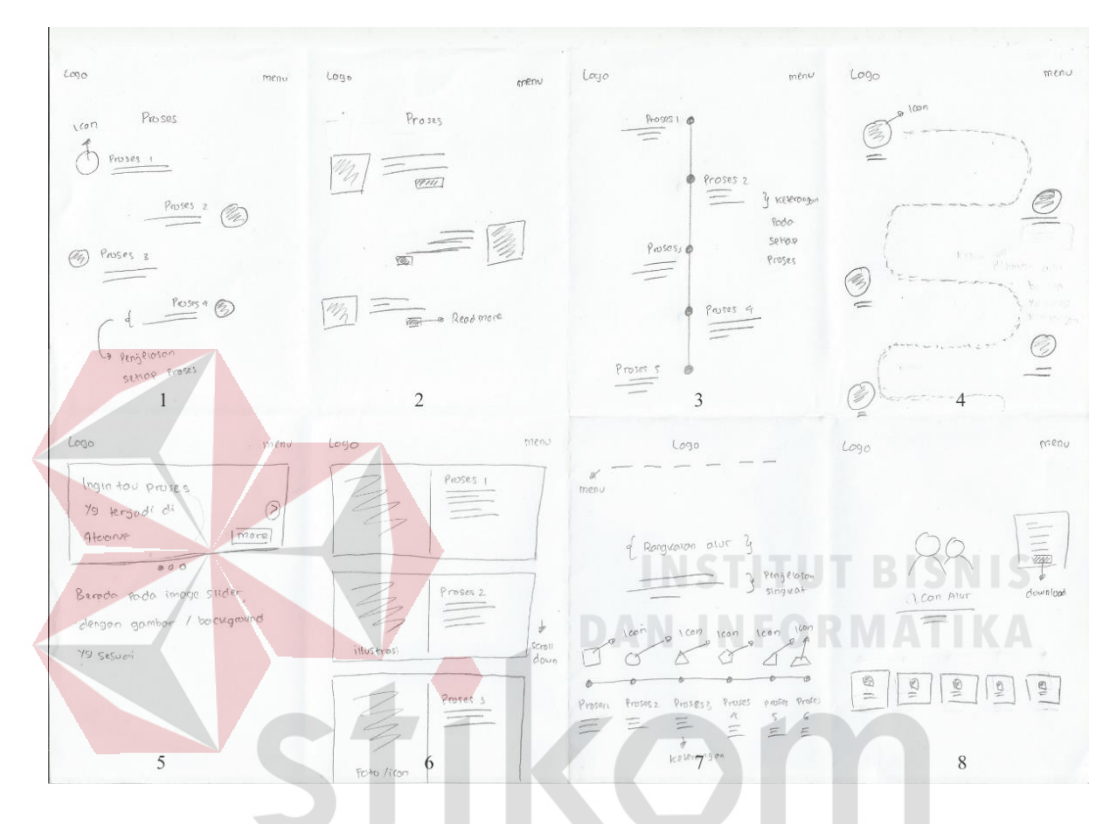

Gambar 4.53 Ide *Brainstorming* Proses Taaruf ABAYA a. Ide Pertama Proses Taaruf

Tampilan ide pertama proses taaruf dapat dilihat pada Gambar 4.54. Tampilan ide pertama proses taaruf terbagi menjadi 2 area. Area pertama terdapat *header* yang berisi logo qtaaruf dan *menu* navigasi *website*. Kemudian area kedua terdapat judul yang berada ditengah halaman. Selain itu, juga terdapat 5 proses qtaaruf yang ditampilkan dalam bentuk *zig zag* dari kiri kekanan. Setiap proses terdiri atas *icon*, judul, dan keterangan singkat. Untuk dapat melihat semua proses yang ada, *user* cukup *scroll down* halaman. Ide pertama proses taaruf memiliki satu panel yang dapat dilihat pada Gambar 4.55.

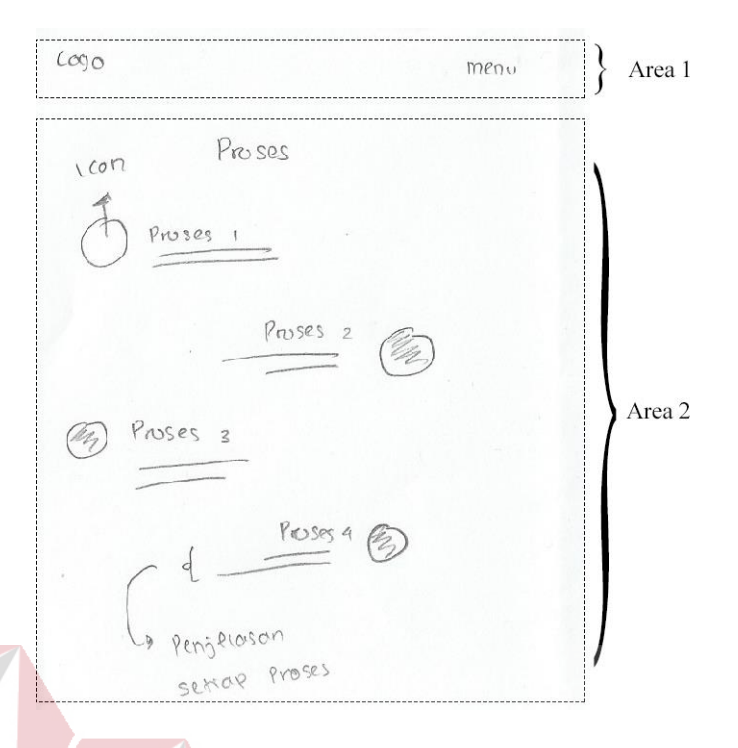

Gambar 4.54 Ide Pertama Proses Taaruf

Pada panel tersebut berisi penjelasan lebih *detail* tampilan setiap proses taaruf, yakni pada setiap proses yang ada dapat di visualkan dengan menggunakan sebuah *icon* berbentuk lingkatan atau yang lain. Selain itu, dapat juga menggunakan ilustrasi yang sesuai dengan setiap proses atau bahkan sebuah foto.

dapat benya poto/icon kelerangon Perpoint dani proses Tampil ruta venan dan uni secora pertanon rectiver di scrou down

Gambar 4.55 Panel 1 (Ide Pertama Proses Taaruf)

#### b. Ide Kedua Proses Taaruf

Ide kedua proses taaruf dapat dilihat pada Gambar 4.56. Tampilan ide kedua proses taaruf terbagi menjadi 2 area. Pada area pertama berisi logo qtaaruf disebelah kiri dan *menu* navigasi *website* disebelah kanan halaman. Area kedua berisi judul halaman yang berada ditengah halaman. Kemudian dibawah judul terdapat proses-proses yang terjadi di qtaaruf.

Proses tersebut ditampilkan satu persatu dari kanan ke kiri begitupun seterusnya. Setiap proses di visualkan dengan sebuah *icon* berbentuk persegi dan disamping *icon* terdapat judul yang sesuai. Dibawah judul tersebut terdapat keterangan berupa sebuah kalimat singkat. Jika ingin mengetahui keterangan secara *detail,* dapat menekan tombol *read more* dibawah keterangan singkat tersebut. Tombol *read more* tersebut terdapat pada setiap proses yang ada.

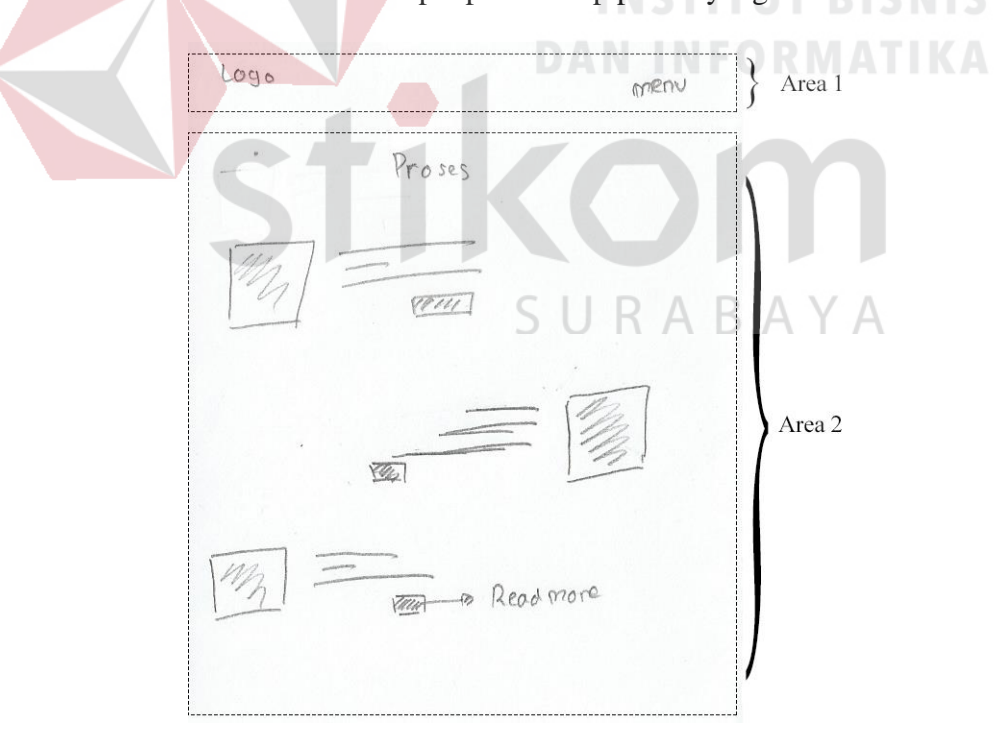

Gambar 4.56 Ide Kedua Proses Taaruf

Pada ide kedua proses taaruf terdapat satu panel yang dapat dilihat pada Gambar 4.57. Tampilan panel akan muncul ketika *user* menekan salah satu tombol

*read more* yang terletak pada setiap proses, yaitu berupa *popup* yang berisi *detail* informasi setiap proses taaruf. Dalam *popup* terdapat *icon* atau foto berbentuk persegi dan disampingnya terdapat judul yang dibawahnya terdapat keterangan mengenai proses tersebut. Dan juga keterangan secara *detail* dari proses tersebut. Selain itu, terdapat *icon next* diujung samping kanan dan kiri *popup*.

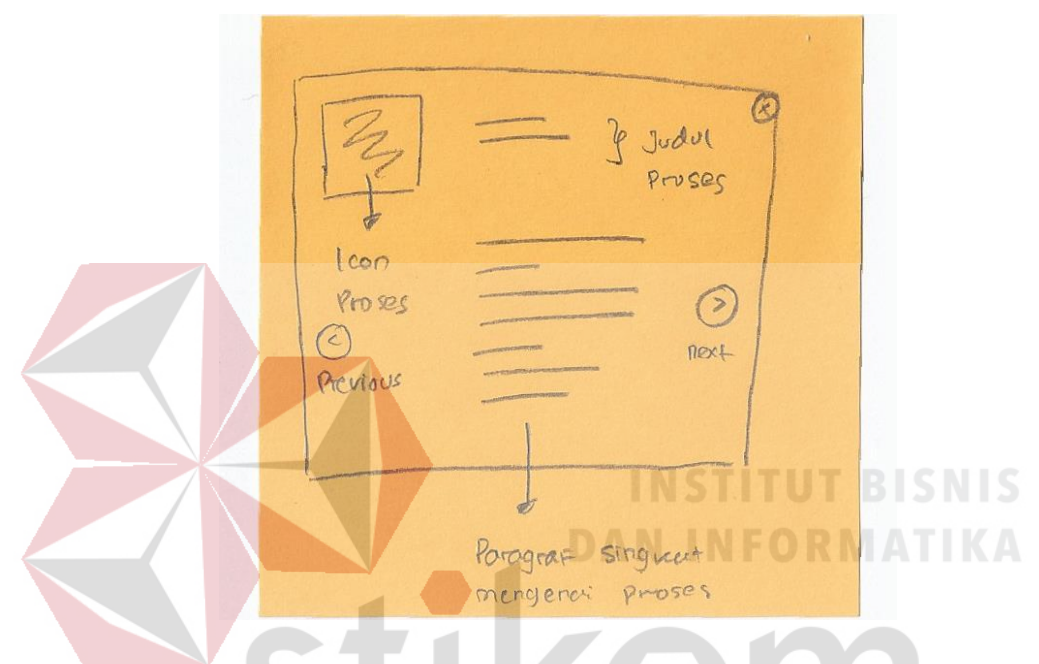

Gambar 4.57 Panel (Ide Kedua Proses Taaruf)

c. Ide Ketiga Proses Taaruf

Pada ide ketiga proses taaruf dapat dilihat di Gambar 4.58. Tampilan hamalan ini terbagi menjadi 2 area. Area 1 adalah *header* berisi logo qtaaruf dan *menu* navigasi *website*. Untuk area 2, berisi tampilan proses taaruf yang berbentuk seperti *timeline vertical* dan memiliki titik berbentuk bulat. Setiap titik adalah proses yang terjadi di qtaaruf dilengkapi juga judul proses dan penjelasan singkat. Untuk dapat melihat semua proses yang ada, *user* cukup *scroll down* halaman, maka satu persatu proses akan ditampilkan hingga lengkap. *Icon* atau judul pada setiap proses juga dapat diklik yang nantinya akan menampilkan *popup* seperti pada Gambar 4.59 yang merupakan panel dari ide ketiga proses taaruf.

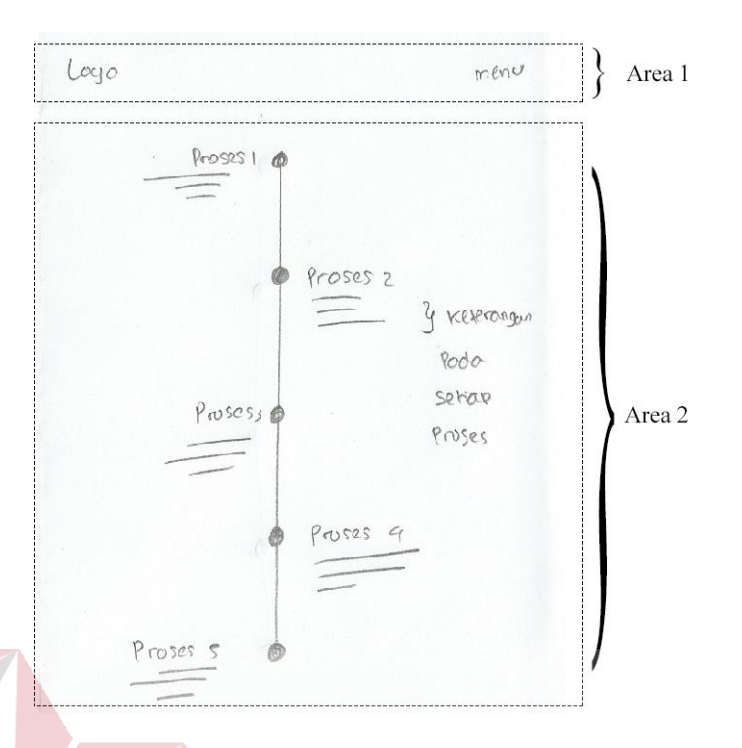

# Gambar 4.58 Ide Ketiga Proses Taaruf

Panel tersebut berisi *icon* proses yang berada tengah halaman dan terdapat judul serta keterangan singkat mengenai proses tersebut. Dibawah keterangan terdapat sebuah tombol *next* untuk membantu dan mempermudah *user* untuk melihat proses yang lain.

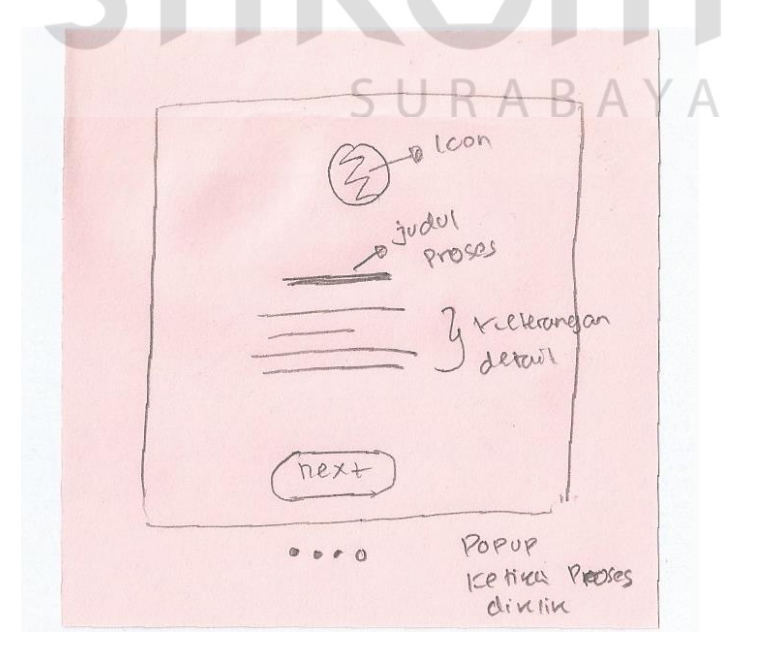

Gambar 4.59 Panel (Ide Ketiga Proses Taaruf)

#### d. Ide Keempat Proses Taaruf

Tampilan ide keempat proses taaruf terbagi menjadi 2 area yang dapat dilihat pada Gambar 4.60. Pada area pertama terdapat logo dan *menu website*. Diarea kedua terdapat alur proses taaruf dengan tampilan seperti peta yang harus di *scroll down*. Setiap proses akan muncul satu persatu dengan animasi yang *smooth* dengan tujuan untuk membuat *user* merasa nyaman dan senang berada lebih lama pada halaman tersebut. Proses yang muncul berupa *icon* dengan garis putus-putus seperti peta. Selain itu terdapat judul dibawah masing-masing *icon* yang ada. *Icon* tersebut dapat berbentuk lingkaran atau bentuk yang lain. Setiap *icon* memiliki ukuran yang konsisten. Untuk ide keempat proses taaruf hanya memiliki satu panel.

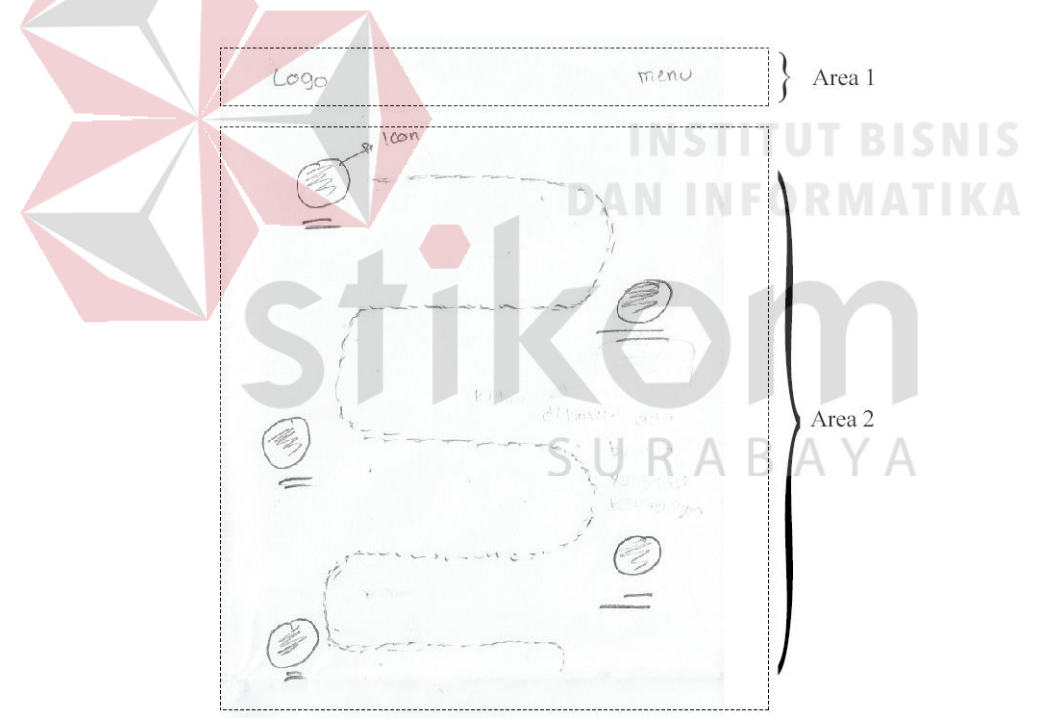

Gambar 4.60 Ide Keempat Proses Taaruf

Panel tersebut dapat dilihat pada Gambar 4.61. Panel berisi penjelasan lebih *detail* dari masing-masing proses. *User* dapat melihat detail setiap proses hanya dengan *hover icon* atau proses yang ingin diketahui lebih *detail* lagi. Kemudian akan muncul sebuah *bubble* berisi penjelasan.

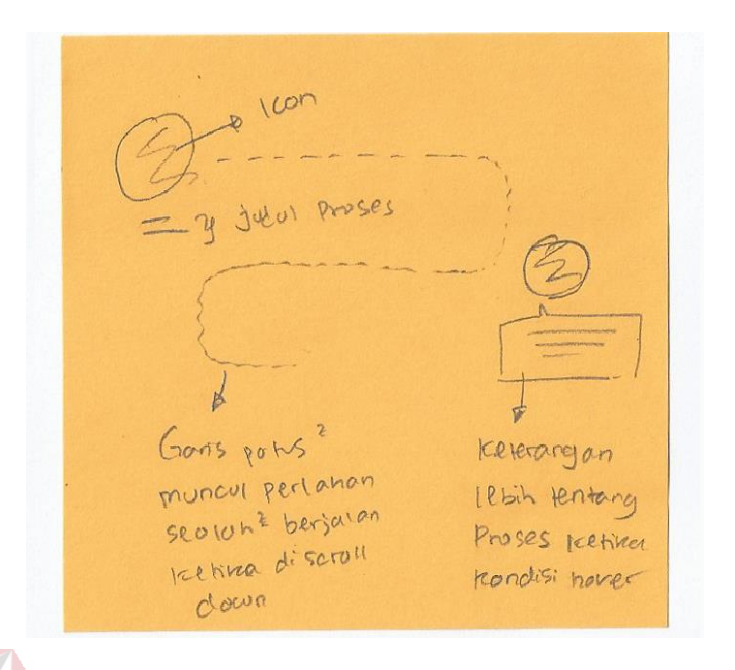

Gambar 4.61 Panel (Ide Keempat Proses Taaruf)

# e. Ide Kelima Proses Taaruf

Ide kelima proses taaruf dapat dilihat pada Gambar 4.62. Tampilan ide kelima proses taaruf berada di *homepage website* dan memiliki tampilan yang terbagi menjadi 2 area. Diarea pertama berisi logo dan *menu website*. Sedangkan area kedua terdapat sebuah *image slider* dengan ukuran sesuai lebar *website* berisi beberapa gambar atau ilustrasi yang sesuai dan menarik *user* penasaran terhadap proses atau alur yang terjadi di qtaaruf. Setiap gambar di *image slider* selalu memiliki tombol *more* yang bermaksud untuk berpindah ke halaman lain yang fokus membahas atau menyajikan lebih *detail* dari proses taaruf yang terjadi, sehingga *user* lebih fokus lagi untuk dapat mempelajari proses yang sebenarnya terjadi di qtaaruf itu seperti apa dan bagaimana.

Terdapat 1 panel dari ide kelima proses taaruf. Panel tersebut dapat dilihat pada Gambar 4.63. Panel tersebut adalah tampilan sebuah halaman baru yang berisi informasi lebih lengkap mengenai proses taaruf.

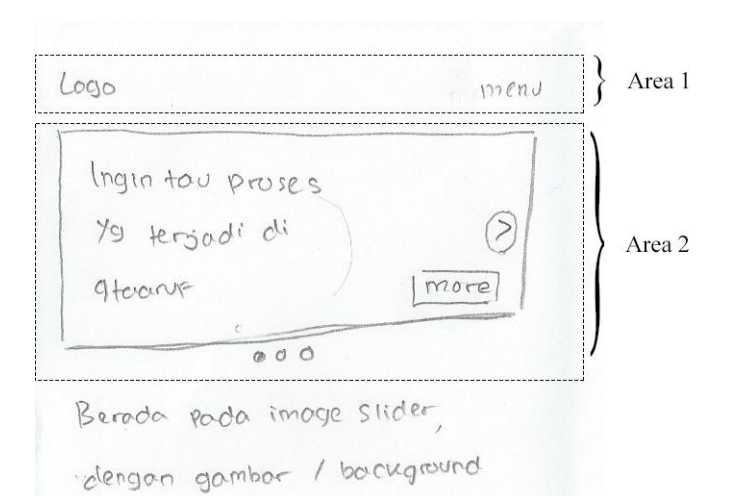

YY Sesuoi

Gambar 4.62 Ide Kelima Proses Taaruf

Terdapat *icon* berbentuk persegi yang mengilustrasikan setiap proses taaruf yang ada di qtaaruf dan disampingnya terdapat sebuah keterangan dari *icon* atau proses tersebut dan terdapat 6 proses yang dapat dipelajari oleh *user* yaitu mengisi biodata, pertukaran CV, *mediasi online*, *nadzor*, *khitbah* dan menikah.

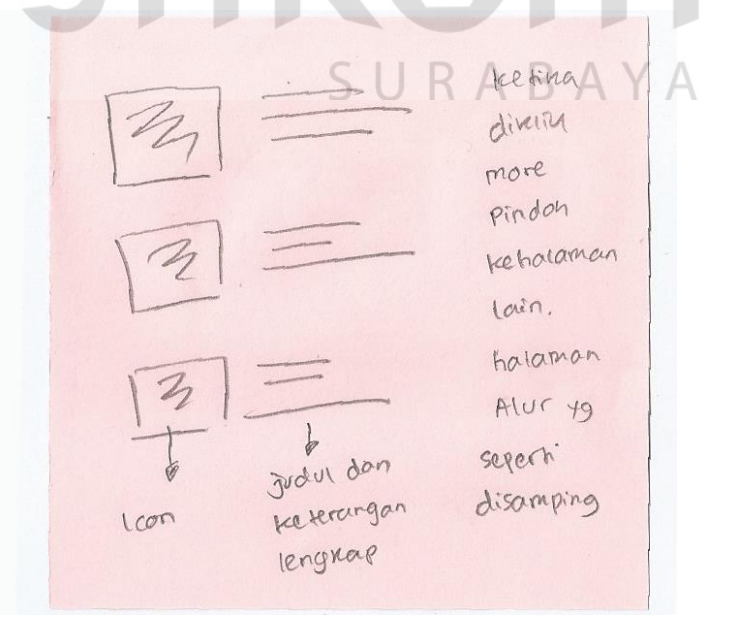

Gambar 4.63 Panel (Ide Kelima Proses Taaruf)

#### f. Ide Keenam Proses Taaruf

Pada ide keenam proses taaruf dapat dilihat pada Gambar 4.64 dimana pada ide tersebut membagi halaman menjadi 2 area. Pada area pertama terdapat *header* yang berisi logo dan *menu website* qtaaruf. Area kedua berisi proses taaruf yang tersaji dalam bentuk *listview* berbentuk kotak persegi panjang, sesuai ukuran layar. *Listview* tersebut berisi foto atau ilustrasi untuk *menu*njukkan masing–masing proses yang berkaitan & penjelasan foto atau ilustrasi tersebut. Untuk dapat melihat semua proses halaman tersebut, *user* cukup *scrolldown* halaman.

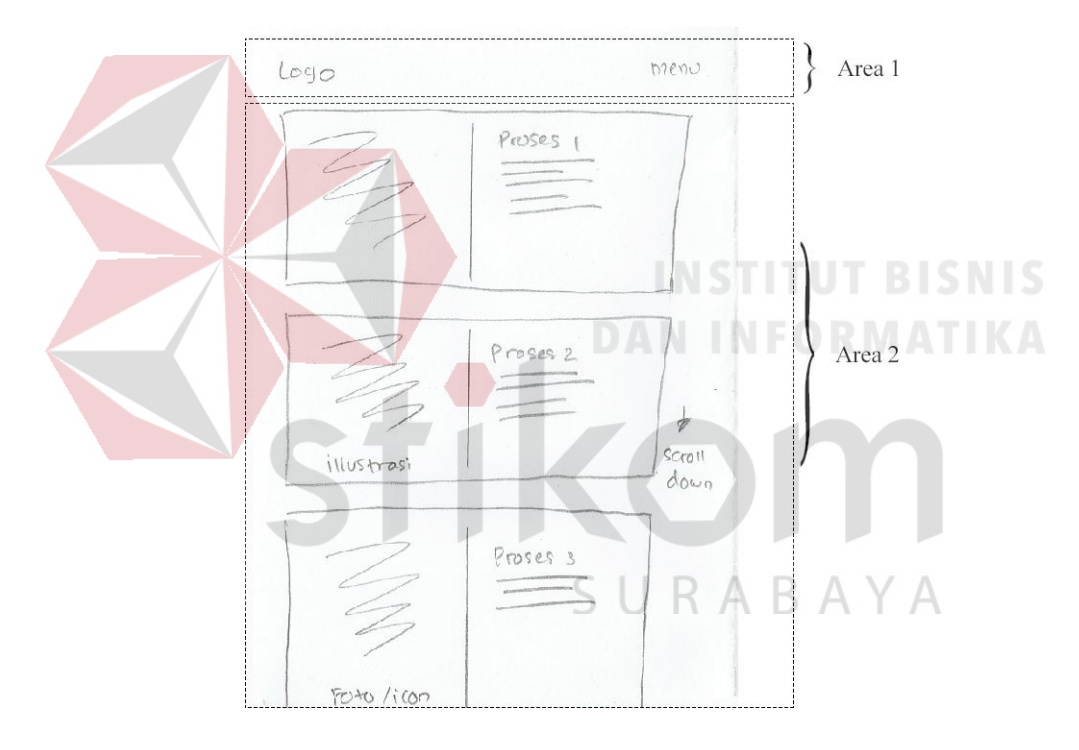

Gambar 4.64 Ide Keenam Proses Taaruf

Panel ide keenaam proses taaruf dapat dilihat pada Gambar 4.65. Panel tersebut berisi sebuah tampilan ketika *user* menekan *listview*. Dimana panel tersebut merupakan halaman baru yang berisi *icon* atau ilustrasi dengan ukuran cukup besar sesuai dengan ukuran halaman *website*. Selain itu, dapat juga berupa sebuah *preview photo* yang sesuai dengan proses taaruf yang dipilih. Terdapat juga, penjelasan *detail* mengenail masing-masing proses yang dipilih.

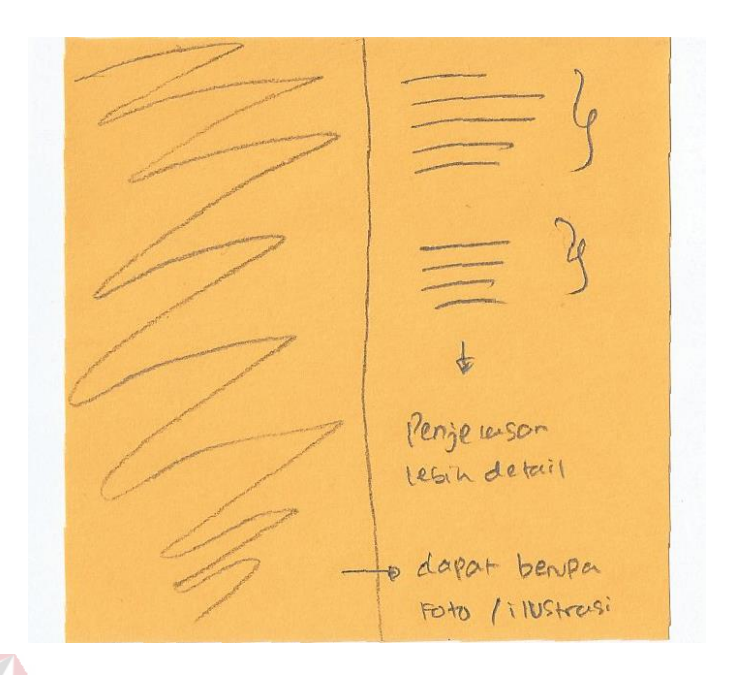

Gambar 4.65 Panel (Ide Keenam Proses Taaruf)

## g. Ide Ketujuh Proses Taaruf

Tampilan ide ketujuh proses taaruf dapat dilihat pada Gambar 4.66. Ide ketujuh proses taaruf tersaji di *homepage website* bagian tengah, sehingga *user* harus *scroll down homepage* terlebih dahulu. *User* akan mendapatkan tampilan proses taaruf yang terbagi menjadi 3 area. Area pertama adalah *header* halaman dan area kedua adalah judul dari proses taaruf, lengkap dengan penjelasan singkat. Sedangkan pada area ketiga terdapat sebuah *timeline* berbentuk horizontal yang memiliki beberapa titik. Setiap titik tersebut terdapat *icon* diatasnya dan sebuah judul, serta penjelasan singkat terkait setiap proses taaruf. Proses taaruf disajikan secara urut dari kiri ke kanan.

Ide ketujuh memiliki satu panel yang dapat dilihat pada Gambar 4.67. Panel tersebut berupa *popup* yang tampil ketika salah satu *icon* atau judul proses dipilih dan ditekan oleh *user*. *Popup* berisi *icon* menarik /ilustrasi, dapat juga berupa *gif* dan penjelasan secara *detail* pada setiap proses yang dipilih atau ditekan. Dipojok kiri atas *popup* terdapat *icon* silang untuk *menu*tup *popup*.

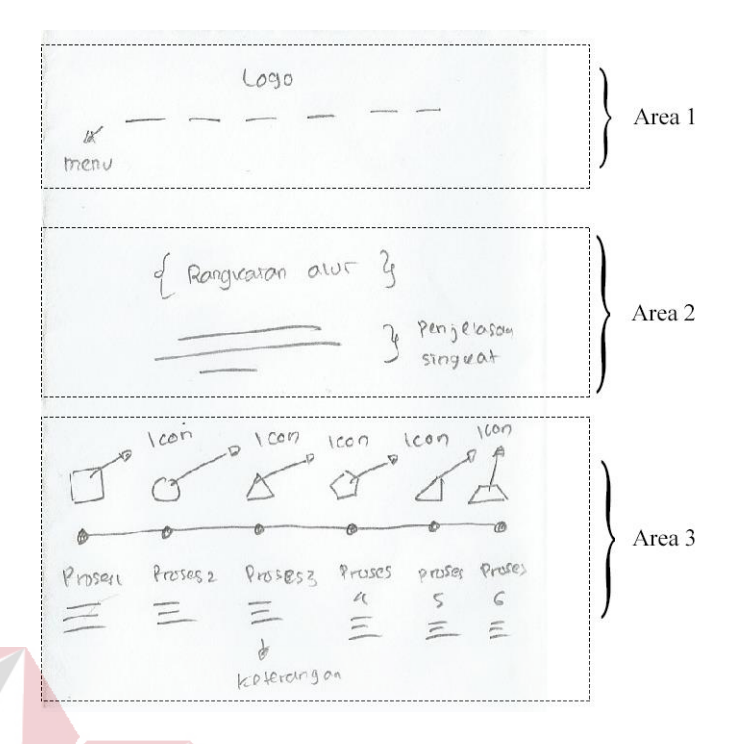

# Gambar 4.66 Ide Ketujuh Proses Taaruf

Tujuan *popup* hanya berisi satu penjelasan tentang proses yang dipilih, untuk memudahkan *user* dan membuat fokus terhadap proses yang ingin diketahui. Sehingga *user* dapat memahami dengan tepat proses yang akan mereka jalani dan tentunya secara *syar'i* dan aman.

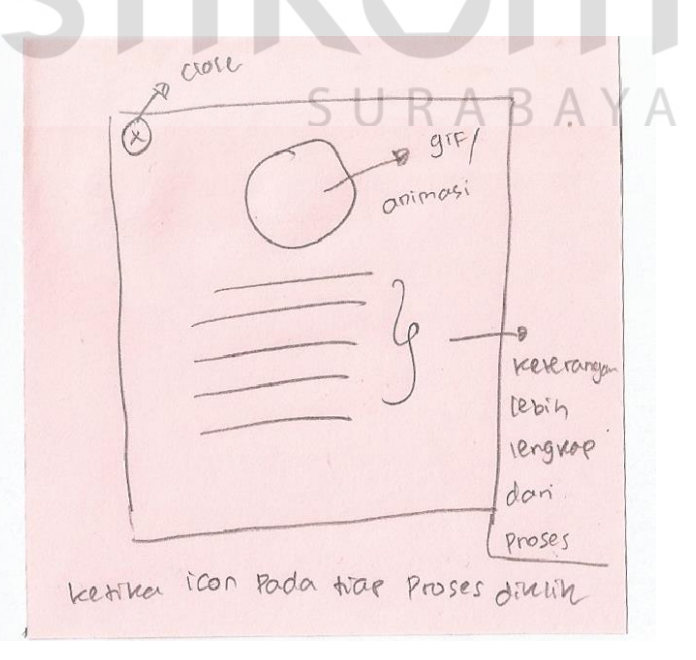

Gambar 4.67 Panel *(*Ide Ketujuh Proses Taaruf)
#### h. Ide Kedelapan Proses Taaruf

Ide kedelapan proses taaruf dapat dilihat pada Gambar 4.68. Tampilan ide kedelapan proses taaruf terdapat pada halaman utama *website*. Halaman tersebut terbagi menjadi 3 area, dimana area pertama adalah *header website* berisi logo dan *menu*. Kemudian area kedua terdapat sebuah *icon* yang mengilustrasikan alur taaruf. Dibawah *icon* tersebut terdapat judul dan keterangan singkat tentang alur taaruf. Disamping *icon* tersebut terdapat sebuah persegi panjang yang berisi keterangan dan sebuah tombol *download*. Keterangan tersebut berisi bahwa alur taaruf dapat disimpan secara *offline* atau diunduh. Area ketiga terdapat beberapa persegi yang tersusun secara *horizontal*. Setiap persegi tersebut berisi penjelasan tentang proses taaruf secara singkat dan terdapat *icon* yang mendukung atau sesuai.

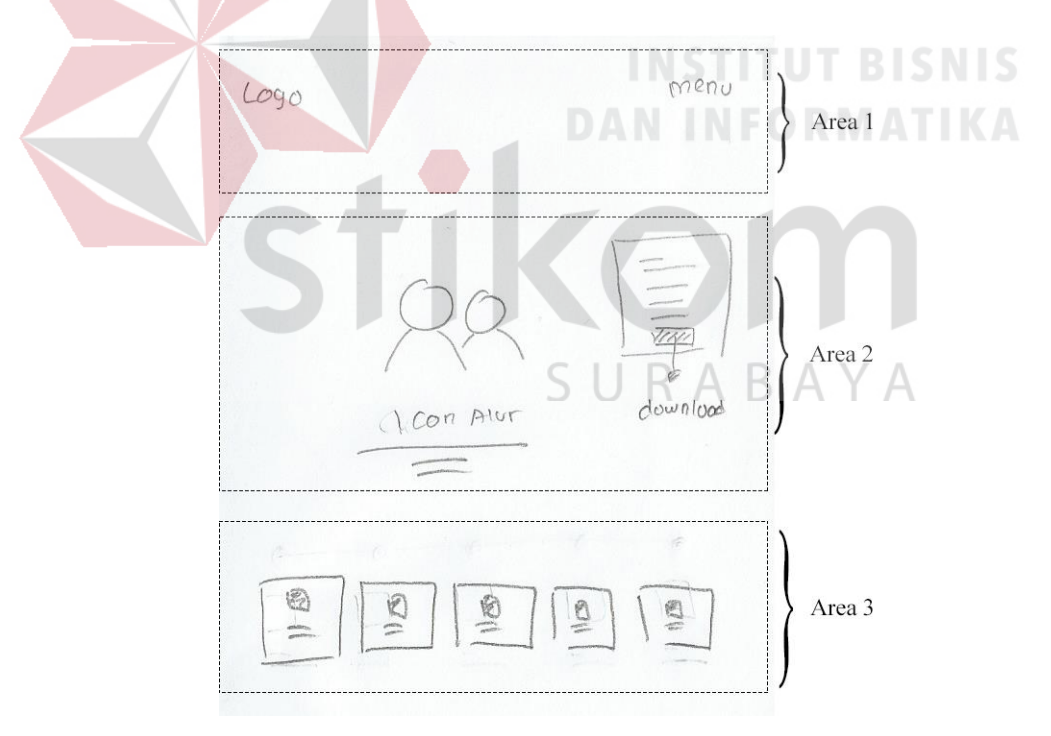

Gambar 4.68 Ide Kedelapan Proses Taaruf

Pada ide kedelapan proses taaruf ini memiliki 3 panel. Panel pertama dan kedua adalah tampilan yang menjelaskan ketika *user* memilih untuk menekan *download* alur taaruf yang berada dalam kotak, disamping *icon* pada Gambar 4.68.

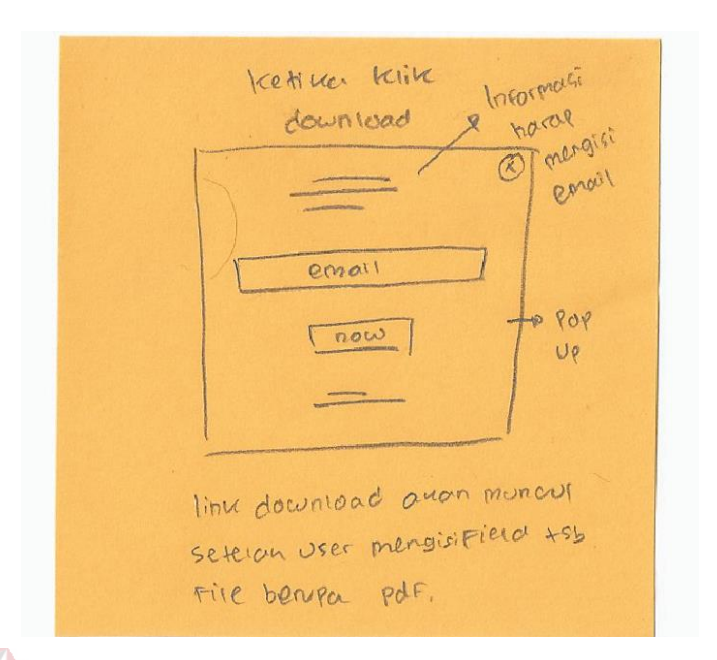

Gambar 4.69 Panel 1 (Ide Kedelapan Proses Taaruf)

Panel pertama dapat dilihat pada Gambar 4.69, dimana panel pertama adalah *popup* yang berisi keterangan dan *email* yang harus dimasukkan *user* untuk dapat mengunduh alur taaruf.

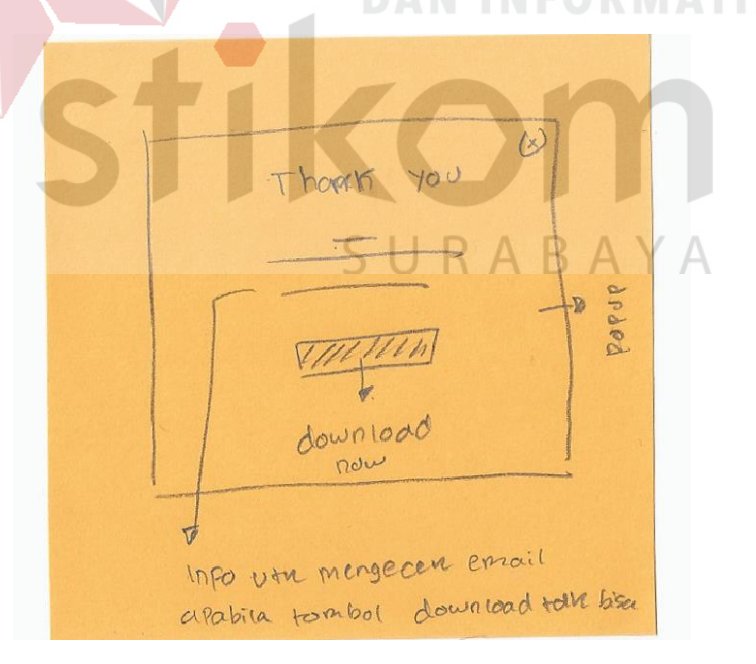

Gambar 4.70 Panel 2 (Ide Kedelapan Proses Taaruf)

Sedangkan panel kedua dapat dilihat pada Gambar 4.70, berupa *popup* yang berisi ucapan terima kasih karena sudah mengisi *email* pada *popup* sebelumnya dan terdapat sebuah tombol *download* ditengah *popup*. Tombol tersebut berbentuk persegi panjang. Apabila tombol tersebut dipilih dan ditekan maka *user* akan otomatis *download* proses taaruf. Terdapat juga keterangan bahwa proses taaruf yang di *download* berupa PDF.

Pada panel ketiga adalah tampilan ketika *user* menekan salah satu kotak persegi proses taaruf pada Gambar 4.68 area ketiga. Panel ketiga dapat dilihat pada Gambar 4.71. Dalam panel ini merupakan tampilan ketika kotak persegi yang berisi proses taaruf ditekan, maka akan muncul sebuah *bubble* seperti *message* yang berisi keterangan singkat dari proses yang dipilih dan ditekan tersebut.

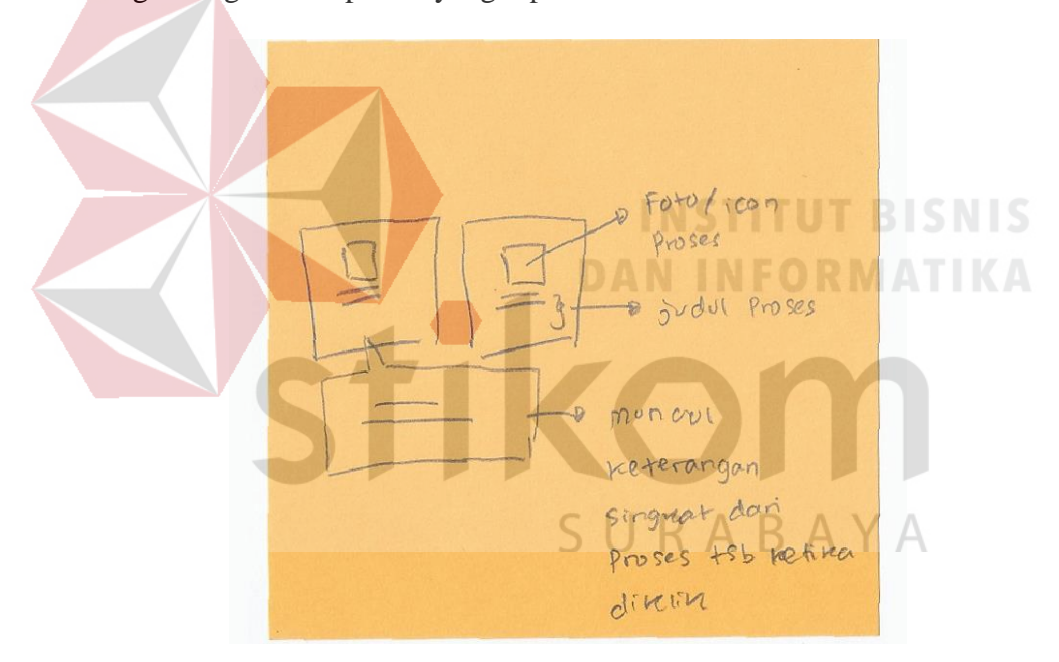

Gambar 4.71 Panel 3 (Ide Kedelapan Proses Taaruf)

# **4.** *Subscribe*

Berdasarkan hasil *brainstorming* dengan menggunakan teknik crazy 8, maka *subscribe* mendapatkan 8 ide utama yang berbeda, seperti yang terlihat pada Gambar 4.72. Dalam ide utama *subscribe* mayoritas memiliki satu panel atau penjabaran, namun terdapat satu ide utama *subscribe* yang memiliki 2 panel yakni ide utama ke lima.

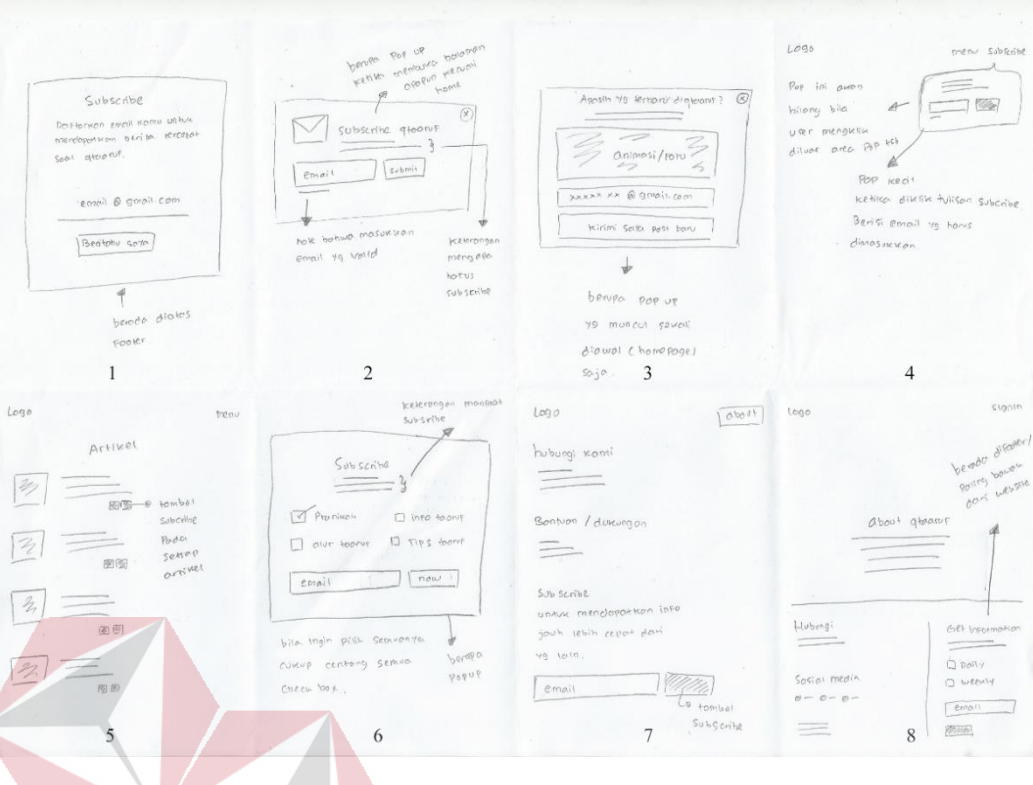

Gambar 4.72 Ide *Brainstorming Subscribe*

**DAN INFORMATIKA** 

# a. Ide Pertama *Subscribe*

Tampilan ide pertama *subscribe* dapat dilihat pada Gambar 4.73. Ide pertama tersebut berada di atas *footer* halaman sehingga *user* harus *scroll down* halaman terlebih dahulu untuk dapat menemukan *subscribe*. Dalam tampilan *subscribe* memiliki judul dan terdapat kalimat ajakan singkat yang berada dibagian tengah area atau halaman. Kemudian dibawahnya terdapat sebuah *field email* dan sebuah tombol *subscribe* jenis *material design* untuk mempermudah *user* melihat dan mengisi. Tombol *subscribe* tersebut berbentuk persegi panjang dengan tulisan "beritahu saya", maksud tulisan tersebut dibuat santai, agar *user* merasa nyaman dan lebih dekat dengan qtaaruf. Pada proses *subscribe* perlu diingat bahwa *user* diharapkan memasukkan *email* yang *valid* atau *email* utama yang biasanya digunakan setiap hari.

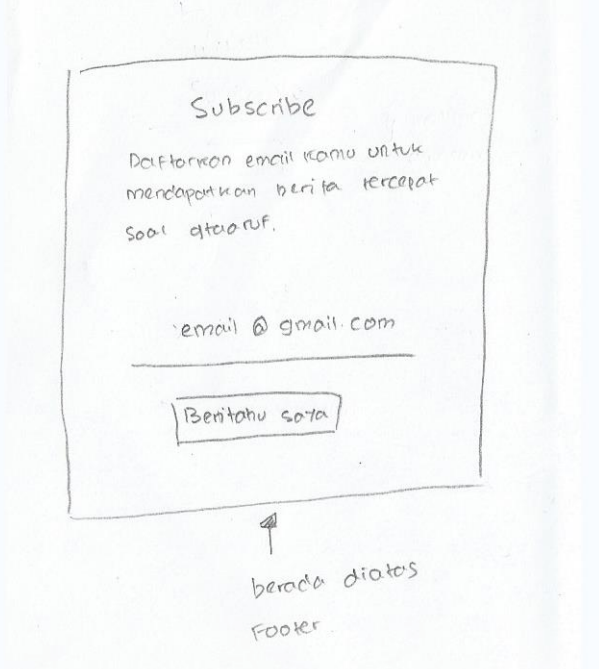

# Gambar 4.73 Ide Pertama *Subscribe*

Dalam ide pertama *subscribe* memiliki satu panel yang dapat dilihat pada Gambar 4.74. Panel tersebut adalah notifikasi berupa *popup* yang berisi *icon* dan ucapan terima kasih karena sudah *subscribe website* qtaaruf. Pada *popup* tersebut juga terdapat keterangan untuk mengecek *email* dan melakukan konfirmasi.

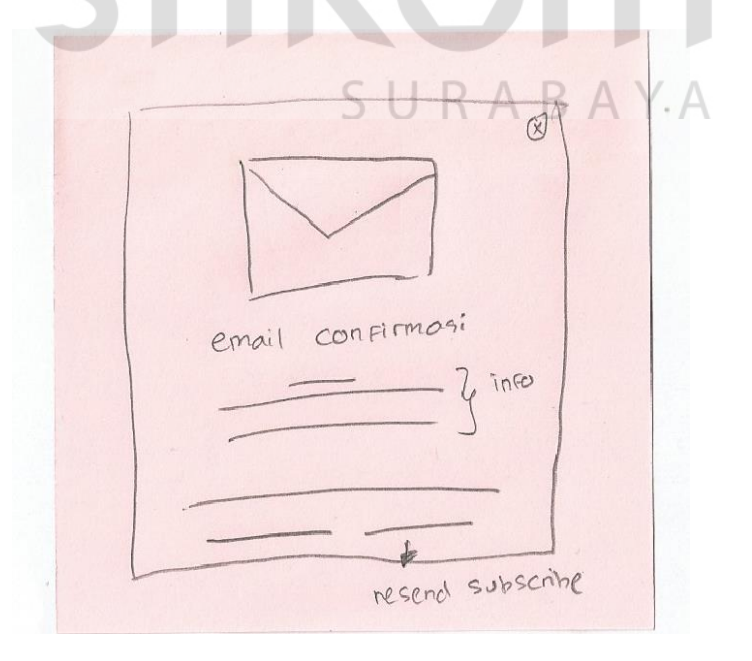

Gambar 4.74 Panel 1 (Ide Pertama *Subscribe)*

#### b. Ide Kedua *Subscribe*

Ide kedua *subscribe* dapat dilihat pada Gambar 4.75. Tampilan *subscribe* pada ide kedua berupa *popup* yang muncul secara otomatis ketika *user* membuka halaman apapun kecuali *homepage,* seperti halaman galeri, awal pendaftaran dan sebagainya. Isi dari *popup* tersebut adalah *icon email* dan disamping kanannya terdapat judul dan keterangan *subscribe*. Judul pada *popup* tersebut bertuliskan *Subscribe* qtaaruf dan dibawahnya terdapat keterangan singkat apa fungsi dari *subscribe*. Dibawah judul, keterangan dan *icon email* tersebut terdapat sebuah *field email* dan sebuah tombol *submit* untuk *subscribe*. Selain itu, *popup* tersebut akan kembali muncul ketika *user reload* halaman tersebut.

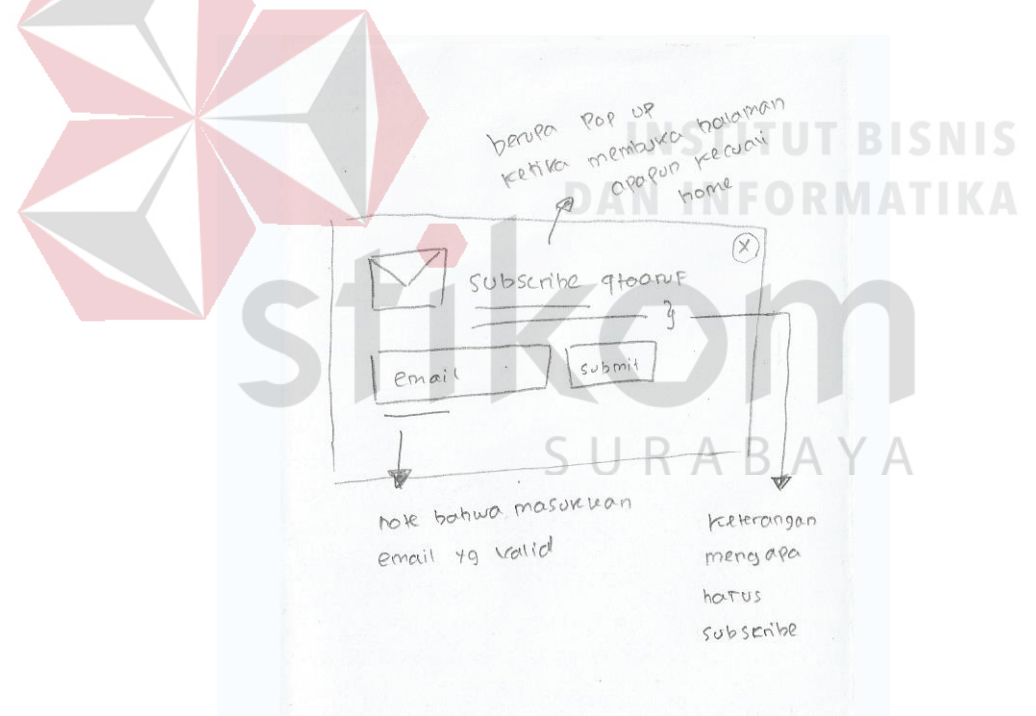

Gambar 4.75 Ide Kedua *Subscribe*

Pada ide kedua *subscribe* terdapat satu panel yang dapat dilihat pada Gambar 4.76. Panel tersebut berupa *popup* yang berisi ucapan terima kasih ketika *user* sudah *subscribe.* Selain itu terdapat keterangan singkat bahwa *user* akan menerima informasi terbaru dari qtaaruf pada *email* yang sudah dicatumkan.

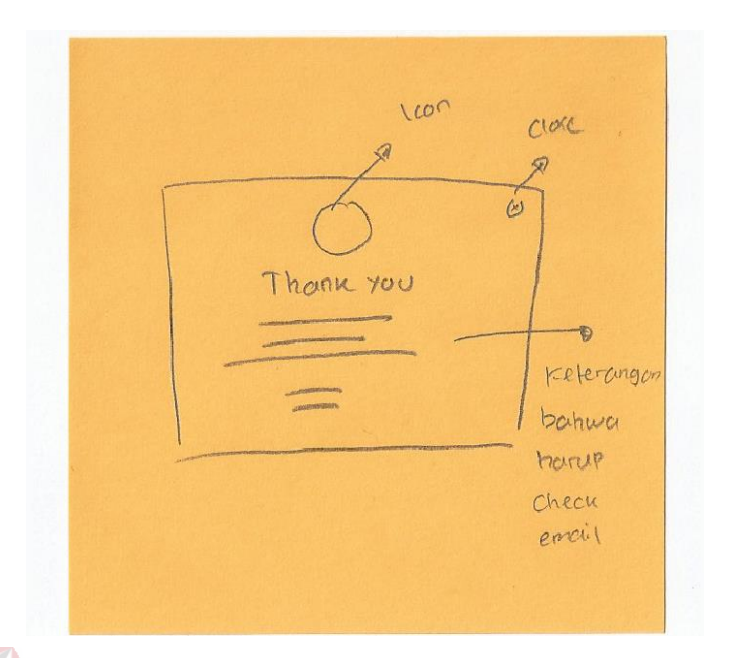

Gambar 4.76 Panel 1 (Ide Kedua *Subscribe)*

c. Ide Ketiga *Subscribe*

Untuk ide ketiga *subscribe* dapat dilihat pada Gambar 4.77. Tampilan *subscribe* berupa sebuah *popup* seukuran layar yang muncul ketika *user* membuka *homepage* saja.

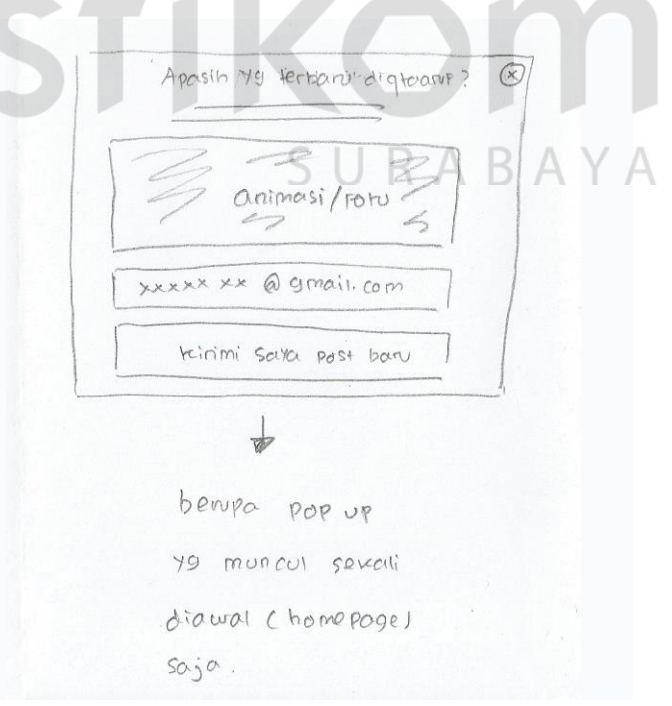

Gambar 4.77 Ide Ketiga *Subscribe*

*Popup* berisi judul berupa kalimat ajakan dan menarik atau dapat juga berupa kalimat tanya untuk *subscribe* qtaaruf. Kemudian terdapat keterangan singkat apa fungsi *subscribe* dibawah judul tersebut, selanjutnya terdapat sebuah persegi panjang yang berisi animasi/foto/ilustrasi mengenai *subscribe*. Dibawah persegi panjang tersebut terdapat *form* yang berisi satu *field email* dan satu tombol bertuliskan "Kirimi Saya *Post* Baru" untuk *subscribe*. Serta diujung kanan atas *popup*, terdapat sebuah *icon* silang untuk *menu*tup *popup subscribe*. *Popup subscribe* hanya akan muncul sekali selama *user* mengakses *website* qtaaruf.

Pada ide ketiga *subscribe* memiliki satu panel yang dapat dilihat pada Gambar 4.78. Pada panel tersebut adalah tampilan berupa *popup* ketika *user* telah melakukan *subscribe*. Tampilan terebut berisi animasi dan ucapan terima kasih yang ditulis dengan *bold* dan dibawahnya terdapat keterangan untuk mengecek *email* yang telah dicantumkan untuk mendapatkan berita terbaru dari qtaaruf. Selain itu, terdapat *icon close* diujung kanan *popup,* yang berfungsi untuk *menu*tup *popup subscribe*.

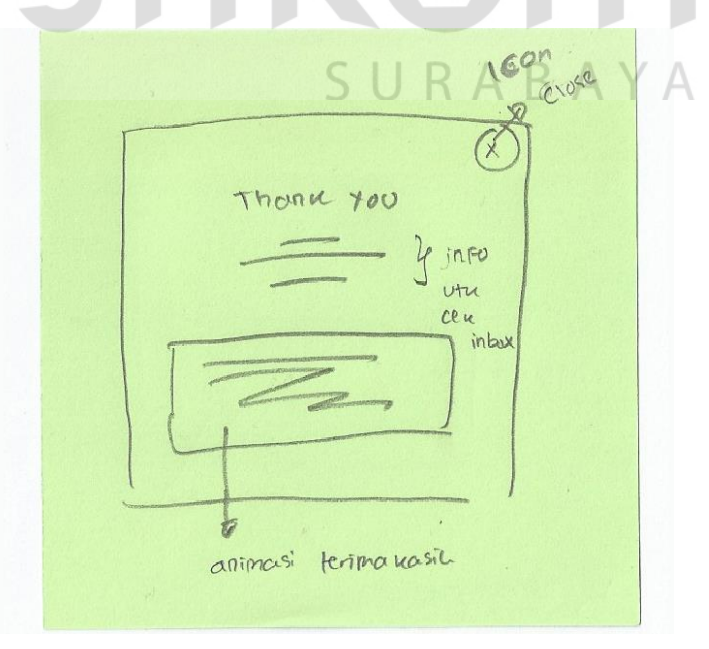

Gambar 4.78 Panel 1 (Ide Ketiga *Subscribe)*

#### d. Ide Keempat *Subscribe*

Ide keempat *subscribe* dapat dilihat pada Gambar 4.79. Dalam tampilan tersebut, *subscribe* berada di bagian *header* yang berisi *menu website* atau *navbar* sebelah kanan. *Menu subscribe* dapat menampilkan sebuah *popup* berbentuk *bubble* apabila diklik dan tidak akan mebuat *user* berpindah halaman. Pada *popup bubble* tersebut berisi keterangan *subscribe*, sebuah *field email,* dan sebuah tombol untuk *subscribe*. *Layout field email* dan tombol saling berdampingan atau horizontal.

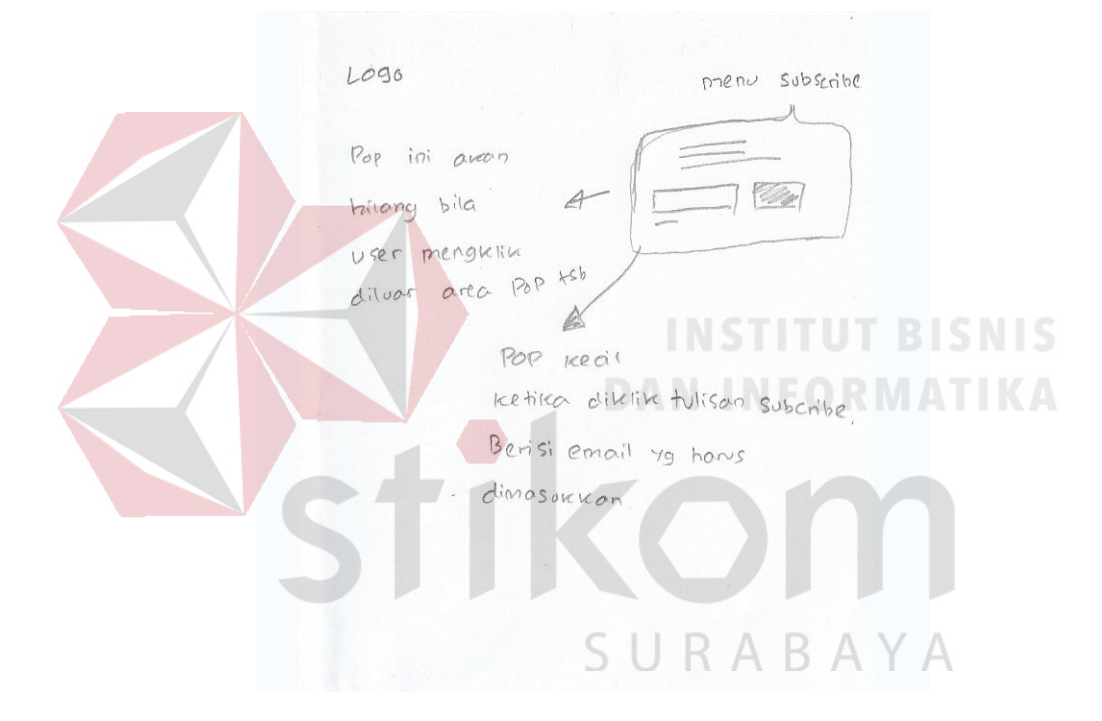

Gambar 4.79 Ide Keempat *Subscribe*

Ide keempat *subscribe* memiliki satu panel yang dapat dilihat pada Gambar 4.80. Panel tersebut berupa *popup* dengan ukuran persegi yang muncul ditengah halaman. Ketika *popup* tersebut muncul maka halaman tersebut dibuat fokus terhadap *popup* tersebut, dengan cara membuat tampilan yang lain menjadi *blur* atau tidak fokus. *Popup* tersebut berisi ucapan terima kasih dan informasi bahwa *user* tersebut adalah *subscribe* ke berapa.

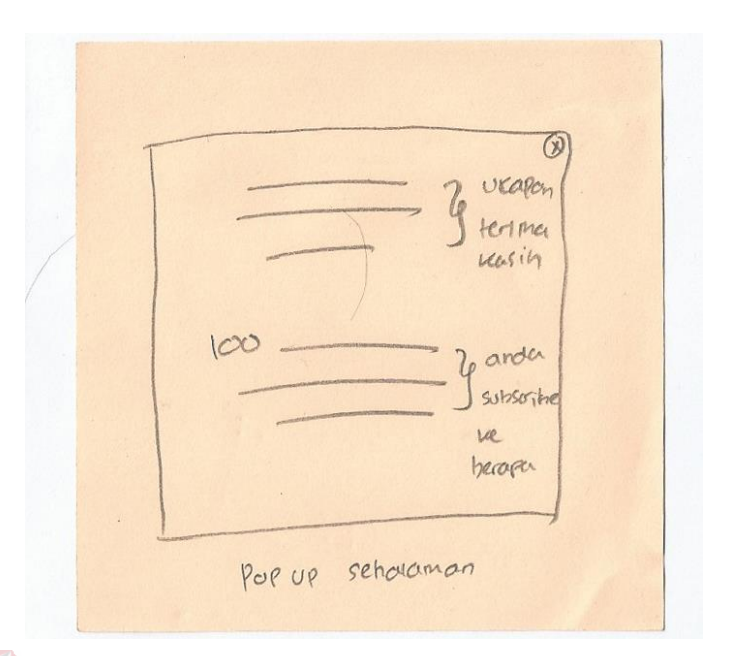

Gambar 4.80 Panel 1 (Ide Keempat *Subscribe)*

# e. Ide Kelima *Subscribe*

Ide kelima *subscribe* dapat dilihat pada Gambar 4.81. Tampilan *subscribe* memiliki *navbar* yang berisi logo dan *meu website*. Judul yang berada ditengah halaman. Serta berisi beberapa artikel dimana pada setiap artikel tersebut terdapat beberapa *button* berbentuk *icon* yang dapat ditekan dan sebuah tombol *subscribe*. Letak tombol *subscribe* berada dipaling ujung kanan halaman dengan bentuk persegi panjang dengan tulisan *subscribe now*. Maksud tombol *subscribe* berada disetiap artikel adalah untuk membuat *user* dapat memilih artikel mana yang ingin diikuti. Sehingga *user* akan benar-benar mendapatkan informasi sesuai kebutuhan.

Pada ide kelima *subscribe* ini memiliki 2 panel, dimana panel pertama dapat dilihat pada Gambar 4.82. Panel tersebut merupakan tampilan ketika salah satu tombol *subscribe* ditekan, yakni berupa sebuah *popup* yang berisi judul *subscribe* dan dibawahnya terdapat sebuah *field email* dan tombol *subscribe*. Dibawah tombol *subscribe* terdapat pernyataan yang harus dicentang oleh *user* sebelum menekan tombol *subscribe*.

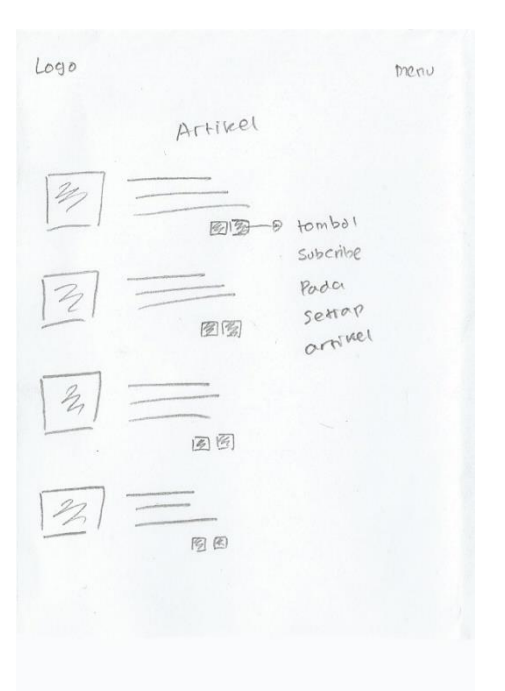

# Gambar 4.81 Ide Kelima *Subscribe*

Untuk panel kedua dapat dilihat pada Gambar 4.83. Dalam panel kedua terdapat sebuah *gif* atau animasi terima kasih dan keterangan bahwa *user* diminta untuk segera mengecek *email* yang telah dicantumkan dan terdapat ucapan terima kasih berupa tulisan atau teks biasa dalam keterangan tersebut.

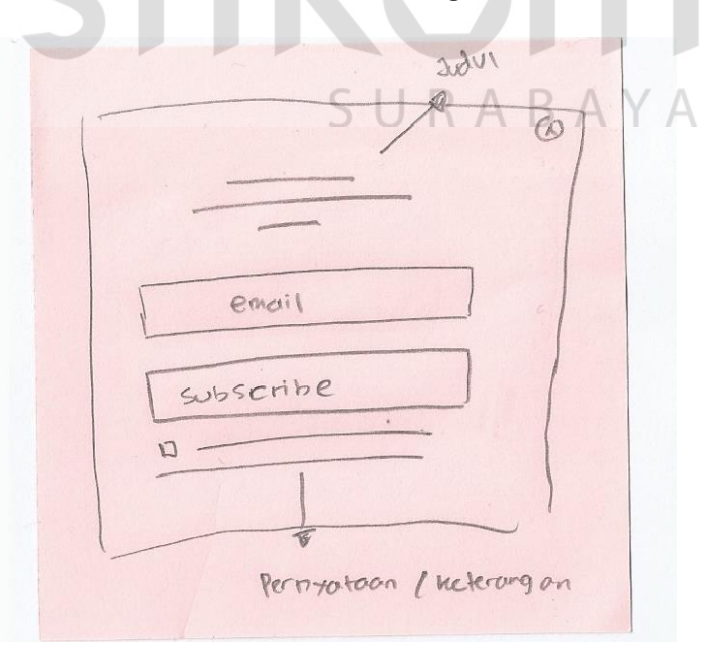

Gambar 4.82 Panel 1 (Ide Kelima *Subscribe)*

*Email* yang harus dicek oleh *user* yang telah melakukan *subscribe* adalah sebuah *confirmation email* dari qtaaruf yang berisi sebuah ucapan terima kasih dan *link* yang harus ditekan dan diakses oleh *user* untuk proses validasi.

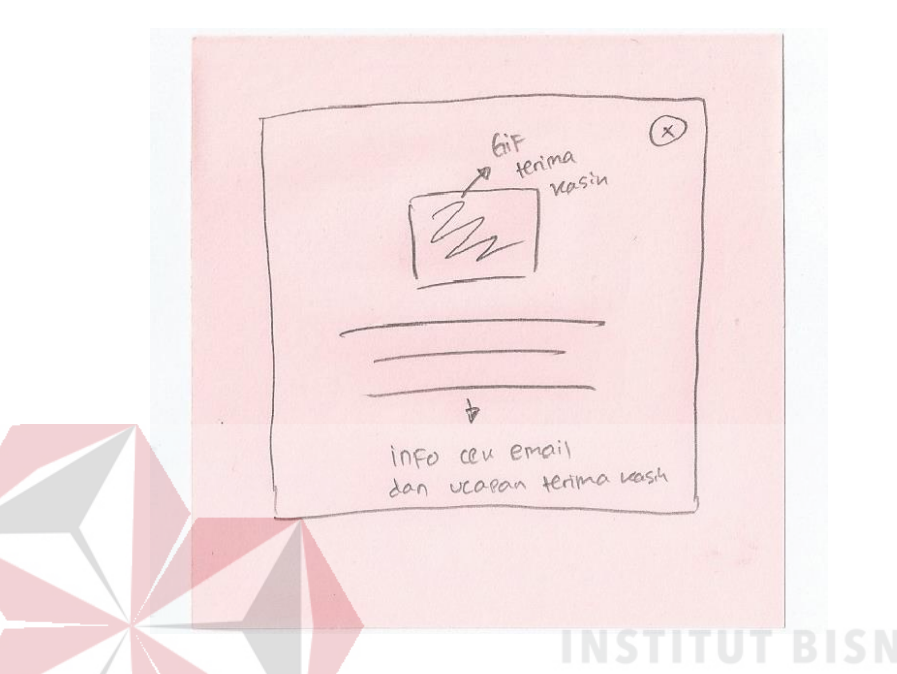

Gambar 4.83 Panel 2 (Ide Kelima *Subscribe)*

# f. Ide Keenam *Subscribe*

Tampilan ide keenam *subscribe* dapat dilihat pada Gambar 4.84. Dalam tampilan tersebut berupa *popup* yang muncul disetiap halaman *website* ketika *user* petama kali akses, namun dapat ditutup oleh *user* dengan menekan tombol silang yang tersedia didalam *popup*. *Popup* berisi judul dan keterangan manfaat *subscribe*. Kemudian dibawahnya terdapat beberapa *check box* yang *menu*njukkan apa saja yang dapat di *subscribe* oleh *user*. *Check box* tersebut terdiri atas informasi pranikah, alur taaruf, info taaruf dan *tips* taaruf. *User* mendapatkan kebebasan memilih diantara 4 *check box* tersebut, bahkan *user* dapat memilih satu dari empat *check box* yang tersedia juga tidak apa-apa. Dibawah *check box* terdapat *field email* dan sebuah *button* untuk *subscribe*. *Layout field email* dan *button subscribe* sejajar dengan ukuran *field email* jauh lebih besar dari *button subscribe*.

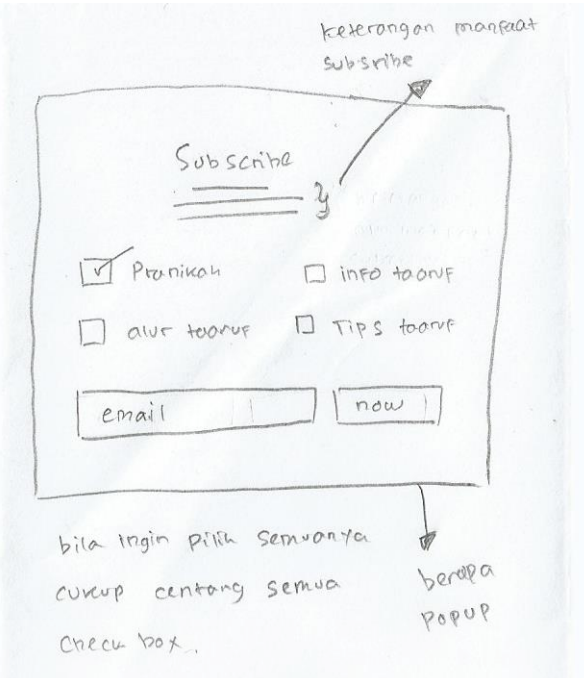

# Gambar 4.84 Ide Keenam *Subscribe*

Ide keenam *subscribe* memiliki satu panel yang terlihat pada Gambar 4.85. *Popup* pada panel ini berisi sebuah animasi yang mengilustrasikan pesan terima kasih dan berada disisi kiri, sedangkan pada sisi kanan berisi informasi ucapan terima kasih kepada *user* karena telah melakukan *subscribe* pada *website* qtaaruf.

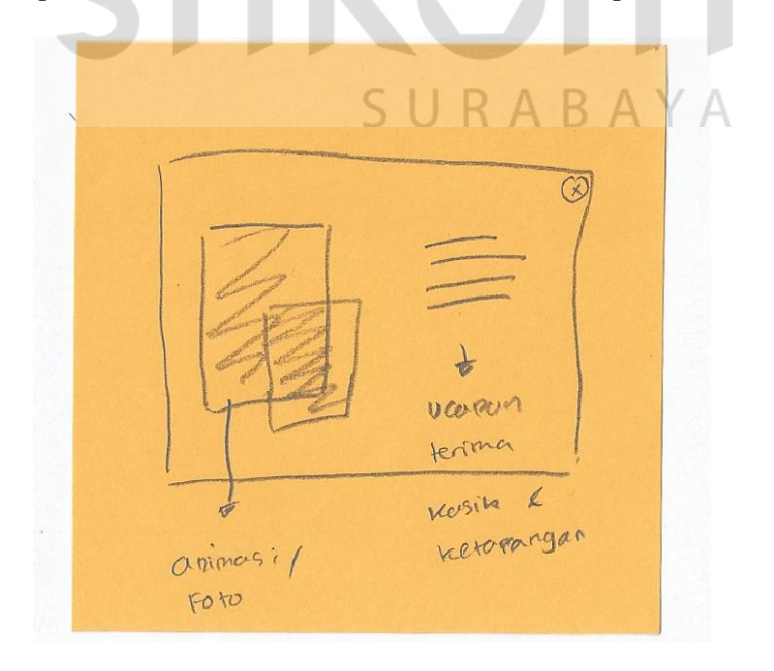

Gambar 4.85 Panel 1 (Ide Keenam *Subscribe)*

## g. Ide Ketujuh *Subscribe*

Tampilan ide ketujuh *subscribe* dapat dilihat pada Gambar 4.86. Dalam tampilan tersebut terbagi menjadi 3 area. Pada area pertama adalah *header* yang berisi logo qtaaruf dan *menu website*. Kemudian pada area kedua terdapat atau berisi informasi mengenai qtaaruf. Seperti bagaimana caranya *user* menghubungi pihak qtaaruf, bantuan atau dukungan untuk *user* yang ingin bertanya atau sejenisnya, termasuk *question and answer* dari pihak qtaaruf. Untuk area ketiga berisi informasi *subscribe* qtaaruf, mulai dari keterangan hingga terdapat *field* dan tombol yang dapat digunakan oleh *user*.

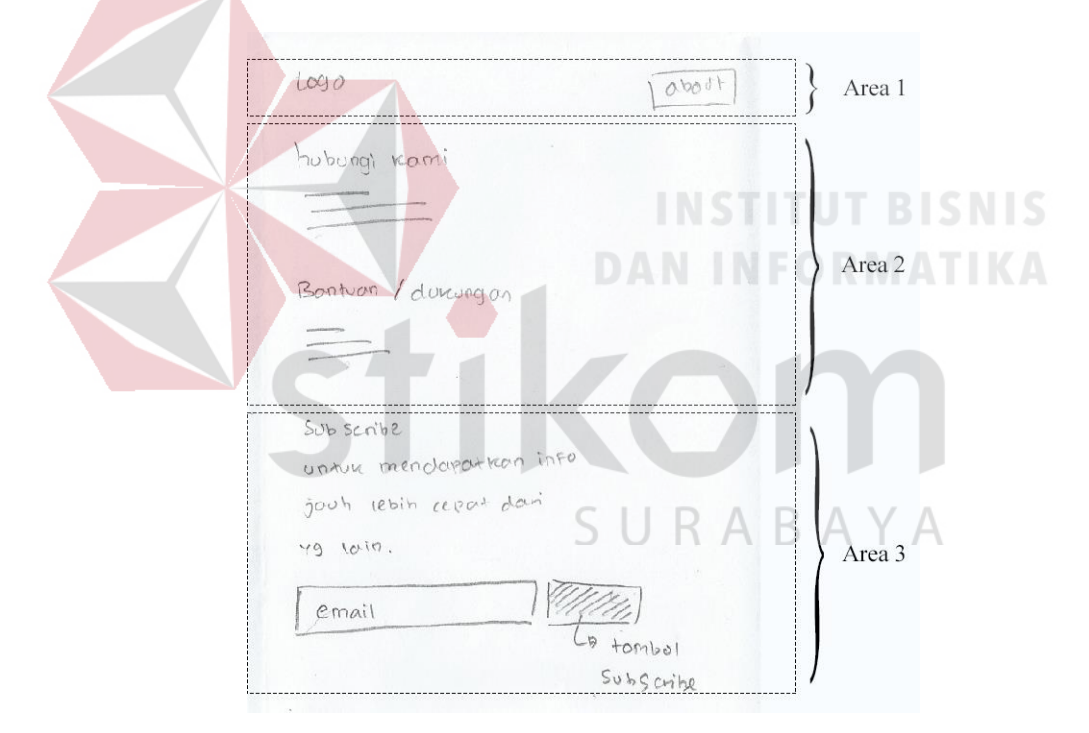

Gambar 4.86 Ide Ketujuh *Subscribe*

Panel ide ketujuh *subscribe* memiliki satu panel yang terlihat pada Gambar 4.87, berupa tampilan *popup* sebagai notifikasi diatas halaman. Ketika *popup* tersebut aktif *user* tidak aka berpindah halaman, melainkan tetap berada dihalaman terakhir kali *user* akses. *Popup* tersebut berisi ucapan terima kasih kepada *user* yang telah melakukan *subscribe*.

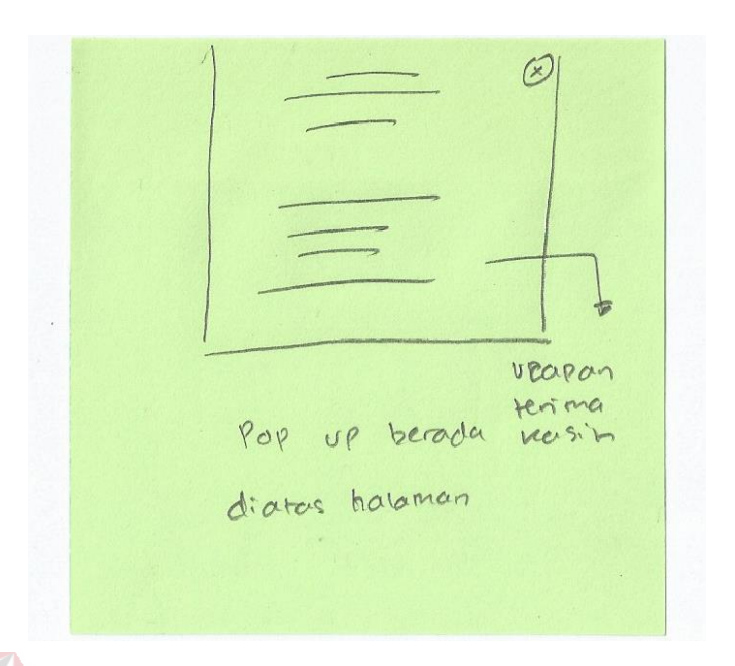

Gambar 4.87 Panel (Ide Ketujuh *Subscribe)*

## h. Ide Kedelapan *Subscribe*

Ide kedelapan *subscribe* dapat dilihat pada Gambar 4.88. Tampilan *subscribe* pada ide kedelapan terbagi menjadi 3 area. Diarea pertama merupakan sebuah *header* halaman dan area kedua berisi konten lain *website* seperti informasi qtaaruf, keunggulan qtaaruf atau yang lain. Sedangkan area ketiga terdapat sebuah *footer website*. Didalam *footer* tersebut terdapat *subscribe* yang dapat diisi oleh *user*. *Footer* pada *website* tersebut terbagi menjadi dua *layout*, yakni 60% *layout* sebelah kiri dan 40% *layout* sebelah kanan.

*Subscribe* berada pada bagian 40% *footer* tersebut dan terletak sebalah kanan. Terdapat judul berupa ajakan seperti "*Get Information*" dan keterangan untuk melakukan *subscribe*, serta terdapat *check box* berisi *daily* dan *weekly* yang dimaksud agar *user* dapat memilih ingin mendapatkan *subscribe* dalam periode apa, dengan cara mencentang *check box* tersebut. Kemudian dibawahnya terdapat sebuah *field email* dan dibawah *field email* terdapat *button* kecil yang berada dipojok kiri untuk *subscribe*.

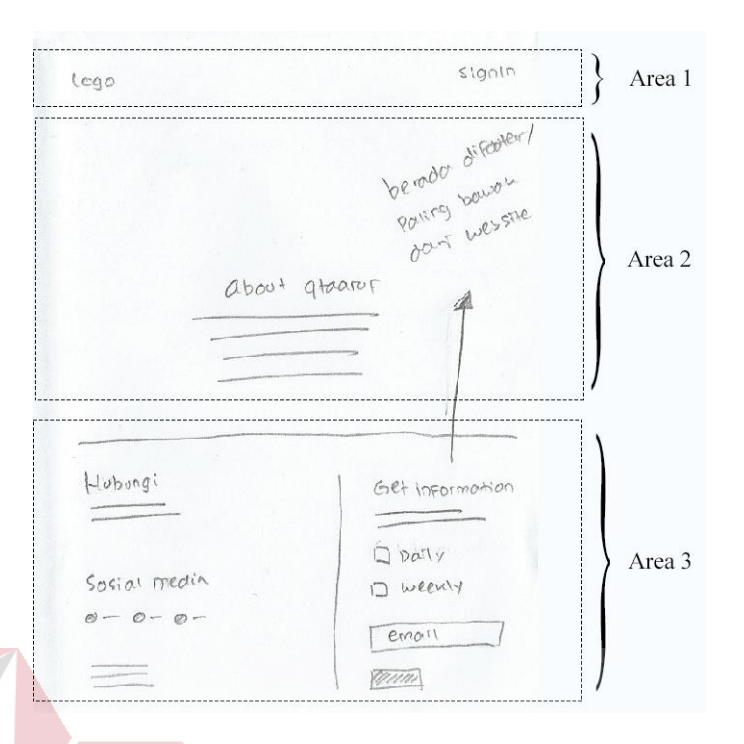

Gambar 4.88 Ide Kedelapan *Subscribe*

Untuk ide kedelapan *subscribe* terdapat satu panel yang dapat dilihat pada Gambar 4.89. Panel tersebut adalah tampilan ketika *user* telah mengisi atau melakukan *subscribe*. Dimana *form subscribe* akan berubah menjadi keterangan, bahwa *user* diminta untuk segera mengecek *email* dan melakukan validasi.

URABA' Footer Terina nasin silah Keun CCK 2 neril  $\frac{1}{2}$ halamon subcambe berutary prenjadi dicitas

Gambar 4.89 Panel (Kedelapan *Subscribe)*

#### **5.** *Testimoni*

Terdapat 8 ide *testimoni* utama yang berbeda seperti yang terlihat pada Gambar 4.90. Dalam setiap ide *testimoni* utama mayoritas memiliki 2 panel, namun terdapat 2 ide utama yang hanya memiliki satu panel, yakni ide pertama dan ide kedelapan *testimoni*.

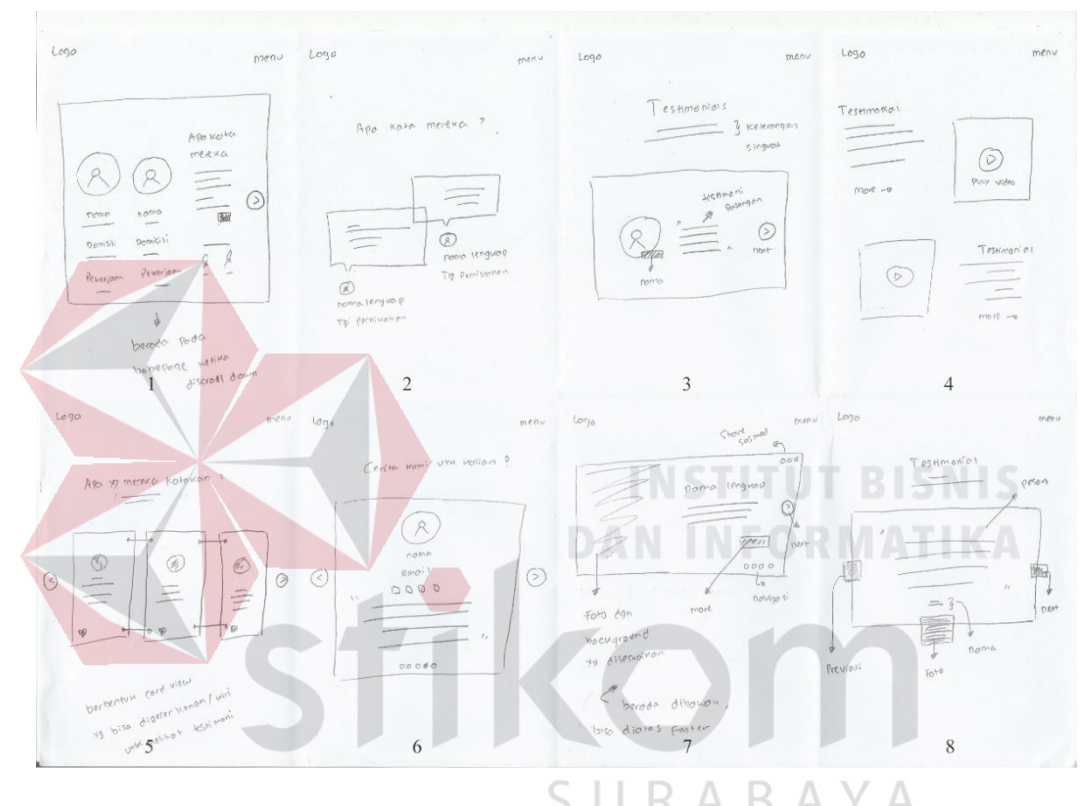

Gambar 4.90 Ide *Brainstorming Testimoni*

# a. Ide Pertama *Testimoni*

Tampilan ide pertama *testimoni* dapat dilihat pada Gambar 4.91. Testitimoni ide pertama berada dihalaman utama *website*. Terdapat 2 area dalam tampilan ide ini. Pada area pertama adalah sebuah *navbar website*. Kemudian area kedua terbagi menjadi 2 bagian, yakni bagian kanan dan bagian kiri. Dalam bagian kiri berisi 2 *icon/foto* pasangan pria dan wanita berbentuk lingkaran, terdapat juga informasi seperti nama, domisili dan pekerjaan. Untuk judul seperti nama, domisili dan pekerjaan ditulis dengan *font* jenis *bold* atau lebih tebal dari teks yang lain.

Sedangkan pada bagian kanan berisi judul *testimoni* yang bertuliskan "Apa Kata Mereka", dibawah judul terdapat beberapa kalimat atau *quotes* dari pasangan dan tombol kecil berbentuk persegi panjang dengan tulisan *show*. Fungsi dari tombol tersebut untuk menampilkan *testimoni* secara lengkap. Dan dibagian paling bawah terdapat *signature online* dari pasangan yang memberikan *testimoni*. Terdapat juga tombol *next* berbentuk *icon* arah panah kekanan untuk melihat *testimoni* yang lain.

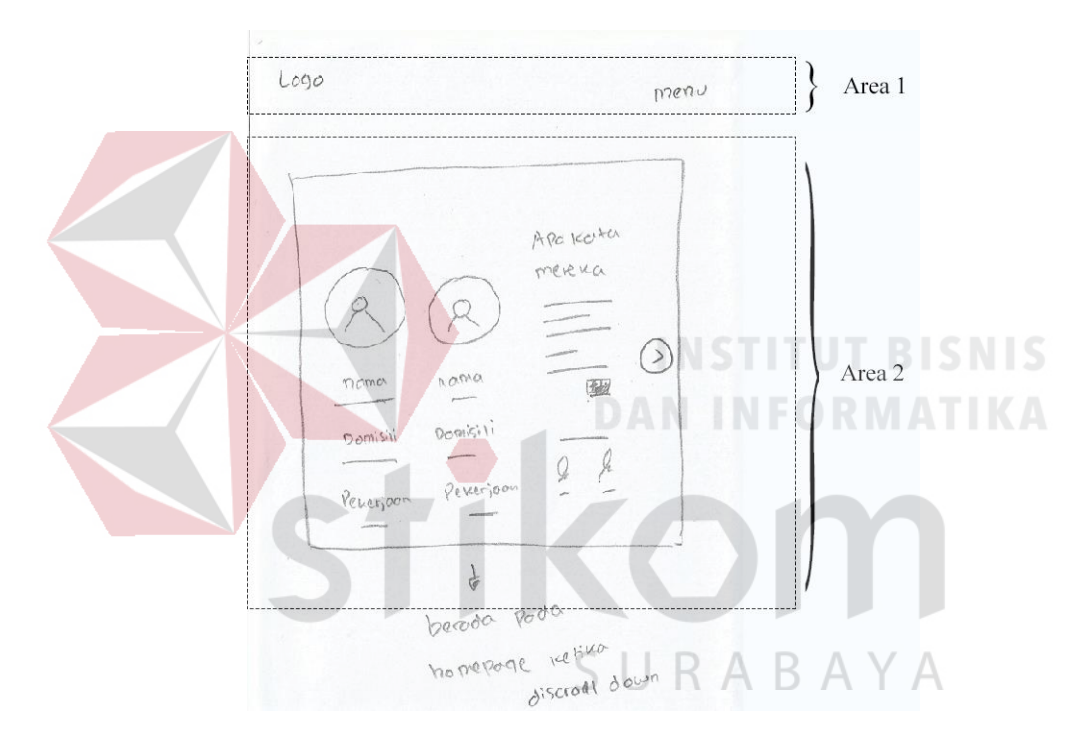

Gambar 4.91 Ide Pertama *Testimoni*

Untuk ide pertama *testimoni* memiliki satu panel yang dapat dilihat pada Gambar 4.92. Gambar tersebut menjelaskan sebuah tampilan ketika *user* menekan tombol *show* pada Gambar 4.91, yakni sebuah *popup* yang berisi keterangan lebih *detail* dari *testimoni* pasangan. *Popup* berisi foto pasangan berbentuk lingkaran berada ditengah halaman, nama pasangan dan *quotes* pasangan ditengah *popup*. Dibawahnya terdapat tanda tangan pasangan tersebut. Dan terdapat tombol silang diujung atas untuk *menu*tup *popup*.

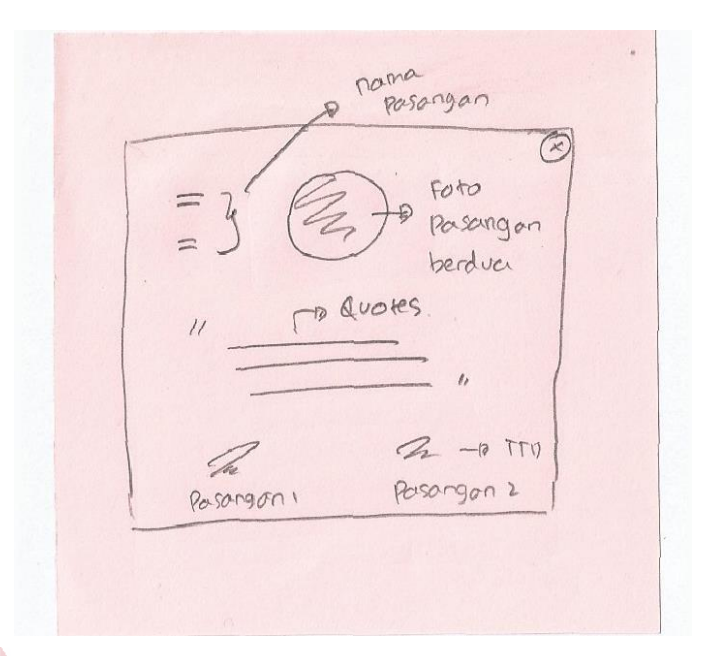

Gambar 4.92 Panel 1 (Ide Pertama *Testimoni)*

## b. Ide Kedua *Testimoni*

Ide kedua *testimoni* dapat dilihat pada Gambar 4.93. Dalam ide ini, tampilan terbagi menjadi 2 area, dimana area pertama merupakan sebuah *navbar* yang berisi logo dan *menu website*. Tampilan *testimoni* berada dihalaman khusus. Untuk mengaksesnya *user* dapat menekan *menu testimoni* di *navbar website*. Sedangkan diarea kedua adalah *layout testimoni* yang berpenampilan seperti *chat* atau *message* social media yang saling membalas dengan berbentuk seperti *bubble* persegi, dihalaman utama atau *homepage website*. Diatas *terstimoni* terdapat judul dengan tulisan "Apa Kata Mereka". Kemudian didalamnya terdapat pesan dari setiap *user* dan terdapat *icon* berbentuk lingkaran yang berisi foto *user* tersebut dan disamping kanannya terdapat keterangan *user* seperti nama dan tanggal pernikahan.

Dalam ide kedua *testimoni* terdapat 2 panel*,* dimana panel pertama dapat dilihat pada Gambar 4.94, berisi penjelasan lebih *detail* mengenai tampilan dari ide utama dan menjelaskan bahwa *testimoni* dapat berupa kalimat singkat yang tidak boleh lebih dari 250 kata atau sebuah *quotes*.

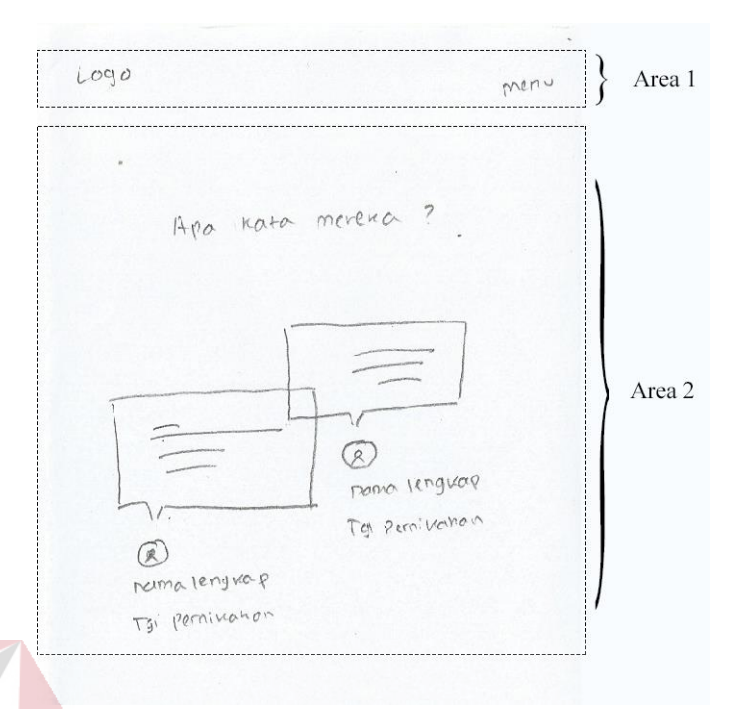

# Gambar 4.93 Ide Kedua *Testimoni*

Dan juga terdapat lingkaran yang berupa foto *user* yang memberikan *testimoni*. Kalimat singkat atau *quotes* berada didalam *bubble chat* yang berbentuk panjang. Sedangkan foto *user* yang memberikan *testimoni* berada dibawah setiap *bubble chat* masing-masing *user*.

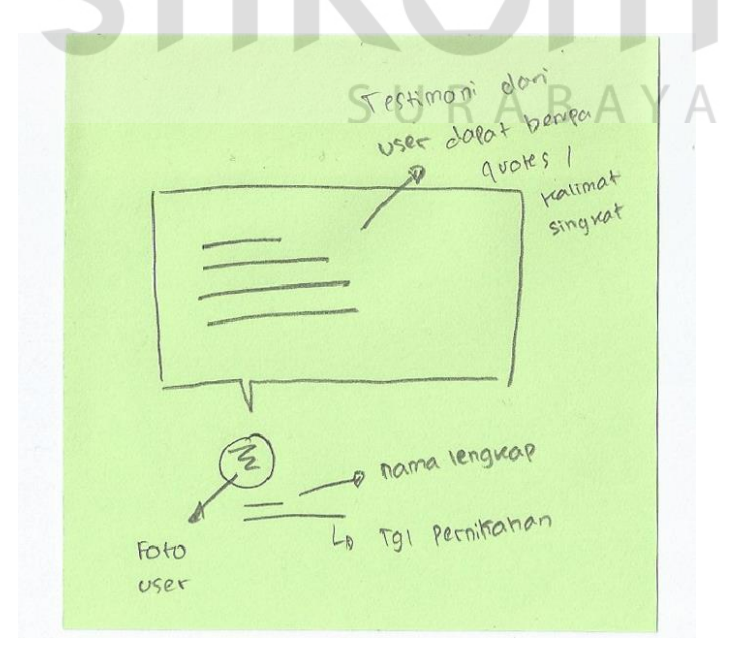

Gambar 4.94 Panel 1 (Ide kedua *Testimoni)*

Sedangkan pada panel kedua dapat dilihat pada Gambar 4.95 yang menjelaskan animasi dari tampilan *testimoni*. Tampilan *bubble testimoni* memiliki animasi berupa *bubble* akan muncul secara perlahan dan *smooth* dari kiri ke kanan, ketika *user* sedang *scroll down* halaman dan pertama kali akses halaman *testimoni*.

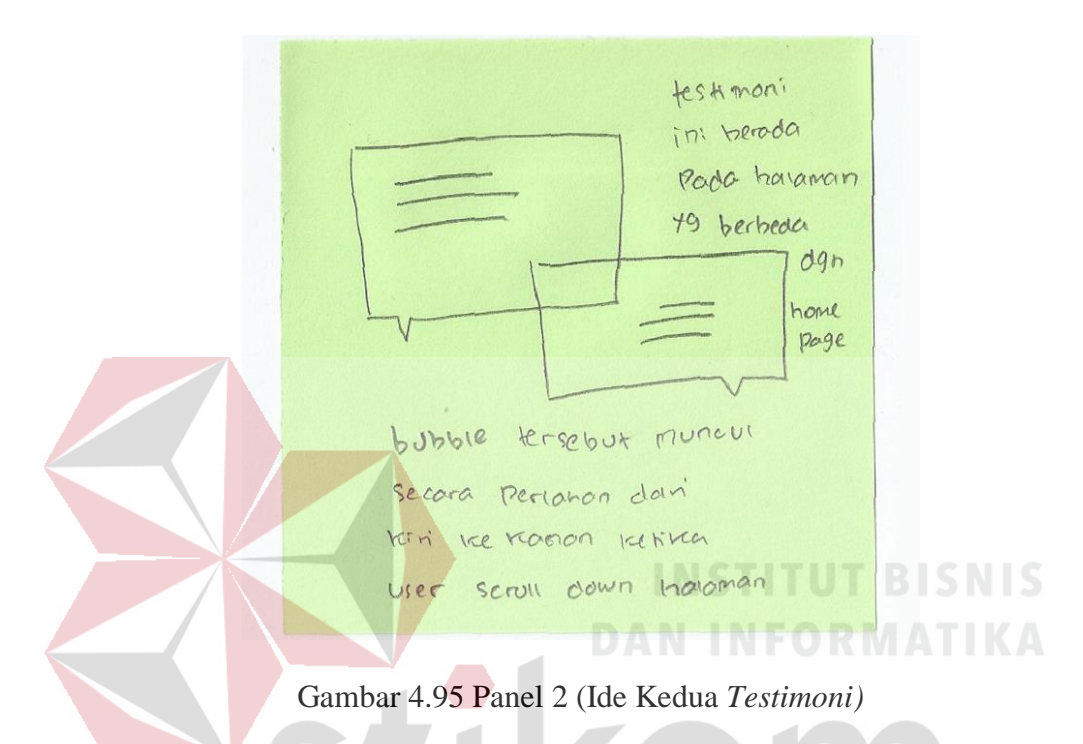

c. Ide Ketiga *Testimoni*

Ide ketiga *testimoni* dapat dilihat pada Gambar 4.96. Tampilan ide ketiga *testimoni* berada pada *homepage website.* Tampilan tersebut terbagi menjadi 2 area, area pertama merupakan *header* yang berisi judul dan *menu website*. Sedangkan area kedua terdapat judul *testimoni* dan sebuah keterangan singkat yang berada ditengah halaman. Selanjutnya, terdapat kotak persegi panjang dan memiliki *shadow* pada kotak tersebut. Didalam kotak, berisi foto *user* berbentuk lingkaran dan disamping kanan bawah foto, terdapat nama yang memberikan *testimoni* berbentuk persegi panjang. Dan disamping kanan *foto* berbentuk lingkaran itu, terdapat kesan pesan dari pasangan. Kesan dan pesan yang ditampilan dengan gaya teks atau *font* berjenis *script* atau sejenisnya.

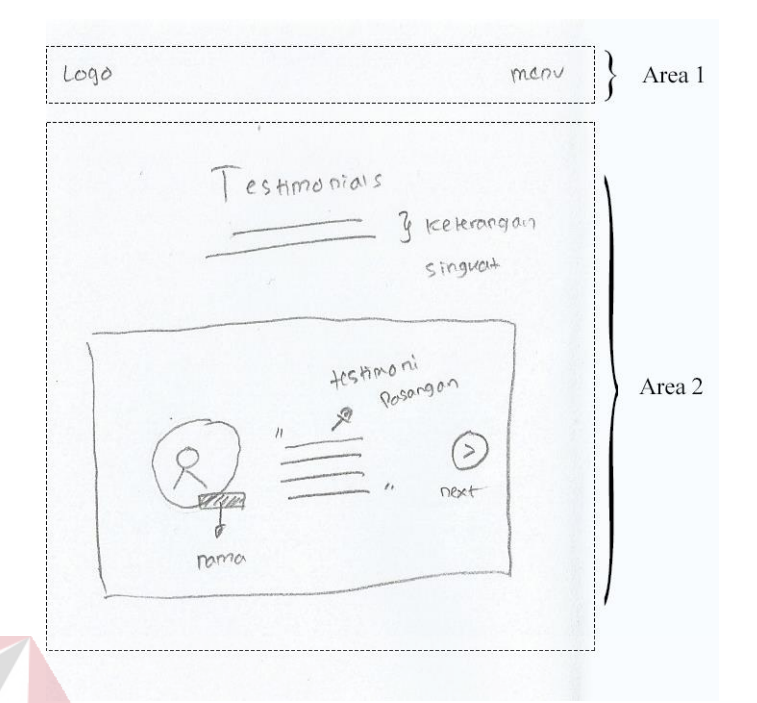

# Gambar 4.96 Ide Ketiga *Testimoni*

Selain itu terdapat sebuah *button next* berbentuk *icon* arah panah untuk melihat *testimoni* yang lainnya. Ide ketiga *testimoni* memiliki 2 panel*,* untuk panel pertama dapat dilihat pada Gambar 4.97. Tampilan pada panel pertama memiliki *layout* yang sama dengan ide utama.

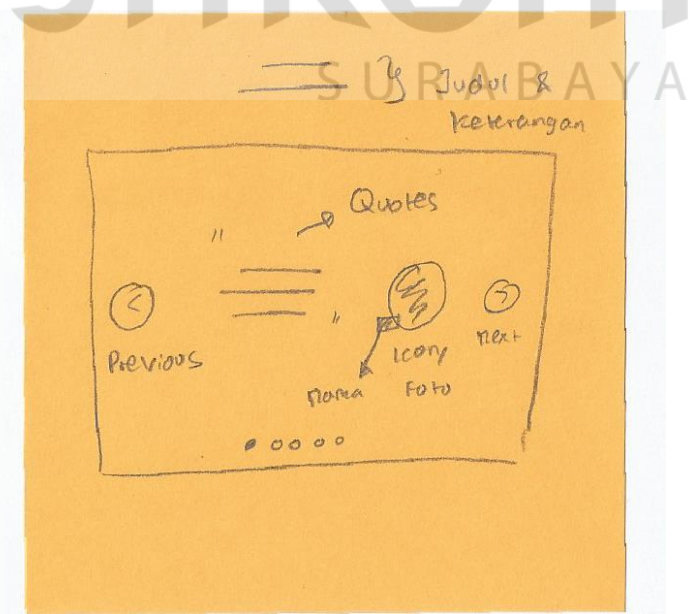

Gambar 4.97 Panel 1 (Ide Ketiga *Testimoni)*

Namun yang berbeda hanya letak foto *user*. Foto *user* pada panel pertama berada disisi sebelah kanan. Dan terdapat *navigation page* berbentuk *bulletin* yang berfungsi seperti *page number*.

Sedangkan panel kedua dapat dilihat pada Gambar 4.98. Panel kedua juga memiliki *layout* yang sama. Pembedanya, hanya karena foto yang terdapat pada panel 2 lebih banyak, yakni berjumlah 2 foto dan *quotes*. Hal ini bertujuan jika ada pasangan yang ingin memberikan *testimoni*, tapi memiliki 2 *quotes* yang berbeda, namun tetap dapat ditampilkan dalam sebuah halaman yang sama.

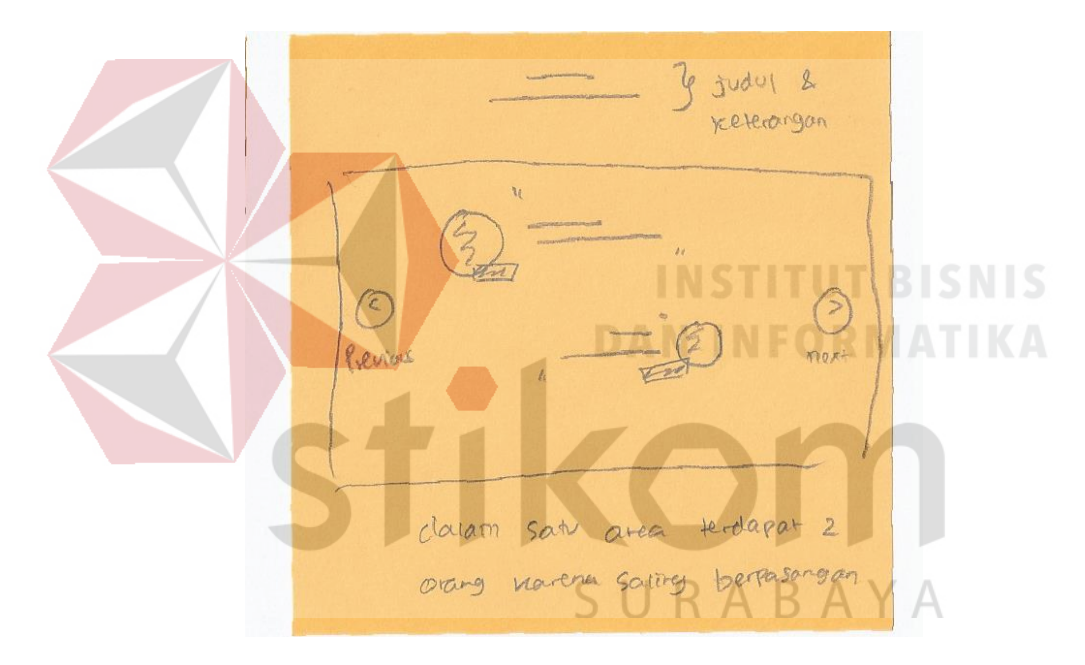

Gambar 4.98 Panel 2 (Ide Ketiga *Testimoni)*

#### d. Ide Keempat *Testimoni*

Untuk ide keempat *testimoni* dapat dililhat pada Gambar 4.99. Terdapat satu halaman khusus tentang *testimoni* dan pada ide ini tampilan *testimoni* terbagi menjadi 2 area. Pada area pertama berupa *header* yang berisi logo dan *menu website*. Sedangkan tampilan area kedua adalah *testimoni* seperti artikel namun sedikit tulisan dengan letak kanan kiri. Setiap *testimoni* memiliki judul, keterangan singkat dan video disampingnya.

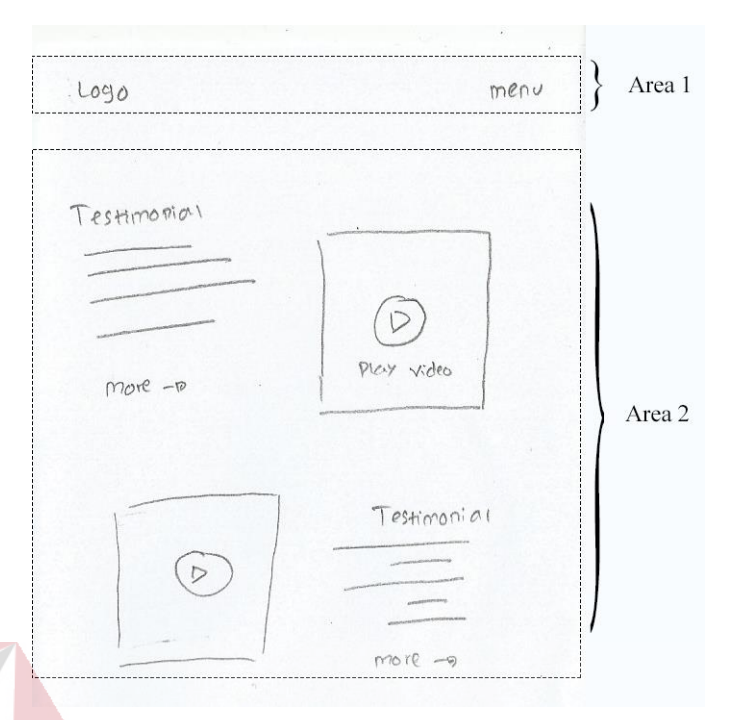

Gambar 4.99 Ide Keempat *Testimoni*

Video yang terdapat pada *testimoni* terhubung dengan *youtube* dan setiap *testimoni* terdapat *button read more* untuk dapat melihat *testimoni* lebih *detail*. Sedangkan untuk melihat semua testioni cukup *scroll down* halaman. Ide keempat *testimoni* memiliki dua panel dan panel pertama dapat dilihat pada Gambar 4.100.

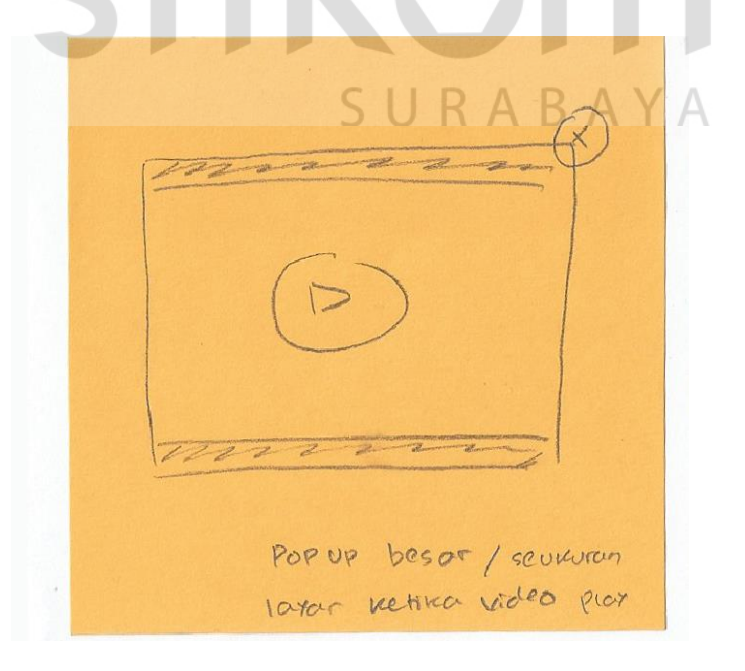

Gambar 4.100 Panel 1 (Ide Keempat *Testimoni)*

Panel pertama merupakan tampilan ketika video pada *testimoni* sedang diputar, dimana akan muncul dengan *smooth* sebuah *popup* seperti *youtube* dan terdapat tombol silang diujung kanan atas video tersebut. Tombol silang tersebut berfungsi untuk *menu*tup tampilan video dan kembali ke halaman sebelumnya.

Sedangkan pada panel kedua merupakan tampilan ketika tombol *readmore* ditekan, maka akan berpindah kehalaman lain, seperti yang terlihat pada Gambar 4.101. Tampilan halaman tersebut berisi nama pasangan diatas halaman dan dibawahnya terdapat video yang dapat diputar. Video tersebut berada dalam tampilan persegi panjang yang dapat langsung di putar pada halaman tersebut, tanpa membuat *user* harus berpindah halaman lagi. Kualitas video juga dapat diubah oleh *user* sesuai kebutuhan, mulai dari 144p hingga kualitas 4K. Disamping kiri video terdapat *quotes* pasangan dan cerita singkat dibawah video. Cerita singkat tersebut dapat ditulis *user* dengan batas 250-350 karakter saja. Karena jika terlalu panjang, takut akan membuat *user* merasa bingung atau menjadi tidak fokus, karena sudah terdapat video yang dapat dilihat.

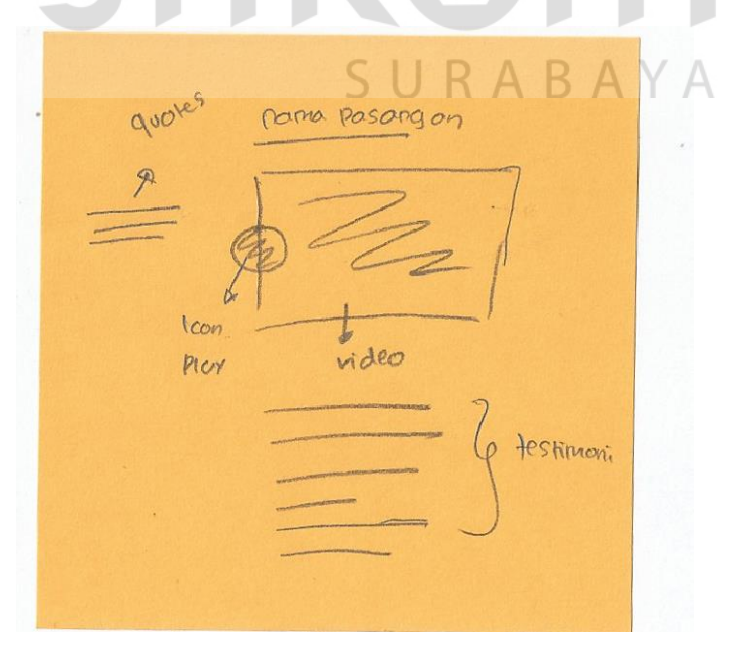

Gambar 4.101 Panel 2 (Ide Keempat *Testimoni)*

## e. Ide Kelima *Testimoni*

Ide kelima *testimoni* dapat dilihat pada Gambar 4.102. Tampilan *testimoni* tersebut terbagi menjadi 2 area. Diarea pertama adalah *header* berisi logo dan *menu website*. Sedangkan pada area kedua terdapat *testimoni* dengan judul bertuliskan "Apa Yang Mereka Katakan ?" ditengah halaman dan terdapat keterangan singkat terkait *testimoni* tersebut. Dibawah judul dan keterangan, terdapat beberapa *cardview* berbentuk *rectangle vertical* yang saling terhubung di ujung atas dan bawah *cardview* tersebut. Penghubung antar *cardview* memiliki tampilan atau desain seperti tali gantung. C*ardview* berisi sebuah foto berbentuk lingkaran dan dibawahnya terdapat *profile* dari foto tersebut. *Profile* yang disajikan terdiri atas nama *user*, usia, kota asal atau domisili, serta *testimoni* berupa *quotes* yang diberikan oleh *user* tersebut. *Align* yang digunakan pada *profile user* adalah jenis *center*. Kemudian diujung sebelah kiri bawah *cardview* tersebut terdapat *icon love* yang dapat dipilih dan ditekan oleh *user* ketika sudah *signin* pada *website* qtaaruf.

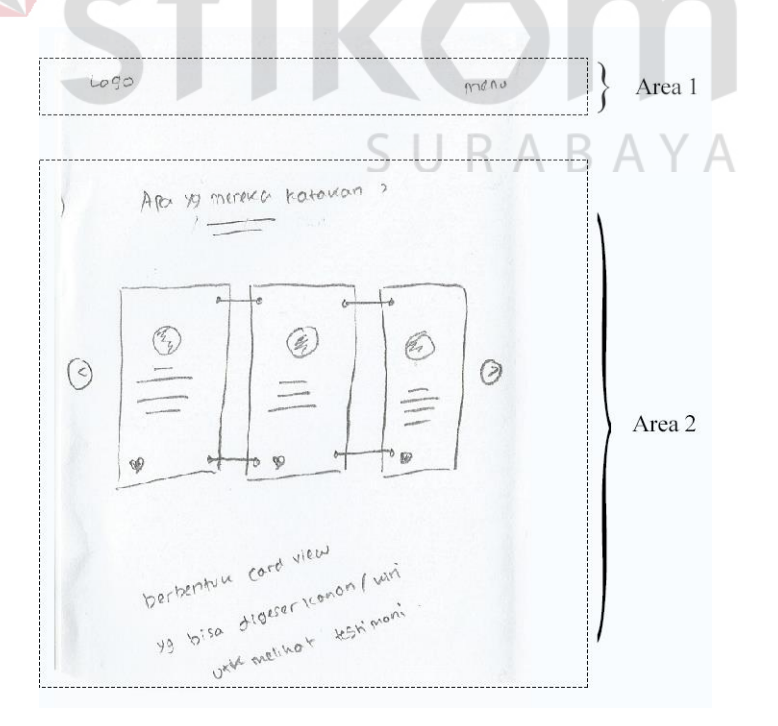

Gambar 4.102 Ide Kelima *Testimoni*

Selain itu terdapat *icon next* disebelah kanan *cardview* dan *icon previous* disebelah kiri *cardview*. Kedua *icon* tersebut berfungsi untuk melihat *testimoni* yang lain. Ide kelima *testimoni* ini memiliki 2 panel dan panel pertama dapat dilihat pada Gambar 4.103. Panel pertama berupa tampilan *popup* yang berisi *signin* atau *login* bagi *user* yang telah memiliki *account*. Kemudian terdapat judul *form* dan 2 *field* yakni *email* dan *password* serta sebua *radio button remember password* dan dibawahnya terdapat sebuah tombol *signin*. *Popup* juga dihiasi dengan *background* bernuasa romantis dan cinta atau sejenisnya.

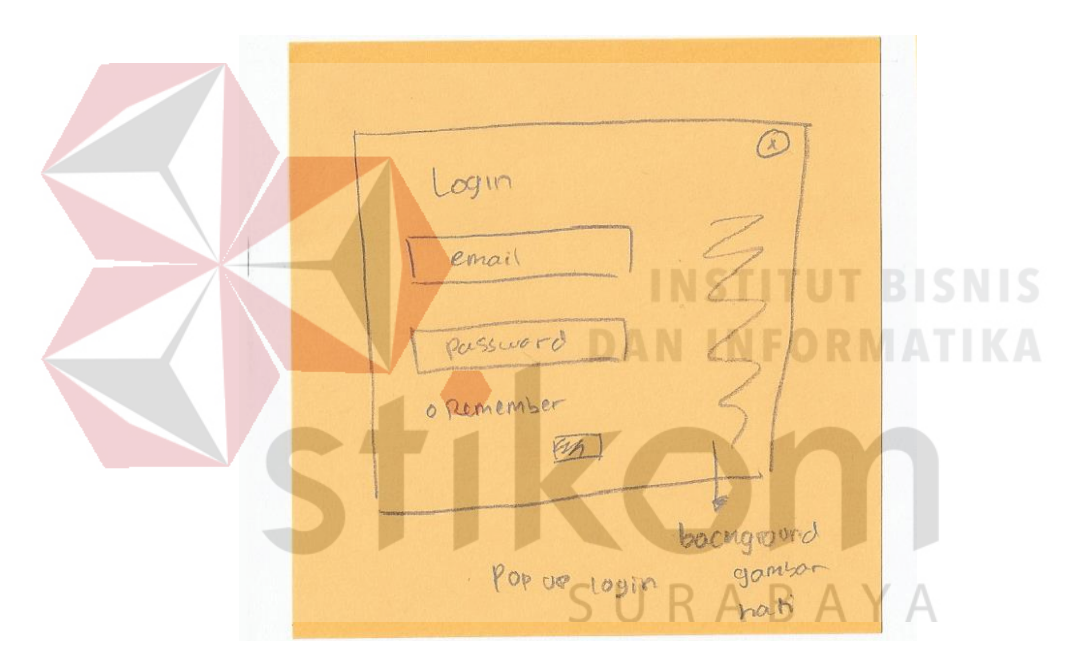

Gambar 4.103 Panel 1 (Ide Kelima *Testimoni)*

Sedangkan pada panel kedua dapat dilihat pada Gambar 4.104 yang merupakan tampilan dari *testimoni* yang sudah memberikan *love* pada *testimoni* yang disukai. *Icon love* menjadi berwarna atau memiliki warna yang penuh atau berbeda dengan sebelumnya yang hanya memiliki warna disamping *icon* tersebut dan menampilkan berapa banyak *user* yang telah memberikan *love* juga pada *testimoni* tersebut. Warna yang dapat digunakan pada *icon love* adalah yang *menu*njukkan kesan hati seperti merah marun atau juga *soft pink*.

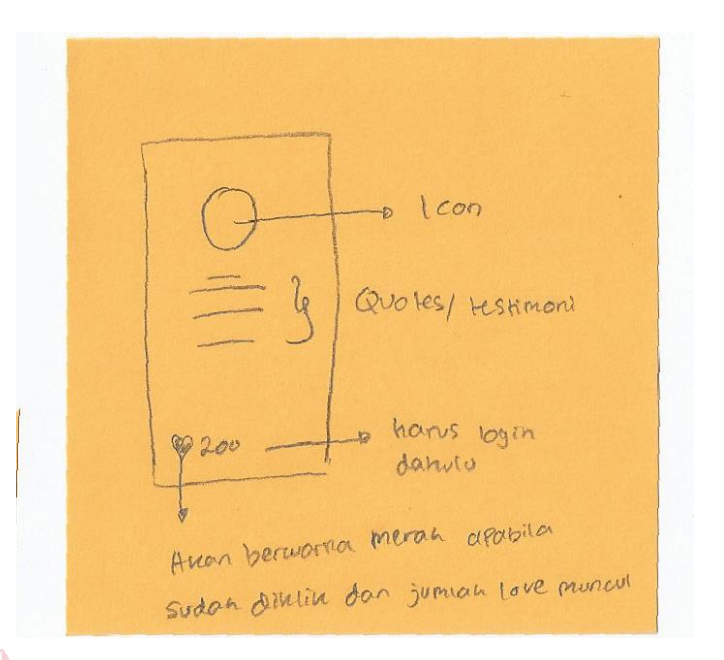

Gambar 4.104 Panel 2 (Ide Kelima *Testimoni)*

## f. Ide Keenam *Testimoni*

Ide keenam *testimoni* dapat dilihat pada Gambar 4.105 dan tampilan ide keenam *testimoni* berada di area *homepage website*. Terbagi menjadi 2 area sehingga pada area pertama merupakan tampilan dari *header website* yang berisi logo dan *menu*. Kemudian area kedua terdapat tampilan *testimoni* dengan memiliki judul yang menarik dan berada ditengah halaman dan terdapat sebuah persegi yang berisi foto *user* yang memberikan *testimoni*, nama, *email*, *icon share* melalui sosial media (*facebook, google, twitter*) dan *quotes* dari *user* dan *bulletin* yang berfungsi seperti *page number*.

Pada ide keenam *testimoni* terdapat 2 panel. Untuk panel pertama dapat dilihat pada Gambar 4.106. Panel pertama adalah sebuah *popup* ketika *user* sedang menekan salah satu *icon* sosial media. Tampilan panel pertama terbagi menjadi dua bagian, dimana pada bagian pertama merupakan *form login* yang terdiri atas 2 *field* yakni *email* dan *password.*

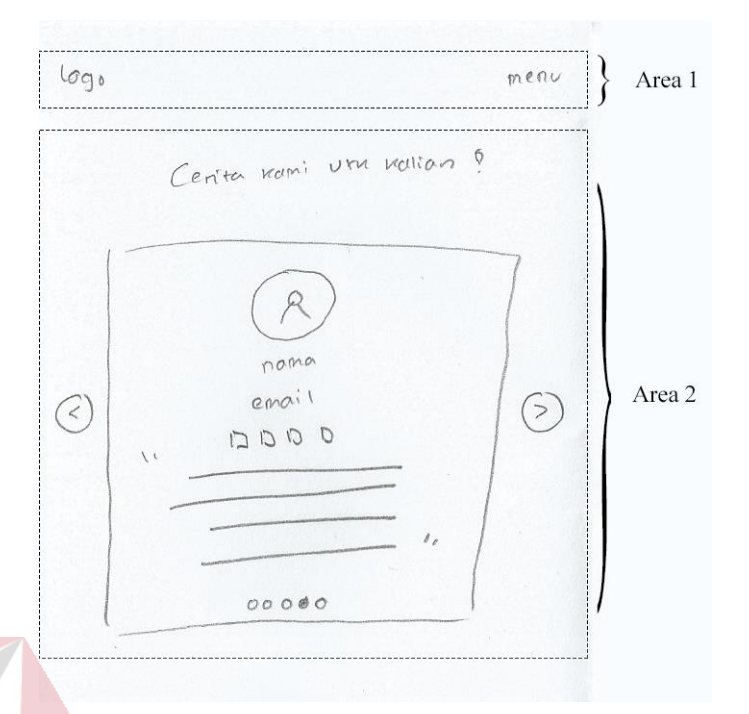

Gambar 4.105 Ide Keenam *Testimoni*

Sedangkan bagian kedua adalah sosial media yang dapat digunakan untuk *share testimoni*. Pemilihan sosial media berupa *check box* yang dapat dicentang salah satu sesuai dengan keinginan *user*. Sedangkan pada panel kedua berupa tampilan *testimoni* siap *posting* yang dapat dilihat pada Gambar 4.107.

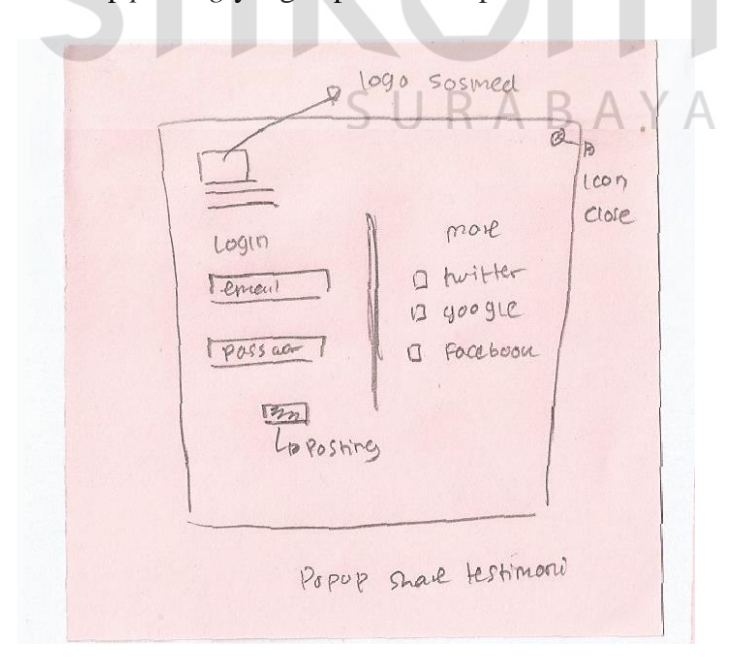

Gambar 4.106 Panel 1 (Ide Keenam *Testimoni)*

Panel 2 adalah tampilan sebuah persegi panjang yang berisi *testimoni* yang siap dan akan di *share.* Selain itu, dibawahnya terdapat sebuah tombol *post now*. *Testimoni* yang siap *share* berisi konten yang telah dipilih sebelumnya, seperti *quotes* atau kalimat singkat, selain itu *user* juga dapat menambahkan beberapa kata atau *caption* tambahan. Namun bila *testimoni* yang sudah siap *share,* tidak sesuai dengan keinginan atau yang dipilih oleh *user* maka dapat dibatalkan.

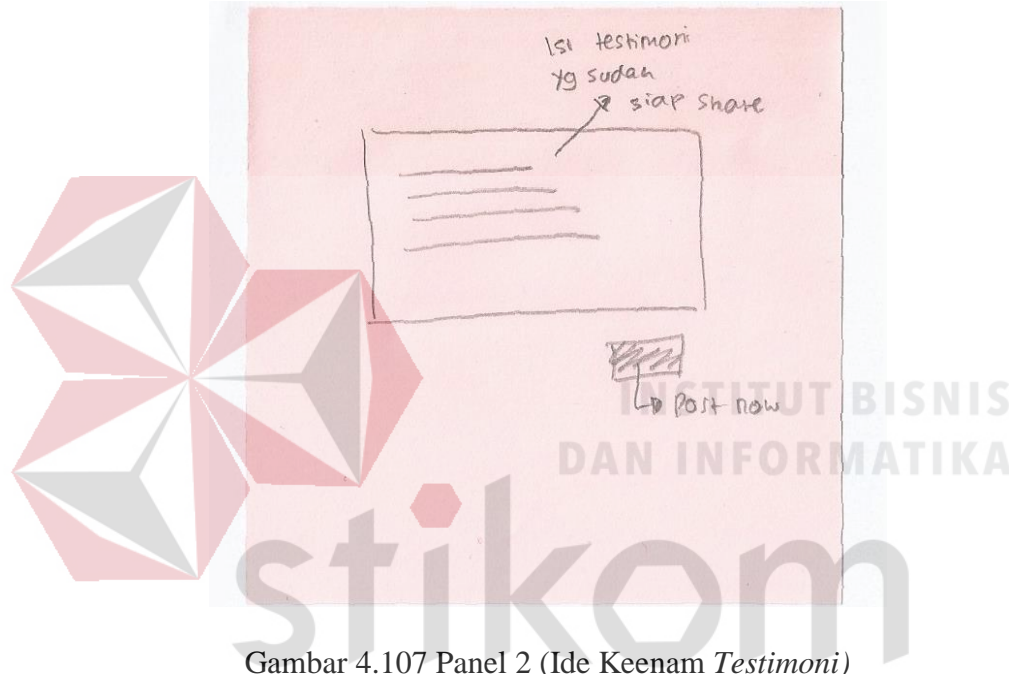

SURABAYA

g. Ide Ketujuh *Testimoni*

Ide ketujuh *testimoni* dapat dilihat pada Gambar 4.108. Tampilan *testimoni* terbagi menjadi 2 area, dimana area pertama merupakan *header website*, sedangkan *testimoni* di area kedua adalah *slide image* di *homepage website*. Dalam *slide image* tersebut berisi nama lengkap dan *quotes testimoni*. Kemudian dibawahnya terdapat sebuah tombol *more* untuk melihat *testimoni* lebih *detail*. Dibawah tombol *more* terdapat navigasi berupa *bulletin* yang berfungsi seperti *page number* dan bagian ujung kanan atas *slide image* terdapat *icon* sosial media untuk *share testimoni*.

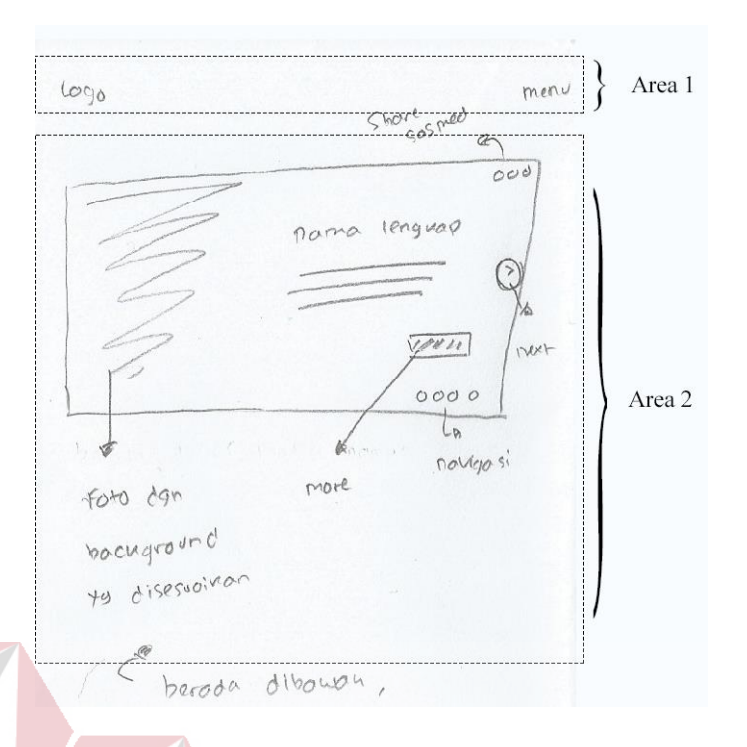

Gambar 4.108 Ide Ketujuh *Testimoni*

Pada ide ketujuh ini terdapat 2 panel*,* dimana panel pertama dapat dilihat pada Gambar 4.109. Panel pertama merupakan tampilan ketika *user* menekan tombol *more.* Panel ini berisi foto berbentuk persegi panjang yang memiliki ukuran sesuai dengan layar *device* yang digunakan *user* untuk mengakses *website*.

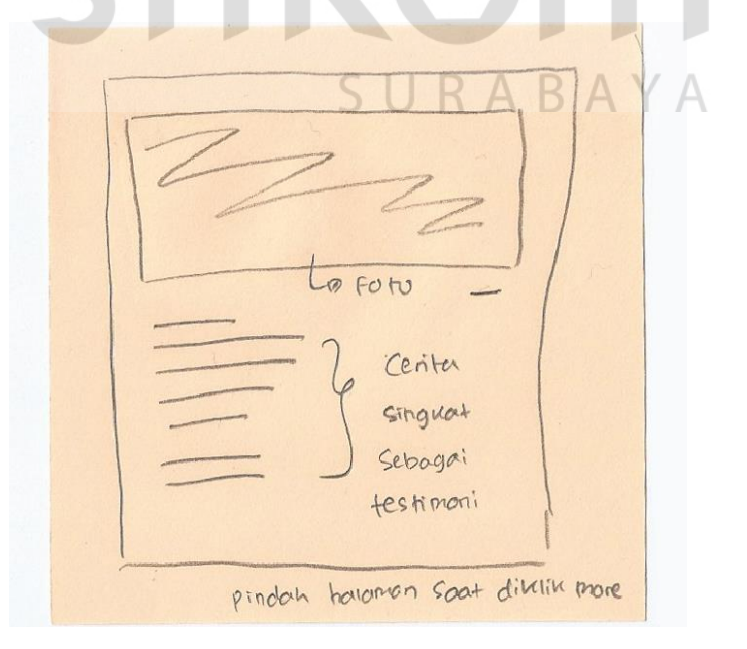

Gambar 4.109 Panel 1 (Ide ketujuh *Testimoni)*

Kemudian dibawah foto terdapat cerita singkat atau *testimoni* dari pasangan dan *icon* sosial media. *Testimoni* yang diberikan tidak boleh lebih dari 250 kata. Karena untuk menjaga *experience user* terhadap *testimoni* tersebut sehingga tidak jenuh ketika membaca.

Sedangkan panel kedua dapat dilihat pada Gambar 4.110. Panel tersebut menjelaskan bahwa *icon share* ketika ditekan akan menampilkan sebuah *popup* sesuai *icon* sosial media yang dipilih. Sosial media yang didukung untuk membagikan *testimoni* adalah facebook, twitter, google dan instagram. Selain itu qtaaruf juga tidak membatasi bagi *user* yang ingin membagi ke sosial media yang lain, dengan cara menyediakan *copy link* terhadap setiap *testimoni* yang diinginkan

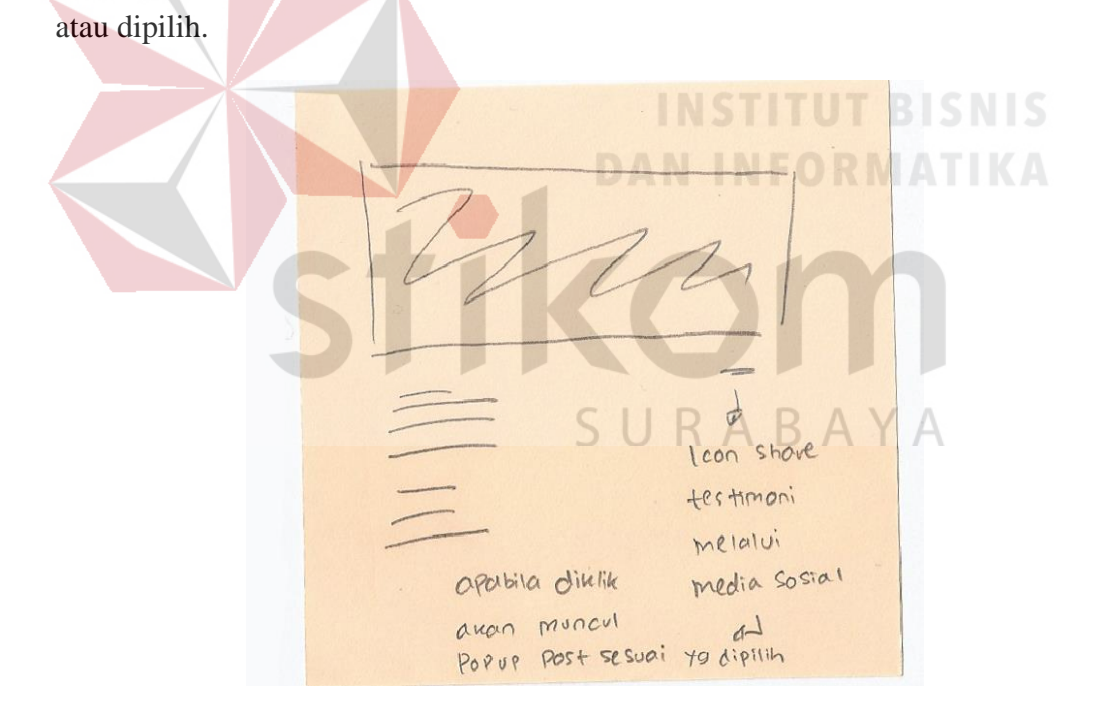

Gambar 4.110 Panel 2 (Ide Ketujuh *Testimoni)*

## h. Ide Kedelapan *Testimoni*

Pada ide kedelapan dapat dilihat pada Gambar 4.111. Tampilan tersebut berada di *homepage website* dan ide kedelapan membagi *layout* menjadi 2 area, dimana area pertama adalah *heaeder website* yang berisi logo dan *menu*. Kemudian pada area kedua terdapat judul yang berada ditengah halaman dan penjelasan singkat dibawahnya. Selanjutnya terdapat persegi panjang yang berisi pesan atau *quotes,* dapat juga kalimat singkat dengan *font* atau *style italic* atau *handwritten* ditengah-tengah persegi panjang tersebut.*.* Selain itu *quotes*tersebut berada diantara tanda kutipan. Dan di bawah *quotes* terdapat foto yang berbentuk persegi dan berada di tengah-tengah persegi panjang. Diatas foto tersebut terdapat keterangan berupa nama *user* yang memberikan *testimoni* tersebut.

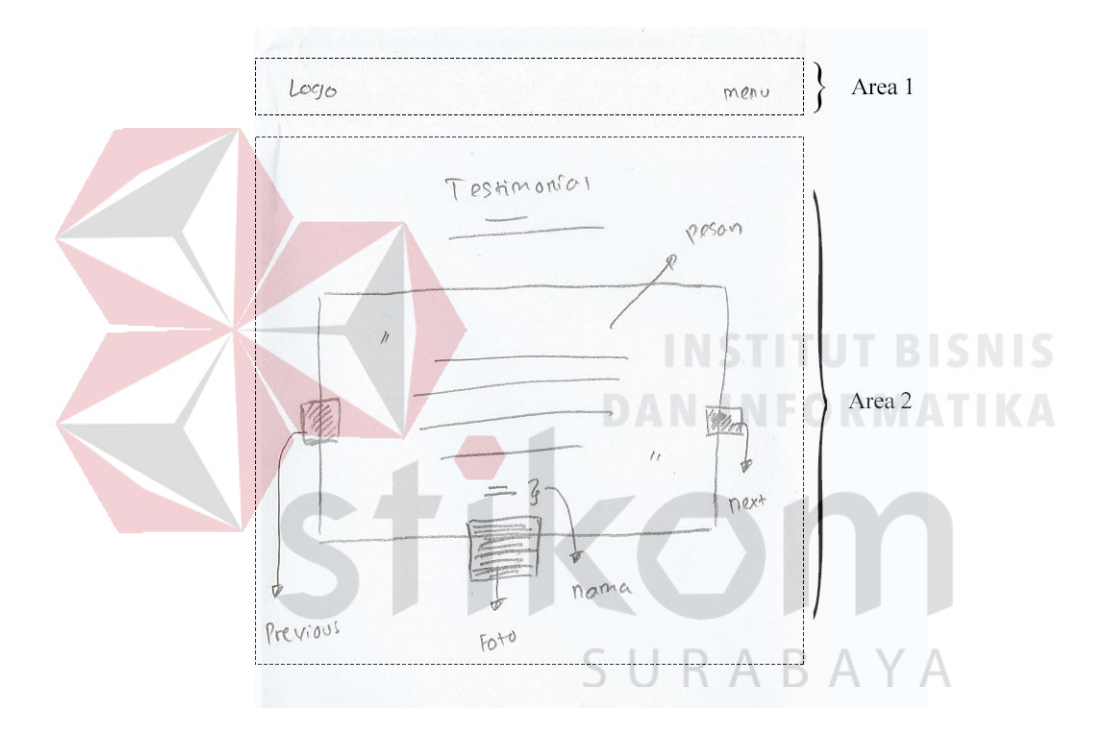

Gambar 4.111 Ide Kedelapan *Testimoni*

Terdapat satu panel dari ide kedelapan *testimoni* yang dapat dilihat pada Gambar 4.112. Panel tersebut adalah tampilan sebuah *popup* yang muncul kekita *user* menekan foto pada halaman sebelumnya. Pada *popup* tersebut berisi foto pasangan dan visi misi pasangan serta terdapat *label* berbentuk persegi panjang bahwa pasangan tersebut sudah menikah. *Label* tersebut ditampilkan sebagai pendukung bahwa *testimoni* yang diberikan oleh pasangan tersebut dapat juga menjadi motivasi bagi *user* lain yang belum bertemu dengan jodohnya.

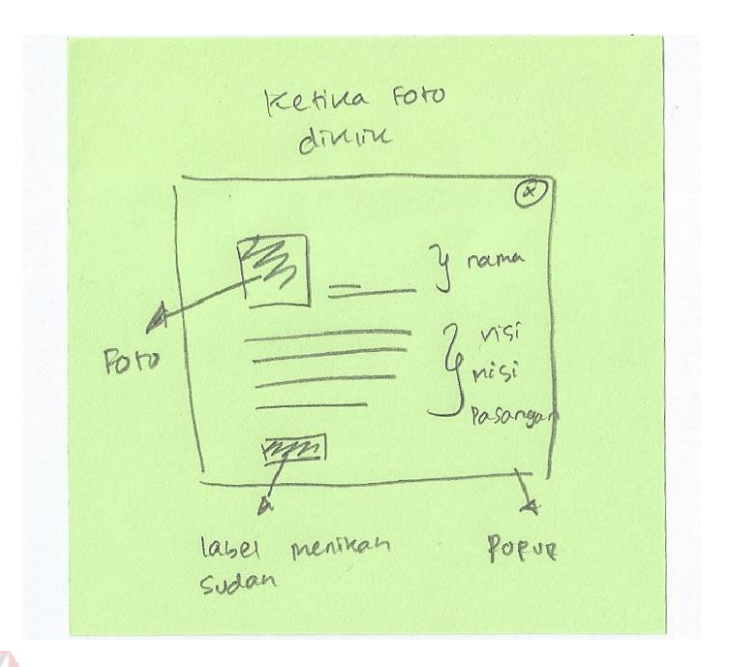

Gambar 4.112 Panel 1 (Ide Kedelapan *Testimoni)*

# **4.2.3** *Decide*

Pada tahap ini, memilih salah satu hasil *brainstorming* dari tahap sebelumnya dengan menggunakan teknik zen vote*. Brainstorming* yang terpilih akan dijadikan acuan untuk membuat *storyboard*. *Storyboard* yang dihasilkan ada dua macam, yakni *storyboard A* dan *B*. Berikut adalah hasil dari pemilihan masing– masing *brainstorming* dan *storyboard* pada setiap proses:

## **1. Pendaftaran**

# SURABAYA

Pada proses pendaftaran, ide *brainstorming* yang terpilih dapat dilihat pada Tabel 4.3. Dalam Tabel 4.3 terlihat bahwa ide utama pertama pendaftaran yang terpilih karena mendapatkan *point* paling besar, yakni 3 *sticker*. Sedangkan untuk panel pertama dan kedua terpilih pada ide pertama pada setiap panel dengan *point* yang sama yakni 5 *sticker*. Kemudian untuk panel ketiga, yang terpilih adalah ide pertama dengan *point* 7 *sticker*. Dalam ide-ide yang terpilih, memiliki keunggulan seperti menampilkan kelebihan dari qtaaruf sehingga dapat meningkatkan kepercayaan *user* ketika sedang atau akan mendaftar.

| Nama      | Ide ke- |                |                |                |            |                |                |   |
|-----------|---------|----------------|----------------|----------------|------------|----------------|----------------|---|
|           | 1       | $\overline{2}$ | $\overline{3}$ | $\overline{4}$ | $\sqrt{5}$ | $\overline{6}$ | 7              | 8 |
| Ide Utama | 3       |                | 1              |                | 1          | $\overline{2}$ |                |   |
| Panel 1   | 5       | 2              |                |                |            |                | $\overline{2}$ |   |
| Panel 2   | 5       |                |                |                |            |                |                |   |
| Panel 3   | 7       | $\overline{2}$ |                |                |            |                |                |   |

Tabel 4.3 Hasil Zen vote pada *Brainstorming* Pendaftaran

Berdasarkan hasil zen vote pendaftaran, menghasilkan dua macam *storyboard* yakni, *storyboard A* dan *B*. *Storyboard A* terdiri atas:

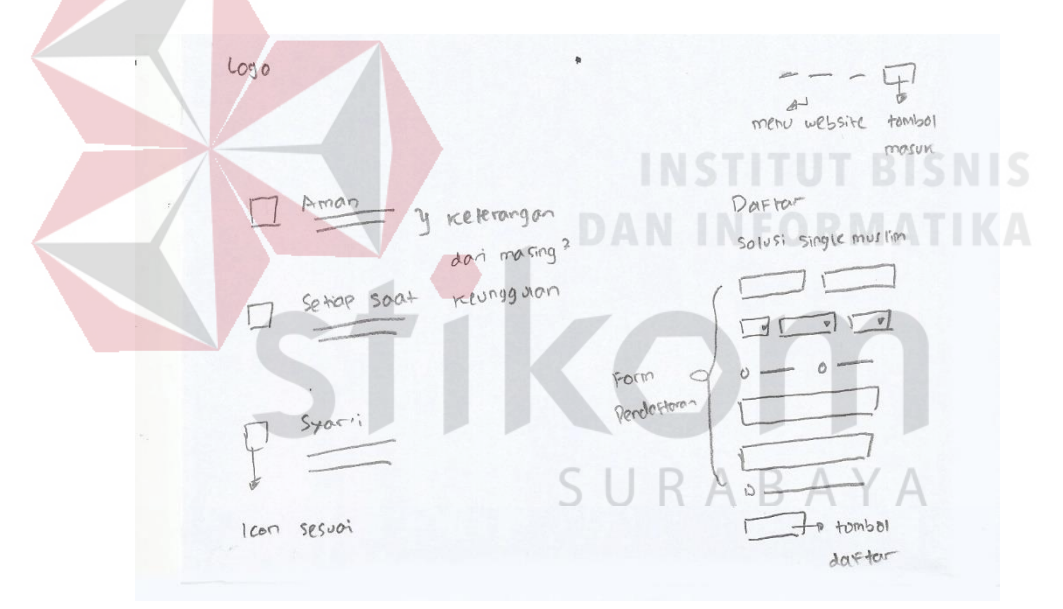

Gambar 4.113 *Storyboard* Pendaftaran 1 A

*Storyboard A* dimulai dari Gambar 4.113, merupakan tampilan awal *website* ketika diakses oleh *user*. *User* akan mendapatkan sebuah tampilan yakni sebuah *navbar* diatas halaman berisi logo dan *menu-menu website*. Terdapat juga keunggulan qtaaruf yang tampilkan disebelah kiri dengan *icon* dan keterangan singkat untuk menarik *user* saat mendaftar. Sedangkan disebelah kanan adalah *form* yang dapat diisi *user* untuk melakukan pendaftaran.

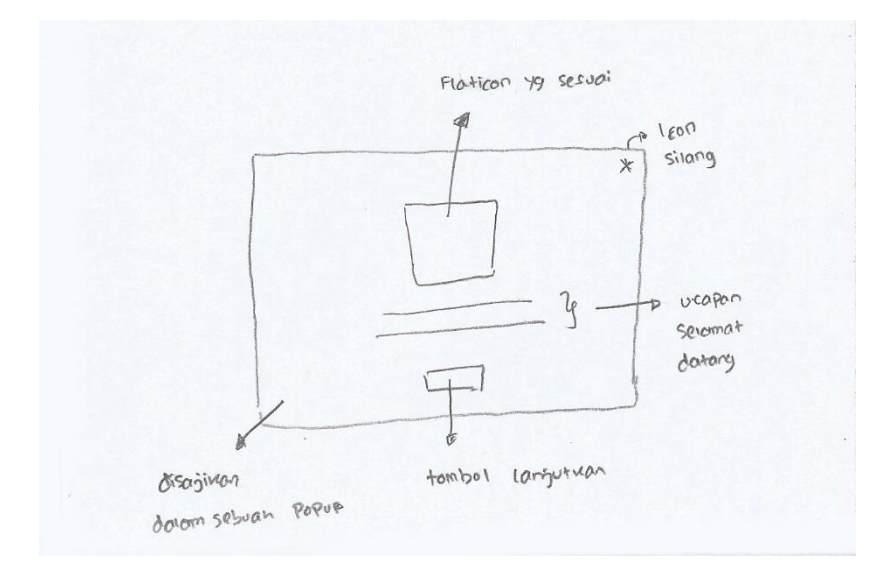

Gambar 4.114 *Storyboard* Pendaftaran 2 A

Ketika *user* telah mengisi *form* diawal halaman dan menekan tombol taaruf sekarang, maka akan mendapatkan sebuah *popup* seperti pada Gambar 4.114. Dalam *popup* berisi sebuah *icon*, keterangan atau ucapan selamat datang dan sebuah tombol untuk melanjutkan ke tahap berikutnya.

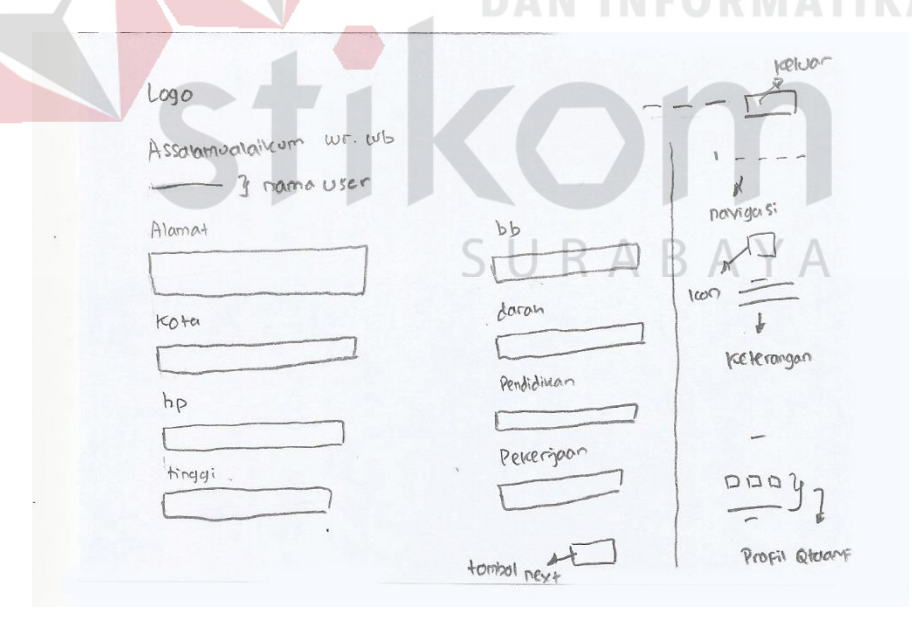

Gambar 4.115 *Storyboard* Pendaftaran 3 A

Tahap berikutnya adalah sebuah *form* yang harus diisi oleh *user* untuk melengkapi proses pendaftaran. Tampilan *form* dapat dilihat pada Gambar 4.115. Dibagian atas *form* terdapat kalimat sapaan untuk membuat *user* merasa dekat
dengan qtaaruf. *Form* yang harus diisi sebanyak 3 kategori, terdiri atas biodata diri, informasi pribadi dan informasi keluarga, yang ditampilkan dalam *form* jenis *double row* disebelah kiri halaman. Sedangkan sebelah kanan adalah informasi *form* yang saat ini sedang dilihat oleh *user*.

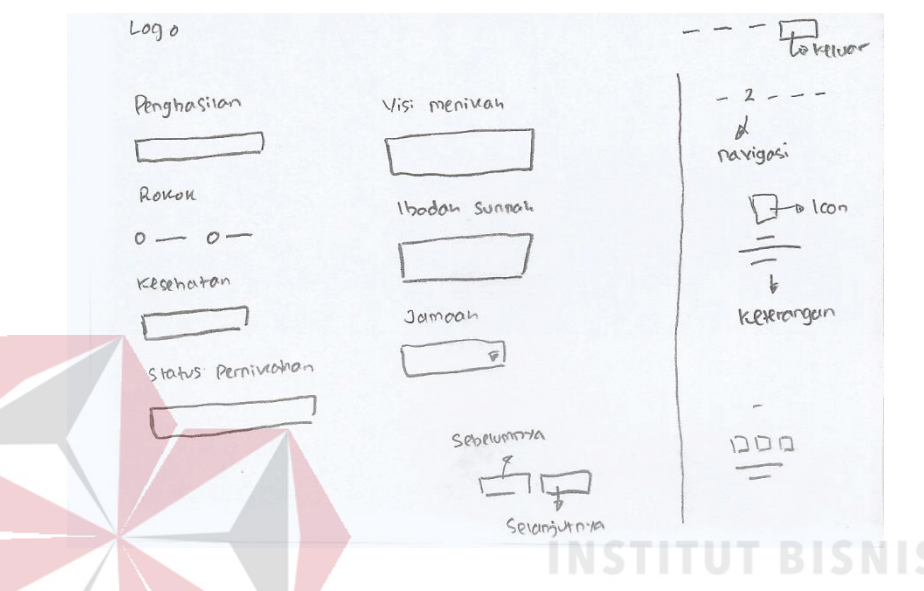

Gambar 4.116 *Storyboard* Pendaftaran 4 A

Kategori *form* kedua yang harus diisi oleh *user* adalah informasi pribadi, terdiri atas penghasilan, kesehatan, visi menikah, ibadah sunnah, jamaah yang

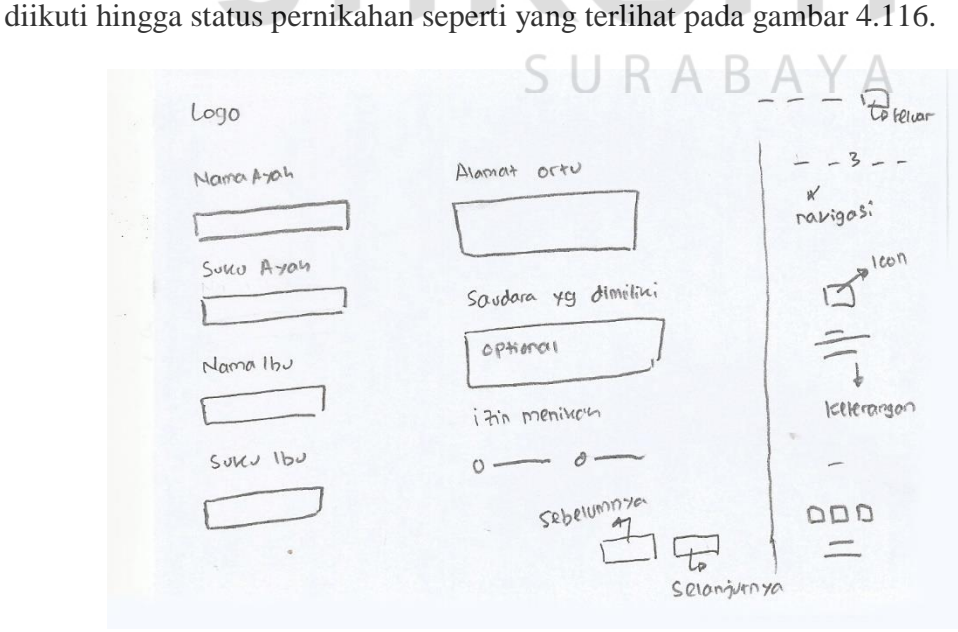

Gambar 4.117 *Storyboard* Pendaftaran 5 A

Selanjutnya adalah *form* kategori informasi keluarga seperti yang terlihat pada Gambar 4.117. Berisi tentang nama dan suku ayah, nama dan suku ibu, alamat orang tua, saudara yang dimiliki (optional) dan izin untuk menikah.

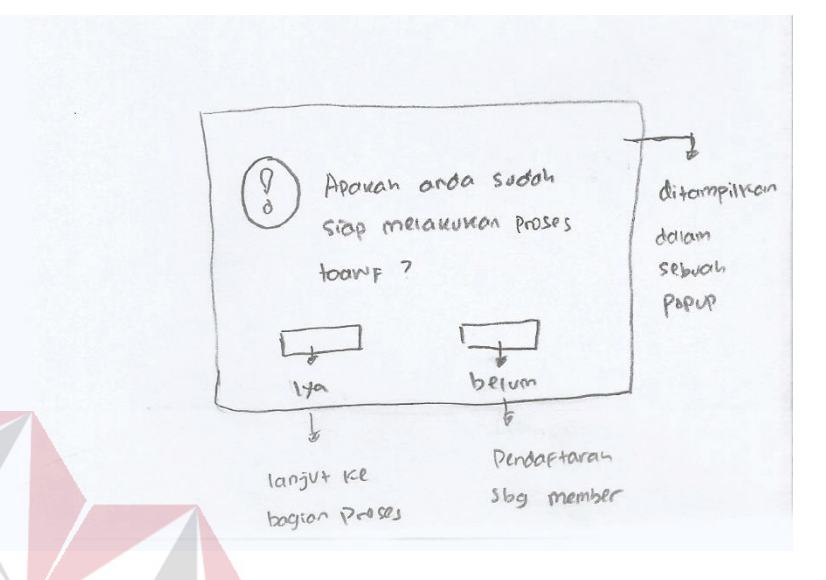

Gambar 4.118 *Storyboard* Pendaftaran 6 A

Saat *user* telah mengisi semua *form*, akan mendapatkan tampilan *popup* berisi konfirmasi, apakah *user* ingin mendaftar sebagai *member* atau sebagai orang yang siap untuk bertaaruf. Ketika *user* memilih belum, akan mendapatkan tampilan Gambar 4.119, namun jika memilih siap, maka akan lanjut ke tahapan proses taaruf.

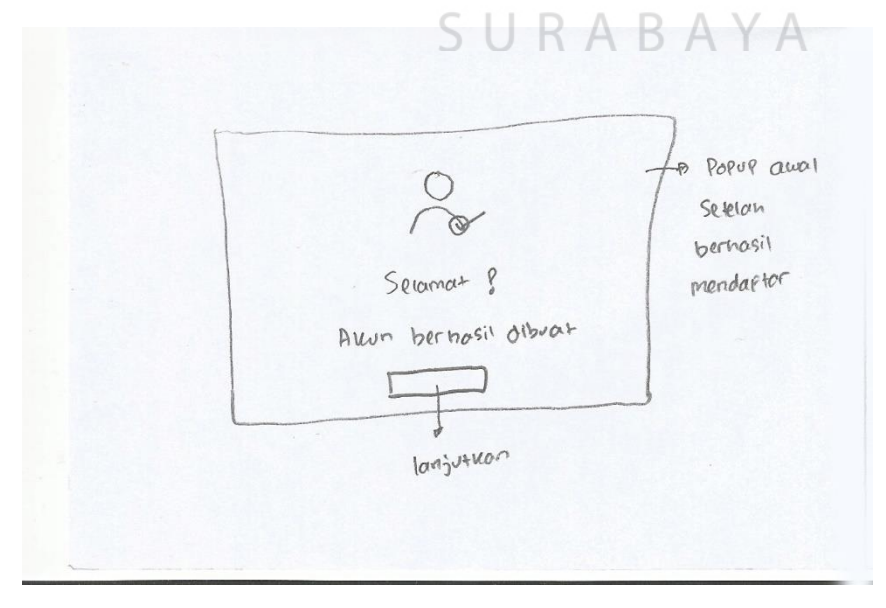

Gambar 4.119 *Storyboard* Pendaftaran 7 A

*Popup* berisi *icon user* tercentang dan ucapan selamat karena sudah berhasil mendaftar menjadi bagian dari qtaaruf. *Popup* hanya dapat ditutup dengan menekan tombol lanjutkan yang berada ditengah dan akan mendapatkan tampilan Gambar 4.120.

 $-\nabla$  $L^{eq0}$ DOMFIKES. user kalimat pembuwan Keunggulan atoonle dan Kelerango Singnot \* Poda halaman ini  $100<sub>h</sub>$ memiliusi background Da Foto STORY Success

Gambar 4.120 *Storyboard* Pendaftaran 8 A

*User* yang telah berhasil mendaftar akan mendapatkan tampilan awal *website* yang sedikit berbeda dengan yang belum mendaftar, yakni *navbar* pada halaman *website* terdapat *icon* notifikasi dan *user*. Serta *form* pendaftaran diawal SURABAYA halaman hilang.

Selanjutnya akan menjelaskan mengenai *storyboard B* pendaftaran, dimulai dari Gambar 4.121. Tampilan awal pendaftaran dapat ditemukan dihalaman awal *website*. Terdapat salah satu foto *success story* yang dikemas dengan menarik disebalah kiri halaman dan *form* pendaftaran disebelah kanan halaman. *Form* pendaftaran awal yang harus diisi oleh *user* hanya sedikit, hal ini untuk membuat *mindset user,* bahwa untuk bergabung di qtaaruf sangat mudah.

Ketika *user* telah mengisi *form* yang ada, maka akan mendapatkan sebuah *popup* berisi ucapan selamat datang, lengkap dengan *icon* lonceng untuk memperindah *popup* seperti yang telihat pada Gamber 4.122. *Popup* tersebut tidak dapat ditutup kecuali dengan menekan tombol lanjutkan yang berada ditengah halaman.

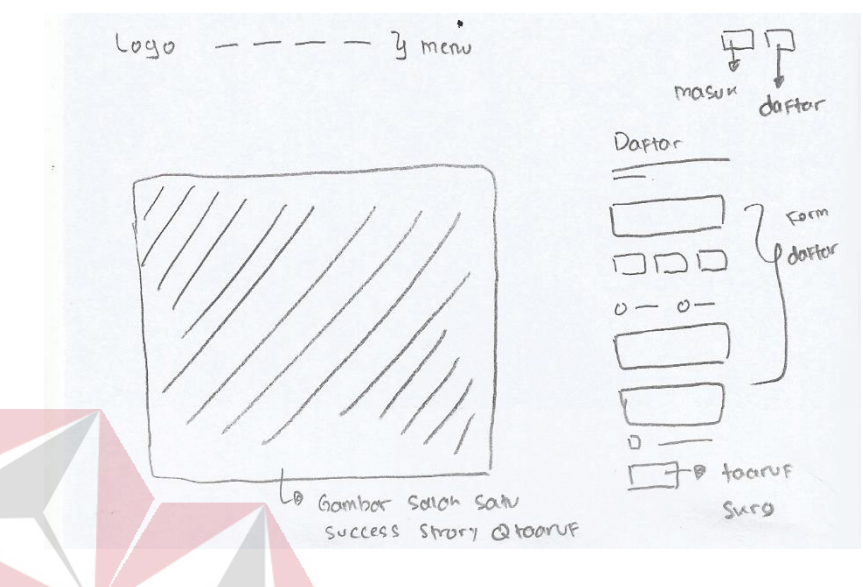

Gambar 4.121 *Storyboard* Pendaftaran 1 B

Selanjutnya *user* akan melengkapi beberapa *form* yang terbagi menjadi 3 kategori yakni biodata diri, informasi pribadi dan informasi keluarga seperti yang tampak pada Gambar 4.123. Terdapat navigasi kategori yang disajikan dalam *timeline* dan *icon* untuk mengetahui *form* yang sedang diisi *user* saat ini.

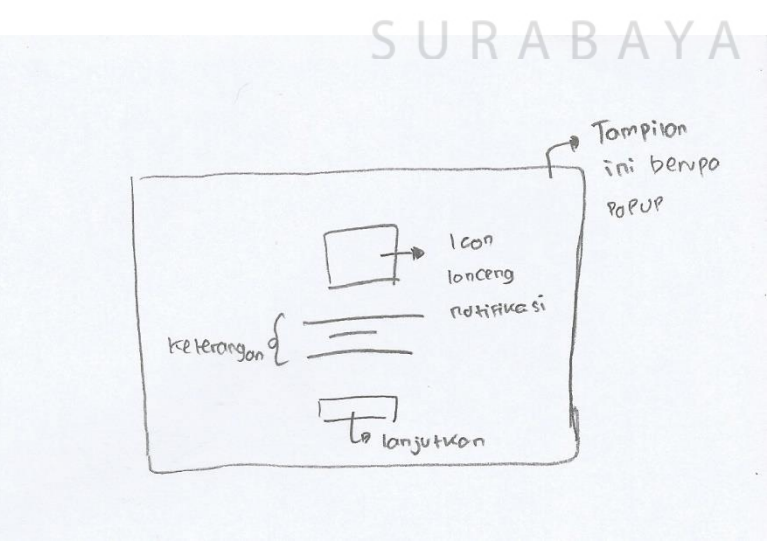

Gambar 4.122 *Storyboard* Pendaftaran 2 B

Semua *form* pada ketiga kategori memiliki *layout* dan jenis *form* yang sama. Jenis *form* yang digunakan adalah *single row*, sehingga *user* harus *scrolldown* untuk dapat melengkapi semua *form*.

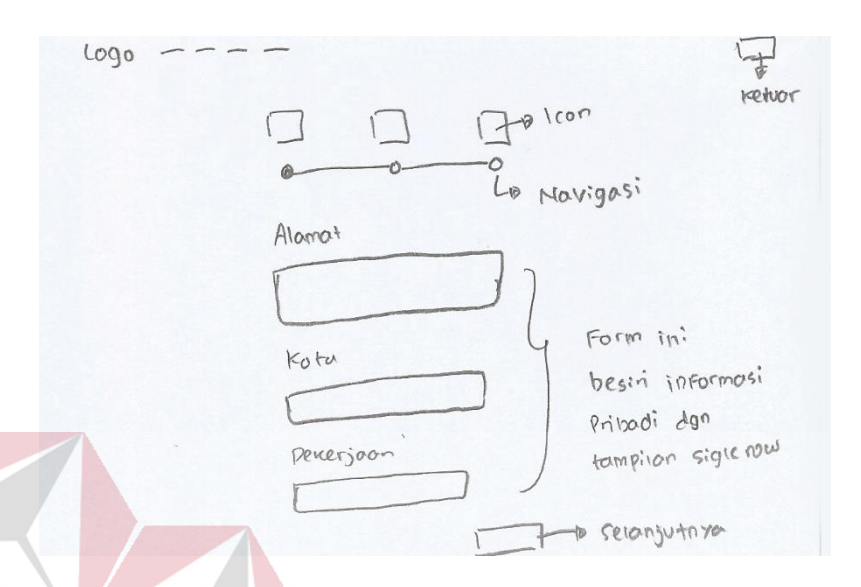

Gambar 4.123 *Storyboard* Pendaftaran 3 B

Kategori biodata diri adalah *form* pertama yang harus diisi *user*, hingga kategori informasi keluarga yang dapat dilihat pada gambar 4.124. Informasi keluarga terdiri atas nama ayah, nama ibu, alamat orang tua hingga izin untuk menikah.

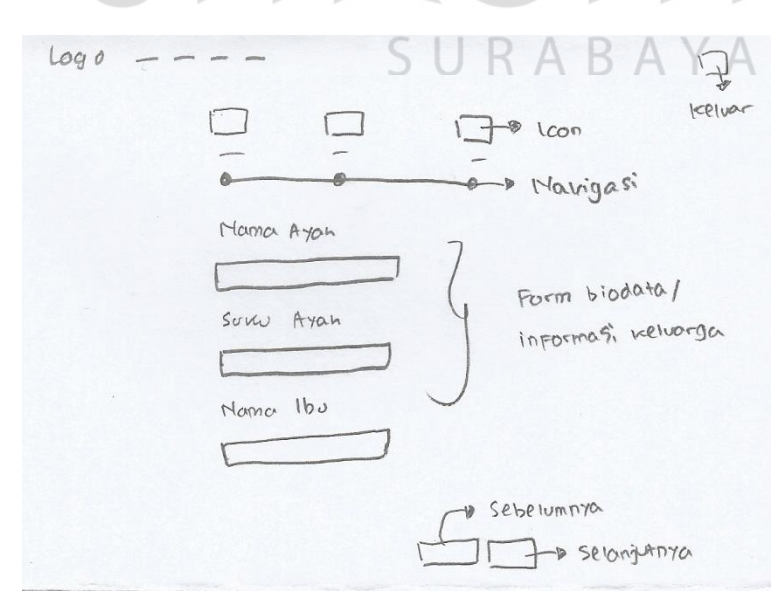

Gambar 4.124 *Storyboard* Pendaftaran 4 B

Kemudian *user* akan mendapatkan tampilan *popup* konfrmasi jika sudah mengisi semua *form* yang ada. Konfirmasi dalam *popup* tersebut tentang siapkah untuk melakukan taaruf seperti yang terlihat pada Gambar 4.125.

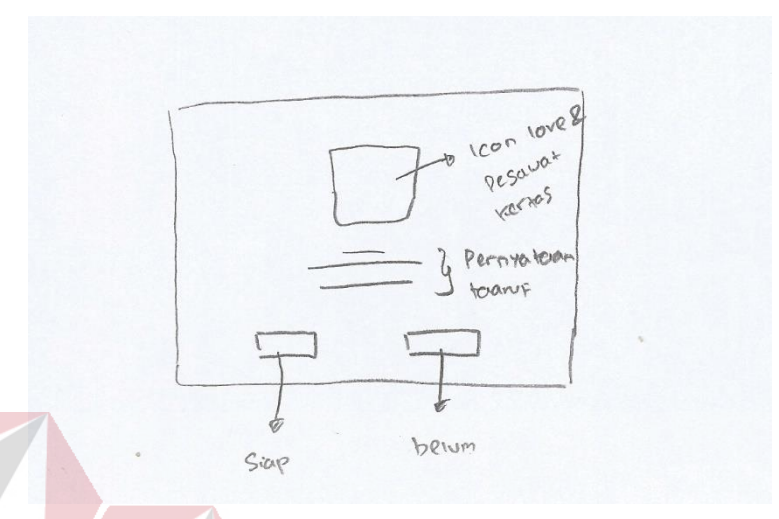

Gambar 4.125 *Storyboard* Pendaftaran 5 B

Jika *user* merasa siap akan dilanjutkan ke proses taaruf, namun jika belum akan mendapatkan tampilan Gambar 4.126. Sebuah *popup* ucapan selamat karena telah berhasil melakukan pendaftaran dan bergabung dalam qtaaruf. Terdapat *icon* yang sesuai juga untuk membuat *popup* terlihat lebih bagus.

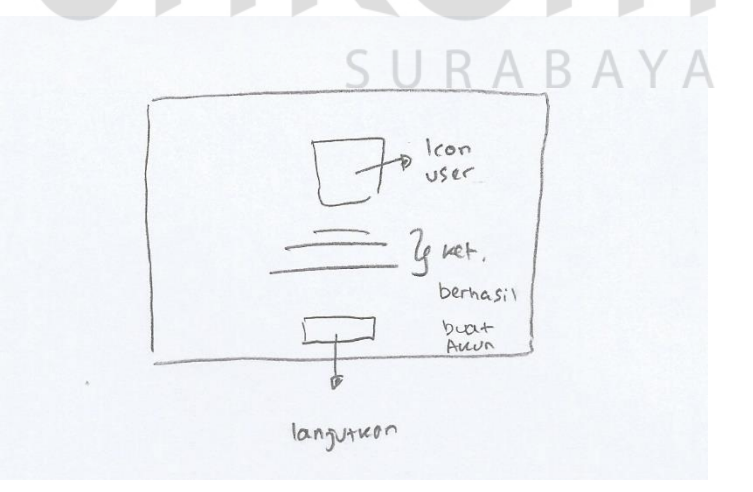

Gambar 4.126 *Storyboard* Pendaftaran 6 B

Bagi *user* yang telah berhasil mendaftar akan mendapatkan tampilan

seperti pada Gambar 4.127. Terdapat *icon* notifikasi berbentuk lonceng dan *icon*

*user* dibagian *navbar*. Selain itu halaman awal yang berisi *form* pendaftaran berubah menjadi menampilkan 3 keunggulan dari qtaaruf.

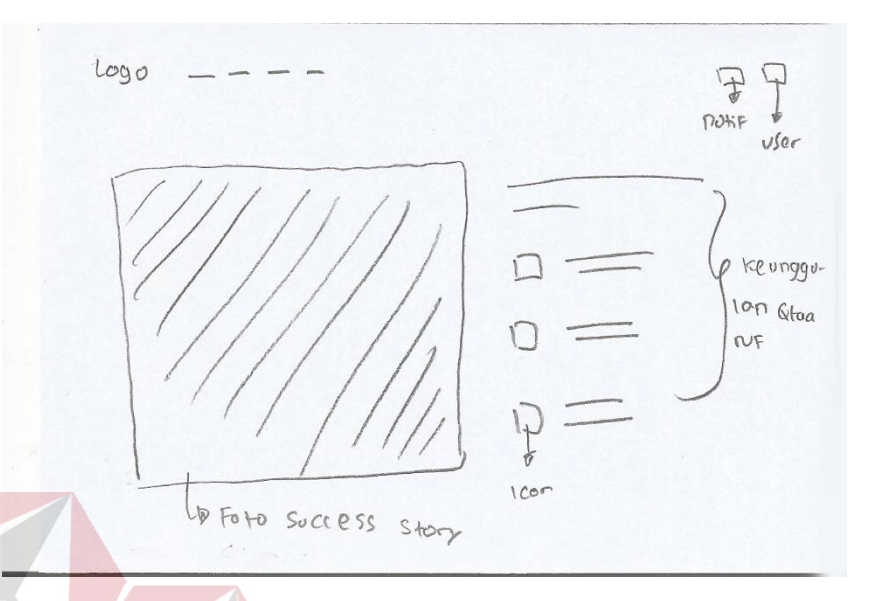

Gambar 4.127. *Storyboard* Pendaftaran 7 B

Keunggulan qtaaruf disajikan disebelah kanan halaman dengan *icon* dan keterangan singkat yang menarik, serta foto salah satu *succsess story* disebelah kiri halaman.

#### **2. Galeri**

Pada galeri, hasil ide *brainstorming* yang terpilih dari proses sebelumnya dapat dilihat pada Tabel 4.4. Dalam Tabel 4.4 ide utama kedelapan galeri mendapatkan 5 *sticker*, panel 1 ide kedelapan mendapatkan 4 *sticker*, panel 2 dan 3 ide kedelapan dengan *point* masing-masing 6 *sticker*.

| Nama      | Ide ke-        |                       |   |  |   |  |  |  |  |
|-----------|----------------|-----------------------|---|--|---|--|--|--|--|
|           |                | $\mathcal{D}_{\cdot}$ | 3 |  | O |  |  |  |  |
| Ide Utama |                |                       |   |  |   |  |  |  |  |
| Panel 1   | $\overline{2}$ |                       |   |  |   |  |  |  |  |

Tabel 4.4 Hasil Zen vote pada *Brainstorming* Galeri

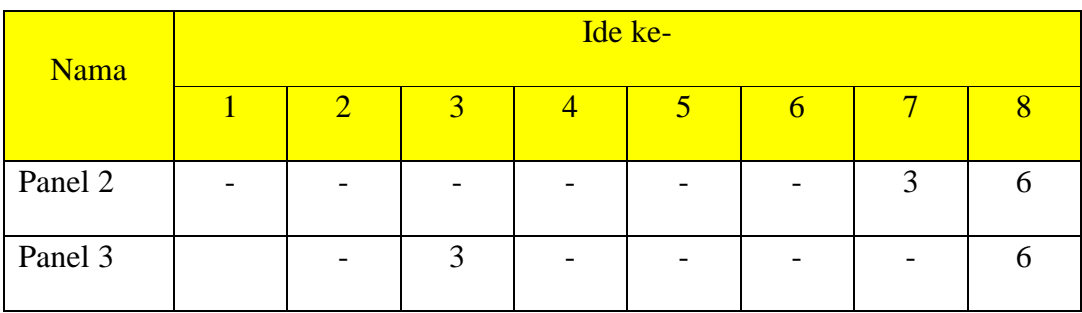

Berdasarkan hasil *zenvote* pada galeri, terdapat 2 *prototype* yakni *prototype*

*A* dan *B*. *Prototype A* dapat dilihat dari Gambar 4.128.

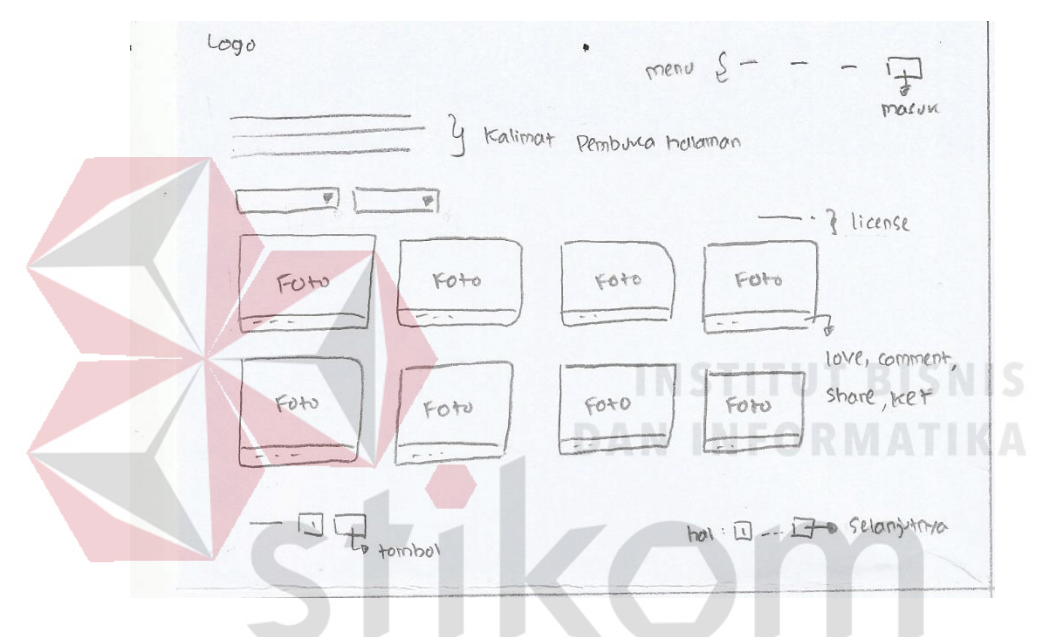

Gambar 4.128 *Storyboard* Galeri 1 A

Terdapat satu halaman khusus untuk galeri yang dapat diakses *user* dengan menekan *menu* galeri dibagian *navbar*. Halaman awal galeri berisi kalimat pembuka yang menarik diatas halaman. Kemudian terdapat dua navigasi untuk *filter* galeri sesuai keinginan *user* dan menampilkan foto-foto dalam bentuk persegi. Setiap foto memiliki *icon love*, *comment* dan *share* untuk meningkatkan interaksi dengan *user*. Sedangkan dibagian bawah halaman terdapat *pagenumber* untuk pindah halaman.

Untuk dapat melihat lebih detail setiap foto yang ditampilkan dapat menekan judul dari masing-masing foto, maka akan menampilkan sebuah *popup*

seperti pada Gambar 4.129 Setiap *popup* yang ditampilkan sesuai dengan yang dipilih *user* dan berisi informasi atau keterangan yang lebih lengkap.

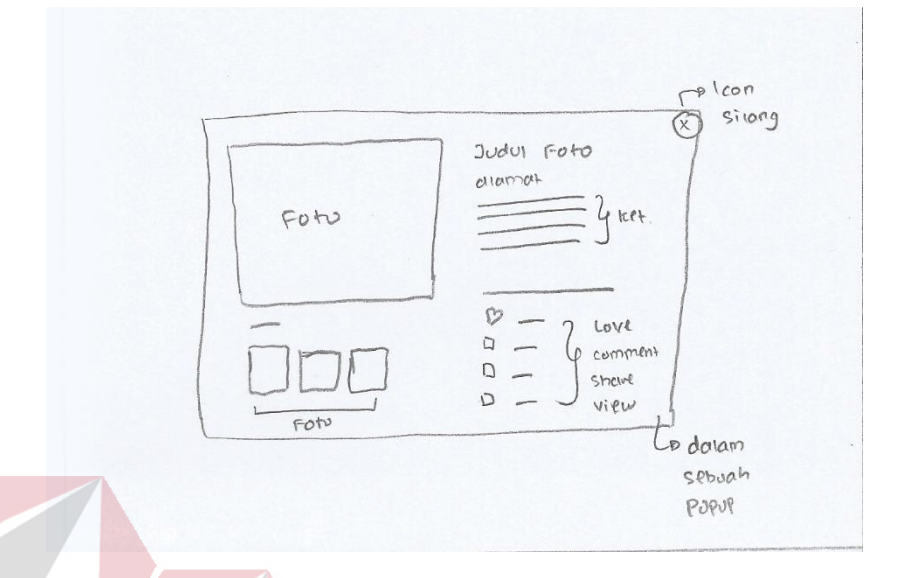

## Gambar 4.129 *Storyboard* Galeri 2 A

*User* juga dapat melihat semua komentar yang didapatkan dari setiap foto atau keterangan yang lain dengan cara menekan judul foto yang terdapat pada *popup*. Detail foto akan ditampilkan seperti pada Gambar 4.130.

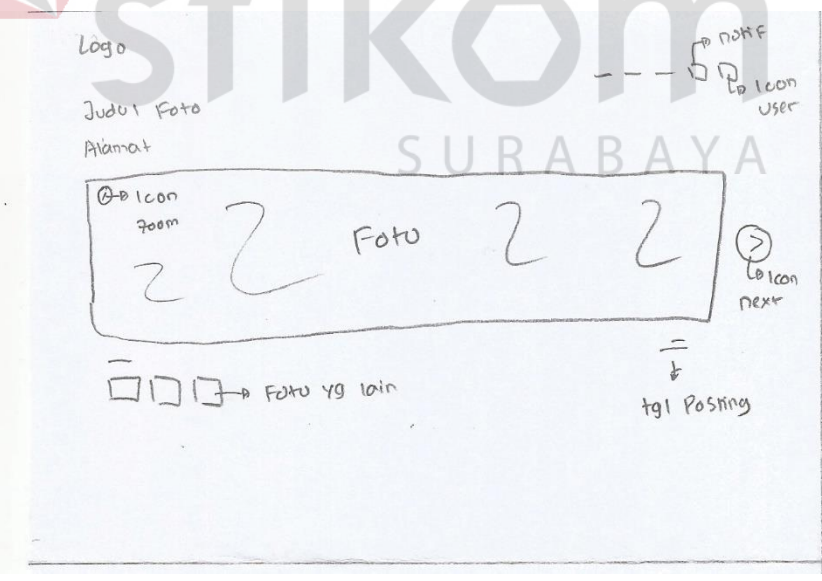

Gambar 4.130 *Storyboard* Galeri 3 A

Halaman detail foto menampilkan foto dengan ukuran yang lebih besar dalam sebuah *image slider*. Terdapat *icon next* disamping kanan untuk mengganti

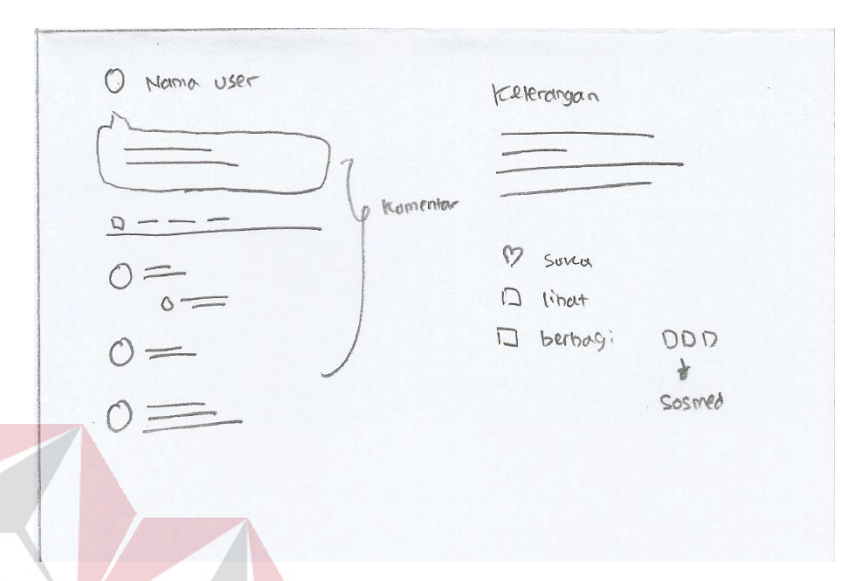

Gambar 4.131 *Storyboard* Galeri 4 A

Namun jika *user*ingin melihat foto dengan ukuran maksimal dapat menekan *icon zoom* yang terdapat disebelah kiri atas foto, maka akan mendapatkan tampilan seperti Gambar 4.132. *User* juga dapat menggunakan *icon* silang untuk kembali pada tampilan sebelumnya.

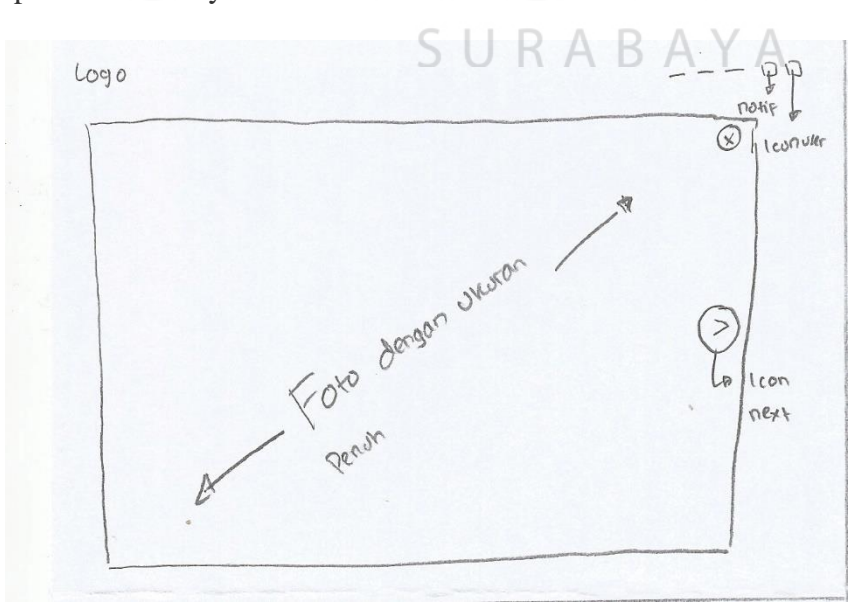

Gambar 4.132 *Storyboard* Galeri 5 A

Sedangkan untuk *user* yang suka berbagi, dapat menggunakan *icon share* untuk membagikan foto yang diinginkan. *User* dapat berbagi dalam sosial media yang telah disediakan.

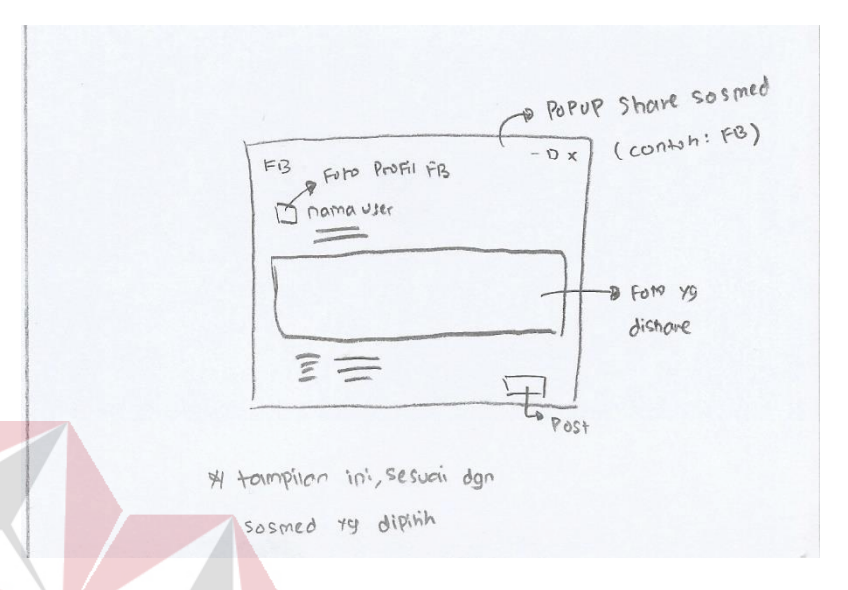

Gambar 4.133 *Storyboard* Galeri 6 A

Tampilan berbagi foto sesuai dengan sosial media yang dipilih oleh *user* seperti yang dapat dilihat pada Gambar 4.133. Dalam tampilan tersebut sosial media yang digunakan adalah Facebook. Selanjutnya akan membahas mengenai tampilan *prototype B* galeri yang dapat dilihat mulai dari Gambar 4.134.

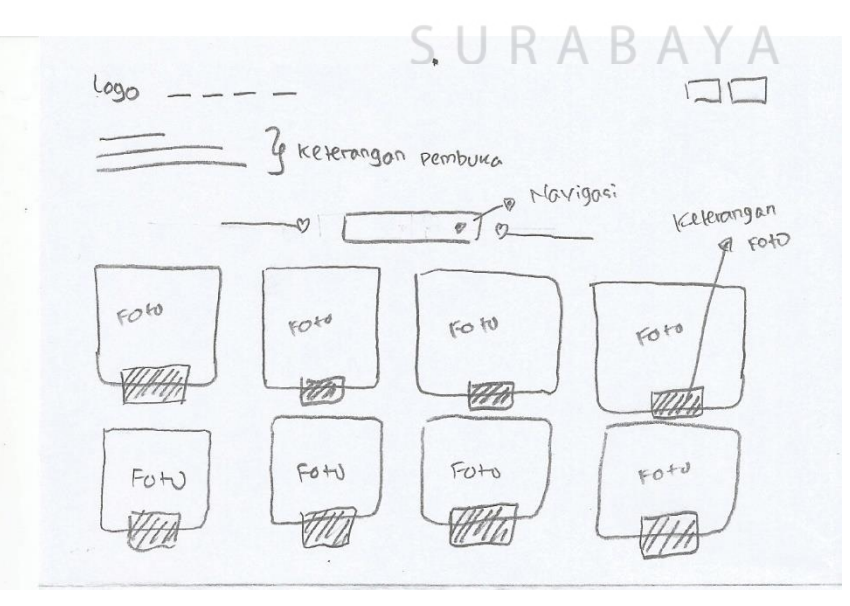

Gambar 4.134 *Storyboard* Galeri 1 B

Galeri ditampilkan pada satu halaman khusus, berisi sebuah navigasi ditengah halaman dan foto dalam persegi yang ditata rapi. Navigasi yang ada dapat digunakan untuk menampilkan foto sesuai keinginan *user*. Setiap foto yang ditampilkan memiliki keterangan berupa nama pasangan. Sedangkan untuk dapat melihat informasi yang lainnya dapat menekan masing-masing foto dan akan mendapatkan tampilan seperti Gambar 4.135.

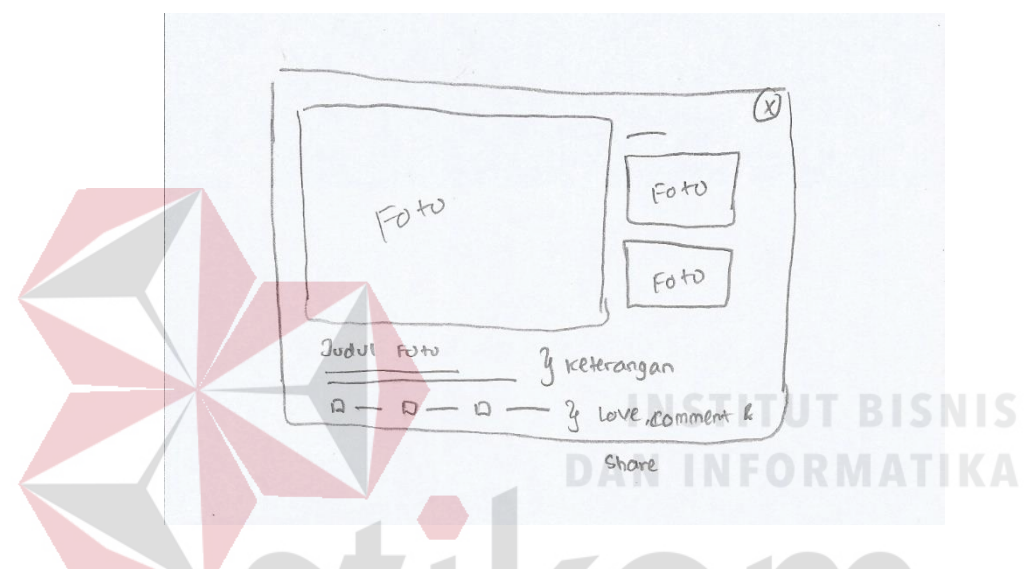

Gambar 4.135 *Storyboard* Galeri 2 B

Isi dari *popup* adalah foto yang dipilih oleh *user*, keterangan berupa judul dan ucapan selamat, serta *icon love*, *comment* dan *share*. Terdapat juga beberapa foto yang lain, apabila dalam foto yang dipilih memiliki foto lebih dari satu. Namun jika *user* ingin melihat semua informasi yang lebih lengkap hingga kolom komentar, maka dapat menekan judul foto yang terdapat pada *popup* dan akan mendapatkan tampilan seperti Gambar 4.136.

Tampilan tersebut berupa halaman baru yang menampilkan foto dengan ukuran yang lebih besar dalam sebuah *image slider*. Kemudian dibawahnya terdapat kolom komentar yang di dapatkan foto tersebut. Kolom komentar ditampilkan dalam bentuk *bubble* yang muncul dari kiri kekanan.

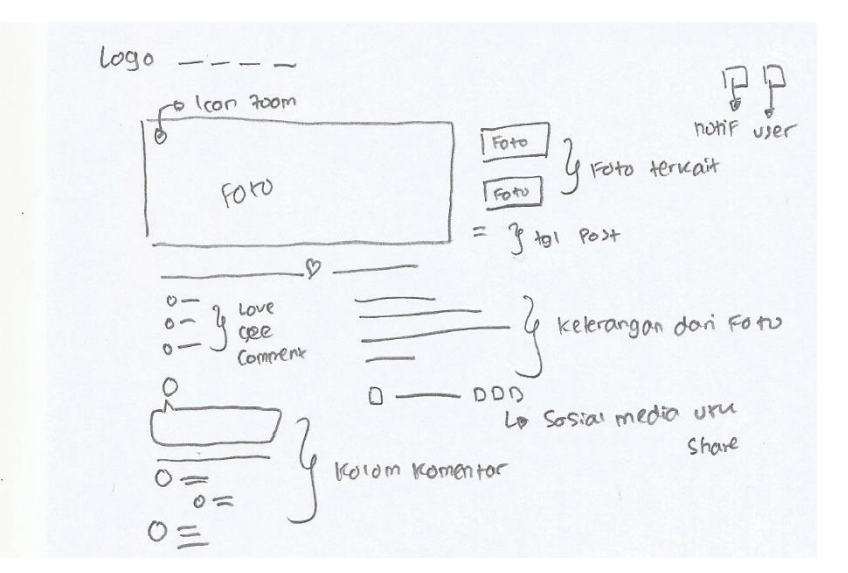

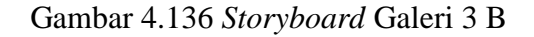

Bagi *user* yang merasa ukuran foto kurang besar dapat menekan tombol *zoom* di ujung kiri atas *image slider* dan akan mendapatkan tampilan seperti Gambar 4.137. Jika ingin kembali ke halaman sebelumnya *user* dapat menekan tombol berbentuk *icon* silang diujung kanan atas.

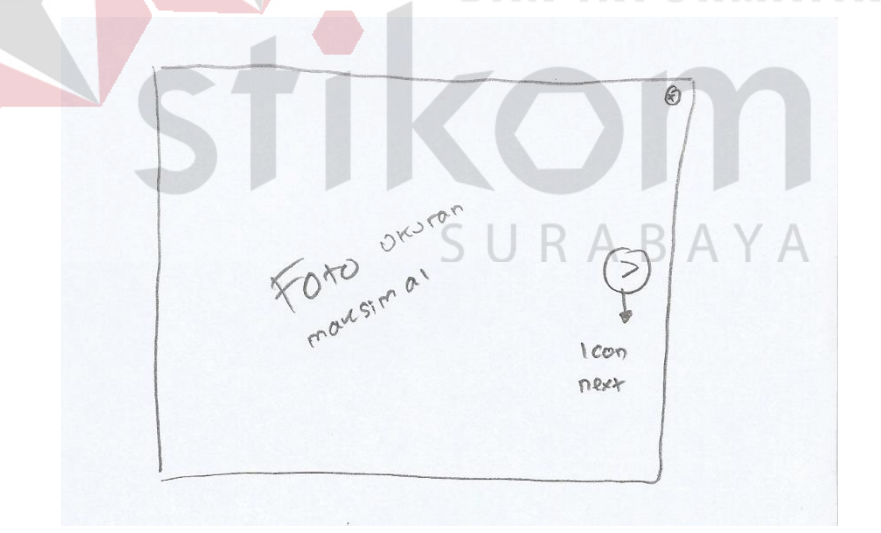

Gambar 4.137 *Storyboard* Galeri 4 B

*User* juga dapat membagikan foto yang *menu*rutnya menarik, dengan menekan sosial media yang disediakan. Ketika *user* memilih sosial media yang diinginkan akan mendapatkan tampilan *share* sesuai dengan sosial media yang dipilih seperti pada Gambar 4.138. Sebagai contoh *share* yang dilakukan menggunakan sosial media Facebook.

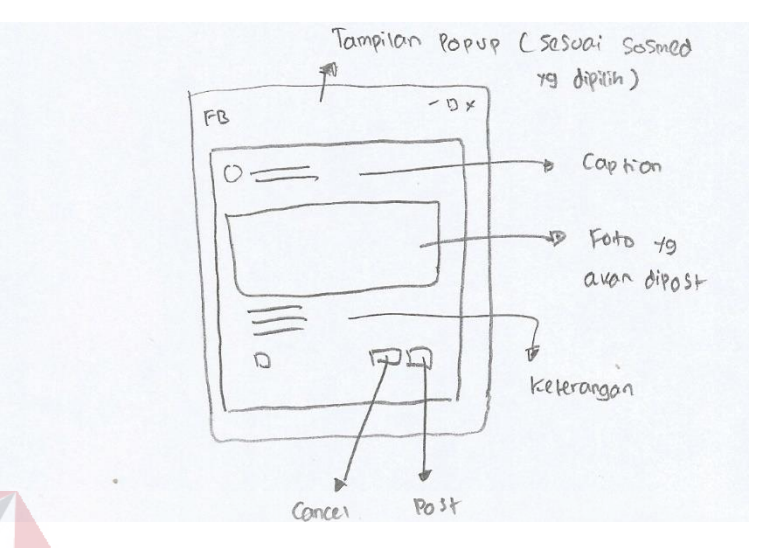

Gambar 4.138 *Storyboard* Galeri 5 B

Sebelum *share* foto, *user* dapat juga menambahkan *caption* dikolom yang sudah disediakan. Jika dirasa semuanya sudah sesuai, maka *user* dapat langsung *share* dengan menekan tombol *post*.

## **3. Proses Taaruf**

Pada proses taaruf, hasil *brainstorming* yang terpilih dapat dilihat pada Table 4.5 dengan *score* untuk ide utama ketujuh proses taaruf mendapatkan *vote* sebesar 3 *sticker.*

| <b>Nama</b> | Ide ke-        |                |                |                |                 |                |   |              |  |
|-------------|----------------|----------------|----------------|----------------|-----------------|----------------|---|--------------|--|
|             | $\overline{1}$ | $\overline{2}$ | $\overline{3}$ | $\overline{4}$ | $5\overline{)}$ | $\overline{6}$ | 7 | $\mathbf{R}$ |  |
| Ide Utama   | 2              |                | I              | 2              |                 |                | 3 |              |  |
| Panel 1     | 6              |                |                | 3              |                 |                |   |              |  |
| Panel 2     |                |                |                |                |                 |                |   | 9            |  |
| Panel 3     |                |                |                |                |                 |                |   | 9            |  |

Tabel 4.5 Hasil Zen vote pada *Brainstorming* Proses Taaruf

Sedangkan untuk panel 1 ide pertama dengan hasil *vote* sebesar 6 *sticker*, panel 2 dan 3 dengan hasil *vote* sebesar 9 *sticker*. Dari hasil zenvote diperoleh 2 macam *prototype*, yakni *prototype* A dan B. Untuk *prototype* A dapat dilihat mulai dari Gambar 4.139.

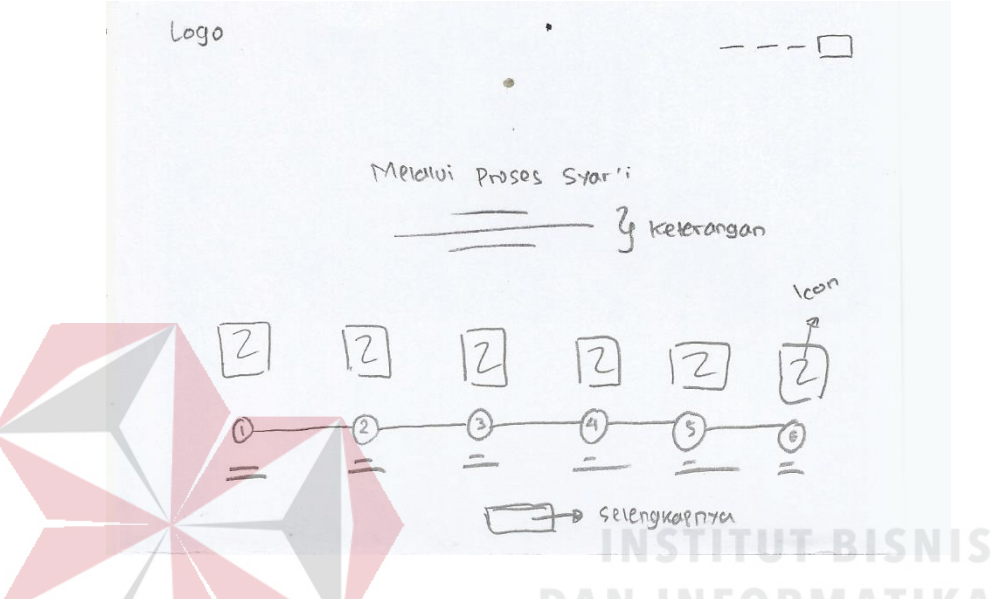

Gambar 4.139 *Storyboard* Proses 1 A

*User* dapat memperoleh tampilan proses dengan cara *scrolldown* halaman utama hingga menemukan bagian proses. Proses taaruf berbentuk *timeline horizontal* yang memiliki *icon* pada setiap prosesnya. Selain itu terdapat juga keterangan singkat dan sebuah tombol untuk melihat proses taaruf lebih lengkap lagi.

Ketika menekan tombol tersebut, *user* akan mendapatkan tampilan seperti Gambar 4.140, yakni menampilkan proses taaruf dalam halaman baru. Informasi yang ada pada halaman tersebut merupakan detail dari proses taaruf yang terjadi di qtaaruf. Jika *user* merasa sudah paham dengan prosesnya, maka dapat menekan tombol siap taaruf yang berada diatas halaman dan akan mendapatkan melakukan pencarian jodoh, dimulai dengan mengisi *form* yang harus dilengkapi, seperti yang

terlihat pada Gambar 4.141. *Form* yang harus diisi oleh *user* terbagi menjadi 2 kategori.

 $logo$  $\overline{b}$ notif<sub>s</sub> Y keterorgan pembuna  $13525$ 4 names proses  $R$  ke tercingun  $LOA. 49$ sesuci dgn setter proses jumion proses to ada bergumlon 6 dan ditampilkan dolam bentur Zig - Zag.

Gambar 4.140 *Storyboard* Proses 2 A

Kategori *form* pertama adalah kriteria calon pasangan yang dapat dilihat pada Gambar 4.141. Dalam *form* tersebut *user* harus mengisi dengan sungguhsungguh *field* yang tersedia, mulai dari umur, suku, tinggi, berat dan status calon pasangan, termasuk domilisi dan tahun kesiapan pernikahan. Hal ini dikarenakan akan menjadi salah satu indikator untuk menentukan calon pasangan.

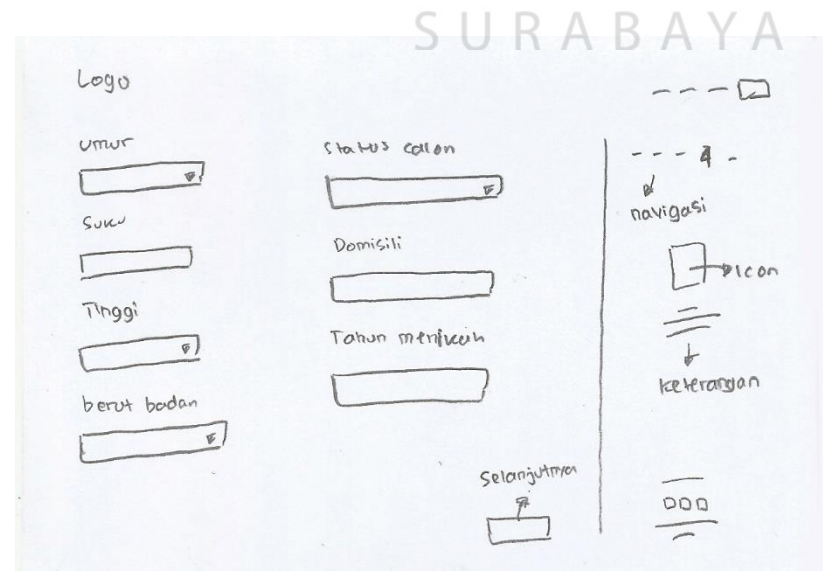

Gambar 4.141 *Storyboard* Proses 3 A

Sedangkan *form* kedua adalah unggah data *user*. Unggah data yang dibutuhkan adalah foto, kartu tanda penduduk dan akte cerai (optional). *User* dapat *menu*nggah semua data dalam masing-masing *field* yang sudah disediakan, seperti yang terlihat pada Gambar 4.142.

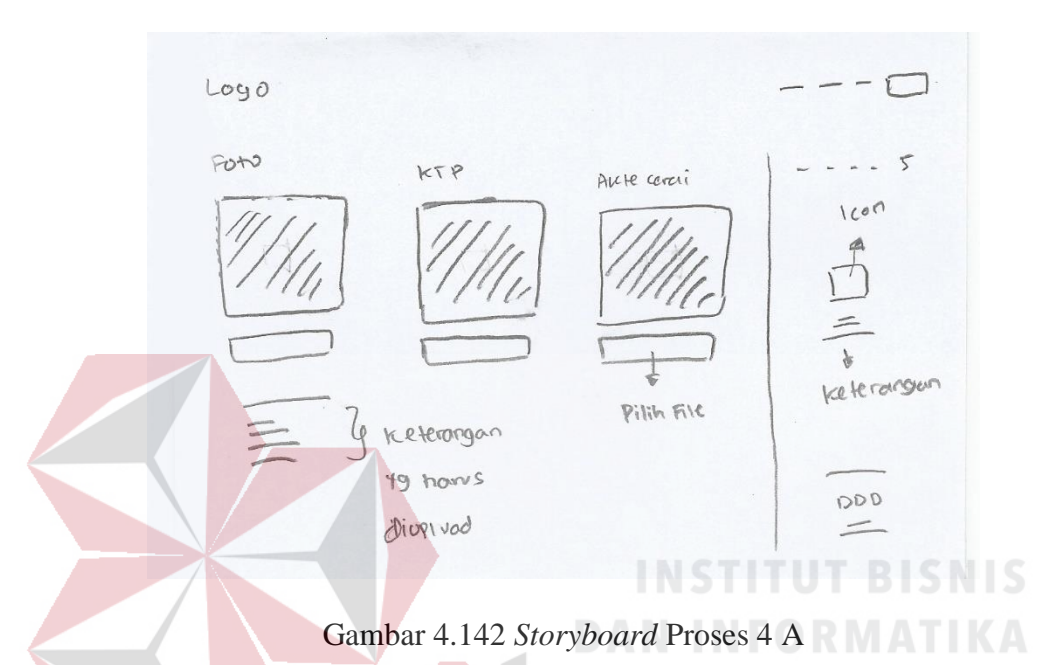

Ketika semua *form* sudah diisi oleh *user*, maka akan mendapatkan tampilan sebuah *popup* untuk segera melakukan validasi melalui *email* yang digunakan untuk mendaftar, seperti Gambar 4.143.

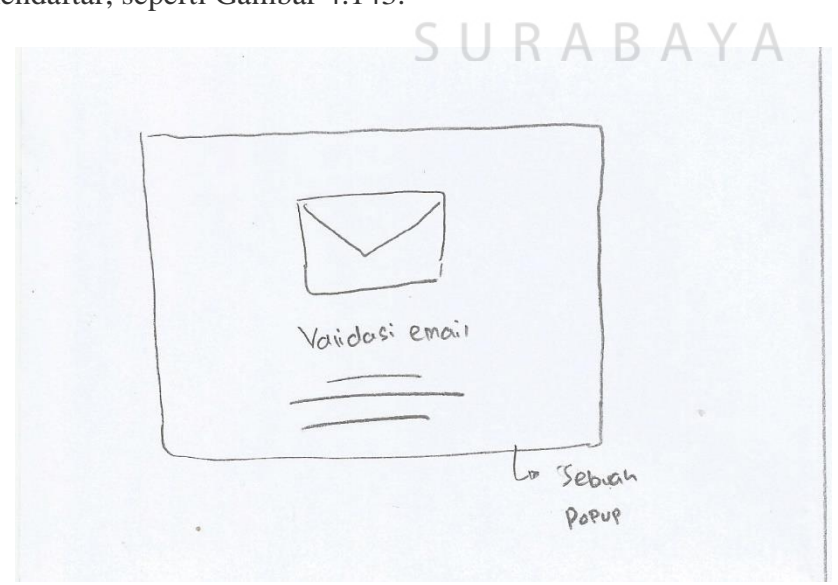

Gambar 4.143 *Storyboard* Proses 5 A

Setelah melakukan validasi melalui *email* yang digunakan, *user* akan mendapatkan tampilan pembuka dan ucapan selamat karena sudah berhasil melakukan pendaftaran, seperti Gambar 4.144. Tampilan pembuka berisi penjelasan mengenai *dashboard* yang dimiliki oleh *user*, berfungsi untuk melihat data diri dan calon pasangan.

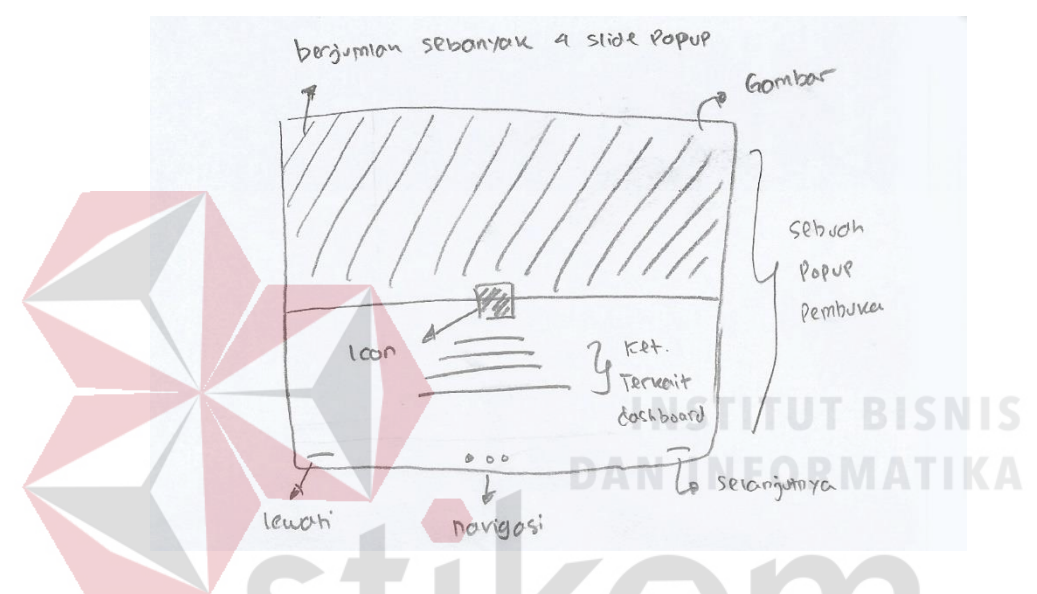

Gambar 4.144 *Storyboard* Proses 6 A

Untuk *menu*tupnya *user* dapat menekan tombol lewati atau selanjutnya yang berada dibawah *popup*, kemudian akan mendapatkan tampilan *dashboard* data diri seperti Gambar 4.145. Dalam *dashboard* data diri *user* dapat melihat informasi yang dimiliki. Mulai dari nama, pekerjaan, tinggi badan, penghasilan dan sebagainya. Terdapat juga foto diujung kiri sesuai dengan yang di unggah saat pendaftaran. *User* dapat mengedit informasi yang ada dengan menekan tombol ubah data yang tersedia. Sedangkan *label* diujung kanan berfungsi untuk *menu*njukan bahwa *user* telah berhasil melakukan validasi dan terpercaya.

Selain biodata diri *user* juga memiliki halaman *dashboard* utama yang dapat dilihat pada Gambar 4.146. *Dashboard* utama berisi 3 hal dengan tampilan *card*

135

*view* yang disusun sesuai kondisi halaman. *Cardview* pertama berbentuk persegi panjang, berisi promosi atau kegiatan yang akan diselenggarakan oleh qtaaruf. Kemudian *cardview* kedua berisi informasi singkat tentang diri sendiri.

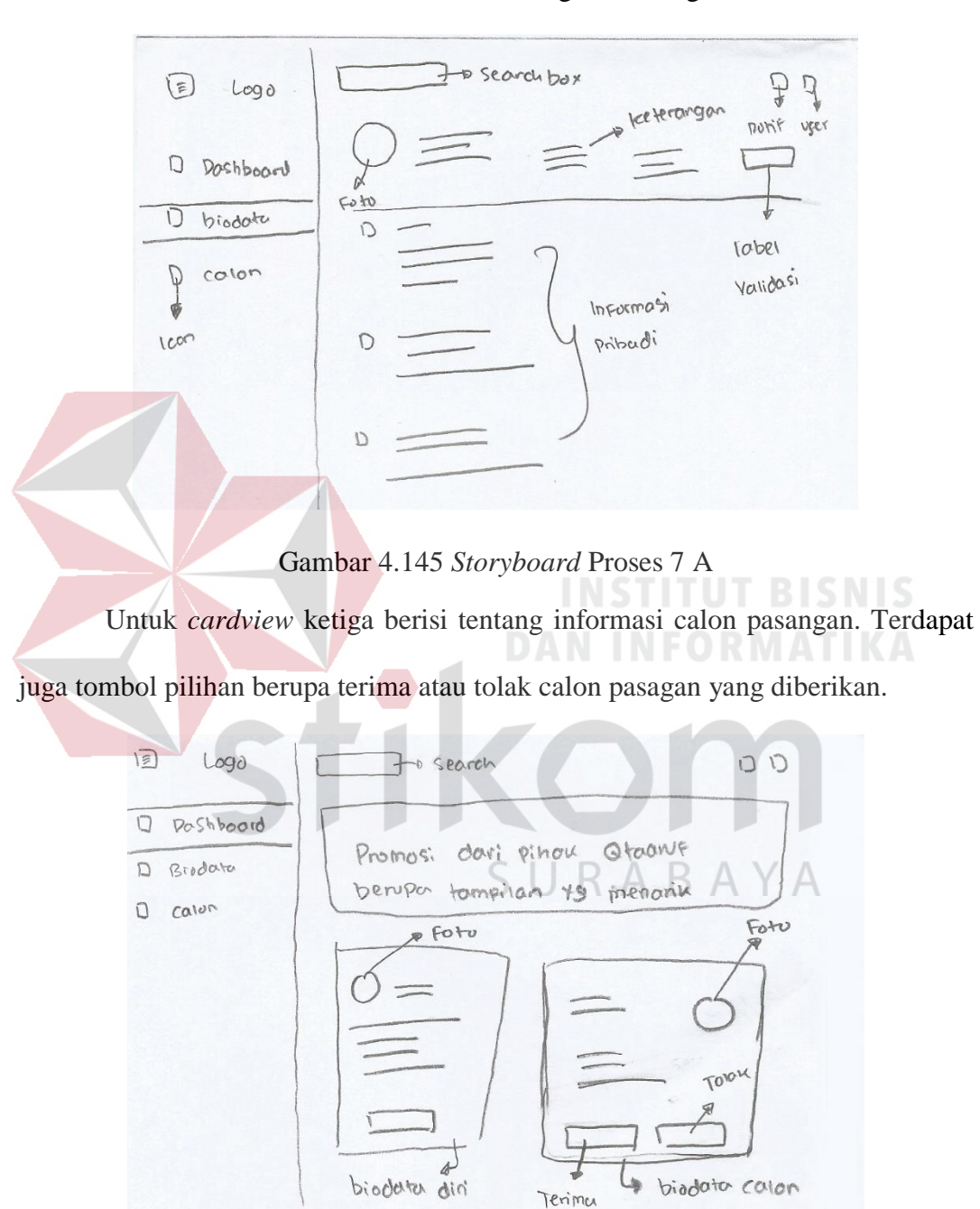

Gambar 4.146 *Storyboard* Proses 8 A

Selanjutnya akan menjelaskan mengenai *storyboard B* yang dapat dilihat mulai dari Gambar 4.147. Tampilan proses dalam *storyboard B* berada dihalaman

utama dengan tampilan seperti *cardview* yang tersusun rapi sebanyak 6 buah. Dalam setiap *cardview* memiliki penjelasan singkat dan *icon* yang sesuai.

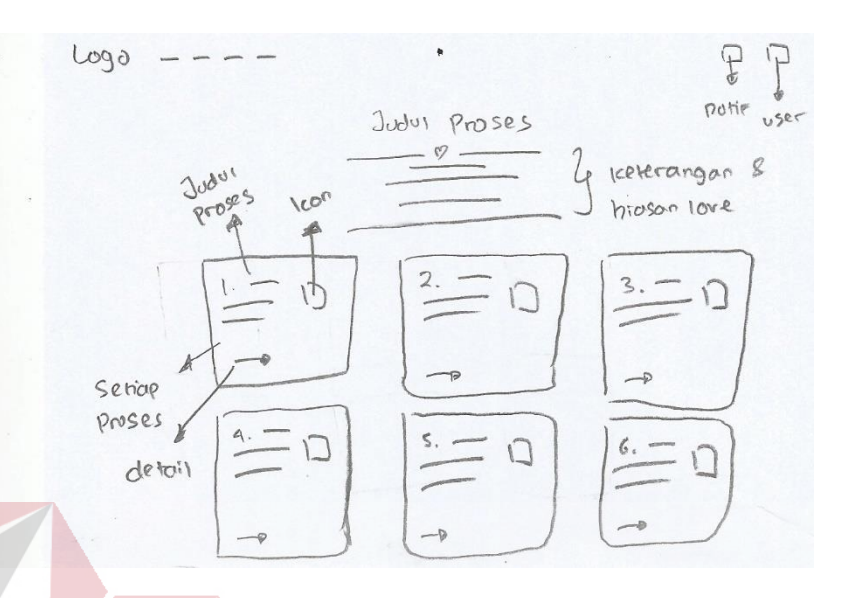

Gambar 4.147 *Storyboard* Proses 1 B

Ketika salah satu *cardview* ditekan akan menampilkan halaman khusus yang menjelaskan tentang detail proses taaruf yang terjadi. Dapat dilihat pada Gambar 4.148, dimana informasi detail proses taaruf ditampilkan berurutan lengkap dengan *icon* yang menarik *user*. Selain itu, *user* yang sudah siap untuk taaruf dapat menekan tombol ya yang berada diatas halaman untuk memulai.

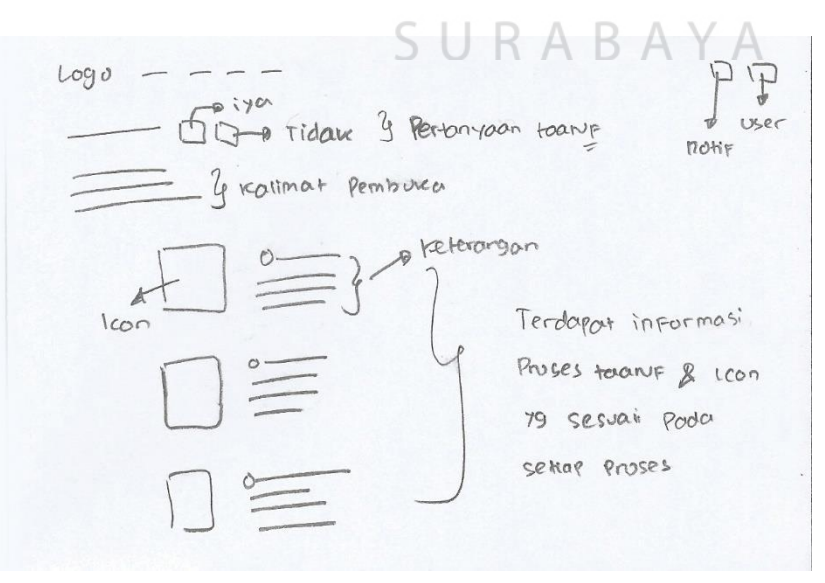

Gambar 4.148 *Storyboard* Proses 2 B

Ketika *user* menekan tombol ya, maka akan mendapatkan tampilan seperti Gambar 4.149, yakni *popup* pembuka bahwa *user* siap untuk melakukan taaruf sesuai dengan ajaran agama Islam.

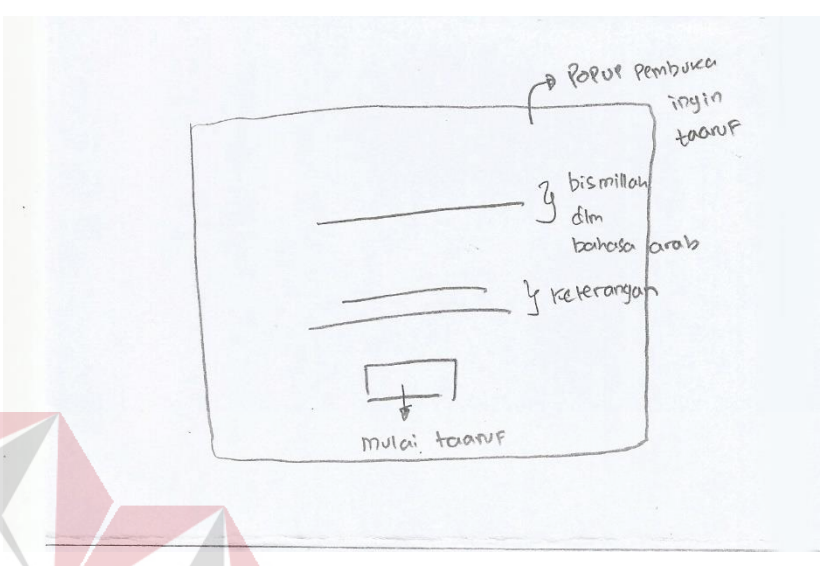

Gambar 4.149 *Storyboard* Proses 3 B

Setelah itu *user* diharapkan untuk mengisi kembali *form* untuk melanjutkan proses. Jenis *form* yang digunakan yakni *single row* dan terdapat 2 kategori yang harus diisi. Kategori pertama adalah kriteria calon pasangan yang dapat dilihat pada Gambar 4.150, mulai dari umur calon pasangan hingga tahun siap menikah.

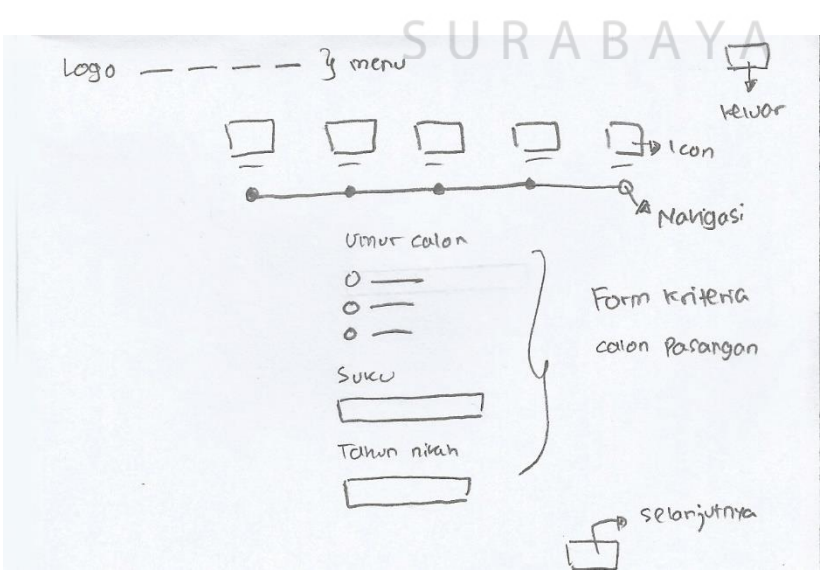

Gambar 4.150 *Storyboard* Proses 4 B

Kemudian kategori kedua adalah unggah data yang dapat dilihat pada Gambar 4.151. Data yang diunggah adalah foto diri, kartu tanda penduduk dan akte cerai (optional) dengan *form*at JPG, JPEG atau PNG.

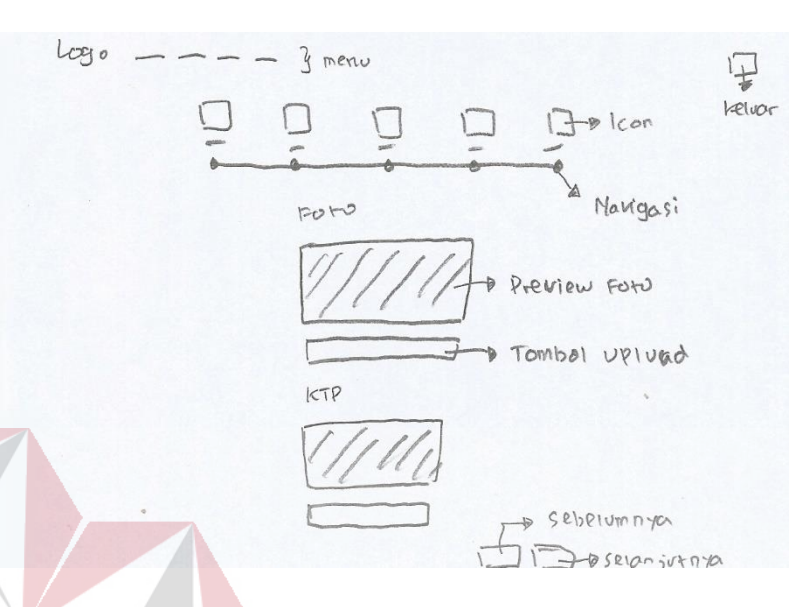

Gambar 4.151 *Storyboard* Proses 5 B

Setelah itu *user* akan mendapatkan notifikasi untuk segera melakukan validasi melalui *email* yang ditampilkan dalam sebuah *popup* seperti pada Gambar 4.152. *Popup* tersebut tidak dapat ditutup kecuali menekan tombol lanjutkan yang berada ditengah halaman.

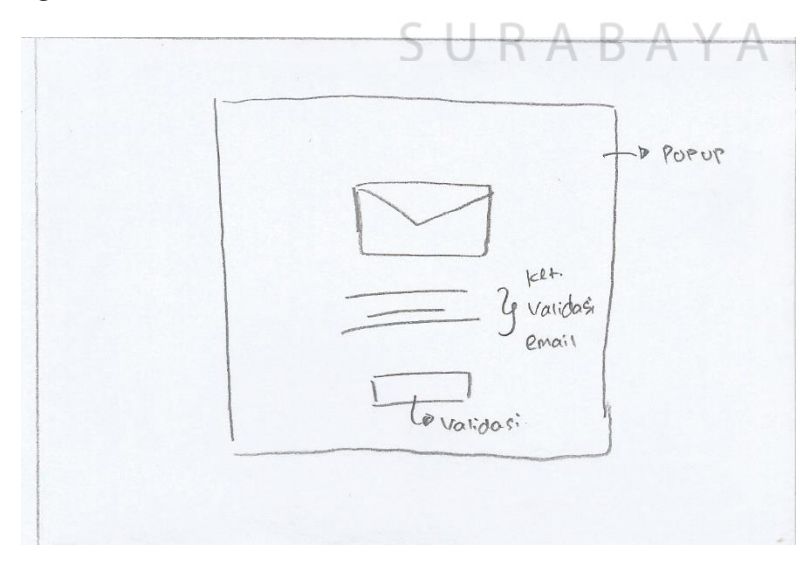

Gambar 4.152 *Storyboard* Proses 6 B

*User* yang telah melakukan validasi akan kembali menerima tampilan *popup* seperti Gambar 4.153. Kali ini *popup* berisi penjelasan singkat mengenai *dashboard* yang dimiliki oleh setiap *user*.

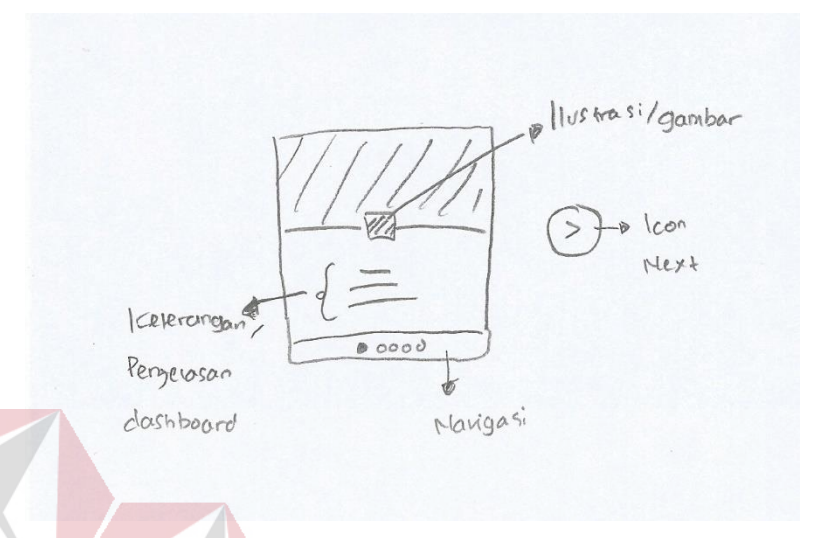

## Gambar 4.153 *Storyboard* Proses 7 B

*Popup* ini memiliki *slide* sebanyak 4 buah, dimana *user* dapat mengganti setiap *slide* dengan menekan tombol berbentuk lingkaran disebelah kanan. Setelah semua *slide* dipahami maka *user* akan mendapatkan tampilan *dashboard* seperti Gambar 4.154.

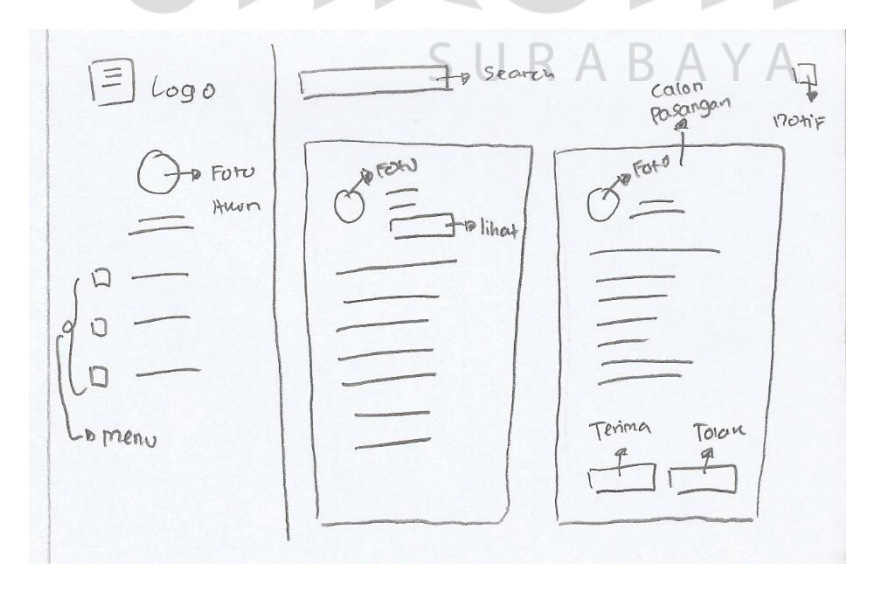

Gambar 4.154 *Storyboard* Proses 8 B

Dalam *dashboard* utama, menampilkan informasi calon pasangan dan biodata diri dalam sebuah *cardview* berbentuk persegi panjang. Khusus *cardview* calon pasangan terdapat tombol pilihan terima atau tolak dibagian paling bawah.

#### **4.** *Subscribe*

Pada proses *subscribe*, hasil *brainstorming* yang terpilih dapat dilihat pada Tabel 4.6 yang berisi, ide utama ketujuh *subscribe* terpilih dengan hasil *vote* sebesar 3 *sticker*, panel 1 ide kedelapan *subscribe* dengan hasil *vote* sebesar 3 *sticker* dan panel 2 ide kelima dengan hasil 9 *sticker*.

| Nama      | Ide ke-       |                |   |     |          |                      |                             |              |  |
|-----------|---------------|----------------|---|-----|----------|----------------------|-----------------------------|--------------|--|
|           |               | $\overline{2}$ | 3 |     | 5        | 6                    |                             | $\mathbf{R}$ |  |
| Ide Utama |               | $\overline{2}$ |   |     |          |                      | NSTITU <sup>2</sup> HISINIS | 3            |  |
| Panel 1   | $\mathcal{D}$ |                | 2 | $-$ |          | <b>ENFULT MENLEN</b> |                             | 3            |  |
| Panel 2   |               |                |   |     | $\Omega$ |                      |                             |              |  |
| Panel 3   |               |                |   |     |          |                      |                             |              |  |

Tabel 4.6 Hasil Zen vote pada *Brainstorming* Proses *Subscribe*

Berdasarkan *zenvote* yang telah dilakukan menghasilkan *storyboard A* dan *B*. Untuk *storyboard A* dapat dilihat mulai dari Gambar 4.155. *Subscribe website* berada dibagian *footer*. *Website* qtaaruf hampir disetiap halamannya selalu memiliki *footer* sehingga memudahkan *user* untuk dapat melakukan *subscribe* dihalaman manapun. *Subscribe* ditampilkan dengan sebuah *field email* dan tombol. *User* juga dapat memilih waktu *subscribe* sesuai keinginan dengan mencentang waktu yang disediakan dibagian atas *field email*. Dalam *footer* juga terdapat informasi tentang qtaaruf, kontak yang bisa dihubungi dan beberapa tautan penting dalam *website*.

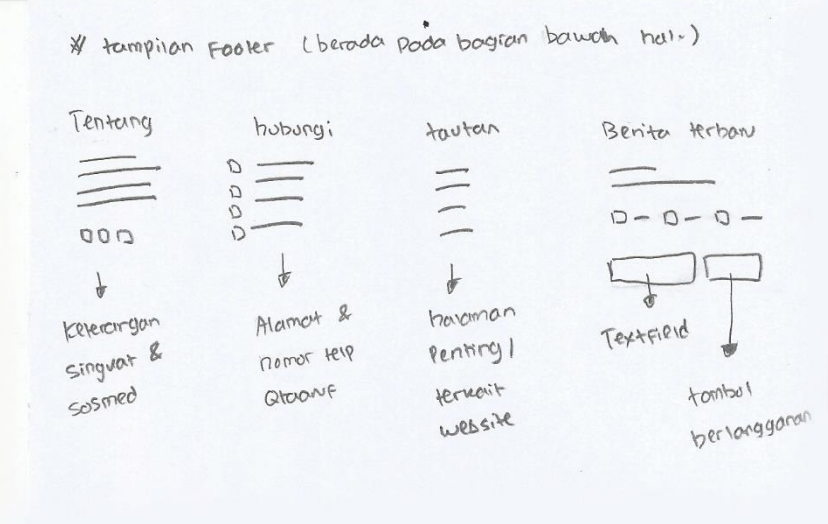

Gambar 4.155 *Storyboard Subscribe* 1 A

Setelah melakukan *subscribe*, *user* akan mendapatkan notifikasi berupa *popup* yang berisi ucapan terima kasih dan diharapkan segera mengecek *email* yang digunakan untuk verifikasi, seperti yang terlihat pada Gambar 4.156.

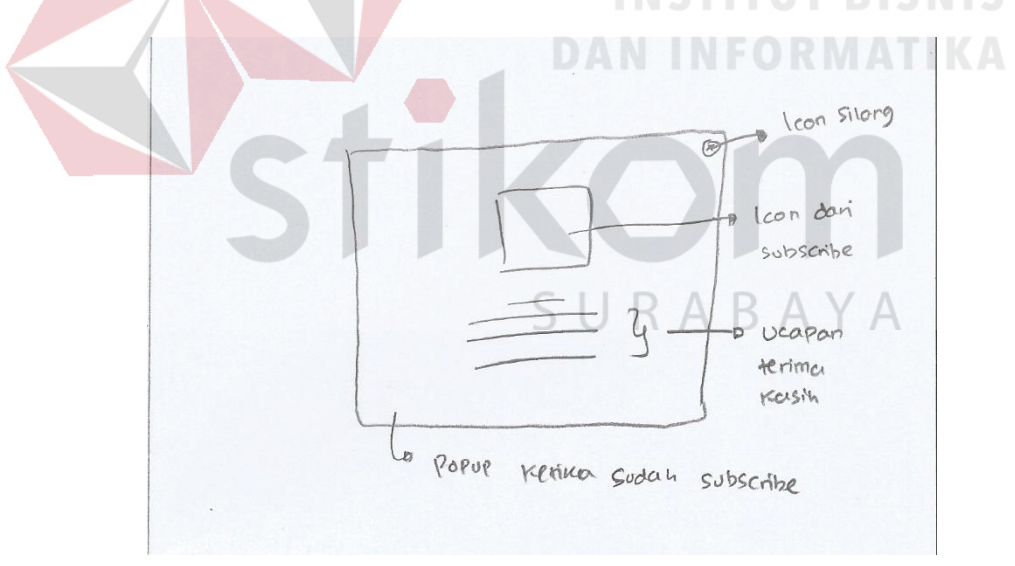

Gambar 4.156 *Storyboard Subscribe* 2 A

*Popup* notifikasi juga dapat ditutup dengan menekan tombol silang yang berada diujung kanan atas. Kemudian *user* akan mendapatkan tampilan seperti Gambar 4.157. Dalam tampilan tersebut *field email* dan tombol berubah menjadi ucapan terima kasih kepada *user* yang telah melakukan *subscribe*. Namun ketika *user refresh* atau *reload* halaman tersebut tampilan *subscribe* akan kembali seperti semula.

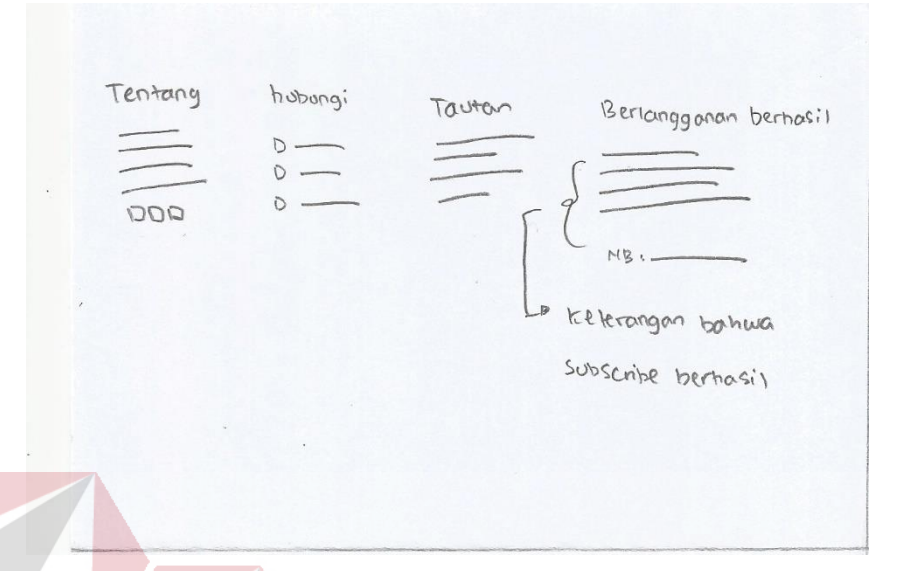

Gambar 4.157 *Storyboard Subscribe* 3 A

Selanjutnya akan menjelaskan mengenai tampilan *subscribe* pada *storyboard B*, dimulai dari Gambar 4.158. Tampilan *subscribe* tetap berada di *footer* halaman, yang membedakan adalah pada *storyboard B*, hanya menampilkan *field email* dan tombol saja. Sehingga pada saat *user* telah melakukan *subscribe* harus mengecek *email* untuk memilih waktu yang diinginkan.  $\Box$   $\Box$   $\Lambda$ D.  $A \times I$ 

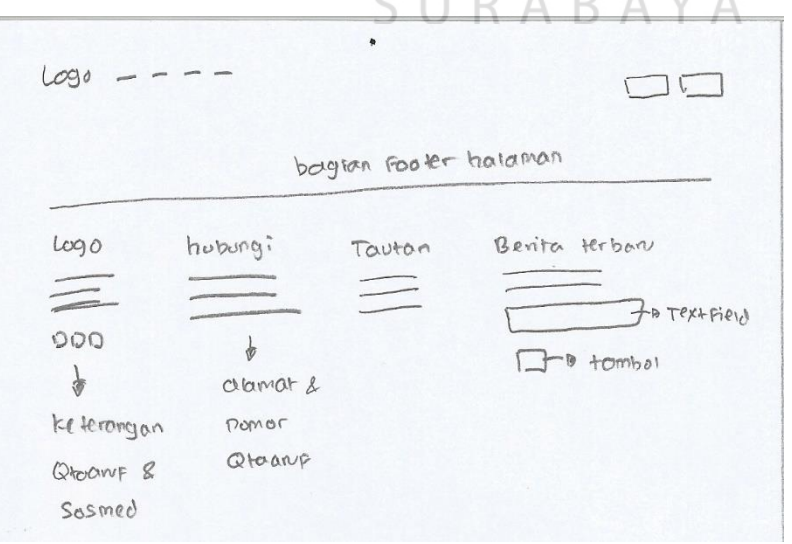

Gambar 4.158 *Storyboard Subscribe* 1 B

Keterangan tersebut dapat dilihat *user* ketika *popup* notifikasi muncul seperti pada Gambar 4.159. Dalam *popup* tersebut terdapat sebuah tombol yang langsung mengarahkan ke halaman *email* untuk memudahkan *user*.

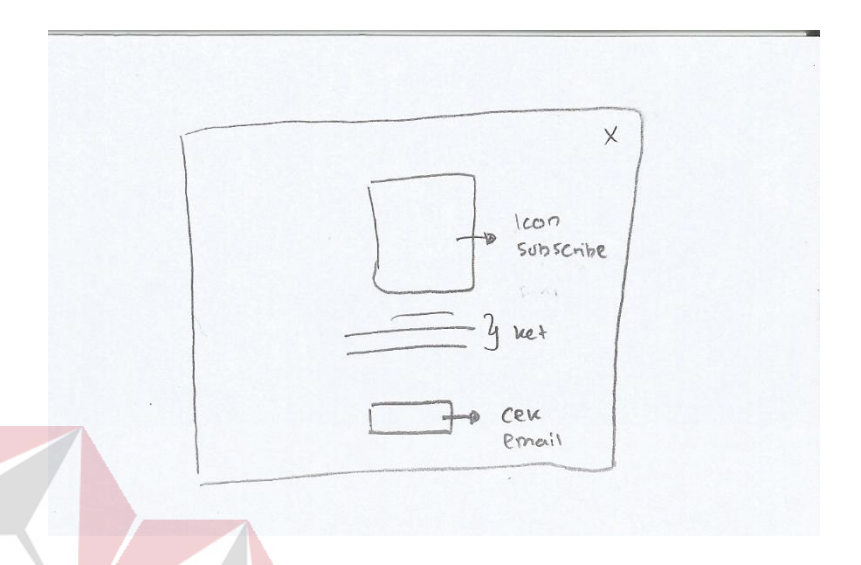

# Gambar 4.159 *Storyboard Subscribe* 2 B

Isi *email* yang di peroleh *user* terlihat seperti Gambar 4.160. Dalam *email* tersebut terdapat pilihan waktu *subscribe* yang terbagi menjadi hari, minggu atau bulan. *User* cukup menekan salah satu pilihan tersebut dan akan mendapatkan tampilan seperti Gambar 4.161.

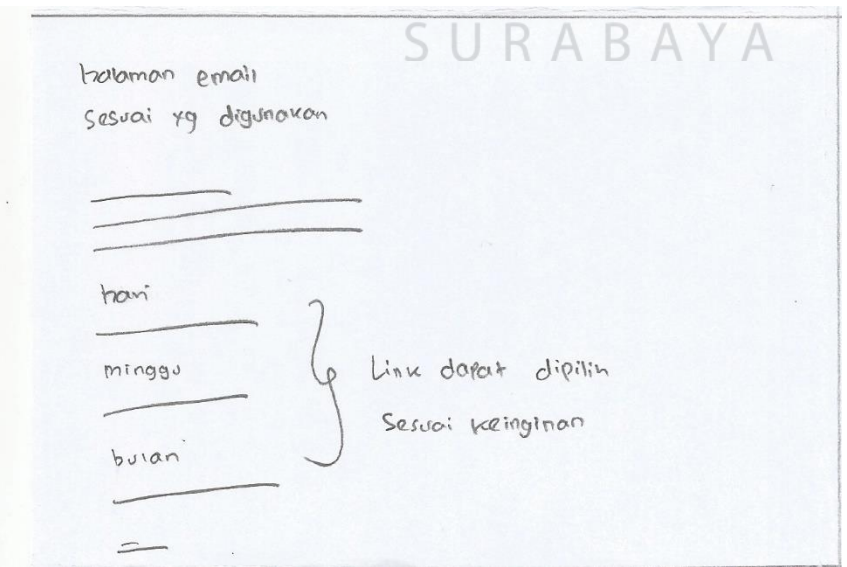

Gambar 4.160 *Storyboard Subscribe* 3 A

 $\Box$  $L^{0}90$  $1090$ hubungi Toutan Berhasis berlanggarar DOD Keterongan teron ber hasil Info gloorup

Tampilan ini mengubah *field email* dan tombol *subscribe* menjadi ucapan

# Gambar 4.161 *Storyboard Subscribe* 4 A

subscribe

Ucapan terima kasih dapat berubah kembali seperti semula yakni *field email* dan tombol ketika *user refresh* halaman tersebut. Selain itu, *user* tidak perlu *login website* untuk melakukan *subscribe*.

#### **5.** *Testimoni*

terima kasih kepada *user*.

Pada proses *testimoni*, ide *brainstorming* yang terpilih dapat dilihat pada Tabel 4.7. Dalam Tabel 4.7 terlihat bahwa ide utama keempat *testimoni* terpilih dengan hasil *vote* sebanyak 3 *sticker*, panel 1 dan panel 2 ide keempat masingmasing mendapatkan 4 *sticker*.

| <b>Nama</b> | Ide ke- |  |  |  |  |  |  |  |  |
|-------------|---------|--|--|--|--|--|--|--|--|
|             |         |  |  |  |  |  |  |  |  |
| Ide Utama   |         |  |  |  |  |  |  |  |  |

Tabel 4.7 Hasil Zen vote pada *Brainstorming Testimoni*

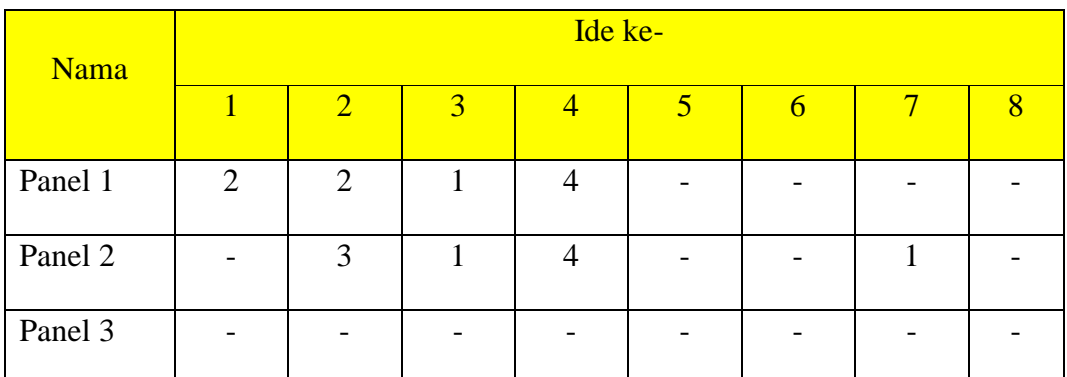

Berdasarkan hasil *zenvote testimoni* terdapat 2 macam *storyboard*, yakni *storyboard A* dan *storyboard B*. Dimana *storyboard A* dapat dilihat mulai dari Gambar 4.162. Tampilan *testimoni* berada dihalaman utama *website* dalam bentuk persegi yang berisi foto dan *quotes*.

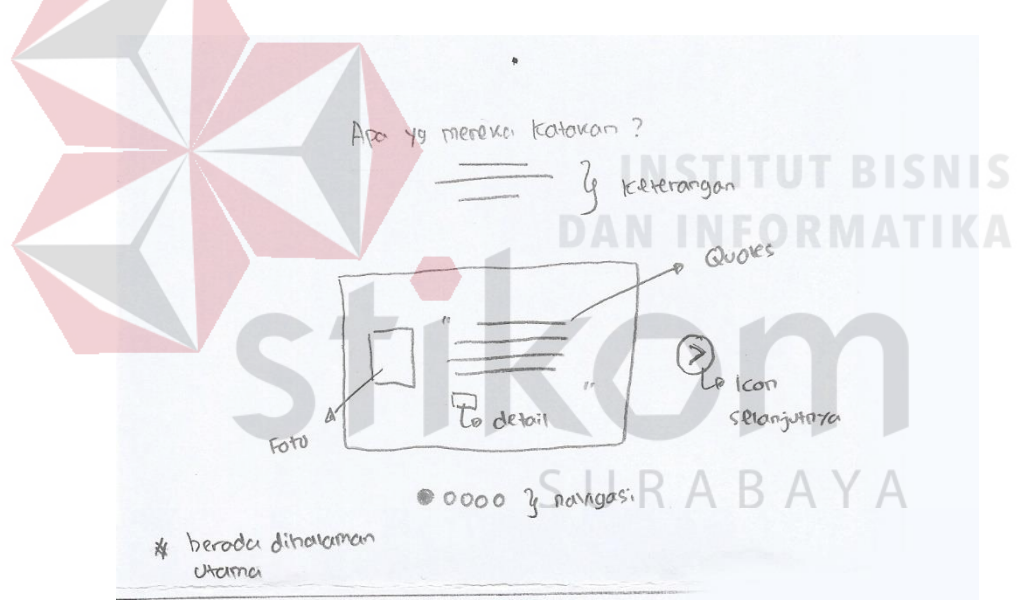

Gambar 4.162 *Storyboard Testimoni* 1 A

*Quotes* yang ditampilkan layaknya kutipan, untuk menarik *user* dan terdapat sebuah tombol untuk melihat detail *testimoni*. Selain itu *user* dapat melihat *testimoni* yang lain dengan menekan tombol *next* disamping halaman. Namun, jika *user* ingin melihat semua *testimoni* dapat dengan menekan *menu testimoni* yang berada di *navbar website* dan akan mendapat tampilan seperti Gambar 4.163. Dalam halaman tersebut semua *testimoni* ditampilkan dengan bentuk *zig zag* dari

kiri ke kanan. Terdapat juga foto atau video sesuai dengan *testimoni* yang ada. Khusus untuk *testimoni* yang memiliki video dapat memutar video secara langsung seperti Gambar 4.164.

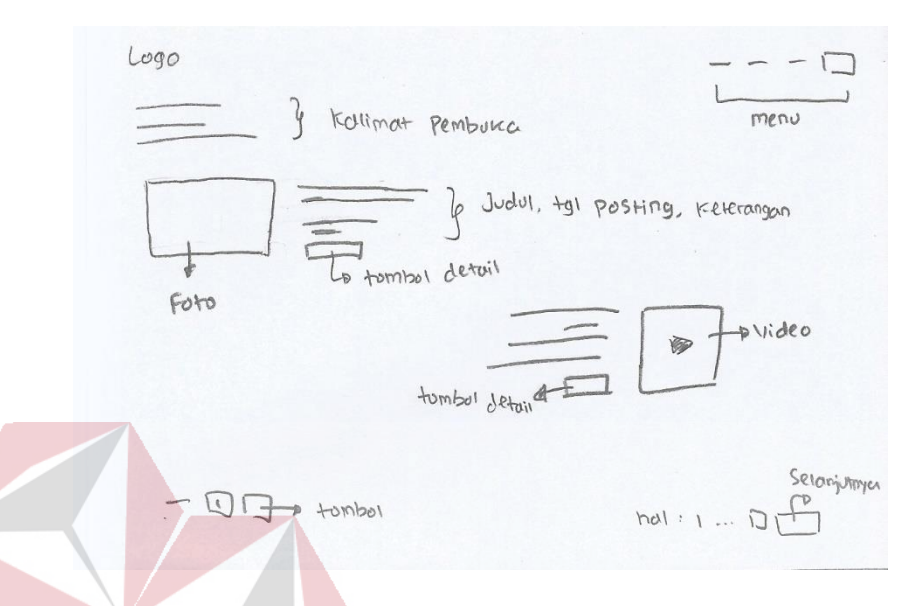

Gambar 4.163 *Storyboard Testimoni* 2 A

Video yang ditampilkan terhubung dengan Youtube, sehingga *user* dapat

**Service** 

*share* video tersebut atau bahkan melihatnya secara langsung dari Youtube.

 $\blacksquare$ 

**The Contract of the Contract of the Contract of the Contract of the Contract of the Contract of the Contract of The Contract of The Contract of The Contract of The Contract of The Contract of The Contract of The Contract** 

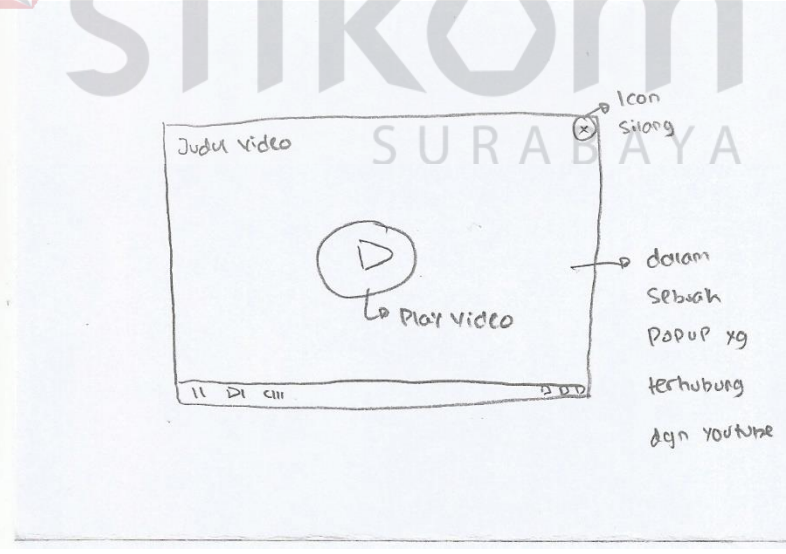

Gambar 4.164 *Storyboard Testimoni* 3 A

Sedangkan bagi *user* yang ingin melihat dan membaca kisah dari pasangan yang memberikan *testimoni*, dapat dengan menekan tombol selengkapnya yang terdapat pada setiap *testimoni*. Tampilan kisah *testimoni* dapat dilihat pada Gambar 4.165, dimana akan membuka satu halaman baru yang berisi judul, tanggal *posting*, *quotes*, foto atau video dan cerita singkat. Cerita tersebut tidak boleh lebih dari 300 kata, karena dapat membuat *user* merasa bosan jika terlalu panjang.

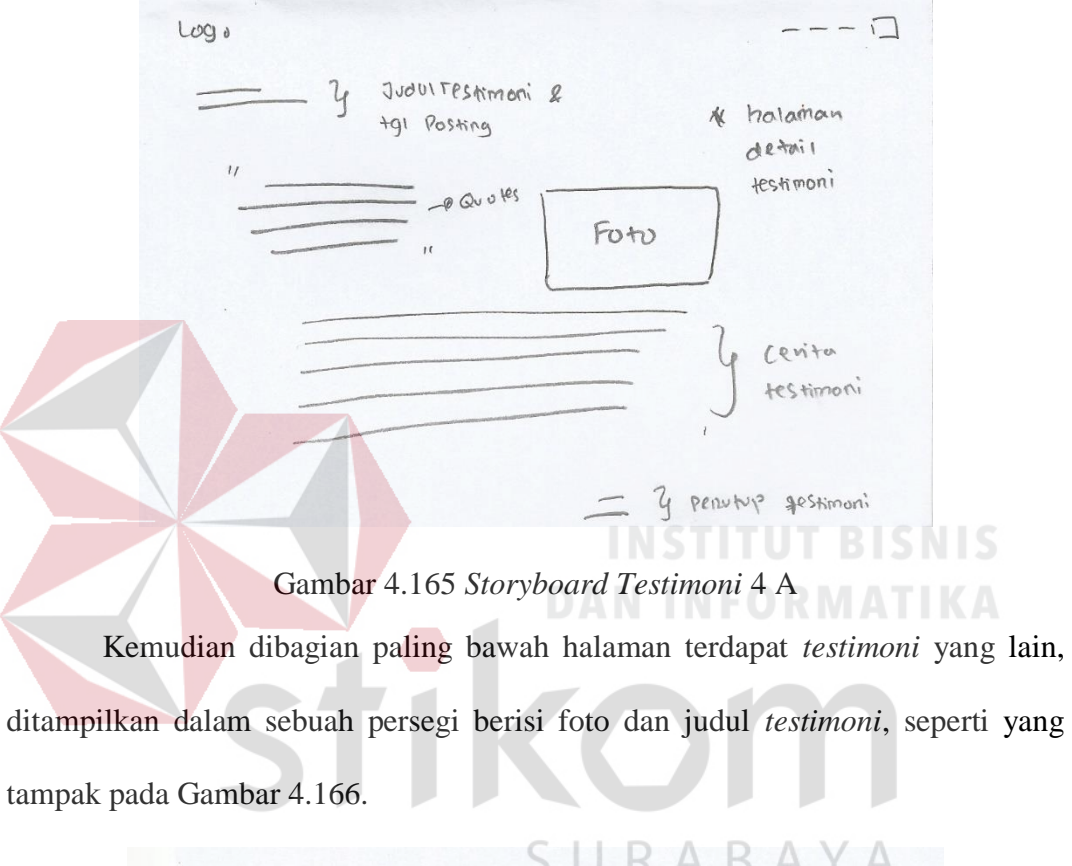

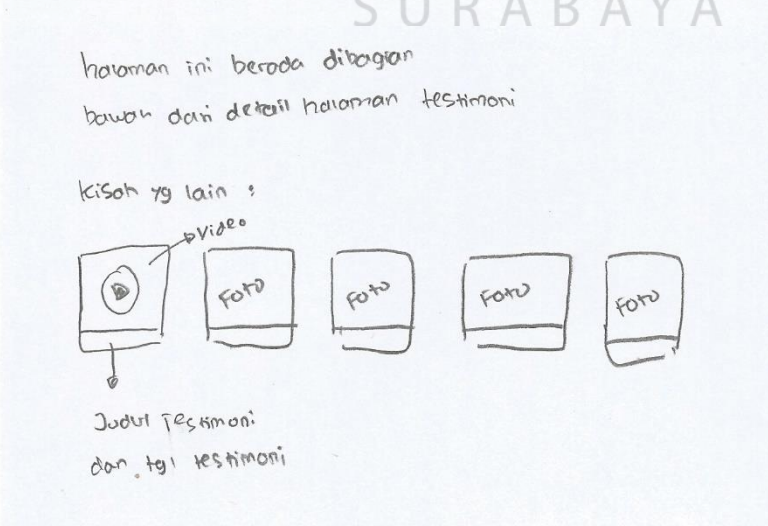

Gambar 4.166 *Storyboard Testimoni* 5 A

Tujuan ditampilkan *testimoni* yang lain untuk memudahkan *user* untuk membaca cerita-cerita yang lain tanpa berpindah halaman atau bahkan kembali ke halaman awal. Selanjutnya akan membahas tentang *testimoni* pada *storyboard B*, dimulai dari Gambar 4.167.

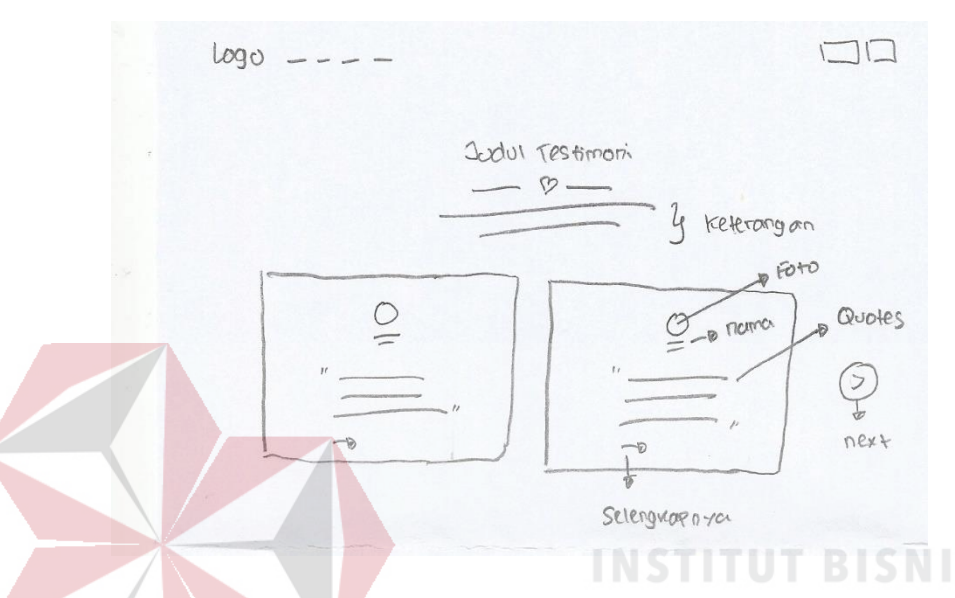

Gambar 4.167 *Storyboard Testimoni* 1 B

*Testimoni* berada dihalaman utama dengan tampilan 2 *cardview*. Setiap *cardview* berisi foto, nama, *quotes* dan tombol selengkapnya. Untuk melihat *testimoni* yang lain cukup dengan menekan *icon next* disamping kanan, sedangkan jika ingin melihat detail *testimoni* dapat menekan tombol selengkapnya dan akan mendapatkan tampilan seperti Gambar 4.168.

Detail *testimoni* berisi judul, nama pasangan yang memberikan *testimoni*, tanggal *posting* dan cerita singkat. Terdapat juga *quotes* yang dapat diatur posisinya sesuai keinginan. Bisa diawal, ditengah atau diakhir cerita dengan tampilan sepert *quotes* ditulis dengan *text style* jenis *italic*, untuk menarik fokus *user*. Sedangkan dibagian akhir cerita selalu terdapat salam penutup dari pemberi *testimoni*. *Testimoni* juga dapat disertakan foto atau video. Khusus untuk video dapat ditampilkan secara langsung dalam sebuah *popup* yang terhubung dengan Youtube.

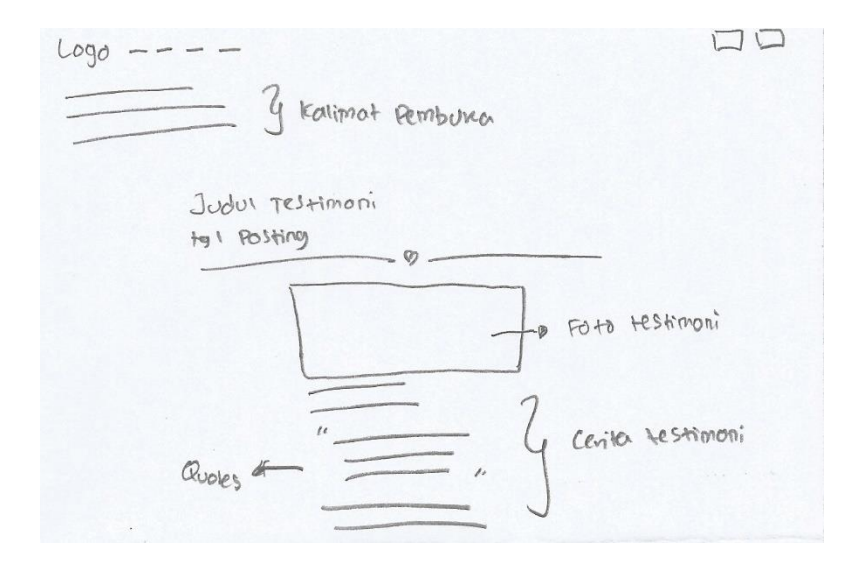

Gambar 4.168 *Storyboard Testimoni* 2 B

Tampilan *popup* video dapat dilihat pada Gambar 4.169. Terdapat juga *icon close* yang berada diujung kanan atas, untuk *menu*tup video tersebut dan kembali ke halaman sebelumnya.

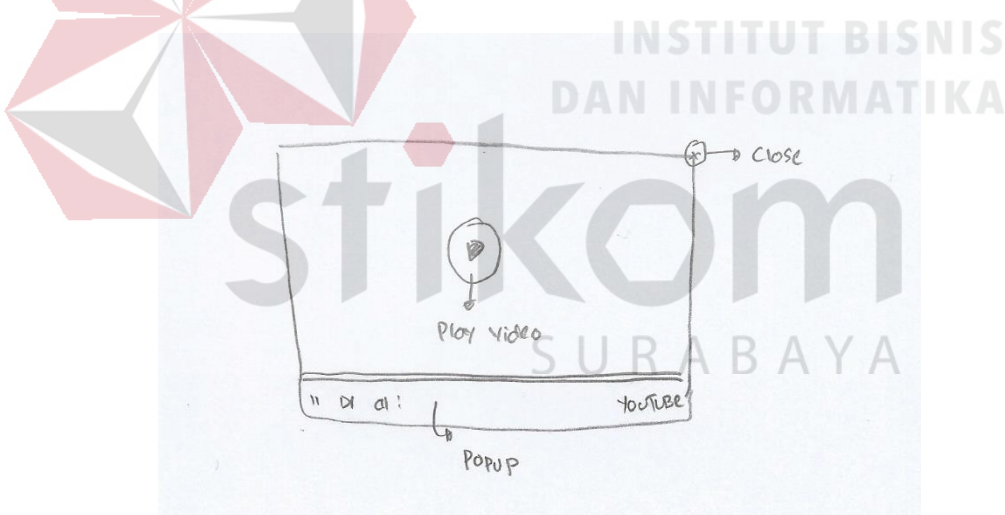

Gambar 4.169 *Storyboard Testimoni* 3 B

Bagi *user* yang ingin melihat semua *testimoni* yang ada, dapat menekan *menu testimoni* yang terdapat pada *navbar website*. *Menu* tersebut akan mengarahkan *user* ke tampilan khusus seperti Gambar 4.170. Dalam halaman tersebut semua *testimoni* dapat dilihat dan dipilih *user* dengan menekan tombol selengkapnya.

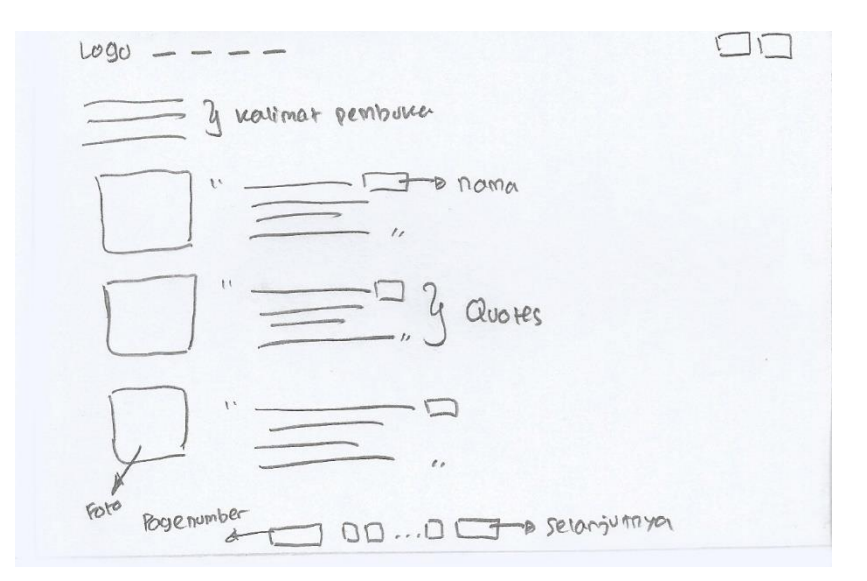

## Gambar 4.170 *Storyboard Testimoni* 4 B

Setiap *testimoni* yang ditampilkan selalu memiliki foto atau pendukung, hal ini untuk membantu *user* merasakan atau menghayati cerita *testimoni* yang disajikan. Semua *storyboard A* dan *B* dari pendaftaran, galeri, proses taaruf, *subscribe* hingga *testimoni* yang ada, akan menjadi acuan untuk dilajutkan ke tahap selanjutnya yaitu *prototype*.

#### **4.2.4** *Prototype*

Berdasarkan *storyboard* pada tahap sebelumnya maka menghasilkan dua macam *prototype,* yakni *prototype A* dan *prototype B*. Kedua *prototype* dibuat dengan memiliki *color schemes* yang dapat dilihat pada Gambar 4.171.

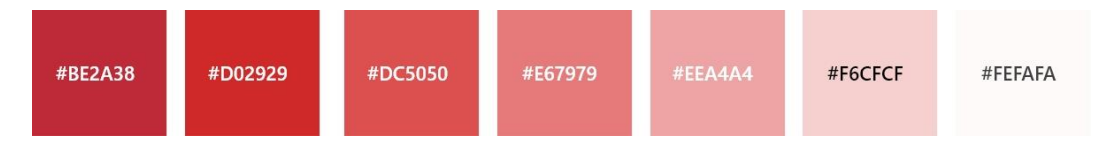

## Gambar 4.171 *Color Scheme Prototype*

*Color scheme* berasalkan dari warna dasar *startup* qtaaruf yakni warna merah dengan *hexa color* #BE2A38. Tujuan dipilihnya warna merah sebagai warna utama karena mampu memberikan kesan yang kuat, berenergi, keberanian dan kekuatan. Merah juga termasuk dalam jenis *warm color* yang dapat memberikan kesan hangat, terutama dalam bidang asmara. Hal ini cocok dengan *startup* qtaaruf yang bergerak sebagai media penjodohan muslim. Apalagi di padukan dengan warna putih dan merah muda untuk memperkuat rasa lembut dan romantis.

Sedangkan untuk *font* yang digunakan pada kedua *prototype* adalah jenis "Segoe UI". *Font* ini dipilih karena mudah terbaca dalam segala elemen, seperti ketika berada di *button*, *navigation* hingga *content*. *Font* juga tidak memiliki lengkungan pada bagian bawah sehingga memudahkan *user* untuk membaca atau melihat *text* dengan *font* tersebut. *Font* juga terbagi menjadi beberapa macam *style* yakni *light*, *semilight*, *italic*, *regular*, *semibold*, *bold* dan *black* yang digunakan dibeberapa kondisi sesuai dengan kebutuhan, dapat dilihat tampilan *style font* Segoe

UI pada Gambar 4.172.

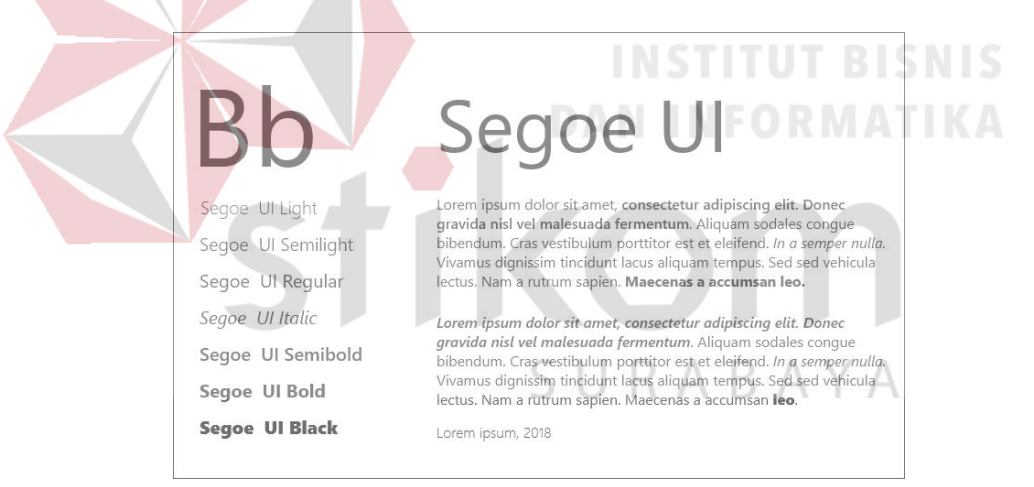

Gambar 4.172 *Font* Segoe UI

#### **A.** *Prototype A*

Pada hasil *Prototype A* terdapat beberapa penambahan atau perubahan dari *storyboard* yang ada, untuk membuatnya menjadi lebih baik. *Navbar* yang digunakan pada *prototype A* dapat dilhat pada Gambar 4.173. Hampir semua halaman *prototype* memiliki *navbar* tersebut. Dalam *navbar* berisi logo qtaaruf disebelah kiri dan disebelah kanan terdapat beberapa *menu* yakni beranda, proses

galeri dan sebuah tombol masuk. Dibawah *menu* beranda terdapat garis merah yang *menu*njukkan halaman *user* yang saat ini sedang dibuka dan garis tersebut akan berpindah sesuai halaman *user* berada.

qtearuf **Beranda** 

## Gambar 4.173 *Navbar* dalam *Prototype A*

Sedangkan untuk tombol masuk berbentuk tombol merah dan berbeda dengan *menu* yang lain. Bertujuan untuk menarik perhatian *user* ketika berada di *website* dan menginformasikan bahwa kondisi *user* saat itu belum *login.* Selain itu, juga memudahkan *user* jika ingin *login*, karena dapat ditemukan dengan mudah. Untuk alur dari desain dari *Prototype A* dapat dilihat sebagai berikut:

## **1. Pendaftaran Pada** *Prototype A*

Tampilan awal *website* dapat dilihat pada Gambar 4.174. Dalam tampilan tersebut menyajikan keunggulan qtaaruf yang dikemas dengan *icon* menarik dan keterangan singkat disebelah kiri halaman. Sedangkan disebelah kanan, terdapat *form* pendaftaran.

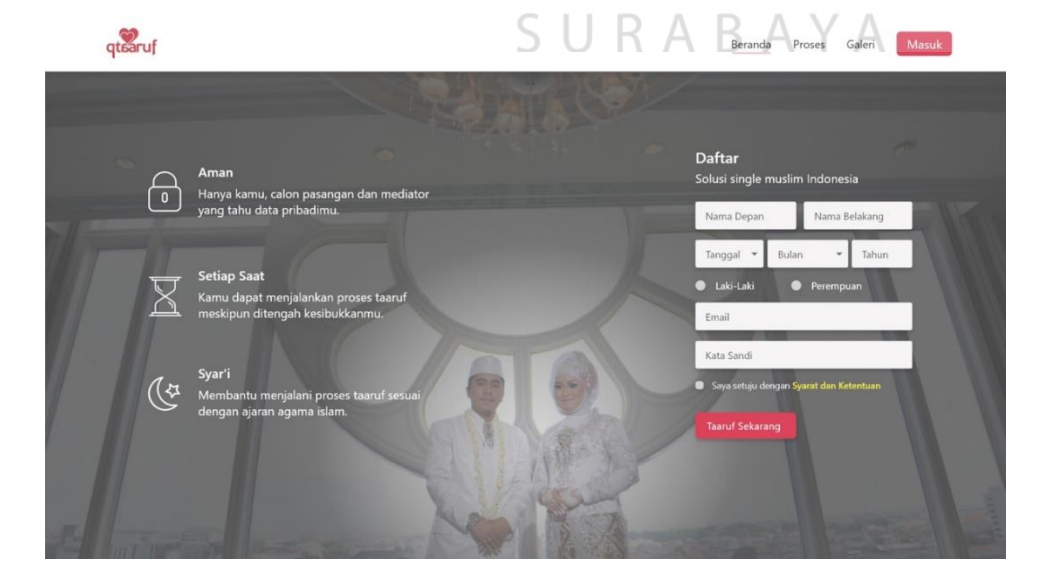

Gambar 4.174 Halaman Awal *Website* (A)
*Form* pendaftaran terdiri atas nama depan, nama belakang, tanggal lahir, jenis kelamin, *email* dan kata sandi. Terdapat juga pernyataan tentang syarat dan ketentuan yang diberi warna kuning, untuk menarik perhatian *user* yang ingin membacanya.

Setelah semua *form* yang ada telah diisi maka *user* akan mendapatkan tampilan pembuka seperti yang terlihat pada Gambar 4.175, berupa sebuah *popup* yang berisi *icon*, keterangan dan tombol lanjutkan.

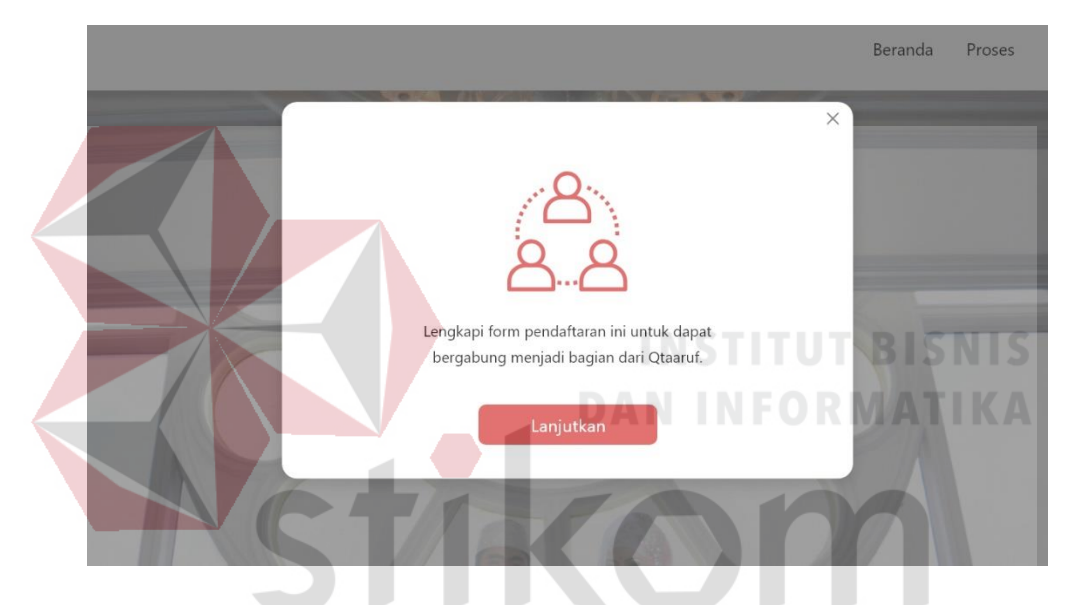

Gambar 4.175 *Popup* Pembuka Pendaftaran (A)

Ketika *user* menekan tombol lanjutkan, akan mendapatkan tampilan seperti pada Gambar 4.176, berupa *form* yang harus diisi oleh *user*. Bagian atas *form* terdapat kalimat sapaan untuk memberikan kesan hangat kepada *user*. *Form* yang harus diisi oleh *user* terbagi menjadi 3 kategori.

Kategori pertama yang harus diisi adalah biodata diri, berisi alamat, kota, handphone, tinggi badan, berat badan, golongan darah, pendidikan terakhir dan pekerjaan. Selain itu, *form* pendaftaran ditampilkan dengan jenis *double row* dan terdapat keterangan atau informasi terkait *form* yang diisi disebelah kanan. Kemudian kategeori kedua yang harus diisi *user* adalah informasi pribadi.

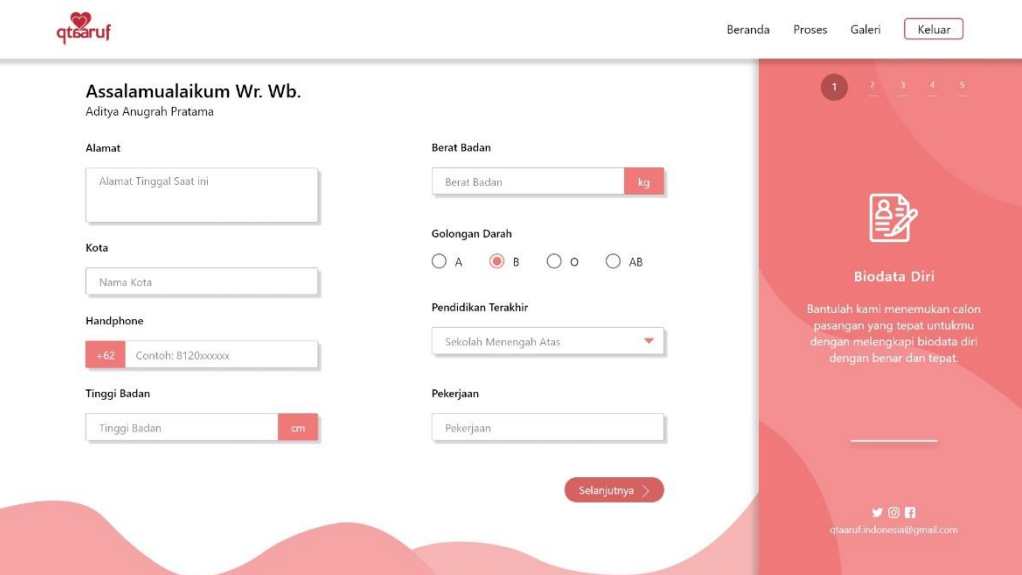

Gambar 4.176 *Form* Biodata Diri (A)

*Form* kategori informasi pribadi dapat dilihat pada Gambar 4.177, berisi tentang penghasilan, riwayat kesehatan termasuk apakah merokok atau tidak, status

pernikahan, visi menikah, ibadah Sunnah dan jamaah yang diikuti.

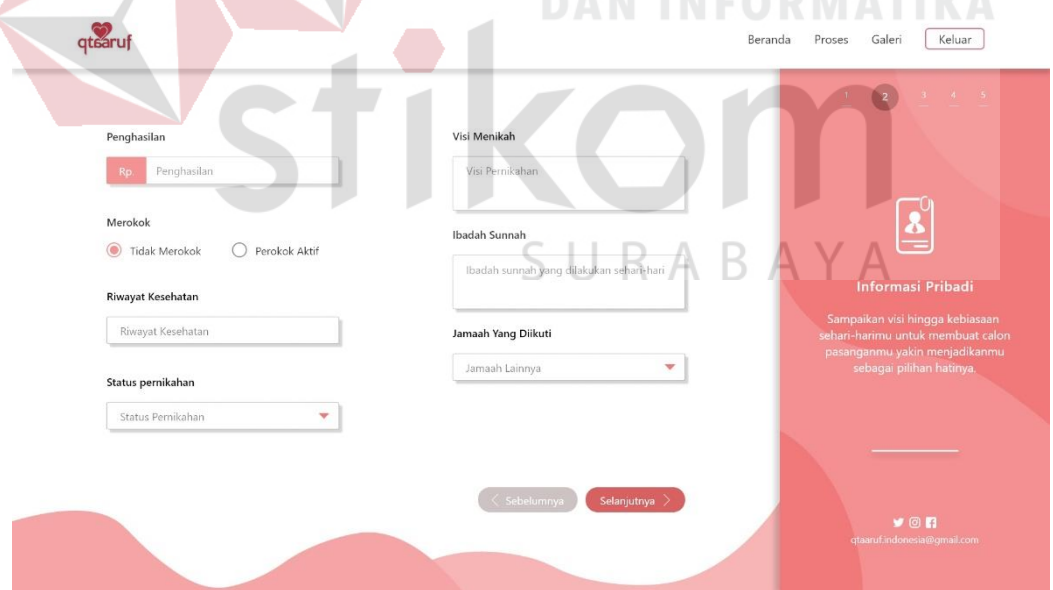

Gambar 4.177 *Form* Informasi Pribadi (A)

Sedangkan *form* kategori ketida adalah informasi keluarga terlihat pada Gambar 4.718. Ini merupakan kategori *form* terakhir yang harus diisi *user*, berisi nama dan suku ayah, nama dan suku ibu, alamat orang tua, saudara yang dimiliki hingga izin untuk menikah. Saat *user* sudah mengisi semua *form* dan menekan tombol selanjutnya, akan mendapatkan tampilan konfirmasi.

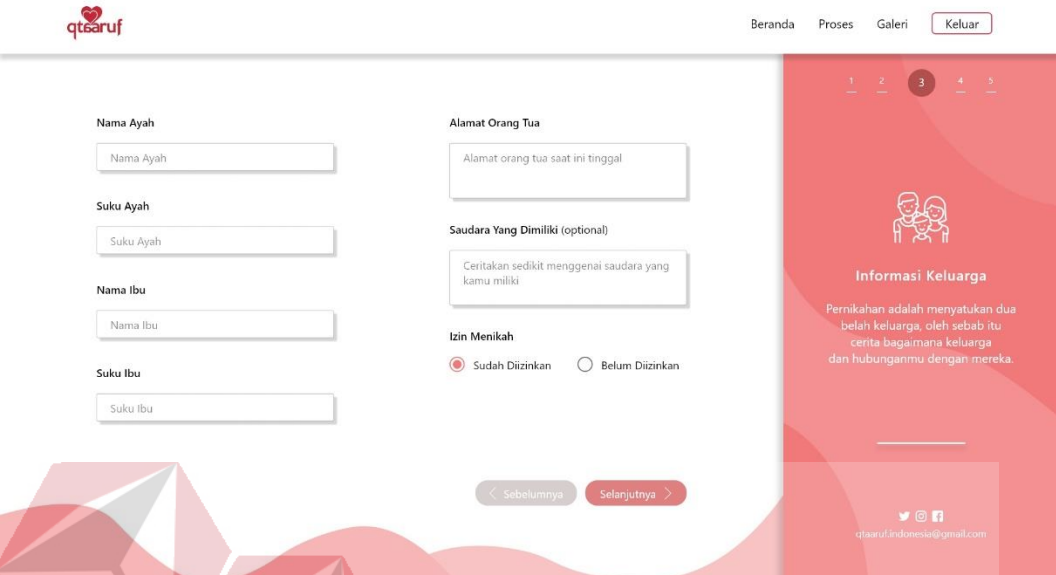

Gambar 4.178 *Form* Informasi Keluarga (A)

Konfirmasi yang dimaksud adalah, apakah *user* siap melakukan taaruf atau hanya ingin menjadi *member*. Tampilan konfirmasi dapat dilihat pada Gambar 4.179, berupa sebuah *popup* yang berisi pilihan siap atau belum untuk bertaaruf. Jika *user* memilih siap, maka akan dilanjutkan ke proses taaruf.

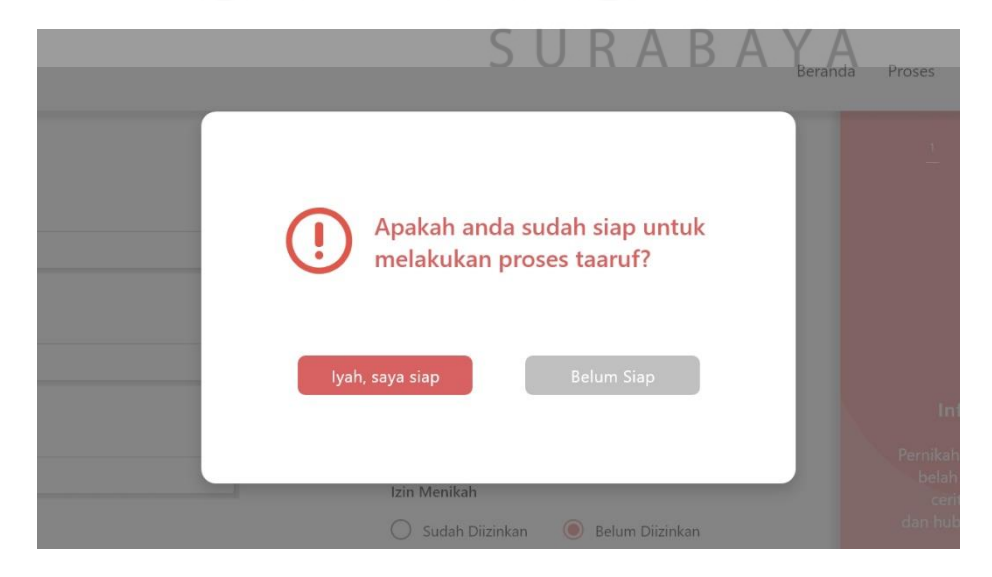

Gambar 4.179 Konfirmasi Pendaftaran (A)

Namun bagi *user* yang belum siap akan mendapatkan tampilan seperti Gambar 4.180 dan dianggap mendaftar sebagai *member* saja.

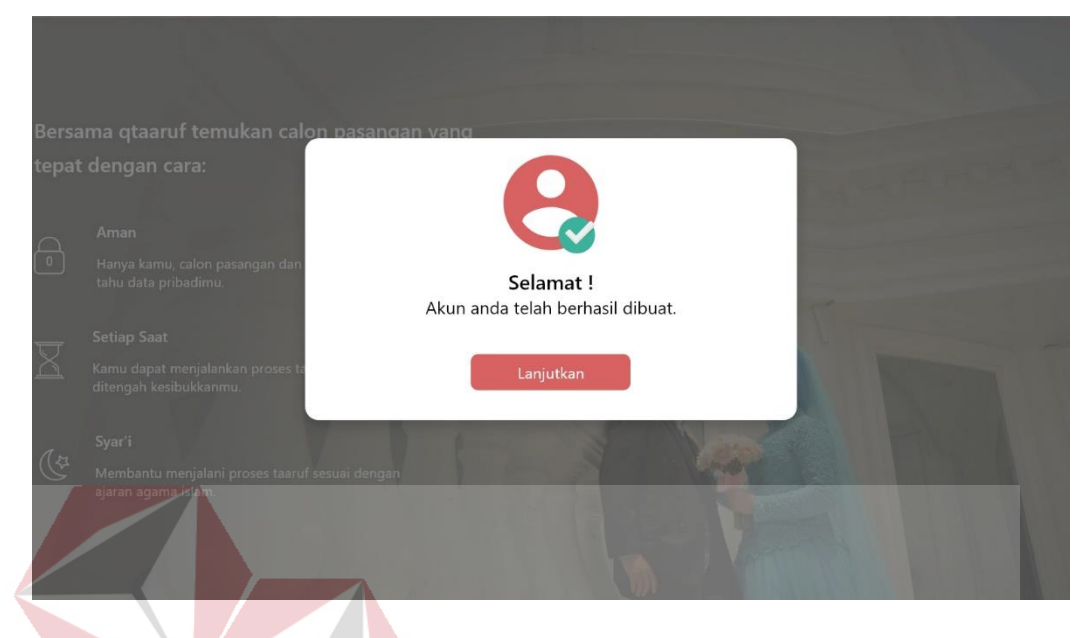

Gambar 4.180 Tampilan Pembuka *Member* (A)

Tampilan ini adalah sebuah *popup* berisi ucapan selamat karena berhasil menjadi bagian dari qtaaruf. *Popup* tersebut tidak dapat ditutup kecuali dengan menekan tombol lanjutkan. Selain itu, terdapat juga *icon user* tervalidasi untuk memudahkan *user* memahami maksud *popup* tyang ditampilkan.

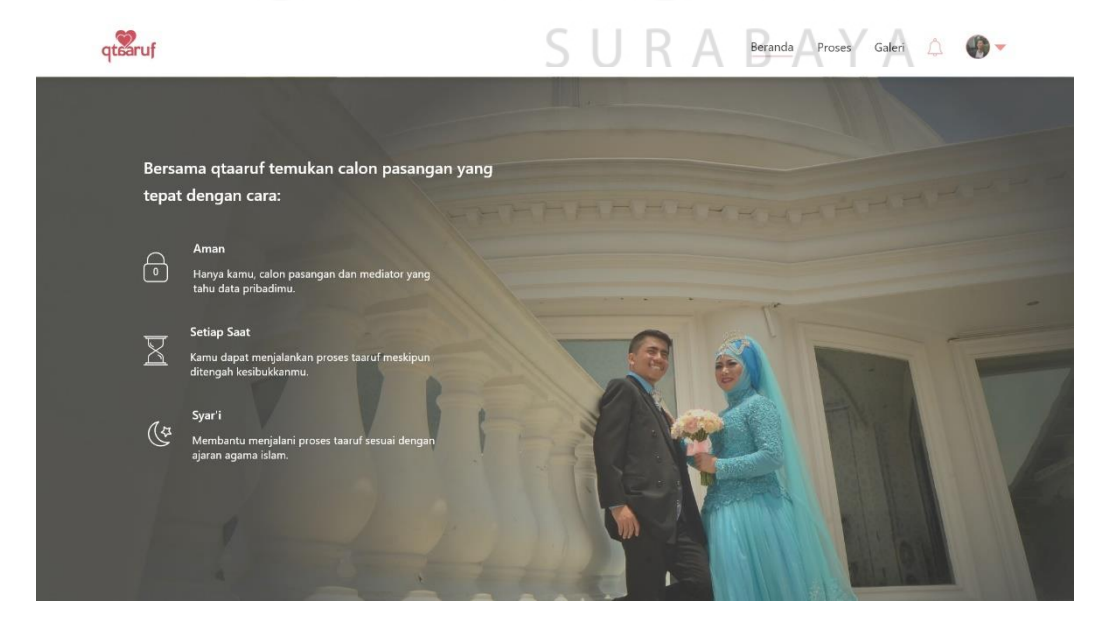

Gambar 4.181 Halaman Awal Setelah *Login* (A)

Setelah *popup* tertutup *user* akan mendapatkan tampilan seperti Gambar 4.181. Tampilan yang disajikan sedikit berbeda dengan kondisi awal ketika mengakses *website*, yakni *form* pendaftaran akan hilang ketika *user* berhasil mendaftar. Selain itu, *background website* juga berubah sesuai dengan kondisi. Sedangkan pada *navbar website* saat ini memiliki *icon* notifikasi dan *user*.

#### **2. Galeri Pada** *Prototype A*

Untuk dapat melihat tampilan dari galeri, *user* cukup menekan *menu* galeri yang terletak pada *navbar website* dan akan terbuka dengan ditandai terdapat garis merah pada *menu* galeri pada *navbar* yang dapat dilihat pada Gambar 4.182.

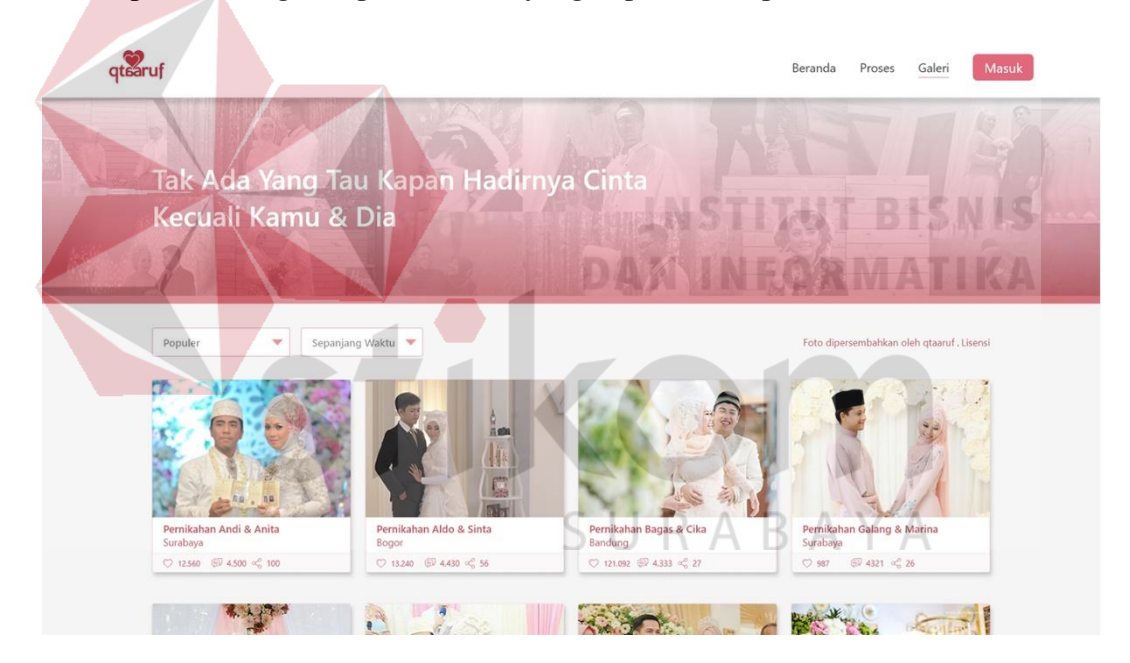

Gambar 4.182 Tampilan Galeri qtaaruf (A)

Dalam galeri qtaaruf terdapat sebuah *header* persegi panjang yang berisi kumpulan beberapa foto dari *success story* qtaaruf dan dihiasi dengan gradasi warna antara merah dengan putih serta memiliki tulisan yang menarik yakni "tak ada yang tau kapan hadirnya cinta kecuali kamu & dia". Hal ini bertujuan untuk menampilkan secara tersirat bahwa qtaaruf telah memiliki banyak *success story* yang beragam. Kemudian dibawahnya terdapat 2 *menu dropdown* untuk membantu *user* melihat foto dalam galeri. Serta di ujung paling kanan *menu* tersebut terdapat lisensi untuk *menu*njukkan bahwa semua yang ada di galeri ini memiliki hak cipta.

Sedangkan untuk foto ditampilkan dalam bentuk persegi dimana setiap foto memiliki keterangan yakni nama pasangan, tempat pernikahan pasangan atau domisili, *icon love*, *comment* dan *share* serta jumlah yang diperoleh pada setiap *icon*. Tampilan ketika *menu dropdown* pertama diaktifkan atau ditekan seperti yang terlihat pada Gambar 4.183.

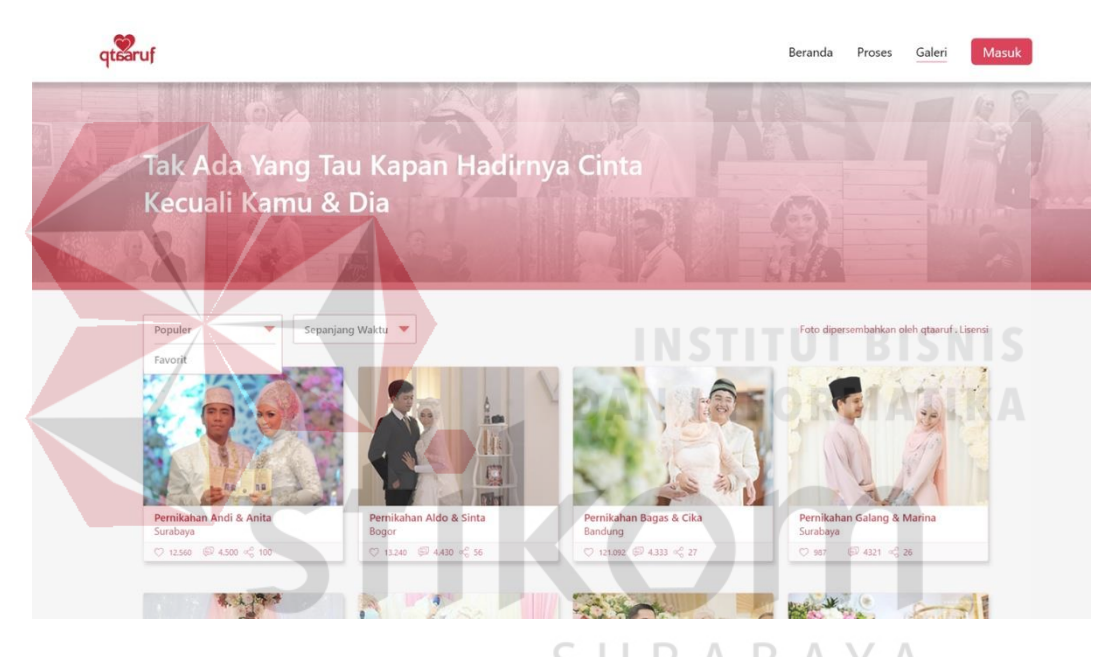

Gambar 4.183 Tampilan *Menu Dropdown* Pertama Galeri (A)

*Menu* pilihan yang terdapat pada *dropdown* tersebut adalah 2 macam yakni popular dan favorit. Galeri akan menampilkan foto popular secara *default* ketika *user* membuka. Namun dapat diganti oleh *user* ke *menu* favorit. Pada *menu* favorit *user* akan mendapatkan foto yang memiliki jumlah *love* terbanyak hingga terendah. Berbeda dengan popular yang menampilkan foto berdasarkan jumlah *comment* terbanyak hingga terendah pada setiap foto.

*User* juga dapat memilih *menu* yang terdapat pada *dropdown* kedua seperti Gambar 4.184. Terdapat 3 *menu* yang dapat dipilih oleh *user* yakni sepanjang waktu, seminggu terakhir dan sebulan terakhir. Secara *default* maka *user* akan berada pada *menu* sepanjang waktu yang berarti foto yang ditampilkan *random* berdasarkan *website*, jika *user* memilih *menu* seminggu terakhir maka akan mendapatkan tampilan foto-foto yang baru diunggah dalam kurun waktu seminggu terakhir, begitu juga yang terjadi ketika *user* memilih *menu* sebulan terakhir, maka akan mendapatkan tampilan foto dalam waktu sebulan terakhir.

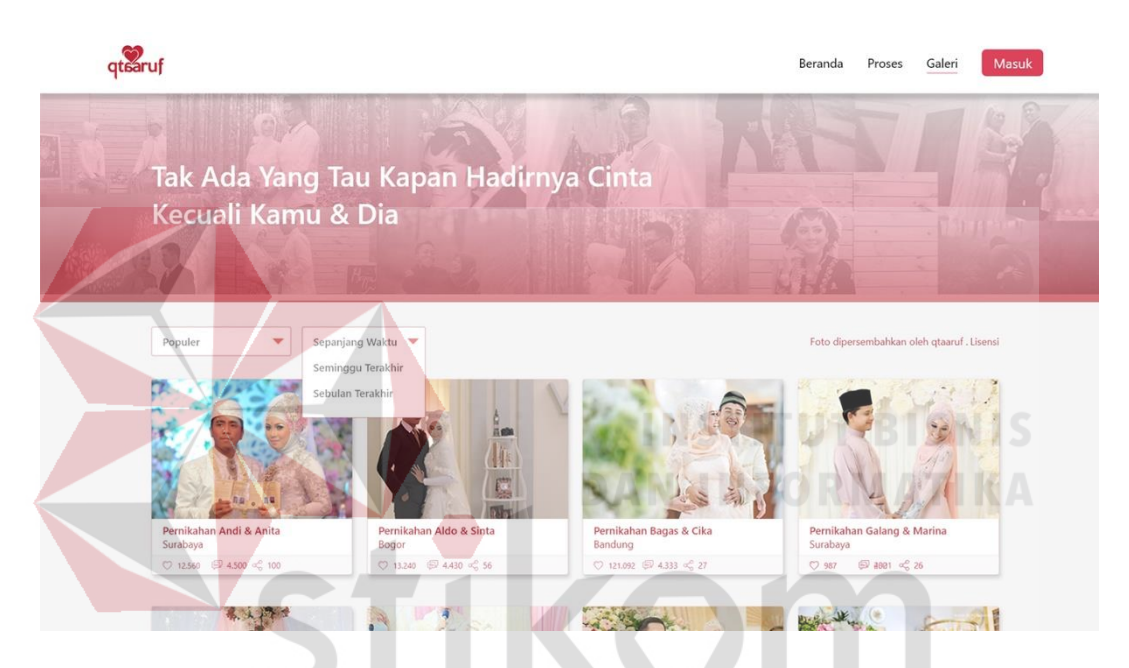

Gambar 4.184 Tampilan *Menu Dropdown* Kedua Galeri (A)

Setiap satu halaman galeri hanya menampilkan 12 foto sehingga *user* harus pindah halaman untuk dapat melihat foto yang lainnya. hal ini dapat dilakukan dengan menekan tombol "selanjutnya" yang terdapat pada *page navigation* dibagian bawah galeri seperti yang terlihat pada Gambar 4.185.

Terdapat 2 macam *page navigation*, yang terletak dibagian kiri halaman berfungsi untuk membantu *user* yang ingin pindah kehalaman yang diinginkan, dengan cara mengisi kolom angka dengan halaman yang ingin dituju dan menekan tombol sekarang berwarna merah yang berada disamping kanannya. Sedangkan pada bagian kanan akan membuat *user* berpindah kehalaman selanjutnya secara berurutan. Posisi halaman saat ini ditandai dengan terdapat *block* berwarna putih pada angka yang sesuai. Jika *user* sedang berada dihalaman pertama, maka angka 1 akan memiliki *block* putih sedangkan angka yang lain tidak.

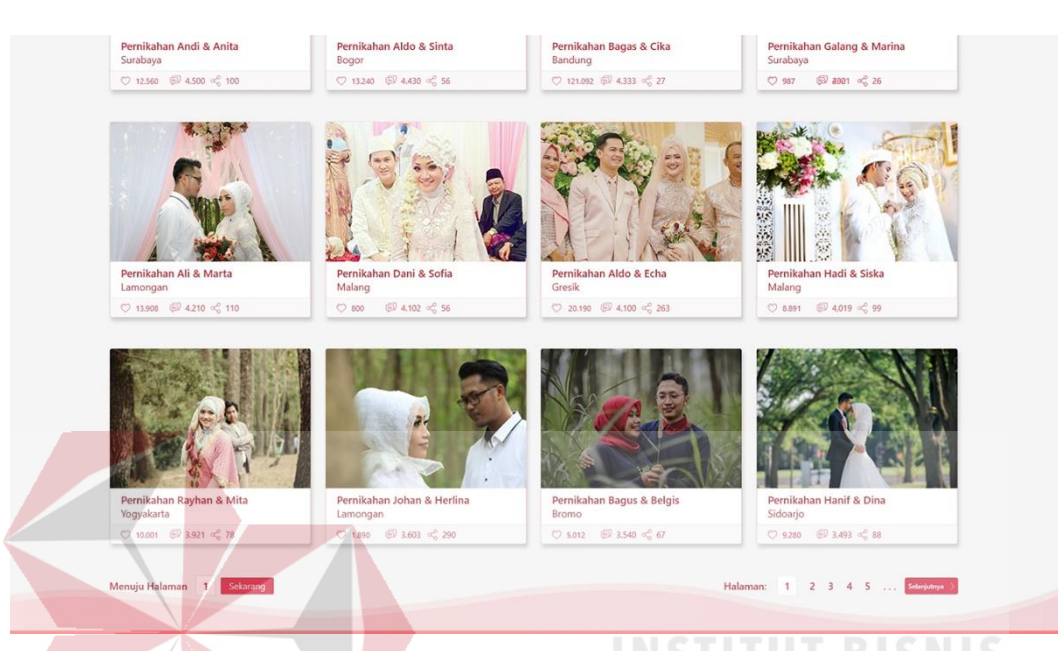

Gambar 4.185 Tampilan *Page navigation* Galeri (A)

Foto yang ditampilkan juga dapat ditekan untuk mendapatkan informasi lebih lengkap atau melihat foto dengan ukuran lebih besar. Seperti yang terlihat pada Gambar 4.186 merupakan tampilan dimana salah satu foto galeri ditekan dan muncul sebuah *popup*. Dalam *popup* tersebut tampilan satu foto tampak lebih besar dan terdapat 3 foto berukuran lebih kecil, karena dalam foto pernikahan tersebut terdapat lebih dari 1 foto yang apabila salah satu foto yang berukuran kecil ditekan maka akan berada pada posisi ukuran foto yang besar.

Disamping kanan juga terdapat keterangan singkat atau ucapan selamat terhadap calon pasangan yang berhasil menikah. Sedangkan untuk meningkatkan ketertarikan atau interaksi dengan *user* terdapat *menu* berbentuk *love*, *comment*, *share* dan *view* pada setiap foto yang ada. Bagi *user* yang ingin memberikan apresiasi dalam bentuk *love* atau *comment* bahkan *share* cukup masuk dan bisa langsung memberikan apreasi dalam foto tersebut. Tampilan masuk dapat dilihat pada Gambar 4.187 yakni berupa sebuah *popup*.

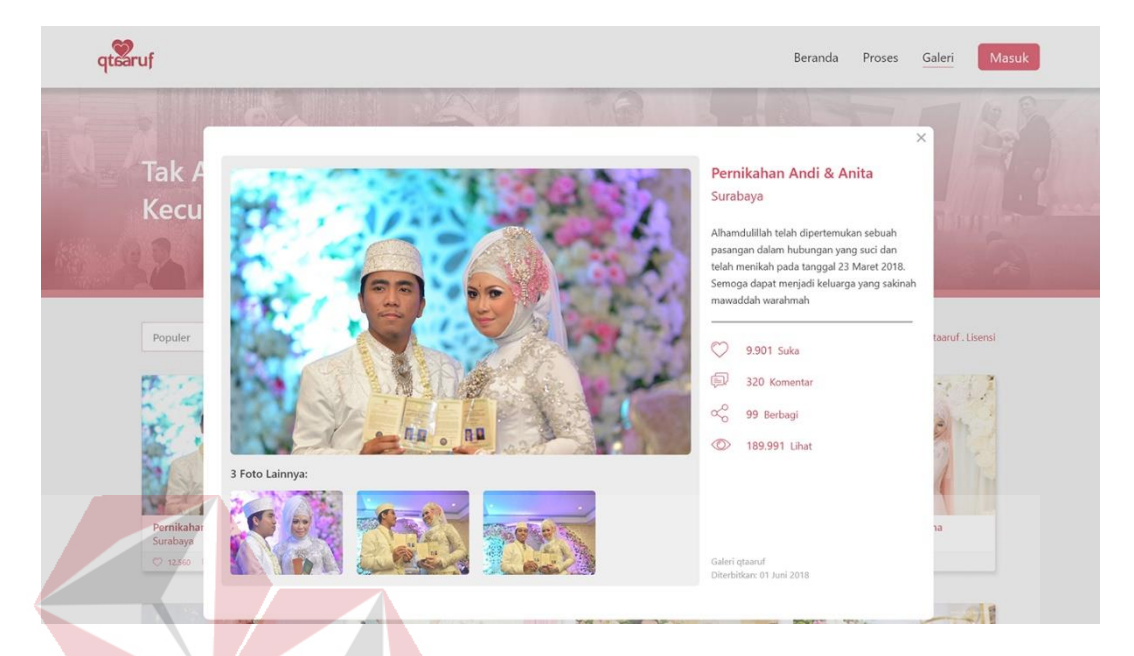

Gambar 4.186 Tampilan *Preview* Salah Satu Foto Galeri (A) *User* dapat masuk menggunakan alamat *email* dan kata santi yang sudah dimiliki atau melalui sosial media yang sudah terhubung dengan *website* qtaaruf. Bagi *user* yang belum mempunyai aku tidak perlu bingung.

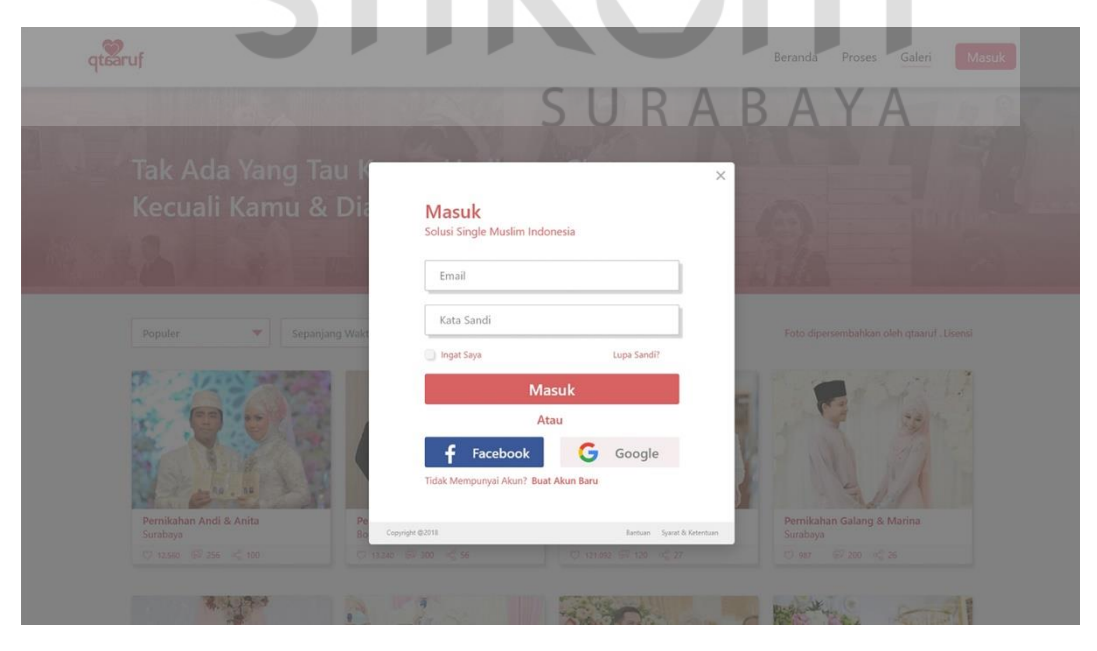

Gambar 4.187 Tampilan Masuk Galeri qtaaruf (A)

Karena dapat juga melakukan pendaftaran terlebih dahulu melalui *link* yang tersedia dibawah tombol dengan tulisan "buat akun baru" yang ditulis tebal berwarna merah. Apabila *user* telah berhasil masuk maka akan mendapatkan tampilan lebh detail dari foto yang dipilih seperti yang terlihat pada Gambar 4.188. Detail galeri memiliki tampilan dimana foto yang dipilih dapat dilihat lebih besar.

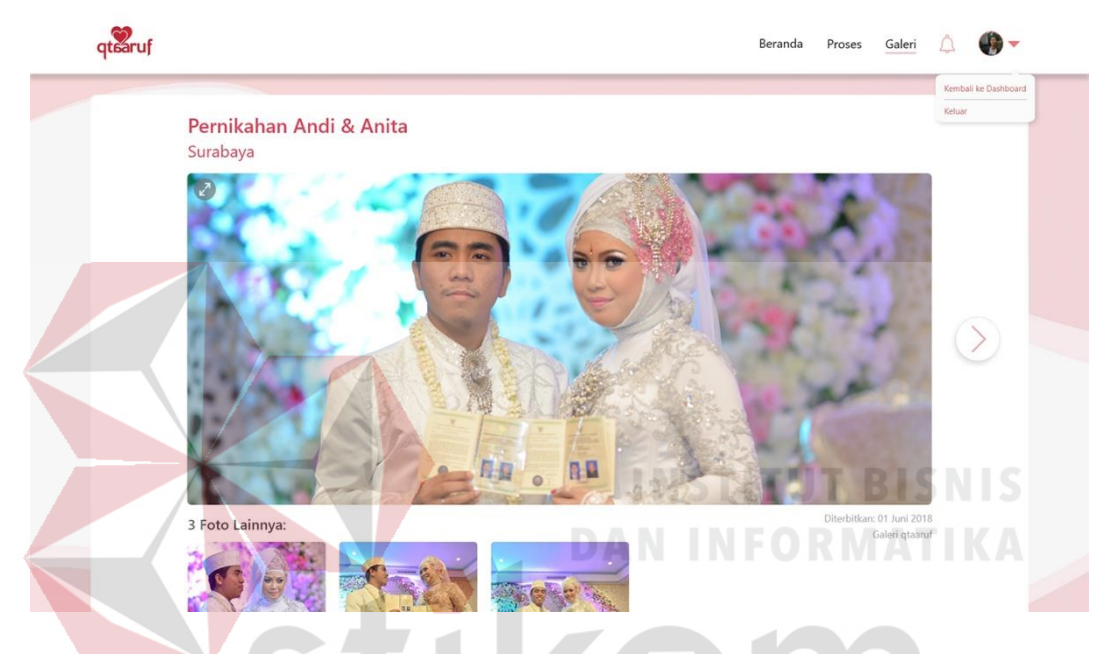

Gambar 4.188 Tampilan Detail Galeri 1 (A)

Terdapat juga judul berisi nama pasangan dan domisili atau tempat berlangsungnya pernikahan. *User* juga dapat melihat foto yang lainnya dengan menekan tombol bebentuk *icon* lingkaran *next*. *Icon next* hanya akan muncul ketika foto yang terdapat dalam halaman tersebut lebih dari satu. Hal ini dapat dilihat dengan terdapatnya beberapa foto lain berukuran kecil dibawah foto yang paling besar.

Pada foto yang paling besar dipojok kiri atas, terdapat sebuah *icon zoom in* dan *out* berbentuk lingkatan berwarna abu-abu untuk membantu *user* dapat melihat foto dalam ukuran yang lebih besar lagi. Sehingga dalam satu halaman hanya terfokuskan pada satu foto saja, seperti yang terlihat pada Gambar 4.189.

Selain itu, semua foto yang ditampilkan dilindungi oleh license qtaaruf, jadi *user* tidak perlu khawatir. Dalam tampilan tersebut juga terdapat tombol *next* berbentuk lingkaran untuk melihat foto yang lainnya, serta tombol *icon* silang dipojok kanan atas untuk *menu*tup halaman ini dan kembali ke halaman sebelumnya.

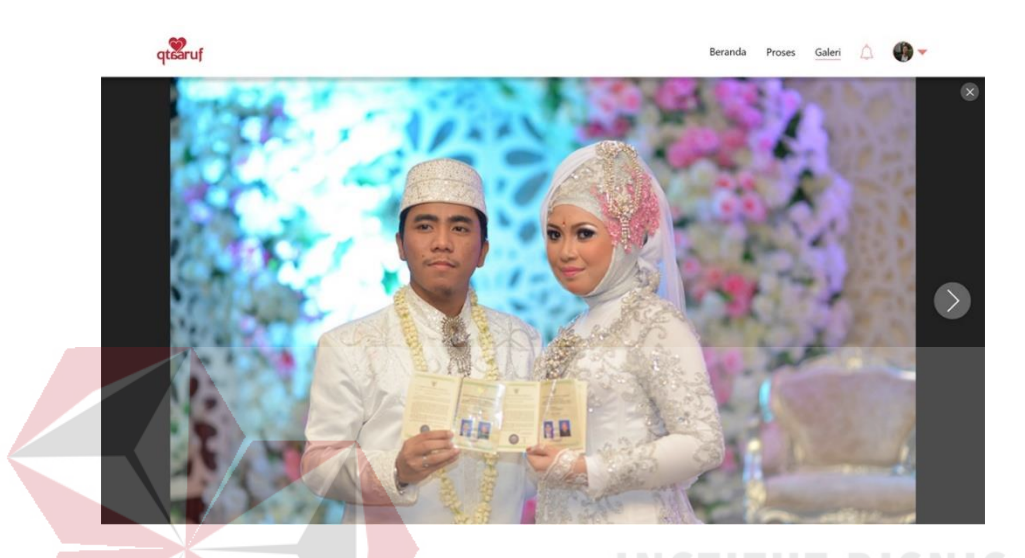

Gambar 4.189 Tampilan *Zoom* Foto Galeri (A) *User* juga dapat meninggalkan komentar berupa doa atau ucapan selamat dalam foto yang diinginkan seperti yang terlihat pada Gambar 4.190. Namun perlu diingat kembali *user* harus sudah dalam kondisi masuk *website* qtaaruf.

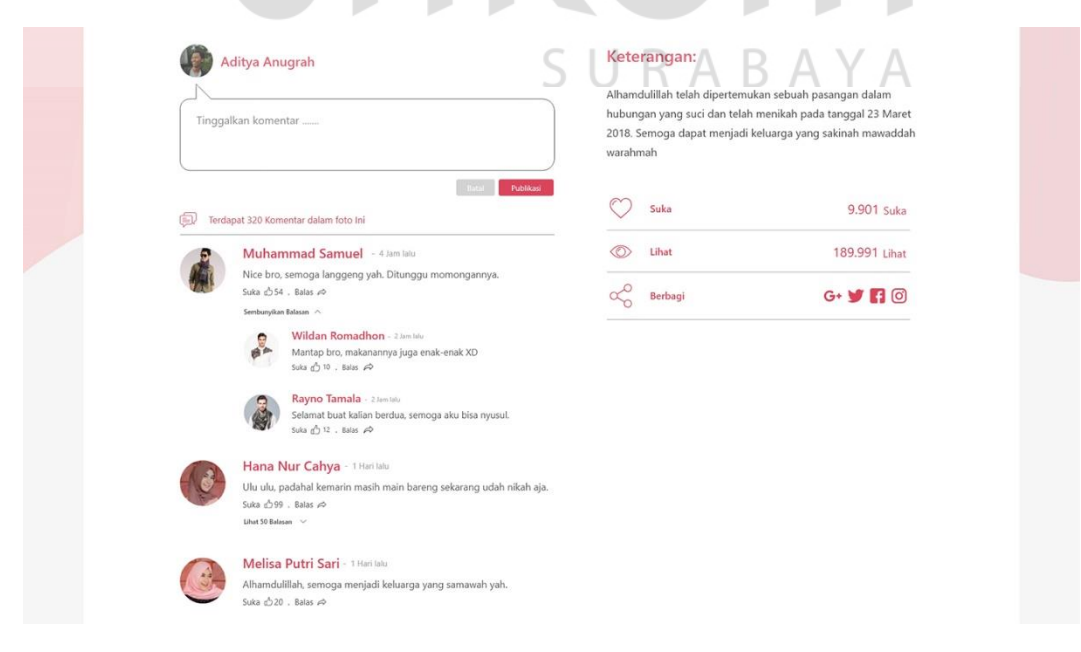

Gambar 4.190 Tampilan Detail Galeri 2 (A)

Tampilan komentar berada dibagian bawah foto detail gambar, *user* cukukp *scroll down* untuk dapat menemukan tampilan komentar. *User* cukup *menu*liskan komentar di tempat seperti *bubble chat* dan menekan tombol komentar berwarna merah untuk meninggalkan komentar. Selain itu *user* juga dapat memberikan *like* pada komentar yang sudah ada atau membalas komentar. Hal ini bertujuan untuk meningkatkan interaksi antar *user* melalui *website* qtaaruf.

Terdapat juga tombol batal berwarna abu-abu disebalah kiri tombol komentar untuk *menu*nda komentar pada foto tersebut. Sedangkan untuk *user* yang ingin memberikan *like* pada foto tersebut dapat menekan tombol berbentuk *icon love* yang berada disamping kanan kolom komentar. Disamping kanan kolom tidak hanya terdapat *icon love* saja tapi juga terdapat keterangan dari foto tersebut serta sudah berapa kali atau berapa banyak *user* melihat atau berkunjung pada foto tersebut.

Dimungkinkan juga untuk *user* yang ingin membagikan foto tersebut ke sosial media lain yang dimilikinya, sehingga lebih banyak lagi *user* yang mengetahui foto tersebut terlebih lagi qtaaruf. Untuk berbagi ke sosial media lain qtaaruf menyediakan 4 sosial media yang paling sering dan dimiliki oleh *user*, yakni Google Plus, Twitter, Facebook dan Instagram. Cukup dengan menekan salah satu *icon* sosial media tersebut maka *user* akan mendapatkan tampilan *popup share* sesuai dengan sosial media yang dipilih, seperti pada Gambar 4.191 yang merupakan contoh dari *share* yang dimiliki oleh Facebook. *User* diharapkan sudah masuk ke sosial media yang dipilih terlebih dahulu untuk dapat melakukan proses *share* foto tersebut. Sedangkan bagi *user* yang sudah masuk pada sosial media yang dipilih akan mendapatkan tampilan seperti pada Gambar 4.192.

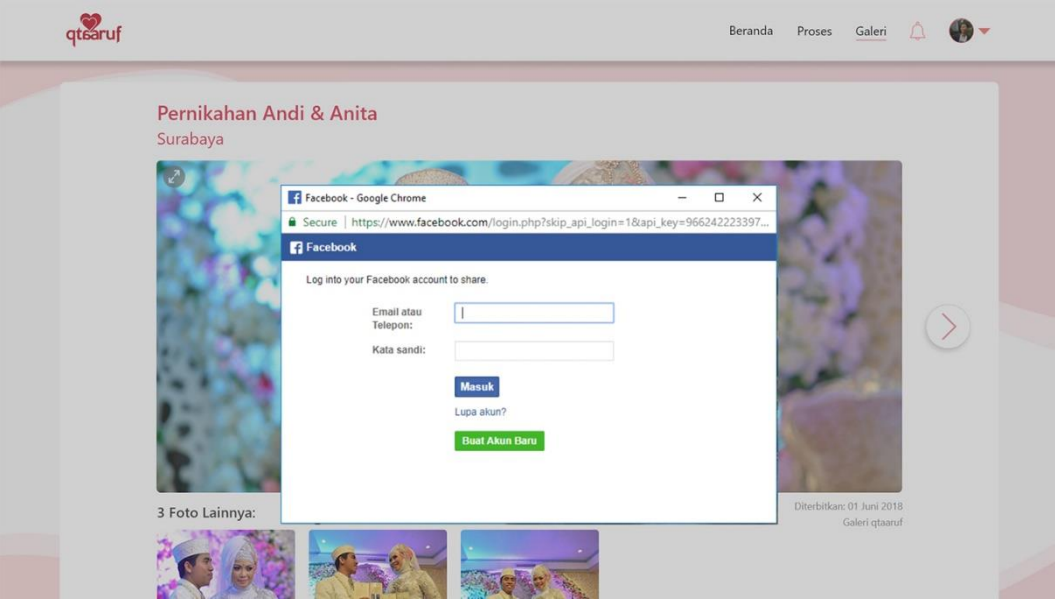

Gambar 4.191 Tampilan Masuk Facebook Untuk *Share* Foto (A) Dapat juga ditambahi beberapa kata atau ucapan dari setiap *user* saat akan membagikan foto yang dipilih, pada kolom *share* yang telah disediakan, seperti "Semoga Menjadi Keluarga yang Sakinah Mawaddah Warahmah". Jika dirasa sudah tepat maka *user* cukup menekan tombol *post to facebook* dan secara otomatis sudah terposting di *facebook user*.

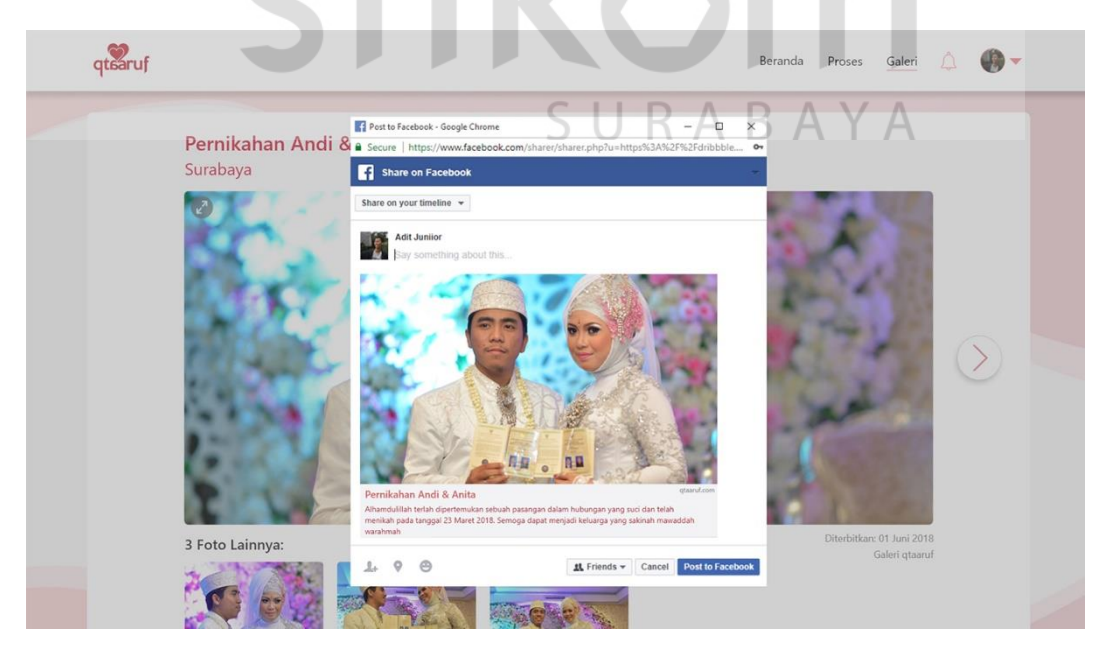

Gambar 4.192 Tampilan *Share* Foto Facebook (A)

#### **3. Proses Pada** *Prototype A*

Ketika *user* melakukan *scroll down* pada halaman awal atau *homepage website* maka akan mendapatkan tampilan proses taaruf yang terjadi di qtaaruf. Ditampilkan dengan dengan judul "melalui proses taaruf yang syari" dan penjelasan singkat terkait proses yang ada. Kemudian dibawahnya terdapat *timeline* alur taaruf seperti yang terlihat pada Gambar 4.193.

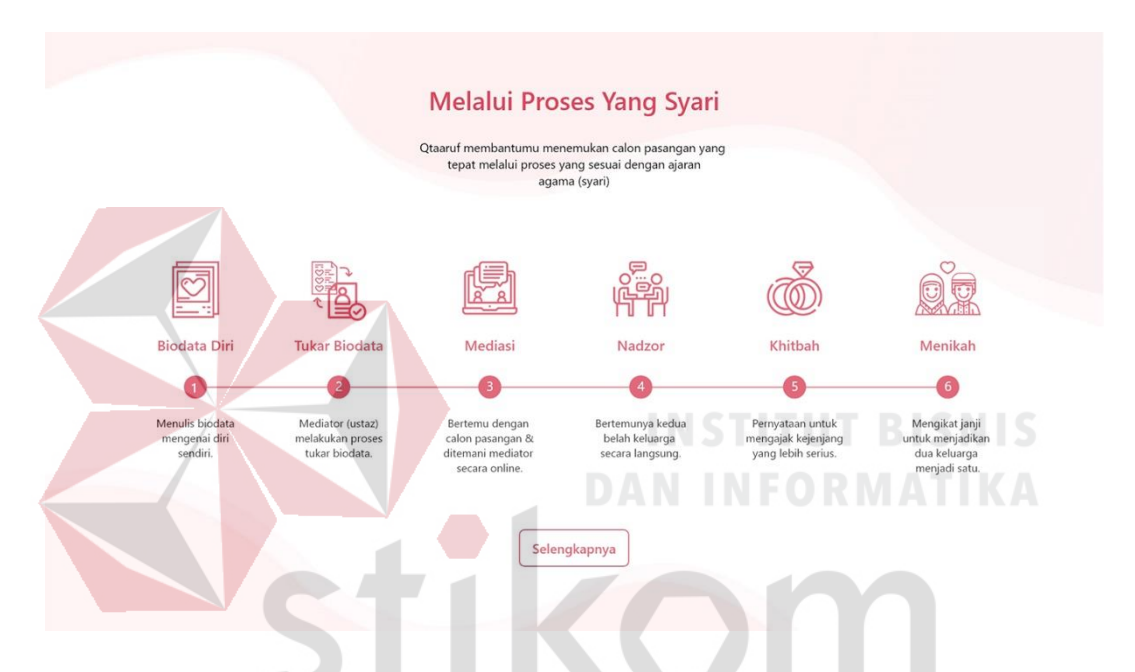

Gambar 4.193 Tampilan Proses Taaruf (A)

Terdapat 6 alur yang akan dilalui oleh *user* yakni biodata diri, tukar biodata, mediasi, khitbah dan menikah. Pada setiap alur terdapat *icon*, angka urutan dan penjelasan singkat untuk memudahkan *user* dalam membaca. Dibawah *timeline* tersebut terdapat sebuah tombol dengan *border* persegi panjang berwarna merah dengan tulisan selengkapnya yang bertujuan untuk menampilkan penjelasan proses taaruf secara lebih lengkap.

Proses taaruf yang lebih lengkap ditampilkan dalam suatu halaman baru yang dapat dilihat pada Gambar 4.194. Dalam tampilan proses secara lengkap terdapat *header* dengan gambar kubah masjid dan dihiasi gradasi warna merah dan putih dengan terdapat tulisan "membantu menemukan calon pasangan sesuai dengan ajaran agama".

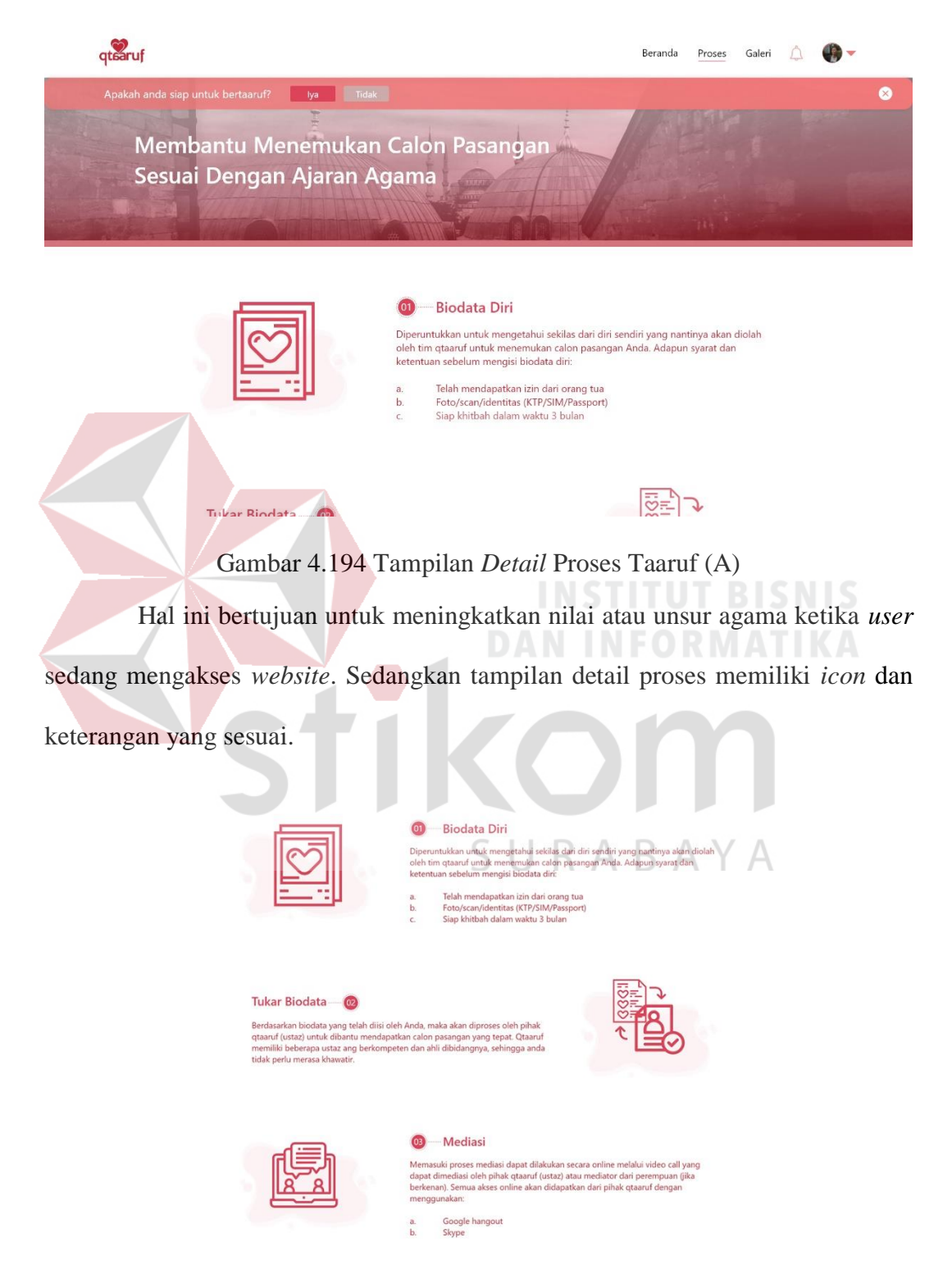

Gambar 4.195 Tampilan *Detail* Proses Taaruf Lanjutan (A)

Disajikan dengan *zig-zag* dari kiri ke kanan dan terdapat nomor pada setiap proses sehingga *user* tetap tidak bingung untuk melihat urutan proses yang ada. Semua detail proses dapat dilihat pada halaman ini dan *user* cukup *scroll down* hingga selesai seperti yang terlihat pada Gambar 4.195.

Sedangkan bagi *user* yang sudah siap menikah dapat menekan tombol iya yang berada diatas halaman proses. Kemudian *user* akan diminta untuk mengisi kembali *form* dengan kategori kriteria calon pasangan seperti pada Gambar 4.196.

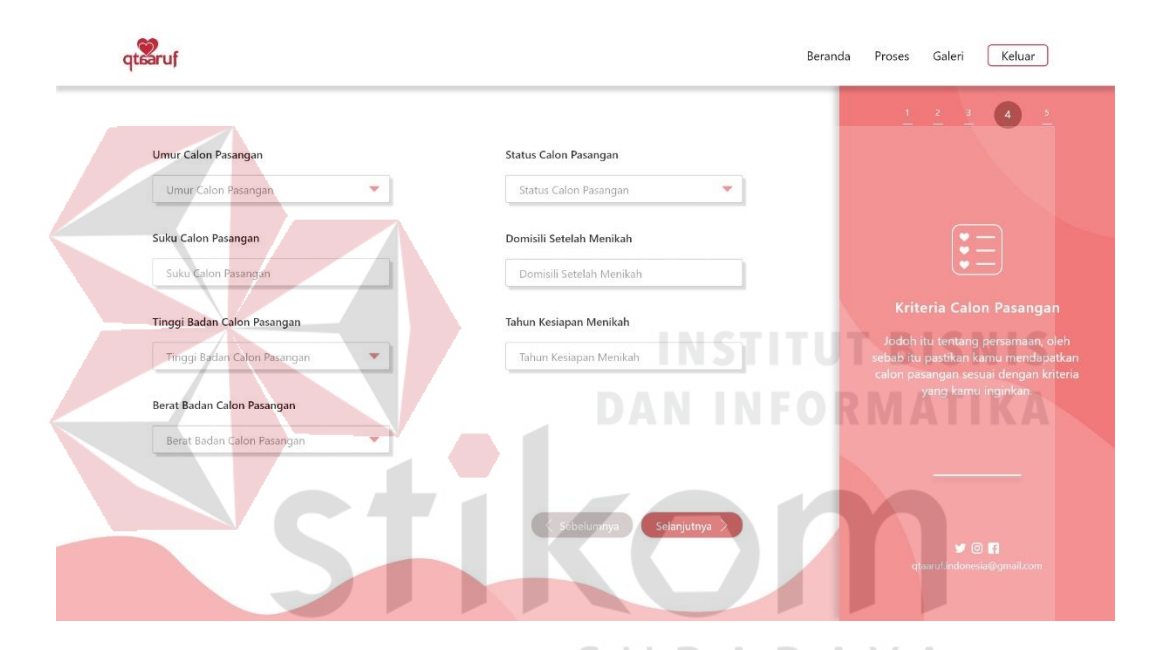

Gambar 4.196. *Form* Kriteria Calon Pasangan (A)

Dalam *form* kriteria calon pasangan berisi umur, suku, tinggi badan, berat badan, status calon pasangan, domisili dan tahun kesiapan menikah harus diisi oleh *user* dengan sungguh-sungguh.

Selain *form* kriteria calon pasangan terdapat juga *form* unggah data yang harus dilengkapi oleh *user*. Data yang perlu di unggah ada 3 macam, yakni foto diri, kartu tanda penduduk dan akte cerai (bagi yang memiliki/optional). Semua data tersebut di unggah dalam *form*at foto yang telah ditentukan. Ketentuan foto dapat dilihat pada bagian bawah *field* unggah data seperti yang terlihat di Gambar 4.197.

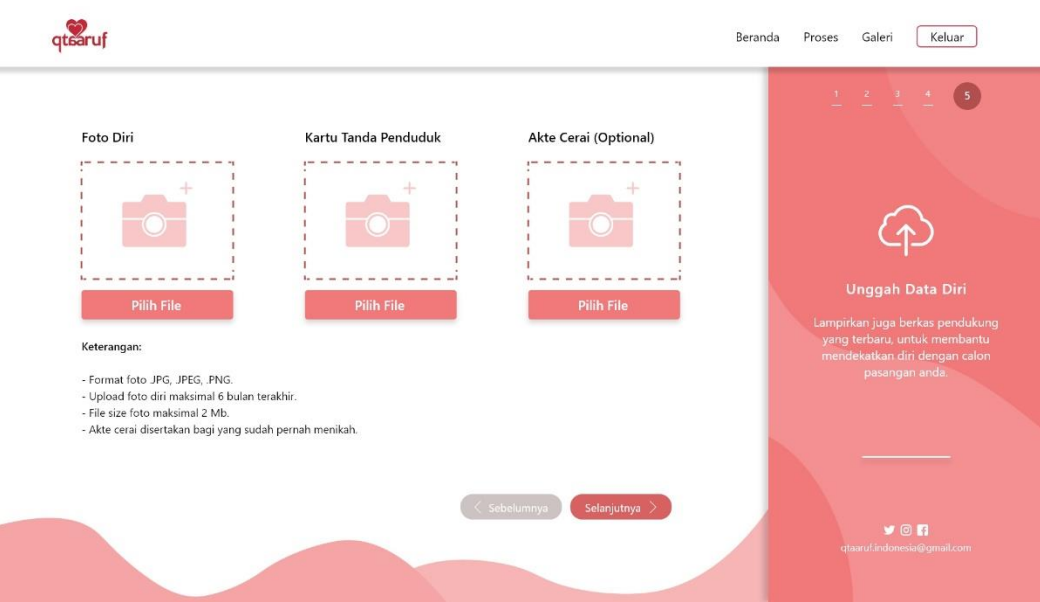

Gambar 4.197. *Form* Unggah Data (A) Setelah semua *form* terisi, *user* dapat menekan tombol selanjutnya dan akan

memperoleh tampilan seperti Gambar 4.198, yakni sebuah *popup* untuk

mengarahkan *user* segera melakukan validasi melalui *email* yang digunakan.

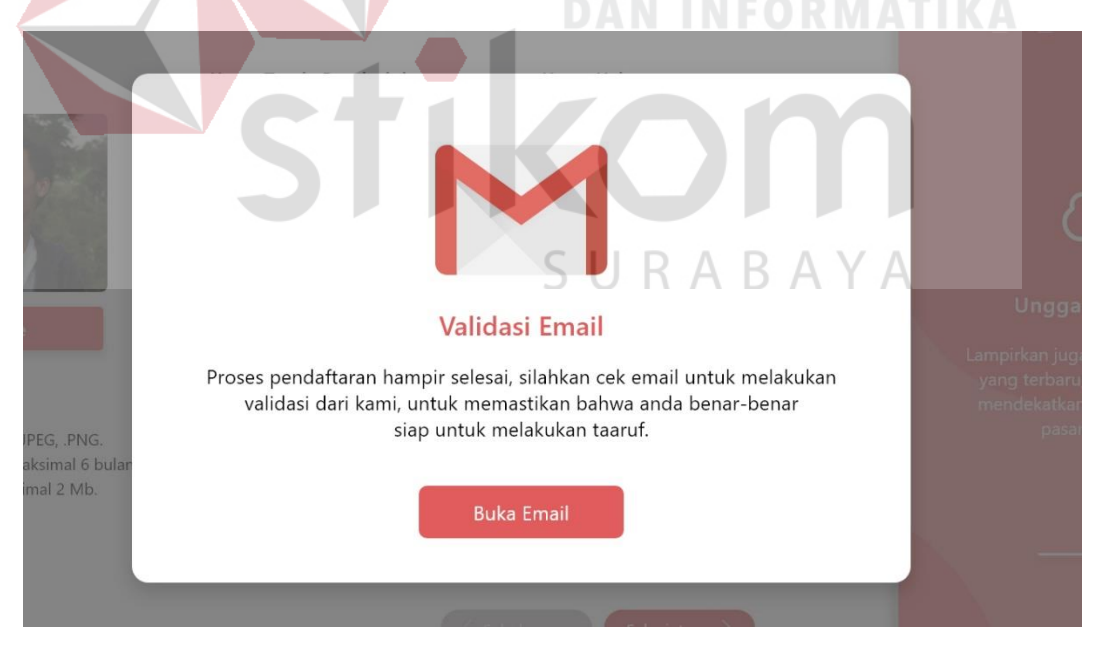

Gambar 4.198 *Popup* Validasi Pendaftaran (A)

Jika *user*telah melakukan validasi, akan mendapatkan tampilan awal berupa *popup* yang dapat di *slide* sebanyak 4 kali. *Popup* tersebut berisi penjelasan mengenai *dashboard* yang dimiliki oleh *user*, seperti yang terlihat pada Gambar 4.199. Namun bagi *user* yang merasa sudah mengerti dapat *menu*tup *popup* dengan meneka tombol lewati yang berada dibagian bawah kiri.

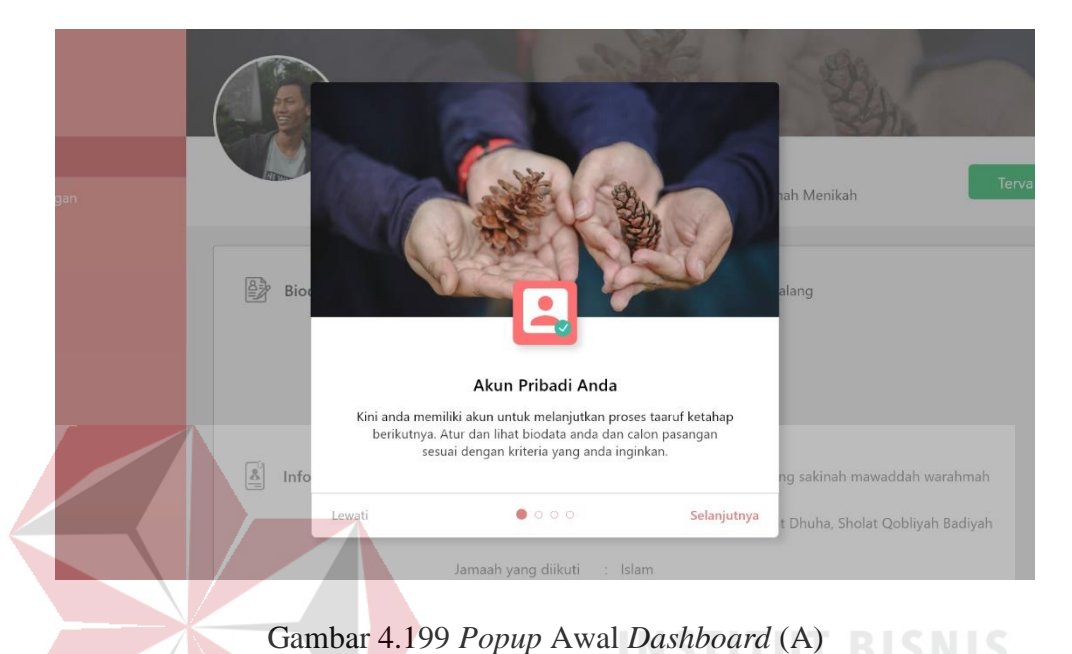

Saat *popup* sudah tertutup *user* akan mendapatkan tampilan *dashboard* yang berisi biodata diri hingga data calon pasangan. Pada Gambar 4.200 adalah contoh tampilan *dashboard* biodata diri.

| $\equiv$<br>qtearuf                               | Q<br>Pencarian                                                  |                                                                                                    |             |
|---------------------------------------------------|-----------------------------------------------------------------|----------------------------------------------------------------------------------------------------|-------------|
| 11<br>Dashboard                                   |                                                                 | Aditya Anugrah P<br>Ubah Data                                                                                                    |             |
| 8<br><b>Biodata Diri</b><br>Calon Pasangan<br>do. | Laki-laki<br>Gresik                                             | 22 Tahun<br>Designer<br>Belum Pernah Menikah<br>173 cm                                                                                                    | Tervalidasi |
|                                                   | Bž<br><b>Biodata Diri</b><br>$\frac{8}{2}$<br>Informasi Pribadi | Alamat Tinggal<br>: Jalan Mawar Melati 81 Malang<br>Nomor Handphone<br>: 082134527890<br>Golongan Darah<br>: A<br>Pendidikan Terakhir<br>: Sekolah Menengah Atas<br>: Membangun keluarga yang sakinah mawaddah warahmah<br>Visi Menikah<br>Ibadah Sunnah<br>: Puasa Senin Kamis, Sholat Dhuha, Sholat Qobliyah Badiyah<br>Jamaah yang diikuti<br>: Islam<br>Merokok<br>: Tidak |             |

Gambar 4.200 *Dashboard* Biodata Diri (A)

Dalam halaman tersebut, *user* dapat melihat biodata diri yang telah berhasil di daftarkan atau jika merasa ada yang kurang tepat, bisa di *edit* dengan menekan tombol ubah data yang disediakan. Sedangkan data calon pasangan dapat dilihat dengan menekan *menu* yang berada disamping kiri halaman dan akan mendapatkan tampilan seperti Gambar 4.201.

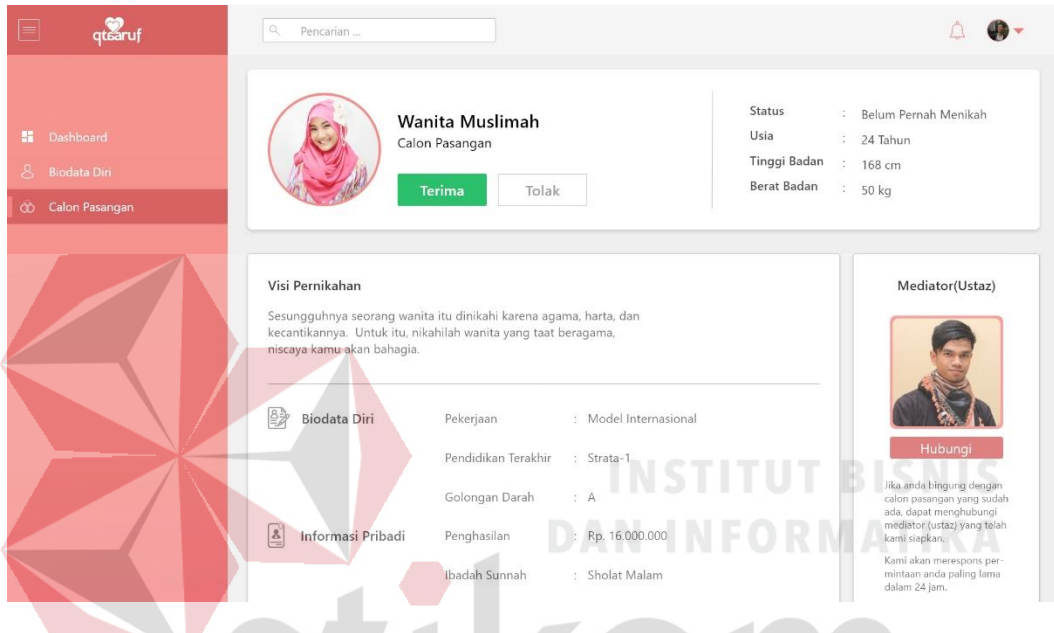

Gambar 4.201 *Dashboard* Calon Pasangan (A)

*Dashboard* calon pasangan berisi informasi yang berhak dilihat oleh calon pasangan, seperti penghasilan, pendidikan hingga visi pernikahan. Namun untuk nama, alamat dan sejenisnya tidak dapat ditampilkan. qtaaruf juga menyediakan mediator atau ustaz yang dapat dihubungi dengan menekan tombol yang sudah disediakan. Yang terpenting, *user* mendapatkan pilihan dapat menerima atau menolak calon pasangan yang sudah didapatkan.

Ketika *user* memilih untuk menolak calon pasangan akan mendapatkan tampilan sebuah *popup* berisi pertanyaan, apakah benar *user* ingin menolak calon tersebut, yang dapat dilihat pada Gambar 4.202. Selain itu, dalam *popup* tombol pilihan iya diberi warna abu-abu, hal ini dikarenakan untuk membuat fokus *user* berada pada tombol tidak yang berwarna merah. Namun, jika *user* tetap memilih untuk menolak calon pasangan, akan mendapatkan tampilan seperti Gambar 4.203.

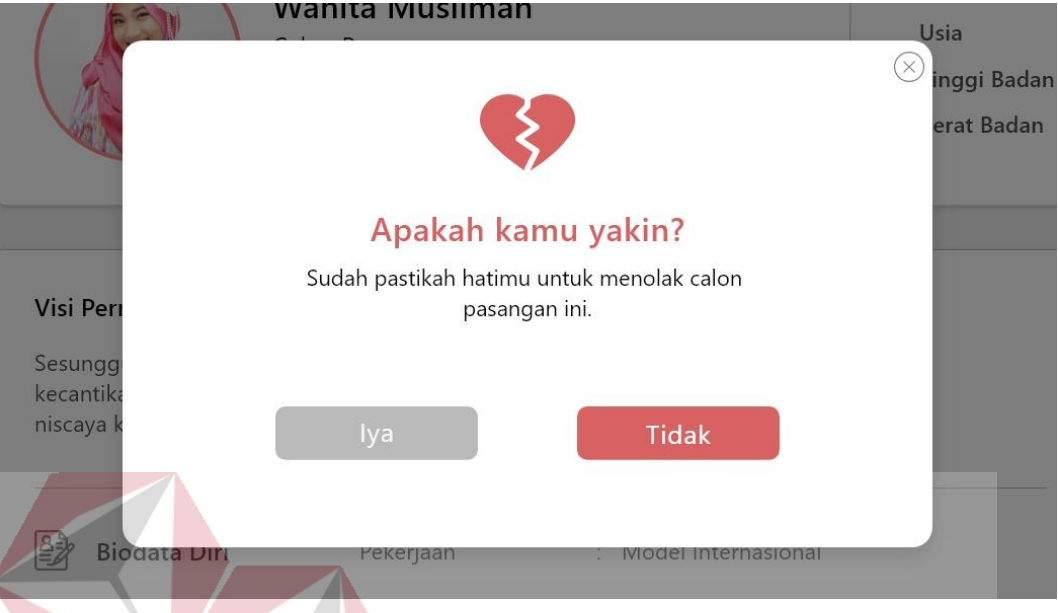

Gambar 4.202 *Popup* Menolak Calon Pasangan (A)

Tampilan tersebut berupa *popup* yang harus diisi oleh *user* terkait alasan menolak calon pasangan yang sudah ada. Dapat memilih pada *check box* yang sudah ada atau mengisi sendiri pada kolom yang sudah disediakan.

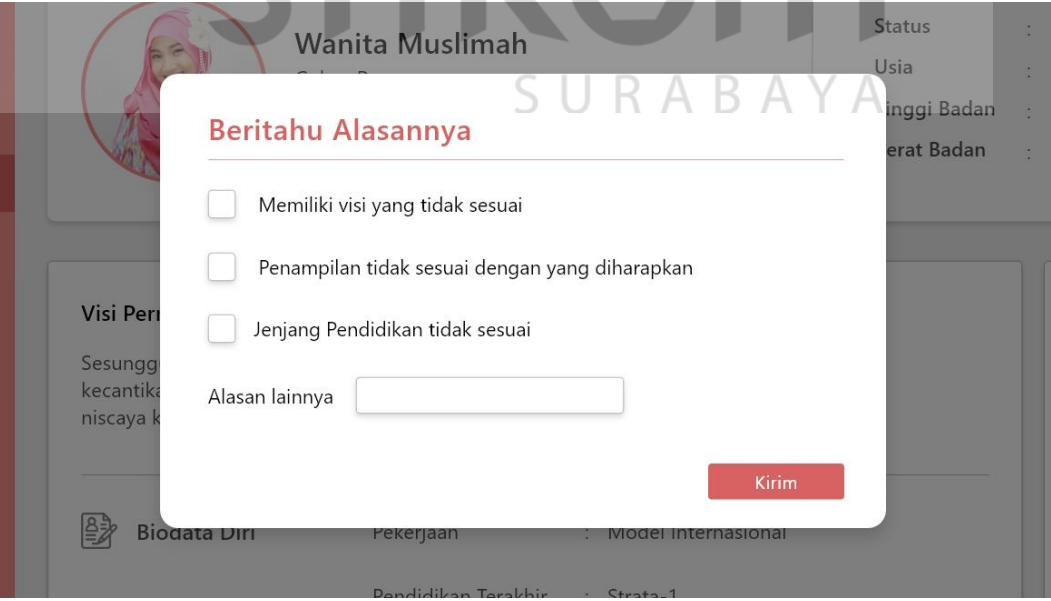

Gambar 4.203 *Popup* Alasan Menolak Calon (A)

Karena *user* telah menolak calon yang ada, qtaaruf akan mengkaji kembali calon pasangan yang lebih tepat. Selama calon pasangan belum ada, maka *user* akan mendapatkan tampilan seperti Gambar 4.204.

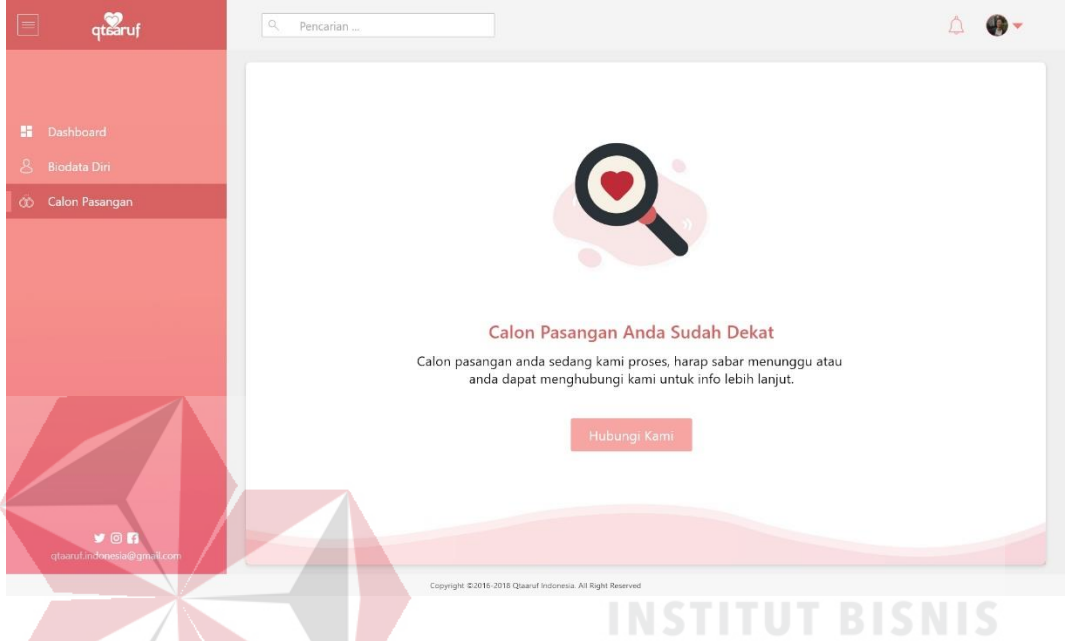

Gambar 4.204 Tidak Memiliki Calon Pasangan (A) Terdapat juga tombol hubungi kami, untuk membantu *user* atau berkonsultasi terkait proses taaruf yang dijalaninya.

# **4.** *Subscribe* **Pada** *Prototype A*

*Subscribe* terletak pada bagian *footer website* seperti yang terlihat pada Gambar 4.205. Selain *subscribe*, pada *footer* juga terdapat informasi mengenai qtaaruf, kontak yang dapat dihubungi dan tautan lain terkait taaruf.

| <b>Tentang Kami</b>                      | Hubungi Kami                | <b>Tautan Lainnya</b>                     | <b>Berita Terbaru</b>                              |
|------------------------------------------|-----------------------------|-------------------------------------------|----------------------------------------------------|
| Qtaaruf merupakan sebuah online platform | +62 8133 9463 668           | Kebijakan Pribadi<br><sup>1</sup> Beranda | Dapatkan berita dan informasi terbaru dari qtaaruf |
| yang membantu single muslim Indonesia    | gtaaruf.indonesia@gmail.com | <sup>1</sup> Tentang Kami<br>1 Q B A      | dengan berlangganan emailmu disini.                |
| untuk menemukan belahan jiwanya melalui  | Gedung Siola Lantai 3,      | Dukungan<br>Layanan                       | <b>III</b> Harian<br>Mingguan<br><b>Bolanan</b>    |
| proses ta'aruf yang syar'i.              | JL Tunjungan, Genteng,      | Kontak<br>Blog                            | <b>Berlangganan</b><br>Masukkan Alamat Email Anda  |
| Ikuti Kami: V 3 (0)                      | Kota SBV, Jawa Timur 60275  |                                           | NB: Pastikan menggunakan email utama anda,         |

Gambar 4.205 Tampilan *Footer* & *Subscribe Website* qtaaruf (A)

Terlihat pada gambar tersebut *subscribe* berada dibagian kanan *footer* dengan judul "berita terbaru". Ketika *user* akan melakukan *subscribe* terdapat pilihan berbentuk *checklist* yang dapat dipilih oleh *user*. *Checklist* tersebut terdiri atas harian, mingguan dan bulanan. Dibawah *menu checklist* terdapat sebuah *field* untuk memasukan alamat *email* dan disamping kanannya terdapat sebuah tombol berwarna merah bertuliskan "berlangganan". Ketika *user* menekan tombol tersebut maka akan mendapatkan tampilan seperti pada Gambar 4.206. Tampilan tersebut adalah sebuah *popup* yang berisi *icon email* dan informasi, bahwa *user* yang telah melakukan *subscribe* diharapkan untuk segera mengecek *email* yang telah dicantumkan.

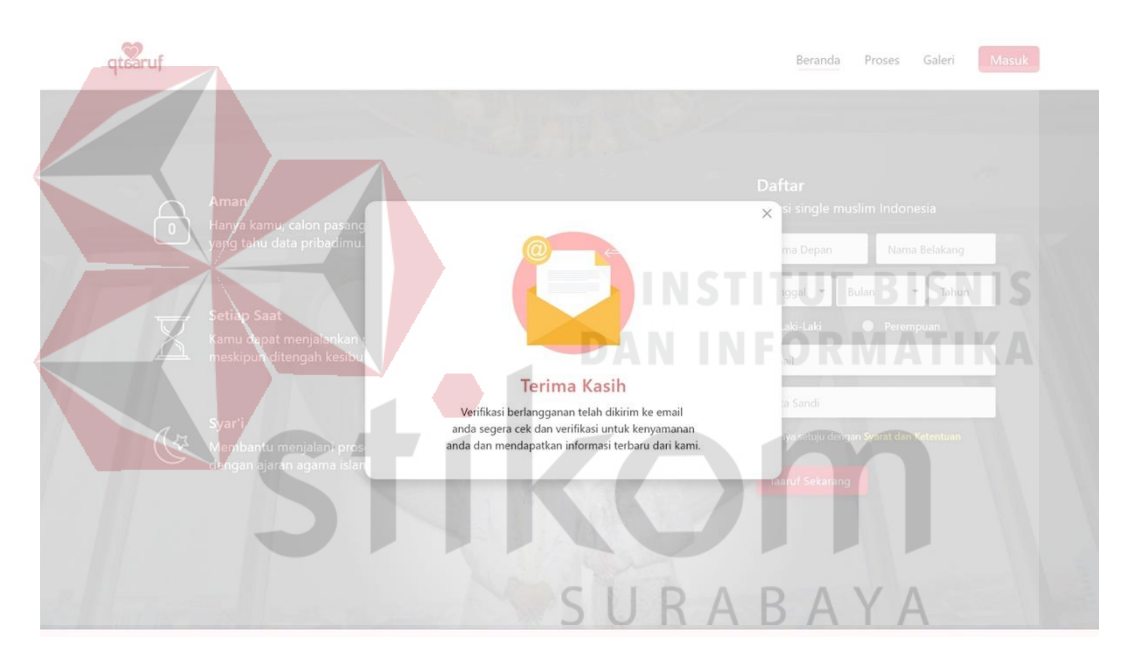

Gambar 4.206 Tampilan *Popup Subscribe* (A)

Hal ini dikarenakan dalam *email* yang sudah dicantumkan akan mendapatkan pesan validasi dari pihak qtaaruf. *Popup* tersebut dapat ditutup dengan menekan tombol berbentuk silang dibagian pojok kanan atas *popup*. Ketika *popup* ditutup maka *user* akan kembali ke halaman sebelumnya. *Email* yang diterima oleh *user* ketika melakukan *subscribe* dapat dilihat pada Gambar 4.207 yakni berupa sebuah pesan dari qtaaruf yang berisi sebuah *link* validasi. Sehingga *user* cukup menekan *link* yang sudah ada.

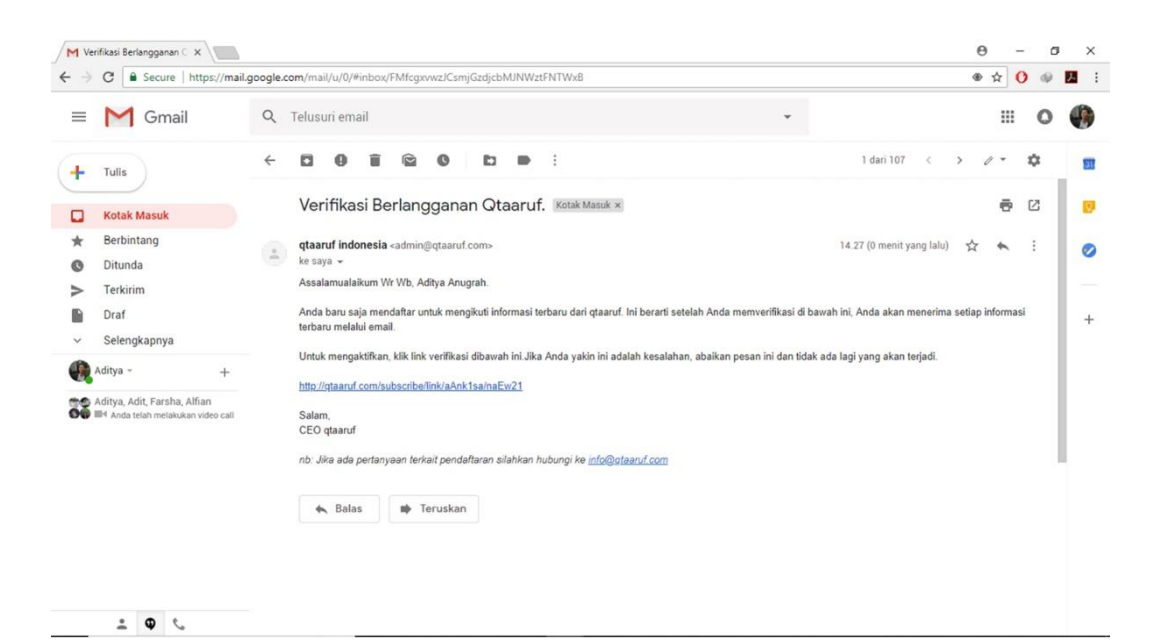

Gambar 4.207 Tampilan *Email Subscribe* qtaaruf (A)

Ketika *user* telah menekan *link* validasi pada *email,* maka secara otomatis

akan membuka *website* qtaaruf dengan tampilan seperti pada Gambar 4.208.

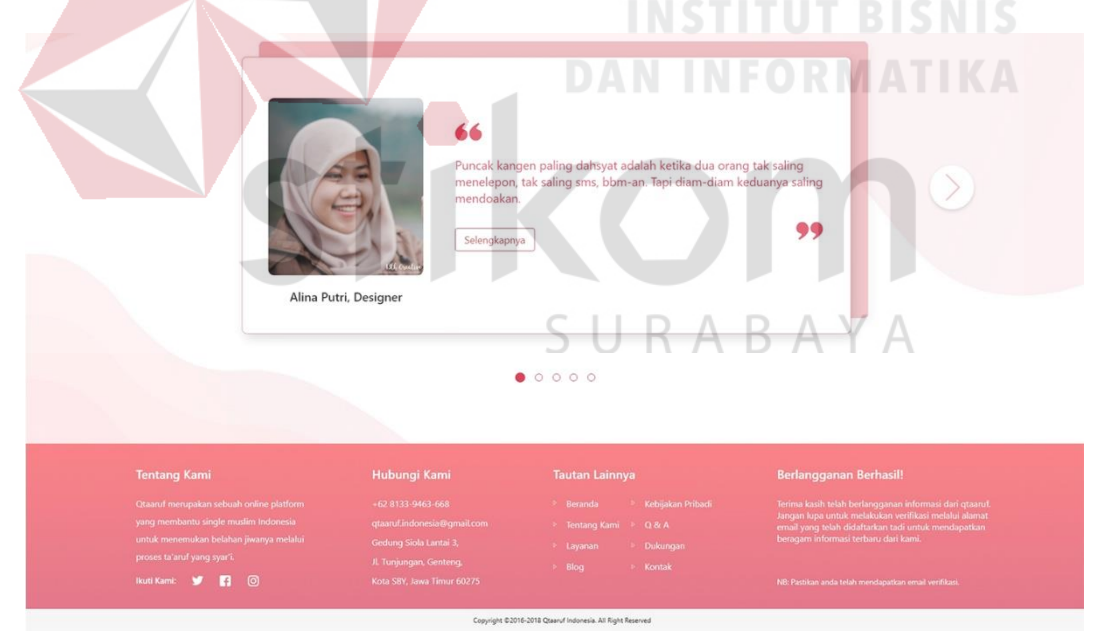

Gambar 4.208 Tampilan Berhasil *Subscribe* qtaaruf (A)

Tampilan *subscribe* yang sebelumnya adalah sebuah *field* dan sejenisnya berubah menjadi ucapan selamat dan terima kasih karena sudah melakukan *subscribe*.

#### **5.** *Testimoni* **Pada** *Prototype A*

*Website* qtaaruf menyajikan tampilan *testimoni* di halaman utama yang berada ditengah halaman sehingga *user* harus *scroll down* terlebih dahulu seperti yang terlihat pada Gambar 4.209. Dalam tampilan tersebut terlihat bahwa *user* yang sudah berhasil mendapatkan pasangan dapat memberikan pesan atau cerita yang dialami selama menjalankan proses taaruf.

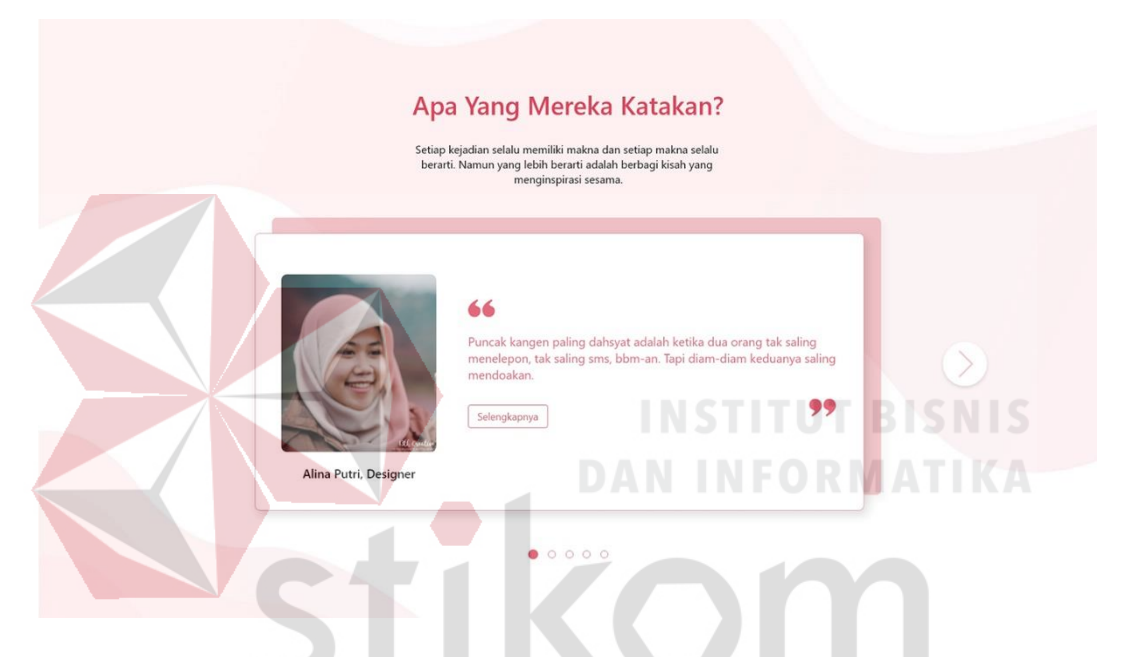

Gambar 4.209 Tampilan *Testimoni Website* qtaaruf (A)

Disajikan dengan tampilan *slide* berbentuk persegi panjang yang dapat diganti-ganti dengan menekan tombol *next* disamping kanan. Pada persegi panjang tersebut juga terdapat sebuah foto dari *user* yang memberikan *testimoni* dengan terdapat nama dibagian bawah foto tersebut. Disamping foto tersebut terdapat *quotes* atau kalimat singkat (tidak boleh lebih dari 100 kata) dari *user* yang memberikan *testimoni*.

Namun terdapat juga sebuah tombol "selengkapnya" dibawah *quotes* untuk melihat *testimoni* yang diberikan *user* secara lengkap seperti yang terlihat pada Gambar 4.210. Dalam gambar tersebut merupakan tampilan halaman baru

khusus untuk *testimoni* dan memiliki *header* dengan *background* resepsi yang dihiasi gradasi warna merah dan putih.

*Testimoni* yang dapat diberikan oleh *user* berupa foto atau video saat pernikahan, dimana setiap *testimoni* harus memiliki cerita yang terdiri atas 150-350 kata, sedangkan durasi video antara 1 menit hingga 8 menit. Pada halaman ini *testimoni* ditampilkan dari kiri dan ke kanan dengan setiap *testimoni* memiliki gambar, judul, keterangan singkat dan tombol selengkapnya untuk melihat lebih lengkap *testimoni* yang diberikan *user*. Sehingga *user* cukup *scroll down* pada halaman tersebut untuk dapat melihat beberapa *testimoni* yang ada pada halaman tersebut.

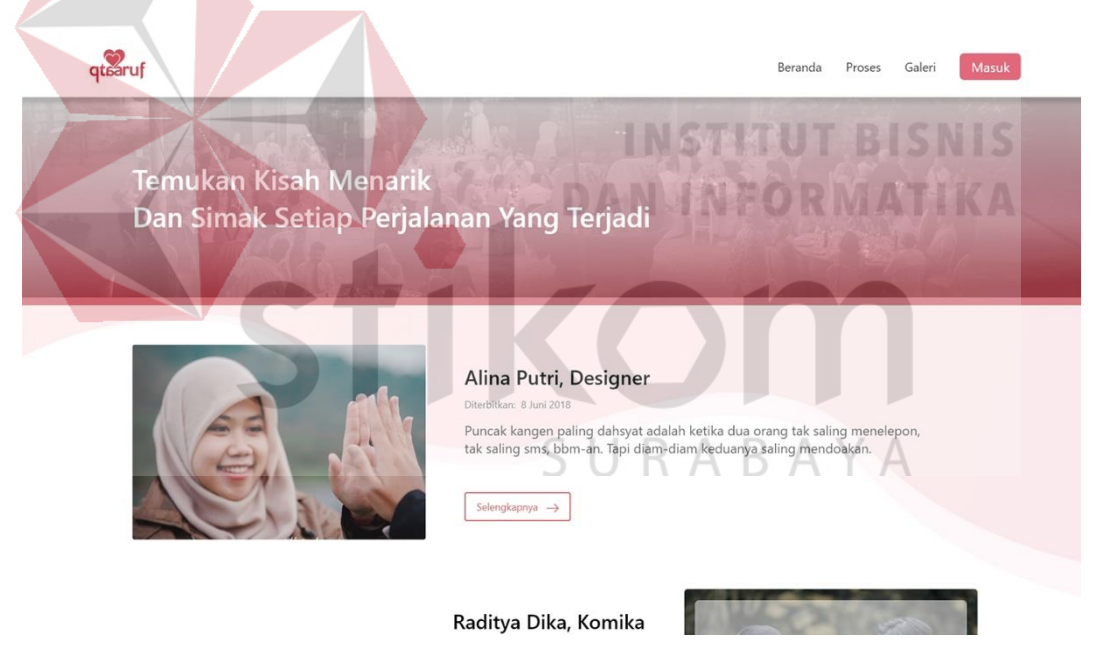

Gambar 4.210 Tampilan Halaman *Testimoni* (A)

Dalam satu halaman menampilkan 4 *tetimoni*, sehingga jika *user* ingin melihat *testimoni* yang lain dapat pindah halaman dengan menekan tombol selanjutnya pada *page navigation* yang ada, seperti yang terlihat pada Gambar 4.211. Tampilan *page navigation* pada halaman *testimoni* memiliki *layout* yang sama dengan *page navigation* yang ada pada halaman galeri.

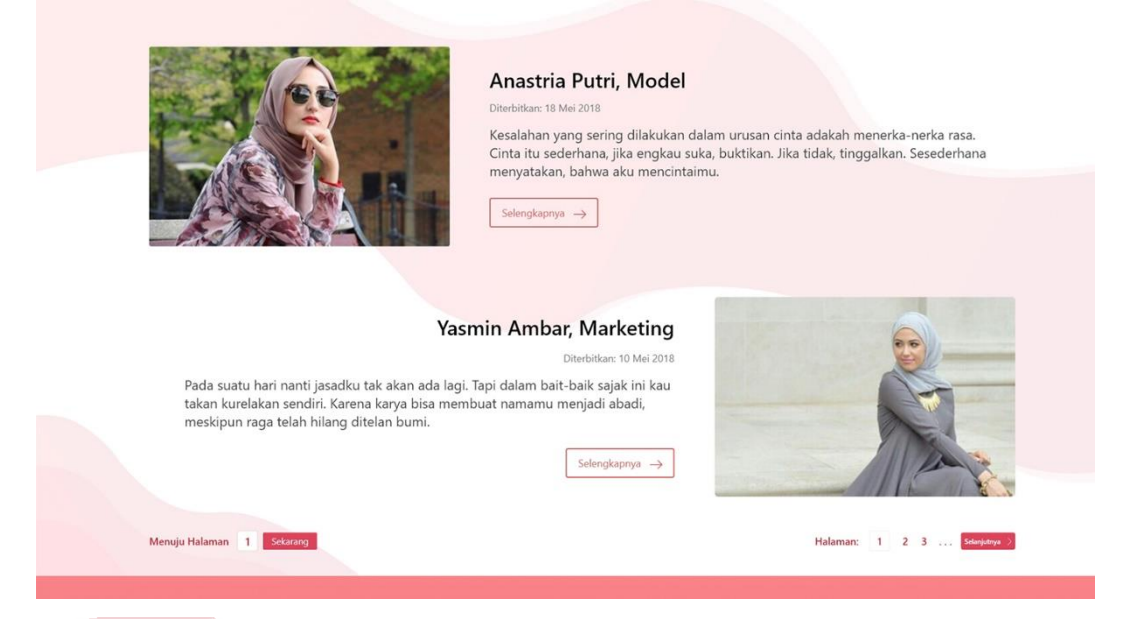

Gambar 4.211 Tampilan *Page navigation Testimoni* (A)

Hal ini bertujuan untuk membuat *user* tidak bingung atau canggung dengan tampilan *page navigation* pada *website* qtaaruf, sehingga *user* langsung memahami ketika melihat tampilan tersebut, berfungsi untuk berpindah kehalaman yang lain. Konsep seperti ini juga dapat disebut sebagai konsistensi *layout* karena berhubungan dengan *behavior* yang diberikan kepada *user*.

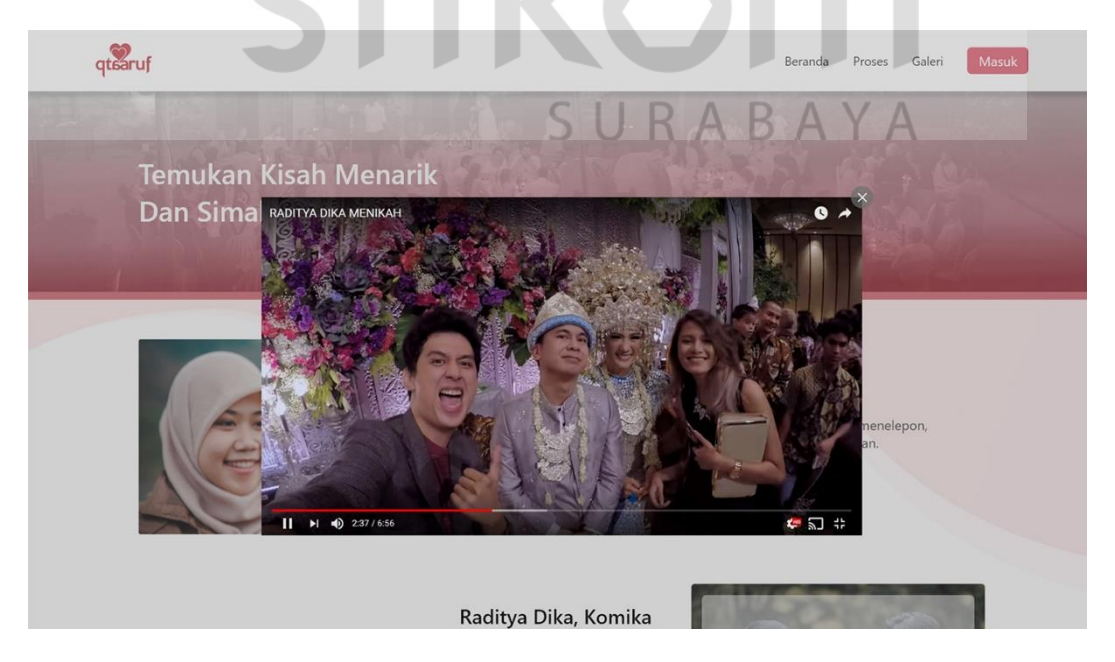

Gambar 4.212 Tampilan *Popup* Video *Testimoni* (A)

Selain itu khusus untuk *testimoni* yang memiliki video dapat diputar secara langsung dengan menekan video yang dipilih.

atearuf Tak Butuh Waktu Lama Untuk Mecintaimu, Tapi Tidak Untuk Sebaliknya eh: Alina Putri – Diterbitkan: 8 Juni 2018 – di Qtaaru' 66 Puncak kangen paling dahsyat adalah ketika dua orang<br>tak saling menelepon, tak saling sms, bbm-an. Tapi dia<br>-diam keduanya saling mendoakan. Alina Putri, Designe Gambar 4.213 Tampilan Detail *Testimoni* (A) Video tersebut akan ditampilkan dalam sebuah *popup* yang terhubung ke youtube seperti pada Gambar 4.212. *Popup* tersebut juga dapat ditutup dengan menekan tombol berbentuk *icon* silang berwarna abu-abu diujung kanan atas *popup*

dan *user* akan berada pada halaman terakhir diakses.

Sedangkan jika *user* ingin membaca atau mengetahui cerita lengkap pada setiap *testimoni* yang ada, dapat menekan tombol selengkapnya, sehingga *user* akan mendapatkan sebuah tampilan halaman baru seperti yang terlihat pada Gambar 4.213. Teks pada *header* halaman tersebut berubah menjadi judul *testimoni*, *author*, tanggal diterbitkan dan diterbikan oleh siapa, sesuai dengan yang dipilih oleh *user*.

*Body* halaman terdapat sebuah *quotes* dari *user* berwarna merah dengan dihiasi tanda petik seperti menampilkan sebuah kutipan, disamping kanan juga terdapat foto dari *user* yang memberikan *testimoni*. Disambung dibagian bawah terdapat cerita selama menjalani proses taaruf dan ditutup dengan salam hangan

atau tanda tangan dari penulis. Setelah membaca semua cerita pada halaman tersebut *user* juga dapat membaca *testimoni* yang lain, dengan cara memilih *testimoni* yang menarik pada bagian bawah halaman. Terlihat pada Gambar 4.214 menampilkan beberapa *testimoni* terkait dengan yang dibaca oleh *user* saat ini, hal ini memudahkan *user* untuk menemukan *testimoni* yang diinginkan, sehingga dapat membuat *user* semakin lama dan betah berada pada *website* qtaaruf.

*Testimoni* terkait ditampilkan dalam bentuk persegi yang berisi foto ataupun video, judul *testimoni*, tanggal terbit dan nama *user* yang memberikan *testimoni*. Ditampilkan hanya sebanyak 3 cerita terkait untuk membuat *user* tidak bingung memilih *testimoni* lain yang ingin dibaca selanjutnya.

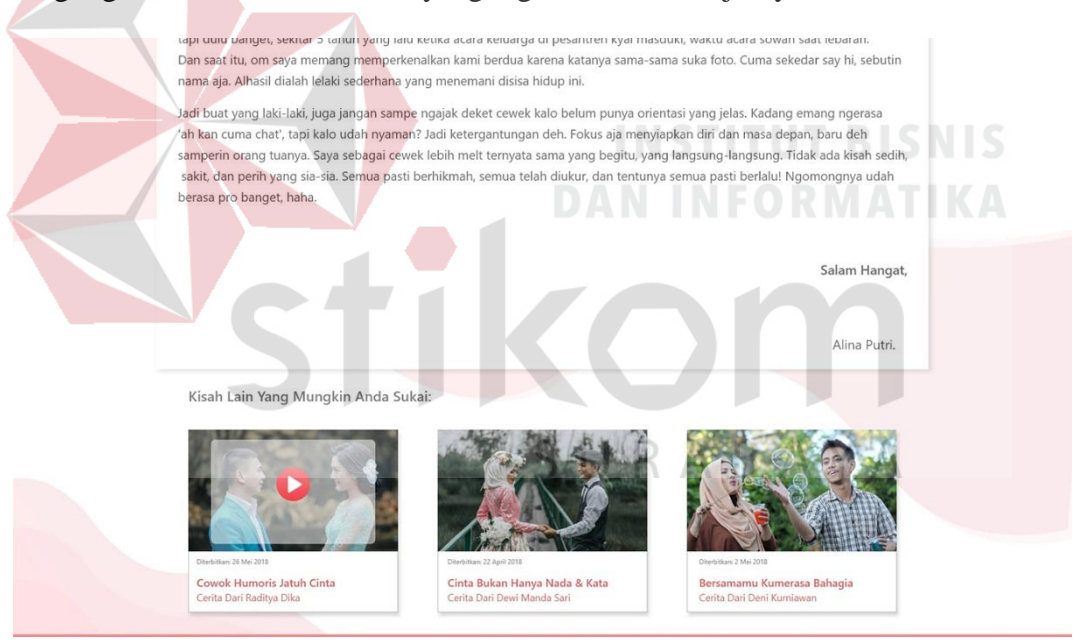

Gambar 4.214 Tampilan *Testimoni* Terkait (A)

## **B.** *Prototype B*

Hasil dari *prototype B* merupakan versi kedua dari *prototype A* yang memiliki elemen yang berbeda untuk dibandingkan, seperti *layout* halaman, warna, tombol hingga konten, meskipun begitu *prototype B* juga memiliki *storyboard* sebagai acuan yang dapat dilihat pada tahap *decide*. Pada *Protoype B* memiliki

*navbar* yang mayoritas digunakan pada *website* qtaaruf seperti yang terlihat pada Gambar 4.215. Berisi sebuah logo qtaaruf dipojok kiri *navbar*, diikuti dengan *menu* beranda, taaruf, galeri dan *testimoni*.

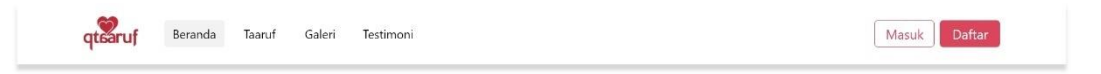

# Gambar 4.215 *Navbar* dalam *Prototype B*

*Menu* yang memiliki *background* abu-abu *menu*njukkan lokasi halaman yang saat ini diakses *user*. Sebelah kanan terdapat 2 buah tombol yakni masuk dan daftar. Untuk *tombol* masuk memiliki tampilan dengan warna putih dan memiliki *border* merah dan tombol daftar memiliki warna *full* merah dengan tulisan berwarna putih. Perbedaan warna tombol masuk dan daftar untuk membuat *user* tidak bingung serta membuat fokus *user* kepada tombol daftar. Alur *website* pada *prototype B* terbagi menjadi beberapa kategori yang dapat dilihat sebagai berikut:

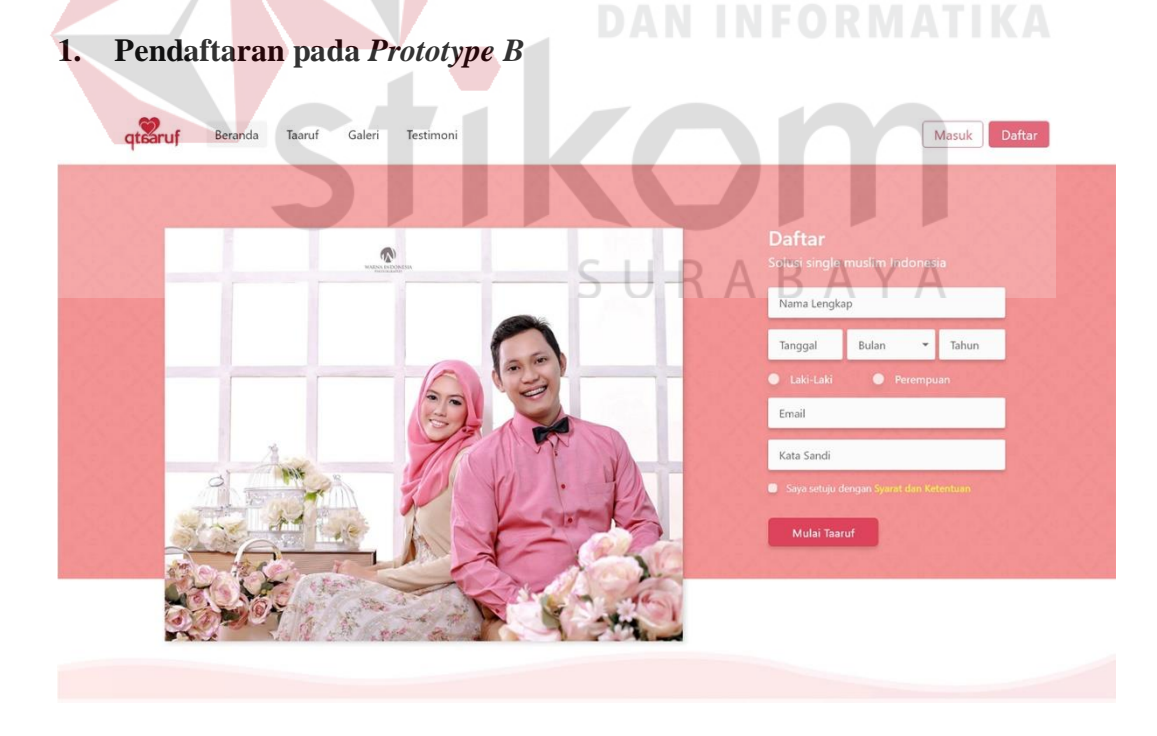

Gambar 4.216 Halaman Awal *Website* (A)

Pendaftaran dapat dilakukan sejak *user* pertama kali mengakses *website* yang berada dihalaman utama seperti yang terlihat pada Gambar 4.216. Sebelah kiri halaman menampilkan foto salah satu pasangan yang berhasil menemukan jodoh melalui qtaaruf. Foto tersebut ditampilkan untuk membuat *user* yang akan melakukan pendaftaran percaya dengan pihak qtaaruf. Setelah *user* mengisi *form* pendaftaran akan mendapatkan tampilan sebuah *popup* berisi keterangan singkat tentang, seperti yang terlihat pada Gambar 4.217.

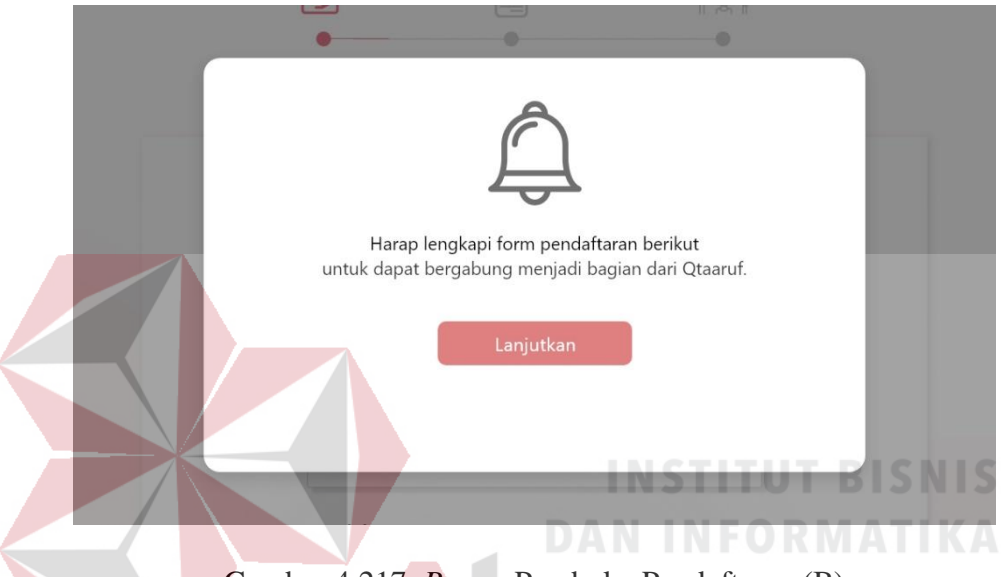

Gambar 4.217. *Popup* Pembuka Pendaftaran (B)

Ketika *user* menekan tombol lanjutkan yang berada ditengah *popup*, maka *user* akan diarahkan pada tampilan *form* seperti yang terlihat pada Gambar 4.218. *Form* yang harus diisi oleh *user* berjumlah 3 kategori, terdiri atas kategori biodata diri, informasi pribadi dan informasi keluarga. Semua *form* memiliki *layout* yang sama atau konsisten. Selain itu, pada bagian atas *form* juga terdapat navigasi yang dilengkapi dengan *icon* untuk *menu*njukan posisi saat ini *user* berada.

Sedangkan untuk jenis *form* yang digunakan adalah *single row*. Hal ini berarti, *user* harus melakukan *scrolldown* untuk dapat mengisi semua *form* yang ada hingga lengkap.Untuk *form* biodata diri berisi tentang alamat, kota,*handphone*, tinggi badan, berat badan, pendidikan terakhir hingga pekerjaan. *Fom* selanjutnya adalah kategori informasi pribadi yang dapat dilihat pada Gambar 4.219.

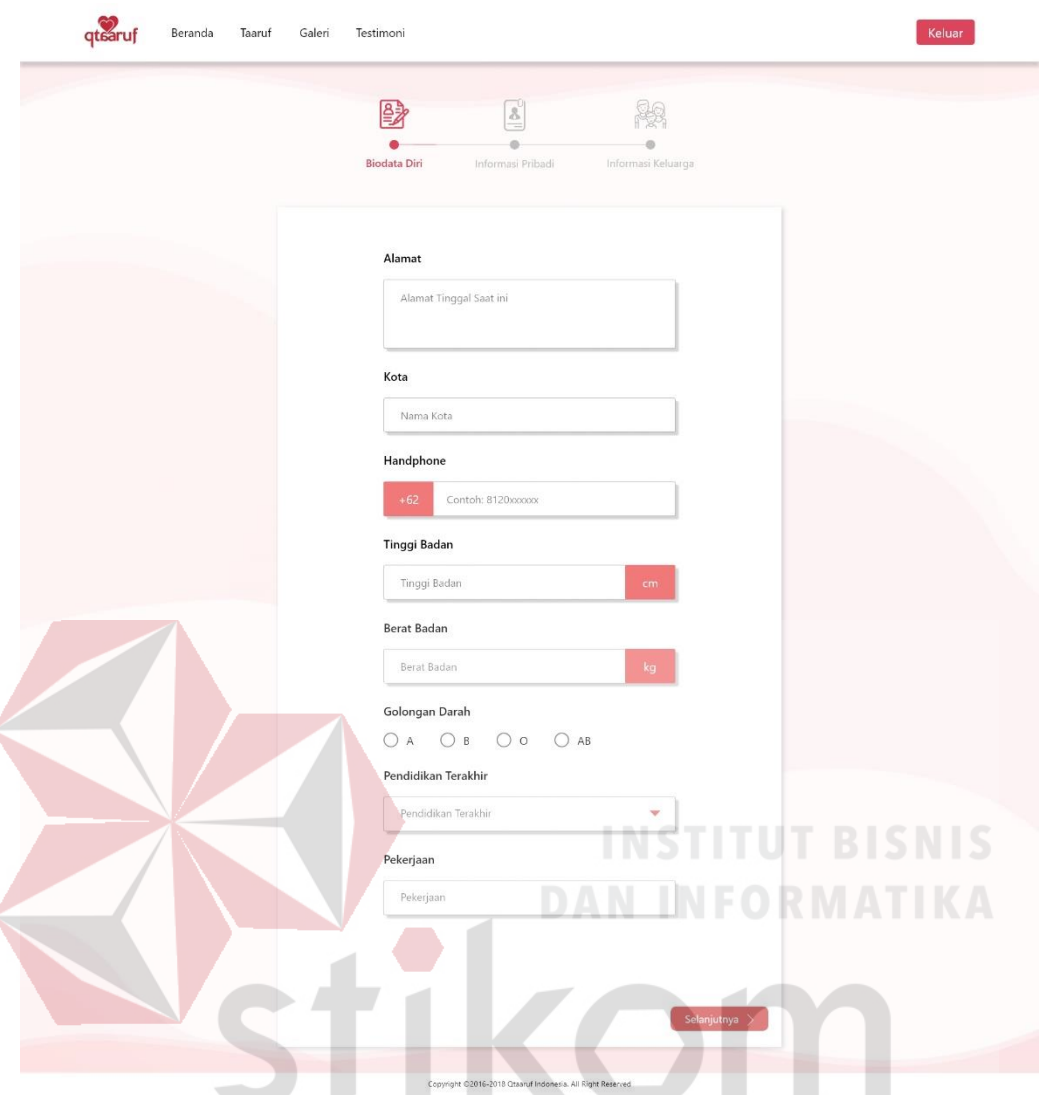

Gambar 4.218. *Form* Biodata Diri (B)

*Form* informasi pribadi berisi penghasilan, riwayat kesehatan, status pernikahan, visi pernikahan, ibadah Sunnah yang dikerjakan dan jamaah yang diikuti. Jika diperhatikan navigasi akan berwarna merah sampai informasi pribadi. Hal ini *menu*njukan bahwa saat ini *user* sedang berada pada bagian tersebut.

Selanjutnya adalah *form* informasi keluarga yang dapat dilihat pada Gambar 4.230. Dalam *form* informasi keluarga terdapat beberapa *field* yang harus diisi seperti nama dan suku ayah, nama dan suku ibu, alamat orang tua, saudara yang dimiliki hingga izin untuk menikah.

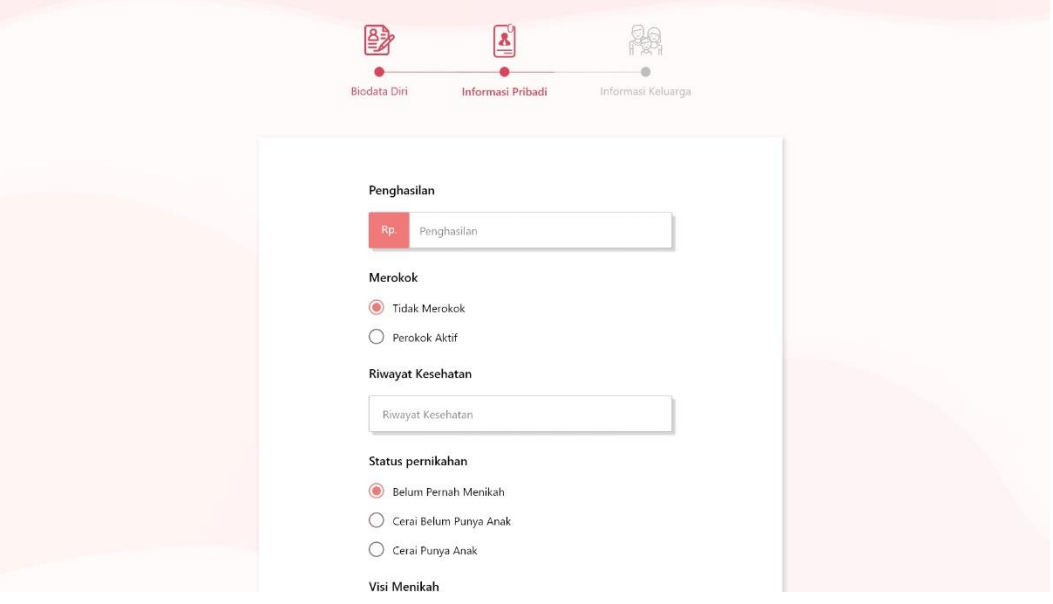

Gambar 4.219. *Form* Informasi Pribadi (B)

Saat mengisi *form* yang disajikan, diharapkan *user* memperhatikan betul setiap *field* yang diisi, karena dapat mempengaruhi data diri bahkan calon pasangan **INSTITUT BISNIS** 

yang akan diberikan.

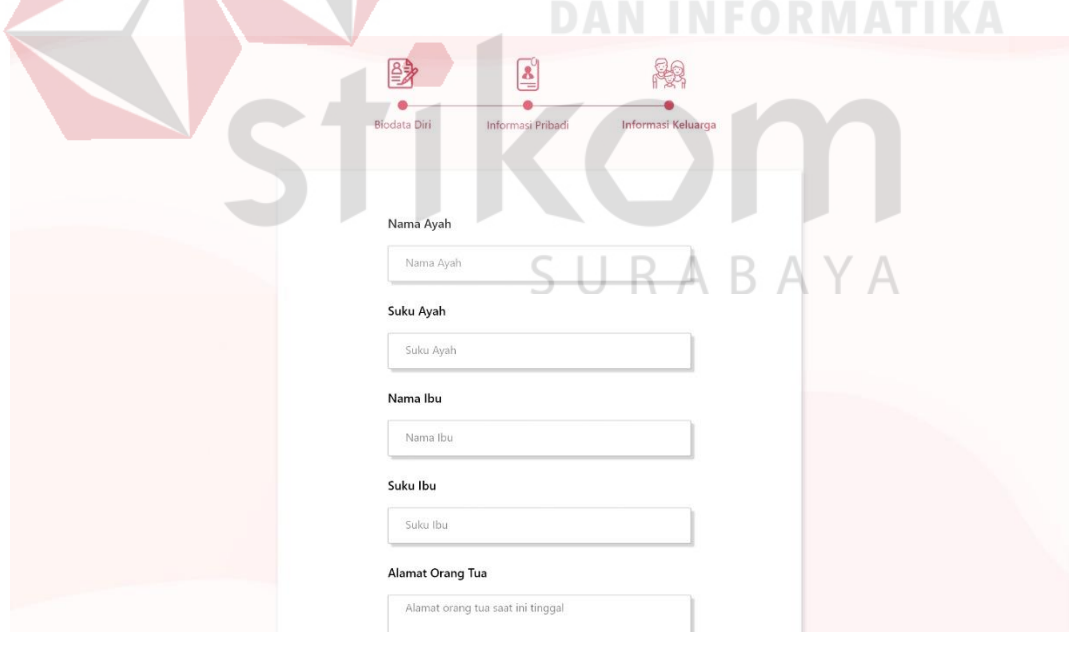

Gambar 4.220. *Form* Informasi Keluarga (B)

Jika semua *form* sudah diisi, maka *user* akan mendapatkan tampilan seperti Gambar 4.221, berupa sebuah *popup* yang berisi pertanyaan tentang proses pendaftaran yang dilakukan oleh *user*. Apakah *user* ingin mendaftar sebagai *member* atau siap hingga proses taaruf.

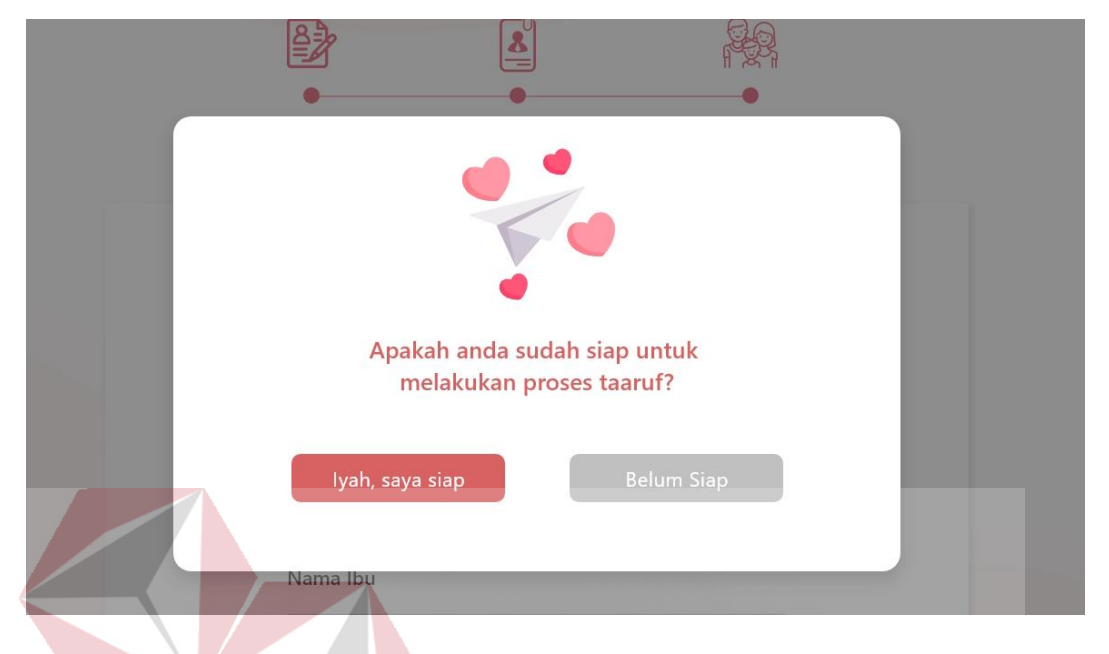

Gambar 4.221. Konfirmasi Pendaftaran (B)

Ketika *user* memilih untuk siap bertaaruf, maka akan dilanjutkan ke proses taaruf. Untuk *user* yang belum siap, akan dianggap mendaftar hanya sebagai *member* dan mendapatkan tampilan ucapan selamat bergabung dengan qtaaruf, seperti Gambar 4.222.

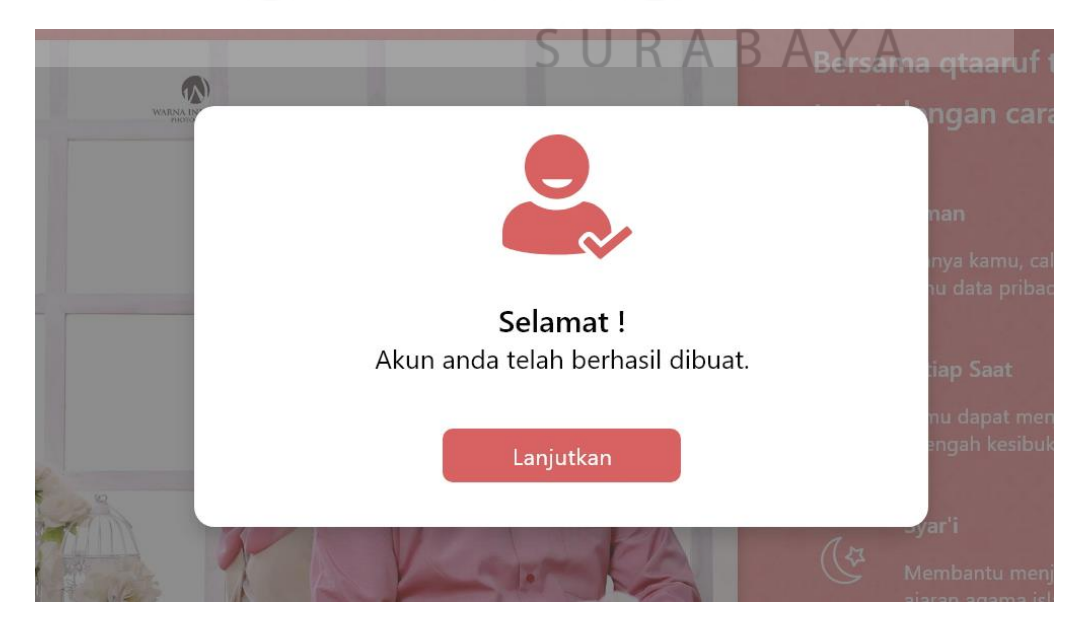

Gambar 4.222. Tampilan Pembuka *Member* (B)

Dalam tampilan *popup* tersebut *user* cukup menekan tombol lanjutkan dan akan mendapatkan halaman setelah *login* seperti pada Gambar 4.223.

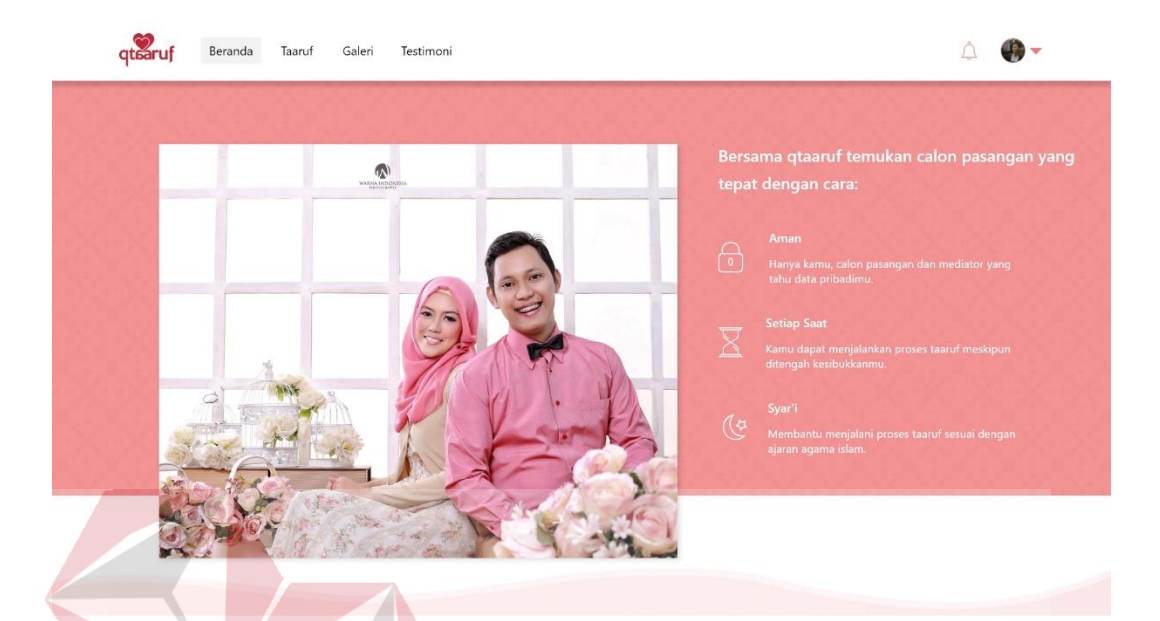

Gambar 4.223. Halaman Awal Setelah *Login* (A)

Merupakan tampilan awal *website* yang memiliki sedikit perbedaan dengan sebelumnya. Perbedaan yang dimaksud adalah hilangnya *form* pendaftaran dan munculnya keunggulan qtaaruf, serta terdapat *icon* notifikasi dan *user* pada bagian *navbar website*.

## **2. Galeri Pada** *Protype B*

# SURABAYA

Tampilan galeri pada *prototype B* memiliki *header* yang sama dengan *prototype A* yang membedakan adalah isi dari galeri. Dalam *prorotype B* memiliki tampilan awal yang memfokuskan *user* pada foto dan keterangan calon pasangan yang terdapat pada foto tersebut. Untuk membuka halaman galeri dapat menekan *menu* galeri yang terdapat pada *navbar*, maka galeri akan terbuka seperti pada Gambar 4.224. Terbukanya *menu* galeri dapat juga dilihat pada *navbar* dengan terdapat *background* abu-abu pada *menu* galeri yang *menu*njukkan halaman galeri sedang aktif atau dibuka.

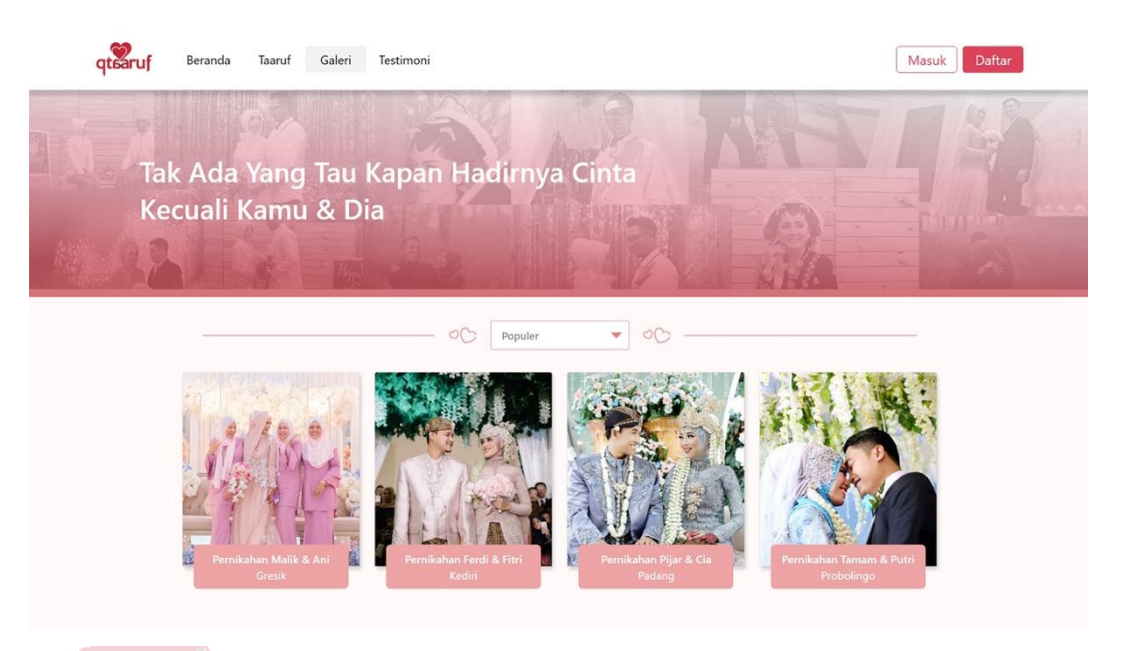

Gambar 4.224 Tampilan Galeri qtaaruf (B)

Tampilan awal galeri menampilkan 12 foto dan disetiap foto memiliki keterangan nama pasangan yang menikah dan kota tempat berlangsungnya pernikahan tersebut. Keterangan nama dan kota tersebut ditampilkan dalam persegi panjang berbentuk seperti *label* berwarna merah muda dengan tulisan berwarna putih untuk memudahkan *user* dalam membaca. Terdapat juga navigasi berupa *menu dropdown* yang berada ditengah halaman dan dibawah *header*, apabila *user* menekan *dropdown* tersebut akan terdapat 5 pilihan untuk menampilkan foto yakni populer, favorit, seminggu terakhir, sebulan terakhir dan semua waktu seperti yang terlihat pada Gambar 4.225.

Secara *default,* foto yang ditampilkan berdasarkan semua waktu yang telah ditetapkan oleh qtaaruf. Foto berdasarkan favorit dan populer memiliki perbedaan, dimana untuk foto favorit ditampilkan berdasarkan jumlah terbanyak *love* atau *like* pada foto tersebut. Sedangkan populer berdasarkan jumlah komentar yang diperoleh dari setiap foto yang ada. Hal ini untuk memudahkan *user* ketika ingin melihat foto berdasarkan kebutuhan masing-masng.

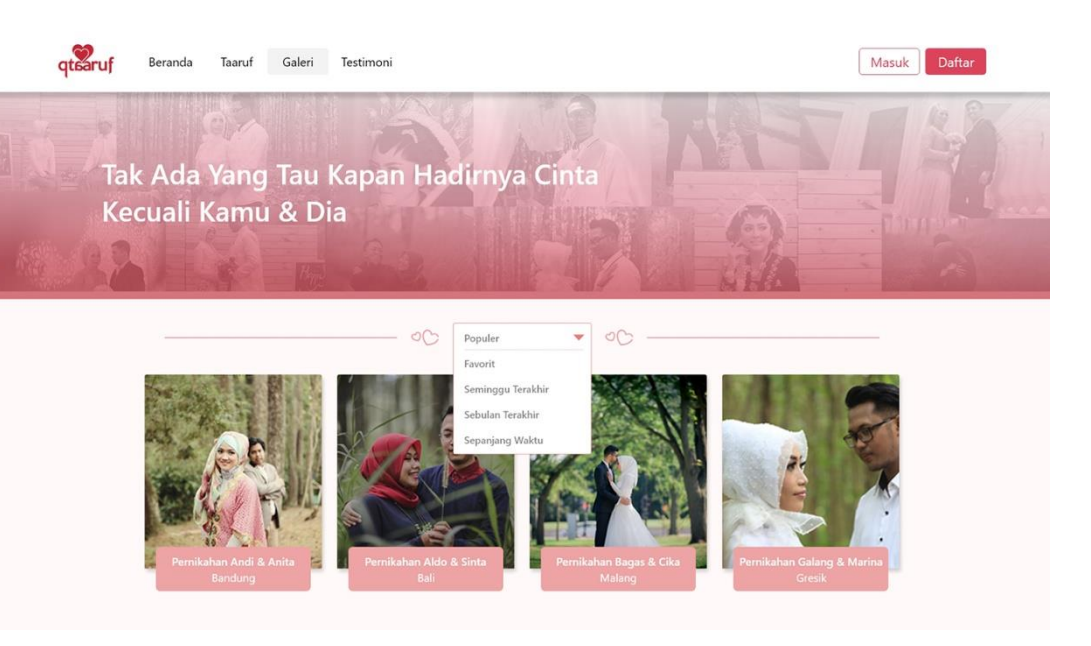

Gambar 4.225 Tampilan *Menu Dropdown* Galeri (B) Dibagian bawah halaman galeri terdapat sebuah *page navigation* yang bertujuan untuk membuat *user* dapat melihat foto galeri pada halaman selanjutnya seperti yang terlihat pada Gambar 4.226.

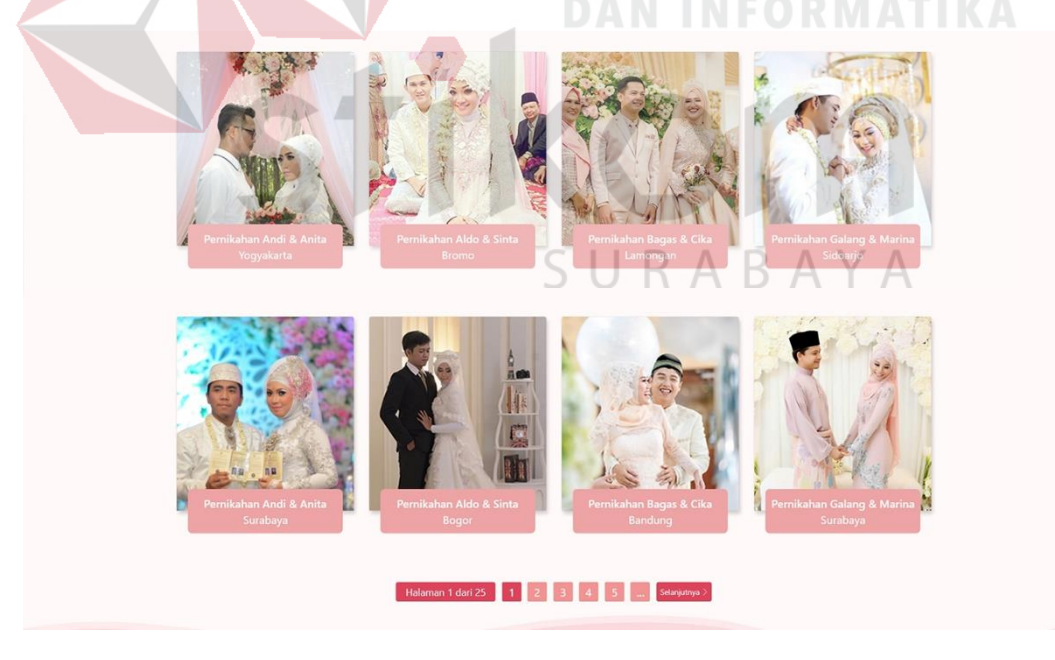

Gambar 4.226 Tampilan *Page navigation* Galeri (B)

*Page navigation* yang dimiliki galeri hanya satu jenis berupa sebuah persegi yang tertata rapi dengan memadukan warna merah dan merah muda. *Page*
*navigation* yang memiliki warna merah pada bagian angka merupakan halaman yang saat ini sedang diakses oleh *user*, sedangkan yang berwarna merah muda merupakan halaman yang dapat diakses selanjutnya oleh *user*. Sedangkan *label* berwarna merah dengan tulisan "halaman 1 dari 25" juga dapat *menu*njukkan lokasi *user* saat ini namun lebih difokuskan lagi untuk membuat *user* mengetahui berapa banyak halaman yang dapat diakses selanjutnya.

*User* juga dapat mengetahui informasi atau memberikan apresiasi terhadap foto melalui *like*, *share* dan *comment* dengan cara menekan salah satu foto yang diinginkan *user*. Namun sebelumnya *user* harus sudah masuk dalam *website* qtaaruf. Jika *user* belum masuk maka secara otomatis akan menampilkan sebuah *popup* masuk seperti yang terlihat pada Gambar 4.227.

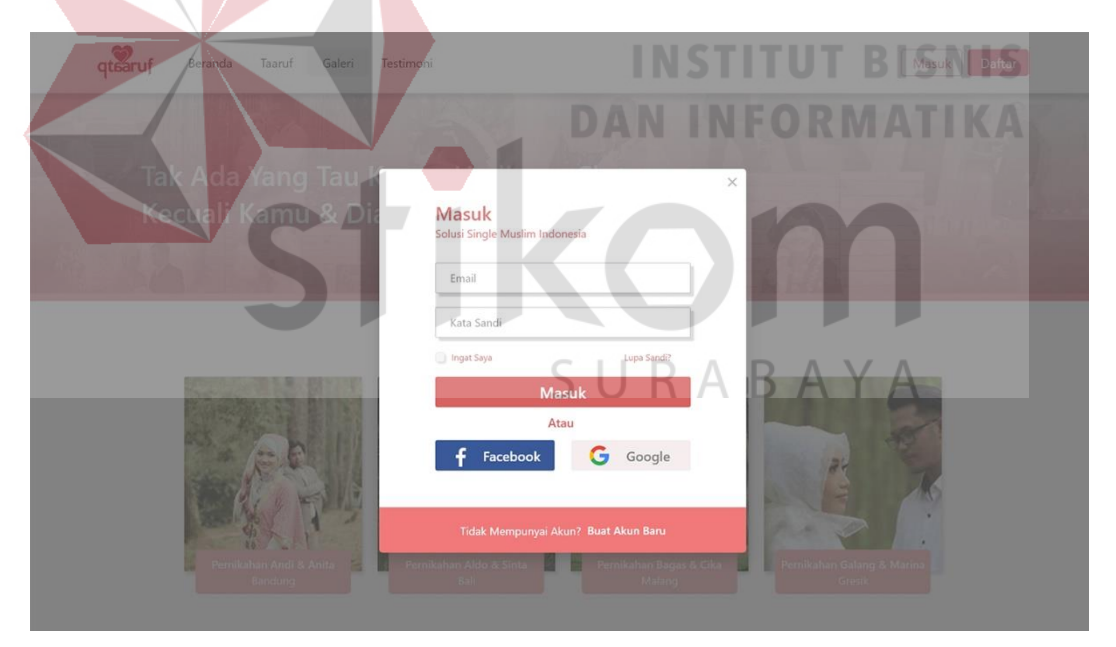

Gambar 4.227 Tampilan Masuk Galeri qtaaruf

Tampilan masuk *website* terdiri atas judul, *tagline* qtaaruf, *field email* dan kata sandi, sebuah tombol masuk dan dua tombol sosial media yakni facebook dan google. Dengan tampilan tersebut dimaksudkan *user* dapat masuk melaui *email* dan kata sandi yang dimiliki atau menggunakan sosial media yang sudah terhubung.

Sedangkan bagi *user* yang belum pernah mendaftar atau tidak memiliki akun, dapat melakukan pendaftaran terlebih dahulu dengan menekan tulisan "buat akun baru" yang berada dibawah *popup*.

Saat *user*sudah masuk dan menekan salah satu foto yang ingin dilihat lebih jelas lagi akan menampilkan sebuah *popup* atau *preview* seperti gamber 4.228. Dalam *popup* tersebut terdapat beberapa foto lainnya yang dimiliki pada foto yang dipilih diawal, serta terdapat satu foto berukuran besar dan foto lainnya ditampilkan dengan ukuran yang lebih kecil, berada dikanan foto berukuran besar atau utama.

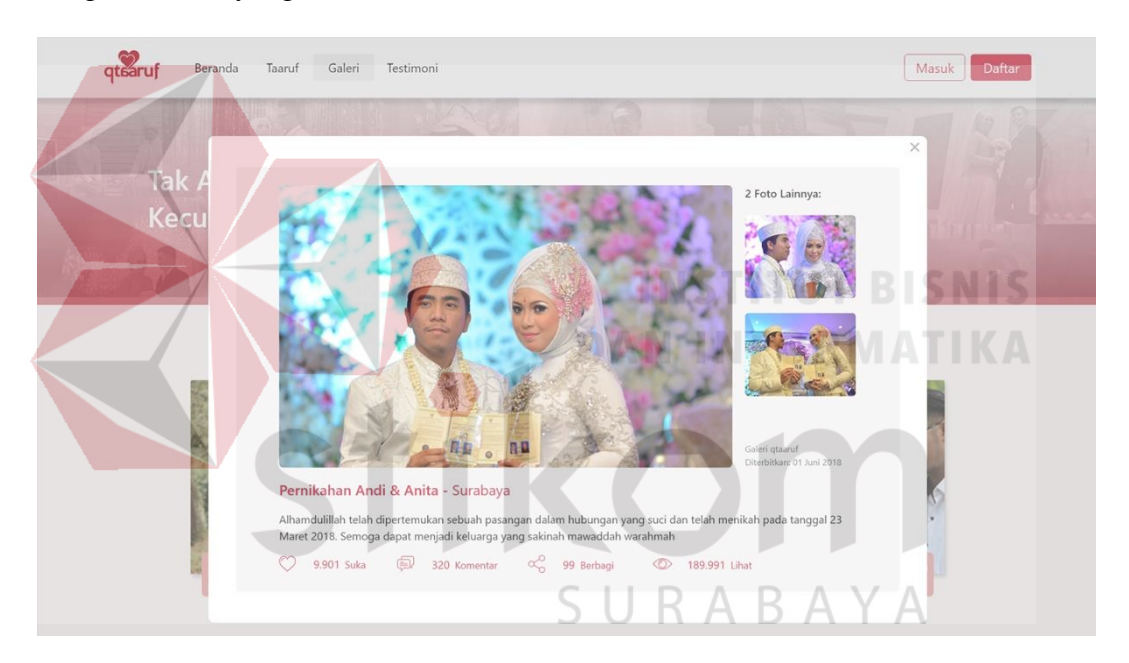

Gambar 4.228 Tampilan *Preview* Salah Satu Foto Galeri (B)

Dalam *preview* tersebut juga terdapat keterangan atau ucapan selamat terhadap pasangan yang berhasil menikah dan dibawahnya terdapat beberapa *icon* dan jumlah setiap interaksi *user* dengan *icon* tersebut. *Icon* tersebut adalah *love*, *comment*, *share* dan *view*.

Ketika judul *foto* dalam *preview* ditekan oleh *user* maka akan terbuka sebuah halaman baru yang menampilkan detail dari foto yang dipilih seperti yang terlihat pada Gambar 4.229. Dalam *detail* foto, terdapat foto dengan ukuran yang

lebih besar lagi dengan *layout* yang sama seperti pada Gambar 4.221, yakni terdapat foto utama yang memiliki ukuran paling besar dan foto terkait dengan ukuran yang lebih kecil disamping kanan. Sedangkan dibawah foto terdapat *icon love*, jumlah *view* foto dan jumlah komentar yang dimiliki. Selain itu juga ada nama calon pasangan dan ucapan selamat terhadap pasangan tersebut.

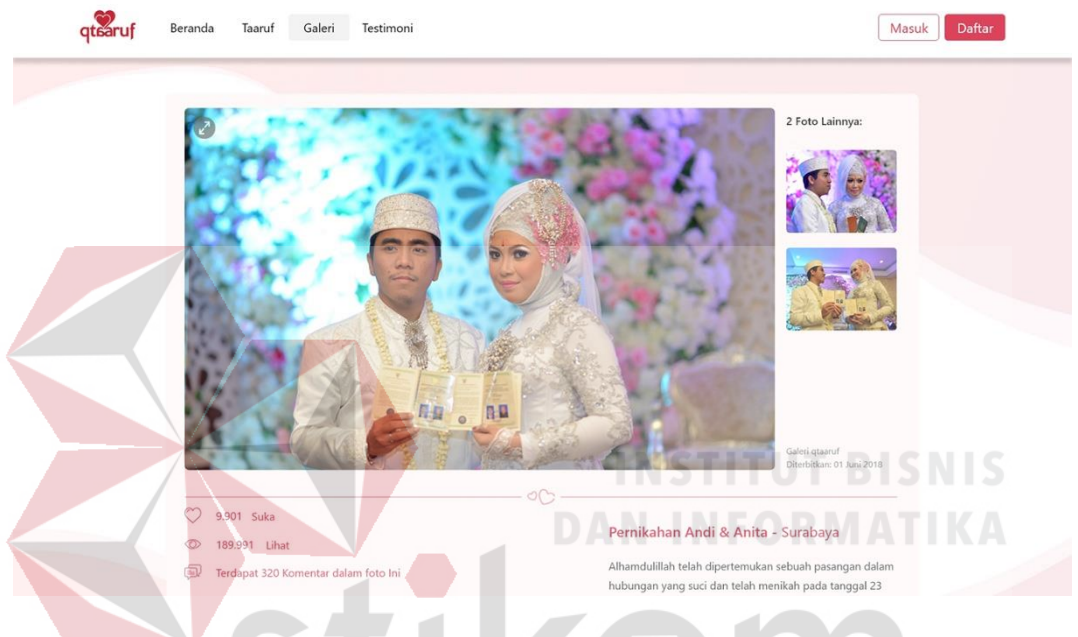

Gambar 4.229 Tampilan Detail Galeri (B)

Bagi *user* yang merasa tampilan foto tersebut kurang besar dapat menekan tombol berbentuk *icon zoom in* dan *out* pada foto utama dibagian sebelah kiri. *User* akan mendapatkan sebuah tampilan penuh dari gambar yang dipilih seperti pada Gambar 4.230. Dalam tampilan tersebut *user* juga dapat melihat foto lain yang terkait dengan memilih sebuah *icon next* disamping kanan atau kiri foto dan terdapat sebuah *icon* silang dipojok kanan atas halaman untuk *menu*tup tampilan ini dan kembali pada halaman sebelumnya.

Sedangkan untuk tampilan komentar dapat dilihat pada Gambar 4.231. Kolom komentar berupa *bubble* seperti *chat* yang berada dibagian kiri halaman. *User* yang telah masuk dapat langsung memberikan komentar dalam *bubble* tersebut dan akan tampil dibawahnya. Setiap komentar dipisahkan oleh sebuah garis tipis untuk membuat *user* tidak bingung membaca banyak komentar.

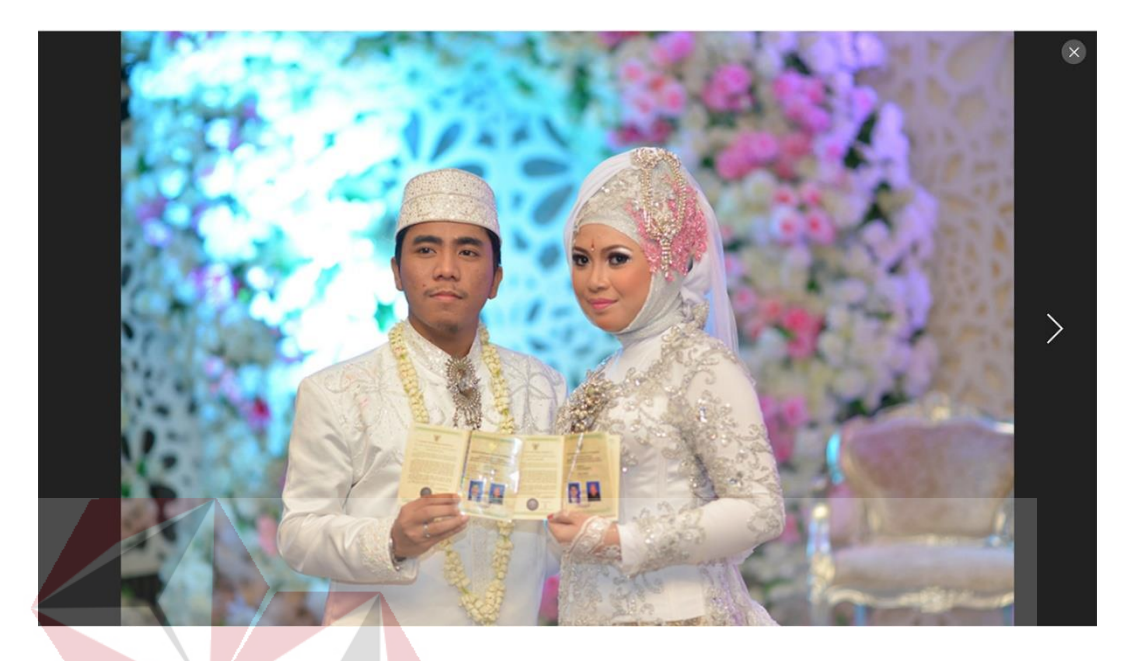

Gambar 4.230 Tampilan *Zoom* Foto Galeri (B)

Bahkan *user* dapat memberikan komentar dari *user* yang telah INFORMATIK memberikan komentar sebelumnya atau dapat juga memberikan *like* pada setiap komentar.

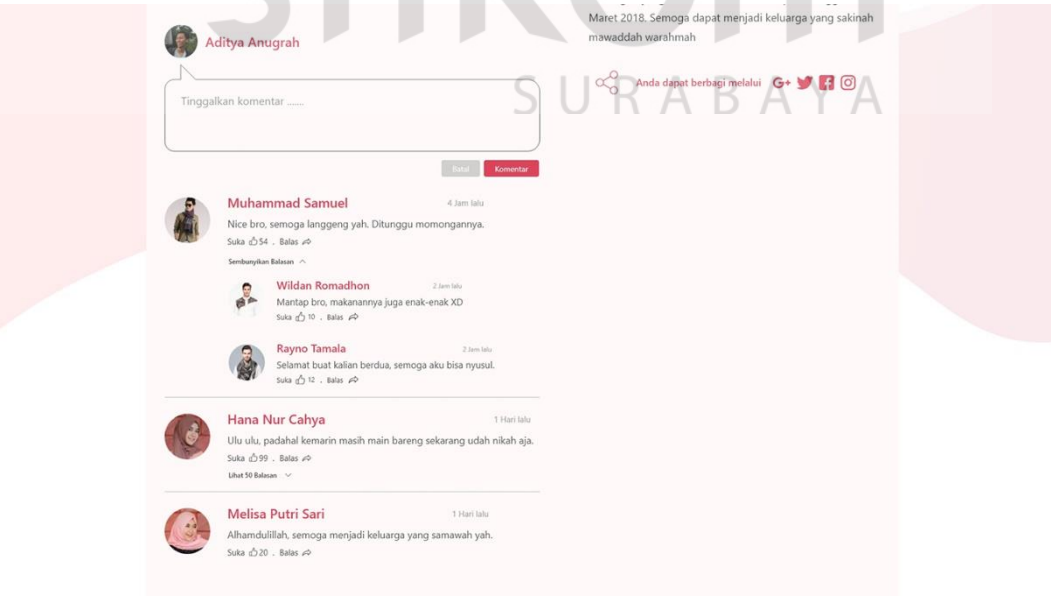

Gambar 4.231 Tampilan Komentar dan Berbagi Galeri (B)

Bagi *user* yang suka berbagi dan ingin membagikan kebahagian dalam foto tersebut dapat juga menekan salah satu tombol sosial media yang berada disamping kanan kolom komentar. Sosial media yang dapat digunakan untuk berbagi terdiri atas Google Plus, Twitter, Facebook dan Instagram.

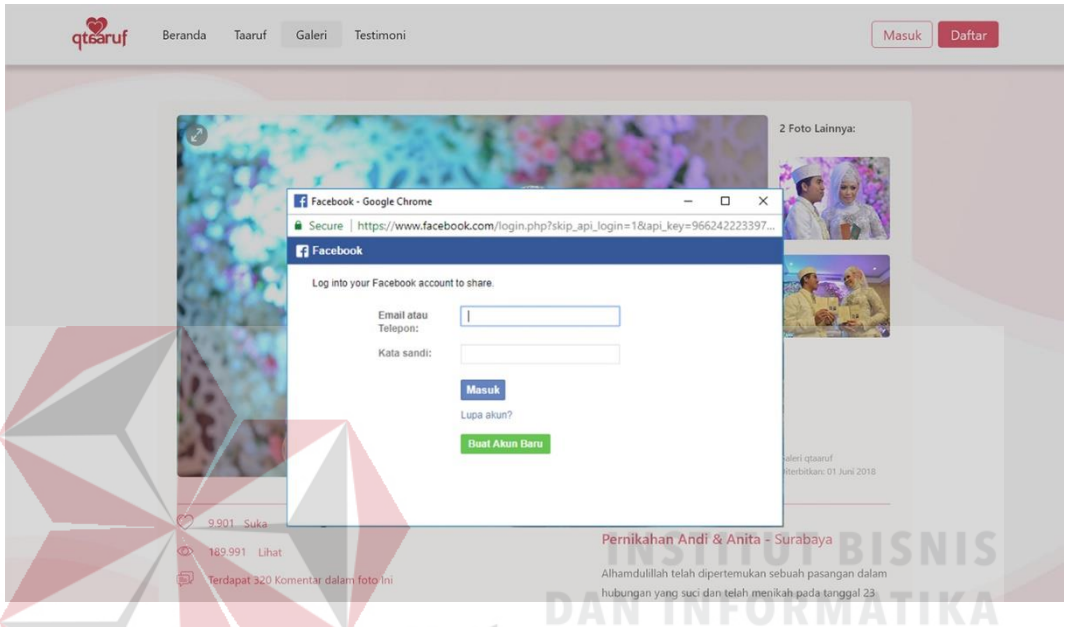

Gambar 4.232 Tampilan Masuk Facebook Untuk *Share* Foto (B)

Pada Gambar 4.232 merupakan tampilan dimana *user* akan membagikan foto menggunakan sosial media facebook dan *user* harus masuk terlebih dahulu. Tampilan tersebut berupa *popup* untuk masuk pada sosial media yang digunakan. Setelah *user* masuk pada sosial media yang dipilih akan mendapatkan tampilan seperti Gambar 4.226 *User* juga dapat menambahkan beberapa untuk foto yang ingin dibagi pada kolom yang sudah tersedia. *User* juga dapat menandai teman terkait foto tersebut kepada teman-teman akrab atau keluarga. Tampilan berbagi foto *default* dari sosial media yang digunakan.

Namun jika *user* ingin membatalkan berbagi foto dapat menekan tombol batal yang berada disamping tombol *post* atau dapat juga menekan tombol silang yang berada dipojok kanan atas *popup*.

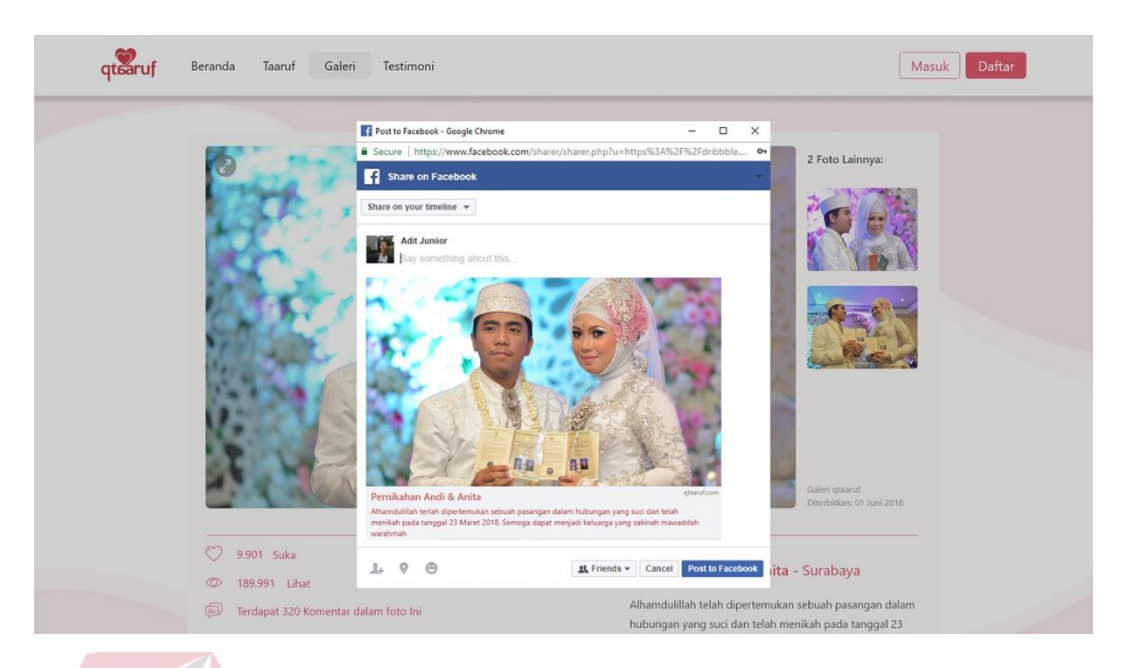

Gambar 4.233 Tampilan *Share* Foto Facebook (B)

## **3. Proses Pada** *Prototype B*

*User* dapat melihat proses yang terjadi di qtaaruf pada halaman utama atau *homepage* dengan cara *scroll down* hingga mendapatkan tampilan seperti Gambar 4.234. Tampilan awal proses berupa sebuah judul bertuliskan "melalui proses yang syari" dan terdapat keterangan singkat ditambah dengan *icon love* dan garis untuk meningkatkan kesan romantis pada *user*.

Kemudian setiap proses ditampilkan dalam *card* berbentuk persegi yang setiap *card* tersebut berisi nama proses, *icon* proses terkait, keterangan singkat dan link selengkapnya dengan *icon* untuk melihat semua proses yang ada secara lebih lengkap. *Icon* yang digunakan pada setiap proses berjenis *flaticon* dengan tujuan untuk memudahkan *user* memahami proses yang ada walaupun hanya melihat *icon* saja, karena *flaticon* memiliki karakteristik yang sederhana.

Terdapat juga nomor urutan pada setiap nama proses untuk memudahkan *user* memahami mana proses yang pertama hingga terakhir. Selain itu untuk menghilangkan asumsi *user* karena harus mengurutkan sendiri proses yang ada jika tidak diberi nomor urut pada setiap proses yang ada. Ketika *user* menekan link selengkapnya akan mendapatkan tampilan seperti pada Gambar 4.235.

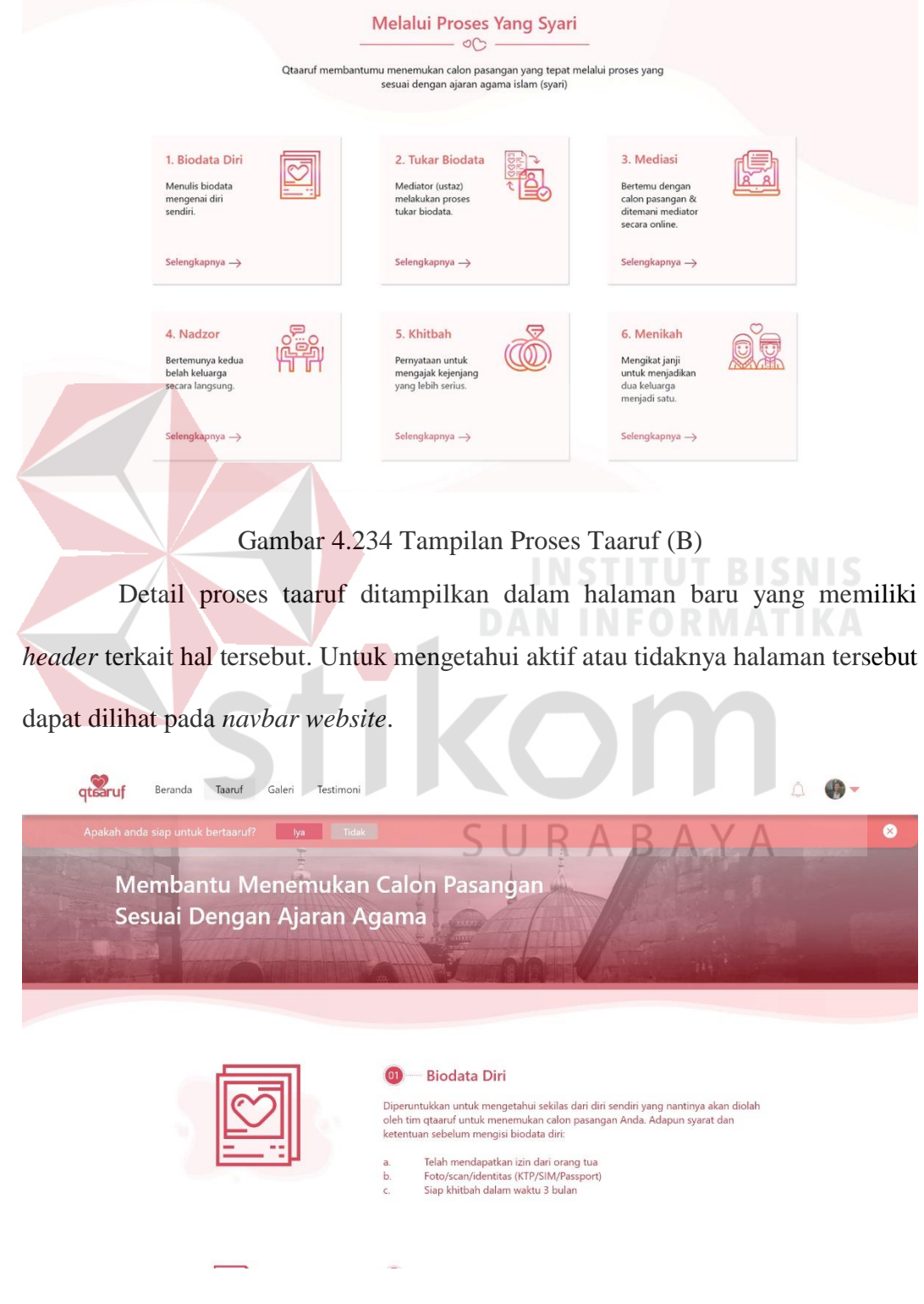

Gambar 4.235 Tampilan *Detail* Proses Taaruf (B)

Ditandai dengan terdapat *background* abu-abu pada *menu* taaruf yang berada di *navbar*, karena *menu* taaruf dalam *navbar* dimaksudkan adalah prosesproses yang terjadi di qtaaruf.

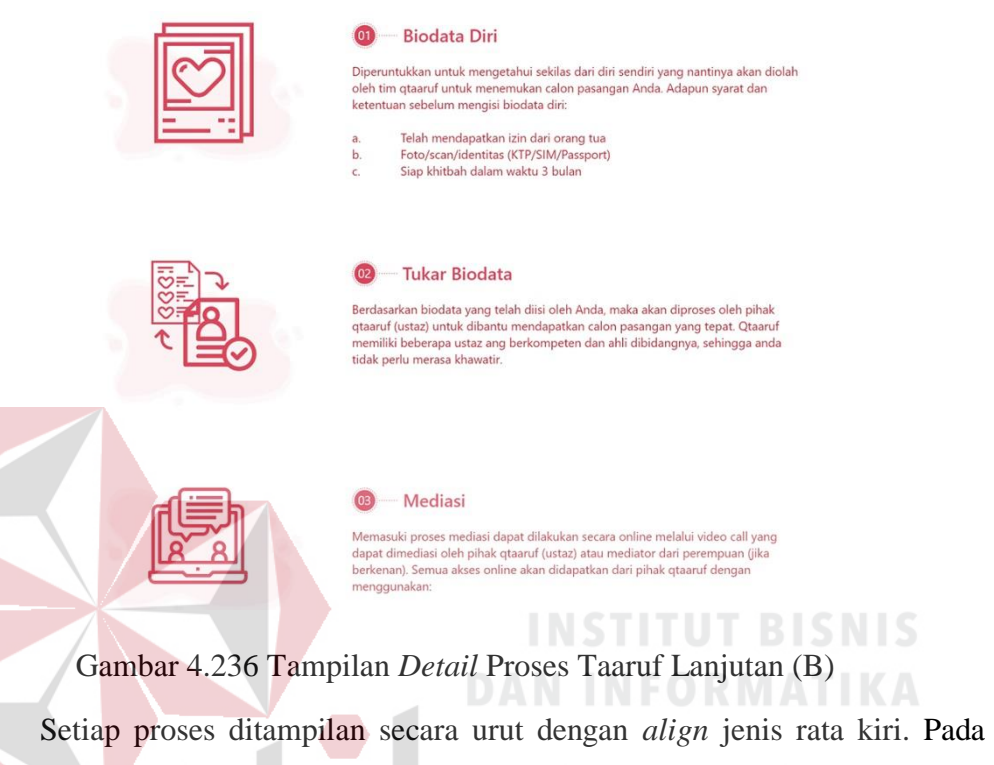

setiap proses juga memiliki *icon* dan nomor urut seperti yang terlihat pada Gambar 4.236. Cukup dengan *scroll down* halaman tersebut dan *user* dapat melihat semua SURABAYA proses yang ada.

Sedangkan bagi *user* yang sudah siap untuk melakukan proses taaruf, dapat menekan tombol iya diatas halaman. Kemudian *user* akan diarahkan dalam tampilan pengisian *form* kriteria calon pasangan yang diinginkan seperti Gambar 4.237. *Form* kriteria calon pasangan ditampilkan dengan jenis *form single row* berisi pertanyan tentang umur, suku, tinggi badan, berat badan, status calon yang diinginkan, domisili hingga tahun kesiapan untuk menikah. Selain itu, *user* juga harus mengisi *form* berikutnya yang dapat dilihat pada Gambar 4.238, berisi tentang data-data yang harus di unggah oleh *user*.

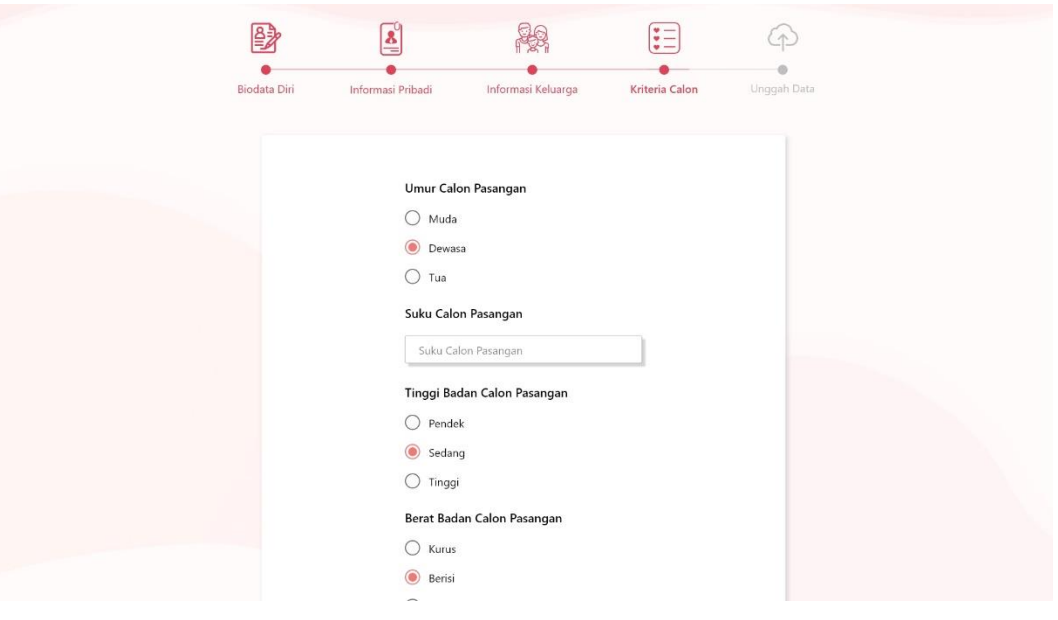

Gambar 4.237 *Form* Kriteria Calon Pasangan (B) Data yang dimaksudkan adalah foto diri, kartu tanda penduduk dan akte cerai bagi yang memiliki atau optional. Semua data harus di unggah dalam bentuk foto dengan ekstensi dan ukuran yang telah ditentukan.

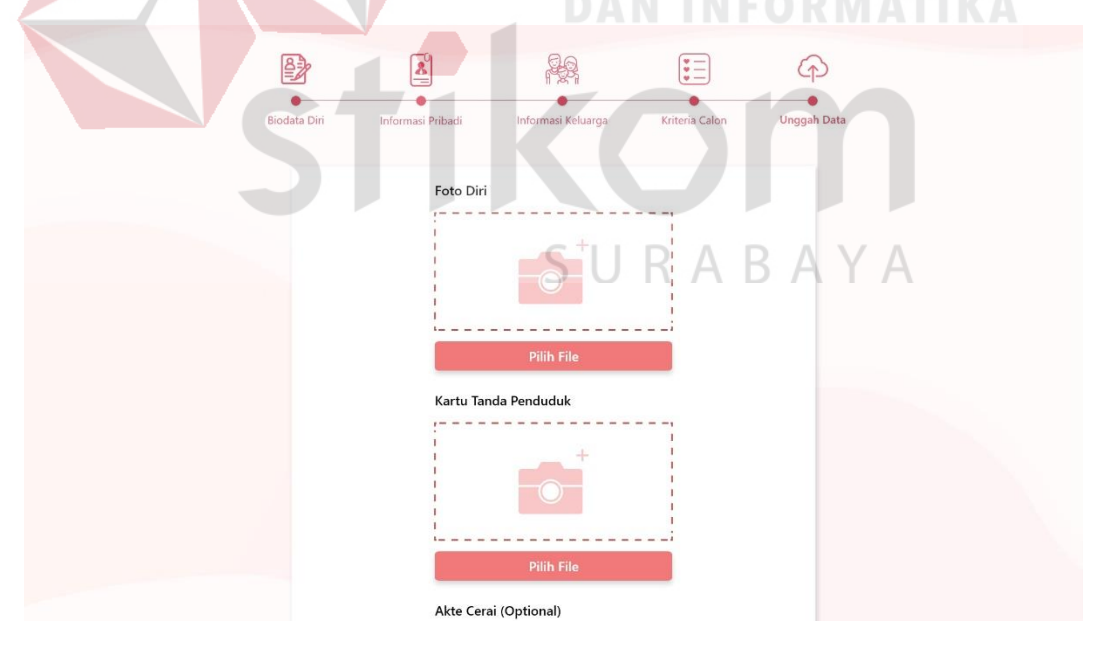

Gambar 4.238. *Form* Unggah Data (B)

Setelah semua *form* proses taaruf diisi maka *user* akan mendapatkan sebuah *popup* tentang informasi untuk segera melakukan validasi melalui *email* yang telah digunakan untuk mendaftar. Tampilan *popup* dapat dilihat pada Gambar 4.239. *Popup* hanya bisa ditutup dengan menekan tombol lanjutkan yang berada ditengah halaman.

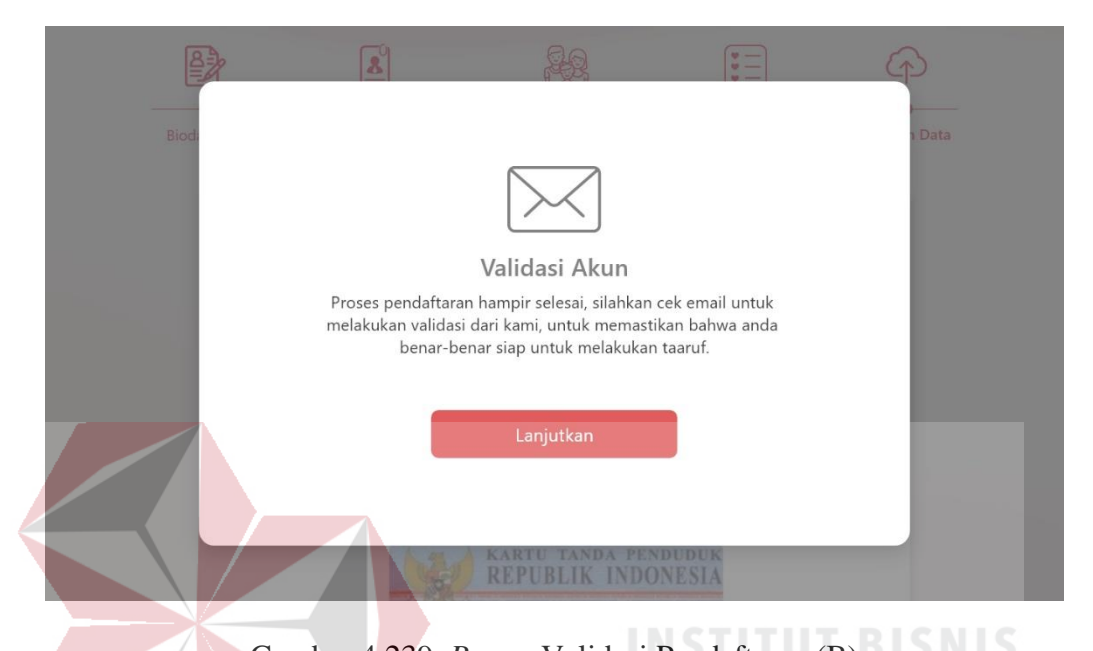

Gambar 4.239. *Popup* Validasi Pendaftaran (B) Bagi *user* yang telah melakukan validasi, akan mendapatkan tampilan seperti Gambar 4.240. Sebuah *popup* berisi 4 *slide* yang menjelaskan tentang *dashboard* yang akan dimiliki oleh *user*.

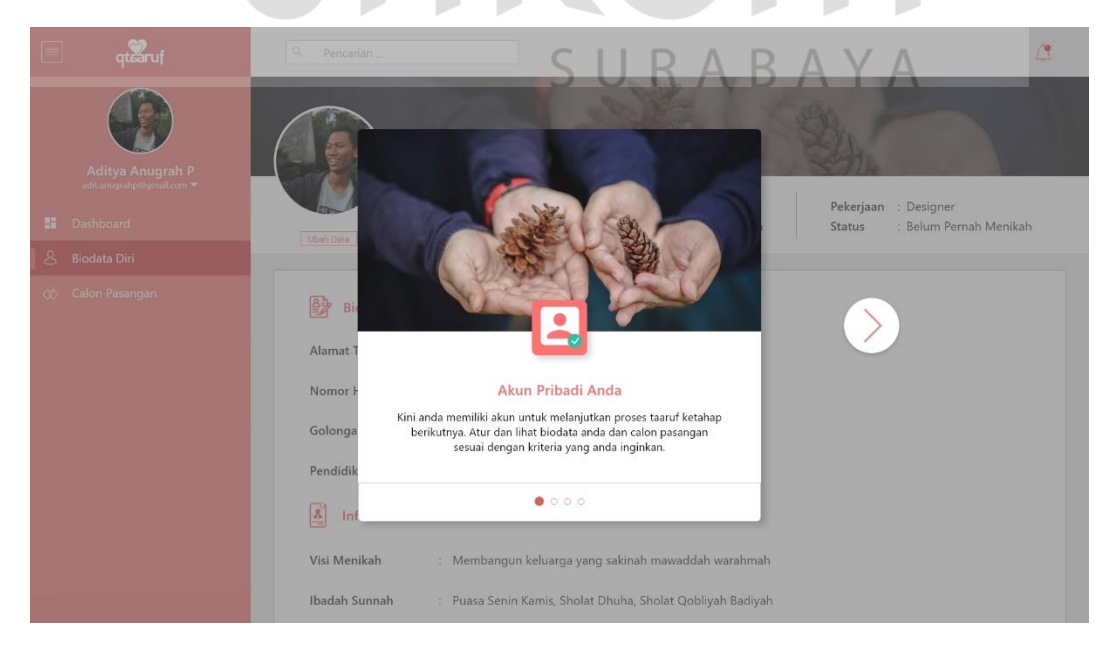

Gambar 4.240. *Popup* Awal *Dashboard* (B)

*Popup* tidak dapat ditutup hingga semua *slide* sudah dibuka atau dibaca oleh *user* dengan cara menekan tombol *next* yang berada disamping kanan. Dalam *dashboard user* dapat melihat atau mengubah informasi diri seperti yang terlihat pada Gambar 4.241.

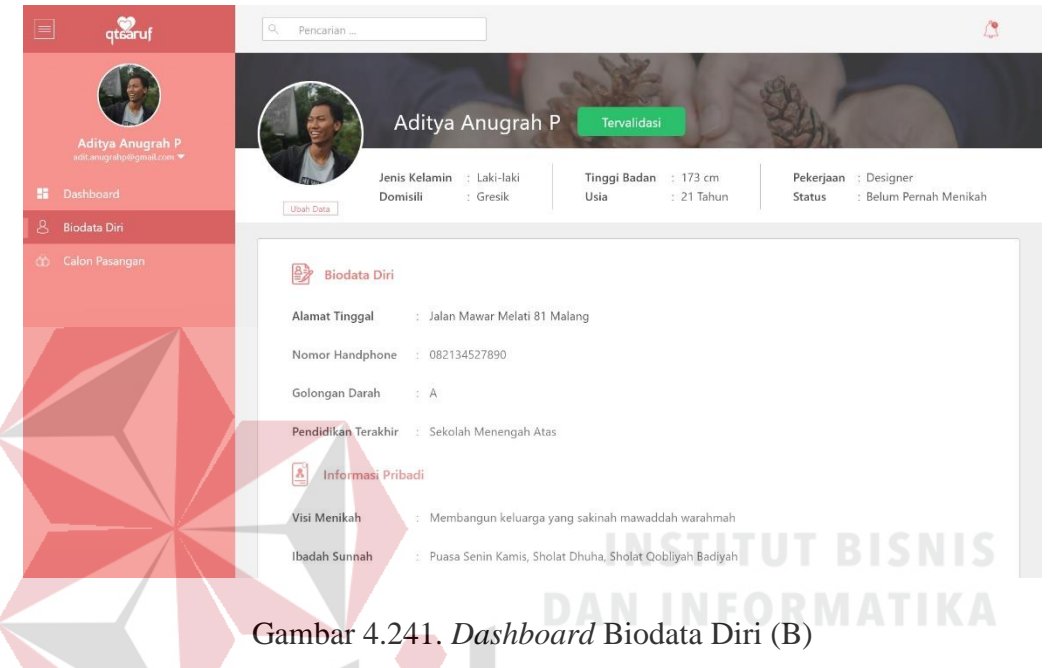

Untuk *dashboard* calon pasangan dapat dilihat pada Gambar 4.242.

Informasi yang dapat dilihat telah sesuai dengan ajaran agama Islam.

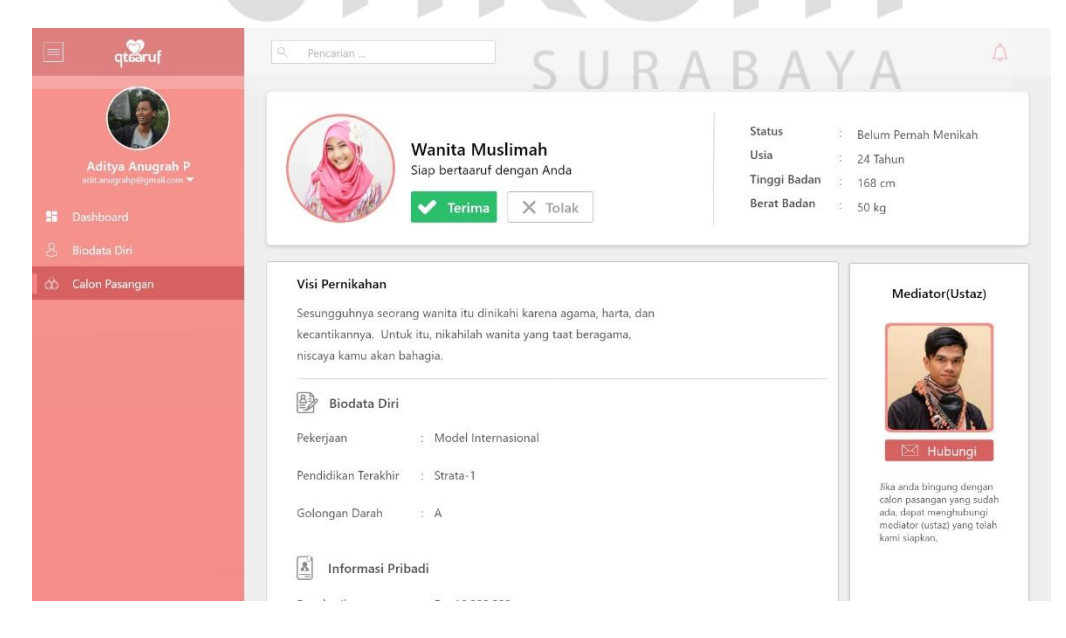

Gambar 4.242. *Dashboard* Calon Pasangan (B)

Sehingga semua yang mendaftar di qtaaruf tidak perlu merasa khawatir. Foto yang ditampilkanpun harus mendapatkan izin dari *user* yang bersangkutan. Kemudian pihak qtaaruf yang menentukan bagian mana yang dapat dilihat calon melalui foto. Terdapat juga kolom untuk berkonsultasi dengan ustaz melalui *email*, dengan menekan tombol hubungi yang telah disediakan. Namun *user* juga berhak untuk menolak calon yang diberikan dan akan mendapatkan tampilan seperti Gambar 4.243.

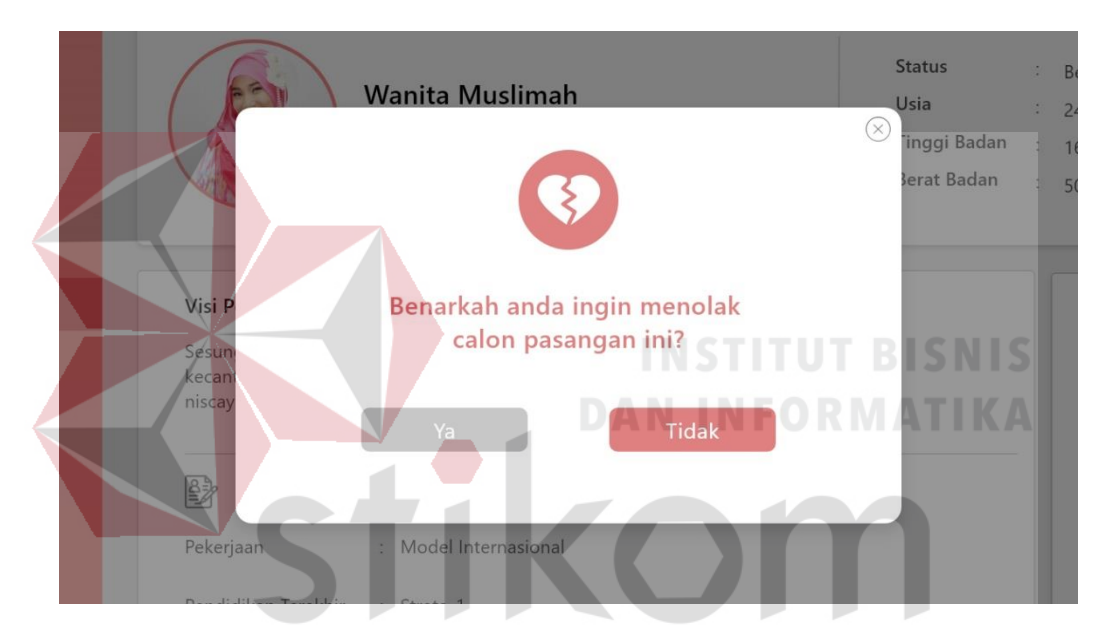

Gambar 4.243. *Popup* Menolak Calon Pasangan (B)

Tampilan yang dimaksud adalah sebuah *popup* berisi pertanyaan konfirmasi apakah *user*, serius untuk menolak calon yang sudah ada. Jika *user* sudah bulat dengan keputusannya maka akan mendapatkan *popup* seperti Gambar 4.244.

*Popup* tersebut berisi tentang alasan mengapa *user* menolak calon pasangan yang sudah ada. Alasan itu harus disampaikan oleh *user* melalui uraian atau *essay* namun tidak boleh lebih dari 250 kata, dengan harapan walaupun dengan jumlah kata yang telah ditentukan *user* dapat langsung *to the point* dengan alasan penolakkan.

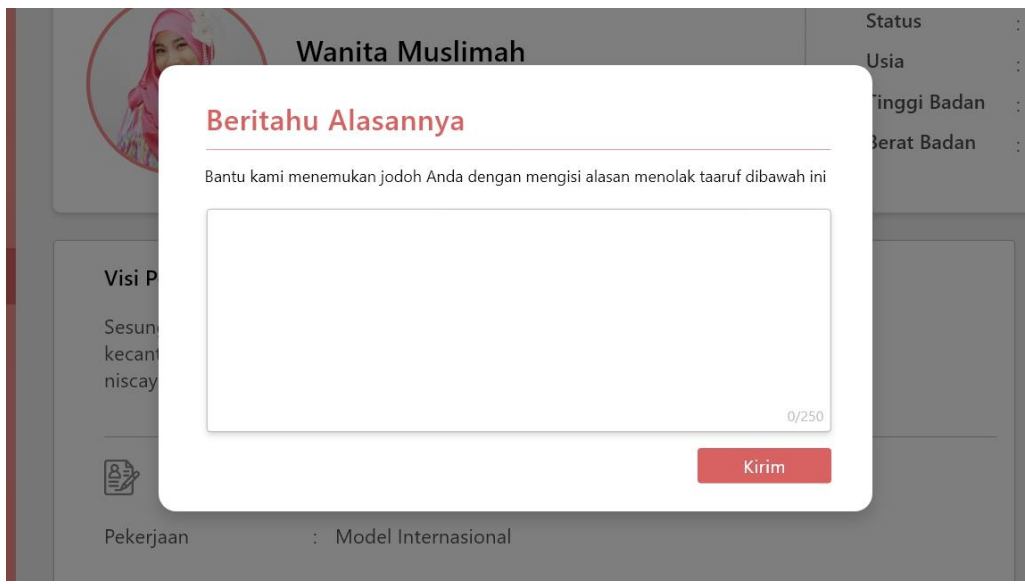

Gambar 4.244. *Popup* Alasan Menolak Calon (B)

Harapannya qtaaruf mengetahui alasan penolakkan dari *user*, untuk dapat membantu menemukan calon pasangan yang lebih tepat.

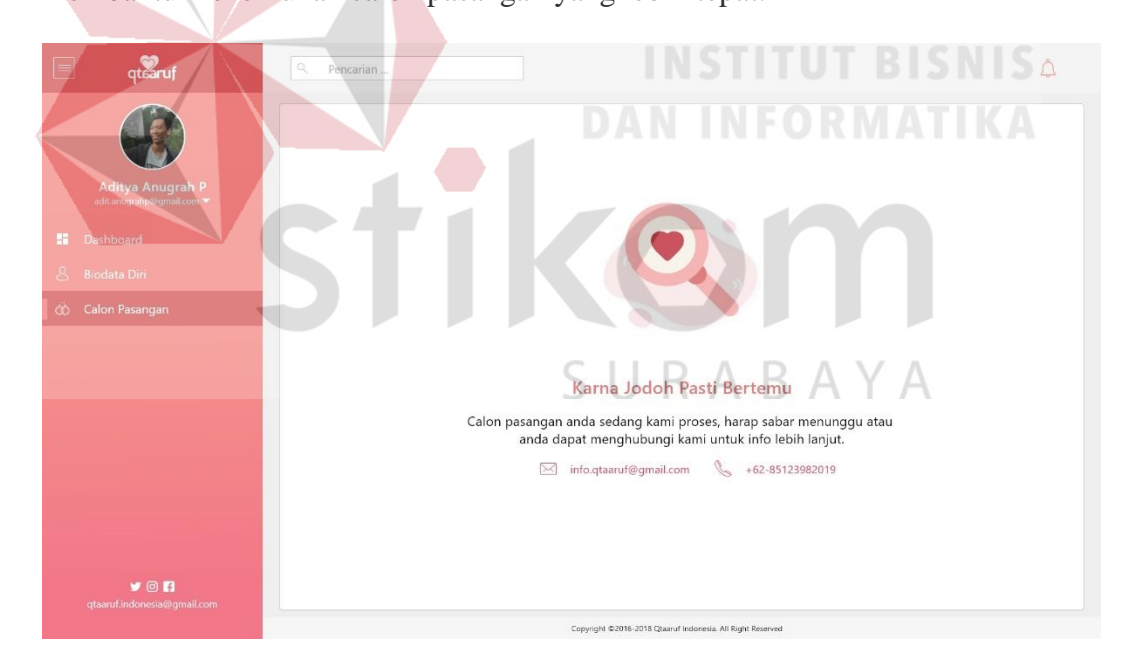

Gambar 4.245. Tidak Memiliki Calon Pasangan (A)

Sedangkan bagi *user* yang sudah menolak, maka *dashboard* calon pasangan akan berubah seperti yang terlihat pada Gambar 4.245. Selain itu, terdapat kontak qtaaruf yang dapat dihubungi oleh *user* untuk berkonsultasi atau mengetahui kabar terbaru mengenai proses taaruf yang sedang dijalani.

#### **4.** *Subscribe* **Pada** *Prototype B*

*User* dapat melakukan *subscribe* atau berlangganan dengan *website* qtaaruf dengan cara mengisi *field email* yang berada di *footer* halaman, seperti yang terlihat pada Gambar 4.246.

Dalam *footer* halaman berisi logo qtaaruf, informasi singkat tentang qtaaruf, kontak yang dapat dihubungi, tautan yang terkait dan *subscribe*. *Subscribe* berada dibagian paling kanan *footer*, dengan tulisan berita terbaru dan terdapat sebuah *field text* dan tombol untuk berlangganan.

Gambar 4.246 Tampilan *Footer* & *Subscribe Website* qtaaruf (B) Ketika *user* sudah mengisi *field* dan melakukan *subscribe* akan mendapatkan sebuah *popup* seperti pada tampilan 4.247. Berisi sebuah *icon email* berwarna perpaduan antara merah dan merah muda, keterangan untuk segera membuka *email* dan tombol yang mengarahkan *user* membuka *email*.

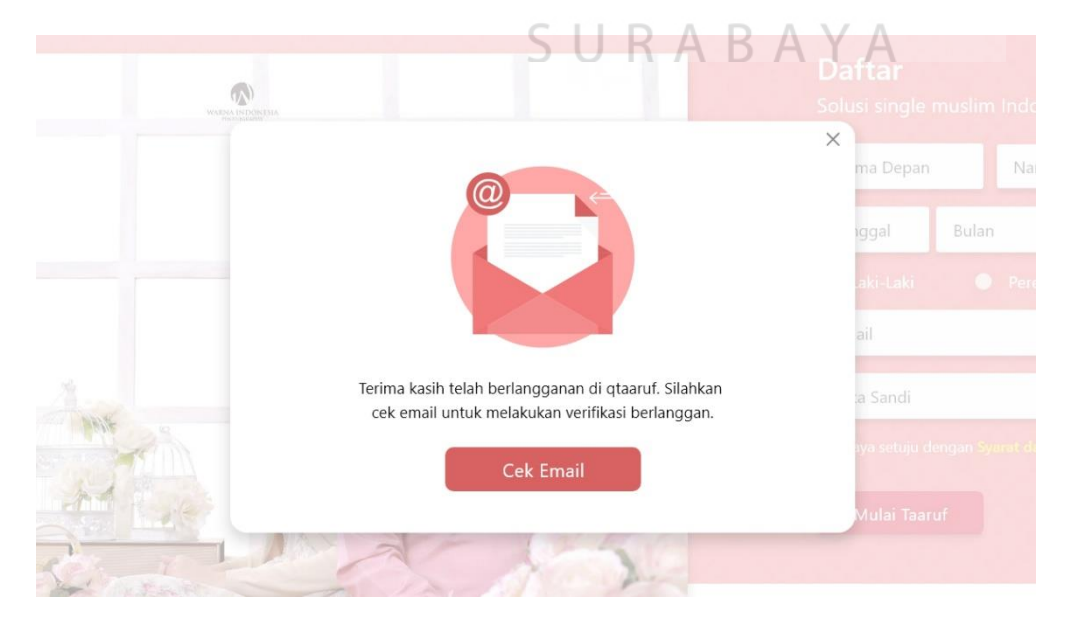

Gambar 4.247 Tampilan *Popup Subscribe* (B)

Terdapat tombol tersebut untuk membuat *user*seolah-olah harus membuka *email* saat ini juga, karena dalam *email* yang sudah dicantumkan akan mendapatkan pesan verifikasi dari qtaaruf. Pesan verifikasi dari qtaaruf yang dikirim kepada *user* berisi *link* yang terbagi menjadi 3 macam yakni *subscribe* berdasarkan harian, mingguan ataupun bulanan seperti yang terlihat pada Gambar 4.248.

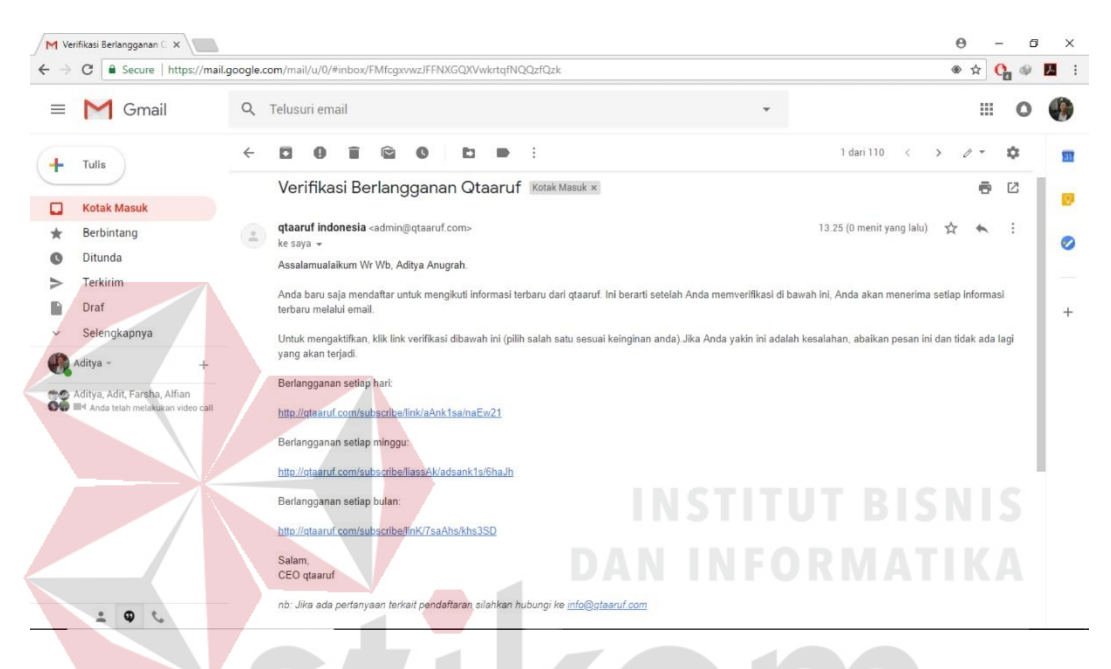

Gambar 4.248 Tampilan *Email Subscribe* qtaaruf (B)

Dengan adanya 3 macam *link* tersebut *user* cukup memilih salah satu. Terdapat 3 macam *link* tersebut untuk membuat merasa nyaman berlangganan dengan qtaaruf karena *user* yang menentukan ingin berlangganan berdasrkan yang mereka butuhkan. Setelah memilih salah satu *link* yang tersedia *user* akan mendapatkan tampilan seperti yang terlihat pada Gambar 4.249 merupakan tampilan ucapan terima kasih dan selamat karena sudah melakukan *subscribe* pada *website* qtaaruf. Tampilan ucapan terima kasih dapat berubah kembali seperti semula ketika *user* sedang *refresh* atau *reload* halaman tersebut. Selain itu, perlu diingat bahwa *subscribe* dapat dilakukan dalam kondisi sudah atau belum *login* pada *website*.

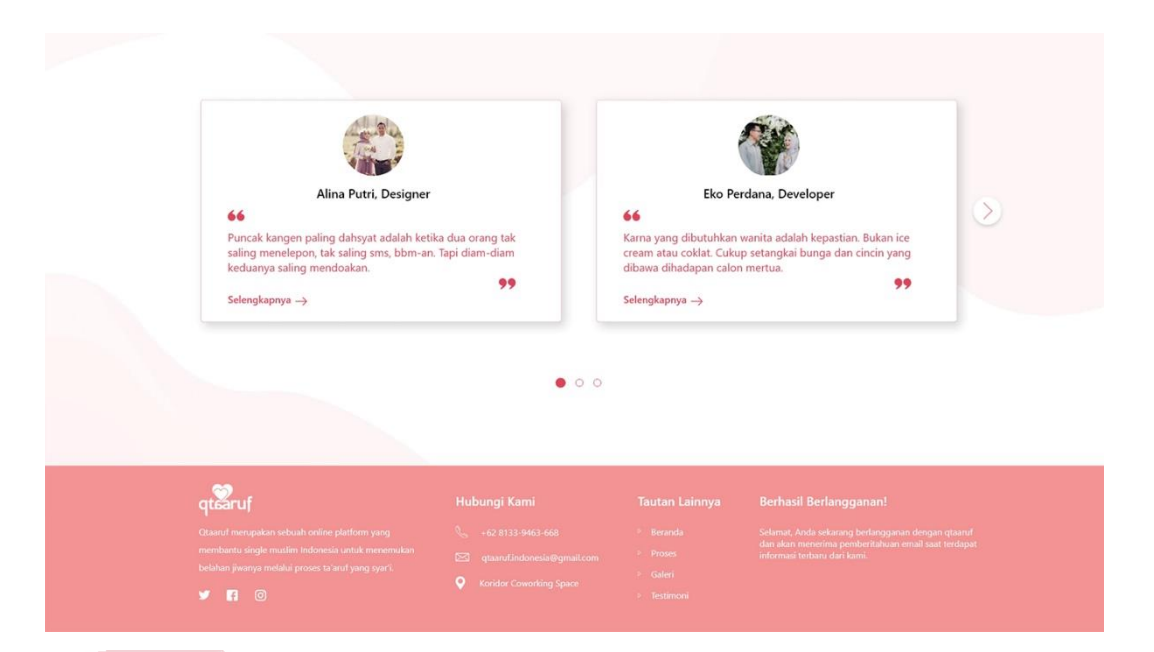

Gambar 4.249 Tampilan Berhasil *Subscribe* qtaaruf (B)

# **5.** *Testimoni* **Pada** *Prototpye B*

*Testimoni* pada *website* qtaaruf dapat melalui *homepage* dengan *scroll down* hingga menemukan tampilan seperti pada Gambar 4.250. Dalam *homepage* menampilkan dua buah *testimoni* dengan tampilan persegi yang didalamnya terdapat foto, nama, serta *link* selengkapnya untuk melihat *testimoni* lebih lengkap.

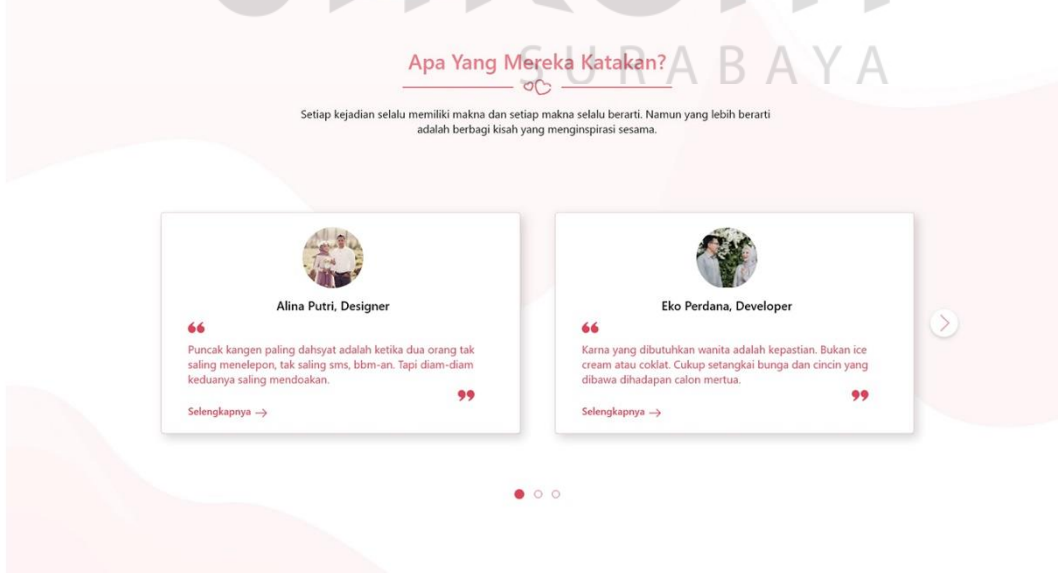

Gambar 4.250 Tampilan *Testimoni Website* qtaaruf (B)

Untuk melihat *testimoni* yang lain, *user* dapat menekan *icon* selanjutnya berbentuk lingkaran disamping kanan *testimoni*, namun hanya ada 8 *testimoni* yang ditampilkan dan jika ingin melihat semua *testimoni* yang ada dapat menekan *link* selengkapnya, kemudian akan terbuka sebuah halaman baru yang terlihat seperti Gambar 4.251.

Dalam hamalan baru tersebut *testimoni user* ditampilkan secara vertical dan untuk melihat semuanya *user* cukup *scroll down* halaman. Pada setiap *testimoni* terdapat *quotes* yang diberikan, nama dan tombol selengkapnya ditampilkan dalam bentuk seperti kutipan yang terlihat adanya hiasan tanda petik dan garis disetiap *testimoni* yang ada.

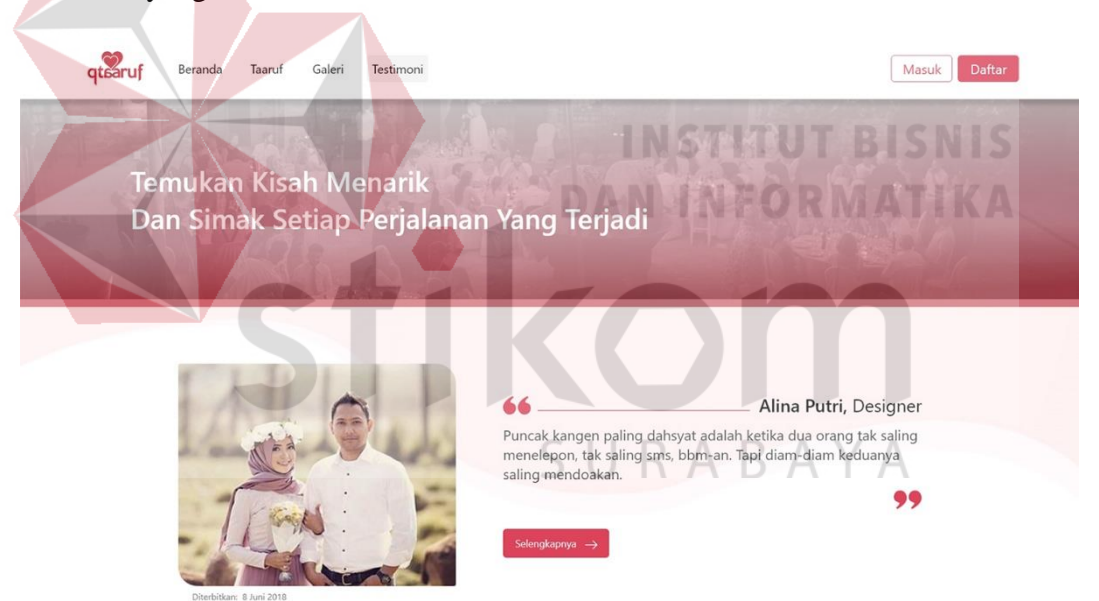

Gambar 4.251 Tampilan Halaman *Testimoni* (B)

Satu halaman *testimoni* menampilkan 4 buah, sedangkan *testimoni* yang lain dapat dilihat dengan berpindah halaman. Dibagian bawah halaman terdapat *page navigation* yang sama dengan halaman galeri seperti yang terlihat pada Gambar 4.252. *Testimoni* dapat juga berupa video dari *user*. Khusus untuk video, *user* dapat melihat *preview* video langsung.

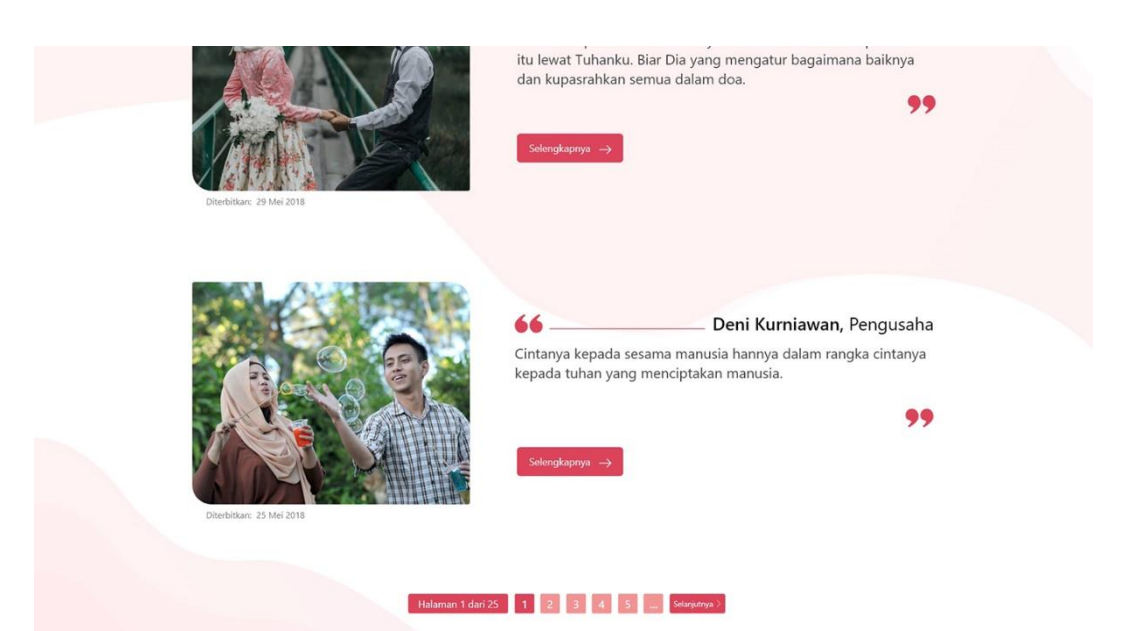

Gambar 4.252 Tampilan *Page navigation Testimoni* (B)

Sehingga *user* tidak akan berpindah halaman atau membuka sebuah *popup*. Namun video tersebut tetap terhubung dengan youtube seperti yang terlihat pada Gambar 4.253. **DAN INFORMATIKA** 

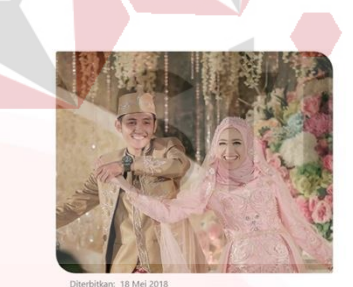

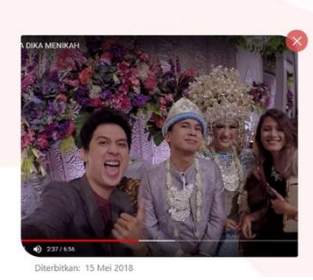

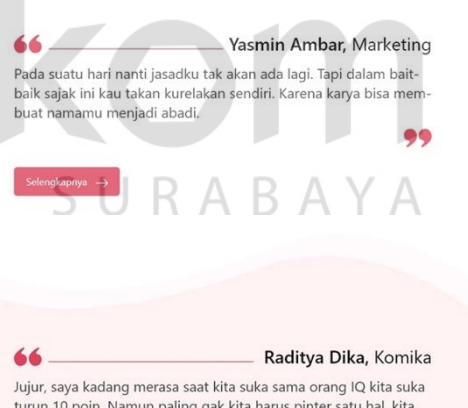

66

harus tau itu penasaran atau suka beneran.

Gambar 4.253 Tampilan *Preview* Video *Testimoni* (B) *User* dapat *menu*tup *preview* video tersebut dengan menekan tombol silang yang berada diujung kanan *preview*. Sedangkan *user* yang ingin melihat dan membaca cerita dari *testimoni* yan ada dapat menekan tombol selengkapnya dan akan membuka halaman baru seperti pada Gambar 4.254.

Detail *testimoni* berisi sebuah foto atau video dari *user* dan cerita yang menginspirasi *user* lain yang belum menemukan calon pasangan hidup. *User* juga dapat memberikan *quotes* dalam cerita tersebut baik diatas cerita ditengah cerita ataupun dibawah cerita. Hanya terdapat 250-350 kata dalam detail *testimoni*, karena jika terlalu panjang maka *user* akan merasa bosan dan jenuh. *User* juga dapat melihat cerita atau *testimoni* yang lain, namun tak perlu kembali ke halaman sebelumnya karena pada halaman saat ini dibagian bawah terdapat dua tombol yakni selanjutnya disebalah kanan dan sebelumnya disebelah kiri.

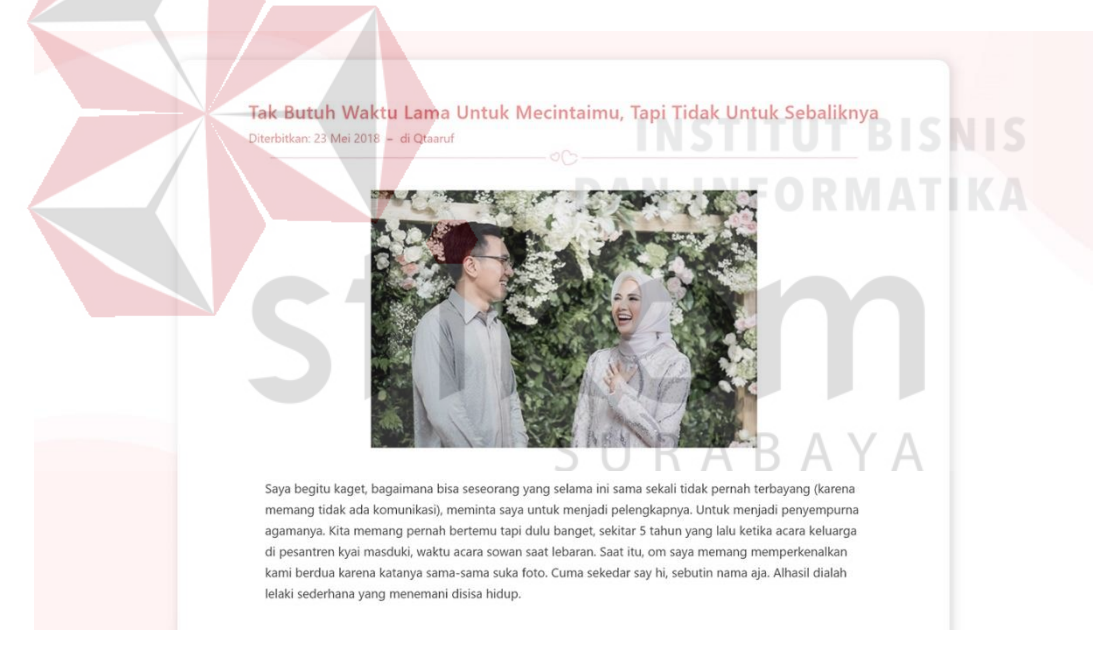

### Gambar 4.254 Tampilan Detail *Testimoni* (B)

Tombol tersebut dapat dilihat pada Gambar 4.255. Dalam tampilan tersebu, sengaja hanya menampilkan tombol tanpa ada keterangan *testimoni* apa yang selanjutnya atau sebelumnya akan dilihat oleh *user*. Hal ini untuk membuat tampilan terlihat lebih *simple*, padahal *testimoni* yang ditampilkan pada halaman selanjutnya berdasarkan tanggal posting terbaru, begitupun sebaliknya.

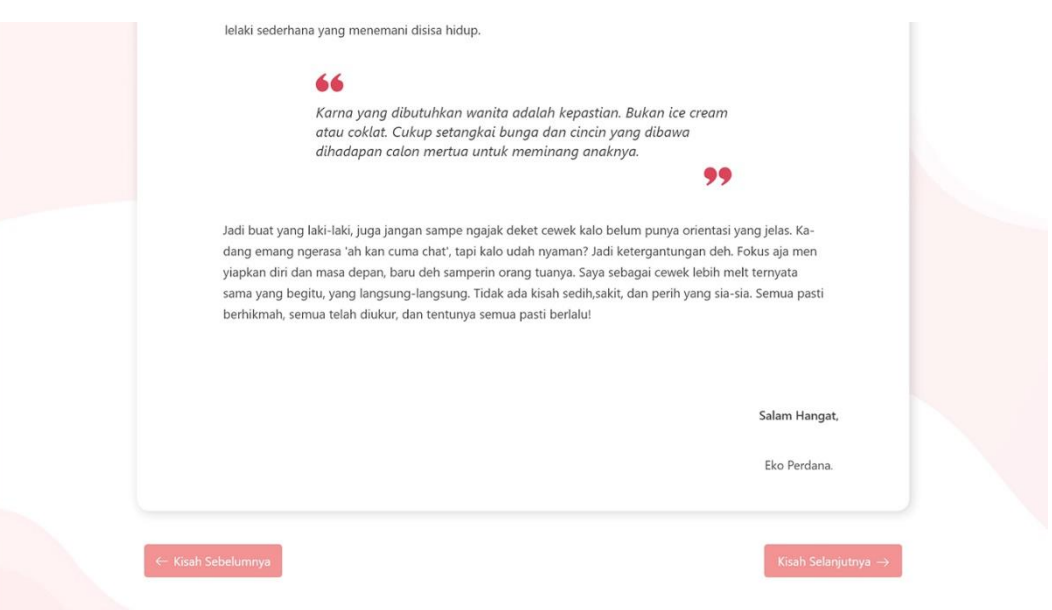

Gambar 4.255 Tampilan *Testimoni* Terkait (B)

Setelah *prototype A* dan *B* dibuat, maka akan dilanjutnya ke tahap berikutnya, yakni *validate*. Untuk dapat mengetahui *prototype* mana yang lebih baik atau mudah dipahami oleh *user*, sehingga dapat membuat *user* merasa nyaman dan tepat dalam menggunakan *website* qtaaruf.

#### **4.2.5** *Validate*

Validasi *prototype A* dan *prototype B* dengan metode A/B Testing dilakukan kepada *single* muslim Surabaya yang berusia 20-29 tahun, sebanyak jumlah sampel sebesar 100 orang, dengan mengamati secara langsung, untuk dapat mengetahui respon dan mempelajari *experience user* terhadap *prototype* yang digunakan. Serta menyebarkan kuesioner dalam bentuk *google form* untuk membantu menilai *user interface* dari *prototype* yang divalidasi.

Untuk memahami lebih dalam lagi, karakteristik dari 100 sampel yang melakukan validasi terhadap *prototype A/B* dapat dilihat pada Gambar 4.256. Berdasarkan sampel, responden berjenis kelamin perempuan lebih banyak dari pada laki-laki dengan jumlah 61%, sedangkan responden laki-laki sebesar 39%.

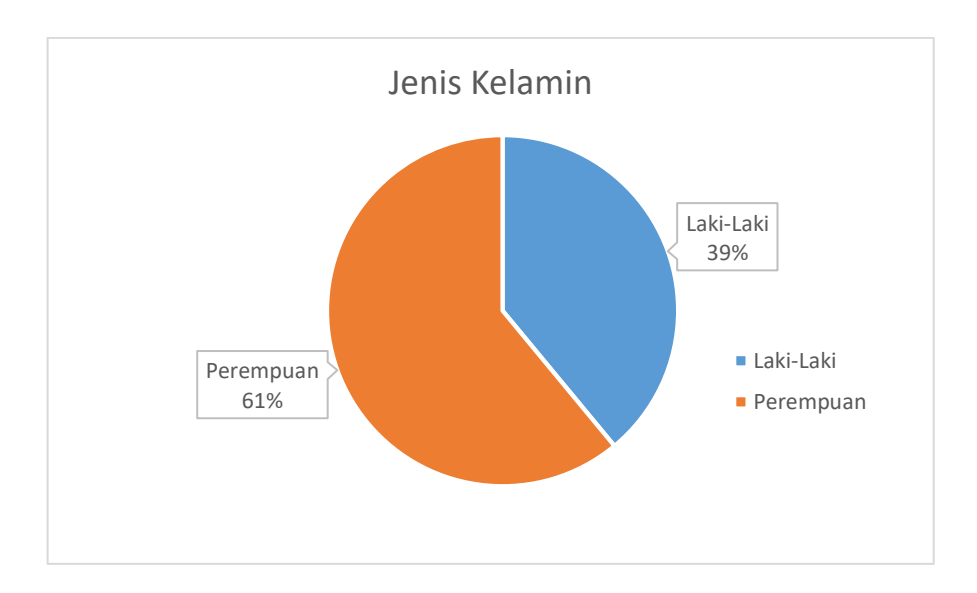

Gambar 4.256 Grafik Presentase Jenis Kelamin Responden

Selanjutnya, untuk karakteristik usia responden dapat dilihat pada Gambar 4.257. Usia responden terbagi menjadi 2 kategori, yakni masa remaja akhir dengan usia 17-25 tahun dan dewasa awal berusia 26-35 tahun (Depkes, 2009). Responden terbanyak berada di kategori remaja akhir sebanyak 97 orang dan 3 orang termasuk dalam kategori dewasa awal.

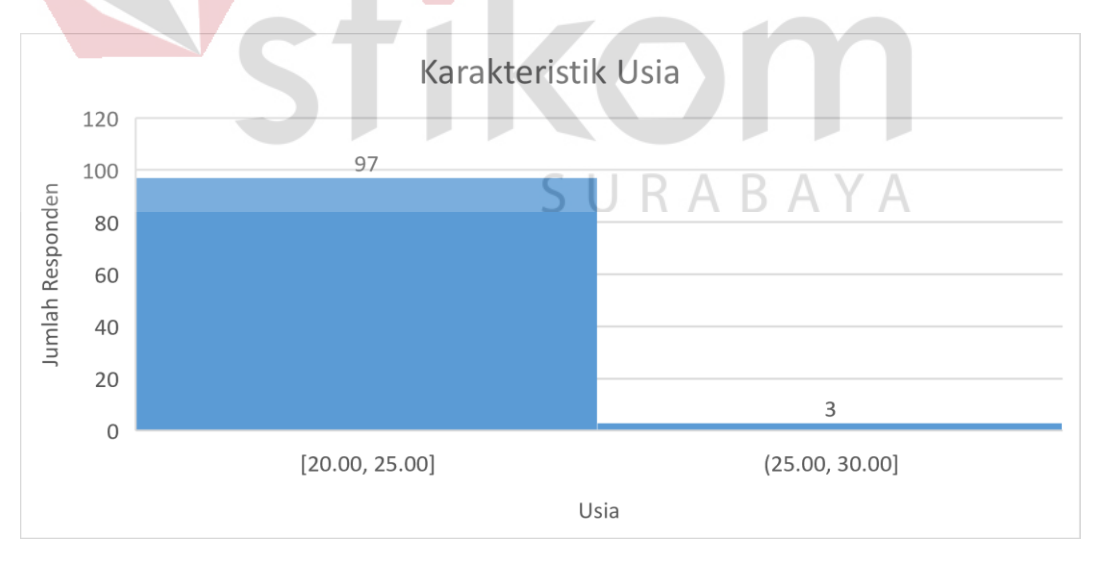

Gambar 4.257 Histogram Usia Responden

Hasil dari validasi dan kuesioner, ditabulasi kedalam tabel yang dapat dilihat pada Tabel 4.8, terdapat juga *feedback* yang diberikan *user* berupa kritik dan saran untuk membuat *prototype* menjadi lebih baik lagi.

| <b>Feature Website</b> | <b>Tampilan Halaman</b>               | <b>Desain A</b> | <b>Desain B</b> | <b>Winner</b> |
|------------------------|---------------------------------------|-----------------|-----------------|---------------|
| Pendaftaran            | Homepage Sebelum<br>Login             | 47%             | 53%             | B             |
|                        | Homepage Setelah<br>Login             | 58%             | 42%             | $\mathbf{A}$  |
|                        | Popup Pendaftaran                     | 36%             | 64%             | B             |
|                        | Form Biodata Diri                     | 57%             | 43%             | $\mathbf{A}$  |
|                        | Form Informasi Pribadi                | 57%             | 43%             | $\mathbf{A}$  |
|                        | Form Informasi<br>Keluarga            | 59%             | 41%             | $\mathbf{A}$  |
|                        | Form Kriteria Calon<br>DA<br>Pasangan | 61%             | 39%             |               |
|                        | Form Unggah Data                      | 75%             | 25%             | $\mathbf{A}$  |
| Pendaftaran            | Tampilan Pembuka<br>Dashboard         | 61%             | 39%             | A             |
|                        | Dashboard Utama                       | 71%             | 29%             | A             |
|                        | Dashboard Biodata Diri                | 37%             | 63%             | B             |
|                        | Dashboard Pilihan<br>Calon Pasangan   | 31%             | 69%             | B             |
|                        | Dashboard Memiliki<br>Calon Pasangan  | 36%             | 64%             | B             |
|                        | Form Alasan Menolak<br>Calon Pasangan | 76%             | 24%             | A             |

Tabel 4.8 Hasil Validasi *Prototype A/B*

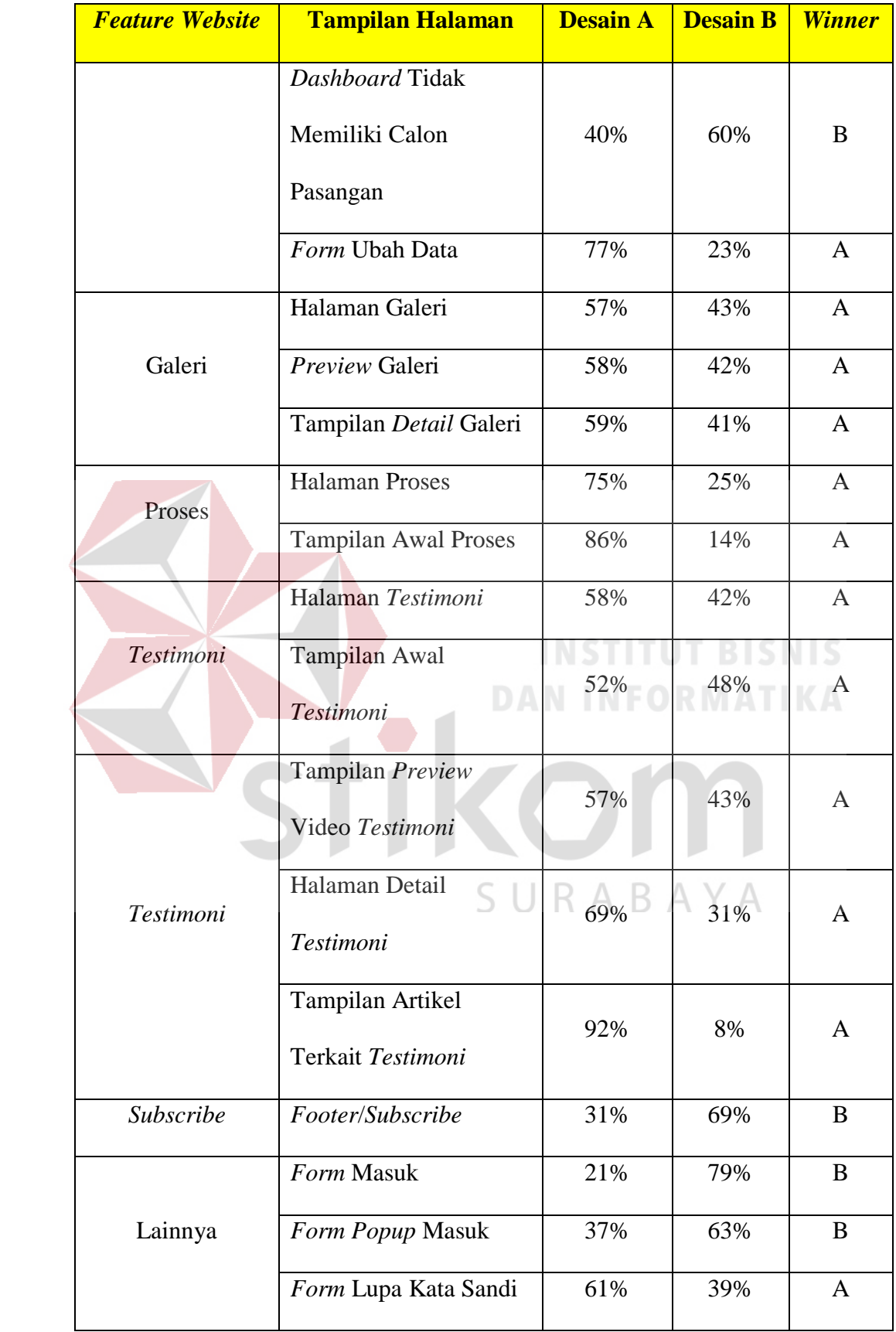

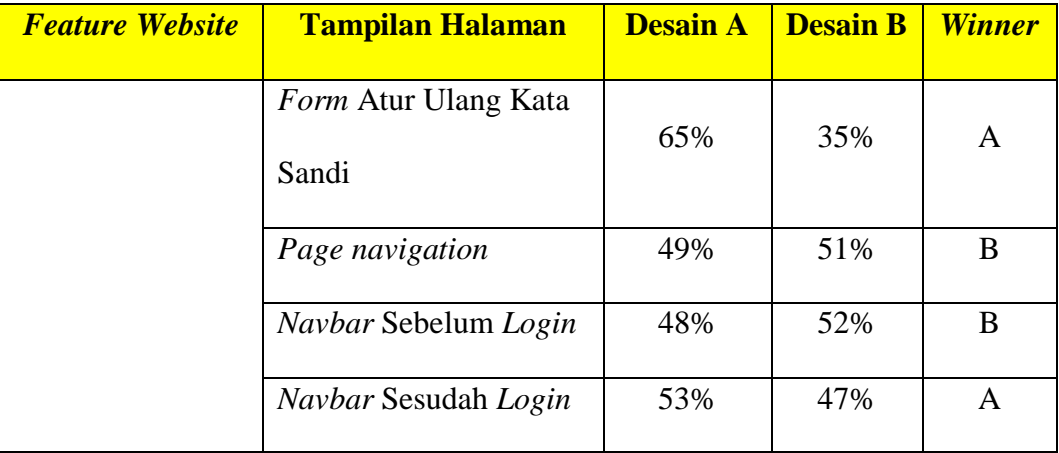

Dalam Tabel 4.8 terlihat bahwa terdapat 34 tampilan halaman. 23 halaman dimenangkan oleh *protoype A* dan 11 halaman dimenangkan oleh *prototype B*. Pada *feature* pendaftaran terdapat 16 tampilan halaman dan 68.75% respoden memilih *Prototype A*. *Feature* galeri terdapat 3 tampilan halaman, *feature* proses taaruf terdapat 2 tampilan halaman, dan *feature testimoni* terdapat 5 tampilan halaman. Untuk *feature* galeri, proses taaruf, dan *testimoni,* responden memilih *prototype A* dengan hasil sebesar 100% pada masing-masing *feature*. Sedangkan *feature subscribe* dimenangkan oleh *prototype B.* Selain itu, terdapat *feature* lainnya, yang merupakan tampilan halaman secara umum seperti *navbar*, navigasi, dan sejenisnya. Terdapat juga beberapa *feedback* (kritik dan saran) dari responden untuk menjadi bahan pertimbangan dalam pembuatan *prototype C,* yaitu:

- 1. Menggunakan skema warna yang senada.
- 2. Tampilan foto pada halaman galeri diperbesar.
- 3. Tampilan navigasi saat pendaftaran diperjelas lagi.
- 4. Menambahkan fitur *chat* untuk calon pasangan maupun calon mertua.
- 5. *Layout navigation* menggunakan desian B dengan warna desain A.
- 6. Menampilkan halaman dengan konsep *slide* kanan kiri lebih baik.
- 7. Pastikan tampilan *form* pendaftaran tidak membuat *user* merasa bosan.
- 8. Memanfaatkan *placeholder* untuk penjelasan yang lebih detail.
- 9. Bisa ditambahkan navigasi tentang ayat-ayat al-quran atau hadits terkait taaruf dan materi singkat tentang pernikahan & tips berumah tangga dalam Islam.
- 10. Membuat proses pendaftaran sedikit rumit untuk menyaring *user* yang serius untuk bertaaruf.
- 11. Menggunakan *layout* atau navigasi yang sudah umum untuk memudahkan *user* menggunakan *website*.
- 12. Mengurangi penggunaan teks dengan memvisualisasikan informasi dalam bentuk *icon* atau sejenisnya.

Selain hasil tampilan, kritik dan saran dari kedua *prototype*, terdapat ratarata durasi ketika responden sedang mengoperasikan *prototype A & B* yang dapat dilihat pada Tabel 4.9. Untuk hasil keseluruhan durasi responden mengoperasikan *prototype* dapat dicek pada lampiran 7. Indikator yang baik untuk *feature* pendaftaran dan *subscribe* adalah cepat, dikarenakan mampu membuat *user* untuk segera mencoba *feature* yang lain. Berbeda dengan *feature* galeri, *testimoni* dan proses taaruf, dimana *user* yang semakin lama berada di *website* semakin baik, dikarenakan mampu memberikan interaksi atau *experience* yang tepat untuk membuat *user* betah berada di *website* untuk waktu yang lama.

Namun berdasarkan Tabel 4.9, durasi pendaftaran yang lebih cepat adalah *prototype B*, sedangkan hasil desain *user interface* untuk pendaftaran adalah *prototype A*. Hal ini terjadi dikarenakan *prototype* yang pertama kali dioperasikan oleh *user* adalah *prototype A,* sehingga *user* belum mengetahui tampilan atau pola dari *prototype* yang akan dioperasikan. Berbeda ketika *user* sedang mengoperasikan *prototype B*, dikarenakan sudah mengetahui tampilan atau pola

dari *prototype* sebelumnya, sehingga rata-rata durasi waktu bisa lebih cepat. Oleh sebab itu, untuk pendaftaran tidak terlalu memperhatikan hasil durasi yang didapat.

| <b>Prototype</b>               | Pendaftaran | <b>Galeri</b>         | <b>Proses Taaruf   Subscribe   Testimoni</b> |                       |         |
|--------------------------------|-------------|-----------------------|----------------------------------------------|-----------------------|---------|
| <i>Prototype</i> A   9,3 Menit |             | 1,5 Menit   1,1 Menit |                                              | 1,1 Menit   1,7 Menit |         |
| <i>Prototype B</i>   7,7 Menit |             | 1 Menit               | $1,1$ Menit                                  | 1 Menit               | 1 Menit |

Tabel 4.9 Rata-rata Durasi Pengoperasian *Prototype*

Sedangkan *feature* galeri pada *prototype A* lebih lama, karena mampu menghasilkan *experience* yang tepat, salah satunya dengan cara menampilkan *icon love*, *comment* dan *share* diawal halaman. Sehingga dapat menarik perhatian *user* untuk melakukan *call to action* dan menghasilkan durasi yang lebih lama dari *prototype B*. Hal serupa juga terjadi pada *feature testimoni* pada *prototype A*, dengan cara menampilkan foto dan video pada setiap halaman *testimoni*, sehingga dapat membantu *user* merasakan cerita yang disajikan.

### **4.3 Tahap Akhir**

Pada tahap akhir, menghasilkan *prototype final* atau *prototype C* yang merupakan hasil *validate* dari *prototype A* dan *B* kepada *user* yang telah ditentukan. Sehingga terdapat beberapa gabungan komponen dari kedua *prototype*. *Navbar* pada *prototype C* terdiri atas dua macam, yakni *navbar* sebelum dan sesudah *login*. Untuk *menu* proses taaruf pada *navbar* ditampilkan dengan tulisan taaruf, dimaksudkan agar tidak membuat *user* merasa bingung terhadap *menu* tersebut, hal ini sesuai dengan konsep dari Krugg (2014), dilihat pada Gambar 4.258.

qtaaruf Beranda Testimoni Masuk Daftar Taaruf Galeri

Gambar 4.258 *Navbar* Sebelum *Login Prototype* C

*Menu* taaruf yang dimaksudkan dalam *navbar* berisi sebuah halaman yang menjelaskan proses taaruf yang terjadi di qtaaruf. Selain berisi *menu* taaruf, *navbar* sebelum *login,* terdapat logo qtaaruf dan *menu* yang lain (beranda, galeri dan *testimoni)*. Dibagian kanan terdapat dua buah tombol yakni daftar dan masuk, tombol daftar memiliki *background* merah untuk menarik perhatian *user*.

Sedangkan *Navbar* sesudah *login* dapat dilihat pada Gambar 4.259. Yang membedakan dengan *navbar* sebelum *login* adalah tampilan dibagian kanan *navbar*, dimana *navbar* sesudah *login* dibagian kanan berisi sebuah *icon* notifikasi berbentuk lonceng dan *icon profile* yang terdapat arah panah kebawah disampingnya.

# Gambar 4.259 *Navbar* Sesudah *Login*

1<br>Beranda Taaruf Galeri Testimoni

Selain itu *navbar* sesudah *login* dan sebelum *login* memiliki kesamaan berupa *background* berwarna merah muda disalah satu *menu* beranda, taaruf, galeri dan *testimoni*. *Menu* yang memiliki *background* merah muda, *menu*njukkan lokasi halaman yang sedang diakses oleh *user* saat ini. Untuk alur desain *prototype C* dapat dilhat sebagai berikut:

### **1. Pendaftaran**

atearuf

Pendaftaran pada *prototype C* memiliki tampilan yang sama dengan *prototype B*, dimana *user* dapat melihat pendaftaran pada halaman awal *website* qtaaruf, seperti yang terlihat pada Gambar 4.260. *User* akan mendapatkan tampilan sebuah foto *success story user* qtaaruf disamping kiri dan *form* pendaftaran awal dibagian kanan *website*. *Form* berisi tentang nama, tanggal lahir, jenis kelamin, *email* dan *password*.

 $\mathbb{R}$  -A.

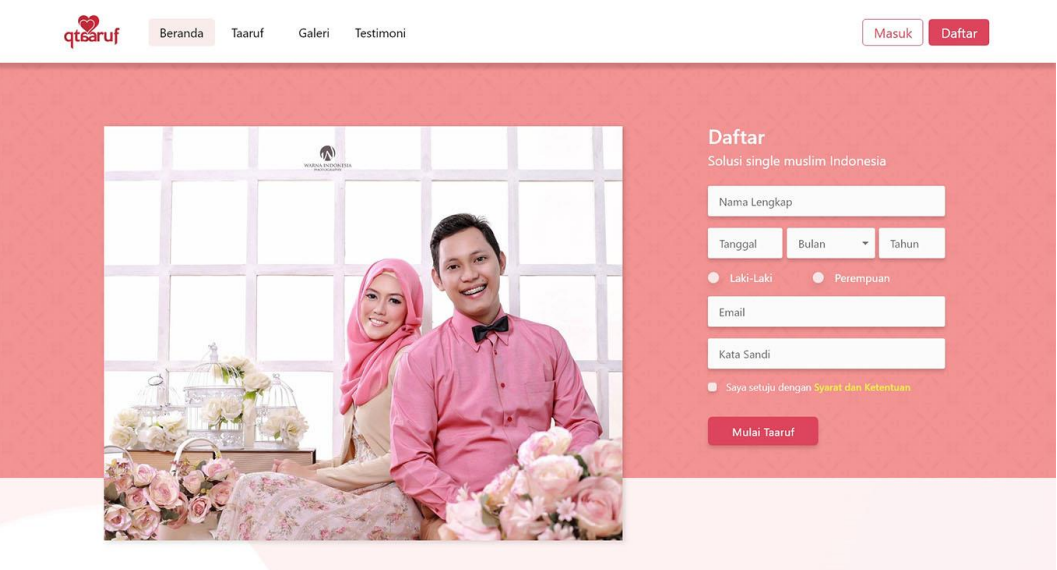

Gambar 4.260 Tampilan Awal *Website* (C) Ketika *user* telah mengisi semua *form* yang ada dan menyetujui syarat dan ketentuan, maka *user* akan mendapatkan tampilan sebuah *popup* pembuka untuk lanjut ke proses berikutnya seperti pada Gambar 4.261.

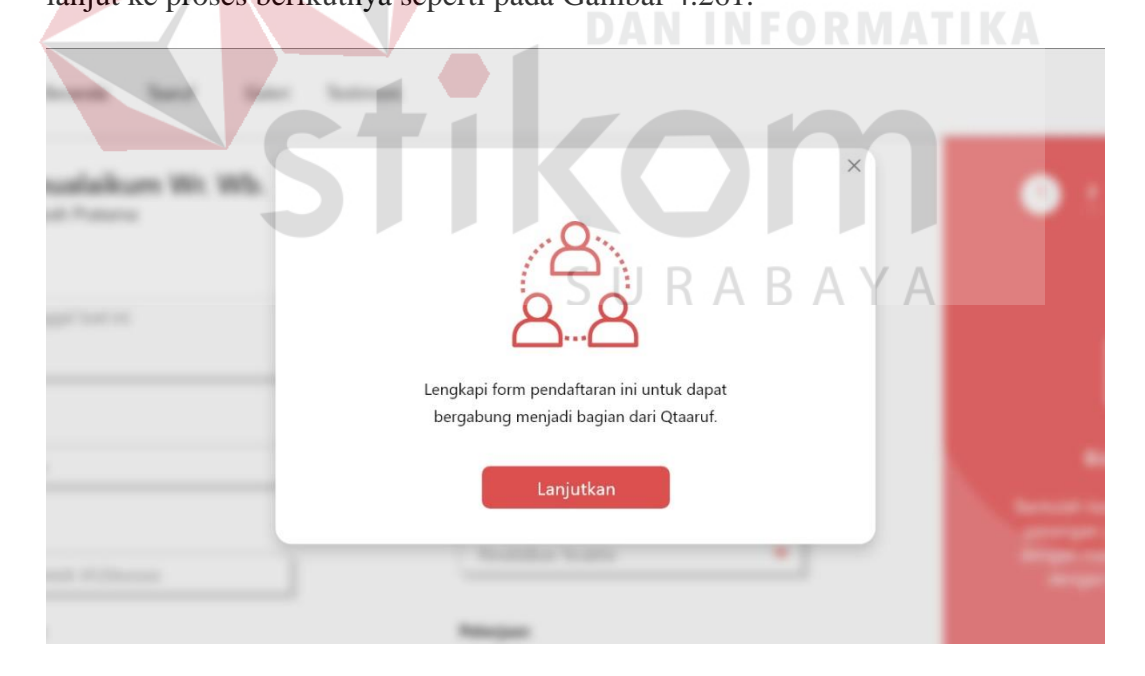

Gambar 4.261 *Popup* Pembuka Pendaftaran (C)

Dalam *popup* berisi sebuah *icon* dan keterangan terkait pendaftaran di qtaaruf. *User* dapat *menu*tup *popup* dengan cara menekan tombol *icon* silang yang berada diujung kanan atau menekan tombol lanjutkan ditengah halaman. Kemudian *user* akan mendapatkan tampilan seperti Gambar 4.262.

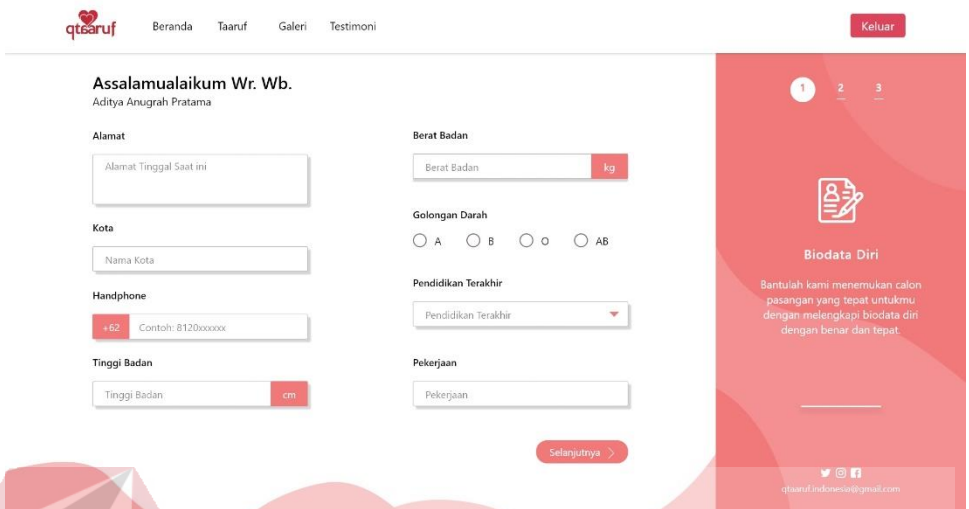

# Gambar 4.262 *Form* Biodata Diri (C)

Berupa sebuah *form* yang harus diisi oleh *user*. Terdiri atas 3 kategori yakni biodata diri, informasi pribadi dan informasi keluarga. Tampilan *form* pada *prototype C* sama dengan *prototype A*, yakni menggunakan *double row* dan terdapat informasi *form* dibagian kanan halaman. Untuk *form* informasi pribadi dapat dilihat pada Gambar 4.263.

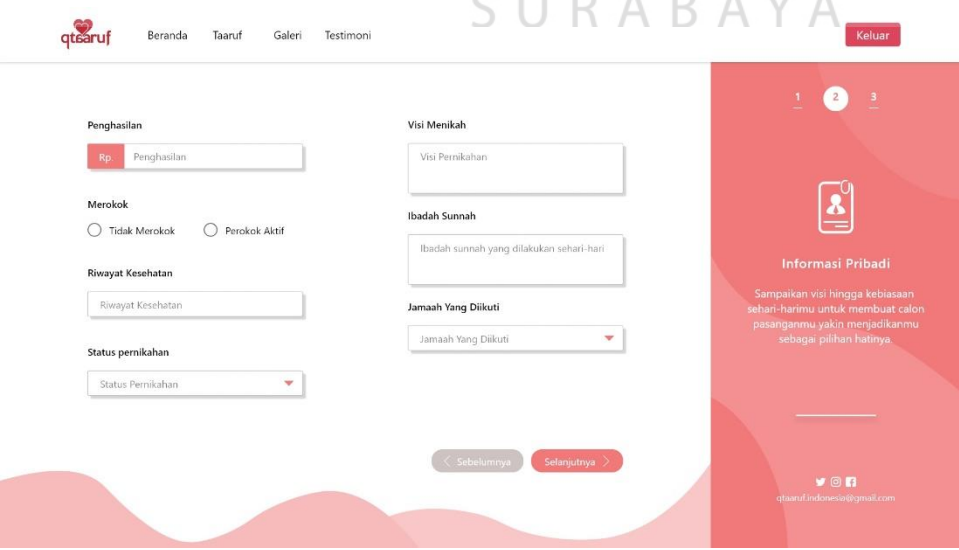

Gambar 4.263 *Form* Informasi Pribadi (C)

*Form* informasi pribadi terdiri atas penghasilan, riwayat kesehatan, merokok atau tidak, status pernikahan, jamaah yang diikuti, visi pernikahan hingga ibadah sunnah yang dijalani. Kemudian *form* informasi keluaga dapat dilihat pada Gambar 4.264, berisi tentang nama dan suku ayah, nama dan suku ibu, alamat orang tua, saudara yang dimiliki dan izin pernikahan.

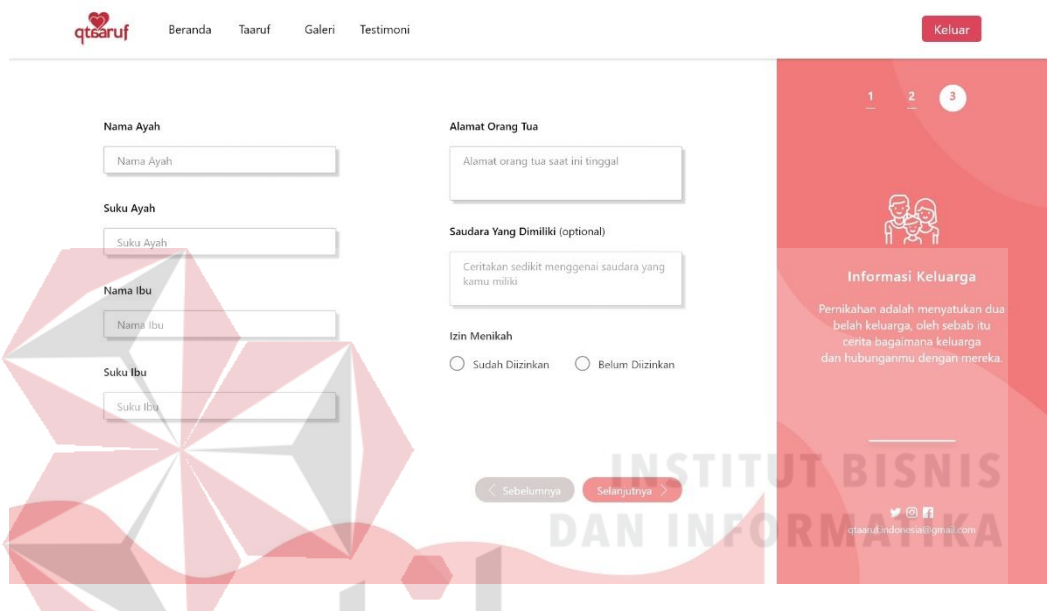

Gambar 4.264 *Form* Informasi Keluarga (C)

Ketka *user* sudah mengisi semua *form* yang ada, maka akan mendapatkan notifikasi berupa *popup* yang menanyakan apakah *user* siap untuk melakukan taaruf. Tampilan *popup* dapat dilihat pada Gambar 4.265. Dalam *popup* berisi tentang *icon love* yang sesuai dengan kondisi tersebut. Selain itu, juga terdapat dua tombol yakni iya dan tidak. Saat *user* memilih tombol iyah, maka akan dilanjutkan ke proses taaruf. Namun, bagi *user* yang memilih tidak, akan mendapatkan tampilan seperti Gambar 4.265.

Selain itu, *user* juga dianggap hanya mendaftar sebagai *member*. Tampilan awal yang didapatkan *member* berupa sebuah *popup* yang berisi ucapat selamat karena sudah bergabung dengan qtaaruf.

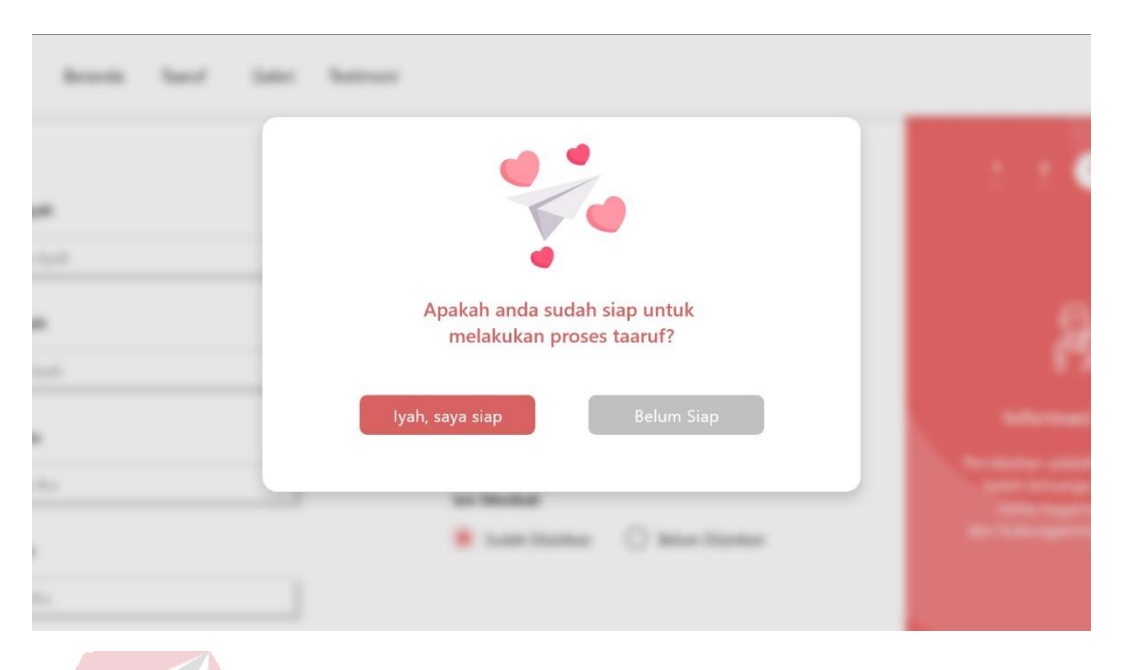

Gambar 4.265 Konfirmasi Pendaftaran (C)

*Popup* dapat ditutup dengan menekan tombol silang diujung kanan halaman atau menekan tombol lanjutkan yang berada ditengah. Kemudian *user* akan mendapatkan tampilan awal *website* seperti pada Gambar 4.267.

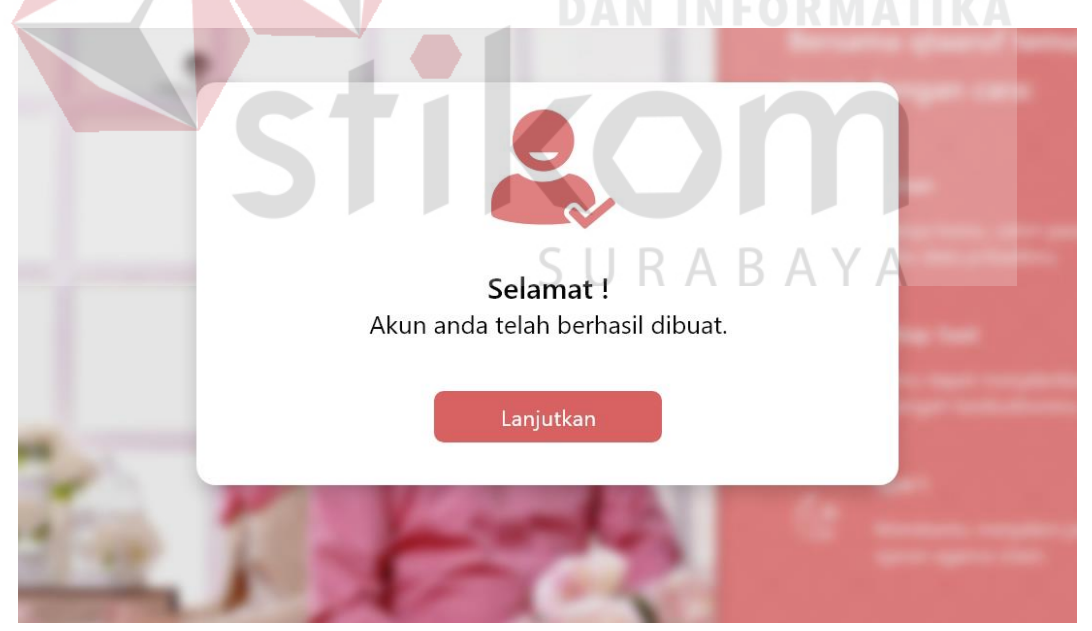

Gambar 4.266 Tampilan Pembuka *Member* (C)

Tampila awal setelah mendaftar hampir sama dengan tampilan saat *user* akan mendaftar. Pembeda tampilan tersebut adalah *navbar user* yang sudah mendaftar akan memiliki dua *icon* tambahan diujung kanan, yakni *icon* lonceng untuk notifikasi dan *icon profile*.

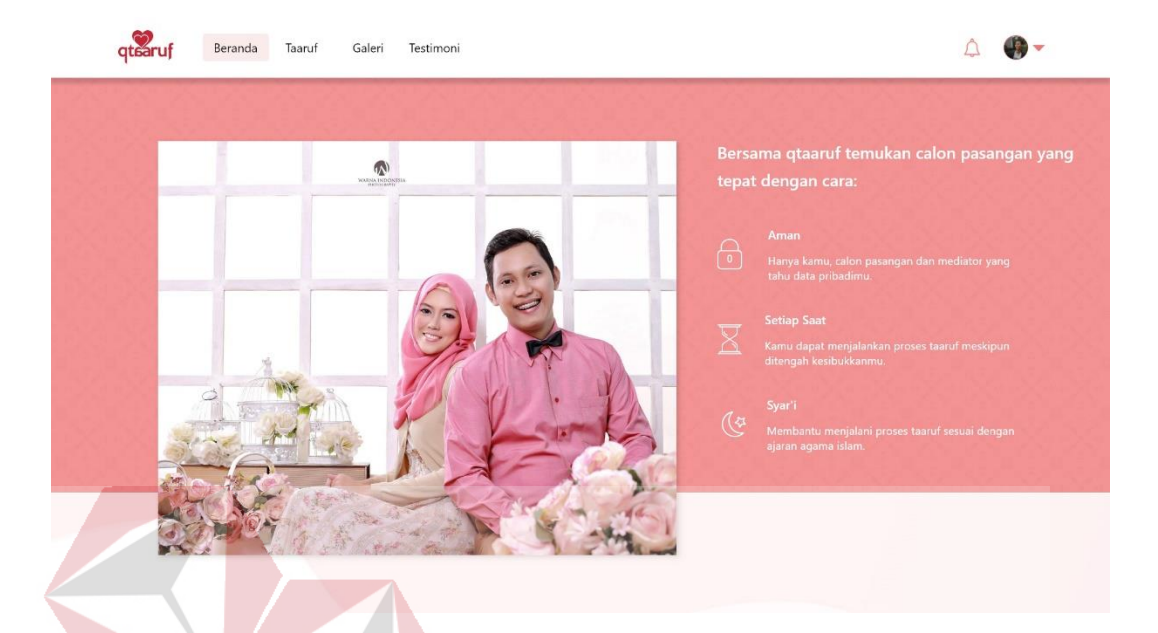

Gambar 4.267 Halaman Awal Setelah *Login* (C)

Selain itu, *form* pendaftaran diawal halaman *website* juga hilang dan berubah menampilkan keunggulan qtaaruf yang dihiasi dengan *icon* yang sesuai.

**2. Galeri**

Untuk dapat mengakses galeri *user* cukup memilih dan menekan *menu* galeri yang berada pada *navbar website*, hingga *user* mendapatkan suatu halaman baru yang berisi tentang galeri. Hal ini ditandai dengan terdapat *background* merah mudah di *menu* galeri, yang *menu*njukkan berarti *user* sedang berada dihalaman tersebut, seperti yang terlihat pada Gambar 4.268.

Pada halaman galeri terdapat sebuah *header* dengan kalimat yang menarik dengan *background* beberapa foto dari *user* qtaaruf dan dibalut dengan warna *gradasi* antara merah mudah dan putih. Kemudian dibawah *header* terdapat sebuah navigasi dengan dihiasi garis dan *icon love*. Navigasi ini dipilih karena *simple* dan *user* tidak bingung untuk menggunakannya.

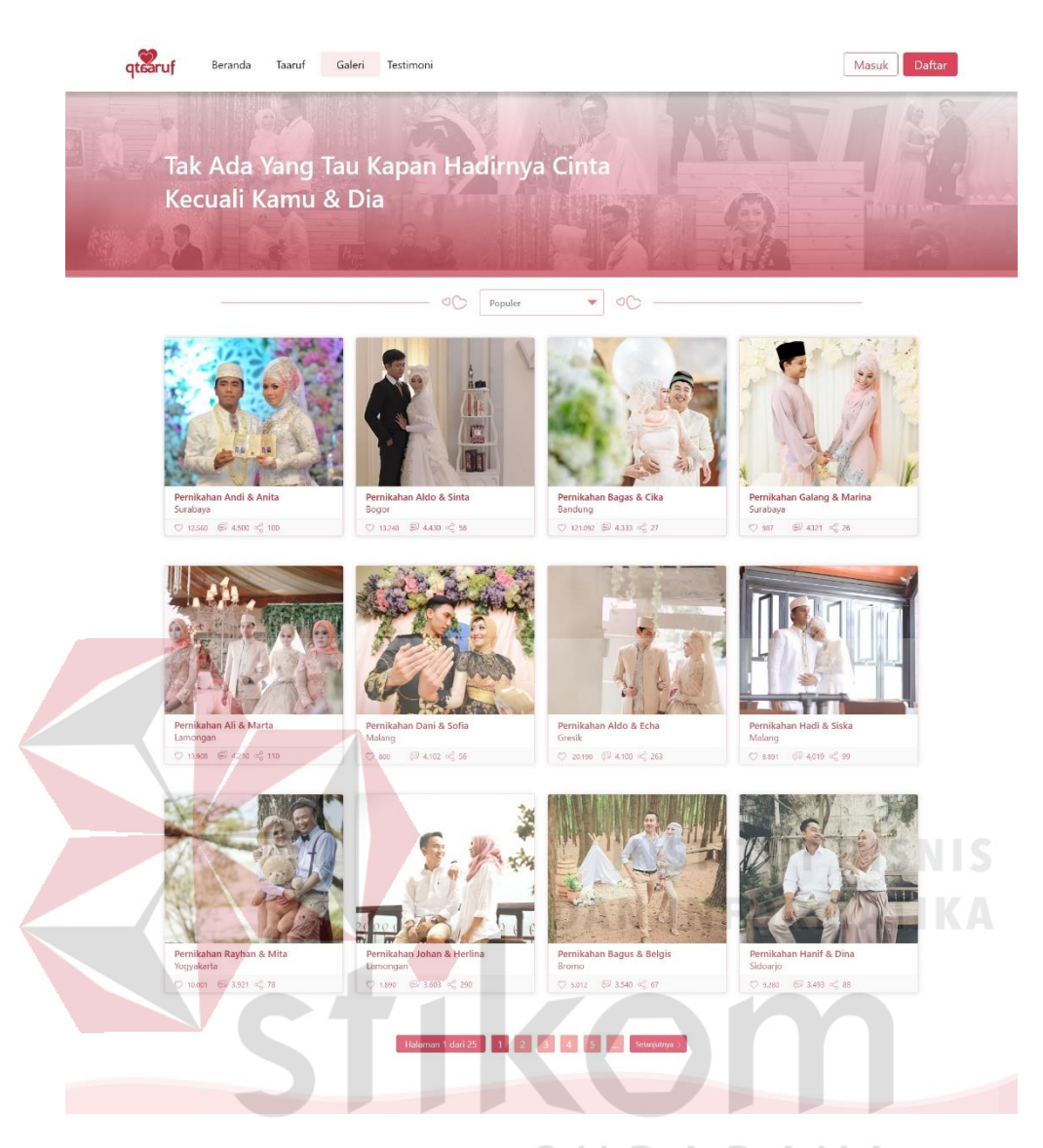

Gambar 4.268 Tampilan Galeri qtaaruf (C)

Selanjutnya terdapat 12 foto yang disajikan dalam 3 baris mendatar, dimana setiap baris terdapat 4 foto yang berbeda. Ukuran pada setiap foto dibuat lebih besar, karena telah mempertimbangkan dari saran dan kritik *user* saat melakukan validasi. Setiap foto juga memiliki penjelasan berupa nama kedua pasangan dan tempat pernikahan, serta 3 *icon* untuk berinteraksi dengan foto tersebut. *Icon* yang dimaksud terdiri atas *icon love* atau suka, komentar dan berbagi.

Pada setiap *icon* juga terdapat angka yang *menu*njukkan berapa jumlah setiap interaksi yang diberikan *user* terhadap setiap foto. Dibagian bawah halaman galeri terdapat sebuah *page number*. *Page number* sengaja diletakkan pada bagian bawah halaman, untuk membuat *user* melihat semua foto yang tersedia dalam setiap halaman, sebelum pindah kehalaman berikutnya.

Saat berada dihalaman pertama *page number* akan *menu*njukkan total halaman galeri, seperti yang terlihat pada bagian paling kiri *page number* yang bertuliskan "halaman 1 dari 25". Kemudian untuk pindah halaman *user* dapat menekan tombol selanjutnya pada *page number*. Selain itu terdapat gelombang tipis pada bagian paling bawah halaman, untuk menjaga konsistensi desain *website* qtaaruf yang setiap halaman selalu terdapat gelombang.

Navigasi pada halaman *website* terdiri atas 5 macam *menu* yakni populer, favorit, seminggu terakhir, sebulan terakhir dan setiap saat. Secara *default* ketika *user* pertama kali membuka galeri, akan mendapatkan tampilan populer, namun *user* juga dapat mengganti sesuai kebutuhan. Ketika *user* menekan navigasi dan memilih *menu* dapat terlihat seperti pada Gambar 4.269.

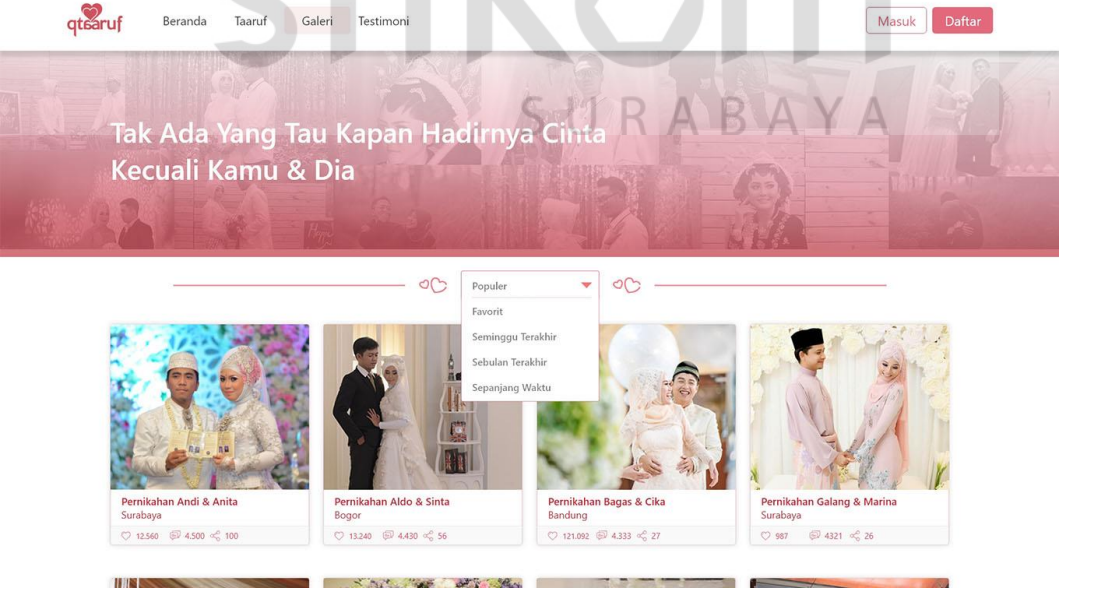

Gambar 4.269 Tampilan *Menu* Navigasi Galeri

*Menu* favorit akan menampilkan foto berdasarkan jumlah *love* atau suka terbanyak hingga terendah, *menu* seminggu terakhir menampilkan foto berdasarkan unggahan seminggu terakhir, *menu* sebulan terakhir menampilkan foto berdasarkan unggahan selama sebulan terakhir dan *menu* setiap saat menampilkan foto secara acak. Setiap foto juga dapat menampilkan *preview* seperti yang terlihat pada Gambar 4.270.

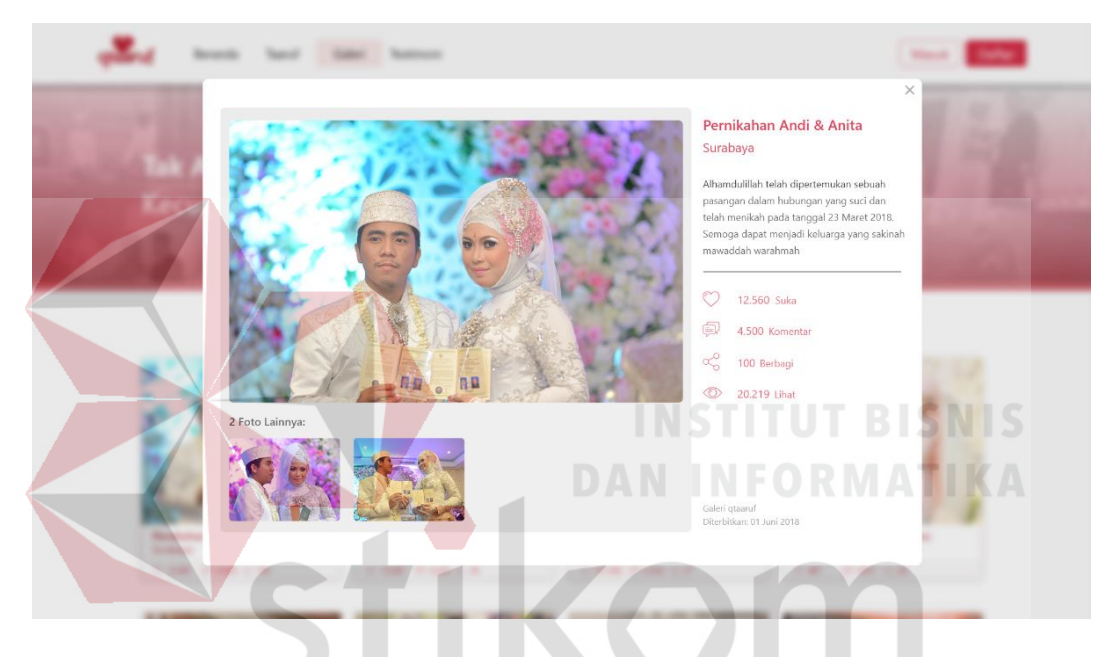

Gambar 4.270 *Preview* Salah Satu Foto Galeri (C)

*Preview* tersebut berupa sebuah *popup* yang detail setiap foto yang dipilih, seperti deskripsi singkat dan beberapa foto, jika dalam foto yang dipilih lebih dari satu. Dalam *preview* tersebut *user* juga dapat memberikan *love* atau komentar ataupun berbagi, dengan syarat *user* harus sudah dalam kondisi *login website* terlebih dahulu.

Jika belum, *user* akan mendapatkan tampilan seperti pada Gambar 4.271 ketika menekan salah satu *icon* dari *love*, komentar atau berbagi. Termasuk ketika *user* ingin melihat detail galeri dari setiap foto, *user* juga harus dalam kondisi sudah *login* terlebih dahulu. Berupa sebuah *popup* yang terdapat pilihan untuk *login*,

melalui *email* dan kata sandi yang sudah dimiliki atau melalui media sosial yang tersedia. Ketika *user* sudah *login*, maka dapat memberikan *love* atau komentar serta berbagi foto ke sosial media yang tersedia.

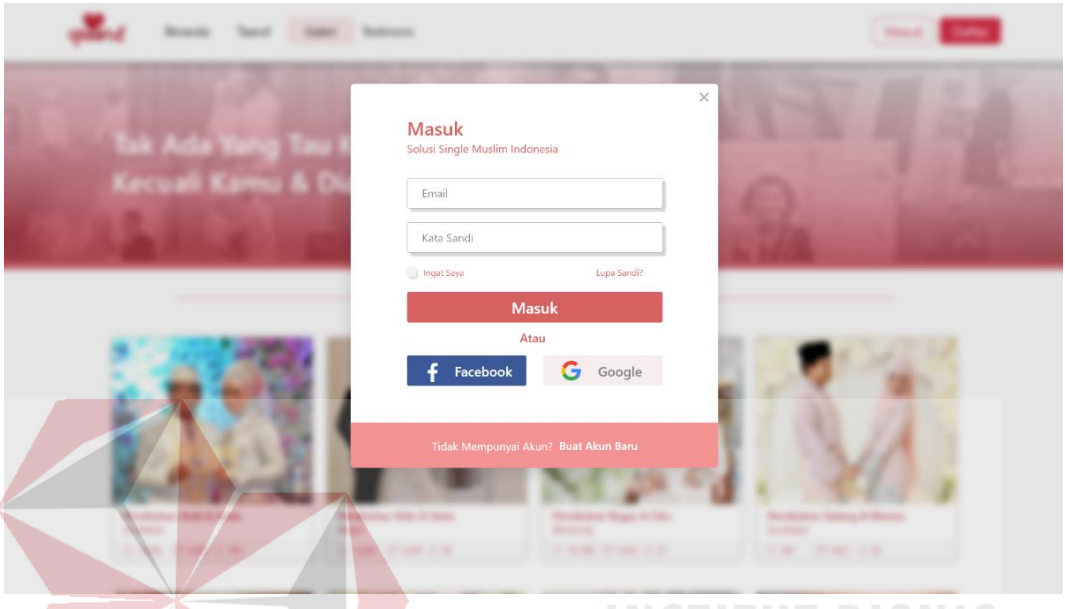

Gambar 4.271 *Popup* Masuk Galeri qtaaruf

*User* juga dapat membuka halaman detail galeri dari foto yang dipilih seperti pada Gambar 4.272. Selain itu, *navbar user* juga berupa, dimana pada bagian *navbar* terdapat *icon* notifikasi dan *icon profile*. Dalam detail galeri terdapat foto dengan ukuran yang cukup besar berada dibagian atas halaman dan terdapat beberapa foto berukuran kecil dibawahnya, jika galeri foto tersebut memiliki foto lebih dari satu.

*User* dapat mengganti atau melihat foto yang lain dengan menggunakan navigasi selanjutnya dan sebelumnya yang berada dikanan kiri foto paling besar halaman. Jika *user* merasa belum puas dengan ukuran foto tersebut, dapat melihat secara penuh ukuran foto yang dipilih dengan menekan tombol berbentuk *icon zoom* berwarna abu-abu diujung kiri atas foto, maka akan terlihat foto secara penuh seperti pada Gambar 4.273. Sama seperti sebelumnya, untuk mengganti foto *user*
cukup menekan tombol *icon* pada kanan kiri foto yang muncul secara otomatis ketika foto lebih dari satu dan untuk *menu*tup tampilan foto secara penuh, dapat menekan *icon* silang yang berada di ujung kanan atas halaman.

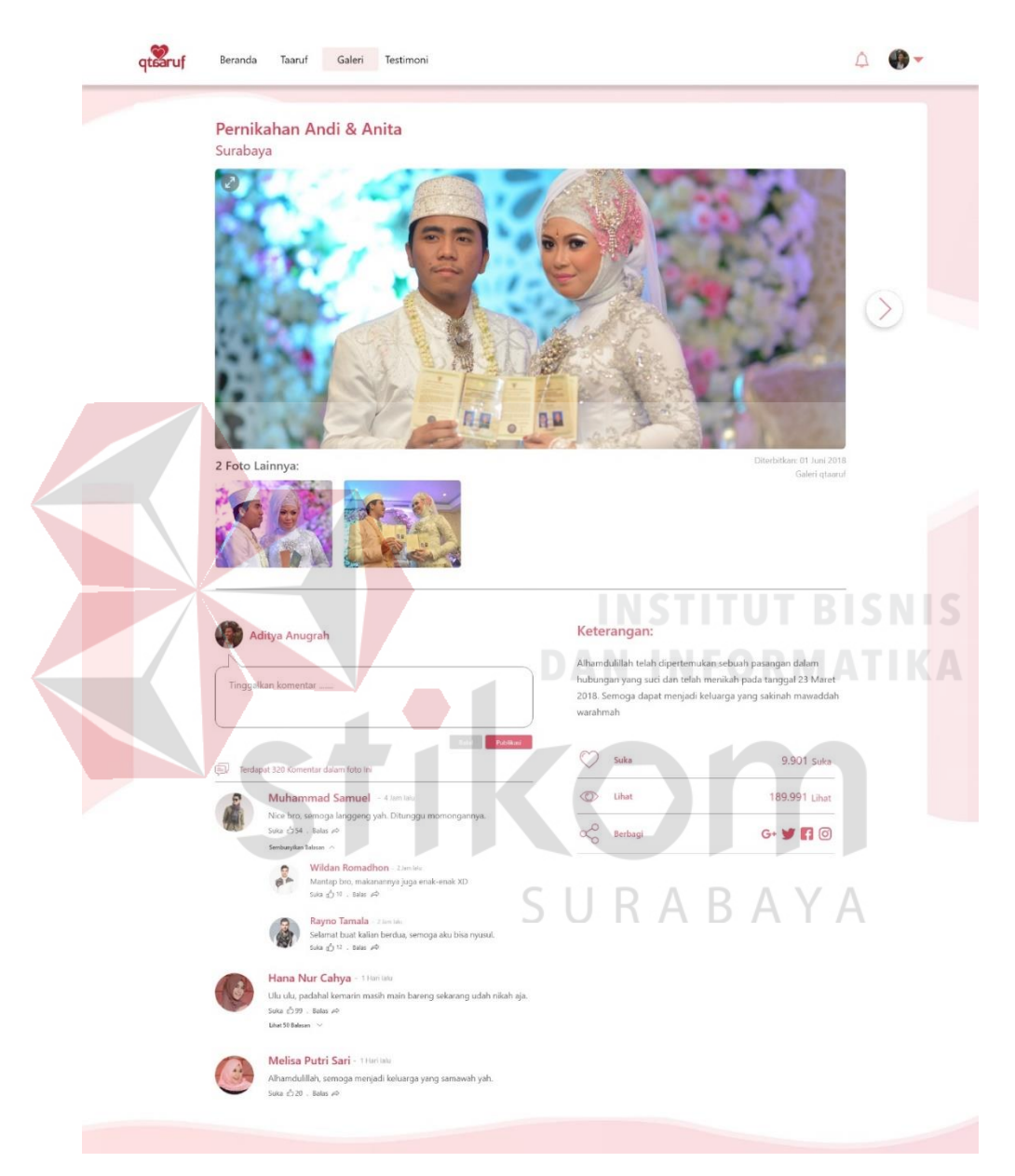

Gambar 4.272 Tampilan Detail Galeri (C)

Ketika *user* menekan tombol silang pada halaman foto secara penuh, maka akan kembali lagi ke halaman detail galeri. Pada bagian kiri bawah halaman, terdapat tampilan komentar yang diberikan oleh beberapa *user* yang lain. Komentar ditampilkan dalam bentuk *bubble* seperti *chat*. *User* juga dapat memberikan apresiasi terhadap komentar yang ada seperti membalas atau memberikan *like*. Namun *user*juga dapat memberikan komentar sendiri pada foto yang dipilih dengan mengisi pada kolom komentar yang tersedia.

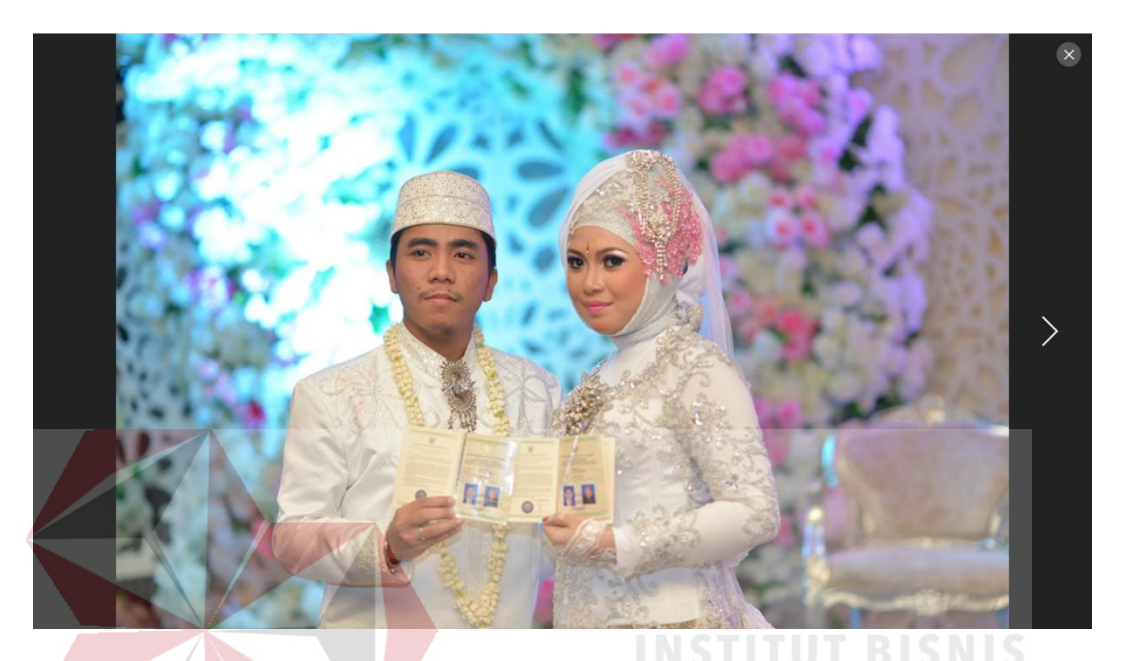

Gambar 4.273 Tampilan *Zoom* Foto Galeri (C)

Kemudian menekan tombol publikasi, maka komentar tersebut akan muncul pada halaman foto tersebut, dapat juga dibatalkan dengan menekan tombol batal sebelum mempublikasikan komentar. Sedangkan disisi kanan bawah terdapat deskripsi singkat terkait foto, seperti ucapan selamat, terdapat *icon love*, lihat dan berbagi. *User* yang ingin membagikan foto yang disukainya dapat melalui *icon* berbagi yang terdiri atas 4 sosial media yakni Google Plus, Twitter, Facebook dan Instagram. Sebelum berbagi foto, *user* diharapkan sudah *login* terlebih dahulu pada sosial media yang dipilih.

Tampilan *login* sosial media sesuai dengan yang dipilih oleh *user*, sebagai contoh Facebook yang dapat dilihat ada Gambar 4.274. Jika sudah *login,* maka *user* akan langsung mendapatkan tampilan seperti pada Gambar 4.275. Selain itu, *user* juga dapat menambahkan caption atau kalimat tambahan yang mendukung foto yang dipilih.

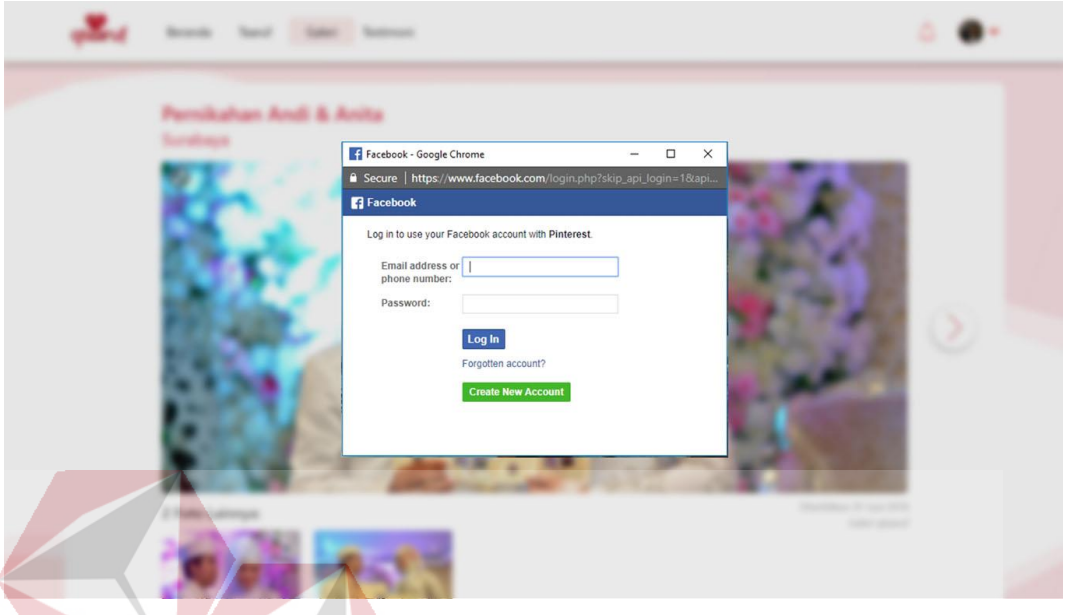

Gambar 4.274 Tampilan Masuk Facebook Untuk *Share* Foto (C)

Jika dirasa sudah siap untuk memposting foto, maka *user* dapat menekan tombol publikasi dan foto tersebut telah berhasil di *posting* pada sosial media yang dimiliki oleh *user*.

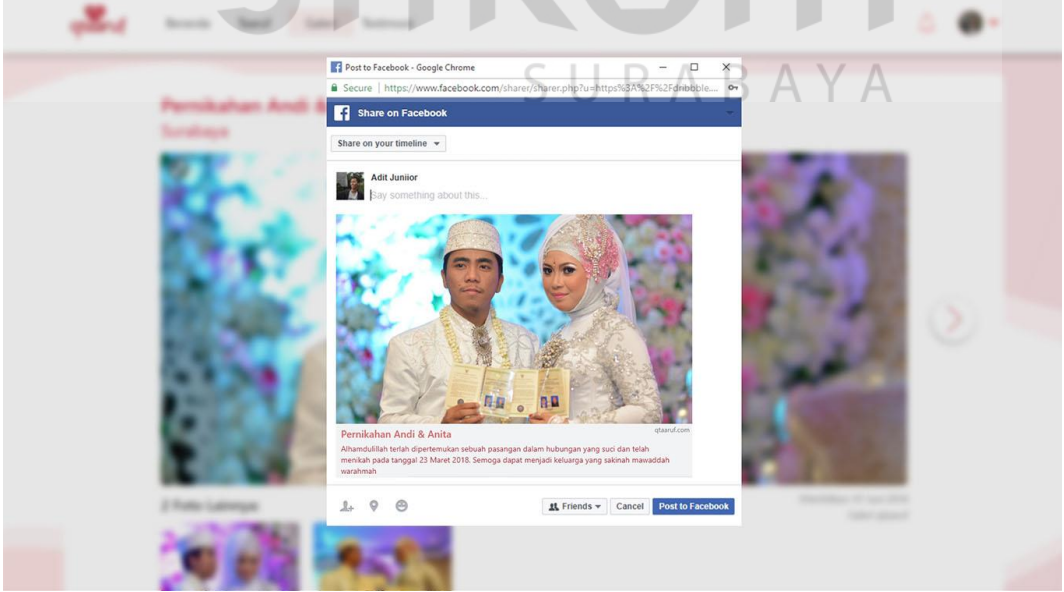

Gambar 4.275 Tampilan *Share* Foto Facebook (C)

#### **3. Proses Taaruf**

Proses taaruf dapat diakses oleh *user* pada halaman awal *website* dengan cara *scroll down* hingga mendapatkan tampilan seperti Gambar 4.276.

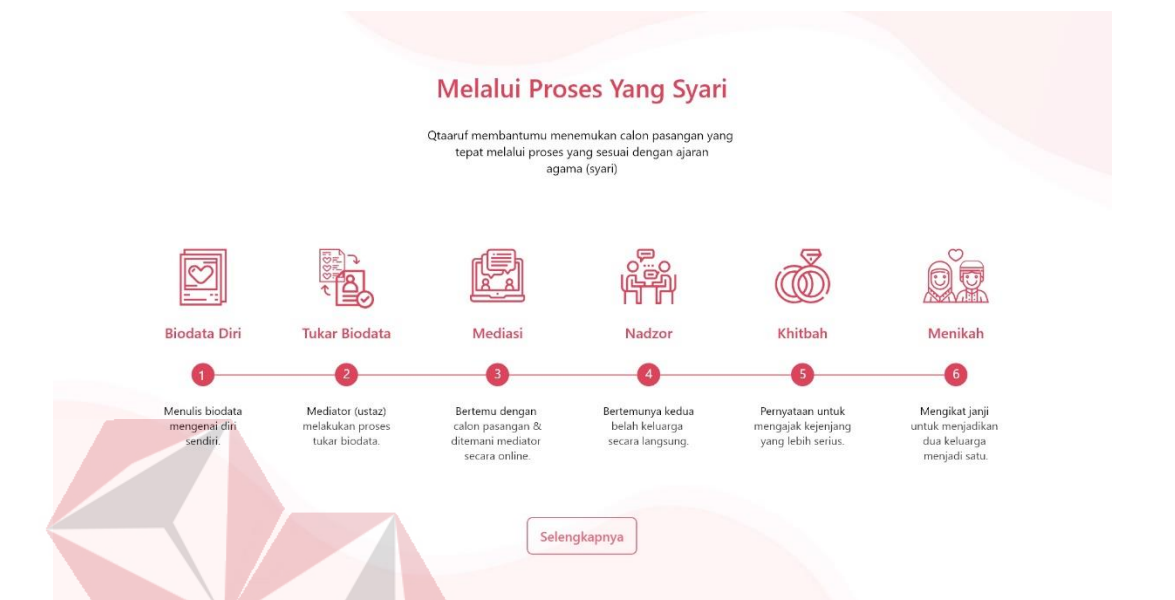

### Gambar 4.276 Tampilan Proses Taaruf (C)

Ditampilkan dalam bentuk *timeline* horizontal yang berisi *icon* sesuai pada setiap proses taarufnya. Terdapat juga keterangan singkat tentang proses taaruf. Sedangkan untuk melihat *detail* proses taaruf dapat menekan tombol selengkapnya dan akan mendapatkan tampilan seperti Gambar 4.277. *Detail* taaruf berisi penjelasan lengkap semua proses taaruf yang akan terjadi di qtaaruf. Dibagian atas halaman berisi *header* dengan kata-kata yang menarik dan notifikasi pengingat untuk melakukan proses taaruf (bagi *user* yang mendaftar sebagai *member*).

Sedangkan proses taaruf disajikan dalam bentuk zig-zag dari kiri ke kanan yang memiliki *icon* disetiap prosesnya dan terdapat keterangan yang lengkap. Untuk dapat melihat semuanya, *user* cukup *scrolldown* halaman. Bagi *user* yang siap bertaaruf atau menekan tombol iya pada notifikasi diatas halaman, akan mendapatkan tampilan seperti pada Gambar 4.278.

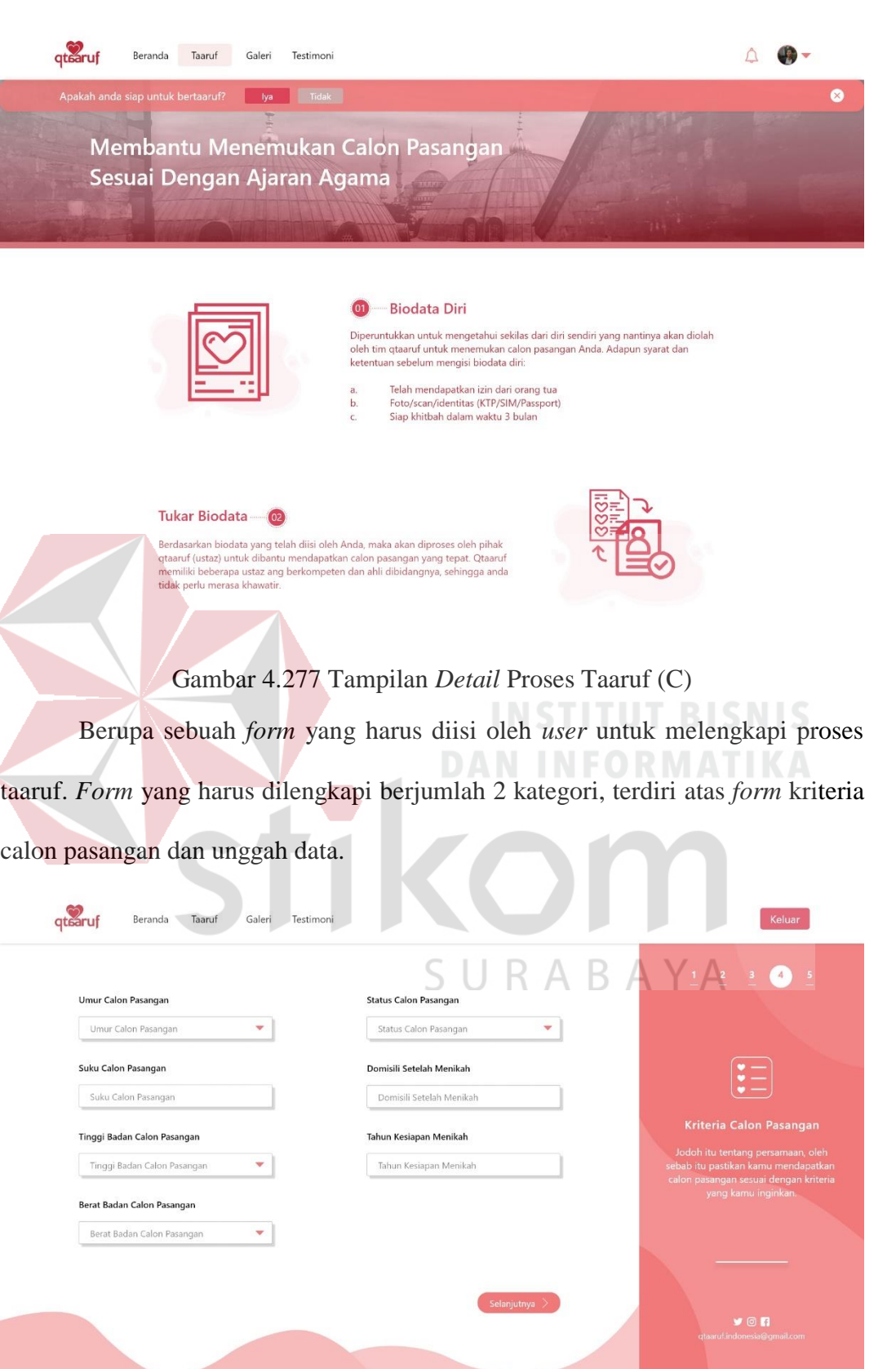

 $\epsilon$ 

Gambar 4.278 *Form* Kriteria Calon Pasangan (C)

*Form* unggah data dapat dilihat pada Gambar 4.279 yang memiliki tampilan 3 buah persegi yang memiiliki tombol untuk pilih *file* sesuai ketentuan yang ada. *File* yang diperlukan adata foto dengan ekstensi JPG, JPEG dan PNG untuk foto diri, kartu tanda penduduk dan akte cerai (jika memiliki).

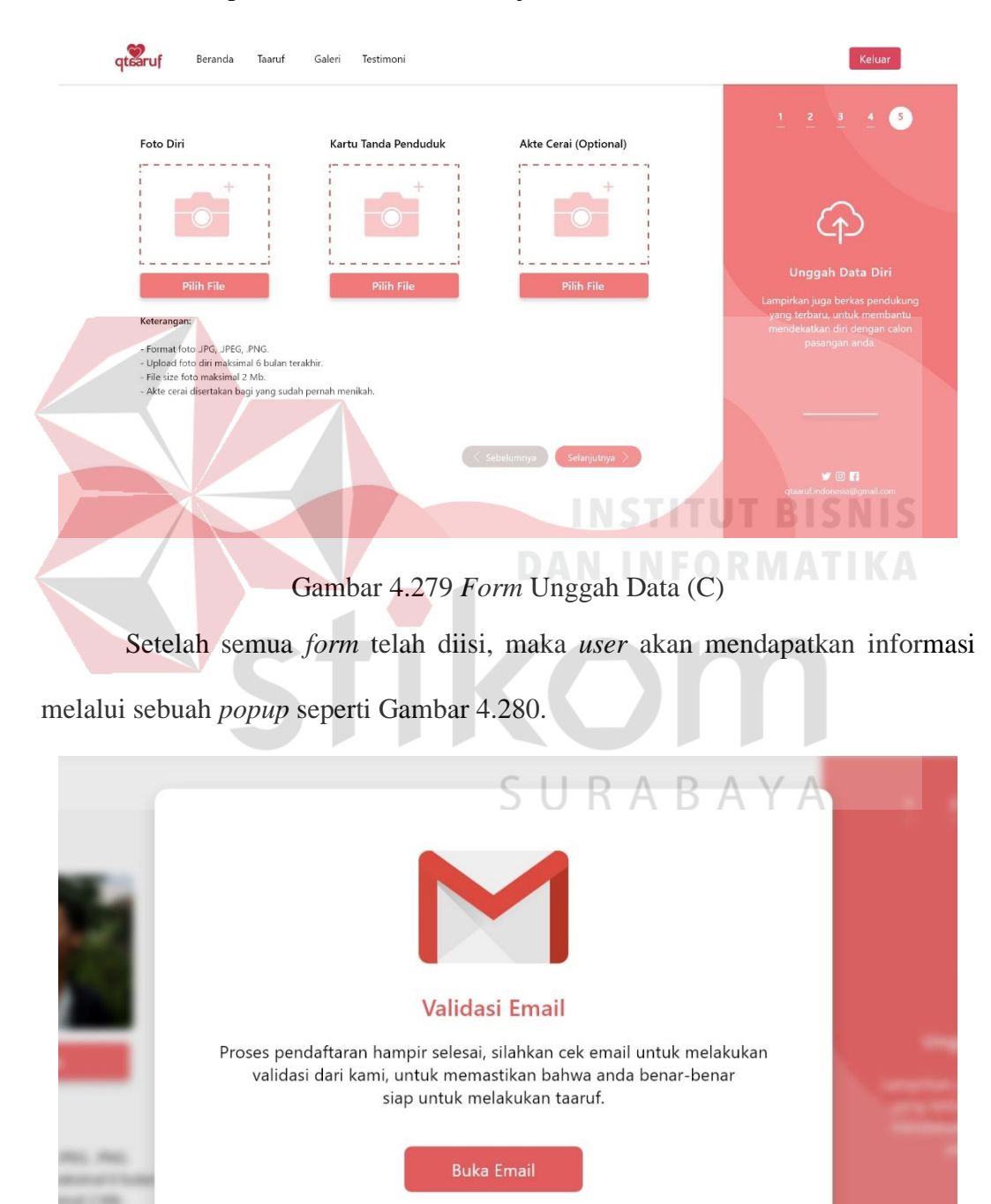

Gambar 4.280 *Popup* Validasi Pendaftaran (C)

Informasi yang disajikan adalah *user* harus segera melakukan proses validasi melalui *email*. Setelah proses validasi, akan mendapatkan tampilan *popup* berisi penjelasan tentang *dashboard* yang akan dimiliki, dapat dilihat pada Gambar 4.281. Penjelasan *popup* berisi 4 *slide* yang dapat digeser dengan menekan tombol selanjutnya diujung kanan bawah.

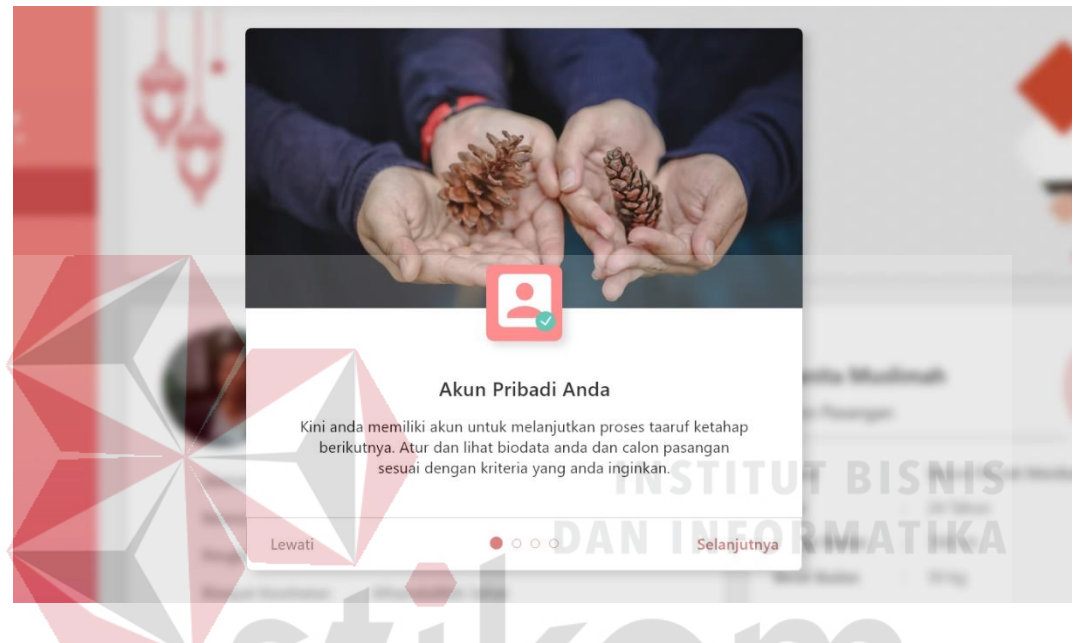

Gambar 4.281 *Popup* Awal *Dashboard* (C)

Namun bagi *user* yang sudah merasa paham dengan *dashboard* yang akan dimiliki dapat menekan tombol lewati yang berada diujung kiri bawah dan akan mendapatkan tampilan biodata diri seperti Gambar 4.282. Dalam *dashboard* biodata diri, *user* dapat melihat semua informasi yang dimiliki, apakah sudah sesuai dengan data yang dulu dimasukkan saat pendaftaran atau tidak. Jika merasa ada data yang perlu dirubah, *user* dapat menekan tombol ubah data yang disediakan.

Sedangkan disamping kanan nama *user* terdapat *icon* centang berbentuk bulat yang *menu*njukan bahwa telah tervalidasi dan dapat memiliki calon pasangan. Untuk melihat calon pasangan yang dimiliki dapat menekan *menu* yang berada disamping kiri halaman dan mendapatkan tampilan seperti Gambar 4.283.

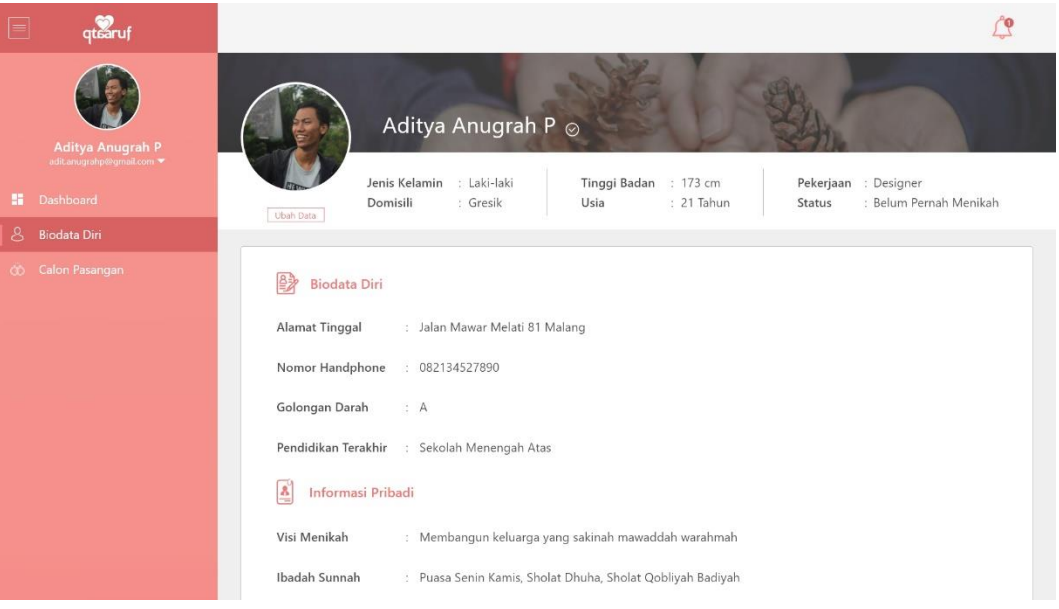

# Gambar 4.282 *Dashboard* Biodata Diri (C)

*User* dapat melihat informasi calon pasangan sesuai dengan kententuan agama Islam dan persetujuan dari pihak yang bersangkutan. *User* juga dapat melakukan konsultasi terkait calon pasangan atau proses taaruf yang akan dijalani dengan menekan tombol hubungi pada kolom yang sudah disediakan. Konsultasi akan dilakukan dengan mediator atau ustaz dari qtaaruf.

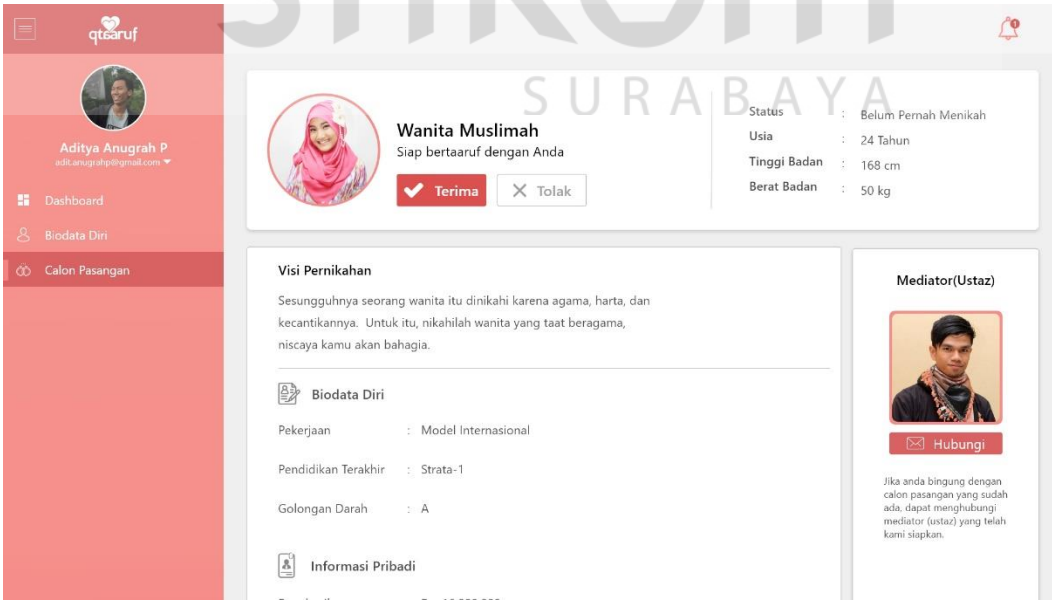

Gambar 4.283 *Dashboard* Calon Pasangan (C)

Tidak *menu*tup kemungkinan juga untuk *user* yang ingin menolak calon pasangan dengan menekan tombol tolak berwarna abu-abu yang disediakan. Sehingga, akan mendapatkan tampilan seperti Gambar 4.284.

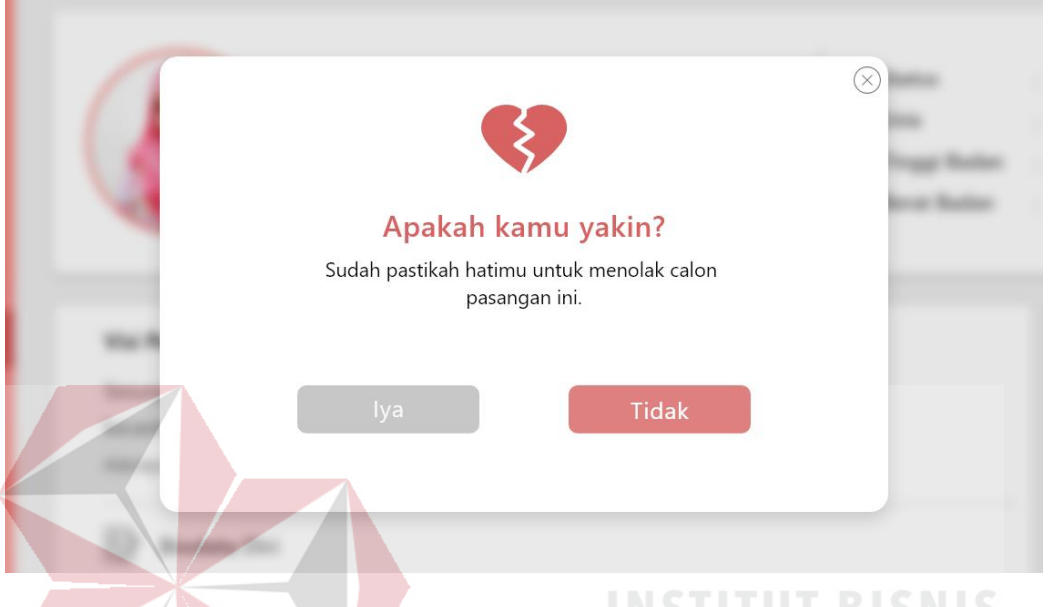

Gambar 4.284 *Popup* Menolak Calon Pasangan (C) Tampilan berupa sebuah *popup* yang berisi pertanyaan konfirmasi apakah

*user* benar ingin menolak calon pasangan yang didapatkan. Jika iya, maka *user* akan mendapatkan Gambar 4.285.

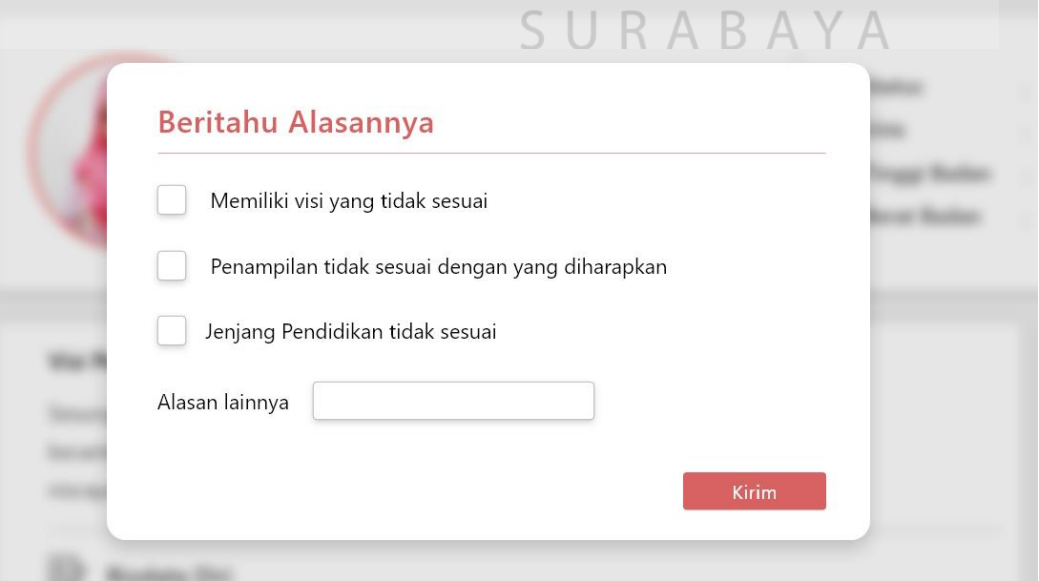

Gambar 4.285 *Popup* Alasan Menolak Calon (C)

Kembali menampilkan sebuah *popup* namun kali ini berisi tentang alasan menolak calon yang dimiliki. Alasan menolak dapat memilih berdasarkan *opsi* yang sudah ada dengan menekan *checkbox* yang dirasa sesuai. Dapat juga dengan mengisi sendiri alasan menolak pada kolom yang disediakan. *Opsi* penolakkan berdasarkan alasan paling banyak *user* qtaaruf menolak calon pasangan yang ada. Setelah itu, *user* akan mendaptkan tampilan dashoard seperti Gambar 4.286.

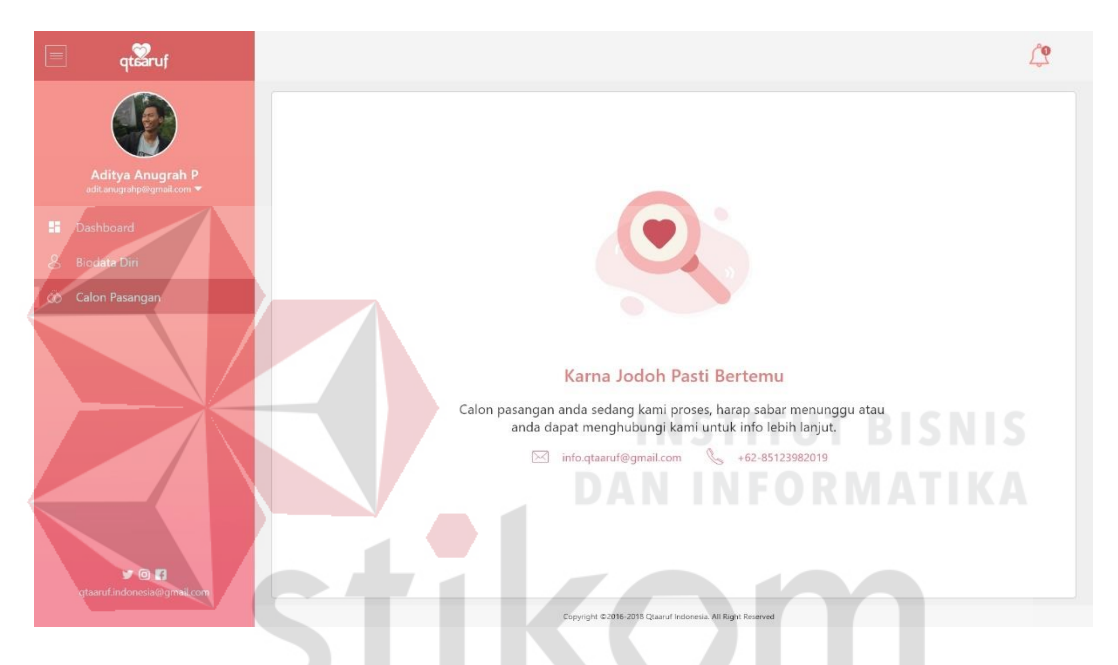

Gambar 4.286 Tidak Memiliki Calon Pasangan (C)

Tampilan tersebut didapatkan *user* ketika sedang *menu*nggu calon pasangan atau baru saja menolak calon yang ada. Disediakkan kontak yang dapat dihubungi melalui *email* atau telepon untuk menanyakan proses atau konsultasi terkait taaruf yang sedang dijalani.

## **4.** *Subscribe*

Letak *subscribe* pada *website* qtaaruf berada dibagian *footer* yang dapat dilihat pada Gambar 4.287. Hampir semua halaman *website* memiliki *footer* yang sama, kecuali halaman *dashboard user*. Dalam *footer* tersebut terdapat logo qtaaruf dan keterangan singkat, *contact person*, tautan terkait serta *subscribe*. *Subscribe*

berada dibagian paling kanan halaman dengan tampilan penjelasan singkat dan sebuah *field* alamat *email* dan tombol berlangganan. Tampilan ini terpilih karena *user* merasa lebih sederhana.

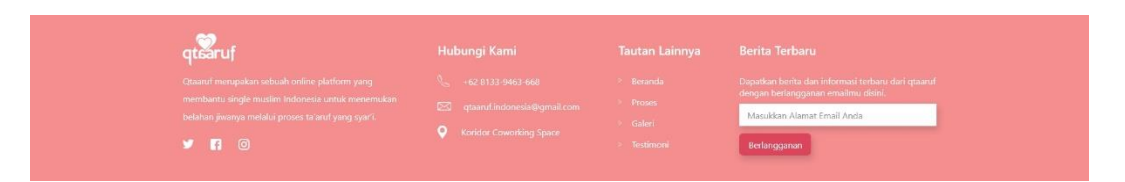

Gambar 4.287 Tampilan *Footer* & *Subscribe Website* qtaaruf (C)

Sederhana yang dimaksud adalah *user* dapat langsung memasukkan alamat *email* yang ingin berlangganan tanpa perlu memilih waktu berlangganan diawal, karena membuat *user* merasa sedikit bingung. Ketika *user*telah memasukan alamat *email* dan menekan tombol akan mendapatkan tampilan *popup subscribe* seperti pada Gambar 4.288.

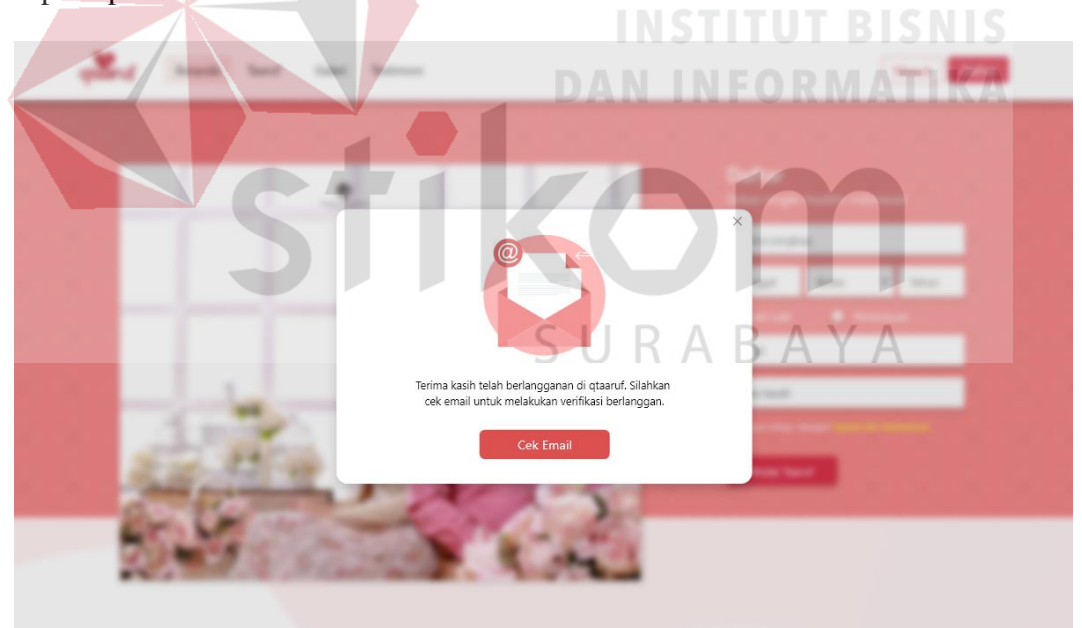

# Gambar 4.288 Tampilan *Popup Subscribe* (C)

Tampilan *popup* tersebut dapat ditutup dengan menekan *icon* silang yang berada diujung kanan atas *popup* atau dengan menekan tombol cek *email*, dimana *user* akan mendapatkan tampilan pesan dari qtaaruf.

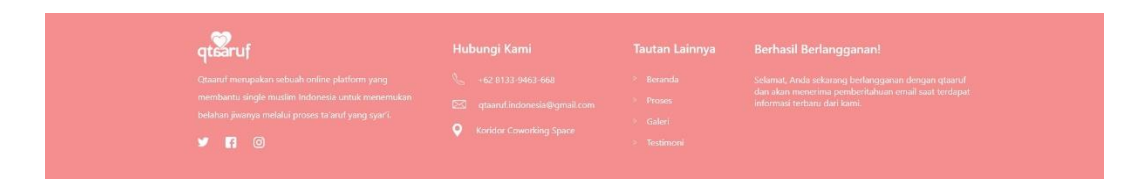

Gambar 4.289 Tampilan Berhasil *Subscribe* qtaaruf (C)

Dalam tampilan *email* tersebut, *user* dapat memilih ingin berlangganan setiap hari, minggu atau bulan. Jika *user* awalnya memilih berlangganan setiap hari dan ingin mengganti berlangganan setiap minggu atau bulan, maka cukup dengan membuka kembali pesan *email* tersebut dan menekan *link* yang sesuai. *User* yang telah menekan *link* pada pesan tersebut, akan mendapatkan tampilan seperti pada Gambar 4.289 berupa ucapan terima kasih dari qtaaruf karena telah berlangganan dan proses *subscribe* telah berhasil. Tampilan tersebut akan kembali berubah seperti semula atau *form* berlangganan lagi ketika *user* memuat ulang halaman *website*.

**5.** *Testimoni*

*Testimoni* berada pada halaman utama *website* qtaaruf, dimana *user* harus *scrolldown* terlebih dahulu hingga mendapatkan tampilan seperti Gambar 4.290.

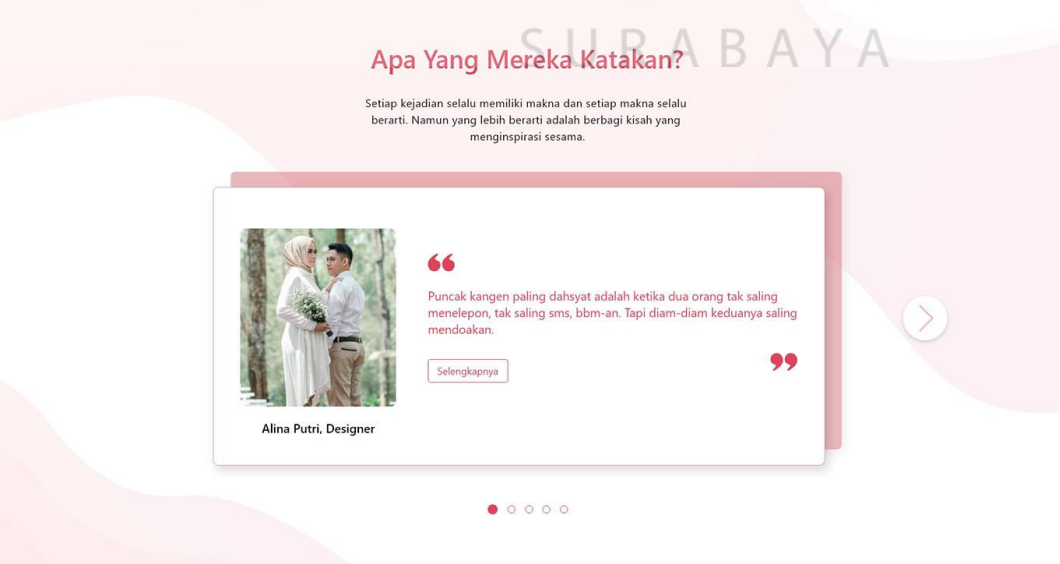

Gambar 4.290 Tampilan *Testimoni Website* qtaaruf (C)

Tampilan *testimoni* pada halaman utama *website* berupa sebuah *card* yang berisi sebuah foto dan *quotes* dari pasangan yang telah berhasil menemukan pasangan melalui qtaaruf. Terdapat 5 *testimoni* yang ditampilkan diawal halaman utama. Sedangkan bagi *user* yang menekan *testimoni* pada *navbar website* akan mendapatkan tampilan seperti pada Gambar 4.291.

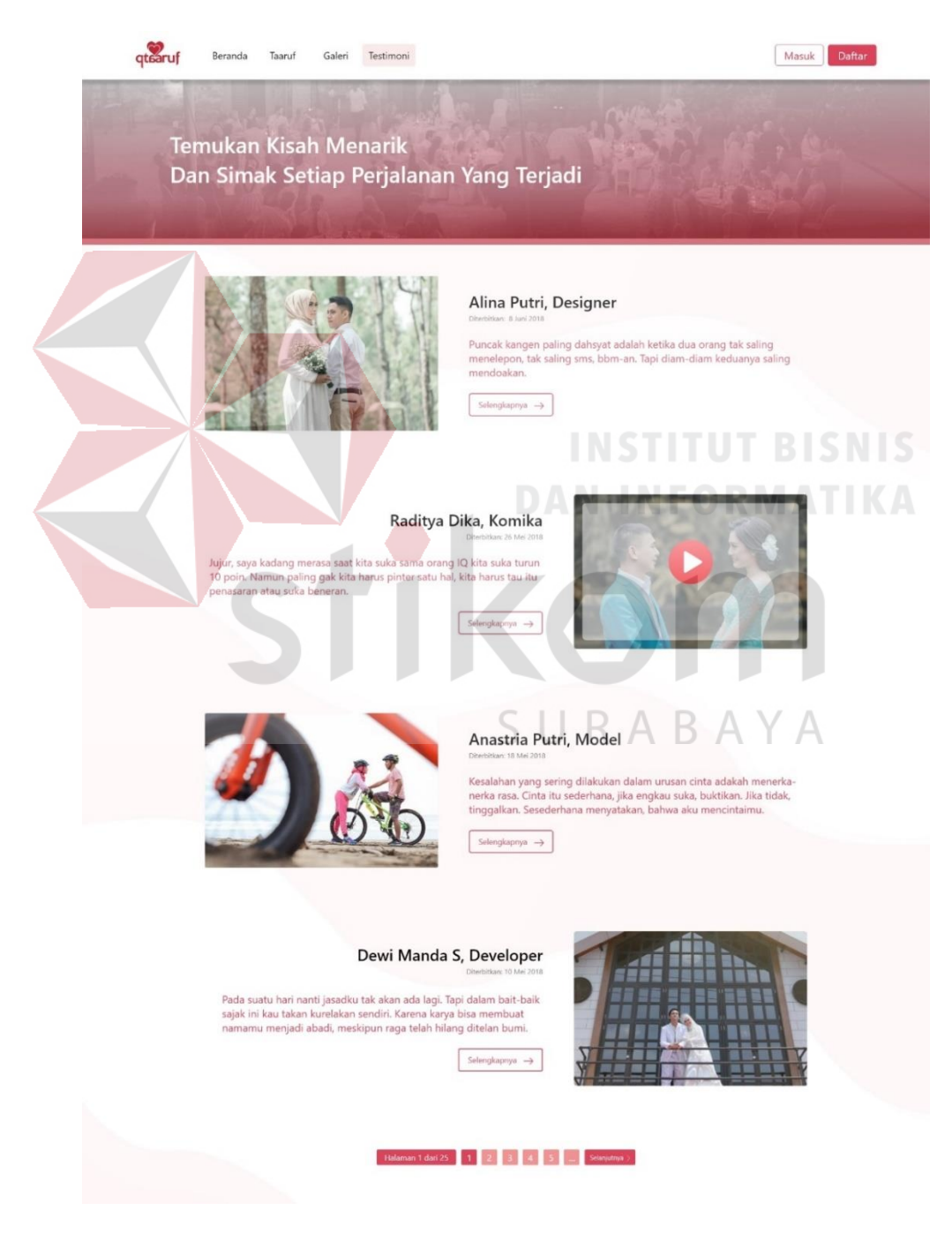

Gambar 4.291 Tampilan Halaman *Testimoni* (C)

Untuk halaman *testimoni* terdapat sebuah *header* dan pada isi halaman terdapat 4 *testimoni* yang ditampilkan dari kiri ke kanan. Setiap *testimoni* terdapat sebuah foto atau video dari pasangan. Kemudian terdapat juga kalimat pembuka disamping kanan setiap foto *testimoni*, serta sebuah tombol untuk melihat cerita *testimoni* secara lebih lengkap. Dibagian bawah halaman terdapat sebuah *pagenumber* yang tampilannya seperti pada halaman galeri atau yang lainnya. Hal ini dikarenakan untuk menjaga konsistensi desain *website* dan *behavior* yang diberikan kepada *user* ketika menggunakan *website*. Untuk halaman detail *testimoni*, menampilkan cerita *testimoni* secara lebih lengkap dengan dihiasi foto dan video. Terdapat juga *quotes* atau kalimat bijak dari pasangan yang dapat diletakkan diawal, ditengah bahkan diakhir cerita. Khusus *testimoni* yang terdapat video, maka dapat di *preview* dengan menekan tombol *play* pada video tersebut dan mendapatkan tampilan seperti pada Gambar 4.292.

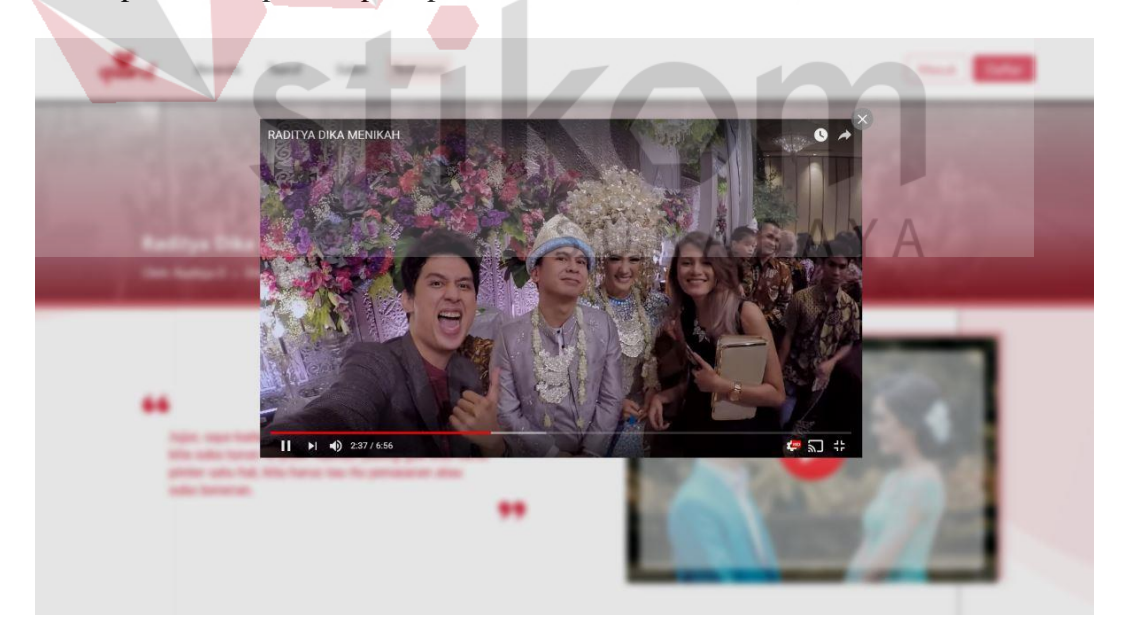

Gambar 4.292 Tampilan *Popup* Video *Testimoni* (C)

Video tersebut terhubung dengan youtube sehingga *user* dapat juga mengakses *youtube channel* yang dimiliki qtaaruf serta tidak membuat *website* menjadi berat karena terintegrasi dengan youtube. *Preview* video dapat ditutup dengan menekan tombol silang yang berada diujung kanan video. Selain itu, pada halaman detail *testimoni* pada Gambar 4.293 juga terdapat artikel terkait dibagian bawah halaman.

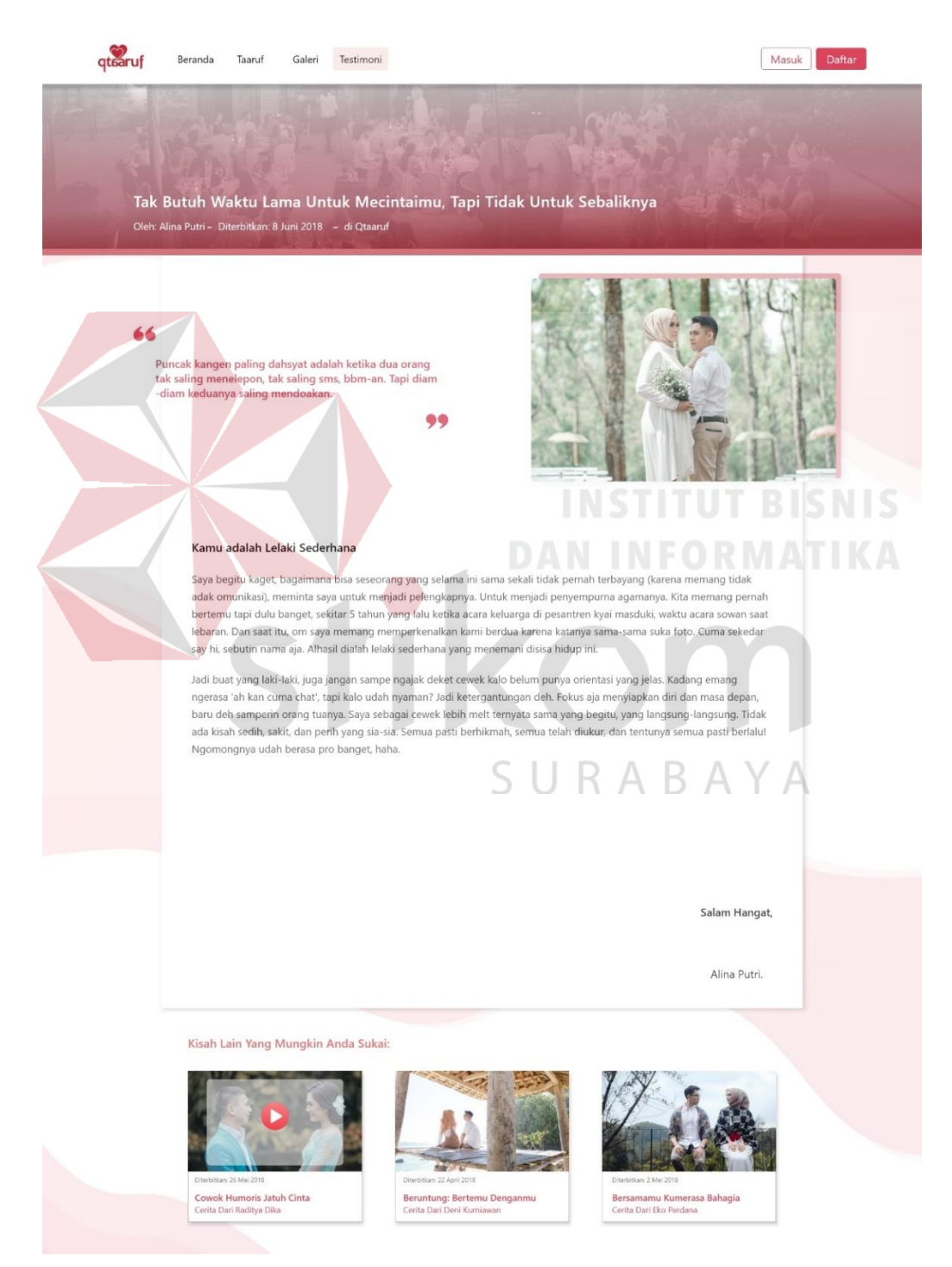

Gambar 4.293 Tampilan Detail *Testimoni* (C)

Terdapat 3 artikel terkait yang ditampilkan dalam setiap halaman dan terdapat foto atau video yang sesuai dengan artikel tersebut. Tampilan ini dipilih karena, *user* merasa lebih nyaman dan tertarik dengan visual dan judul yang menarik pada setiap artikel terkait. Tujuan dari artikel terkait untuk membuat *user* dapat lebih lama berada di *website* qtaaruf dan mendapatkan *insight* tentang calon pasangan dari *success story* yang sudah ada di qtaaruf, sehingga *user* yang belum menemukan calon pasangan tetap semangat dan optimis untuk mendapatkan calon yang sesuai.

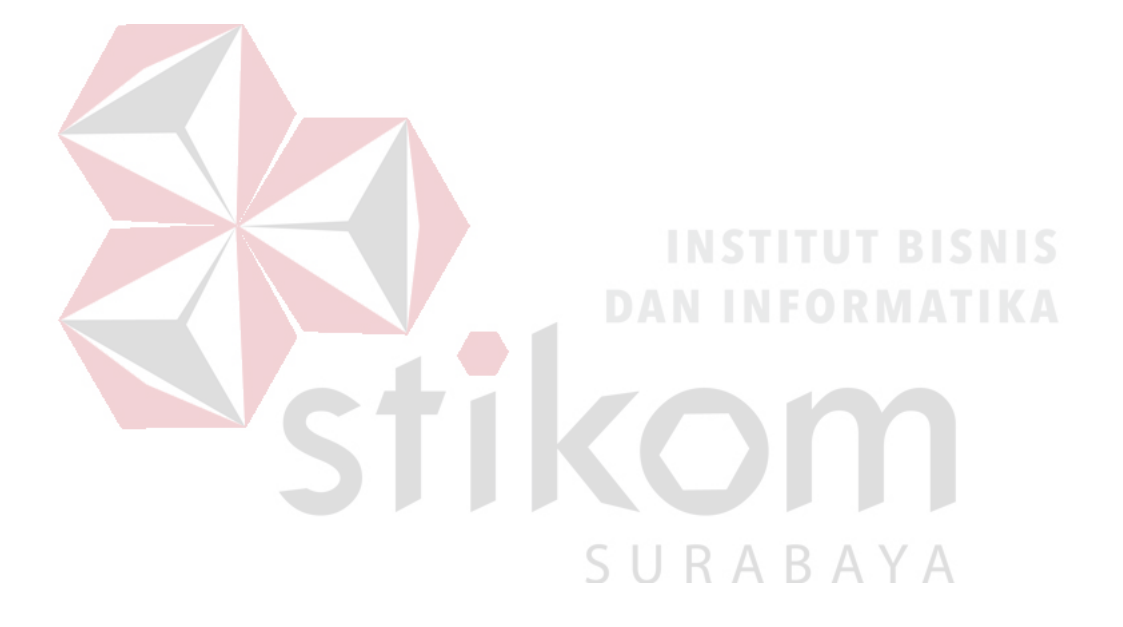

#### **BAB V**

#### **KESIMPULAN DAN SARAN**

## **5.1 Kesimpulan**

Berdasarkan hasil analisis, implementasi dan evaluasi perancangan *user interface/user experience* dengan metode Google Design Sprint dan A/B Testing pada *website startup* qtaaruf, menghasilkan *prototype final* yang memiliki:

- 1. Skema warna senada, merupakan hasil turunan atau mengacu pada warna utama qtaaruf, yakni merah dengan hexa #BE2A38, sebagai salah satu bentuk *branding* dalam *website*.
- 2. *Font* Segoe UI (jenis Sans-Serif) yang mudah dibaca (terutama untuk *user* berusia 20-29 tahun) pada segala elemen seperti ketika berada di *button*, *navigation* hingga *content website.*
- 3. Tampilan gabungan dari *prototype A & B*, dimana *protoype A* terpilih untuk 4 *feature*, terdiri atas pendaftaran dengan hasil sebesar 68,75%, galeri, *testimoni*, dan proses taaruf sebesar 100% dan *prototype B* terpilih untuk *feature subscribe* dengan hasil sebesar 100%. URABAYA
- 4. Ilustrasi/*icon* yang sesuai pada setiap elemen yang terkait dengan jenis *flat design* dan memiliki bentuk komponen seperti tombol, *label*, navigasi, foto/Gambar, video yang jelas.
- 5. Tampilan *layout* yang konsisten, yakni pada setiap halaman terbagi menjadi 3 area, terdiri atas *header, body,* dan *footer*. Letak navigasi yang sama pada setiap halaman.
- 6. Notifikasi pada setiap interaksi yang dilakukan *user* terhadap *website*
- 7. *Feature* tambahan yang relevan seperti *like*, *comment* dan *share* pada halaman galeri, *subscribe* berdasarkan hari, minggu atau bulan dan halaman *testimoni*, untuk meningkatkan interaksi *user* dengan *website* qtaaruf.
- 8. *User experience* yang sesuai dengan *mindset* responden untuk mendapatkan informasi atau mencapai tujuan.

## **5.2 Saran**

Pada penelitian ini, *prototype* yang dihasilkan berfokus pada tampilan *website* yang dioperasikan dalam *device desktop*, sehingga dapat dikembangkan lagi, dengan membuat tampilan *prototype* dalam segala ukuran *device*, sehingga mampu menghasilkan *prototype* yang lebih baik.

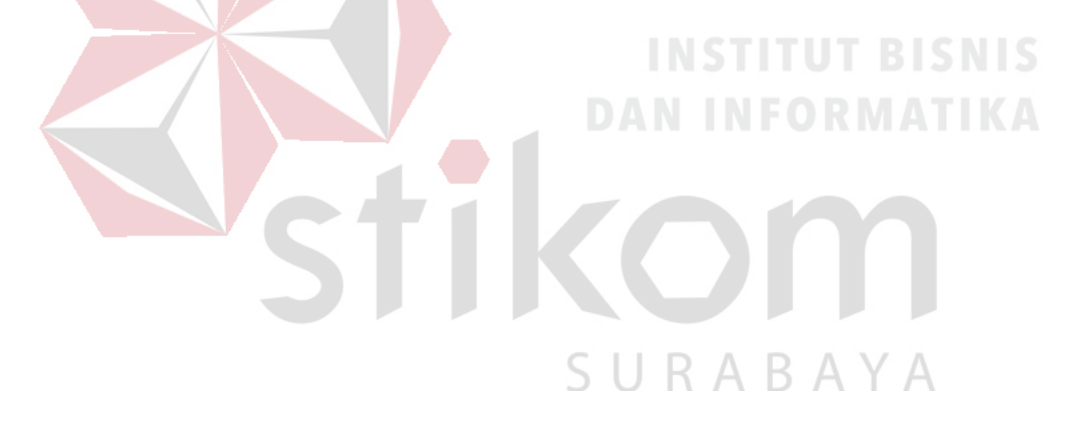

### **DAFTAR PUSTAKA**

- Garrett, J J. 2011. *The Elements of User Experience: User-Centered Design for the Web and Beyond, Second Edition.* Berkeley: California: New Riders.
- Jogiyanto. 2005. *Analisis dan Desain Sistem* Informasi *pendekatan terstruktur teori dan praktik aplikasi bisnis.* Yogyakarta: Andi Offset.
- Knapp, Jake , John Zeratsky, dan Braden Kowitz. Maret 2016. *Sprint: How to Solve Big Problems and Test New Ideas in Just Five Days.* New York.
- RI, Kementrian Kesehatan. 2009. *Riset Kesehatan Dasar.* http://depkes.go.id/.
- Rizky, Soetam. 2011. *Konsep Dasar Rekayasa Perangkat Lunak.* Jakarta: Prestasi Pustaka Publisher.
- Rudianto, Arief M. 2011. *Pemrograman Web Dinamis menggunakan PHP dan MySQL.* Yogyakarta: C.V ANDI OFFSET.
- Satzinger, J W, R B Jackson, dan S D Burd. 2010. *System Analysis And Design in A Changing World.* Boston: Course Technology.
- Subhan, M. 2012. *Analisan Perancangan Sistem.* Jakarta: Lentera Ilmu Cendekia.
- Sugiyono. 2012. *Metode Penelitian Kuantitatif Kualitatif dan R&D.* Bandung: Alfabeta.
- Whitten, Jeffery L, Lonnie D Bentley, dan Kevin C Dittman. 2004. *Metode Desain dan Analisis Sistem.* Yogyakarta: ANDI.

SURABAYA